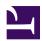

## Overview

Casdoor is a UI-first Identity Access Management (IAM) / Single-Sign-On (SSO) platform with web UI supporting OAuth 2.0, OIDC, SAML, CAS, LDAP, SCIM, WebAuthn, TOTP, MFA, RADIUS, Google Workspace, Active Directory and Kerberos.

| You need to er | able JavaScript to ru | ın this app. |     |
|----------------|-----------------------|--------------|-----|
|                |                       |              |     |
|                |                       |              | - 1 |
|                |                       |              |     |
|                |                       |              |     |
|                |                       |              |     |
|                |                       |              |     |
|                |                       |              |     |
|                |                       |              |     |
|                |                       |              |     |
|                |                       |              |     |
|                |                       |              |     |
|                |                       |              |     |
|                |                       |              |     |
|                |                       |              |     |
|                |                       |              |     |
|                |                       |              |     |
|                |                       |              |     |
|                |                       |              |     |
|                |                       |              | - 1 |
|                |                       |              |     |
|                |                       |              | - 1 |
|                |                       |              | - 1 |
|                |                       |              | - 1 |
|                |                       |              | - 1 |
|                |                       |              | - 1 |
|                |                       |              |     |
|                |                       |              | _   |
|                |                       |              | - 1 |
|                |                       |              |     |
|                |                       |              |     |
|                |                       |              |     |
|                |                       |              |     |
|                |                       |              |     |

Casdoor serves both the web UI and the login requests from application users.

### **Casdoor features**

- Casdoor follows a front-end and back-end separate architecture, developed by Golang. It supports high concurrency, provides a web-based UI for management, and supports localization in 10+ languages.
- 2. Casdoor supports third-party application login, such as GitHub, Google, QQ, and WeChat, and it supports extending third-party login with plugins.
- 3. Casdoor supports authorization management based on Casbin. It supports ACL, RBAC, ABAC, and RESTful access control models.
- 4. Casdoor provides phone verification code, email verification code, and password retrieval functions.
- 5. Casdoor supports auditing and recording of accessing logs.
- 6. Casdoor integrates with Alibaba Cloud, Tencent Cloud, and Qiniu Cloud image CDN cloud storage.
- 7. Casdoor allows customization of registration, login, and password retrieval pages.
- 8. Casdoor supports integration with existing systems by database synchronization, enabling smooth transition to Casdoor.
- 9. Casdoor supports mainstream databases such as MySQL, PostgreSQL, and SQL Server, and it supports the extension of new databases with plugins.

### How it works

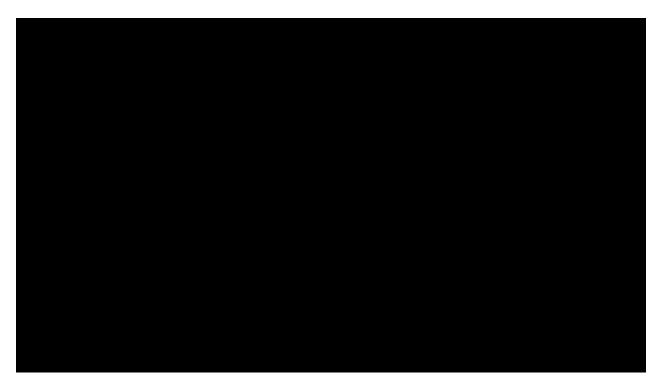

### Step 0 (Pre-knowledge)

1. Casdoor follows the authorization process built upon the OAuth 2.0 protocol. It is highly recommended to have a brief understanding of how OAuth 2.0 works. You can refer to this introduction to OAuth 2.0.

#### Abstract Protocol Flow

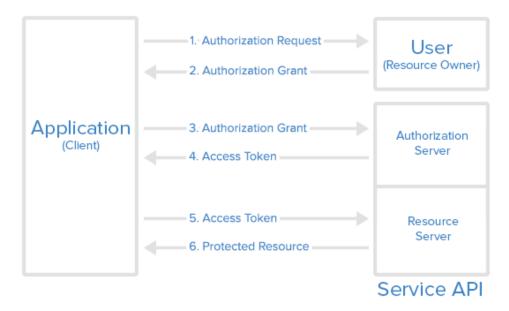

### Step 1 (Authorization Request)

Your Application (which could be a website or any other application) should compose a URL in the following format: endpoint/login/oauth/

authorize?client\_id=xxx&response\_type=code&redirect\_uri=xxx&scope=read&state=xxx. Replace endpoint with your Casdoor's host URL and xxx with your own information.

(i) HINTS

How to fill out the xxx parts?

- For client\_id: you can find this under each individual Application
- For redirect\_uri: you should set this to your own Application's callback URL. Casdoor will use this information to send the response back after authorization.
- For state: you should fill this out with your Application name.

The Application will prompt the user: "Hey, I need some resources and I need your permission to access these resources. Can you go to this URL and enter your username and password for me?"

With the correctly composed URL, your Application will make the user launch a request to this URL, and the Authorization Request is completed.

### Step 2 (Authorization Grant)

This step is straightforward: the user is redirected to the URL composed in Step 1, and the user will see the login page from Casdoor. By entering the correct username and credentials into the login page, Casdoor now knows the identity of the user and is about to send two pieces of information back to the callback URL set in Step 1: code and state.

The user opens the URL and provides the credentials to Casdoor. Casdoor will say: "Looking good ~ this is the user (who is authorizing the Application to get the code and state) I know in my database, and I will send the code and state back to the Application using the callback URL (redirect\_uri)".

With these two pieces of information sent back to your Application, the authorization is granted to the app, and the Authorization Grant is completed.

#### 

Casdoor also provides third-party logins. In this case, instead of seeing the credential entry page, you will see a list of third-party providers. You can log in to your app using these providers, with Casdoor acting as a middle layer (middleware).

### Step 3 (Authorization Grant)

In this step, your Application already has the code from Step 2, and it will speak to Casdoor: "Hey, the user agreed to give me the code. Can you verify this code and give me the access\_token?"

### Step 4 (Access Token)

Casdoor responds to your Application: "You know what, this code seems legit. You must be the right Application. Here's the access\_token for you." With this code, Casdoor confirms that it is an authorized Application (authorized by the correct user in Step 2) trying to obtain the access\_token (which will be used later to access more resources).

### Step 5 (Access Token)

In this step, your Application says: "Nice! I just got the fresh-and-tasty access\_token. Now I can use it to access something more valuable from the Resource Server !"

Your Application then turns to the Resource Server and says: "Hey buddy, can you check out this access\_token? I received it from Casdoor. Do you want to verify if this is the correct token you issued to Casdoor?"

### Step 6 (Protected Resource)

The Resource Server responds to your Application: "Not bad. It seems just like the one I issued to Casdoor, and Casdoor says whoever holds this access\_token can access these Protected Resources. So go ahead and take it!"

And that's basically how Casdoor works with your Application.

#### (i) HINT

Casdoor can act as both an Authorization Server and a Resource Server. In other words, Casdoor authorizes your Application to access resources, usually the currently logged-in user's information, from Casdoor's database.

### Online demo

#### Casdoor

Here is an online demo deployed by Casbin.

Casdoor official demo

Global admin login:

- Username: admin
- Password: 123

### Casbin-OA

Casbin-OA is one of the Casbin web apps. It uses Casdoor for authentication.

- Casbin-OA
- Source code: https://github.com/casbin/casbin-oa

#### Casnode

Casnode is the official forum developed by the Casbin community.

It uses Casdoor as the authentication platform and manages members.

- Casnode
- Source code: https://github.com/casbin/casnode

### Architecture

Casdoor consists of two parts:

| Name     | Description                     | Language                | Source code                                            |
|----------|---------------------------------|-------------------------|--------------------------------------------------------|
| Frontend | Web frontend UI for<br>Casdoor  | JavaScript +<br>React   | https://github.com/casdoor/<br>casdoor/tree/master/web |
| Backend  | RESTful API backend for Casdoor | Golang +<br>Beego + SQL | https://github.com/casdoor/<br>casdoor                 |

### **Core Concepts**

As a Casdoor administrator, you should be familiar with at least four core concepts: Organization, User, Application, and Provider.

#### Ç TIP

In the following parts, we will use the demo site https://door.casdoor.com as an example.

#### Organization

In Casdoor, an organization is a container for users and applications. For example, all the employees of a company or all the customers of a business can be abstracted as one organization. The Organization class definition is shown below:

```
type Organization struct {
   Owner string `xorm:"varchar(100) notnull pk" json:"owner"`
   Name string `xorm:"varchar(100) notnull pk" json:"name"`
   CreatedTime string `xorm:"varchar(100)" json:"createdTime"`
   DisplayName string `xorm:"varchar(100)" json:"displayName"`
   WebsiteUrl string `xorm:"varchar(100)" json:"displayName"`
   Favicon string `xorm:"varchar(100)" json:"favicon"`
   PasswordType string `xorm:"varchar(100)" json:"passwordType"`
   PasswordSalt string `xorm:"varchar(100)" json:"passwordSalt"`
   PhonePrefix string `xorm:"varchar(100)" json:"defaultAvatar string `xorm:"varchar(100)" json:"defaultAvatar"`
   Tags []string `xorm:"varchar(100)" json:"tags"`
   MasterPassword string `xorm:"varchar(100)" json:"masterPassword"`
   EnableSoftDeletion bool `json:"isProfilePublic"`
   AccountItems []*AccountItem `xorm:"varchar(2000)" json:"accountItems"`
```

```
}
```

#### User

In Casdoor, a user can log into an application. Each user can belong to only one organization but can log into multiple applications owned by the organization. Currently, there are two types of users in Casdoor:

- built-in organization users, such as built-in/admin: global administrators who have full administrative power on the Casdoor platform.
- Other organizations' users, such as my-company/alice: normal users who can sign up, sign in, sign out, change their own profile, etc.

In the Casdoor API, a user is typically identified as <organization\_name>/<username>. For example, the default administrator of Casdoor is denoted as built-in/admin. Additionally, the User class definition includes an id property, which is a UUID like d835a48f-2e88-4c1f-b907-60ac6b6c1b40 and can be chosen as a user's ID by an application.

#### Û LIÞ

For applications that are only for one organization, it's possible to use <username> instead of <organization\_name>/<username> as the user ID across the application for simplicity.

Here's the User class definition:

```
type User struct {
   Owner string `xorm:"varchar(100) notnull pk" json:"owner"`
   Name string `xorm:"varchar(100) notnull pk" json:"name"`
```

#### Application

An application represents a web service that needs to be protected by Casdoor, such as a forum site, an OA system, or a CRM system.

| type Application struct {                                           |   |
|---------------------------------------------------------------------|---|
| Owner string `xorm:"varchar(100) notnull pk" json:"owner            | • |
| Name string `xorm:"varchar(100) notnull pk" json:"name"             |   |
| CreatedTime string `xorm:"varchar(100)" json:"createdTime"`         |   |
| DisplayName string `xorm:"varchar(100)" json:"displayName"`         |   |
| Logo string `xorm:"varchar(100)" json:"logo"`                       |   |
| HomepageUrl string `xorm:"varchar(100)" json:"homepageUrl"`         |   |
| Description string `xorm:"varchar(100)" json:"description"`         |   |
| Organization string `xorm:"varchar(100)" json:"organization"`       |   |
| Cert string `xorm:"varchar(100)" json:"cert"`                       |   |
| EnablePassword bool `json:"enablePassword"`                         |   |
| EnableSignUp bool `json:"enableSignUp"`                             |   |
| EnableSigninSession bool `json:"enableSigninSession"`               |   |
| EnableCodeSignin bool `json:"enableCodeSignin"`                     |   |
| Providers []*ProviderItem `xorm:"mediumtext" json:"providers"`      |   |
| SignupItems []*SignupItem `xorm:"varchar(1000)" json:"signupItems"` |   |
| OrganizationObj *Organization `xorm:"-" json:"organizationObj"`     |   |
| ClientId string `xorm:"varchar(100)" json:"clientId"`               |   |
| ClientSecret string `xorm:"varchar(100)" json:"clientSecret"`       |   |
| RedirectUris []string `xorm:"varchar(1000)" json:"redirectUris"`    |   |
| TokenFormat string `xorm:"varchar(100)" json:"tokenFormat"`         |   |
| ExpireInHours int `json:"expireInHours"`                            |   |
| RefreshExpireInHours int `json:"refreshExpireInHours"`              |   |
| SignupUrl string `xorm:"varchar(200)" json:"signupUrl"`             |   |
| SigninUrl string `xorm:"varchar(200)" json:"signinUrl"`             |   |
| ForgetUrl string `xorm:"varchar(200)" json:"forgetUrl"`             |   |
| AffiliationUrl string `xorm:"varchar(100)" json:"affiliationUrl"`   |   |
| TermsOfUse string `xorm:"varchar(100)" json:"termsOfUse"`           |   |
| SignupHtml string `xorm:"mediumtext" json:"signupHtml"`             |   |
| SigninHtml string `xorm:"mediumtext" json:"signinHtml"`             |   |
| }                                                                   |   |

Each application can have its own customized sign-up page, sign-in page, and more. The root login page /login (e.g., https://door.casdoor.com/login) is the sign-in page only for Casdoor's built-in application: app-built-in.

An application is a "portal" or "interface" for a user to log into Casdoor. A user must go through one application's sign-in page to log into Casdoor.

| Application       | Sign-up page URL                                  | Sign-in page URL                                                                                                    |
|-------------------|---------------------------------------------------|----------------------------------------------------------------------------------------------------|
| app-built-<br>in  | https://door.casdoor.com/<br>signup               | https://door.casdoor.com/login                                                                                                    |
| app-<br>casnode   | https://door.casdoor.com/<br>signup/app-casnode   | https://door.casdoor.com/login/oauth/<br>authorize?client_id=014ae4bd048734ca2dea&response_type=code&redirect_uri=http://localhost:9000/<br>callback&scope=read&state=casdoor |
| app-<br>casbin-oa | https://door.casdoor.com/<br>signup/app-casbin-oa | https://door.casdoor.com/login/oauth/<br>authorize?client_id=0ba528121ea87b3eb54d&response_type=code&redirect_uri=http://localhost:9000/<br>callback&scope=read&state=casdoor |

#### Login URLs

It's very easy to log into Casdoor via Casdoor's built-in application; simply visit Casdoor server homepage (e.g., https://door.casdoor.com for

demo site) and it will automatically redirect you to /login. But how do you get the URLs for other applications in frontend and backend code? You can either concatenate strings manually or call some utility functions provided by Casdoor SDKs to get the URLs:

#### 1. Manually concatenating strings

- Sign-up page URL
  - Signup for the specified application: <your-casdoor-hostname>/signup/<your-application-name>
  - Signup by OAuth: 
     signup /oauth/authorize?client\_id=<client-id-for-yourapplication>&response\_type=code&redirect\_uri=<redirect-uri-for-your-application>&&scope=read&state=casdoor
  - Signup automatically: <your-casdoor-hostname>/auto-signup/oauth/authorize?client\_id=<client-id-for-yourapplication>&response\_type=code&redirect\_uri=<redirect-uri-for-your-application>&&scope=read&state=casdoor
- Sign-in page URL
  - Sign-in for the specified organization:
  - Sign-in by OAuth: <your-casdoor-hostname>/login/oauth/authorize?client\_id=<client-id-for-your-
  - application>&response\_type=code&redirect\_uri=<redirect-uri-for-your-application>&&scope=read&state=casdoor

#### 2. Using frontend SDK (for frontend JavaScript code using React, Vue, or Angular)

```
getSignupUrl() and getSigninUrl(): casdoor-js-sdk
```

3. Using backend SDK (for backend code using Go, Java, etc.)

```
GetSignupUrl() and GetSigninUrl(): casdoor-go-sdk
```

#### Provider

Casdoor is a federated single sign-on system that supports multiple identity providers via OIDC, OAuth, and SAML. Casdoor can also send verification codes or other notifications to users via email or SMS. Casdoor uses the concept of **Provider** to manage all these third-party connectors.

A list of all providers supported by Casdoor can be found at provider/overview.

```
type Provider struct {
   Ownerstring `xorm:"varchar(100) notnull pk" json:"owner"`Namestring `xorm:"varchar(100) notnull pk" json:"name"`
    CreatedTime string `xorm:"varchar(100)" json:"createdTime"
    DisplayName string `xorm:"varchar(100)" json:"displayName"`
    Category string `xorm:"varchar(100)" json:"category"
   Typestring `xorm:"varchar(100)" json:"type"`Methodstring `xorm:"varchar(100)" json:"method"`ClientIdstring `xorm:"varchar(100)" json:"clientId
                  string `xorm:"varchar(100)" json:"clientId"`
    ClientSecret string `xorm:"varchar(100)" json:"clientSecret"`
    ClientId2 string `xorm:"varchar(100)" json:"clientId2"
    ClientSecret2 string `xorm:"varchar(100)" json:"clientSecret2"`
    Host string `xorm:"varchar(100)" json:"host"`
    Port int `json:"port"
    Title string `xorm:"varchar(100)" json:"title"`
    Content string `xorm:"varchar(1000)" json:"content"`
    RegionId string `xorm:"varchar(100)" json:"regionId"`
    SignName string `xorm:"varchar(100)" json:"signName"`
    TemplateCode string `xorm:"varchar(100)" json:"templateCode"`
    AppId string `xorm:"varchar(100)" json:"appId"
    Endpoint string `xorm:"varchar(1000)" json:"endpoint"`
    IntranetEndpoint string `xorm:"varchar(100)" json:"intranetEndpoint"`
    Domain string `xorm:"varchar(100)" json:"domain"
    Bucket
                   string `xorm:"varchar(100)" json:"bucket"
```

#### How does Casdoor manage itself?

Upon running Casdoor for the first time, some built-in objects are created to facilitate its management:

- A built-in organization named built-in.
- A user named admin in the built-in organization.
- A built-in application named app-built-in, administered by the built-in organization, representing Casdoor itself.

All users under the built-in organization, including admin, will have full administrator privileges on the Casdoor platform. Therefore, if there are multiple administrators, it is advisable to create new accounts under the built-in organization. Alternatively, the sign-up channel for the app-built-in application should be closed to prevent unwanted access.

#### 

It is not possible to rename or delete the built-in objects via both the web UI or the RESTful API. Casdoor has hardcoded these reserved names in many places; attempting to rename or delete them by modifying the DB may cause the entire system to crash.

# Server Installation

## Requirements

### **Operating System**

All major operating systems, including Windows, Linux, and macOS, are supported.

### Environment

- Go 1.17+
- Node.js LTS (18)
- Yarn 1.x

#### () INFO

We strongly suggest using <u>Yarn 1.x</u> to run and build Casdoor frontend. Using NPM might cause UI styling issues. For more details, see: <u>casdoor#294</u>.

### 

If your network fails to directly sync the Go dependency packages successfully, you need to use a Go proxy by configuring the GOPROXY environment variable. We strongly recommend using: <u>https://goproxy.cn/</u>

### Database

Casdoor uses XORM to communicate with the database. Based on Xorm Drivers Support, Casdoor currently provides support for the following databases:

- MySQL
- MariaDB
- PostgreSQL
- CockroachDB
- SQL Server
- Oracle
- SQLite 3
- TiDB

## Download

The source code of Casdoor is hosted on GitHub: https://github.com/casdoor/ casdoor. Both the Go backend code and React frontend code are contained in a single repository.

| Name     | Description     | Language     | Source code                 |
|----------|-----------------|--------------|-----------------------------|
| Frontend | Web frontend UI | JavaScript + | https://github.com/casdoor/ |
|          | for Casdoor     | React        | casdoor/tree/master/web     |
| Backend  | RESTful API     | Golang +     | https://github.com/casdoor/ |
|          | backend for     | Beego +      | casdoor                     |

| Name | Description | Language | Source code |
|------|-------------|----------|-------------|
|      | Casdoor     | XORM     |             |

Casdoor supports Go Modules. To download the code, simply clone the code using git:

```
cd path/to/folder
git clone https://github.com/casdoor/casdoor
```

## Configuration

### **Configure Database**

Casdoor supports MySQL, MSSQL, SQLite3, and PostgreSQL. By default, Casdoor uses MySQL.

#### MySQL

Casdoor stores user, node, and topic information in a MySQL database named casdoor. If the database does not exist, it must be created manually. The DB connection string can be specified at: https://github.com/casdoor/casdoor/blob/master/conf/app.conf

```
driverName = mysql
dataSourceName = root:123456@tcp(localhost:3306)/
dbName = casdoor
```

#### PostgreSQL

Before running Casdoor, you need to manually prepare a database for PostgreSQL, as Casdoor requires selecting a database when opening Postgres with xorm.

Assuming you have already prepared a database called casdoor, you should specify app.conf like this:

```
driverName = postgres
dataSourceName = "user=postgres password=postgres host=localhost
port=5432 sslmode=disable dbname=casdoor"
dbName = casdoor
```

#### () INFO

For PostgreSQL, ensure that dataSourceName has a non-empty dbName and also <u>duplicate</u> the database name for the <u>dbname</u> field as shown in the example above.

#### CockroachDB

CockroachDB can also be used with the PostgreSQL driver and has the same configuration as PostgreSQL.

```
driverName = postgres
dataSourceName = "user=postgres password=postgres host=localhost
port=5432 sslmode=disable dbname=casdoor
serial_normalization=virtual_sequence"
dbName = casdoor
```

() INFO

For CockroachDB, remember to add

serial\_normalization=virtual\_sequence to the dataSourceName as shown in the example above. Otherwise, you will get an error regarding an existing database whenever the service starts or restarts. Note that this must be added before the database is created.

#### SQLite3

To configure SQLite3, you should specify app.conf like this:

```
driverName = sqlite
dataSourceName = "file:casdoor.db?cache=shared"
dbName = casdoor
```

### Via Ini file

Casdoor can be configured via a single file: conf/app.conf, which by default contains the following content:

```
appname = casdoor
httpport = 8000
runmode = dev
SessionOn = true
copyrequestbody = true
driverName = mysql
dataSourceName = root:123456@tcp(localhost:3306)/
dbName = casdoor
tableNamePrefix =
showSql = false
redisEndpoint =
```

- appname is the application name, which currently has no practical use.
- httpport is the port that your backend application is listening on.
- runmode can be set to dev or prod.
- SessionOn determines whether to enable session and is enabled by default.
- driverName, dataSourceName, and dbName were introduced earlier. Please see Configure Database for details.
- verificationCodeTimeout sets the expiration time of the verification code. After expiration, the user needs to obtain it again.

As a beginner, you only need to modify two items: driverName and dataSourceName based on your database. This database will be used by Casdoor to store all data, including users, organizations, and applications.

- tableNamePrefix is the prefix of the table when using an adapter.
- showSql determines whether to show SQL statements on the logger if the log
  level is greater than INFO.
- redisEndpoint is the Redis endpoint used by Beego session storage. If this parameter is empty, the session data will be stored locally as files in the ./tmp folder. To use Redis as Beego session storage, the value would be something like: redis.example.com:6379. If Redis is deployed locally, you can use localhost:6379. If Redis password is enabled, use redis.example.com:6379, db, password. See more details at: https://github.com/beego/beedoc/blob/master/en-US/module/session.md#saving-provider-config.
- defaultStorageProvider is the default file storage service name. If you need to use file storage services such as avatar upload, you need to set up a storage provider and apply it in your application. See storage for details.
- isCloudIntranet is used to identify whether your provider endpoint is an intranet endpoint.
- authState is the authorization application name. This parameter will be

checked when logging in.

- socks5Proxy is the SOCKS proxy server IP address. Set the proxy port because we have Google-related services or use Google, GitHub, Facebook, LinkedIn, or Steam as OAuth Providers, which may be restricted by the network in some areas.
- initScore is the initial score of each user. Each user has a score attribute. The score is used by Casnode and does not control anything in Casdoor.
- logPostOnly is used to determine whether only the post method is used to add a record.
- origin is the origin backend domain name.
- **staticBaseUrl** is the address of the static image used when the system initializes the database.
- enableGzip will accept and respond with gzip encoding if the request header includes Accept-Encoding=gzip.

### Via Environment Variables

All configuration items defined by Casdoor in the ini file mentioned above can be configured via environment variables, as well as some of the beego configurations items (httpport, appname).

For example, when you try to start Casdoor, you can use something like this to pass the configuration via environment variables:

```
appname=casbin go run main.go
```

In addition, export derivatives are also a possible method. The names of environmental variables should exactly match the names you want to use in the ini file. Note: configurations in environmental variables can override the configurations in the ini file.

## Run

There are currently two methods to start, and you can choose one according to your situation.

### **Development Mode**

Backend

Casdoor's Go backend runs on port 8000 by default. You can start the Go backend with the following command:

go run main.go

After the server is successfully running, you can start the frontend part.

#### Frontend

Casdoor's frontend is a very classic Create-React-App (CRA) project. It runs on port 7001 by default. Use the following commands to run the frontend:

```
cd web
yarn install
yarn start
```

Visit http://localhost:7001 in your browser. Log into the Casdoor dashboard with the default global admin account: built-in/admin.

admin 123

### **Production Mode**

Backend

Build the Casdoor Go backend code into an executable and start it.

For Linux:

go build ./casdoor

For Windows:

go build casdoor.exe

#### Frontend

Build the Casdoor frontend code into static resources (.html, .js, .css files):

```
cd web
yarn install
yarn build
```

Visit http://localhost:8000 in your browser. Log into the Casdoor dashboard with the default global admin account: built-in/admin.

#### admin 123

#### Ω τιρ

To use another port, please edit conf/app.conf and modify httpport, then restart the Go backend.

#### () CASDOOR PORT DETAILS

In the **dev** environment, the frontend is run by yarn run on port 7001, so if you want to go to the Casdoor login page, you need to set the Casdoor link as <u>http://localhost:7001</u>.

In the **prod** environment, the frontend files are first built by yarn build and served on port 8000, so if you want to go to the Casdoor login page, you need to set the Casdoor link as <u>https://your-casdoor-url.com:8000</u> (If you are using a reverse proxy, you need to set the link as your domain).

#### Take Our Official Forum Casnode as an Example

<u>Casnode</u> uses Casdoor to handle authentication.

When we are testing Casnode in the **dev** environment, we set the serverUrl as <u>http://localhost:7001</u>, so when we test the signin and signup functionality using Casdoor, it will go to localhost 7001, which is the Casdoor port.

And when we put Casnode into the **prod** environment, we set the serverUrl as <u>https://door.casdoor.com</u>, so users can sign in or sign up using Casdoor.

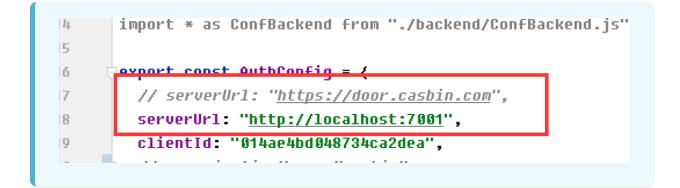

# (Optional) Try with Docker

## Requirements

### Hardware

If you want to build the Docker image yourself, please ensure that your machine has at least 2GB of memory. Casdoor's frontend is an NPM project of React. Building the frontend requires at least 2GB of memory. Having less than 2GB of memory may result in a frontend build failure.

If you only need to run the pre-built image, please ensure that your machine has at least **100MB** of memory.

### OS

All operating systems (Linux, Windows, and macOS) are supported.

### Docker

You can use **Docker (docker-engine version >= 17.05)** in Linux or **Docker Desktop** in Windows and macOS.

• Docker

Regardless of the operating system, users must ensure that they have **dockerengine version** >= **17.05**. This is because we utilize the multi-stage build feature in the docker-compose.yml, which is supported in versions 17.05 and above. For more information, see https://docs.docker.com/develop/develop-images/ multistage-build/. If you are also using docker-compose, please ensure that you have **dockercompose version** >= 2.2. For Linux users, you also need to make sure that dockercompose is installed, as it is separate from docker-engine.

## Get the image

We have provided two DockerHub images:

| Name                       | Description                                                       | Suggestion                                                                        |
|----------------------------|-------------------------------------------------------------------|-----------------------------------------------------------------------------------|
| casdoor-<br>all-in-<br>one | Both Casdoor and a MySQL<br>database are included in the<br>image | This image already includes a toy<br>database and is only for testing<br>purposes |
| casdoor                    | Only Casdoor is included in the image                             | This image can be connected to<br>your own database and used in<br>production     |

 casbin/casdoor-all-in-one: This image includes the casdoor binary, a MySQL database, and all the necessary configurations. It is designed for new users who want to try Casdoor quickly. With this image, you can start Casdoor immediately with just one or two commands, without any complex configuration. However, please note that we do not recommend using this image in a production environment.

### Option-1: Use the toy database

Run the container with port 8000 exposed to the host. The image will be automatically pulled if it doesn't exist on the local host.

```
docker run -p 8000:8000 casbin/casdoor-all-in-one
```

Visit http://localhost:8000 in your browser. Log into the Casdoor dashboard with the default global admin account: built-in/admin

admin 123

### Option-2: Try directly with the standard image

```
    P TIP

    If it is not convenient to mount the configuration file to a container, using
    environment variables is also a possible solution.

    example

    docker run \
        -e driverName=mysql \
        -e dataSourceName='user:password@tcp(x.x.x.x:3306)/' \
        -p 8000:8000 \
        casbin/casdoor:latest
```

Create conf/app.conf. You can copy it from conf/app.conf in Casdoor. For more details about app.conf, you can see Via Ini file.

Then run

```
docker run -p 8000:8000 -v /folder/of/app.conf:/conf casbin/
casdoor:latest
```

Anyway, just mount the app.conf to /conf/app.conf and start the container.

Visit http://localhost:8000 in your browser. Log into the Casdoor dashboard with the default global admin account: built-in/admin

admin 123

### Option-3: Try with docker-compose

Create a conf/app.conf directory in the same directory level as the dockercompose.yml file. Then, copy app.conf from Casdoor. For more details about app.conf, you can see Via Ini file.

Create a separate database using docker-compose:

docker-compose up

That's it! 🐝

Visit http://localhost:8000 in your browser. Log into the Casdoor dashboard with the default global admin account: built-in/admin

admin 123

### (i) NOTE

If you dig deeper into the docker-compose.yml file, you may be puzzled by the environment variable we created called "RUNNING\_IN\_DOCKER". When the database 'db' is created via docker-compose, it is available on your PC's localhost but not the localhost of the Casdoor container. To prevent you from running into troubles caused by modifying app.conf, which can be quite difficult for a new user, we provided this environment variable and pre-assigned it in the docker-compose.yml. When this environment variable is set to true, localhost will be replaced with host.docker.internal so that Casdoor can access the database.

## (Optional) Try with K8s Helm

### Introduction

Now we show how to deploy Casdoor on Kubernetes using Helm for easy and scalable management.

### Prerequisites

- A running Kubernetes cluster
- Helm v3 installed

### Installation Steps

#### Step 1: Install the Casdoor Chart

Install the Casdoor chart:

helm install casdoor oci://registry-1.docker.io/casbin/casdoor-helm-charts --version 1.604.0

#### Step 2: Accessing Casdoor

Once installed, Casdoor can be accessed at the provided service URL by your Kubernetes cluster.

#### **Customization and Configuration**

Customize your Casdoor installation by modifying the Helm chart values. For detailed options, refer to the values.yaml file in the chart. The following parameters can be configured.

| Parameter        | Description                                                       | Default Value |
|------------------|-------------------------------------------------------------------|---------------|
| replicaCount     | Number of<br>replicas of<br>the Casdoor<br>application to<br>run. | 1             |
| image.repository | Repository for<br>the Casdoor<br>Docker                           | casbin        |

| Parameter          | Description                                                                                | Default Value    |
|--------------------|--------------------------------------------------------------------------------------------|------------------|
|                    | image.                                                                                     |                  |
| image.name         | Name of the<br>Casdoor<br>Docker<br>image.                                                 | casdoor          |
| (image.pullPolicy) | Pull policy for<br>the Casdoor<br>Docker<br>image.                                         | IfNotPresent     |
| image.tag          | Tag for the<br>Casdoor<br>Docker<br>image.                                                 |                  |
| config             | Configuration<br>settings for<br>the Casdoor<br>application.                               | See config field |
| (database.driver)  | Database<br>driver to use<br>(supports<br>mysql,<br>postgres,<br>cockroachdb,<br>sqlite3). | sqlite3          |
| database.user      | Database<br>username.                                                                      | Π                |
| database.password  | Database<br>password.                                                                      |                  |
| database.host      | Database<br>host.                                                                          | Π                |
| database.port      | Database<br>port.                                                                          |                  |

| Parameter             | Description                                                                                                    | Default Value |
|-----------------------|----------------------------------------------------------------------------------------------------|---------------|
| database.databaseName | Name of the<br>database<br>used by<br>Casdoor.                                                                      | casdoor       |
| database.sslMode      | SSL mode for<br>the database<br>connection.                                                                         | disable       |
| service.type          | Type of<br>Kubernetes<br>service to<br>create for<br>Casdoor<br>(ClusterIP,<br>NodePort,<br>LoadBalancer,<br>etc.). | ClusterIP     |
| service.port          | Port number<br>for the<br>Casdoor<br>service.                                                                       | 8000          |
| ingress.enabled       | Whether to<br>enable<br>Ingress for<br>Casdoor.                                                                     | false         |
| ingress.annotations   | Annotations<br>for the<br>Ingress<br>resource.                                                                      | ( <b>0</b> )  |
| ingress.hosts         | Hostnames<br>for the<br>Ingress<br>resource.                                                                        | ([])          |
| resources             | Resource requests and                                                                                               | (}            |

| Parameter                                  | Description                                                                     | Default Value |
|--------------------------------------------|---------------------------------------------------------------------------------|---------------|
|                                            | limits for the<br>Casdoor<br>container.                                         |               |
| autoscaling.enabled                        | Whether to<br>enable<br>Horizontal<br>Pod<br>Autoscaler for<br>Casdoor.         | false         |
| autoscaling.minReplicas                    | Minimum<br>number of<br>replicas for<br>Horizontal<br>Pod<br>Autoscaler.        | 1             |
| autoscaling.maxReplicas                    | Maximum<br>number of<br>replicas for<br>Horizontal<br>Pod<br>Autoscaler.        | 100           |
| autoscaling.targetCPUUtilizationPercentage | Target CPU<br>utilization<br>percentage<br>for Horizontal<br>Pod<br>Autoscaler. | 80            |
| nodeSelector                               | Node labels<br>for pod<br>assignment.                                           | ( <b>0</b> )  |
| tolerations                                | Toleration<br>labels for pod<br>assignment.                                     |               |
| affinity                                   | Affinity                                                                        | $\bigcirc$    |

| Parameter              | Description                                                               | Default Value                                     |
|------------------------|---------------------------------------------------------------------------|---------------------------------------------------|
|                        | settings for<br>pod<br>assignment.                                        |                                                   |
| extraContainersEnabled | Whether to<br>enable<br>additional<br>sidecar<br>containers.              | false                                             |
| extraContainers        | Additional<br>sidecar<br>containers.                                      | пп                                                |
| extraVolumeMounts      | Additional<br>volume<br>mounts for<br>the Casdoor<br>container.           |                                                   |
| extraVolumes           | Additional<br>volumes for<br>the Casdoor<br>container.                    | (1)                                               |
| envFromSecret          | Provide<br>Environment<br>variable from<br>secret.                        | <pre>[{name:"",secretName:"",key:""}]</pre>       |
| envFromConfigmap       | Provide<br>Environment<br>variable from<br>configmap.                     | <pre>[{name:"",configmapName:"",key:""}]</pre>    |
| envFrom                | Provide<br>Environment<br>variable from<br>entire secret<br>or configmap. | <pre>[{name:"",type:"configmap \  secret"}]</pre> |

#### Managing the Deployment

To upgrade your Casdoor deployment:

helm upgrade casdoor casdoor/casdoor-helm-charts

To uninstall Casdoor:

helm delete casdoor

For further management and customization, refer to the Helm and Kubernetes documentation.

### Conclusion

Using Helm to deploy Casdoor on Kubernetes simplifies the management and scalability of your authentication services within your Kubernetes environment.

## Casdoor Public API

Casdoor frontend web UI is a SPA (Single-Page Application) developed in React. The React frontend consumes the Casdoor RESTful API exposed by the Go backend code. This RESTful API is referred to as the Casdoor Public API. In Another word, with HTTP calls, you can do everything just like how Casdoor web UI itself does. There's no other limitations. The API can be utilized by the following:

- Casdoor's frontend
- Casdoor client SDKs (e.g., casdoor-go-sdk)
- Any other customized code from the application side

The full reference for the Casdoor Public API can be found on Swagger: https://door.casdoor.com/swagger. These Swagger docs are automatically generated using Beego's Bee tool. If you want to generate the Swagger docs by yourself, see: How to generate the swagger file

### How to authenticate with Casdoor Public API

#### 1. By Access token

We can use the access token granted for an authenticated user to call Casdoor Public API as the user itself.

#### How to get the access token?

The application can get the access token for the Casdoor user at the end of OAuth login process (aka get the token by code and state). The permissions for the API calls will be the same as the user.

The below examples shows how to call GetOAuthToken() function in Go via casdoor-go-sdk.

```
func (c *ApiController) Signin() {
   code := c.Input().Get("code")
   state := c.Input().Get("state")

   token, err := casdoorsdk.GetOAuthToken(code, state)
   if err != nil {
      c.ResponseError(err.Error())
      return
   }

   claims, err := casdoorsdk.ParseJwtToken(token.AccessToken)
   if err != nil {
      c.ResponseError(err.Error())
      return
   }
}
```

All granted access tokens can also be accessed via the web UI by an admin user in the Tokens page. For example, visit: <a href="https://door.casdoor.com/tokens">https://door.casdoor.com/tokens</a> for the demo site.

#### How to authenticate?

1. HTTP GET parameter, the URL format is:

/page?access\_token=<The access token>

Demo site example: https://door.casdoor.com/api/get-globalproviders?access\_token=eyJhbGciOiJSUzI1NiIs

2. HTTP Bearer token, the HTTP header format is:

Authorization: Bearer <The access token>

#### 2. By Client ID and Client secret

#### How to get the client ID and secret?

The application edit page (e.g., https://door.casdoor.com/applications/casbin/app-vue-python-example) will show the client ID and secret for an application. This authentication is useful when you want to call the API as a "machine", "application" or a "service" instead of a user. The permissions for the API calls will be the same as the application (aka the admin of the organization).

The below examples shows how to call GetOAuthToken() function in Go via casdoor-go-sdk.

#### How to authenticate?

1. HTTP GET parameter, the URL format is:

/page?clientId=<The client ID>&clientSecret=<the client secret>

Demo site example: https://door.casdoor.com/api/get-globalproviders?clientId=294b09fbc17f95daf2fe&clientSecret=dd8982f7046ccba1bbd7851d5c1ece4e52bf039d

2. HTTP Basic Authentication, the HTTP header format is:

Authorization: Basic <The Base64 encoding of client ID and client secret joined by a single colon ":">

If you are not familiar with the Base64 encoding, you can use a library to do that because HTTP Basic Authentication is a popular standard supported by many places.

#### 3. By Access key and Access secret

We can use the access key and access secret for a Casdoor user to call Casdoor Public API as the user itself. The access key and access secret can be configured in the user setting page by an admin or the user himself. the update-user API can also be called to update these fields. The permissions for the API calls will be the same as the user.

#### How to authenticate?

1. HTTP GET parameter, the URL format is:

/page?accessKey=<The user's access key>&accessSecret=<the user's access secret>"

Demo site example: https://door.casdoor.com/api/get-globalproviders?accessKey=b86db9dc-6bd7-4997-935c-af480dd2c796/ admin&accessSecret=79911517-fc36-4093-b115-65a9741f6b14

#### 4. By username and password

#### 

This authentication method is not safe and kept here only for compatibility or demo purposes. We recommend using the previous three authentication methods instead.

#### What will happen?

The user credential will be exposed as **GET** parameters the in the request URL. Moreover, the user credential will be sniffed in plain text by the network if you are using HTTP instead of HTTPS.

We can use the username and password for a Casdoor user to call Casdoor Public API as the user itself. The username takes the format of <The user's organization name>/<The user name>. The permissions for the API calls will be the same as the user.

#### How to authenticate?

1. HTTP GET parameter, the URL format is:

/page?username=<The user's organization name>/<The user name>&password=<the user's
password>"

Demo site example: https://door.casdoor.com/api/get-global-providers?username=built-in/ admin&password=123

# **Tutorials**

# **Product Documentation**

| Product                         | Technologies                          | Docs                                                                                  |
|---------------------------------|---------------------------------------|---------------------------------------------------------------------------------------|
| Dashboard<br>of PingCAP<br>TiDB | React +<br>TypeScript +<br>Go + Gin   | Use Casdoor for TiDB Dashboard SSO<br>sign-in (other languages: Chinese,<br>Japanese) |
| GitLab                          | Vue + Ruby +<br>Rails                 | OpenID Connect OmniAuth provider                                                      |
| Apache<br>Shenyu                | Java                                  | Casdoor Plugin (other languages: Chinese)                                             |
| Alist                           | TypeScript +<br>SolidJS + Go +<br>Gin | Casdoor SSO (other languages: Chinese)                                                |
| BookStack                       | jQuery +<br>Bootstrap + Go<br>+ Beego | Casdoor integrates registration and login                                             |

# Articles

| Technologies                                       | Language | Title                                                                                                    |
|----------------------------------------------------|----------|----------------------------------------------------------------------------------------------------|
| ASP.NET Core<br>6                                  | English  | ASP.NET Core .NET 6 Demo Authentication<br>Project using local Casdoor Docker Container<br>on Windows Subsystem for Linux |
| OAuth2 Proxy<br>(Go)                               | Chinese  | Use Casdoor + OAuth-Proxy to protect web applications on public networks                                                  |
| Casnode<br>(JavaScript +<br>React + Go +<br>Beego) | Chinese  | Use Lighthouse to set up a forum like V2ex                                                                                |
| Cloudreve (Go)                                     | Chinese  | Modify Cloudreve to support Casdoor                                                                                       |
| KodExplorer<br>(PHP)                               | Chinese  | Modify KodExplorer to support Casdoor                                                                                     |

# Deployment

### Deploying to NGINX

Use Nginx to reverse proxy your backend Go program and quickly start the Casdoor service.

### Deploying to Kubernetes

Learn how to deploy Casdoor in a Kubernetes cluster

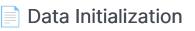

How to initialize Casdoor data from files

Hosting Static Files in a CDN

Hosting frontend static files in a CDN

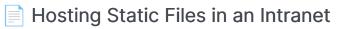

How to deploy Casdoor static resources

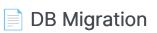

Handling DB Migration in Casdoor

# **Deploying to NGINX**

Though Casdoor follows a front-end back-end separation architecture, in a production environment, the back-end program still provides static file services for front-end files. Hence, you can employ reverse proxy software like Nginx to proxy all traffic for the Casdoor domain and redirect it to the port monitored by the backend Go program.

In this chapter, you will learn how to use Nginx to reverse proxy your backend Go program and quickly start the Casdoor service.

# 1. Build front end static files

Assuming you have downloaded Casdoor and completed the necessary configuration (if not, refer to the **Get started** section), you only need to build the static files as follows:

Yarn npm yarn install && yarn run build npm install && npm run build

# 2. Run the back-end program

go run main.go

Or, build it first:

go build && ./main

# 3. Configure and run Nginx

vim /path/to/nginx/nginx.conf

Then, add a server:

```
server {
    listen 80;
    server_name YOUR_DOMAIN_NAME;
    location / {
        proxy_set_header Host $http_host;
        proxy_set_header X-Real-IP $remote_addr;
        proxy_set_header X-Forwarded-For
$proxy_add_x_forwarded_for;
        proxy_redirect off;
        proxy_pass http://127.0.0.1:8000;
    }
}
```

Next, restart your Nginx process. Run:

nginx -s reload

### 4. Test

Visit <a href="http://YOUR\_DOMAIN\_NAME">http://YOUR\_DOMAIN\_NAME</a> in your favorite browser.

# **Deploying to Kubernetes**

# Deploy Casdoor in Kubernetes (k8s)

We provide a basic example of deploying Casdoor in a Kubernetes cluster. In the root folder of Casdoor, you will find a file named "k8s.yaml". This file contains an example configuration for deploying Casdoor in Kubernetes, including a deployment and a service.

Before starting the deployment, ensure that you have modified the conf/ app.conf file so that Casdoor can connect to the database successfully and that the database itself is running. Also, make sure that Kubernetes is able to pull the necessary images.

To deploy Casdoor, run the following command:

kubectl apply -f k8s.yaml

You can check the deployment status by running the command kubectl get pods.

Here is the content of k8s.yaml:

```
# this is only an EXAMPLE of deploying casddor in kubernetes
# please modify this file according to your requirements
apiVersion: v1
kind: Service
metadata:
   #EDIT IT: if you don't want to run casdoor in default namespace,
please modify this field
   #namespace: casdoor
```

Please note that this file is only an example. You can make various modifications as per your requirements, such as using a different namespace, service type, or a ConfigMap to mount the configuration file. Using a ConfigMap is a recommended approach in Kubernetes for mounting configuration files in a production environment.

# Data Initialization

If you are deploying Casdoor with other services as a complete application, you may want to provide an **out-of-the-box** feature for users. This means that users can directly use the application without any configuration.

In such a situation, you can use data initialization to register your service in Casdoor through a configuration file. This file can be pre-defined or dynamically generated by your own service.

Here we give a tutorial for importing or exporting config data.

# Import Config Data

If there is a configuration file named init\_data.json at the root directory of Casdoor, it will be used to initialize data in Casdoor. All you have to do is place this file in the root directory where Casdoor will run.

If you are using the official Docker image of Casdoor, here are some scripts that can help you to mount init\_data.json into the container.

A template for init\_data.json is provided at: init\_data.json.template. Rename it to init\_data.json before using it.

### For Docker

If you deploy Casdoor with Docker, you can use the volume command to mount init\_data.json into the container.

docker run ... -v /path/to/init\_data.json:/init\_data.json

### For Kubernetes

If you deploy Casdoor with Kubernetes, you can use the configmap to store init\_data.json.

```
apiVersion: v1
kind: ConfigMap
metadata:
    name: casdoor-init-data
data:
    init_data.json:
```

You can mount the data into Casdoor pods by mounting the configmap. You can modify your deployment as follows:

```
apiVersion: apps/v1
kind: Deployment
. . .
spec:
  template:
    . . .
    spec:
      containers:
      . . .
        volumeMounts:
        - mountPath: /init_data.json
          name: casdoor-init-data-volume
          subPath: init_data.json
      volumes:
      - configMap:
          name: casdoor-init-data
```

# **Export Config Data**

You can also export all of Casdoor configuration data into a file for data migration. A Go test named TestDumpToFile() is provided at: init\_data\_dump\_test.go

```
go test ./object -v -run TestDumpToFile
```

After running this Go test, a file named init\_data\_dump.json will be generated in same directory. This file contains your full Casdoor configuration data. If you want to migrate the data into another Casdoor instance, just rename

init\_data\_dump.json to init\_data.json and move it to root directory of target Casdoor folder.

## References

All Casdoor objects supported by the data initialization are as follows:

| Object        | Go Struct | Documentation |
|---------------|-----------|---------------|
| organizations | struct    | doc           |
| applications  | struct    | doc           |
| users         | struct    | doc           |
| certs         | struct    |               |

| Object      | Go Struct | Documentation |
|-------------|-----------|---------------|
| providers   | struct    | doc           |
| ldaps       | struct    | doc           |
| models      | struct    |               |
| permissions | struct    | doc           |
| payments    | struct    | doc           |
| products    | struct    | doc           |
| resources   | struct    | doc           |
| roles       | struct    | doc           |
| syncers     | struct    | doc           |
| tokens      | struct    | doc           |
| webhooks    | struct    | doc           |
| groups      | struct    | doc           |
| adapters    | struct    | doc           |
| enforcers   | struct    |               |
| plans       | struct    | doc           |

| Object        | Go Struct | Documentation |
|---------------|-----------|---------------|
| pricings      | struct    | doc           |
| invitations   | struct    | doc           |
| records       | struct    |               |
| sessions      | struct    |               |
| subscriptions | struct    | doc           |
| transactions  | struct    |               |

If you still feel confused about filling out this template, you can call the RESTful API or use the debug mode of your browser to see the response of GetXXX to these objects. The responses are in the same format as init\_data.json.

# Hosting Static Files in a CDN

Frontend static resources, such as .js and .css files, are located in web/build/ static/. If you wish to deploy these files in a public cloud's CDN service, Casdoor provides a script that simplifies the deployment process. Please follow the steps below.

(i) NOTE

We assume that you have already built the frontend code of Casdoor. If you have not, please refer to the <u>documentation</u>.

# Preparation

First, you need to create a valid Storage Provider in the Casdoor UI. You can refer to the example.

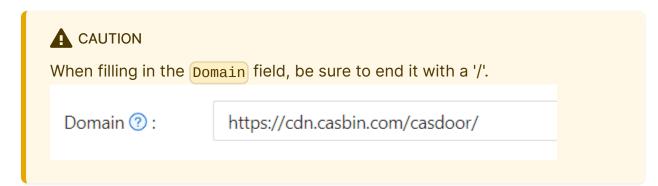

# Usage

The script can be found at deployment/deploy\_test.go.

In deploy\_test.go, you need to modify the id parameter in GetProvider(). The format of the provider id is <owner>/<name>.

```
func TestDeployStaticFiles(t *testing.T) {
    provider := object.GetProvider("admin/
provider_storage_aliyun_oss")
    deployStaticFiles(provider)
}
```

After making the necessary modification, use the following commands to run the script:

cd deployment go test

If the execution is successful, you will see:

```
PASS
ok github.com/casdoor/casdoor/deployment 2.951s
```

# How it works

The script will:

• Upload all the files in the css/ and js/ folders to the CDN service specified

by the storage provider.

• Replace all the URLs of the .css and .js files in web/build/index.html with the URLs hosted in the CDN.

You still need to keep the index.html file. After the static files are uploaded to the CDN, index.html will still be requested by users through Casdoor's Go backend, and the static files in the CDN will be requested through the URLs provided in index.html.

# Hosting Static Files in an Intranet

If you are deploying Casdoor on an **intranet**, you may not be able to access the static resources directly over the internet. You need to deploy the static resources where you can access them, and then modify the configuration in Casdoor in three places.

# **Deploy static resources**

All static resources in Casdoor, including images, logos, CSS, etc., are stored in the casbin/static repository.

**Clone** the repository and **deploy** it on a web server. Make sure you can access the resources.

# Modify in Casdoor

You can simply modify the configuration file to set the static resource address to where you deployed it. Go to conf/app.conf and set staticBaseUrl to your deployed address.

```
staticBaseUrl = "https://cdn.casbin.org"
```

# **DB** Migration

When upgrading the database, there is a risk of data loss, such as when deleting an old field. Luckily, Casdoor utilizes xorm, which assists with many database migration problems. However, some schema and data migrations must still be handled manually, such as when a field name is changed.

### (i) NOTE

Refer to the <u>xorm docs</u> for a better understanding of xorm's schema operations.

# How it Works

As mentioned earlier, xorm is unable to handle field name changes. To address this, xorm provides a migrate package that can assist with this problem.

To handle field renaming, you can write code like this:

```
migrations := []*migrate.Migration{
    {
        ID: "CasbinRule--fill ptype field with p",
        Migrate: func(tx *xorm.Engine) error {
            __, err :=
        tx.Cols("ptype").Update(&xormadapter.CasbinRule{
            Ptype: "p",
        })
        return err
        },
        Rollback: func(tx *xorm.Engine) error {
            return tx.DropTables(&xormadapter.CasbinRule{})
```

Our objective is to rename  $p\_type$  to ptype. However, since xorm does not support field renaming, we must resort to a more intricate approach: assigning the value of  $p\_type$  to ptype, and subsequently deleting the  $p\_type$  field.

The ID field uniquely identifies the migration being performed. After m.Migrate() runs, the value of ID will be added to the migrations table of the database.

Upon starting the project again, the database will check for any existing ID field in the table and refrain from performing any operations associated with the same ID.

# How to Connect to Casdoor

Overview

Connect your app to Casdoor

### Standard OIDC Client

Using OIDC discovery to migrate to Casdoor

Casdoor SDKs

Using Casdoor SDKs instead of standard OIDC protocol

How to Enable Single Sign-On

Enable Single Sign-On

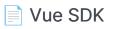

Casdoor Vue SDK

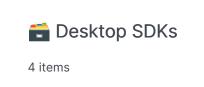

音 Mobile SDKs

1 items

### Casdoor Plugin

Using Casdoor plugins or middlewares in other frameworks like Spring Boot, WordPress, Odoo, etc.

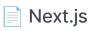

Using Casdoor in a Next.js project

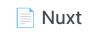

Using Casdoor in a Nuxt project

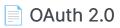

Using Access Token to authenticate clients

### Using Casdoor as a CAS Server

How to use Casdoor as a CAS server

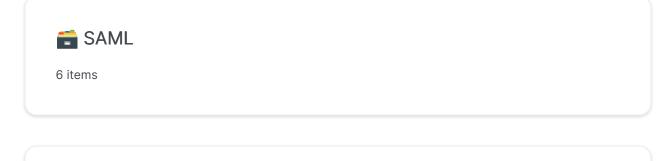

Face ID

Use Face ID to log in in Casdoor

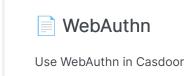

# Overview

In this section, we will show you how to connect your application to Casdoor.

As a Service Provider (SP), Casdoor supports two authentication protocols:

- OAuth 2.0 (OIDC)
- SAML

As an Identity Provider (IdP), Casdoor supports four authentication protocols:

- 0Auth 2.0
- OIDC
- SAML
- CAS 1.0, 2.0, 3.0

# OAuth 2.0 (OIDC)

What is OAuth 2.0?

OAuth 2 is an authorization framework that enables applications—such as Facebook, GitHub, and Casdoor—to obtain limited access to user accounts on an HTTP service. It works by delegating user authentication to the service that hosts a user account and authorizing third-party applications to access that user account. OAuth 2 provides authorization flows for web and desktop applications, as well as mobile devices.

Casdoor's authorization process is built upon the OAuth 2.0 protocol. We

recommend using the OAuth 2.0 protocol for the following reasons:

- 1. The protocol is simple and easy to implement, and can solve many scenarios.
- 2. It has a high maturity level and extensive community support.

Therefore, your application will communicate with Casdoor via OAuth 2.0 (OIDC). There are three ways to connect to Casdoor:

### Standard OIDC client

**Standard OIDC client**: Use a standard OIDC client implementation, which is widely provided in any programming language or framework.

What is OIDC?

<u>OpenID Connect (OIDC)</u> is an open authentication protocol that works on top of the OAuth 2.0 framework. Targeted toward consumers, OIDC allows individuals to use single sign-on (SSO) to access relying party sites using OpenID Providers (OPs), such as an email provider or social network, to authenticate their identities. It provides the application or service with information about the user, the context of their authentication, and access to their profile information.

Casdoor fully supports the OIDC protocol. If your application is already using another OAuth 2.0 (OIDC) identity provider via a **standard OIDC client library**, and you want to migrate to Casdoor, using OIDC discovery will make it very **easy** to switch to Casdoor.

### **Casdoor SDKs**

Casdoor SDKs: For most programming languages, Casdoor provides easy-to-use

SDK libraries on top of OIDC, with extended functionality that is only available in Casdoor.

Compared to the standard OIDC protocol, Casdoor's SDK provides more functionalities, like user management and resource uploading, among others. Connecting to Casdoor via the Casdoor SDK requires more time than using a standard OIDC client library, but it offers the best **flexibility** and the most **powerful** API.

### Casdoor plugin

**Casdoor plugin**: If your application is built on top of a popular platform (like Spring Boot, WordPress, etc.) and Casdoor (or a third party) has already provided a plugin or middleware for it, you should use it. Using a plugin is much easier than manually invoking the Casdoor SDK because the former is specially made for the platform.

### Plugins:

Þ

- Jenkins plugin
- APISIX plugin

### Middleware:

- Spring Boot plugin
- Django plugin

# SAML

What is SAML?

Security Assertion Markup Language (SAML) is an open standard that allows identity providers (IdP) to pass authorization credentials to service providers (SP). What this jargon means is that you can use one set of credentials to log into many different websites. It's much simpler to manage one login per user than it is to manage separate logins to email, customer relationship management (CRM) software, Active Directory, etc.

SAML transactions use Extensible Markup Language (XML) for standardized communications between the identity provider and service providers. SAML is the link between the authentication of a user's identity and the authorization to use a service.

Casdoor can be used as an SAML IdP. Currently, Casdoor supports the main features of SAML 2.0. For more details, see SAML.

#### Example:

#### Casdoor as a SAML IdP in Keycloak

#### Suggestions:

- 1. The protocol is **powerful** and covers many scenarios, making it one of the most comprehensive SSO protocols.
- 2. The protocol is **large**, with many optional parameters, so it is difficult to cover all application scenarios 100% in the actual implementation.
- 3. If the application is **newly** developed, SAML is **not** recommended due to its high technical complexity.

# CAS

What is CAS?

The Central Authentication Service (CAS) is a single sign-on protocol for the web. Its purpose is to allow a user to access multiple applications while providing their credentials (such as user ID and password) only once. It also allows web applications to authenticate users without gaining access to a user's security credentials, such as a password.

Casdoor has implemented CAS 1.0, 2.0, and 3.0 features. For more details, see CAS.

### Suggestions:

- 1. The protocol itself is relatively lightweight and easy to implement, but it can only solve a single scenario.
- 2. The mutual trust between the CAS Client and the CAS Server is established through interface invocation without any encryption or signature mechanism to ensure further security.
- 3. The CAS protocol has no advantage over other protocols.

### Integrations table

Some applications already have examples that connect to Casdoor. You can follow the documentation to quickly connect to Casdoor. You can see all applications in the Integrations table.

# Standard OIDC Client

# **OIDC Discovery**

Casdoor has fully implemented the OIDC protocol. If your application is already using a standard OIDC client library to connect to another OAuth 2.0 identity provider, and you want to migrate to Casdoor, using OIDC discovery will make it very easy for you to switch. Casdoor's OIDC discovery URL is:

```
<your-casdoor-backend-host>/.well-known/openid-configuration
```

For example, the OIDC discovery URL for the demo site is:

https://door.casdoor.com/.well-known/openid-configuration, and it contains the following information:

```
{
 "issuer": "https://door.casdoor.com",
  "authorization_endpoint": "https://door.casdoor.com/login/oauth/
authorize",
  "token_endpoint": "https://door.casdoor.com/api/login/oauth/
access_token",
  "userinfo_endpoint": "https://door.casdoor.com/api/userinfo",
  "jwks_uri": "https://door.casdoor.com/.well-known/jwks",
  "introspection_endpoint": "https://door.casdoor.com/api/login/
oauth/introspect",
  "response_types_supported": [
    "code",
    "token",
    "id_token",
    "code token",
    "code id_token",
    "token id_token",
```

# List of OIDC Client Libraries

Here is a list of some OIDC client libraries for languages like Go and Java:

| OIDC client<br>library | Language | Link                                                       |
|------------------------|----------|------------------------------------------------------------|
| go-oidc                | Go       | https://github.com/coreos/go-oidc                          |
| pac4j-oidc             | Java     | https://www.pac4j.org/docs/clients/openid-<br>connect.html |

Please note that the above table is not exhaustive. For a full list of OIDC client libraries, you can find more details at:

- 1. https://oauth.net/code/
- 2. https://openid.net/certified-open-id-developer-tools/

# **OIDC UserInfo Fields**

The following table illustrates how OIDC UserInfo fields (via the /api/userinfo API) are mapped from properties of Casdoor's User table:

| Casdoor User Field | OIDC UserInfo Field |
|--------------------|---------------------|
| ld                 | sub                 |

| Casdoor User Field | OIDC UserInfo Field |
|--------------------|---------------------|
| originBackend      | iss                 |
| Aud                | aud                 |
| Name               | preferred_username  |
| DisplayName        | name                |
| Email              | email               |
| Avatar             | picture             |
| Location           | address             |
| Phone              | phone               |

You can see the definition of UserInfo here.

### Casdoor SDKs

### Introduction

Compared to the standard OIDC protocol, Casdoor provides more functionalities in its SDK, like user management, resource uploading, etc. Connecting to Casdoor via Casdoor SDK costs more time than using a standard OIDC client library but will provide the best flexibility and the most powerful API.

Casdoor SDKs can be divided into two categories:

- 1. Frontend SDK: Like Javascript SDK, Vue SDK for websites, Android or iOS SDKs for Apps, etc. Casdoor supports providing authentication for both websites and mobile Apps.
- 2. Backend SDK: SDKs for backend languages like Go, Java, Node.js, Python, PHP, etc.

#### 🛛 тір

If your website is developed in a frontend and backend separated manner, then you can use the Javascript SDK: casdoor-js-sdk or React SDK: casdoor-react-sdk or Vue SDK: casdoor-vue-sdk to integrate Casdoor in frontend. If your web application is a traditional website developed by JSP or PHP, you can just use the backend SDKs only. See an example: casdoor-python-vue-sdk-example

| Mobile SDK       | Description                     | SDK code                 | Example code                 |
|------------------|---------------------------------|--------------------------|------------------------------|
| Android SDK      | For Android apps                | casdoor-android-sdk      | casdoor-android-example      |
| ios sdk          | For iOS apps                    | casdoor-ios-sdk          | casdoor-ios-example          |
| React Native SDK | For React Native apps           | casdoor-react-native-sdk | casdoor-react-native-example |
| Flutter SDK      | For Flutter apps                | casdoor-flutter-sdk      | casdoor-flutter-example      |
| Firebase SDK     | For Google Firebase apps        |                          | casdoor-firebase-example     |
| Unity Games SDK  | For Unity 2D/3D PC/Mobile games | casdoor-dotnet-sdk       | casdoor-unity-example        |
| uni-app SDK      | For uni-app apps                | casdoor-uniapp-sdk       | casdoor-uniapp-example       |

| Desktop SDK      | Description            | SDK code           | Example code                                                                                                    |
|------------------|------------------------|--------------------|----------------------------------------------------------------------------------------------------|
| Electron SDK     | For Electron apps      | casdoor-js-sdk     | casdoor-electron-example                                                                                                    |
| .NET Desktop SDK | For .NET desktop apps  | casdoor-dotnet-sdk | WPF: casdoor-dotnet-desktop-example<br>WinForms: casdoor-dotnet-winform-example<br>Avalonia UI: casdoor-dotnet-avalonia-example |
| C/C++ SDK        | For C/C++ desktop apps | casdoor-cpp-sdk    | casdoor-cpp-qt-example                                                                                                    |

| Web frontend<br>SDK | Description                      | SDK code       | Example code                                                                       |
|---------------------|----------------------------------|----------------|------------------------------------------------------------------------------------|
| Javascript SDK      | For traditional non-SPA websites | casdoor-js-sdk | Nodejs backend: casdoor-raw-js-example<br>Go backend: casdoor-go-react-sdk-example |

| Web frontend<br>SDK  | Description                      | SDK code                          | Example code                                                                                                |
|----------------------|----------------------------------|-----------------------------------|----------------------------------------------------------------------------------------------------|
| Frontend-only<br>SDK | For frontend-only SPA websites   | casdoor-js-sdk                    | casdoor-react-only-example                                                                                  |
| React SDK            | For React websites               | casdoor-react-sdk                 | Nodejs backend: casdoor-nodejs-react-<br>example<br>Java backend: casdoor-spring-security-react-<br>example |
| Next.js SDK          | For Next.js websites             |                                   | nextjs-auth                                                                                                 |
| Nuxt SDK             | For Nuxt websites                |                                   | nuxt-auth                                                                                                   |
| Vue SDK              | For Vue websites                 | casdoor-vue-sdk                   | casdoor-python-vue-sdk-example                                                                              |
| Angular SDK          | For Angular websites             | casdoor-angular-sdk               | casdoor-nodejs-angular-example                                                                              |
| Flutter SDK          | For Flutter Web websites         | casdoor-flutter-sdk               | casdoor-flutter-example                                                                                     |
| ASP.NET SDK          | For ASP.NET Blazor WASM websites | Blazor.BFF.OpenIDConnect.Template | casdoor-dotnet-blazorwasm-oidc-example                                                                      |
| Firebase SDK         | For Google Firebase apps         |                                   | casdoor-firebase-example                                                                                    |

Next, use one of the following backend SDKs based on the language of your backend:

| Web backend<br>SDK | Description             | Sdk code               | Example code                                                                                                    |
|--------------------|-------------------------|------------------------|----------------------------------------------------------------------------------------------------|
| Go SDK             | For Go backends         | casdoor-go-sdk         | casdoor-go-react-sdk-example                                                                                              |
| Java SDK           | For Java<br>backends    | casdoor-java-<br>sdk   | casdoor-spring-boot-starter, casdoor-spring-boot-example, casdoor-spring-<br>security-react-example                       |
| Node.js SDK        | For Node.js<br>backends | casdoor-<br>nodejs-sdk | casdoor-nodejs-react-example                                                                                              |
| Python SDK         | For Python<br>backends  | casdoor-<br>python-sdk | Flask: casdoor-python-vue-sdk-example<br>Django: casdoor-django-js-sdk-example<br>FastAPI: casdoor-fastapi-js-sdk-example |
| PHP SDK            | For PHP<br>backends     | casdoor-php-<br>sdk    | wordpress-casdoor-plugin                                                                                                  |
| .NET SDK           | For ASP.NET backends    | casdoor-<br>dotnet-sdk | casdoor-dotnet-sdk-example                                                                                                |
| Rust SDK           | For Rust<br>backends    | casdoor-rust-<br>sdk   | casdoor-rust-example                                                                                                    |
| C/C++ SDK          | For C/C++<br>backends   | casdoor-cpp-<br>sdk    | casdoor-cpp-qt-example                                                                                                    |

| Web backend<br>SDK | Description          | Sdk code             | Example code |
|--------------------|----------------------|----------------------|--------------|
| Dart SDK           | For Dart<br>backends | casdoor-dart-<br>sdk |              |
| Ruby SDK           | For Ruby<br>backends | casdoor-ruby-<br>sdk |              |

For a full list of the official Casdoor SDKs, please see: https://github.com/orgs/casdoor/repositories?q=sdk&type=all&language=&sort=

### How to use Casdoor SDK?

#### 1. Backend SDK configuration

When your application starts up, you need to initialize the Casdoor SDK config by calling the InitConfig() function with required parameters. Take casdoor-go-sdk as example: https://github.com/casbin/casnode/blob/6d4c55f5c9a3c4bd8c85f2493abad3553b9c7ac0/controllers/ account.go#L51-L64

```
var CasdoorEndpoint = "https://door.casdoor.com"
var ClientId = "541738959670d221d59d"
var ClientSecret = "66863369a64a5863827cf949bab70ed560ba24bf"
var CasdoorOrganization = "casbin"
var CasdoorApplication = "app-casnode"
//go:embed token_jwt_key.pem
var JwtPublicKey string
func init() {
```

```
auth.InitConfig(CasdoorEndpoint, ClientId, ClientSecret, JwtPublicKey, CasdoorOrganization, CasdoorApplication)
}
```

All the parameters for InitConfig() are explained as follows:

| Parameter        | Must | Description                                                                |
|------------------|------|----------------------------------------------------------------------------|
| endpoint         | Yes  | Casdoor Server URL, like https://door.casdoor.com or http://localhost:8000 |
| clientId         | Yes  | Client ID for the Casdoor application                                      |
| clientSecret     | Yes  | Client secret for the Casdoor application                                  |
| jwtPublicKey     | Yes  | The public key for the Casdoor application's cert                          |
| organizationName | Yes  | The name for the Casdoor organization                                      |
| applicationName  | No   | The name for the Casdoor application                                       |

☑ TIP

The jwtPublicKey can be managed in the Certs page as below.

|                                                                                                    | Created time 👙                                                                                                    | Display name 👙                                                                                                    | ୍ Sco              | ope 💠 🐨   | Туре 💠 🐨 | Crypto algorithm 💲                                                                                                    | ा Bit size ्                                                                                                    | Expire in year                                                                                                    | s 🗢 🔍 Action                                                                                                    |                                       |
|----------------------------------------------------------------------------------------------------|----------------------------------------------------------------------------------------------------|----------------------------------------------------------------------------------------------------|--------------------|-----------|----------|----------------------------------------------------------------------------------------------------|----------------------------------------------------------------------------------------------------|----------------------------------------------------------------------------------------------------|----------------------------------------------------------------------------------------------------|---------------------------------------|
| cert_rjeegc                                                                                                    | 2022-02-16 11:04:10                                                                                                    | New Cert - rjeegc                                                                                                    | JWL                | ·         | 509      | RSA                                                                                                    | 4096                                                                                                    | 20                                                                                                    | Edit                                                                                                    | Delete                                |
| cert-built-in                                                                                                    | 2022-02-15 12:31:46                                                                                                    | Built-in Cert                                                                                                    | TWL                | ·         | :509     | RSA                                                                                                    | 4096                                                                                                    | 20                                                                                                    | Edit                                                                                                    | Delete                                |
|                                                                                                    |                                                                                                    |                                                                                                    |                    |           |          |                                                                                                    |                                                                                                    |                                                                                                    | 2 in total < 1 >                                                                                                    | 10 / page                             |
|                                                                                                    |                                                                                                    |                                                                                                    |                    |           |          |                                                                                                    |                                                                                                    |                                                                                                    |                                                                                                    |                                       |
| u can find                                                                                                    | the public ke                                                                                                    | ey in the cert edit page, copy it or                                                                                                    | downloa            | ad it for | the sdk  | ζ.                                                                                                    |                                                                                                    |                                                                                                    |                                                                                                    |                                       |
|                                                                                                    |                                                                                                    | -)                                                                                                    |                    |           |          |                                                                                                    |                                                                                                    |                                                                                                    |                                                                                                    |                                       |
| lic key 🕜 :                                                                                                    | Copy public key                                                                                                    | Download public key                                                                                                    |                    | Private k | ey 🕲 :   | Copy private key                                                                                                    | ownload private key                                                                                                    |                                                                                                    |                                                                                                    |                                       |
|                                                                                                    | c2Rvá3jdT3JnVW5pem<br>MDE1MDgxMTUJWhc<br>Z2Fux2phdGivbjEVMB<br>AQEFAAOCAg8AMICC<br>rq4b82MYk7HeHCyZr/<br>GCYwUrasOf/Mn1CC<br>uvFMCJeSW8+0rKEr2<br>DySUg2GAMWSGAMTPAQ<br>PTSLVjC04WIISf6Nk5xC<br>13qt/42oxbiDK7k4QXB<br>PZSDjg4/G0d6HTmvb2<br>PzSDjg4/G0d6HTmvb2<br>yE+hq2i68wdF0VR9xY<br>wm8CAwEAAAMQMA4<br>yE+hq2i68wdF0VR9xY<br>wm8CAwEAAAMQMA4<br>DyS262boq4SfSvb32<br>yE+hq2i68wdF0VR9xY<br>wm8CAwEAAAMQMA4<br>DyS262boq4SfSvb32<br>yE+hq2i68wdF0VR9xY<br>wm8CAwEAAAMQMA4<br>DyS262boq4SfSvb32<br>yE+hq2i63wdF0VR9xY<br>wm8CAwEAAAMQMA4<br>DyS262boq4SfSvb32<br>yE+hq2i63wdF0VR9xY<br>wm8CAwEAAAMQMA4<br>DJS262boq4Sf2vG34<br>DyS262boq4Sf2vG34<br>DyS264<br>DyS264boq4DyS264<br>DyS264boq4DyS264<br>DyS264boq4DyS264<br>DyS264boq4DyS264<br>DyS264boq4DyS264<br>DyS264boq4DyS264<br>DyS264boq4DyS264boq4DyS264<br>DyS264boq4DyS264boq4DyS264boq4DyS264<br>DyS264boq4DyS264boq4DyS264boq4DyS264<br>DyS264boq4DyS264boq4DyS264boq4Dy | jiDAeJAMAGCSGSIbJDQEBCwUAMD/SvHTAbBgNVBAOTEK<br>FibM99MRUW2WVVQQDEBCWVXNRb32ylENICewhHnNMjE<br>NNDEMDE IMDgxMTUYWJA2MR0wGwTDVQQKExRDYXNkb2<br>MGATUBAMMQ2F2C39vielDZXJ0MIICJAMBglqhicG9w0B<br>(KCGABS4InpbSII)<br>1)33x6mV1kH25rKSkMhY1TvaxTEP3+V8BHjg3MHFWrb05<br>1)33x6mV1kH25rKShMY1TvaxTEP3+V8BHjg3MHFWrb05<br>1)33x6mV1kH25rKShMY1TvaxTEP3+V8BHjg3MHFWrb05<br>1)33x6mV1kH25rKShMY1TvaxTEP3+V8BHjg3MHFWrb05<br>1)33x6mV1kH25rKShMY1TvaxTEP3+V8BHjg3MHFWrb05<br>1)30x6mV1kH25rKShMY1TvaxTEP3+V8BHjg3MHFWrb05<br>1)30x6mV1kH25rKShMY1TvaxTEP3+V8BHjg3MHFWrb05<br>1)30x6mV1kH25rKShMY1TvaxTEP3+V8BHjg3MHFWrb05<br>1)30x6mV1kH25rKShMY1TvaxTEP3+V8BHjg3MHFWrb07<br>1)30x6mV1kH25rKShM15HSL00kG7Ub3QLAFNW33/<br>1)305mjd9fNXCDD1Kn7N+x70jnTaNkvep2REV+RMc0K4Gu<br>1)30j11YCGMZ2gLe +VVLv=W8KXR01bV2+fIn65s6pw<br>7b80x4Zxx00J1/1VLoRtipBLI0bhfr/AcZMHpIKOXrtz4<br>7b80x4Zxx00J1/1VLoRtipBLI0bhfr/AcZMHpIKOXrtz4<br>7b80x4Zx00J1/1VLoRtipBLI0bhfr/AcZMHpIKOXrtz4<br>7b80x4Zx00J1/1VLORtipBLI0bhfr/AcZMHpIKOXrtz4<br>7b80x4Zx00J1/1VLORtipBLI0bhfr/AcZMHpIKOXrtz4<br>7b80x4Zx00J1/1VLORtipBLI0bhfr/AcZMHpIKOXrtz4<br>7b80x4Zx00J1/1VLORtipBLI0bhfr/AcZMHpIKOXrtz4<br>7b80x4Zx00J1/1VLORtipBLI0bhfr/AcZMHpIKOXrtz4<br>7b80x4Zx00J1/1VLORtipBLI0bhfr/AcZMHPIKALX2X<br>7b90x4ZXX7XXXXXXXXXXXXXXXXXXXXXXXXXXXXXXXXXX | x<br>9ylE9y<br>2lf |           |          | MILKCIBAAKCAgEAsinpb<br>k7HeHCy2r/mNKeVXnl<br>Sof/Mh1C013xx6mV1ki<br>W8-0nKEr2CKTR8+9V83<br>asaHTP4Qm/QRQRH4g2<br>4WIISf6NK6027KvmbPst5<br>KbiUR7x64QXhvCQEAQR04<br>QddF1Twb2x64SmjdyFh3<br>mUDey2398L9011YEQM<br>Qd4SRx9427b804Zxv0<br>Qd4SRx9427b804Zxv0<br>Qd4SRx9427b804Zxv0<br>Qd4SRx9427b804Zxv0<br>Ad50x947VK285AT323<br>AQKCAgAHP7JxHVINRvV<br>Ag4SRx942VM80/JS2W72MV<br>AsaUq6XS4V47CB5AT323<br>AQKCAgAHP7JxHVINRvV<br>JEttb5gdeVUK32pvCFU<br>4AORgR3ADav2Vx410<br>Gc4=FKK46INTq60zdlbx6<br>SGdesqMuq150cveD1RU<br>LbaKtsmPRMTVUJWe28<br>Qd6A030v4C31cQdEB4<br>CallsgquFC0MS2pcCFU<br>4AORgR3ADav2Vx410<br>1Gc+FKK46INTq60zdlbx6<br>SGdesqMuq150cveD1RU<br>LbaKtsmPRMTVJWe28<br>Qd6A030v461-QdeB18<br>SGdesqMuq150cveD1RU<br>LbaKtsmPRMTVJWe28<br>Qd6A030v461-QdeB18<br>SGdesqMuq150cveD1RU<br>LbaKtsmPRMTVJWe28<br>Qd6A030v461-QdeB18<br>SGdesqMuq150cveD1RU<br>LbaKtsmPRMTVJWe28<br>Qd6A030v401-QdeB18<br>SGdesqMuq150cveD1RU<br>LbaKtsmPRMTVJWe28<br>Qd8A030v401-QdeB18<br>SGdesqMuq150cveD1RU<br>LbaKtsmPRMTVJWe28<br>Qd8A030v40000DD6D5<br>har/nyN4dNH2QCKCA64<br>QBHhNcJ08vra5XuM562C | xx110m8eQ5ypp/Q<br>42[5rKsMh/Y11vaxTe<br>Hz]5rKsMh/Y11vaxTe<br>hybdy5pyMaQhNaE<br>ybdy5pyMaQhNaE<br>(CDb1Kn7H×16ijnf1<br>22Eq+ RYL14×w84<br>(J)7L1c4RIPbL10bhf<br>0c3ynjjEg1nURohng<br>EZI2Pt4-HIMIMjmp<br>bkt607TRxKFymNy<br>MDF94HKaAVTg5U/K<br>4KZuaux48g18722Lb<br>HhabHAaD4A5050RV<br>MDF94HKaAVTg5U/K<br>4KZuaux48g18722Lb<br>Hab7WFm508kbU/26<br>Hab7WFm508kbU/26<br>Hig134MusxNC/VB<br>6K8037U2VymRia<br>Ch1CWMWwFeLust<br>100+D1xM/3sc03ysf<br>4<br>Cr04Tb5M/3sc03ysf<br>4<br>Cr04Tb5M/3 | Gaby@miniAETNm<br>Gaby@miniAETNm<br>Zate/hLirPKOGB<br>VEF7mTsRSb/w,<br>VQTUbo0(qLAFNN<br>VQTUbo0(qLAFNN<br>VQTUbo0(qLAFNN<br>VQTUbo0(qLAFNN<br>VQTUbo0(qLAFNN<br>VQTUb0(QLAFNN<br>VQTUb0(Q | zk11NjQCQ[CYWUra<br>WhD7uuFMCle5<br>PlgQCwloC1A<br>JjNCUBDPTSUJCO<br>Jol3QL42<br>V3g/pzSDjgd/<br>OfH4GUNRsnLsmk<br>fbpWlDpS2b2<br>StapW1pS2b2<br>StapW1pS |                                       |
| Save                                                                                                    |                                                                                                    |                                                                                                    |                    |           |          |                                                                                                    |                                                                                                    |                                                                                                    |                                                                                                    |                                       |
| en you ca                                                                                                    | Save Save & Ex                                                                                                    | cert in the application edit page.                                                                                                    |                    |           |          |                                                                                                    |                                                                                                    |                                                                                                    |                                                                                                    |                                       |
| en you ca<br>Edit Application<br>Name ⑦ :                                                                                        | Save Save & Ex                                                                                                    | -                                                                                                    |                    |           |          |                                                                                                    |                                                                                                    |                                                                                                    |                                                                                                    |                                       |
| en you ca                                                                                                    | Save Save & Ex                                                                                                    | -                                                                                                    |                    |           |          |                                                                                                    |                                                                                                    |                                                                                                    |                                                                                                    |                                       |
| en you ca<br>Edit Application<br>Name ⑦ :                                                                                        | Save Save & Ex<br>app-built-in<br>Casdoor                                                                                                    | -                                                                                                    |                    |           |          |                                                                                                    |                                                                                                    |                                                                                                    |                                                                                                    |                                       |
| en you ca<br>Edit Application<br>Name ⑦ :<br>Display name ⑦ :                                                                    | Save Save & Ex<br>app-built-in<br>Casdoor                                                                                                    | dn.casbin.com/logo/logo_1024x256.png                                                                                                    |                    |           |          |                                                                                                    |                                                                                                    |                                                                                                    |                                                                                                    |                                       |
| en you ca<br>idit Application<br>Name () :<br>Display name () :<br>                                                              | Save Save & Ex<br>app-built-in<br>Casdoor<br>URL: Ø https://c                                                                                                    | ۵<br>۵ an casbin.com/logo/logo_1024r256.png                                                                                                    |                    |           |          |                                                                                                    |                                                                                                    |                                                                                                    |                                                                                                    |                                       |
| en you ca<br>idit Application<br>Name () :<br>Display name () :<br>ogo () :                                                      | Save Save & Ex<br>app-built-in<br>Casdoor<br>URL: & https://c<br>Preview:                                                                                                    | ۵<br>۵ an casbin.com/logo/logo_1024r256.png                                                                                                    |                    |           |          |                                                                                                    |                                                                                                    |                                                                                                    |                                                                                                    |                                       |
| en you ca<br>Edit Application<br>Name ⑦ :<br>Display name ⑦ :                                                                    | Save Save & Ex<br>app-built-in<br>Casdoor<br>URL: & https://c<br>Preview:                                                                                                    | ۵<br>۵ an casbin.com/logo/logo_1024r256.png                                                                                                    |                    |           |          |                                                                                                    |                                                                                                    |                                                                                                    |                                                                                                    | · · · · · · · · · · · · · · · · · · · |
| en you ca<br>idi Application<br>Name () :<br>Display name () :<br>ogo () :<br>Home () :<br>Description () :<br>Drganization () : | Save Save & Ex<br>app-built-in<br>Casdoor<br>URL: Ø https://c<br>Preview:<br>Ø https://casdoor.or                                                                                                    | ۵ an casbin.com/logo/logo_1024x256.png                                                                                                    |                    |           |          |                                                                                                    |                                                                                                    |                                                                                                    |                                                                                                    | v                                     |
| en you ca<br>idit Application<br>Name () :<br>Display name () :<br>                                                              | Save Save & Ex<br>app-built-in<br>Casdoor<br>URL: @ https://<br>Preview:<br>@ https://casdoor.or<br>@ https://casdoor.or<br>built-in<br>c2ab05e8460fd3ff9dd                                                                                                    | ۵ an casbin.com/logo/logo_1024x256.png                                                                                                    |                    |           |          |                                                                                                    |                                                                                                    |                                                                                                    |                                                                                                    | ~                                     |
| en you ca<br>idit Application<br>Name () :<br>Display name () :<br>                                                              | Save Save & Ex<br>app-built-in<br>Casdoor<br>URL: @ https://<br>Preview:<br>@ https://casdoor.or<br>@ https://casdoor.or<br>built-in<br>c2ab05e8460fd3ff9dd                                                                                                    | ۹<br>encasbin.com/logo/logo_1024x256.png<br>g                                                                                                    |                    |           |          |                                                                                                    |                                                                                                    |                                                                                                    |                                                                                                    | ~                                     |

#### 2. Frontend configuration

First, install casdoor-js-sdk via NPM or Yarn:

npm install casdoor-js-sdk

Or:

yarn add casdoor-js-sdk

Then define the following utility functions (better in a global JS file like Setting.js):

```
import Sdk from "casdoor-js-sdk";
export function initCasdoorSdk(config) {
 CasdoorSdk = new Sdk(config);
}
export function getSignupUrl() {
 return CasdoorSdk.getSignupUrl();
}
export function getSigninUrl() {
 return CasdoorSdk.getSigninUrl();
}
export function getUserProfileUrl(userName, account) {
 return CasdoorSdk.getUserProfileUrl(userName, account);
}
export function getMyProfileUrl(account) {
 return CasdoorSdk.getMyProfileUrl(account);
}
export function getMyResourcesUrl(account) {
 return CasdoorSdk.getMyProfileUrl(account).replace("/account?", "/resources?");
}
export function signin() {
 return CasdoorSdk.signin(ServerUrl);
}
export function showMessage(type, text) {
 if (type === "") {
   return;
 } else if (type === "success") {
   message.success(text);
 } else if (type === "error") {
   message.error(text);
 }
}
export function goToLink(link) {
 window.location.href = link;
}
```

In the entrance file of your frontend code (like index.js) or app.js) in React), you need to initialize the casdoor-js-sdk by calling the InitConfig() function with required parameters. The first 4 parameters should use the same value as the Casdoor backend SDK. The last parameter redirectPath is relative path for the redirected URL, returned from Casdoor's login page.

```
const config = {
  serverUrl: "https://door.casdoor.com",
  clientId: "014ae4bd048734ca2dea",
  organizationName: "casbin",
  appName: "app-casnode",
  redirectPath: "/callback",
```

(Optional) Because we are using React as example, our /callback path is hitting the React route. We use the following React component to receive the /callback call and send to the backend. You can ignore this step if you are redirecting to backend directly (like in JSP or PHP).

```
import React from "react";
import {Button, Result, Spin} from "antd";
import {withRouter} from "react-router-dom";
import * as Setting from "./Setting";
class AuthCallback extends React.Component {
 constructor(props) {
   super(props);
   this.state = {
     classes: props,
     msg: null,
   };
 }
 componentWillMount() {
    this.login();
 }
 login() {
   Setting.signin().then((res) => {
     if (res.status === "ok") {
       Setting.showMessage("success", `Logged in successfully`);
       Setting.goToLink("/");
     } else {
       this.setState({
         msg: res.msg,
       });
     }
   });
 }
  render() {
   return (
     <div style={{textAlign: "center"}}>
       {this.state.msg === null ? (
          <Spin
           size="large"
           tip="Signing in..."
            style={{paddingTop: "10%"}}
         />
       ) : (
          <div style={{display: "inline"}}>
           <Result
             status="error"
             title="Login Error"
             subTitle={this.state.msg}
             extra={[
               <Button type="primary" key="details">
                 Details
                </Button>,
                <Button key="help">Help</Button>,
             ]}
            />
          </div>
       )}
     </div>
   );
 }
}
export default withRouter(AuthCallback);
```

#### 3. Get login URLs

Next you can show the "Sign up" and "Sign in" buttons or links to your users. The URLs can either be retrieved in the frontend or backend. See more details at: /docs/basic/core-concepts#login-urls

#### 4. Get and verify access token

Here are the steps:

- The user clicks the login URL and is redirected to Casdoor's login page, like: <a href="https://door.casdoor.com/login/oauth/authorize?client\_id=014ae4bd048734ca2dea&response\_type=code&redirect\_uri=https%3A%2F%2Fforum.casbin.com%2Fcallback&scope=read&state=app-casnode">https://door.casdoor.com/login/oauth/authorize?client\_id=014ae4bd048734ca2dea&response\_type=code&redirect\_uri=https%3A%2F%2Fforum.casbin.com%2Fcallback&scope=read&state=app-casnode</a>
- 2. The user enters username & password and clicks Sign In (or just click the third-party login button like Sign in with GitHub).
- 3. The user is redirected back to your application with the authorization code issued by Casdoor (like: https://forum.casbin.com?code=xxx&state=yyy), your application's backend needs to exchange the authorization code with the access token and verify that the access token is valid and issued by Casdoor. The functions GetOAuthToken() and ParseJwtToken() are provided by Casdoor backend SDK.

The following code shows how to get and verify the access token. For a real example of Casnode (a forum website written in Go), see: https://github.com/casbin/casnode/blob/6d4c55f5c9a3c4bd8c85f2493abad3553b9c7ac0/controllers/account.go#L51-L64

```
// get code and state from the GET parameters of the redirected URL
code := c.Input().Get("code")
state := c.Input().Get("state")
// exchange the access token with code and state
token, err := auth.GetOAuthToken(code, state)
if err != nil {
    panic(err)
}
// verify the access token
claims, err := auth.ParseJwtToken(token.AccessToken)
if err != nil {
    panic(err)
}
```

If [ParseJwtToken()] finishes with no error, then the user has successfully logged into the application. The returned claims can be used to identity the user later.

#### 4. Identify user with access token

#### () INFO

This part is actually your application's own business logic and not part of OIDC, OAuth or Casdoor. We just provide good practices as a lot of people don't know what to do for the next step.

In Casdoor, access token is usually identical as ID token. They are the same thing. So the access token contains all information for the logged-in user.

The variable claims returned by ParseJwtToken() is defined as:

```
type Claims struct {
   User
   AccessToken string `json:"accessToken"
   jwt.RegisteredClaims
}
```

- 1. User: the User object, containing all information for the logged-in user, see definition at: /docs/basic/core-concepts#user
- 2. AccessToken: the access token string.
- 3. jwt.RegisteredClaims: some other values required by JWT.

At this moment, the application usually has two ways to remember the user session: session and JWT.

#### Session

The Method to set session varies greatly depending on the language and web framework. E.g., Casnode uses Beego web framework and set session by calling: c.SetSessionUser().

```
token, err := auth.GetOAuthToken(code, state)
if err != nil {
    panic(err)
}
claims, err := auth.ParseJwtToken(token.AccessToken)
if err != nil {
    panic(err)
}
claims.AccessToken = token.AccessToken
c.SetSessionUser(claims) // set session
```

#### JWT

The accessToken returned by Casdoor is actually a JWT. So if your application uses JWT to keep user session, just use the access token directly for it:

- 1. Send the access token to frontend, save it in places like localStorage of the browser.
- 2. Let the browser send the access token to backend for every request.
- 3. Call ParseJwtToken() or your own function to verify the access token and get logged-in user information in your backend.

#### 5. (Optional) Interact with the User table

#### () INFO

This part is provided by Casdoor Public API and not part of the OIDC or OAuth.

Casdoor Backend SDK provides a lot of helper functions, not limited to:

- GetUser(name string): get a user by username.
- GetUsers(): get all users.
- AddUser(): add a user.
- UpdateUser(): update a user.
- DeleteUser(): delete a user.
- CheckUserPassword(auth.User): check user's password.

These functions are implemented by making RESTful calls against Casdoor Public API. If a function is not provided in Casdoor Backend SDK, you can make RESTful calls by yourself.

# How to Enable Single Sign-On

# Introduction

You have connected Casdoor and configured more than one application in an organization. You want users to sign in once to any app in the organization and then be able to sign in when they go to another app without any extra clicks.

We offer this single sign-on feature. To enable it, you just need to:

- Enable the Auto Sign-In button.
- Fill in the URL for the home page.
- Add a Silent Sign-In function to the application home page.

### (i) NOTE

The basic sign-in process provided by Casdoor allows users to log in to other applications in the organization by selecting the user who is currently logged in or using another account.

After enabling auto sign-in, the selection box will not be displayed, and the logged-in user will log in directly.

# Configuration

1. Fill in the "home" field. It can be the application's home page or the login page.

| Casdoor          | Home     | Organizations       | Users     | Roles         | Permissions  | Models | Adapters | Providers | Applications |
|------------------|----------|---------------------|-----------|---------------|--------------|--------|----------|-----------|--------------|
| Edit Application | Save     | Save & Exit         |           |               |              |        |          |           |              |
| Name 🕜 :         | app-cas  | pin-oa              |           |               |              |        |          |           |              |
| Display name ⑦ : | Casbin ( | A                   |           |               |              |        |          |           |              |
| Logo ⑦ :         | URL ⑦ :  | ∂ https://cdn.casbi | n.org/img | /casbin_logo_ | 1024x256.png |        |          |           |              |
|                  | Preview: | <del>у</del> С      | as        | sbi           | n            |        |          |           |              |
| Home ⑦ :         | Ø https  | //oa.casbin.com     |           |               |              |        |          |           |              |
| Description 🕜 :  | OA syste | em for Casbin       |           |               |              |        |          |           |              |

2. Enable the Auto Sign-In button.

| Password ON ?:         |
|------------------------|
| Enable signup 🕐 : 🔵    |
| Signin session 💿 : 🤍   |
| Auto signin 💿 :        |
| Enable code signin ⑦ : |
| Enable WebAuthn 🚺      |

# Add Silent Sign-In

In fact, we implement auto login by carrying parameters in the URL. Therefore, your applications need to have a method to trigger the login after jumping to the URL. We provide the casdoor-react-sdk to help you quickly implement this feature. You can see the details in use-in-react.

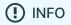

How it works

- In the URL to the application home page, we will carry the silentSignin parameter.
- 2. In your home page, determine whether you need to log in silently (automatically) by checking the silentSignin parameter. If silentSignin === 1, the function should return the SilentSignin component, which will help you initiate a login request. Since you have auto-login enabled, users will log in automatically without clicking.

# Add Popup Sign-In

The "popup sign-in" feature will open a small window. After logging in to Casdoor in the child window, it will send authentication information to the main window and then close automatically. We implement this feature by carrying parameters in the URL.

() INFO

How to use

Use the popupSignin() method in the <u>casdoor-js-sdk</u> to quickly implement this feature. You can see a demo in <u>casdoor-nodejs-react-example</u>.

#### How it works

- 1. In the URL to the application home page, we will carry the popup parameter.
- When popup=1 is in the login parameters, Casdoor will send code and state as a message to the main window and finish getting the token in the main window using the SDK.

# Using SSO

The configuration is complete. Below, we will show you how to use auto login.

### () INFO

Make sure your application can redirect to the user's profile page. The <u>getMyProfileUrl(account, returnUrl)</u> API is provided in our SDK for each language.

Open the profile page and go to the "Home" page ( / URL path). You will see the application list provided by the organization. It's worth noting that only users in organizations other than "built-in" can see the application list on the "Home" page. All the global administrators (those in the "built-in" organization) cannot see it.

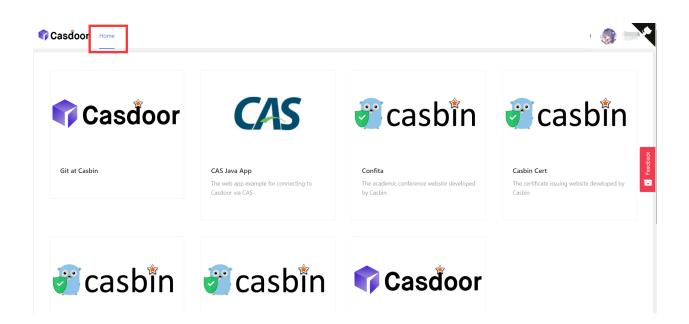

Click on a tile in the application list, and it will jump to the homepage URL of that application with the GET parameter <code>?silentSignin=1</code>. It will automatically log into the application if the application has integrated with Casdoor SSO (so it will recognize the <code>?silentSignin=1</code> parameter and perform a silent login in the background).

# Vue SDK

The Casdoor Vue SDK is designed for Vue 2 and Vue 3, making it very convenient to use.

The Vue SDK is based on casdoor-js-sdk. You can also use the casdoor-js-sdk directly, which will allow for more customization.

Please note that this plugin is still in development. If you have any questions or suggestions, please feel free to contact us by opening an issue.

We will now show you the necessary steps below.

If you are still unsure how to use it after reading the README.md, you can refer to the example: casdoor-python-vue-sdk-example for more details.

The example's front-end is built with casdoor-vue-sdk, while the back-end is built with casdoor-python-sdk. You can view the source code in the example.

# Installation

# NPM
npm install casdoor-vue-sdk

# Yarn
yarn add casdoor-vue-sdk

# Initializing the SDK

To initialize the SDK, you will need to provide 5 string parameters in the following order:

| Name             | Required | Description                                                                                                    |
|------------------|----------|----------------------------------------------------------------------------------------------------|
| serverUrl        | Yes      | The URL of your Casdoor server.                                                                                 |
| clientId         | Yes      | The Client ID of your Casdoor application.                                                                      |
| appName          | Yes      | The name of your Casdoor application.                                                                           |
| organizationName | Yes      | The name of the Casdoor organization linked to your Casdoor application.                                        |
| redirectPath     | No       | The path of the redirect URL for your<br>Casdoor application. If not provided, it will<br>default to /callback. |

For Vue 3:

```
// in main.js
import Casdoor from 'casdoor-vue-sdk'
const config = {
   serverUrl: "http://localhost:8000",
   clientId: "4262bea2b293539fe45e",
   organizationName: "casbin",
```

#### For Vue 2:

```
// in main.js
import Casdoor from 'casdoor-vue-sdk'
import VueCompositionAPI from '@vue/composition-api'
const config = {
   serverUrl: "http://localhost:8000",
   clientId: "4262bea2b293539fe45e",
   organizationName: "casbin",
   appName: "app-casnode",
   redirectPath: "/callback",
};
Vue.use(VueCompositionAPI)
Vue.use(Casdoor, config)
new Vue({
   render: h => h(App),
}).$mount('#app')
```

## Example

```
// in app.vue
<script>
export default {
   name: 'App',
   methods: {
      login() {
         window.location.href = this.getSigninUrl();
      },
      signup() {
         window.location.href = this.getSignupUrl();
      }
```

Auto Fix

If the postinstall hook does not get triggered or if you have updated the Vue version, try running the following command to resolve the redirecting issue:

```
npx vue-demi-fix
```

For more information about switching Vue versions, please refer to the vue-demi docs.

# **Desktop SDKs**

### Electron App Example for Casdoor

This is an Electron app example that demonstrates Casdoor's integration capabilities.

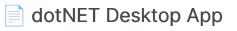

A dotNET desktop app example for Casdoor

Mobile SDKs .NET MAUI App

A .NET MAUI App example for Casdoor

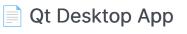

A Qt desktop app example for Casdoor

## **Electron App Example for Casdoor**

An Electron app example that demonstrates Casdoor's integration capabilities.

### How to Run the Example

#### Initialization

You need to initialize 6 parameters, all of which are string type:

| Name                 | Description                                                                                  | Path                   |
|----------------------|----------------------------------------------------------------------------------------------|------------------------|
| serverUrl            | Your Casdoor server URL                                                                      | <pre>src/App.js</pre>  |
| clientId             | The Client ID of your Casdoor application                                                    | <pre>src/App.js</pre>  |
| appName              | The name of your Casdoor application                                                         | <pre>src/App.js</pre>  |
| redirectPath         | The path of the redirect URL for your Casdoor application, will be /callback if not provided | (src/App.js)           |
| clientSecret         | The Client Secret of your Casdoor application                                                | <pre>src/App.js</pre>  |
| casdoorServiceDomain | Your Casdoor server URL                                                                      | public/<br>electron.js |

If you don't set these parameters, this project will use the Casdoor online demo as the default Casdoor server and use the Casnode as the default Casdoor application.

#### Available Commands

In the project directory, you can run:

npm run dev Or yarn dev

Builds the electron app and runs this app.

npm run make or yarn make

Packages and distributes your application. It will create the out folder where your package will be located:

#### Preview

Once you run this Electron application, a new window will appear on your desktop.

| • | Casdoor            |
|---|--------------------|
|   |                    |
|   |                    |
|   |                    |
|   |                    |
|   |                    |
|   |                    |
|   |                    |
|   |                    |
|   |                    |
|   |                    |
|   |                    |
|   |                    |
|   | Login with Casdoor |
|   |                    |
|   |                    |
|   |                    |
|   |                    |
|   |                    |
|   |                    |
|   |                    |
|   |                    |
|   |                    |
|   |                    |
|   |                    |
|   |                    |
|   |                    |

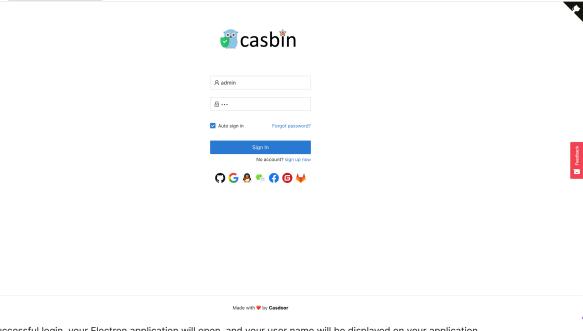

1

Following a successful login, your Electron application will open, and your user name will be displayed on your application.

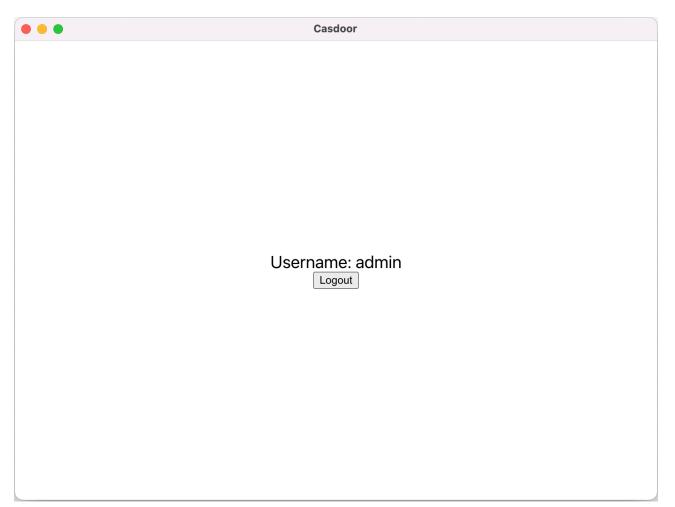

You can preview the entire process in the gif image below.

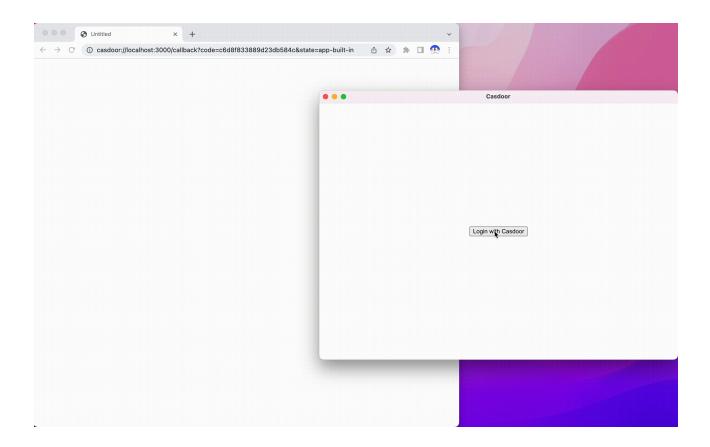

### **Integration Steps**

#### Set the custom protocol

Firstly, you need to set the custom protocol called casdoor.

```
const protocol = "casdoor";
if (process.defaultApp) {
    if (process.argv.length >= 2) {
        app.setAsDefaultProtocolClient(protocol, process.execPath, [
            path.resolve(process.argv[1]),
        ]);
    }
} else {
    app.setAsDefaultProtocolClient(protocol);
}
```

This will allow the browser to open your electron application and send the login info to the electron application.

#### Open the login URL in the browser

```
const serverUrl = "https://door.casdoor.com";
const appName = "app-casnode";
const redirectPath = "/callback";
const clientId = "014ae4bd048734ca2dea";
const clientSecret = "f26a4115725867b7bb7b668c81e1f8f7fae1544d";
const redirectUrl = "casdoor://localhost:3000" + redirectPath;
```

You can change the first five parameters.

#### Listen to the open application event

Once you successfully log in through the browser, the browser will open your Electron application. Therefore, you must listen to the open application event.

```
const gotTheLock = app.requestSingleInstanceLock();
const ProtocolRegExp = new RegExp(`^${protocol}://`);
if (!gotTheLock) {
 app.quit();
} else {
 app.on("second-instance", (event, commandLine, workingDirectory) => {
    if (mainWindow) {
     if (mainWindow.isMinimized()) mainWindow.restore();
     mainWindow.focus();
     commandLine.forEach((str) => {
       if (ProtocolRegExp.test(str)) {
         const params = url.parse(str, true).query;
          if (params && params.code) {
           store.set("casdoor_code", params.code);
           mainWindow.webContents.send("receiveCode", params.code);
          }
       }
     });
   }
 });
  app.whenReady().then(createWindow);
  app.on("open-url", (event, openUrl) => {
   const isProtocol = ProtocolRegExp.test(openUrl);
    if (isProtocol) {
     const params = url.parse(openUrl, true).query;
     if (params && params.code) {
       store.set("casdoor_code", params.code);
       mainWindow.webContents.send("receiveCode", params.code);
     }
   }
 });
}
```

You can get the code from the browser, which is casdoor\_code or params.code.

#### Parse the code and get the user info

```
async function getUserInfo(clientId, clientSecret, code) {
 const { data } = await axios({
   method: "post",
   url: authCodeUrl,
   headers: {
     "content-type": "application/json",
   },
   data: JSON.stringify({
     grant_type: "authorization_code",
     client_id: clientId,
     client_secret: clientSecret,
     code: code,
   }),
 });
 const resp = await axios({
   method: "get",
   url: `${getUserInfoUrl}?accessToken=${data.access_token}`,
```

Finally, you can parse the code and get the user info following the OAuth docs page.

# dotNET Desktop App

A Dotnet desktop app example for Casdoor.

# How to Run the Example

### Prerequisites

- dotNET 6 SDK
- WebView2 Runtime (It is usually preinstalled on Windows)

### Initialization

The initialization requires 5 parameters, all of which are of type string:

| Name        | Description                                                       | File                |
|-------------|-------------------------------------------------------------------|---------------------|
| Domain      | The host/domain of your Casdoor server                            | CasdoorVariables.cs |
| ClientId    | The Client ID of your Casdoor application                         | CasdoorVariables.cs |
| AppName     | The name of your Casdoor application                              | CasdoorVariables.cs |
| CallbackUrl | The path of the callback URL for your Casdoor application. If not | CasdoorVariables.cs |

| Name         | Description                                   | File                |
|--------------|-----------------------------------------------|---------------------|
|              | provided, it will be<br>casdoor://callback    |                     |
| ClientSecret | The Client Secret of your Casdoor application | CasdoorVariables.cs |

If you do not set these parameters, the project will default to using the Casdoor online demo as the Casdoor server and the Casnode as the Casdoor application.

### Running

#### Visual Studio

- 1. Open casdoor-dotnet-desktop-example.sln
- 2. Press Ctrl + F5 to start

#### Command Line

- 1. cd src/DesktopApp
- 2. dotnet run

### Preview

After running the dotNET desktop application, a new window will appear on your desktop.

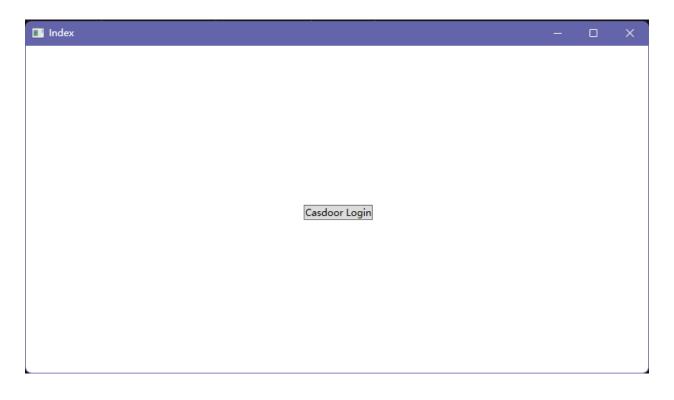

If you click the Casdoor Login button, a login window will appear on your

| 🔳 Logi   | n              | - 0        | ×        |
|----------|----------------|------------|----------|
|          |                |            |          |
|          |                |            |          |
|          | 🥑 cas          | bîn        |          |
|          |                |            |          |
|          |                |            |          |
|          | 密码 Web         | Authn      |          |
|          | R admin        |            |          |
|          |                |            |          |
|          | <b>⊕</b> •••   |            | Feedback |
|          | ✔ 下次自动登录       | 忘记密码?      |          |
|          | 登录             |            |          |
|          | 5              | 没有账号? 立即注册 |          |
|          | 🖓 🕒 🐣 🧠        | 🕜 🕞 🖊      |          |
|          |                |            |          |
|          |                |            |          |
|          |                |            |          |
|          | Made with 🤎 by | Casdoor    |          |
| desktop. |                |            |          |

After successfully logging in, a user profile window will appear on your desktop, displaying your username.

| Username:<br>admin<br>Logout | 🖬 UserProfile      | _ | × |
|------------------------------|--------------------|---|---|
|                              | Username:<br>admin |   |   |

You can preview the entire process in the GIF image below.

| ∑ Powershell X + ✓                                       | - 0 × |
|----------------------------------------------------------|-------|
| PomerShell 7.2.5<br>Copyright (c) Microsoft Corporation. |       |
| https://aka.ms/powershell<br>Type 'help' to get help.    |       |
| PS D:\github\casdoor-dotnet-desktop-example>             |       |
|                                                          |       |
|                                                          |       |
|                                                          |       |
|                                                          |       |
|                                                          |       |
|                                                          |       |
|                                                          |       |
|                                                          |       |
|                                                          |       |
|                                                          |       |
|                                                          |       |
|                                                          |       |
|                                                          |       |
|                                                          |       |
|                                                          |       |
|                                                          |       |
|                                                          |       |

## How to Integrate

### **Opening the Login Window**

```
var login = new Login();
// Triggered when login succeeds, you will receive an auth code in
the event handler
login.CodeReceived += Login_CodeReceived;
login.ShowDialog();
```

### Using the Auth Code to Get User Info

```
public async Task<string?> RequestToken(string clientId, string
clientSecret, string code)
{
    var body = new
    {
        grant_type = "authorization_code",
        client_id = clientId,
        client_secret = clientSecret,
        code
    };
    var req = new RestRequest(_requestTokenUrl).AddJsonBody(body);
    var token = await _client.PostAsync<TokenDto>(req);
    return token?.AccessToken;
}
public async Task<UserDto?> GetUserInfo(string token)
{
    var req = new
RestRequest(_getUserInfoUrl).AddQueryParameter("accessToken",
```

# Mobile SDKs .NET MAUI App

This repository contains a .NET MAUI app and .NET MAUI library for demonstrating Casdoor authentication by OpenID Connect.

## Demonstration

Android

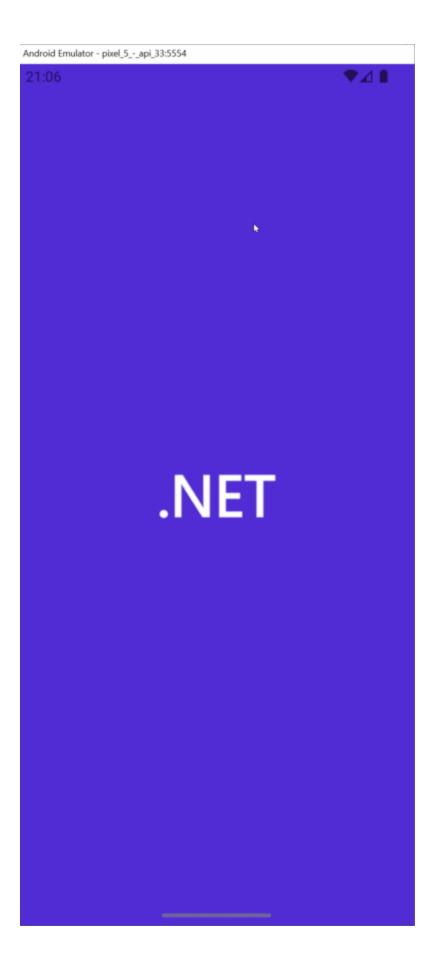

### Windows

|                 | - O X                                  |
|-----------------|----------------------------------------|
| Casdoor Example |                                        |
|                 | Log In                                 |
|                 |                                        |
|                 |                                        |
|                 |                                        |
|                 | EXAMPLE                                |
|                 | NA G MAL                               |
|                 |                                        |
|                 |                                        |
|                 | Password WebAuthn                      |
| 8               | usernam& Email or phone                |
|                 | Saved data ×                           |
| 8               |                                        |
|                 | euser<br>Auto sign in Forgot passwordr |
|                 |                                        |
|                 | Sign In                                |
|                 | No account? sign up now                |
|                 |                                        |
|                 |                                        |

# Requirements

- .NET 7 SDK installed on your machine
- The required assets needed for your target platform(s), as described here
- Visual Studio 2022 for Windows 17.3 or Visual Studio 2022 for Mac 17.4 (optional)

## **Getting Started**

### Step 1: Create a MAUI Application

Create your MAUI Application.

### Step 2: Add a Reference

Add a reference to the Casdoor.MauiOidcClient in your project.

### Step 3: Add the Casdoor Client

Add CasdoorClient as a singleton in the services.

```
builder.Services.AddSingleton(new CasdoorClient(new()
{
     Domain = "<your domain>",
     ClientId = "<your client>",
     Scope = "openid profile email",

#if WINDOWS
     RedirectUri = "http://localhost/callback"
#else
     RedirectUri = "casdoor://callback"
#endif
}));
```

### Step 4: Design the UI

Add code to the MainPage file.

#### MainPage.xaml

```
<?xml version="1.0" encoding="utf-8" ?>
<ContentPage xmlns="http://schemas.microsoft.com/dotnet/2021/maui"
             xmlns:x="http://schemas.microsoft.com/winfx/2009/xaml"
             x:Class="Casdoor.MauiOidcClient.Example.MainPage">
    <ScrollView>
        <VerticalStackLayout>
            <StackLayout
                x:Name="LoginView">
                <Button
                    x:Name="LoginBtn"
                    Text="Log In"
                    SemanticProperties.Hint="Click to log in"
                    Clicked="OnLoginClicked"
                    HorizontalOptions="Center" />
                <WebView x:Name="WebViewInstance" />
            </StackLayout>
            <StackLayout
                x:Name="HomeView"
                IsVisible="false">
                <Label
                Text="Welcome to .NET Multi-platform App UI"
                SemanticProperties.HeadingLevel="Level2"
                SemanticProperties.Description="Welcome to dot net
Multi-platform App UI"
                FontSize="18"
                HorizontalOptions="Center" />
                <Button
                x:Name="CounterBtn"
                Text="Click me"
```

#### MainPage.cs

```
namespace Casdoor.MauiOidcClient.Example
{
    public partial class MainPage : ContentPage
    {
        int count = 0;
        private readonly CasdoorClient client;
        private string accessToken;
        public MainPage(CasdoorClient client)
        {
            InitializeComponent();
            this.client = client;
#if WINDOWS
    client.Browser = new
WebViewBrowserAuthenticator(WebViewInstance);
#endif
        }
        private void OnCounterClicked(object sender, EventArgs e)
        {
            count++;
            if (count == 1)
                CounterBtn.Text = $"Clicked {count} time";
            else
                CounterBtn.Text = $"Clicked {count} times";
            SemanticScreenReader.Announce(CounterBtn.Text);
        }
        private async void OnLoginClicked(object sender, EventArgs
e)
        {
            var loginResult = await client.LoginAsync();
            accessToken = loginResult.AccessToken;
```

### Step 5: Support the Android Platform

Modify the AndroidManifest.xml file.

```
<?xml version="1.0" encoding="utf-8"?>
<manifest xmlns:android="http://schemas.android.com/apk/res/
android">
    <application android:allowBackup="true" android:icon="@mipmap/
appicon" android:roundIcon="@mipmap/appicon_round"
android:supportsRtl="true"></application>
    <uses-permission
android:name="android.permission.ACCESS_NETWORK_STATE" />
    <uses-permission android:name="android.permission.INTERNET" />
    <queries>
        <intent>
            <action
android:name="android.support.customtabs.action.CustomTabsService"
/>
        </intent>
    </gueries>
</manifest>
```

### Step 6: Launch the Application

Visual Studio: Press Ctrl + F5 to start.

# Qt Desktop App

A Qt desktop app example for Casdoor.

## How to Run the Example

#### Prerequisites

- Qt6 SDK
- OpenSSL toolkit

## Initialization

You need to initialize 7 string parameters:

| Name          | Description                                       | File         |
|---------------|---------------------------------------------------|--------------|
| endpoint      | Your Casdoor server host/domain                   | mainwindow.h |
| client_id     | The Client ID of your Casdoor application         | mainwindow.h |
| client_secret | The Client Secret of your Casdoor application     | mainwindow.h |
| certificate   | The public key for the Casdoor application's cert | mainwindow.h |
| org_name      | The name of your Casdoor organization             | mainwindow.h |

| Name         | Description                                                                                                    | File         |
|--------------|----------------------------------------------------------------------------------------------------|--------------|
| app_name     | The name of your Casdoor application                                                                                       | mainwindow.h |
| redirect_url | The path of the callback URL for your<br>Casdoor application, will be<br>http://localhost:8080/callback if not<br>provided | mainwindow.h |

If you don't set the endpoint parameter, this project will use http://localhost:8000 as the default Casdoor server.

## **Running the Application**

Using Qt Creator

- 1. Open casdoor-cpp-qt-example.pro
- 2. Set the INCLUDEPATH of OpenSSL in casdoor-cpp-qt-example.pro
- 3. Press Ctrl + R to start

#### Preview

After running this Qt desktop application, a new window will be shown on your desktop.

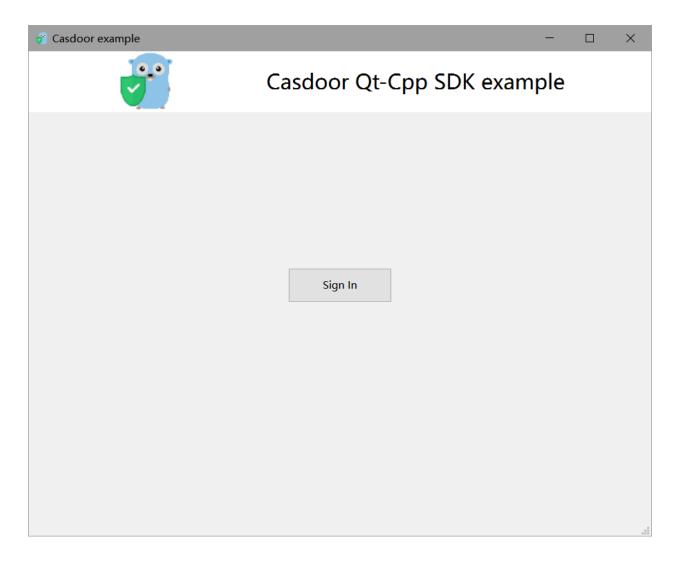

If you click the Sign In button, a login window will be shown on your desktop.

| 💞 Casdoor example |          |            | - | $\times$ |
|-------------------|----------|------------|---|----------|
|                   | Ca       | asdoor     |   | *        |
|                   | R admin  |            |   |          |
|                   | ₽        |            |   |          |
|                   | ✔ 下次自动登录 | 忘记密码?      |   |          |
|                   |          | 登录         |   |          |
|                   |          | 没有账号? 立即注册 |   |          |
|                   |          |            |   | Ŧ        |

After a successful login, a user profile window will be shown on your desktop, displaying your user information.

| 👸 Casdoor example |                  |                       | _ | $\times$ |
|-------------------|------------------|-----------------------|---|----------|
|                   | Casdoo           | example               |   |          |
|                   | Name             | Value                 |   |          |
| 1                 | user name        | admin                 |   |          |
| 2                 | user id          | bb488e3a-6ede-4e5f-84 |   |          |
| 3                 | user owner       | built-in              |   |          |
| 4                 | user application | app-built-in          |   |          |
|                   |                  |                       | 1 |          |
|                   |                  |                       |   |          |
|                   | Sign             | Out                   |   |          |
|                   | Sign             | Out                   |   |          |
|                   |                  |                       |   |          |
|                   |                  |                       |   |          |
|                   |                  |                       |   |          |
|                   |                  |                       |   |          |
|                   |                  |                       |   |          |
|                   |                  |                       |   |          |
|                   |                  |                       |   |          |

You can preview the entire process in the following GIF image.

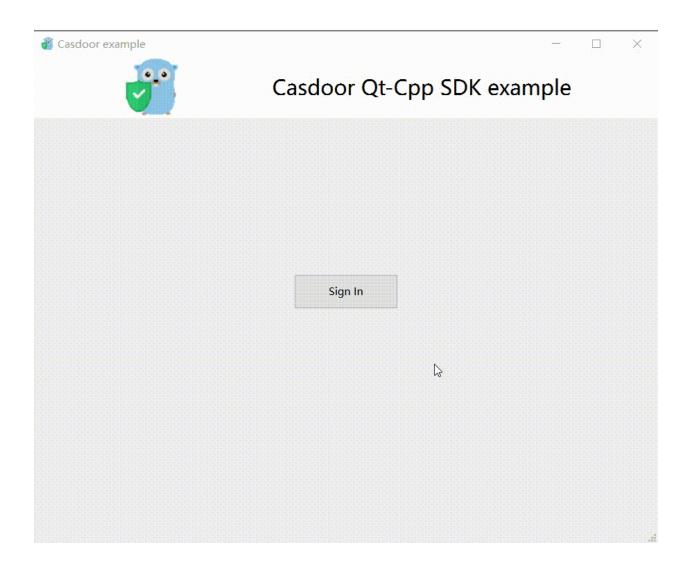

## How to Integrate

#### Opening the Login Window

```
// Load and display the login page of Casdoor
m_webview->page()->load(*m_signin_url);
m_webview->show();
```

#### Listening to the Open Application Event

```
// Initialize the TcpServer object and listen on port 8080
m_tcpserver = new QTcpServer(this);
if (!m_tcpserver->listen(QHostAddress::LocalHost, 8080)) {
    qDebug() << m_tcpserver->errorString();
    close();
}
connect(m_tcpserver, SIGNAL(newConnection()), this,
SLOT(on_tcp_connected()));
```

#### Using Auth Code to Get the User Info

```
// Get the token and parse it with the JWT library
std::string token = m_casdoor->GetOAuthToken(code.toStdString());
auto decoded = m_casdoor->ParseJwtToken(token);
```

# Mobile SDKs

React Native App

A React Native mobile app example for Casdoor

# **React Native App**

There is a Casdoor React Native mobile app example to get you up to speed on how to use Casdoor in React Native.

## How to Run the Example

## **Quick Start**

download the code

git clone git@github.com:casdoor/casdoor-react-native-example.git

• install dependencies

```
cd casdoor-react-native-example
yarn install
cd ios/
pod install
```

• run on ios

```
cd casdoor-react-native-example
react-native start
react-native run-ios
```

• run on android

```
cd casdoor-react-native-example
react-native start
react-native run-android
```

Make sure to turn on the emulator or real device before running.

#### Preview

After running this react-native-example mobile application, the following window will be displayed on the emulator or real device.

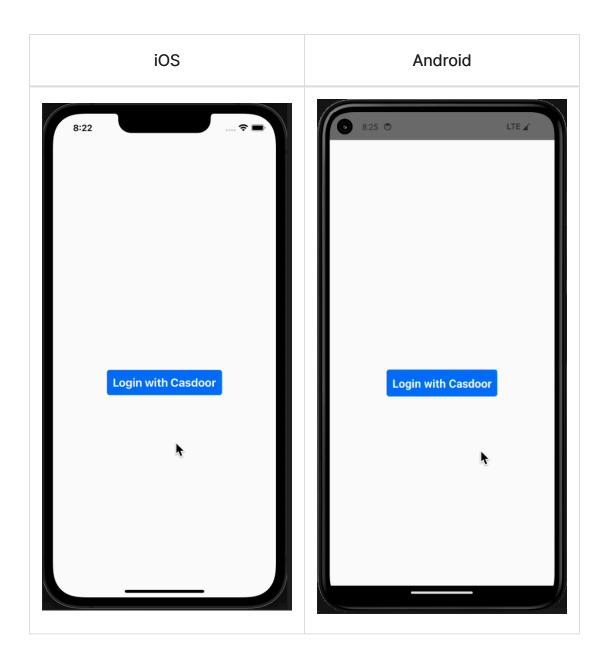

If you click the Login with Casdoor button, the Casdoor login window will appear on the screen.

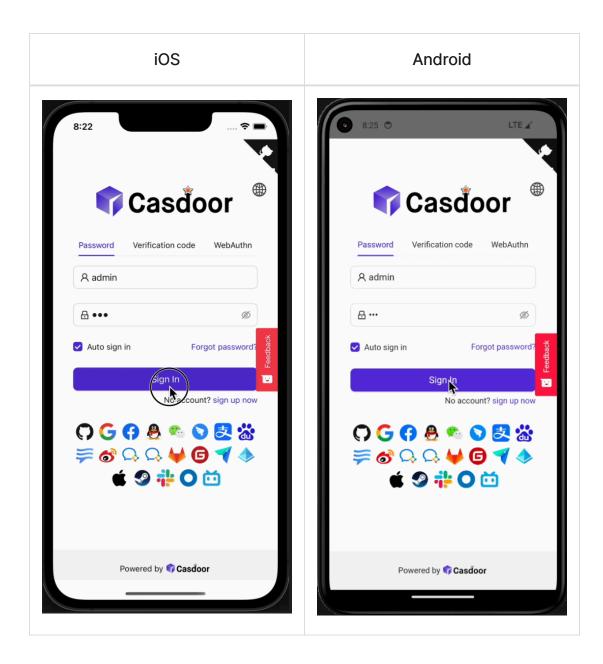

After a successful login, a user profile window will appear on your screen displaying your user information.

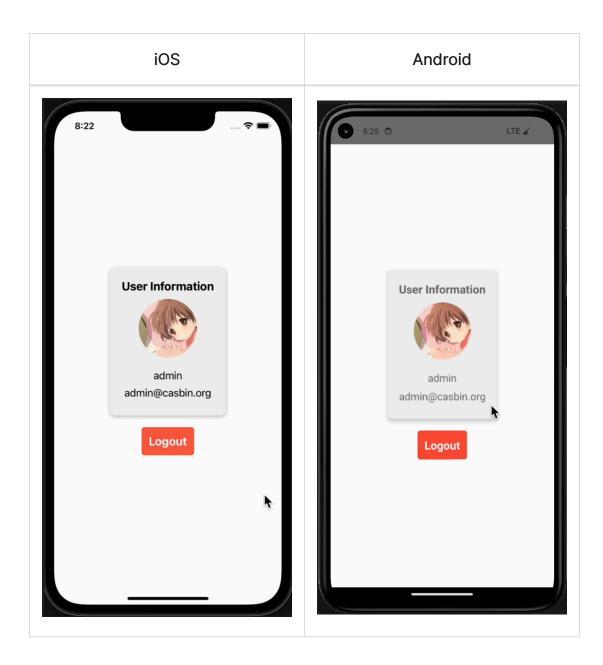

You can preview the entire process in the following GIF image.

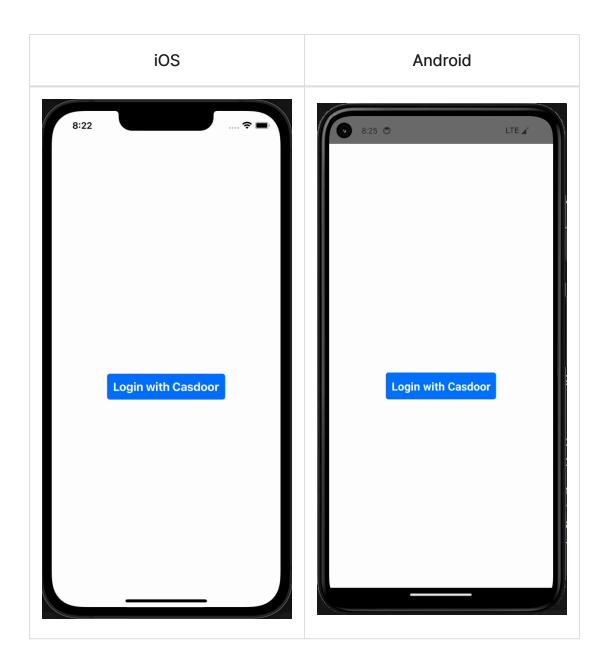

## How to Integrate

The above example uses casdoor-react-native-sdk, you can also integrate this sdk in your own project.

The integration and use of the sdk is very simple, the following steps will show

you how to integrate and use:

### Step 1: Import SDK

# NPM
npm i casdoor-react-native-sdk
# Yarn

```
yarn add casdoor-react-native-sdk
```

### Step 2: Initialize SDK

Initialization requires 7 parameters, which are all string type:

| Name (in order)  | Must | Description                                                                                  |
|------------------|------|----------------------------------------------------------------------------------------------|
| serverUrl        | Yes  | your Casdoor server URL                                                                      |
| clientId         | Yes  | the Client ID of your Casdoor application                                                    |
| appName          | Yes  | the name of your Casdoor application                                                         |
| organizationName | Yes  | the name of the Casdoor organization connected with your Casdoor application                 |
| redirectPath     | No   | the path of the redirect URL for your Casdoor application, will be /callback if not provided |
| signinPath       | No   | the path of the signin URL for your Casdoor application                                      |

```
import SDK from 'casdoor-react-native-sdk'

const sdkConfig = {
  serverUrl: 'https://door.casdoor.com',
  clientId: 'b800a86702dd4d29ec4d',
  appName: 'app-example',
  organizationName: 'casbin',
  redirectPath: 'http://localhost:5000/callback',
  signinPath: '/api/signin',
};
const sdk = new SDK(sdkConfig)
```

#### Step 3: Use SDK

Use the corresponding API interface of the sdk at the appropriate place.

The simplest casdoor authorization and authentication process can be realized by using the following three APIs:

```
// get the signin url
getSigninUrl()
// get Access Token
getAccessToken(redirectUrl); // http://localhost:5000/
callback?code=b75bc5c5ac65ffa516e5&state=gjmfdgqf498
// decode jwt token to get user info
JwtDecode(jwtToken)
```

If you want to use other interfaces, please check casdoor-react-native-sdk for more help.

# **Casdoor Plugin**

Casdoor also provides plugins or middlewares for some very popular platforms, such as Java's Spring Boot, PHP's WordPress, and Python's Odoo, among others.

| Casdoor plugin         | Language | Source code                                                |
|------------------------|----------|------------------------------------------------------------|
| Spring Boot<br>plugin  | Java     | https://github.com/casdoor/casdoor-spring-<br>boot-starter |
| Spring Boot<br>example | Java     | https://github.com/casdoor/casdoor-spring-<br>boot-example |
| WordPress<br>plugin    | РНР      | https://github.com/casdoor/wordpress-<br>casdoor-plugin    |
| Odoo plugin            | Python   | https://github.com/casdoor/odoo-casdoor-<br>oauth          |
| Django plugin          | Python   | https://github.com/casdoor/django-casdoor-<br>auth         |

For a complete list of the official Casdoor plugins, please visit the Casdoor repositories.

# Next.js

nextjs-auth is an example of how to integrate casdoor in a next-js project. We will guide you through the steps below.

# Step 1: Deploy Casdoor

Firstly, Casdoor should be deployed.

You can refer to the Casdoor official documentation for the Server Installation. Please deploy your Casdoor instance in **production mode**.

After a successful deployment, make sure the following:

- Open your favorite browser and visit <a href="http://localhost:8000">http://localhost:8000</a>. You will see the login page of Casdoor.
- Test the login functionality by entering admin as the username and 123 as the password.

After that, you can quickly implement a Casdoor-based login page in your own app using the following steps.

## Step 2: Add Middleware

Middleware allows you to run code before a request is completed. Then, based on the incoming request, you can modify the response by rewriting, redirecting, modifying the request or response headers, or responding directly.

Use the file middleware.ts (or .js) in the root of your project to define Middleware. For example, at the same level as pages or app, or inside src if applicable.

#### Example

```
//define which paths Middleware will run on
const protectedRoutes = ["/profile"];
export default function middleware(req) {
    if (protectedRoutes.includes(req.nextUrl.pathname)) {
        //redirect the incoming request to a different URL
        return NextResponse.redirect(new URL("/login", req.url));
    }
}
```

See next.js official documentation middleware for more details.

## Step 3: Use Casdoor SDK

#### 1.Install the SDK

First, install casdoor-js-sdk via NPM or Yarn:

npm install casdoor-js-sdk

Or:

yarn add casdoor-js-sdk

## 2.Initializing the SDK

Then initialization 6 string-type parameters in the following order:

| Name             | Required | Description                                          |
|------------------|----------|------------------------------------------------------|
| serverUrl        | Yes      | Casdoor Server URL, such as<br>http://localhost:8000 |
| clientId         | Yes      | Application client ID                                |
| clientSecret     | Yes      | Application client secret                            |
| organizationName | Yes      | Application organization                             |
| appName          | Yes      | Application name                                     |
| redirectPath     | Yes      | redirected URL                                       |

#### Example

```
const sdkConfig = {
  serverUrl: "https://door.casdoor.com",
  clientId: "294b09fbc17f95daf2fe",
  clientSecret: "dd8982f7046ccba1bbd7851d5c1ece4e52bf039d",
  organizationName: "casbin",
  appName: "app-vue-python-example",
  redirectPath: "/callback",
};
```

Replace the configuration values with your own Casdoor instance, especially the clientId, clientSecret, and serverUrl.

#### 3.Redirect to the Login Page

When you need to authenticate users who access your app, you can send the target URL and redirect to the login page provided by Casdoor.

Make sure you have added the callback URL (e.g. http://localhost:8080/callback) in the application configuration beforehand.

```
const CasdoorSDK = new Sdk(sdkConfig);
CasdoorSDK.signin_redirect();
```

#### 4.Get Token and Storage

After the Casdoor verification is passed, it will redirect back to your application with token.

You can opt in to use cookie to storage the token.

```
CasdoorSDK.exchangeForAccessToken()
.then((res) => {
    if (res && res.access_token) {
        //Get Token
        return CasdoorSDK.getUserInfo(res.access_token);
    }
})
.then((res) => {
    // Storage Token
```

You can refer to the Casdoor official documentation for the How to use Casdoor SDK.

## Step 4: Add Middleware Authentication Function

when users attempt to access a protected route, Middleware Authentication function verifies their identity. If the user is not authenticated, they are redirected to a login page or denied access.

#### Example

```
//protected route
const protectedRoutes = ["/profile"];
const casdoorUserCookie = req.cookies.get("casdoorUser");
const isAuthenticated = casdoorUserCookie ? true : false;
//Authentication Function
if (!isAuthenticated &&
protectedRoutes.includes(req.nextUrl.pathname)) {
   return NextResponse.redirect(new URL("/login", req.url));
}
```

# Nuxt

nuxt-auth is an example of how to integrate casdoor in a nuxt project. We will guide you through the steps below. Many steps are similar to nextjs-auth.

# Step 1: Deploy Casdoor

Firstly, Casdoor should be deployed.

You can refer to the Casdoor official documentation for the Server Installation. Please deploy your Casdoor instance in **production mode**.

After a successful deployment, make sure the following:

- Open your favorite browser and visit <a href="http://localhost:8000">http://localhost:8000</a>. You will see the login page of Casdoor.
- Test the login functionality by entering admin as the username and 123 as the password.

After that, you can quickly implement a Casdoor-based login page in your own app using the following steps.

## Step 2: Add Middleware

Middleware allows you to run code before a request is completed. Then, based on the incoming request, you can modify the response by rewriting, redirecting, modifying the request or response headers, or responding directly.

Create .js or .ts files in middleware directory in the root of your project to define Middleware. And the filenames are identified as the names of middleware.

For example, in nuxt-auth, we create a file named myMiddleware.js in middleware directory, which can be refrenced as myMiddleware in other places like nuxt.config.js.

#### Example

```
//define which paths Middleware will run on
const protectedRoutes = ["/profile"];
export default function ({route, redirect}) {
    if (protectedRoutes.includes(route.path)) {
        //redirect the incoming request to a different URL
        redirect('/login');
    }
}
```

To make middleware work, you should add router in nuxt.config.js, like that:

```
export default {
    // other configuations
    // what to add
    router: {
    middleware: ['myMiddleware'] // replace to your middleware name
    },
}
```

See nuxt official documentation middleware for more details.

## Step 3: Use Casdoor SDK

### 1.Install the SDK

First, install casdoor-js-sdk via NPM or Yarn:

npm install casdoor-js-sdk

Or:

yarn add casdoor-js-sdk

#### 2.Initializing the SDK

Then initialization 6 string-type parameters in the following order:

| Name             | Required | Description                                          |
|------------------|----------|------------------------------------------------------|
| serverUrl        | Yes      | Casdoor Server URL, such as<br>http://localhost:8000 |
| clientId         | Yes      | Application client ID                                |
| clientSecret     | Yes      | Application client secret                            |
| organizationName | Yes      | Application organization                             |

| Name         | Required | Description      |
|--------------|----------|------------------|
| appName      | Yes      | Application name |
| redirectPath | Yes      | redirected URL   |

#### Example

```
const sdkConfig = {
  serverUrl: "https://door.casdoor.com",
  clientId: "294b09fbc17f95daf2fe",
  clientSecret: "dd8982f7046ccba1bbd7851d5c1ece4e52bf039d",
  organizationName: "casbin",
  appName: "app-vue-python-example",
  redirectPath: "/callback",
};
```

#### 

Replace the configuration values with your own Casdoor instance, especially the clientId, clientSecret, and serverUrl.

#### 3.Redirect to the Login Page

When you need to authenticate users who access your app, you can send the target URL and redirect to the login page provided by Casdoor.

Make sure you have added the callback URL (e.g. http://localhost:8080/callback) in the application configuration beforehand.

```
const CasdoorSDK = new Sdk(sdkConfig);
CasdoorSDK.signin_redirect();
```

#### 4.Get Token and Storage

After the Casdoor verification is passed, it will redirect back to your application with token.

You can opt in to use cookie to storage the token.

```
CasdoorSDK.exchangeForAccessToken()
  .then((res) => {
    if (res && res.access_token) {
        //Get Token
        return CasdoorSDK.getUserInfo(res.access_token);
    }
  })
  .then((res) => {
    // Storage Token
    Cookies.set("casdoorUser", JSON.stringify(res));
  });
```

You can refer to the Casdoor official documentation for the How to use Casdoor SDK.

## Step 4: Add Middleware Authentication Function

when users attempt to access a protected route, Middleware Authentication function verifies their identity. If the user is not authenticated, they are redirected to a login page or denied access.

#### Example

```
import Cookies from "js-cookie";
const protectedRoutes = ["/profile"];
export default function ({route, redirect}) {
   const casdoorUserCookie = Cookies.get('casdoorUser');
   const isAuthenticated = !!casdoorUserCookie;
   if (!isAuthenticated && protectedRoutes.includes(route.path)) {
      redirect('/login');
   }
}
```

# OAuth 2.0

#### Introduction

Casdoor supports using Access Token to authenticate clients. In this section, we will show you how to obtain an Access Token, how to verify an Access Token, and how to use an Access Token.

#### How to Get an Access Token

There are two ways to obtain an Access Token: you can use the Casdoor SDKs. For detailed information, please refer to the SDK documentation. Here, we will mainly show you how to use the API to get the Access Token.

Casdoor supports four OAuth grant types: Authorization Code Grant, Implicit Grant, Resource Owner Password Credentials Grant, and Client Credentials Grant.

For security reasons, the Casdoor app has the authorization code mode turned on by default. If you need to use other modes, please go to the appropriate app to set it.

| Grant types ⑦ : | Authorization Code ×         Password ×         Client Credentials ×         Token × |
|-----------------|--------------------------------------------------------------------------------------|
| Providers ⑦ :   | Authorization Code<br>Password<br>Client Credentials                                 |
|                 | Token                                                                                |
|                 | ID Token                                                                             |
|                 |                                                                                      |

#### Authorization Code Grant

First, redirect your users to:

```
https://<CASDOOR_HOST>/login/oauth/authorize?
client_id=CLIENT_ID&
redirect_uri=REDIRECT_URI&
response_type=code&
scope=openid&
state=STATE
```

#### Available scopes

| Name              | Description                                                |
|-------------------|------------------------------------------------------------|
| openid (no scope) | sub (user's id), iss (issuer), and aud (audience)          |
| profile           | user profile info, including name, displayName, and avatar |
| email             | user's email address                                       |
| address           | user's address                                             |
| phone             | user's phone number                                        |

#### () INFO

Your OAuth Application can request the scopes in the initial redirection. You can specify multiple scopes by separating them with a space using %20:

```
https://<CASDOOR_HOST>/login/oauth/authorize?
client_id=...&
scope=openid%20email
```

For more details, please see the OIDC standard

After your user has authenticated with Casdoor, Casdoor will redirect them to:

https://REDIRECT\_URI?code=CODE&state=STATE

Now that you have obtained the authorization code, make a POST request to:

https://<CASDOOR\_HOST>/api/login/oauth/access\_token

in your backend application:

```
{
    "grant_type": "authorization_code",
    "client_id": ClientId,
    "client_secret": ClientSecret,
    "code": Code,
}
```

You will get the following response:

```
{
    "access_token": "eyJhb...",
    "id_token": "eyJhb...",
    "refresh_token": "eyJhb...",
    "token_type": "Bearer",
    "expires_in": 10080,
    "scope": "openid"
}
```

}

#### (i) NOTE

Casdoor also supports the <u>PKCE</u> feature. When getting the authorization code, you can add two parameters to enable PKCE:

&code\_challenge\_method=S256&code\_challenge=YOUR\_CHANNELLENGE

When getting the token, you need to pass the code\_verifier parameter to verify PKCE. It is worth mentioning that with PKCE enabled, Client\_Secret is not required, but if you pass it, it must be the correct value.

#### **Implicit Grant**

Maybe your application doesn't have a backend, and you need to use Implicit Grant. First, you need to make sure you have Implicit Grant enabled, then redirect your users to:

```
https://<CASDOOR_HOST>/login/oauth/
authorize?client_id=CLIENT_ID&redirect_uri=REDIRECT_URI&response_type=token&scope=openid&state=STATE
```

After your user has authenticated with Casdoor, Casdoor will redirect them to:

https://REDIRECT\_URI/#access\_token=ACCESS\_TOKEN

Casdoor also supports the id\_token as response\_type, which is a feature of OpenID.

#### **Resource Owner Password Credentials Grant**

If your application doesn't have a frontend that redirects users to Casdoor, then you may need this.

First, you need to make sure you have Password Credentials Grant enabled and send a POST request to:

```
https://<CASDOOR_HOST>/api/login/oauth/access_token
```

```
{
    "grant_type": "password",
    "client_id": ClientId,
```

You will get the following response:

```
{
    "access_token": "eyJhb...",
    "id_token": "eyJhb...",
    "refresh_token": "eyJhb...",
    "token_type": "Bearer",
    "expires_in": 10080,
    "scope": "openid"
}
```

#### **Client Credentials Grant**

You can also use Client Credentials Grant when your application does not have a frontend.

First, you need to make sure you have Client Credentials Grant enabled and send a POST request to https://<CASDOOR\_HOST>/api/login/oauth/access\_token:

```
{
    "grant_type": "client_credentials",
    "client_id": ClientId,
    "client_secret": ClientSecret,
}
```

You will get the following response:

```
{
    "access_token": "eyJhb...",
    "id_token": "eyJhb...",
    "refresh_token": "eyJhb...",
    "token_type": "Bearer",
    "expires_in": 10080,
    "scope": "openid"
}
```

It is important to note that the AccessToken obtained in this way differs from the first three in that it corresponds to the application rather than to the user.

#### **Refresh Token**

Maybe you want to update your Access Token, then you can use the refreshToken you obtained above.

First, you need to set the expiration time of the Refresh Token in the application (default is 0 hours), and send a POST request to https://<CASDOOR\_HOST>/api/login/oauth/refresh\_token

{
 "grant\_type": "refresh\_token",
 "refresh\_token": REFRESH\_TOKEN,

You will get a response like this:

```
{
    "access_token": "eyJhb...",
    "id_token": "eyJhb...",
    "refresh_token": "eyJhb...",
    "token_type": "Bearer",
    "expires_in": 10080,
    "scope": "openid"
}
```

#### How to Verify Access Token

Casdoor currently supports the token introspection endpoint. This endpoint is protected by Basic Authentication (Clientld:ClientSecret).

```
POST /api/login/oauth/introspect HTTP/1.1
Host: CASDOOR_HOST
Accept: application/json
Content-Type: application/x-www-form-urlencoded
Authorization: Basic Y2xpZW50X2lkOmNsaWVudF9zZWNyZXQ=
```

token=ACCESS\_TOKEN&token\_type\_hint=access\_token

You will receive the following response:

```
{
    "active": true,
    "client_id": "c58c...",
    "username": "admin",
    "token_type": "Bearer",
    "exp": 1647138242,
    "iat": 1646533442,
    "nbf": 1646533442,
    "sub": "7a6b4a8a-b731-48da-bc44-36ae27338817",
    "aud": [
        "c58c..."
    ],
    "iss": "http://localhost:8000"
}
```

#### How to Use AccessToken

You can use AccessToken to access Casdoor APIs that require authentication.

For example, there are two different ways to request /api/userinfo.

Type 1: Query parameter

https://<CASDOOR\_HOST>/api/userinfo?accessToken=<your\_access\_token>

Type 2: HTTP Bearer token

https://<CASDOOR\_HOST>/api/userinfo with the header: "Authorization: Bearer <your\_access\_token>"

Casdoor will parse the access\_token and return corresponding user information according to the scope. You will receive the same response, which looks like this:

```
{
    "sub": "7a6b4a8a-b731-48da-bc44-36ae27338817",
    "iss": "http://localhost:8000",
    "aud": "c58c..."
}
```

If you expect more user information, add scope when obtaining the AccessToken in step Authorization Code Grant.

#### Differences between the userinfo and get-account APIs

- /api/userinfo: This API returns user information as part of the OIDC protocol. It provides limited information, including only the basic information defined in OIDC standards. For a list of available scopes supported by Casdoor, please refer to the available scopes section.
- /api/get-account: This API retrieves the user object for the currently logged-in account. It is a Casdoor-specific API that allows you to obtain all the information of the user in Casdoor.

# Using Casdoor as a CAS Server

### Using Casdoor as a CAS Server

Casdoor can now be used as a CAS server. It currently supports CAS 3.0.

#### Overview

The CAS endpoint prefix in Casdoor is <Casdoor endpoint>/cas/<organization name>/<application name>. Here is an example using the endpoint https://door.casdoor.com with an application named cas-java-app under the organization casbin:

- /login endpoint: https://door.casdoor.com/cas/casbin/cas-java-app/login
- /logout endpoint: https://door.casdoor.com/cas/casbin/cas-java-app/logout
- /serviceValidate endpoint: https://door.casdoor.com/cas/casbin/cas-java-app/ serviceValidate
- /proxyValidate endpoint: https://door.casdoor.com/cas/casbin/cas-java-app/proxyValidate
- /proxy endpoint: https://door.casdoor.com/cas/casbin/cas-java-app/proxy
- /validate endpoint: https://door.casdoor.com/cas/casbin/cas-java-app/validate
- /p3/serviceValidate endpoint: https://door.casdoor.com/cas/casbin/cas-java-app/p3/ serviceValidate
- /p3/proxyValidate endpoint: https://door.casdoor.com/cas/casbin/cas-java-app/p3/ proxyValidate
- /samlValidate endpoint: https://door.casdoor.com/cas/casbin/cas-java-app/samlValidate

For more information about CAS, its different versions, and parameters for these endpoints, refer to the CAS Protocol Specification.

#### An Example

Here is an official example GitHub Repository that contains a web app and utilizes the official CAS Java client GitHub Repository. By going through this example, you can learn how to connect to Casdoor via CAS.

#### (i) NOTE

Note: Currently, Casdoor only supports all three versions of CAS: CAS 1.0, 2.0, and 3.0.

The CAS configuration is located in src/main/webapp/WEB-INF/web.yml.

By default, this app uses CAS 3.0, which is specified by the following configurations:

```
<filter-name>CAS Validation Filter</filter-name>
<filter-
class>org.jasig.cas.client.validation.Cas30ProxyReceivingTicketValidationFilter</filter-
class>
```

If you want to protect this web app using CAS 2.0, change the CAS Validation Filter to the following:

```
<filter-name>CAS Validation Filter</filter-name>
<filter-
class>org.jasig.cas.client.validation.Cas20ProxyReceivingTicketValidationFilter</filter-
class>
```

For CAS 1.0, use the following:

```
<filter-name>CAS Validation Filter</filter-name>
<filter-class>org.jasig.cas.client.validation.Cas10TicketValidationFilter</filter-class>
```

For all instances of the casServerUrlPrefix parameter, change them to:

```
<param-name>casServerUrlPrefix</param-name>
<param-value>http://door.casdoor.com/cas/casbin/cas-java-app</param-value>
```

For all instances of the casServerLoginUrl parameter, change them to:

```
<param-name>casServerLoginUrl</param-name>
<param-value>http://door.casdoor.com/cas/casbin/cas-java-app/login</param-value>
```

If you need to customize more configurations, see the Java CAS client GitHub Repository for detailed information.

# SAML

Overview

Using Casdoor as SAML IdP

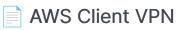

Using Casdoor as a SAML IdP

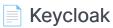

Using Casdoor as a SAML IdP

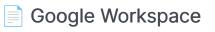

Using Casdoor as a SAML IdP

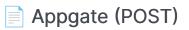

How to Use Casdoor as SAML IdP for Appgate

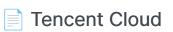

Using Casdoor as a SAML IdP

# Overview

Casdoor can now be used as a SAML IdP. Up to this point, Casdoor has supported the main features of SAML 2.0.

### Configuration in SP

In general, the SP requires three required fields: Single Sign-On, Issuer, and Public Certificate. Most SPs can obtain these fields by uploading the XML Metadata file or the XML Metadata URL for autocompletion.

The metadata of the SAML endpoint in Casdoor is <Endpoint of casdoor>/api/ saml/metadata?application=admin/<application name>. Suppose the endpoint of Casdoor is https://door.casdoor.com, and it contains an application called app-built-in. The XML Metadata endpoint will be:

https://door.casdoor.com/api/saml/metadata?application=admin/appbuilt-in

You can also find the metadata in the application edit page. Click the button to copy the URL and paste it into the browser to download the XML Metadata.

| SAML metadata 🕘 <pre>[ChrityDescriptor xmlns:ds="http://www.w3.org/2000/09/xmldsig#" xmlns="urn:oasis:names:tc:SAML:2.0:metadata" xmlns:md="urn:oasis:names:tc:SAML:2.0:metadata" entityID="https://door_1"</pre> |
|----------------------------------------------------------------------------------------------------|
| : <pre></pre> (IDPSSODescriptor xmlns="urn:oasis:names:tc:SAML:2.0:metadata" protocolSupportEnumeration="urn:oasis:names:tc:SAML:2.0:protocol">                                                                   |
| <keydescriptor use="signing"></keydescriptor>                                                                                                    |
| <keyinfo xmlns="http://www.w3.org/2000/09/xmldsig#"></keyinfo>                                                                                                    |
| <x509data xmlns="http://www.w3.org/2000/09/xmldsig#"></x509data>                                                                                                    |
| <pre><xs09certificate xmlns="http://www.w3.org/2000/09/xmldsig#">MIIE+TCCAuGgAwIBAgIDAeJAMAGCSQGSIb3DQEBCwUAMDYxHTAbBgNVBAoTFENhc2Rvb3IgT3JnYW5pemF0aW9uMRUwEwYDVQQDEwxDYXNkb2</xs09certificate></pre>            |
|                                                                                                    |
|                                                                                                    |
|                                                                                                    |
| <pre>(NameIDFormat&gt;urn:oasis:names:tc:SAML:1.1:nameid=format:emailAddress</pre> /NameIDFormat>                                                                                                    |
| <nameidformat>urn:oasis:names:tc:SAML:2.0:nameid=format:persistent</nameidformat>                                                                                                    |
| <pre></pre> (NameIDFormat>urn:oasis:names:tc:SAML:2.0:nameid=format:transient/NameIDFormat>                                                                                                    |
| (SingleSignOnService Binding="urn:oasis:names:to:SAML:2.0:bindings:HTTP-Redirect" Location="https://door.com/login/saml/authorize/admin/app-built-in">                                                            |
|                                                                                                    |
| Copy SAML metadata URL                                                                                                    |

### Configuration in Casdoor IdP

Casdoor supports both GET and POST SAMLResponse. Casdoor needs to know what types of requests the SP supports when Casdoor sends the SAMLResponse to the SP. You need to configure the application in Casdoor based on the SAMLResponse type supported by your SP.

### () INFO

If you fill in the Reply URL, Casdoor will send the SAMLResponse by POST Request. If the Reply URL is empty, Casdoor will use GET request. You might wonder how Casdoor knows the Reply URL of the SP if the Reply URL is empty. Actually, Casdoor can get the URL called AssertionConsumerServiceURL by parsing the SAMLRequest and send the request with SAMLResponse to AssertionConsumerServiceURL. The Reply URL will overwrite the AssertionConsumerServiceURL in SAMLRequest.

• **Reply URL**: Type in the URL of the ACS verifying the SAML response.

| Grant types 🕐 :    | Authorization Code $\times$ Password $\times$  |  |
|--------------------|------------------------------------------------|--|
| SAML Reply URL ⑦ : | Phttps://mycontroller.mycompany.com/admin/saml |  |
| Enable SAML        |                                                |  |

• Redirect URL: Type in a unique name. This may be called Audience or Entity ID in your SP. Make sure you fill the same Redirect URL here as in your SP.

| Redirect URLs 🕐 : |                                                                   |
|-------------------|-------------------------------------------------------------------|
|                   | Redirect URLs Add                                                 |
|                   | Redirect URL                                                      |
|                   |                                                                   |
|                   | $\mathscr{O}$ https://git.casbin.com/user/oauth2/casdoor/callback |
|                   | http://localhost:3000/callback                                    |

### User profile

After successfully logging in, the user profile in the returned SAMLResponse from Casdoor has three fields. The attributes in the XML and the attributes of the user in Casdoor are mapped as follows:

| XML Attribute Name | User field  |
|--------------------|-------------|
| Email              | email       |
| DisplayName        | displayName |
| Name               | name        |

See https://en.wikipedia.org/wiki/SAML\_2.0 for more information about SAML and its different versions.

### An example

gosaml2 is a SAML 2.0 implementation for Service Providers based on etree and goxmldsig, a pure Go implementation of XML digital signatures. We use this library to test the SAML 2.0 in Casdoor as shown below.

Suppose you can access Casdoor through <a href="http://localhost:7001/">http://localhost:7001/</a>, and your Casdoor contains an application called <a href="http://localhost:6900/acs/example">app-built-in</a>, which belongs to an organization called <a href="http://localhost:6900/acs/example">built-in</a>. The URLs, <a href="http://localhost:6900/acs/example">http://localhost:6900/acs/example</a> and <a href="http://localhost:6900/saml/acs/example">http://localhost:6900/acs/example</a> and <a href="http://localhost:6900/saml/acs/example">http://localhost:6900/acs/example</a> and <a href="http://localhost:6900/saml/acs/example">http://localhost:6900/acs/example</a> and <a href="http://localhost:6900/saml/acs/example">http://localhost:6900/saml/acs/example</a>, should be added to the Redirect URLs in <a href="http://localhost:10.">app-built-in</a>.

```
import (
    "crypto/x509"
    "fmt"
    "net/http"
    "io/ioutil"
    "encoding/base64"
    "encoding/xml"
    saml2 "github.com/russellhaering/gosaml2"
    "github.com/russellhaering/gosaml2/types"
    dsig "github.com/russellhaering/goxmldsig"
)
func main() {
    res, err := http.Get("http://localhost:7001/api/saml/
metadata?application=admin/app-built-in")
    if err != nil {
        panic(err)
    }
    rawMetadata, err := ioutil.ReadAll(res.Body)
    if err != nil {
        panic(err)
    }
    metadata := &types.EntityDescriptor{}
    err = xml.Unmarshal(rawMetadata, metadata)
    if err != nil {
```

Run the above code, and the console will display the following message.

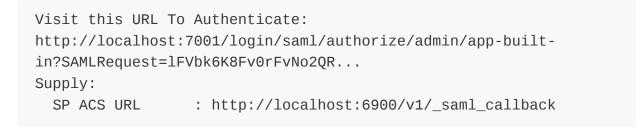

Click the URL to authenticate, and the login page of Casdoor will be displayed.

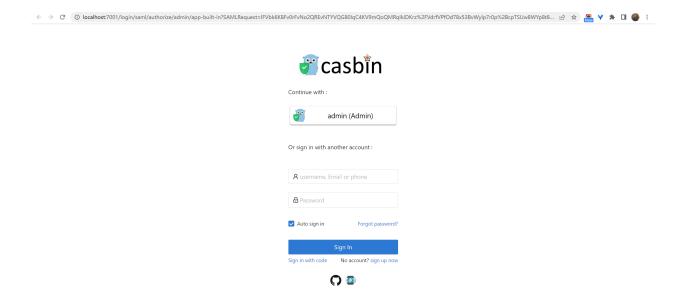

After authenticating, you will receive the response messages as shown below.

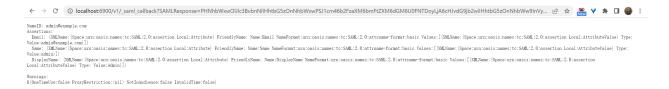

# AWS Client VPN

# Casdoor as a SAML IdP in AWS Client VPN

This guide will show you how to configure Casdoor and AWS Client VPN to add Casdoor as a SAML IdP in AWS Client VPN.

## Prerequisites

To complete this setup, you will need:

- An AWS Account with administrative rights to access configuration settings of the service provider.
- An Amazon VPC with an EC2 instance
  - Setting up the VPC
  - Launching an EC2 instance
    - In the instance Security Group, allow ICMP traffic from the VPC CIDR range - this is needed for testing.
- A private certificate imported into AWS Certificate Manager (ACM)
  - Generating and importing a certificate to ACM
- A Windows or Mac system running the latest AWS Client VPN software.
  - Download the software

## **Configure SAML Application**

• In the Casdoor Application, set the Redirect URL to

urn:amazon:webservices:clientvpn.

| Tags 🕜 :                    |                                          |
|-----------------------------|------------------------------------------|
| Client ID 🕜 :               | 235aca38d69a868ae432                     |
| Client secret 🕐 : 🌘         | d8942f2181908041106f3b2b56c2f91fd2ad13de |
| Cert 🕜 :                    | cert-built-in                            |
| Redirect URLs ⑦             |                                          |
| :                           | Redirect URLs Add                        |
|                             | Redirect URL                             |
|                             | Ø urn:amazon:webservices:clientvpn       |
| Token format ⑦ :            |                                          |
| Token expire 🕜 : 🌘          | 168 Hours                                |
| Refresh token<br>expire ⑦ : | 0 Hours                                  |
| Enable password             |                                          |

• Set the SAML reply URL to http://127.0.0.1:35001.

| Signup HTML ⑦ :             |                                                                                                    |                                                                                                    |
|-----------------------------|----------------------------------------------------------------------------------------------------|----------------------------------------------------------------------------------------------------|
| Signin HTML ⑦ :             |                                                                                                    |                                                                                                    |
| Grant types 🕜 :             | Authorization Code ×                                                                                                    |                                                                                                    |
| SAML reply URL ⑦ :          |                                                                                                    |                                                                                                    |
| Enable SAML compression ⑦ : |                                                                                                    |                                                                                                    |
| SAML metadata ⑦:            | <idpssodescriptor xmlns="&lt;br"><keydescriptor http<="" td="" use="si&lt;br&gt;&lt;KeyInfo xmlns="><td><pre>="http://www.w3.org/2000/09/xmldsig#" xmlns="urn:<br/>"urn:oasis:names:tc:SAML:2.0:metadata" protocolSu<br/>gning"&gt;<br/>://www.w3.org/2000/09/xmldsig#"&gt;<br/>ttp://www.w3.org/2000/09/xmldsig#"&gt;</pre></td></keydescriptor></idpssodescriptor> | <pre>="http://www.w3.org/2000/09/xmldsig#" xmlns="urn:<br/>"urn:oasis:names:tc:SAML:2.0:metadata" protocolSu<br/>gning"&gt;<br/>://www.w3.org/2000/09/xmldsig#"&gt;<br/>ttp://www.w3.org/2000/09/xmldsig#"&gt;</pre> |
| • Save the                  | content in the SAML met                                                                                                    | adata as an XML file.                                                                                                    |

| SAML metadata </th <th><entitydescriptor cidpssodescriptor="" protocolsupportenumeration="urn:oasis:names:tc:SAML:2.0:protocol" xmlns="urn:oasis:names:tc:SAML:2.0:metadata" xmlns:ds="http://www.w3.org/2000/09/xmldsig#" xmlns:md="urn:oasis:names:tc:SAML:2.0:metadata"><br/><keydescriptor use="signing"></keydescriptor></entitydescriptor></th> | <entitydescriptor cidpssodescriptor="" protocolsupportenumeration="urn:oasis:names:tc:SAML:2.0:protocol" xmlns="urn:oasis:names:tc:SAML:2.0:metadata" xmlns:ds="http://www.w3.org/2000/09/xmldsig#" xmlns:md="urn:oasis:names:tc:SAML:2.0:metadata"><br/><keydescriptor use="signing"></keydescriptor></entitydescriptor> |
|----------------------------------------------------------------------------------------------------|----------------------------------------------------------------------------------------------------|
|                                                                                                    | <keyinfo xmlns="http://www.w3.org/2000/09/xmldsig#"></keyinfo>                                                                                                    |
|                                                                                                    | <x509data xmlns="http://www.w3.org/2000/09/xmldsig#"></x509data>                                                                                                    |
|                                                                                                    | <x509certificate xmlns="http://www.w3.org/2000/09/xmldsig#">MIIE+TCCAuGgAwIBAgIDAeJAMA0GCSqGSIb3DQEBCwUAMDYxHTAbBgNVBAoTFENhc2Rvb3IgT3JnYW</x509certificate>                                                                                                    |
|                                                                                                    |                                                                                                    |
|                                                                                                    |                                                                                                    |
|                                                                                                    |                                                                                                    |
|                                                                                                    | <nameidformat>urn:oasis:names:tc:SAML:1.1:nameid-format:emailAddress</nameidformat>                                                                                                    |
|                                                                                                    | <nameidformat>urn:oasis:names:tc:SAML:2.0:nameid-format:persistent</nameidformat>                                                                                                    |
|                                                                                                    | <nameidformat>urn:oasis:names:tc:SAML:2.0:nameid-format:transient</nameidformat>                                                                                                    |
|                                                                                                    | <pre></pre>                                                                                                    |

## **Configure AWS**

### Configure Casdoor as an AWS Identity Provider

- 1. Open the IAM console and select Identity providers from the navigation bar.
- 2. Click Create a Provider.

- Specify SAML for the Provider Type, add a unique name for this provider, and upload the metadata document - the same file you saved from the Casdoor Application in the previous section.
- 4. Click Next Step. On the next screen, click Create.

| Identity and Access $	imes$ Management (IAM)                                             | IAM > Identity providers                                                |                                                             |                                                                                                    |         |
|------------------------------------------------------------------------------------------|-------------------------------------------------------------------------|-------------------------------------------------------------|----------------------------------------------------------------------------------------------------|---------|
| Q Search IAM                                                                             | their assigned accounts from                                            | makes it easy to centrally manage access to multi           | ple AWS accounts and provide users with single sign-<br>te and manage user identities in IAM Identity Center |         |
| Dashboard                                                                                |                                                                         |                                                             |                                                                                                    |         |
| <ul> <li>Access management</li> <li>User groups</li> <li>Users</li> <li>Roles</li> </ul> | Identity providers (1) Info<br>Use an identity provider (IdP) to manage | your user identities outside of AWS, but grant the user ide | entities permissions to use AWS resources in your account.                                                   |         |
| Policies 1                                                                               | Q Search                                                                | All Types                                                   | •                                                                                                    | < 1 > 🕲 |
| Identity providers                                                                       | Provider                                                                | ▲ Туре                                                      |                                                                                                    | ~       |
| Account settings                                                                         |                                                                         |                                                             |                                                                                                    |         |
| Access reports                                                                           | O casdoor                                                               | SAML                                                        | Yesterday                                                                                                    |         |
| Access analyzer                                                                          |                                                                         |                                                             |                                                                                                    |         |
| Archive rules                                                                            |                                                                         |                                                             |                                                                                                    |         |
| Analyzers                                                                                |                                                                         |                                                             |                                                                                                    |         |
| Settings                                                                                 |                                                                         |                                                             |                                                                                                    |         |

IAM > Identity providers > Create Identity Provider

| Configure provider                                                                                                    |                                                                                                    |
|----------------------------------------------------------------------------------------------------|----------------------------------------------------------------------------------------------------|
| Provider type Info                                                                                                    |                                                                                                    |
| <ul> <li>SAML         Establish trust between your AWS account and a SAML 2.0 compatible Identity Provider such as Shibboleth or Active Directory Federation Services.     </li> <li>Provider name         Enter a meaningful name to identify this provider     </li> </ul> | OpenID Connect<br>Establish trust between your AWS account and Identity<br>Provider services, such as Google or Salesforce. |
| casdoor                                                                                                    |                                                                                                    |
| Maximum 128 characters. Use alphanumeric or '' characters.                                                                                                    |                                                                                                    |
| Metadata document Info<br>Choose file<br>File needs to be a valid UTF-8 XML document.                                                                                                    |                                                                                                    |

### Create an AWS Client VPN Endpoint

- 1. Open the Amazon VPC console in an AWS Region of your choice.
- 2. On the left-hand side navigation, select Client VPN Endpoints under Virtual Private Network (VPN).
- 3. Click Create Client VPN Endpoint.
- 4. Enter the IP range for your remote users in the Client IPv4 CIDR field to allocate an IP range.
- 5. For Server Certificate ARN, select the certificate you created.
- 6. For Authentication Options, select Use user-based authentication, then Federated authentication.

#### 7. For SAML provider ARN, select the identity provider you created.

#### 8. Click Create Client VPN Endpoint.

| Virtual private network                      | Client VPN endpoints        | (1/1) Info               | C Actions             | Download client c | onfiguration Crea | ate client VPN endpoint |
|----------------------------------------------|-----------------------------|--------------------------|-----------------------|-------------------|-------------------|-------------------------|
| (VPN)                                        | Q Filter client VPN endpoin | ts                       |                       |                   |                   | 3 < 1 > @               |
| Customer gateways                            | Name                        | ▼   Client VPN           | endpoint ID           | ▼ State           | ⊽   Client C      | JDR                     |
| Virtual private gateways<br>Site-to-Site VPN | 0 -                         | cvpn-endpc               | int-06e947f15ddf5687c | 🛛 Available       | 172.31.           | 32.0/20                 |
| connections                                  |                             |                          |                       |                   |                   |                         |
| Client VPN endpoints 2                       |                             |                          |                       |                   |                   |                         |
| Transit gateways                             |                             |                          |                       |                   |                   |                         |
| Transit gateways                             |                             |                          |                       |                   |                   |                         |
| Transit gateway<br>attachments               |                             |                          |                       |                   |                   |                         |
| attachinents                                 |                             |                          | =                     |                   |                   |                         |
|                                              |                             |                          |                       |                   |                   |                         |
|                                              |                             |                          |                       |                   |                   |                         |
| Client IPv4 CIDR I                           |                             |                          |                       |                   |                   |                         |
| The IP address range,                        | in CIDR notation, from      | which client IP addresse | s are allocated.      |                   |                   |                         |
| Q 172.31.32.0/                               | 20                          |                          |                       | ×                 |                   |                         |
| CIDB block cannot be                         | larger than /12 or sma      | 4<br>aller than /22      |                       |                   |                   |                         |
|                                              |                             |                          |                       |                   |                   |                         |
|                                              |                             |                          |                       |                   |                   |                         |
| Authenticatio                                | n information               | Info                     |                       |                   |                   |                         |
| Authenticatio                                |                             | into                     |                       |                   |                   |                         |
|                                              |                             |                          |                       |                   |                   |                         |
| Server certificate A                         |                             |                          |                       |                   |                   |                         |
| The server certificate                       | must be provisioned w       | ith or imported into AWS | S Certificate Manag   |                   | -                 |                         |
| arn:aws:acm:ap-s                             | outheast-1:580652           | 580210:certificate/f0    | 28f870-16ee-4         | 1b7-8 🔻           | ,                 |                         |
|                                              |                             |                          |                       |                   |                   |                         |
| Authentication opt                           | tions                       |                          |                       |                   |                   |                         |
| Choose one or a comb                         | ination of authenticat      | ion methods to use.      |                       |                   |                   |                         |
| 🗌 Use mutual aut                             | hentication                 |                          |                       |                   |                   |                         |
| Use user-based                               |                             |                          |                       |                   |                   |                         |
|                                              |                             |                          |                       |                   |                   |                         |
|                                              |                             | 6                        |                       |                   |                   |                         |
| User-based auther                            | tication options            | Ŭ                        |                       |                   |                   |                         |

○ Active directory authentication • Federated authentication

|                                                 | _ |   |
|-------------------------------------------------|---|---|
| SAML provider ARN                               |   |   |
| The ARN of SAML provider.                       | 7 |   |
| arn:aws:iam::580652580210:saml-provider/casdoor |   | ▼ |
|                                                 |   |   |
| Self-service SAML provider ARN - optional Info  |   |   |
| Select self-service SAML provider ARN           |   | • |

Select self-service SAML provider ARN

### Associate a Client VPN with a Target VPC

- 1. Select Target network associations in the Client VPN options, then click Associate target network.
- 2. From the drop-down menu, select the target VPC and subnet you want to associate your endpoint with.

| <ul> <li>Virtual private network</li> </ul>                    | Client VPN endpoints (1/1) Info C Actions  Create client VPN endpoint Create client VPN endpoint                                                           |
|----------------------------------------------------------------|----------------------------------------------------------------------------------------------------|
| (VPN)<br>Customer gateways                                     | Q Filter client VPN endpoints < 1 >                                                                                                    |
| Virtual private gateways                                       | Name $ abla$   Client VPN endpoint ID $ abla$   State $ abla$   Client CIDR                                                                                |
| Site-to-Site VPN connections                                   | • - cvpn-endpoint-06e947f15ddf5687c • Available 172.31.32.0/20                                                                                             |
| <b>Client VPN endpoints</b>                                    |                                                                                                    |
| Transit gateways                                               |                                                                                                    |
| Transit gateways                                               |                                                                                                    |
| Transit gateway<br>attachments                                 |                                                                                                    |
| Transit gateway policy tables                                  | cvpn-endpoint-06e947f15ddf5687c =                                                                                                    |
| Transit gateway route<br>tables                                | Details         Target network associations         Security groups         Authorization rules         Route table         Connections         Tags       |
| Transit gateway multicast                                      | Target network associations (1) Info C Disassociate Associate target network                                                                               |
| <ul> <li>Traffic Mirroring</li> <li>Mirror sessions</li> </ul> | Target network associations (1) Info       C       Disassociate       Associate target network         Q. Filter associations       < 1 > @                |
| Mirror targets                                                 | Association ID $\nabla$ State Network ID $\nabla$ Security groups Endpoint ID                                                                              |
| Mirror filters                                                 | ○         cvpn-assoc-0bf639762212d5a04         ⊘ Associated         subnet-0596ebfd975cdd125         sg-09d2a80e3c2795429         cvpn-endpoint-06e947f15c |
|                                                                |                                                                                                    |

### **Configure SAML Group-Specific Authorization**

- 1. Choose the Authorization rules tab in your Client VPN options and click Add Authorize rule.
- 2. For Destination network to enable, specify the IP address of your EC2 instance created in the prerequisites. For example, 172.31.16.0/20.
- 3. Under Grant access to, select Allow access to users in a specific access group. For example, casdoor.
- 4. Provide an optional description and click Add authorization rule.

| /PC > Client VPN endpoints > cvpn-endpoint-06e947f15ddf5687c >                                        | Add authorizat | ion rule               |
|----------------------------------------------------------------------------------------------------|----------------|------------------------|
| Add authorization rule տ                                                                              |                |                        |
| dd authorization rules to grant clients access to the networks.                                       |                |                        |
| Details                                                                                               |                |                        |
| Client VPN endpoint ID                                                                                |                |                        |
| Cvpn-endpoint-06e947f15ddf5687c                                                                       |                |                        |
| Destination network to enable access<br>The IP address, in CIDR notation, of the destination network. |                |                        |
| Q 172.31.16.0/20 2                                                                                    | ×              |                        |
| Grant access to:                                                                                      |                |                        |
| ○ Allow access to all users                                                                           |                |                        |
| Allow access to users in a specific access group                                                      | 3              |                        |
| Access group ID                                                                                       | 3              |                        |
| Unique group identifier. It can be active directory SID or group name in IDP.                         |                |                        |
| casdoor                                                                                               |                |                        |
| Description - optional                                                                                | J              |                        |
| A brief description of the authorization rule.                                                        |                | 1                      |
| description                                                                                           |                | 4                      |
|                                                                                                    |                |                        |
|                                                                                                    | Cancel         | Add authorization rule |

## **Connect to Client VPN**

- 1. Select the Client VPN endpoint you just created. It should now be in the Available state.
- 2. Click **Download Client Configuration** to download the configuration profile to your desktop.
- 3. Open the AWS Client VPN desktop app on your machine.
- 4. In the top menu, select File and Manage Profiles.
- 5. Click Add Profile and point to the recently downloaded file.

6. You should now see the profile in the list on the AWS Client VPN software. Select it and click Connect.

| VPC dashboard 🛛 🗙                         | Client VPN endpoints (1/1) Info    | C                                                                                           | tions 🔻 Download clie     | nt configuration Create client VPN | endpoint |
|-------------------------------------------|------------------------------------|---------------------------------------------------------------------------------------------|---------------------------|------------------------------------|----------|
| EC2 Global View 🗹 New                     | Q Filter client VPN endpoints      |                                                                                             |                           | <                                  | 1 > @    |
| Filter by VPC:                            | Name                               |                                                                                             | ▼ State                   |                                    | ▽        |
| Select a VPC 🔹                            | 0 -                                | cvpn-endpoint-06e947f15ddf56                                                                | 87c 🛛 Available           | 172.31.32.0/20                     |          |
| <ul> <li>Virtual private cloud</li> </ul> |                                    |                                                                                             | -                         |                                    |          |
| Your VPCs New                             |                                    |                                                                                             |                           |                                    |          |
| Subnets                                   |                                    |                                                                                             |                           |                                    |          |
| Route tables                              |                                    |                                                                                             |                           |                                    |          |
| Internet gateways                         |                                    |                                                                                             |                           |                                    |          |
| Egress-only internet                      |                                    |                                                                                             |                           |                                    |          |
| gateways                                  | cvpn-endpoint-06e947f15ddf568      |                                                                                             | =                         |                                    | ×        |
| DHCP option sets<br>Elastic IPs           |                                    |                                                                                             |                           |                                    |          |
| Managed prefix lists                      | Details Target network association | s Security groups Authorizat                                                                | on rules Route table      | Connections Tags                   |          |
| Endpoints                                 | D-4-11-                            |                                                                                             |                           |                                    |          |
| Endpoint services                         | Details                            |                                                                                             |                           |                                    |          |
| NAT gateways                              | Client VPN endpoint ID             | Server certificate ARN                                                                      | Connection log            | Transport protocol                 |          |
| Peering connections                       | Cvpn-endpoint-06e947f15ddf5687c    | <ul> <li>arn:aws:acm:ap-southeast-</li> <li>1:580652580210:certificate/f028f870-</li> </ul> | false                     | udp                                |          |
| ▼ Security                                | Description<br>–                   | 1:580652580210:certificate/f028f870-<br>16ee-41b7-8b4e-66a2a0ebfe33                         | Cloudwatch log group<br>– | Split-tunnel<br>Disabled           |          |

# Keycloak

## Casdoor as a SAML IdP in Keycloak

This guide will show you how to configure Casdoor and Keycloak to add Casdoor as a SAML IdP in Keycloak.

### Adding SAML IdP in Keycloak

Open the Keycloak admin page, click on **Identity Providers**, and select **SAML v2.0** from the list of providers.

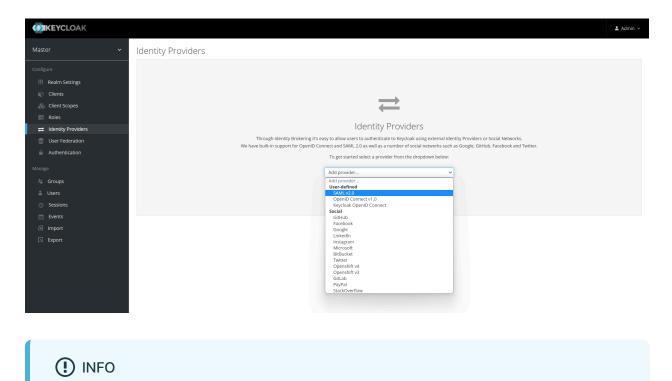

You can visit the Keycloak SAML Identity Providers <u>documentation</u> to get more detailed information.

Enter the Alias and the Import from URL in the Keycloak IdP edit page. The

content of the **Import from URL** can be found on the Casdoor application edit page. Click **Import** and the SAML config will be filled automatically.

| Import External IDP Config 🚱 |                                                                        |  |  |  |  |  |  |
|------------------------------|------------------------------------------------------------------------|--|--|--|--|--|--|
| Import from URL 😡            | http://localhost:7001/api/saml/metadata?application=admin/app-built-in |  |  |  |  |  |  |
| Import from file             | Import<br>Select file 전                                                |  |  |  |  |  |  |
|                              | Save Cancel                                                            |  |  |  |  |  |  |

Remember the Service Provider Entity ID and save the configuration.

### Configuring the SAML application in Casdoor

In the application edit page, add a redirect URL which contains the **Service Provider Entity ID** from Keycloak. Also, make sure to enable SAML compress for Keycloak.

| Enable SAML<br>compress ⑦ : |                                                                                                    |
|-----------------------------|----------------------------------------------------------------------------------------------------|
| SAML metadata 🍘 :           | <pre>CEntityDescriptor xulns:ds="http://www.w3.org/2000/09/xuldsig=" xulns="unr.oasis:names:tc:SAML:2.0:metadata" xulns:md="unr.oasis:names:tc:SAML:2.0:metadata" xulns:md="un</pre> |
|                             | Composed uptool       Composed uptool         Composed uptool       Composed uptool                                                                                                    |

### Logging in using Casdoor SAML

Open the Keycloak login page and you will find an additional button that allows you to log in to Keycloak using the Casdoor SAML provider.

| <b>KEYCLOAK</b>                                    |  |
|----------------------------------------------------|--|
| Sign in to your account Username or email Password |  |
| Sign In<br>Or sign in with<br>casdoor              |  |

Click on the button and you will be redirected to the Casdoor SAML provider for authentication. After successful authentication, you will be redirected back to Keycloak. Then you need to assign users to the application.

| Update Account Information |   |
|----------------------------|---|
| Username                   |   |
| admin@example.com          |   |
| Email                      |   |
| First name                 |   |
| Last name                  | - |
|                            |   |
| Submit                     |   |

We also provide a demo video that demonstrates the entire process, which we hope will be helpful to you.

# Google Workspace

## Casdoor as a SAML IdP in Google Workspace

This guide will show you how to configure Casdoor and Google Workspace to add Casdoor as a SAML IdP in Google Workspace.

### Add Certificate

In Casdoor, add a certificate of type X.509 with RSA crypto algorithm and download it.

| Edit Cert Sav                | e Save & Exit                                                        |                 |                                                                                                    |
|------------------------------|----------------------------------------------------------------------|-----------------|----------------------------------------------------------------------------------------------------|
|                              |                                                                      |                 |                                                                                                    |
| Organization ⊘ :             | admin (Shared)                                                       |                 | v                                                                                                    |
| Name ⑦ :                     | cert-built-in                                                        |                 |                                                                                                    |
| Display name ⊘ :             | Built-in Cert                                                        |                 |                                                                                                    |
| Scope 🕐 :                    | JWT                                                                  |                 | v )                                                                                                    |
| Type 🕐 :                     | x509                                                                 |                 | × ]                                                                                                    |
| Crypto algorithm             | RS256                                                                |                 | ×                                                                                                    |
| <b>(2)</b> :                 |                                                                      |                 |                                                                                                    |
| Bit size ⑦ :                 | 4096                                                                 |                 |                                                                                                    |
| Expire in years (?)          | 20                                                                   |                 |                                                                                                    |
| :<br>Cartificata 🔿 :         | Copy certificate Download certificate                                | Drivota kov 🔿   | Converting to the Converting of Converting to the Converting to the Converting to th |
| Certificate <sub>(2)</sub> : | Copy certificate                                                     | Private key ② : | Copy private key Download private key                                                                                                    |
|                              | BEGIN CERTIFICATE                                                    |                 | BEGIN PRIVATE KEY                                                                                                    |
|                              | MIIE+TCCAuGgAwIBAgIDAeJAMA0GCSqGSIb3DQEBCwUAMDYxHTAbBgN<br>VBAoTFENh |                 | MIJKQIBAAKCAgEAsInpb5E1/ym0f1RfSDSSE8IR7y+lw+RJjI74e5ejrq4b8zM<br>Y                                                                                                    |

### **Configure SAML Application**

On the application edit page, select the certificate you just created. Add the domain name of the Google application you will use in the **Redirect URLs**, such as google.com.

| Cert 🕜 :        | cert-built-in     |                 |  |  |  |  |  |
|-----------------|-------------------|-----------------|--|--|--|--|--|
| Redirect URLs 📀 |                   |                 |  |  |  |  |  |
| :               | Redirect URLs Add |                 |  |  |  |  |  |
|                 | Redirect URL      | Action          |  |  |  |  |  |
|                 |                   |                 |  |  |  |  |  |
|                 | Ø gmail.com       | $\wedge \lor 1$ |  |  |  |  |  |

#### In the SAML reply URL field, enter https://www.google.com/a/<your

domain>/acs, which is the ACS URL. You can find relevant information about ACS URL here: SSO assertion requirements.

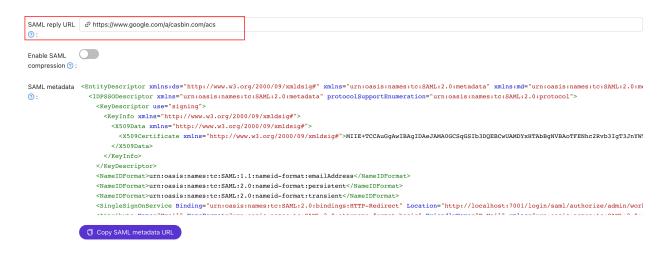

Copy the sign-in page URL. This will be used in the next step.

| Providers 🕜 : |                      |               |            |                    |            |              |       |        |
|---------------|----------------------|---------------|------------|--------------------|------------|--------------|-------|--------|
|               | Providers Add        |               |            |                    |            |              |       |        |
|               | Name                 | Category Type | Can signup | Can signin         | Can unlink | Prompted     | Rule  | Action |
|               |                      |               |            |                    |            |              |       |        |
|               |                      |               |            |                    |            |              |       |        |
|               |                      |               |            |                    |            |              |       |        |
|               |                      |               | Ma data    |                    |            |              |       |        |
|               |                      |               | No data    |                    |            |              |       |        |
|               |                      |               |            |                    |            |              |       |        |
|               |                      |               |            |                    | _          |              |       |        |
| Preview ⊘ :   | Copy signup page URL |               | 🚺 🗍 Co     | py signin page URL |            |              |       |        |
|               |                      |               |            |                    | ·          |              |       |        |
|               |                      |               |            |                    |            |              |       |        |
|               |                      |               |            |                    |            |              |       |        |
|               |                      |               |            |                    |            |              |       |        |
|               | 👣 Casd               |               |            |                    | Cas        | door         |       |        |
|               |                      | 001           |            |                    | Juas       | <b>u</b> 001 |       |        |
|               |                      |               |            |                    |            |              |       |        |
|               | * Username :         |               |            |                    |            |              |       |        |
|               | * Username :         |               |            | A usern            |            |              |       |        |
|               |                      |               |            |                    |            |              |       |        |
|               | * Display name :     |               |            | 🔒 Passv            |            |              | ø     |        |
|               |                      |               |            |                    |            |              |       |        |
|               |                      |               |            | 🔽 Auto sig         |            | Forgot passw |       |        |
|               | * Password :         | Ø             |            | Muto sig           | gnin       | Forgot passw | /ord? |        |
|               |                      |               |            |                    |            |              |       |        |
|               | * Confirm :          | Ø             |            |                    |            |              |       |        |
|               | J0111111.            | ¥2/           |            |                    |            |              |       |        |

### Add Third-Party SAML IdP for Google Workspace

In the Google Workspace Admin console, navigate to Security and then Overview. Look for the SSO with third-party IdP section. Click on "Add SSO profile" to access the editing page. Check the "Set up SSO with third-party identity provider" checkbox. Paste the copied sign-in page URL into the Sign-in page URL and Signout page URL fields. Upload the certificate downloaded in the previous step. Click "Save" to save the changes.

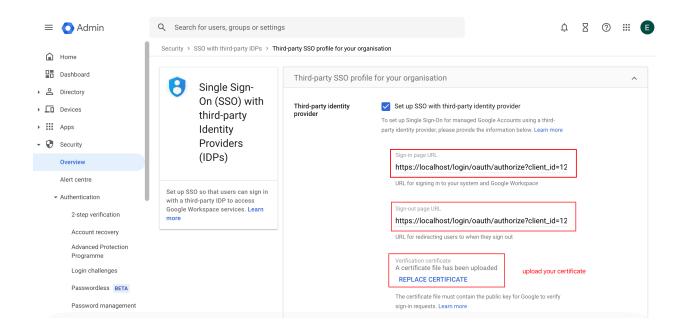

### Add Users for Testing

In Google Workspace, create a user with the username "test" (you can customize the username, this is just an example).

| Your new user can start using Google Workspace within 24 hours. In most cases, it should just take a few minutes. |      |  |  |  |  |  |  |  |
|----------------------------------------------------------------------------------------------------|------|--|--|--|--|--|--|--|
|                                                                                                    |      |  |  |  |  |  |  |  |
| test test                                                                                                    |      |  |  |  |  |  |  |  |
| Username: test@casbin.com                                                                                         |      |  |  |  |  |  |  |  |
| Password: ••••••••••••••••••••••••••••••••••••                                                                    |      |  |  |  |  |  |  |  |
| COPY PASSWORD PRINT                                                                                               |      |  |  |  |  |  |  |  |
|                                                                                                    |      |  |  |  |  |  |  |  |
| Send sign-in instructions                                                                                         |      |  |  |  |  |  |  |  |
| The email will provide a link to set the password and sign in to Google Workspace                                 |      |  |  |  |  |  |  |  |
| PREVIEW AND SEND                                                                                                  |      |  |  |  |  |  |  |  |
| P The user will be assigned licences based on your current subscriptions. View billing                            |      |  |  |  |  |  |  |  |
| ADD ANOTHER USER                                                                                                  | DONE |  |  |  |  |  |  |  |

In Casdoor, add a user with the same username as set in Google Workspace. Make sure to select the appropriate organization and enter the user's email address.

| Organization ⑦ : | built-in                             |
|------------------|--------------------------------------|
| ID 🕜 :           | 4899cef3-8eeb-485a-8f6d-12b41df0d8d2 |
| Name ? :         | test                                 |
| Display name 🕜 : | test                                 |
| Avatar 🕜 :       | Preview:                             |
|                  | Upload a photo                       |
| User type ? :    | normal-user                          |
| Password 🕐 :     | Modify password                      |
| Email ⑦ :        | test@casbin.com                      |
| Phone ⑦ :        | +1 V 34086653696                     |

As an example using "google.com," follow these steps:

- 1. Click on the login button on the Google.com page. Enter the user's email address to initiate the login process.
- 2. You will be redirected to the Casdoor page. On the Casdoor page, enter the corresponding email address and password.
- 3. If the login is successful, you will be redirected back to google.com.

|       |             |          |                  |      |           |                   |   | Gmai | Images  | ₩ (   | Sign in  |
|-------|-------------|----------|------------------|------|-----------|-------------------|---|------|---------|-------|----------|
|       |             |          |                  | G    | 00        | ogle              |   |      |         |       |          |
|       |             |          | ۹                | Goog | le Search | I'm Feeling Lucky | 0 |      |         |       |          |
|       |             |          |                  |      |           | red in: 日本語       |   |      |         |       |          |
|       |             |          |                  |      |           |                   |   |      |         |       |          |
|       |             |          |                  |      |           |                   |   |      |         |       |          |
| Japan |             |          |                  |      |           |                   |   |      |         |       |          |
| About | Advertising | Business | How Search works |      |           |                   |   |      | Privacy | Terms | Settings |

# Appgate (POST)

## Casdoor as a SAML IdP in Appgate

Appgate accepts the SAMLResponse sent by a POST request. If you use another Service Provider (SP) that also supports a POST request, you can refer to this document.

### **Casdoor Configuration**

Go to your Casdoor account and add a new application.

Enter basic SAML configuration in the application:

• Redirect URLs - Type in a unique name. This may be called Audience or Entity ID in your SP. See the table below.

| Redirect URLs ⑦ : |                                                                   |
|-------------------|-------------------------------------------------------------------|
|                   | Redirect URLs Add                                                 |
|                   | Redirect URL                                                      |
|                   |                                                                   |
|                   | $\mathscr{O}$ https://git.casbin.com/user/oauth2/casdoor/callback |
|                   |                                                                   |

• Reply URL – Type in the URL of the ACS (Assertion Consumer Service) that verifies the SAML response. Refer to the table below.

| Grant types 🕐 : | Authorization Code $\times$ Password $\times$ |  |
|-----------------|-----------------------------------------------|--|
| SAML Reply URL  | https://mycontroller.mycompany.com/admin/saml |  |
| ?:              |                                               |  |
| Enable SAML     |                                               |  |

| Administrator Authentication                                              | User Authentication                                                   |
|---------------------------------------------------------------------------|-----------------------------------------------------------------------|
| Redirect URL = "AppGate"                                                  | Redirect URL = "AppGate Client"                                       |
| SAML Reply URL =<br>https://mycontroller.your-site-url.com/<br>admin/saml | SAML Reply URL =<br>https://redirectserver.your-site-<br>url.com/saml |

#### Download the XML metadata file

compress 🕐 :

You can copy the URL of the metadata and download the file from your browser.

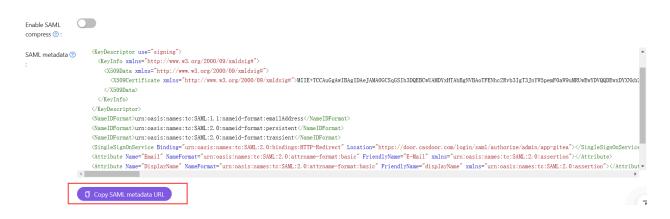

### Add SAML IdP in Appgate

In your AppGate SDP console:

- Select System > Identity Providers.
- Create a new Identity Provider.
- Choose the type SAML.
- Start configuring your identity provider following the details in the tables below.

|                    | Administrator Authentication                          |
|--------------------|-------------------------------------------------------|
| Name               | Enter a unique name, e.g. "Casdoor SAML Admin".       |
| Single Sign-on URL | See below                                             |
| Issuer             | See below                                             |
| Audience           | Type in the Redirect URL from the Casdoor application |
| Public Certificate | See below                                             |

- Upload the XML Metadata file to autocomplete the Single Sign-On, Issuer, and Public Certificate fields.
- Click Choose a file and select the metadata file that you previously downloaded this will autocomplete the relevant fields.

### Map Attributes

Map the Name to username. Your completed form should look something like this:

Map Attributes to User Claims

🔁 Add New

Name mapped to claim username

### **Test Integration**

On your AppGate SDP Controller console:

- Log out of the admin UI.
- Log in using the following information:
  - Identity Provider choose your Azure IdP from the drop-down list.
  - Click Sign in with browser to connect to your authenticator.
- You may see the following message: "You don't have any administration rights" – this confirms that the test user credentials have been successfully authenticated by your Identity Provider.

## Access Policy

You need to modify the access policy to allow administrators to log in to Appgate using the SAML IdP. Enter the Builtin Administrator Policy:

Your completed form should look something like this:

### Editing Policy - Admin

| <ul><li>Enabled</li><li>Disabled</li></ul> |                                 |     |        |  |
|--------------------------------------------|---------------------------------|-----|--------|--|
| Assignment - Ac                            | tive when custom logic is met 🗸 | • A | dd New |  |
| Custom Logic                               | (1 OR 3) AND 2                  |     |        |  |
| 1 Identity Pro                             | vider is <b>local</b>           | 6   | ×      |  |
| 2 user.username is admin                   |                                 |     |        |  |
| 3 Identity Provider is Casdoor SAML Admin  |                                 |     |        |  |

### **Tencent Cloud**

### Casdoor as a SAML IdP in Tencent Cloud

This guide will show you how to configure Casdoor and Tencent Cloud to add Casdoor as a SAML IdP in Tencent Cloud.

#### Copy Saml MetaData

In Casdoor, add a certificate of type X.509 with RSA crypto algorithm.

| Casdoor 🏠 Home 🔀 User Management     | E Identity 🧭 Authorizatio | on 🖪 Logging & Auditing \cdots 🛛 All | v 🕐 🏶 🔅 | Admin 🗸 |
|--------------------------------------|---------------------------|--------------------------------------|---------|---------|
| Edit Cert Save Save & Exit           |                           |                                      |         |         |
| Organization ③: admin (Shared)       |                           |                                      |         | ~       |
| Name 🕲 : cert-built-in               |                           |                                      |         |         |
| Display name <a>O</a> Built-in Cert: |                           |                                      |         |         |
| Scope ③: JWT                         |                           |                                      |         | V       |
| Туре 🕐 : x509                        |                           |                                      |         | V       |
| Crypto RS256<br>algorithm ⑦ :        |                           |                                      |         | $\vee$  |
| Bit size 🕐 : 4096                    |                           |                                      |         |         |
| Expire in years 1 20                 |                           |                                      |         |         |

#### Then copy the SamlMetadata in Casdoor.

| SAML metadata 🔞 | ChntitVDescriptor xmlns:ds= http://www.w3.org/2000/09/xmldsig#_xmlns=urn:oasis:names:tc:SAML:2.0:metadata_xmlns:md= urn:oasis:names:tc:SAML:2.0:metadata_entitv1D= http://localnc                         |
|-----------------|----------------------------------------------------------------------------------------------------|
| :               | <pre></pre> (IDPSS0Descriptor xmlns="urn:oasis:names:tc:SAML:2.0:metadata" protocolSupportEnumeration="urn:oasis:names:tc:SAML:2.0:protocol">                                                             |
|                 | <keydescriptor use="signing"></keydescriptor>                                                                                                    |
|                 | <keyinfo xmlns="http://www.w3.org/2000/09/xmldsig#"></keyinfo>                                                                                                    |
|                 | <x509data xmlns="http://www.w3.org/2000/09/xmldsig#"></x509data>                                                                                                    |
|                 | <pre><x509certificate xmlns="http://www.w3.org/2000/09/xmldsig#">MIE+TCCAuGgAwIBAgIDAeJAMA0GCSqGSIb3DQEBCwUAMDYxHTAbBgNVBAoTFENhc2Rvb3IgT3JnYW5pemF0aW9uMRUwEwYDVQQDEwxDYXNkb2G</x509certificate></pre>   |
|                 |                                                                                                    |
|                 |                                                                                                    |
|                 |                                                                                                    |
|                 | <nameidformat>urn:oasis:names:tc:SAML:1.1:nameid=format:emailAddress</nameidformat>                                                                                                    |
|                 | <pre>(NameIDFormat)urn:oasis:names:tc:SAML:2.0:nameid=format:persistent</pre>                                                                                                    |
|                 | <pre>(NameIDFormat&gt;urn:oasis:names:tc:SAML:2.0:nameid=format:transient</pre>                                                                                                    |
|                 | <pre><singlesignonservice binding="urn:oasis:names:tc:SAML:2.0:bindings:HTTP-Redirect" location="http://localhost:7001/login/saml/authorize/admin/application_tencent_cloud"></singlesignonservice></pre> |
|                 | · · · · · · · · · · · · · · · · · · ·                                                                                                    |
|                 |                                                                                                    |
|                 | C Copy SAML metadata URL                                                                                                    |
|                 |                                                                                                    |
|                 |                                                                                                    |
| Providers 🕜 :   | Providers Add                                                                                                    |

#### Adding SAML IdP in Tencent Cloud

Log in to Tencent Cloud and enter the access management interface.

| 上 勝田云 ① 息版                                                                                                    | │ 云产品 ∨                               |                                                                   |                                                             | 搜索产品、文档 Q            | ☞ 小程序 🖂 🥵 集团账号 ~   | 备案 工具 ◇ 客服支持 ◇ 费用 ◇ 🔞 ▼                      |
|----------------------------------------------------------------------------------------------------|---------------------------------------|-------------------------------------------------------------------|-------------------------------------------------------------|----------------------|--------------------|----------------------------------------------|
| 账号中心                                                                                                    | 账号信息                                  |                                                                   |                                                             |                      |                    | 微信用户                                         |
| <ul> <li>▲ 账号信息</li> <li>三 实名认证</li> <li>○ 安全设置     <li>○ 项目管理     <li>◇ 应用服务授权</li> <li>◇ 访问管理 0</li> </li></li></ul> | 基本信息<br>(微)                           | 账号ID ②                                                            | 明户 /                                                        | い症状态<br>所履行业<br>注册时间 | 己以证 查看做修改以证 (如何修改个 | 은 투응信息<br>대 实名认证 (已实名)<br>C 安全设置<br><b> </b> |
| <b>众 消息订阅 2</b>                                                                                                    | 登录方式<br>账号支持多种登录方式<br>① 登录方式作》        |                                                                   | 忽所绑定的登录方式的使用主体与当                                            | 前腾讯云账号实名主体的相关性。      |                    | □ 安全管控<br>□ 导航编环设置 <b>反也</b> 法色<br>退出        |
|                                                                                                    | 微信(注册方式)<br>QQ<br>企业微信<br>邮箱<br>微信公众号 | 支持微估13码授权登录<br>支持QQ授权登录<br>支持企微归码授权登录<br>支持承等客码登录<br>支持小程序、公众号授权语 | <ul> <li>未关联 ////////////////////////////////////</li></ul> |                      |                    |                                              |

Create a new Identity Providers and upload the previously copied saml metadata to Tencent Cloud.

| 访问管理                                 | f | 色SSO                               |                                                            |                       |                  |                | 身份提供商使用说明 岱 |
|--------------------------------------|---|------------------------------------|------------------------------------------------------------|-----------------------|------------------|----------------|-------------|
|                                      |   | <ol> <li>身份提供商(IdP)使用背景</li> </ol> |                                                            |                       |                  |                |             |
| ≗用户 ▼                                |   | 1. 角色 SSO:企业可以在本地 ldP 中管           | ie sign On,单点登录),通过 IdP 身份验证的资<br>理员工信息,无需进行腾讯云和企业 IdP 间的用 | 户同步,企业员工特通过指定的 CAM 角色 | 色登录腾讯云;          |                |             |
| <ul><li>シ 用户组</li><li>図 策略</li></ul> |   | 2. 用户 SSO: 腾讯云通过 IdP 颁发的 S/        | AML 断言或 OIDC 令牌确定企业用户与腾讯云 C                                | CAM 用户的对应关系,企业用户登录后,1 | 使用该 CAM 用户访问腾讯云。 |                |             |
| 図 東町<br>図 角色                         |   | 新建提供商                              |                                                            |                       |                  |                |             |
| 回 身份提供商 ^                            |   | 提供商名称                              | 提供商类型                                                      | 创建时间                  | 最后更新时间           | 操作             |             |
| ● 角色SSO                              |   |                                    |                                                            | 暫无数据                  |                  |                |             |
| ・用户SSO                               |   |                                    |                                                            |                       |                  | 10 ▼ 条/页 🛛 🔺 1 | /1页 ▶ Ы     |
| □□ 联合账号 ✓                            |   |                                    |                                                            |                       |                  |                | Θ           |
| (12)访问密钥 ~                           |   |                                    |                                                            |                       |                  |                | 3           |
|                                      |   |                                    |                                                            |                       |                  |                |             |
|                                      |   |                                    |                                                            |                       |                  |                | <b>E</b>    |
|                                      |   |                                    |                                                            |                       |                  |                | =           |
|                                      |   |                                    |                                                            |                       |                  |                |             |

Then Create a new ROLE and select the previously Identity Providers as idp provider.

| ∽ 腾讯云                 | <b>介</b> 总览 | 云产品 ~                |                |                                                                      | 搜索产品、文档 Q              | 🕜 小程序            | <sup>58</sup> 集团账号 | → 备案 工具 →     | 客服支持 ~ 费用 | ~ 🙉 <b>-</b> |
|-----------------------|-------------|----------------------|----------------|----------------------------------------------------------------------|------------------------|------------------|--------------------|---------------|-----------|--------------|
| 访问管理                  |             | 角色                   |                |                                                                      |                        |                  |                    |               | CAM角色的    | 明说明 🖸 🧴      |
| 器 概览<br>으 用户<br>ዲ 用户组 | ~           |                      | 操作(如授权创建服务角色)。 | 时,云服务会向用户发送创建服务角色的授权请求<br>之前已在使用该服务,通过邮件等方式告知您后,                     |                        |                  | <b>传</b> 翻。        |               |           |              |
| □ 策略                  | _           | 新建角色                 |                |                                                                      |                        |                  |                    | 搜索角色ID/名称/描述( | 多关键词空格隔开) | Q. \$        |
| 日 身份提供商               | ^           | 角色名称                 | 角色ID           | 角色载体                                                                 | 角色描述                   |                  |                    | 标签信息 ▼        | 会话最大持     | 创建           |
| · 角色SSO<br>· 用户SSO    |             | turi_coop.rt.        |                | 产品服务 - ccs                                                           | 当前角色为容器服务 (TKE)        |                  |                    |               | 2 小时      | 202          |
| • 用户SSO<br>C。联合账号     | ~           | Lighthouse_QCSLinked |                | 产品服务 - basic lighthouse (服务相关角色)<br>产品服务 - certificatewaf.ssl (服务相关角 | 当前角色为轻量应用服务器(          |                  |                    |               | 12 小时     | 202          |
| (1)访问密钥               | ~           | SSL_QCSLinkedRoleIn  |                | 色)                                                                   | 当前角色为SSL证书 (SSL) 」     |                  |                    |               | 12 小时     | 202          |
|                       |             | TAT_QCSLinkedRoleIn0 |                | 产品服务 - command.tat (服务相关角色)<br>产品服务 - dnsandssl.lighthouse (服务相关     | 当前角色为腾讯云自动化助手          |                  |                    | ÷             | 12 小时     | 202          |
|                       |             | Lighthouse_QCSLinked |                | 产品级安 - onsanossi.lignmouse (級分相大<br>角色)                              | 当前角色为轻量应用服务器(          | Lighthouse) 服务相关 | 論色, 该角色将.          |               | 12 小时     | 202:         |
|                       |             | ApiGateWay_QCSRole   |                | 产品服务 - apigateway                                                    | API 网关(API Gateway)对您的 | 的腾讯云资源进行访问       | 操作,含上传日志           |               | 2 小时      | 202          |
| 二 给产品打了               | 4           | SCF_QcsRole          |                | 产品服务 - scf                                                           | 云函数(SCF)操作权限含创建为       | 时象存储(COS)触发器     | , 拉取代码包等;          |               | 2 小时      | 202          |

#### Configuring the SAML application in Casdoor

On the application edit page, select the certificate you just created. Add the domain name of the Tencent Cloud application you will use in the Redirect URLs.

| Cert 🕐 :                      | cert-built-in                  | v      |
|-------------------------------|--------------------------------|--------|
| Redirect URLs 🕐 :             | Redirect URLs Add Redirect URL | Action |
|                               | https://cloud.tencent.com      |        |
| Token format 🕐 :              | JWT                            | × )    |
| Token expire <sub>(2)</sub> : | 168 Hours                      |        |
| Refresh token<br>expire ⑦ :   | 168 Hours                      |        |
|                               |                                |        |

In the application edit page, enter the ACS URL and configure the Saml Attribute.

| Grant types 🕜 :             | Authorization Code ×                                    |                    |                                                         |                               |
|-----------------------------|---------------------------------------------------------|--------------------|---------------------------------------------------------|-------------------------------|
| SAML reply URL 🧿            | https://cloud.tencent.com/login/saml                    |                    |                                                         |                               |
| Enable SAML compression ③ : |                                                         |                    |                                                         |                               |
| SAML Attribute ⑦ :          | Add                                                     |                    |                                                         |                               |
|                             | Name                                                    | Name format        | Value                                                   | Action                        |
|                             | https://cloud.tencent.com/SAML/Attributes/Role          | Unspecified $\vee$ | qcs::cam::uin/{AccountID}:roleName/{RoleName1};qcs::cam |                               |
|                             | https://cloud.tencent.com/SAML/Attributes/RoleSessionNa | Unspecified V      | casdoor                                                 | $\land \lor \mathbf{\hat{D}}$ |
|                             |                                                         |                    |                                                         | < 1 >                         |

The configuration information for Saml Attribute is as follows:

| Name                                                              | Name<br>Format | Value                                                                                                    |
|-------------------------------------------------------------------|----------------|----------------------------------------------------------------------------------------------------|
| https://cloud.tencent.com/<br>SAML/Attributes/Role                | Unspecified    | qcs::cam::uin/{AccountID}:roleName/{RoleName1};qcs::cam::uin/{AccountID}:roleName/{RoleName2},qcs::cam::uir<br>provider/{ProviderName} |
| https://cloud.tencent.com/<br>SAML/Attributes/<br>RoleSessionName | Unspecified    | casdoor                                                                                                    |

#### () INFO

- In the Role source attribute, replace {AccountID}, {RoleName}, and {ProviderName} with the following content:
- Replace {AccountID} with your Tencent Cloud account ID, which can be viewed in the Account Information Console.
- Replace {RoleName} with the role name you created in Tencent Cloud, which can be viewed in the Roles Console.
- Replace {ProviderName} with the name of the SAML identity provider you created in Tencent Cloud, which can be viewed in the Identity Providers Console.

You can visit the Tencent Cloud SAML Identity Providers documentation to get more detailed information.

#### Logging in using Casdoor SAML

The general login steps for SAML are as follows: User  $\rightarrow$  Tencent Cloud (not logged in)  $\rightarrow$  Redirect to Casdoor for login  $\rightarrow$  Tencent Cloud (logged in). Now, use code externally to simulate the first two steps and generate a URL that redirects to Casdoor. Sample code:

```
func main() {
   res, err := http.Get("your casdoor application saml metadata url")
   if err != nil {
       panic(err)
   }
   rawMetadata, err := ioutil.ReadAll(res.Body)
   if err != nil {
       panic(err)
   }
   metadata := &types.EntityDescriptor{}
   err = xml.Unmarshal(rawMetadata, metadata)
   if err != nil {
       panic(err)
   }
   certStore := dsig.MemoryX509CertificateStore{
       Roots: []*x509.Certificate{},
   }
    for _, kd := range metadata.IDPSS0Descriptor.KeyDescriptors {
       for idx, xcert := range kd.KeyInfo.X509Data.X509Certificates {
           if xcert.Data == "" {
               panic(fmt.Errorf("metadata certificate(%d) must not be empty", idx))
           }
            certData, err := base64.StdEncoding.DecodeString(xcert.Data)
           if err != nil {
               panic(err)
            }
           idpCert, err := x509.ParseCertificate(certData)
           if err != nil {
               panic(err)
```

Once we run the code and obtain the auth URL, clicking on the URL will allow us to test the login. we provide a demo this process.

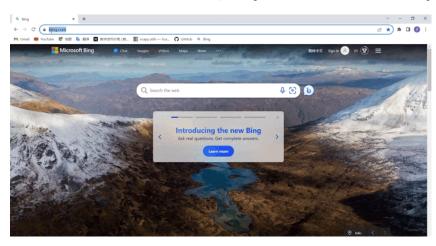

# Face ID

## Overview

We've now incorporated Face ID login into Casdoor by leveraging face-api.js.

## Activation method

# Add the Face ID option in the organization's Account items

User Management  $\rightarrow$  Organizations  $\rightarrow$  Choose an organization  $\rightarrow$  Locate the Account items section and incorporate Face ID

| Name                        |   | Visible                                                                                                    | Regex | View rule | Modify rule                 |        | Acti |
|-----------------------------|---|----------------------------------------------------------------------------------------------------|-------|-----------|-----------------------------|--------|------|
| Organization                |   | <ul> <li>Image: Construction of the second second seco</li></ul> |       | Public    | V Admin                     |        |      |
| ID                          |   | <ul> <li>)</li> </ul>                                                                                                    |       | Public    | V Immutabl                  | e v    |      |
| Name                        |   | <ul> <li>V)</li> </ul>                                                                                                    |       | Public    | <ul> <li>✓ Admin</li> </ul> |        | 10   |
| Display name                |   | <ul> <li>(*)</li> </ul>                                                                                                    |       | Public    | ✓ Self                      |        |      |
| Avatar                      |   | v) 💽                                                                                                    |       | Public    | ∨ Self                      |        |      |
| User type                   |   | <ul> <li>V</li> </ul>                                                                                                    |       | Public    | V Admin                     |        |      |
| Password                    |   | <ul> <li>V</li> </ul>                                                                                                    |       | Self      | <ul> <li>✓ Self</li> </ul>  |        |      |
| Email                       |   | <ul> <li>Image: Construction of the second second seco</li></ul> |       | Public    | <ul> <li>✓ Self</li> </ul>  |        |      |
| Phone                       |   | <ul> <li>V</li> </ul>                                                                                                    |       | Public    | <ul> <li>✓ Self</li> </ul>  |        |      |
| Country code                |   | <ul> <li>Image: Construction of the second second seco</li></ul> |       | Public    | V Admin                     |        |      |
| Country/Region              |   | <ul> <li>V</li> </ul>                                                                                                    |       | Public    | <ul> <li>✓ Self</li> </ul>  |        |      |
| Location                    |   | <ul> <li>V</li> </ul>                                                                                                    |       | Public    | <ul> <li>✓ Self</li> </ul>  |        |      |
| Affiliation                 |   | <ul> <li>V</li> </ul>                                                                                                    |       | Public    | Self                        |        |      |
| Title                       |   | <ul> <li>V)</li> </ul>                                                                                                    |       | Public    | ∨ Self                      |        |      |
| Homepage                    |   | <ul> <li>V</li> </ul>                                                                                                    |       | Public    | ✓ Self                      |        |      |
| Bio                         |   | <ul> <li>(*)</li> </ul>                                                                                                    |       | Public    | ∨ Self                      |        |      |
| Tag                         |   | <ul> <li>V</li> </ul>                                                                                                    |       | Public    | V Admin                     |        |      |
| Signup application          |   | <ul> <li>(*)</li> </ul>                                                                                                    |       | Public    | V Admin                     |        |      |
| Roles                       |   | <ul> <li>Image: Construction of the second second seco</li></ul> |       | Public    | V Immutable                 | e ~    |      |
| Permissions                 |   | <ul> <li>V</li> </ul>                                                                                                    |       | Public    | V Immutable                 | e ~    |      |
| Groups                      |   | <ul> <li>Image: Constraint of the second second</li></ul> |       | Public    | V Admin                     |        |      |
| 3rd-party logins            |   | <ul> <li>V</li> </ul>                                                                                                    |       | Self      | <ul> <li>✓ Self</li> </ul>  |        |      |
| Properties                  |   | <ul> <li>)</li> </ul>                                                                                                    |       |           |                             |        |      |
| Is admin                    |   | <ul> <li>V</li> </ul>                                                                                                    |       | Admin     | Admin                       |        |      |
| Is forbidden                |   | <ul> <li>Image: Construction of the second second seco</li></ul> |       | Admin     | V Admin                     |        |      |
| Is deleted                  |   | <ul> <li>V</li> </ul>                                                                                                    |       | Admin     | V Admin                     |        |      |
| Multi-factor authentication |   | <ul> <li>Image: Construction of the second second seco</li></ul> |       | Self      | <ul> <li>✓ Self</li> </ul>  |        |      |
| WebAuthn credentials        |   | <ul> <li>)</li> </ul>                                                                                                    |       | Self      | <ul> <li>✓ Self</li> </ul>  |        |      |
| Managed accounts            | - |                                                                                                    |       | Self      | ✓ Self                      | $\sim$ |      |

Afterwards, you'll find the Face ID option under User, where users can upload their facial data to be used for

### logging in

User Management  $\rightarrow$  Users  $\rightarrow$  Choose a user  $\rightarrow$  Find Face Ids, and add facial data. You can add up to 5 facial data entries, and you can give each facial data a custom name.

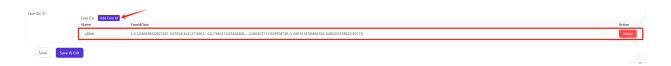

### Third step: Incorporate Face ID as a login option under the Signin methods section of the application

Identity  $\rightarrow$  Applications  $\rightarrow$  Choose an application  $\rightarrow$  Go to the Signin methods section and incorporate Face ID as a login option.

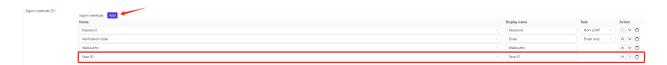

# Finally, you can log in using the Face ID method on the login page

- 1. On the login page, select the Face ID login method.
- 2. Enter the username, click on Sign in with Face ID.
- Once you grant permission to access your camera, you'll be able to log in using Face ID.

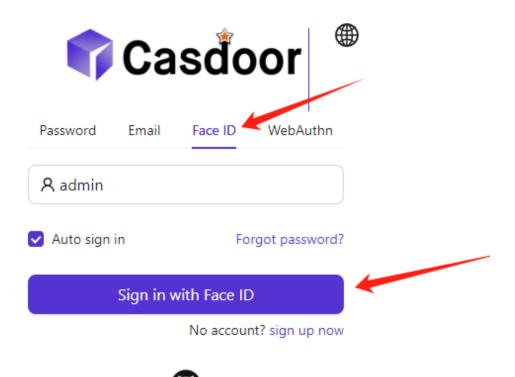

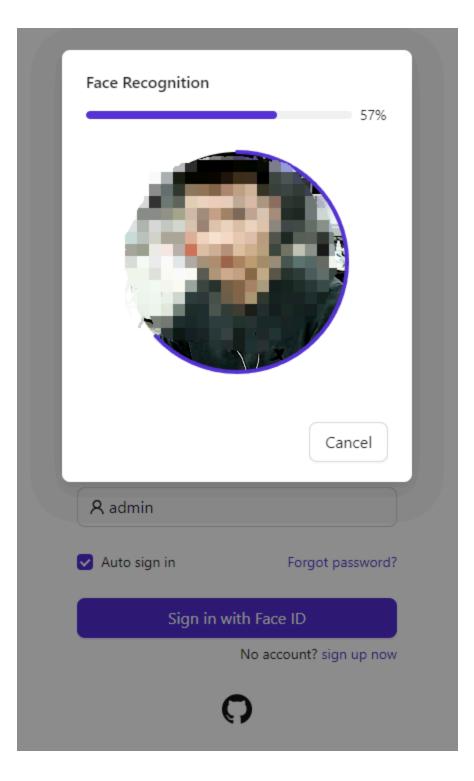

Here is a video demonstrating how to configure Face ID login:

# WebAuthn

## Overview

We are delighted to inform Casdoor's customers that Casdoor now supports logging in with WebAuthn. This means that you can log in using your biological identifications such as fingerprints or facial recognition, or even U-disks, provided that your device supports these cool authorization methods and WebAuthn.

### What is WebAuthn?

WebAuthn is the Web Authentication API, a specification written by the W3C and FIDO in collaboration with Google, Mozilla, Microsoft, Yubico, and others. This API allows servers to register and authenticate users using public key cryptography instead of a password. It enables servers to integrate with strong authenticators built into devices, such as Windows Hello or Apple's Touch ID.

To put it simply, WebAuthn requires users to generate a public key-private key pair and provide the public key to the website. When a user wants to log in to a website, the web generates a random number and asks the user to encrypt it with their private key and send the result back. Upon receiving the result, the website uses the public key to decrypt it. If the decrypted number matches the random number generated earlier, the user is considered a legitimate user and is granted access to log in. The combination of the public key and necessary information, like the username or information about the user's authorizer, is called the WebAuthn Credential, which is stored by the website.

The public key-private key pair is exclusively and uniquely associated with three pieces of information: the user's username, the user's authorizer, and the website's URL. This means that if the combination of (user's username, user's

authorizer, and the website's URL) is the same, the key pair should be identical, and vice versa.

For more detailed information about WebAuthn technology, you can visit https://webauthn.guide/.

### How to use WebAuthn in Casdoor?

On the login page, you may have already noticed the option to log in using WebAuthn. However, if you don't have a WebAuthn credential yet (which can be likened to a WebAuth password), this tutorial will show you how to create and manage a credential and then log in using it.

### Step 0: Modify the configurations and enable WebAuthn authentication

In the conf/app.conf file, you can find the following configuration:

origin = "http://localhost:8000"

Please ensure that this configuration exactly matches the URL of your website.

#### Note: Only HTTPS is supported for WebAuthn, unless you are using localhost.

Next, log in as the administrator and go to the edit page of your application. Turn on the "Enable WebAuthn signin" switch. By default, this feature is not enabled.

#### Step 1: Go to "My Account" page

Navigate to the account page. On this page, you should see the "Add WebAuthn Credential" button and a list displaying all the WebAuthn credentials you have previously registered.

| Signup application 🕐 : |                              |                   |      |  |        |
|------------------------|------------------------------|-------------------|------|--|--------|
| 3rd-party logins 🕐 :   |                              |                   |      |  |        |
|                        | GitHub:                      | (empty)           | Link |  |        |
|                        |                              |                   |      |  |        |
| WebAuthn credentials   | WebAuthn credentials Add     |                   |      |  |        |
| <b>②</b> :             | WebAuthn credentials         |                   |      |  | Action |
|                        | 0AUzbyDy1SCxNyW3vkNJP1feXhwr | n/pHBDmMOszRRNvg= |      |  | Delete |
|                        |                              |                   |      |  |        |
| Roles 🕐 :              |                              |                   |      |  |        |
| Permissions ⑦:         |                              |                   |      |  |        |
| Is admin 🔞 :           |                              |                   |      |  |        |
| Is global admin ⊘ :    |                              |                   |      |  |        |
|                        |                              |                   |      |  |        |
| Is forbidden ② :       |                              |                   |      |  |        |
| Is deleted 🕜 :         |                              |                   |      |  |        |
|                        |                              |                   |      |  |        |
| Save Sa                | ve & Exit                    |                   |      |  |        |

Click the button and follow the instructions of your device to register a new credential in Casdoor. You can remove any credentials using the "delete" button in the list.

#### Step 2: Log in using WebAuthn

Before starting this step, make sure you have logged out of Casdoor.

Go to the login page, select the WebAuthn login method, enter your username, and click the login button. Follow the instructions of your device.

(For example, if you are using fingerprint and Windows Hello, you should see something like this)

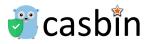

|                                 | Windows Security X<br>Making sure it's you               |
|---------------------------------|----------------------------------------------------------|
| Password WebAuthn               | Please sign in as admin to                               |
| A admin                         | This request comes from Chrome, published by Google LLC. |
| ✓ Auto sign in Forgot password? | PIN<br>I forgot my PIN                                   |
| Sign in with WebAuthn           | Cancel                                                   |
|                                 |                                                          |
| <b>O</b>                        |                                                          |

You will then be logged in successfully.

## **Developer Guide**

Casdoor Frontend Development Guide

### Generating Swagger Files

Generating Swagger Files

# Frontend

The source code for Casdoor's frontend is located inside the /web folder: https://github.com/casdoor/casdoor/tree/master/web

It is a **Create-React-App (CRA)** project, which follows the classic CRA folder structure as outlined below:

| File/Directory  | Description                                                                         |
|-----------------|-------------------------------------------------------------------------------------|
| public          | The root HTML file for React                                                        |
| SrC             | Source code                                                                         |
| craco.config.js | The Craco configuration file. You can change the theme color (blue by default) here |
| crowdin.yml     | Crowdin i18n configuration file                                                     |
| package.json    | NPM/Yarn dependency file                                                            |
| yarn.lock       | Yarn lock file                                                                      |

Inside the /src directory, you will find several important files and folders:

| File/Directory | Description                                        |
|----------------|----------------------------------------------------|
| account        | The "My profile" page for logged-in users          |
| auth           | All code related to authentication, such as OAuth, |

| File/Directory          | Description                                                                                                    |
|-------------------------|----------------------------------------------------------------------------------------------------|
|                         | SAML, sign up page, sign in page, forget password page, etc.                                                     |
| backend                 | The SDK for calling the Go backend API. It contains all the fetch() calls                                        |
| basic                   | The homepage (dashboard page) for Casdoor, which contains several card widgets                                   |
| common                  | Shared UI widgets                                                                                                |
| locales                 | i18n translation files in JSON, synced with our<br>Crowdin project: https://crowdin.com/project/<br>casdoor-site |
| App.js                  | The entry JS file containing all the routes                                                                      |
| Setting.js              | Utility functions used by other code                                                                             |
| OrganizationListPage.js | The page for the organization list, similar to all other XXXListPage.js files                                    |
| OrganizationEditPage.js | The page for editing one organization, similar to all other XXXEditPage.js files                                 |

# **Generating Swagger Files**

## Overview

As we know, the beego framework provides support for generating swagger files to clarify the API via the command line tool called "bee". Casdoor is also built based on beego. However, we found that the swagger files generated by bee failed to categorize the APIs with the "@Tag" label. So, we modified the original bee to implement this function.

## How to write the comment

Most rules are exactly identical to the original bee comment formats. The only discrepancy is that the API shall be divided into different groups according to the "@Tag" label. Therefore, developers are obliged to ensure that this tag is correctly added. Here is an example:

```
// @Title Login
// @Tag Login API
// @Description login
// @Param oAuthParams query
                                  string true
                                                       "oAuth
parameters"
                 body RequestForm true
                                                  "Login
// @Param
          body
information"
// @Success 200 {object} controllers.api_controller.Response The
Response object
// @router /login [post]
func (c *ApiController) Login() {
```

APIs with the same "@Tag" labels will be put into the same group.

### How to generate the swagger file

- 0. Write comments for the API in the correct format.
- 1. Fetch this repository: https://github.com/casbin/bee.
- 2. Build the modified bee. For example, in the root directory of casbin/bee, run the following command:

go build -o mybee .

- 3. Copy mybee to the base directory of casdoor.
- 4. In that directory, run the following command:

mybee generate docs

5. (Optional) If you want to generate swagger document for specific tags or apis, here are some example commands:

```
mybee generate docs --tags "Adapter API"
mybee generate docs --tags "Adapter API,Login API"
mybee generate docs --apis "add-adapter"
mybee generate docs --apis "add-adapter,delete-adapter"
```

Notably: We only accept a comma , as the separator when multiple tags/apis provided.

Then you will find that the new swagger files are generated.

# Organizations

Overview

Casdoor basic unit — organization

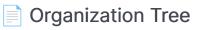

User groups within an organization

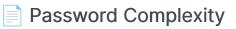

Supporting different password complexity options.

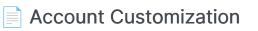

Customizing users' account items

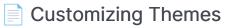

Learn how to customize themes for organizations and applications within an organization

### Manage Multi-Factor Authentication Items

Configure Multi-Factor Authentication Items in Organization

# Overview

An organization is the basic unit of Casdoor, which manages users and applications. If a user signs in to an organization, then they can access all applications belonging to the organization without signing in again.

In the configuration of applications and providers, choosing an organization is important, as it determines whether a user can access the application using specific providers.

We can also set up LDAP in Casdoor. For more details, please see the LDAP documentation.

Casdoor provides multiple password storage algorithms that can be selected on the organization edit page.

| Name     | Algorithm | Description                                                                                                    | Scenario |
|----------|-----------|----------------------------------------------------------------------------------------------------|----------|
| plain    | _         | The password will be stored in cleartext. (default)                                                                                         | -        |
| salt     | SHA-256   | SHA-256 is a patented<br>cryptographic hash function that<br>outputs a value that is 256 bits long.                                         | -        |
| md5-salt | MD5       | The MD5 message-digest algorithm<br>is a cryptographically broken but still<br>widely used hash function producing<br>a 128-bit hash value. | Discuz!  |

| Name        | Algorithm                | Description                                                                                                    | Scenario                     |
|-------------|--------------------------|----------------------------------------------------------------------------------------------------|------------------------------|
| bcrypt      | bcrypt                   | bcrypt is a password-hashing<br>function and is used to hash and salt<br>passwords securely.                                                                                                    | Spring<br>Boot,<br>WordPress |
| pbkdf2-salt | SHA-256<br>and<br>PBKDF2 | PBKDF2 is a simple cryptographic<br>key derivation function that is<br>resistant to dictionary attacks and<br>rainbow table attacks. It was<br>originally implemented in Casdoor<br>for the Keycloak syncer. Select this<br>option if you are importing users<br>using the Keycloak syncer. | Keycloak                     |

### ☑ TIP

In addition to logging into Casdoor via an application (which redirects to Casdoor for SSO), a Casdoor user can also choose to directly log into Casdoor via the organization's login page: /login/<organization\_name>, e.g., <u>https://door.casdoor.com/login/casbin</u> in the demo site.

# **Organization Tree**

Groups are a collection of users within an organization. A user can belong to multiple groups.

## **Group properties**

- Owner: The organization that owns the group
- Name: Unique group name
- displayName
- CreatedTime
- UpdatedTime
- Type: Groups can be classified as either Physical or Virtual. A user can only belong to one Physical group but can be in multiple Virtual groups.
- ParentGroup: The parent group of a group (The parent group of the top-level groups in the organization is the organization itself)

## Managing groups

There are two ways to manage groups:

1. On the groups list page, you can view all the groups within the organization.

| Groups Add          |                  |                     |                     |                                 |          |                   |             |
|---------------------|------------------|---------------------|---------------------|---------------------------------|----------|-------------------|-------------|
| Name 🌲 🔍            | Organization 🗘 🤤 | Created time        | Updated time        | Display 🚖 ्<br>name             | Туре 🗘 👻 | Parent group  🌲 🔍 | Action      |
| casdoor_virtual     | built-in         | 2023-06-12 12:37:44 | 2023-06-12 12:37:51 | Casdoor Project<br>Virtual Team | Virtual  |                   | Edit Delete |
| casbin_virtual      | built-in         | 2023-06-12 12:37:18 | 2023-06-12 12:37:36 | Casbin Project<br>Virtual Team  | Virtual  |                   | Edit Delete |
| dev_frontend        | built-in         | 2023-06-12 09:43:18 | 2023-06-12 12:35:51 | Dev (Frontend)                  | Physical |                   | Edit Delete |
| dev_backend         | built-in         | 2023-06-12 09:20:28 | 2023-06-12 12:35:58 | Dev (Backend)                   | Physical |                   | Edit Delete |
| dev                 | built-in         | 2023-06-09 18:19:06 | 2023-06-12 12:36:08 | R & D                           | Physical |                   | Edit Delete |
| sales               | built-in         | 2023-06-09 01:27:19 | 2023-06-12 12:36:27 | Sales                           | Physical |                   | Edit Delete |
| marketing           | built-in         | 2023-06-09 01:26:16 | 2023-06-12 12:36:32 | Marketing                       | Physical |                   | Edit Delete |
| hr                  | built-in         | 2023-06-09 01:25:46 | 2023-06-12 12:36:43 | HR                              | Physical |                   | Edit Delete |
| sales_and_marketing | built-in         | 2023-06-09 01:23:35 | 2023-06-12 12:36:57 | Sales & Marketing               | Physical |                   | Edit Delete |

2. Click the **Groups** button on the organization list page.

| Organizations | Add                 |                       |            |                          |                   |               |             |          |       |           |
|---------------|---------------------|-----------------------|------------|--------------------------|-------------------|---------------|-------------|----------|-------|-----------|
| Name 💠 🔍      | Created time \$     | Display name  🌣 🔍     | Favicon    | Website URL 💠 🔍          | Password type 💠 🐨 | Password salt | 후 역 Default | n Action |       |           |
| saas          | 2023-05-31 00:05:42 | SaaS Users            | <b>\$</b>  | https://saas.casbin.com  | plain             |               | 1           | Groups   | Users | Edit Dele |
| jsoc          | 2021-02-11 23:26:20 | GSoC Community        | <b>4</b> 2 | https://gsoc.com.cn      | plain             |               | Apple 1     | Groups   | Users | Edit Dele |
| casbin        | 2021-02-11 23:26:20 | Casbin Organization   | 5          | https://forum.casbin.com | plain             |               |             | Groups   | Users | Edit Dele |
| ouilt-in      | 2021-02-10 00:37:06 | Built-in Organization |            | https://door.casdoor.com | plain             |               |             | Groups   | Users | Edit Dele |

This will display the tree structure of the groups within the organization.

| Built-in Organization                     | 1 > 1 > 1                     | Users Add 土                 | Upload (.xlsx)             |           |                                 |                          |
|-------------------------------------------|-------------------------------|-----------------------------|----------------------------|-----------|---------------------------------|--------------------------|
| ihow all Add                              |                               | Organization $=$ $\bigcirc$ | Application $\ \ \bigcirc$ | Name 🌲 🔍  | Created time $\ \ \diamondsuit$ | Display name $	extsf{2}$ |
| :: Casdoor Project Virtual Team           | ٦                             | built-in                    | app-built-in               | 牛头        | 2023-06-16 16:16:35             | 牛头                       |
| :: Casbin Project Virtual Team<br>· 욨 R&D |                               | built-in                    | app-built-in               | 喝咖啡就大蒜    | 2023-06-15 10:58:48             | 喝咖啡就大蒜                   |
| 祭 Dev (Frontend)<br>祭 Dev (Backend)       |                               | built-in                    | app-built-in               | danceshow | 2023-06-15 10:53:48             | 街舞show                   |
| 発 HR<br>発 Sales & Marketing               | 1251<br>24 5384               | built-in                    | app-built-in               | TT·珍惜     | 2023-06-15 10:36:46             | TT·珍惜                    |
| 及 Sales<br>& Marketing                    | kas7) -<br>rganiza<br>z/ as   | built-in                    | app-built-in               | hashjoin  | 2023-06-15 01:01:17             | hashjoin                 |
| 3                                         | マー文档<br>たて、<br>reaniza<br>マー教 | built-in                    | app-built-in               | hashjoin  | 2023-06-15 01:01:17             | hashjoin                 |

Here is a video that shows how to manage groups:

|              |                                  |                     | 小记 · 语雀 🛛 🐓 My Program   IELTS 🦛 |                       |                 |                    |             | 1 其他数       |
|--------------|----------------------------------|---------------------|----------------------------------|-----------------------|-----------------|--------------------|-------------|-------------|
| Casdoor Ho   | ome Organizations                | Groups Users Roles  | Permissions Models Adapter       | s Applications        | Providers Chats | Messages …         | 🌐 🌣 🌍       | role_test ∨ |
| Groups Add   |                                  |                     |                                  |                       |                 |                    |             |             |
| Name 🌩 🗘     | <ul> <li>Organization</li> </ul> | 🌲 🤍 Created time    | Updated time                     | Display name 🌲 🌣      | Туре 💠 🔻        | Parent group 🔅 🤍   | Action      |             |
| group_smf8bi | built-in                         | 2023-06-13 23:25:31 | 2023-06-13 23:25:36              | 总部                    | Virtual         | built-in           | Edit Delete |             |
| group_zxak7d | built-in                         | 2023-06-11 23:28:45 | 2023-06-13 23:24:36              | New Group -<br>zxak7d | Virtual         | New Group - nahuap | Edit Delete |             |
| group_1t8Im  | built-in                         | 2023-06-09 09:39:44 | 2023-06-13 23:24:46              | 美工                    | Virtual         | 研发子部门              | Edit Delete |             |
| group_nahuap | built-in                         | 2023-06-09 09:27:47 | 2023-06-12 09:36:45              | New Group -<br>nahuap | Virtual         |                    | Edit Delete |             |
| group_38ii7o | built-in                         | 2023-06-07 21:48:49 | 2023-06-11 09:49:13              | 研发子部门                 | Virtual         |                    | Edit        |             |
| group_gnitp9 | built-in                         | 2023-06-07 20:59:10 | 2023-06-13 23:24:51              | 实体组3                  | Physical        | built-in           | Edit Delete |             |
| group_5acaox | forum                            | 2023-06-06 08:24:33 | 2023-06-13 23:25:12              | 实体组2                  | Physical        | forum              | Edit Delete |             |
| group_3tt9wf | forum                            | 2023-06-06 08:20:14 | 2023-06-13 23:25:06              | 顶级2                   | Virtual         | forum              | Edit Delete |             |
| group_azpduf | forum                            | 2023-06-06 08:19:32 | 2023-06-09 10:50:25              | 顶级1                   | Virtual         |                    | Edit Delete |             |
| group_r89hga | built-in                         | 2023-06-05 14:41:41 | 2023-06-12 09:38:28              | 研发部1                  | Virtual         |                    | Edit Delete |             |

Groups can also be edited in a user's profile.

| Title 🕐 :             | 1122                                                                       |
|-----------------------|----------------------------------------------------------------------------|
| Homepage 🕐 :          |                                                                            |
| Bio 🕜 :               |                                                                            |
| Tag 🕜 :               | 222                                                                        |
| Karma ⑦ :             | 333                                                                        |
| Signup application ⑦: | app-built-in                                                               |
| Groups 🕐 :            | $\clubsuit$ Dev (Frontend) $	imes$ :: Casdoor Project Virtual Team $	imes$ |
| Roles ⑦:              |                                                                            |

Permissions 🕐 :

# Password Complexity

Casdoor supports customizing password complexity options for user passwords in each organization.

## **Supported Complexity Options**

We currently support five options:

- AtLeast6: The password must have at least six characters.
- AtLeast8: The password must have at least eight characters.
- Aa123: The password must contain at least one uppercase letter, one lowercase letter, and one digit.
- SpecialChar: The password must contain at least one special character.
- NoRepeat : The password must not contain any repeated characters.

If you want to use multiple options, you can select them on the organization edit page:

1. Click the Edit button on the organization list page.

| Casdoor                        | Home Organizations  | Groups Users Role         | s Perr   | nissions Models        | Adapters |        |       | <u> </u> | Admin  | ~ |
|--------------------------------|---------------------|---------------------------|----------|------------------------|----------|--------|-------|----------|--------|---|
| Organizations Add<br>Name \$ 0 |                     | Display name 🜲 🔍          | Favicon  | Website URL            |          | Action |       |          |        |   |
| organization_pqauah            | 2023-06-07 18:03:53 | New Organization - pqauah |          | https://door.casdoor.c | om       | Groups | Users | Edit     | Delete |   |
| built-in                       | 2023-05-22 23:52:27 | Built-in Organization     | <b>J</b> | https://example.com    |          | Groups | Users | Edit     | Delete |   |
| ∢                              |                     |                           |          |                        |          |        |       |          |        | • |

2. Then select the option you need in the Password complexity options column.

| 🍞 Casdoor                             | Home         | Organizations                                            | Groups          | Users      | Roles   | Permissions      | Models        | Adapters | Applications   | Providers    |                        | ¢           | ) ÷      | : 💞       | Admir  | ı V |
|---------------------------------------|--------------|----------------------------------------------------------|-----------------|------------|---------|------------------|---------------|----------|----------------|--------------|------------------------|-------------|----------|-----------|--------|-----|
| Edit Organization                     | Save         | Save & Exit                                              |                 |            |         |                  |               |          |                |              |                        |             |          |           |        |     |
| Name 🕲 :                              |              |                                                          |                 |            |         |                  |               |          |                |              |                        |             |          |           |        |     |
| Display name 📀 :                      | Built-in Org | anization                                                |                 |            |         |                  |               |          |                |              |                        |             |          |           |        |     |
| Favicon ⑦ :<br>L                      | JRL 🕲 : 🖉 H  | nttps://cdn.casbir                                       | n.org/img/cas   | bin/favico | n.ico   |                  |               |          |                |              |                        |             |          |           |        |     |
| F                                     | Preview:     | •••                                                      |                 |            |         |                  |               |          |                |              |                        |             |          |           |        |     |
| Website URL 🔞 :                       | ∂ https://e  | xample.com                                               |                 |            |         |                  |               |          |                |              |                        |             |          |           |        |     |
| Password type ②                       | plain        |                                                          |                 |            |         |                  |               |          |                |              |                        |             |          |           | `      | ~   |
| Password salt 🕜 :                     |              |                                                          |                 |            |         |                  |               |          |                |              |                        |             |          |           |        |     |
| Password<br>complexity<br>options ② : |              | ord must have at<br>ord must contain                     |                 |            |         |                  |               |          | r × The passwo | ord must not | contain any re         | peated char | acters × | ¢         |        |     |
| Supported country codes ③             | The passwo   | ord must have at                                         | t least 8 chara | acters     |         | - 1 1            |               |          |                | ~            | Germany+49<br>India+91 |             | United   | l Kingdom | 1+44 × |     |
| :<br>Languages ⑦ :                    | The passwo   | ord must contair<br>ord must contair<br>ord must not cor | n at least one  | special ch | aracter | e iowercase lett | ier and one d | igit     |                | ✓<br>✓<br>✓  | ×                      |             |          |           |        |     |

## **Password Complexity Validation**

We support password complexity validation on the following pages:

1. Sign up page.

| <ul> <li>Overview   Casdoor - An Open: X</li> <li>Built-in Organization</li> <li>X</li> <li>Built-in Organization</li> <li>X</li> <li>+</li> <li>+</li> <li>C</li> <li>Incalmost: 7001/sigmup</li> </ul> | ∨ – 0 ×<br>☆ 😡 🌒 🖈 🖬 🚱 ⊼asast (201772.4%01) 🕴 |
|----------------------------------------------------------------------------------------------------|-----------------------------------------------|
| ¢                                                                                                    | Casdoor                                       |
| * Username                                                                                                    | eee                                           |
| * Display name                                                                                                    | : 222                                         |
| * Password                                                                                                    | :                                             |
| * Confirm                                                                                                    |                                               |
| Email                                                                                                    |                                               |
| Email code                                                                                                    |                                               |
| Phone                                                                                                    | <ul> <li>+1 . ∞</li> </ul>                    |
| Phone code                                                                                                    |                                               |
|                                                                                                    | Accept Terms of Use                           |
|                                                                                                    | Sign Up Have account? sign in now             |
|                                                                                                    |                                               |
| la la la la la la la la la la la la la l                                                                                                    | Powered by   Caadoor                          |

2. Forget password page.

| $\begin{array}{cccccccccccccccccccccccccccccccccccc$ |                      | √ − 0 X<br>☆ 🔐 🌒 🕭 🖬 🚷 π.6885.53 (2017#2.1480)) 🚦 |
|------------------------------------------------------|----------------------|---------------------------------------------------|
|                                                      |                      |                                                   |
|                                                      |                      |                                                   |
|                                                      | 👣 Casďoor            |                                                   |
|                                                      | Retrieve password    |                                                   |
| ٨ ٩                                                  | count Reset          |                                                   |
|                                                      | Password             |                                                   |
|                                                      | Change Password      |                                                   |
|                                                      |                      |                                                   |
|                                                      |                      |                                                   |
|                                                      | Powered by 🌍 Casdoor |                                                   |

3. User edit page.

| 🗿 Overview [Casobor - An Open X 🗿 Bult-in Organization X 🗿 Bult-in Organization X 🕇 |                                                 |                                        |                                        |                                        |  |  |  |  |  |  |  |
|-------------------------------------------------------------------------------------|-------------------------------------------------|----------------------------------------|----------------------------------------|----------------------------------------|--|--|--|--|--|--|--|
| 🗧 🔶 C 🕐 localhost/2011/sets/buill-in/zdmin 🏠 🗊 🕭 📶 🚱 🛲 🖬 🖉 🖉 🖉                      |                                                 |                                        |                                        |                                        |  |  |  |  |  |  |  |
| Casdoor Hor                                                                         | ne Organizations Groups Users Roles Permissions | Models Adapters Applications Providers | Chats Messages Resources Records Plans | Pricings Subscriptions … 🛞 🔅 💞 Admin 🗸 |  |  |  |  |  |  |  |
| Edit User Save                                                                      | Save & Exit                                     | Password                               | ×                                      |                                        |  |  |  |  |  |  |  |
| Organization (1):                                                                   |                                                 | New Password nput password             | ٢                                      |                                        |  |  |  |  |  |  |  |
| ID ():                                                                              |                                                 | Re-enter New input password            | ۲                                      |                                        |  |  |  |  |  |  |  |
| Name 🕐 :                                                                            |                                                 |                                        |                                        |                                        |  |  |  |  |  |  |  |
| Display name ③:                                                                     | Admin                                           |                                        |                                        |                                        |  |  |  |  |  |  |  |
| Avatar 🕥 :                                                                          | Preview:                                        |                                        |                                        |                                        |  |  |  |  |  |  |  |
|                                                                                     | Upload a photo                                  |                                        | Cancel Set Password                    |                                        |  |  |  |  |  |  |  |
| User type 🕘 :                                                                       | normal-user                                     |                                        |                                        |                                        |  |  |  |  |  |  |  |
| Password @:                                                                         | Modify password                                 |                                        |                                        |                                        |  |  |  |  |  |  |  |
| Email 💿 :                                                                           | admin@example.com                               |                                        | Reset Email.                           |                                        |  |  |  |  |  |  |  |
| Phone () :                                                                          | +1 / 12345678910                                |                                        | Reset Phone                            |                                        |  |  |  |  |  |  |  |
| Country/Region (1):                                                                 |                                                 |                                        |                                        |                                        |  |  |  |  |  |  |  |
| Location (1):                                                                       |                                                 |                                        |                                        |                                        |  |  |  |  |  |  |  |
| Affiliation 🕘 :                                                                     | Example Inc.                                    |                                        |                                        |                                        |  |  |  |  |  |  |  |
| Title @ :                                                                           |                                                 |                                        |                                        |                                        |  |  |  |  |  |  |  |

# Account Customization

## Introduction

In an organization, you can customize users' **account items**. This includes whether each item is **visible** and its **view rule** and **modify rule**.

When you customize account items in an organization, this configuration takes effect on the home page of all members of that organization.

## How to Customize?

Account items have four attributes:

| Column<br>Name | Selectable<br>Value | Description                                                        |
|----------------|---------------------|--------------------------------------------------------------------|
| Name           | -                   | Account item name.                                                 |
| Visible        | True /<br>False     | Select whether this account item is visible on the user home page. |
| ViewRule       | Rule Items          | Select a rule to use when viewing the account item.                |
| ModifyRule     | Rule Items          | Select a rule to use when modifying the account item.              |

To customize account items, follow these steps:

- 1. Go to the Organization Edit page.
- 2. You will find the following options:

| Account items Add  |   |         |               |            |        |          |              |   |
|--------------------|---|---------|---------------|------------|--------|----------|--------------|---|
| Name               |   | visible | viewRule      | modifyRule |        | Acti     | on           |   |
| Organization       | V |         | Public V      | Admin      | $\sim$ | $\wedge$ | $\vee$       | Ū |
| ID                 | × |         | Public V      | Immutable  | $\sim$ | ^        | $\vee$       | Ū |
| Name               | v |         | Public V      | Admin      | $\sim$ | ^        | $\vee$       | Ū |
| Display name       | V |         | Public V      | Self       | $\sim$ | ^        | V            | Ū |
| Avatar             | × |         | Public V      | Self       | $\sim$ | ^        | V            | Ū |
| User type          | × |         | Public V      | Admin      | $\sim$ | ^        | $\vee$       | Ū |
| Password           | v |         | Self $\vee$   | Self       | $\sim$ | ^        | V            | Ū |
| Email              | v |         | Public V      | Self       | $\sim$ | ^        | V            | Ū |
| Phone              | V |         | Public V      | Self       | $\sim$ | ^        | $\vee$       | Ū |
| Country/Region     | v |         | Public V      | Self       | $\sim$ | ^        | $\vee$       | Ū |
| Location           | v |         | Public V      | Self       | $\sim$ | ^        | V            | Ū |
| Affiliation        | v |         | Public V      | Self       | V      | ^        | V            | Ū |
| Title              | v |         | Public V      | Self       | $\sim$ | ^        | V            | Ū |
| Homepage           | v |         | Public $\vee$ | Self       | $\sim$ | ^        | $\vee$       | Ū |
| Bio                | v |         | Public $\vee$ | Self       | V      | ^        | V            | Ū |
| Тад                | v |         | Public $\vee$ | Admin      | V      |          | V            | Ū |
| Signup application | × |         | Public V      | Admin      | $\sim$ | X.       | V            | Ū |
| 3rd-party logins   | v |         | Self v        | Self       | $\sim$ | ^        | $\mathbf{v}$ | Ū |

- 3. Casdoor provides simple operations to configure account items:
  - Set the item to be visible or invisible.

| Account items Add |         |               |              |
|-------------------|---------|---------------|--------------|
| Name              | visible | viewRule      | modifyRule   |
| Organization V    |         | Public V      | Admin $\vee$ |
| ID v              |         |               |              |
| Name V            |         | Public V      | Admin $\vee$ |
| Display name V    |         | Public V      | Self $\vee$  |
| Avatar V          |         | Public $\vee$ | Self $\vee$  |
| User type $\lor$  |         | Public V      | Admin ∨      |

• Set viewing and modifying rules.

| visible | viewRule | modifyRule | Action |        |       |  |
|---------|----------|------------|--------|--------|-------|--|
|         | Public   | $\sim$     | Admin  | $\sim$ |       |  |
|         | Public   |            |        |        | ^ V Ū |  |
|         | Self     |            | Admin  | $\sim$ | ^ V Ū |  |
|         | Admin    |            | Self   | $\sim$ |       |  |

There are 3 rules available:

- Public: Everyone has permission.
- Self: Each user has their own permission.
- Admin: The administrator has permission.

## Account Table

Below are all the fields in the account item. For descriptions, you can refer to user.

- Organization
- ID
- Name
- Display name
- Avatar
- User type
- Password
- Email
- Phone
- Country/Region
- Location

- Affiliation
- Title
- Homepage
- Bio
- Tag
- Signup application
- 3rd-party logins
- Properties
- Is admin
- Is global admin
- Is forbidden
- Is deleted

# **Customizing Themes**

Casdoor allows you to customize themes to meet the UI diversity requirements of businesses or brands, including primary color and border radius.

Within Casdoor, themes can be customized at the global, organization, and application levels.

- Global scope: This is the default theme of Casdoor and is applied to any organization that chooses to follow the global theme. Modifications can only be made in the Casdoor source code and cannot be modified in the web UI.
- 2. Organization scope: The theme for an organization can be customized on the organization edit page. This theme applies to all Casdoor after-login pages for users within the organization, as well as the entry pages (signup, signin, forget password, etc.) of applications that follow the organization theme.
- 3. Application scope: The theme for an application can be customized on the application edit page. This theme applies to the entry pages (signup, signin, forget password, etc.) of the specific application.

## Customizing the Organization Theme

We provide a demo to demonstrate how to configure the theme for an organization:

|                      | Roles                       |                 |                              | Y   |             | Public    |    | Immutable | ×-)    | ^  | V f   |
|----------------------|-----------------------------|-----------------|------------------------------|-----|-------------|-----------|----|-----------|--------|----|-------|
|                      | Permissions                 |                 |                              | × ] |             | Public    | v) | Immutable | $\sim$ | ^  | v t   |
|                      | 3rd-party logins            |                 |                              | × ) |             | Self      |    | Admin     | ~      | ^  | vť    |
|                      | Properties                  |                 |                              | Y   |             | Admin     | v  | Admin     | ~      | ^  | v t   |
|                      | Is admin                    |                 |                              | ~ ) |             | Admin     | v) | Admin     | ~      | ^  | vť    |
|                      | Is global admin             |                 |                              | × ] |             | Admin     |    | Admin     | ~      | ^  | vť    |
|                      | Is forbidden                |                 |                              | × ] |             | Admin     | v] | Admin     | ~      | ^  | v t   |
|                      | Is deleted                  |                 |                              | ~   |             | Admin     |    | Admin     | ~      | ^  | v f   |
|                      | WebAuthn credentials        |                 |                              | ~   |             | Self      | v  | Self      | ~      | ^  | vť    |
|                      | Managed accounts            |                 |                              | v ] |             | Self      |    | Self      | V      | ^  | Vť    |
| Theme ⑦:<br>LDAPs ⑦: | Follow global theme         | Customize theme |                              |     |             |           |    |           |        |    |       |
|                      | LDAPs Add<br>Server Name \$ | Server          | \$<br>Base DN                | ÷   | Auto Sync 🗘 | Last Sync | 4  | Action    |        |    |       |
|                      | BuildIn LDAP Server         | example.com:389 | ou=BuildIn,dc=example,dc=com |     | Disable     |           |    | Sync      | Edit   | De | elete |
| Save                 | Save & Exit                 |                 |                              |     |             |           |    |           |        |    |       |
|                      |                             |                 | Powered by 🌍 Casdoor         |     |             |           |    |           |        |    |       |

#### () INFO

If your account organization is the same as the organization you are editing, the configuration changes will take effect immediately as shown in the video above. However, if they are different, you will need to log in to the organization to see the changes.

### **Customizing the Application Theme**

Applications can customize themes using the same theme editor as the organization. Additionally, you can preview the theme conveniently in the preview panel.

| <b>\$</b>    | Casdoor 🏾                              | 👣 Ca         | sđoor <sup>®</sup>              |
|--------------|----------------------------------------|--------------|---------------------------------|
| * Username : | admin                                  | 유 admin      |                                 |
| * Password : | Please input your password, at least 6 | <b>a</b>     | Ø                               |
| Confirm:     | characters!                            | Auto sign in | Forgot password?                |
| Phone:       | +86                                    |              | n In<br>No account? sign up now |
| Phone code:  | Enter your code     Send Code          |              |                                 |
|              |                                        |              |                                 |

### Manage Multi-Factor Authentication Items

# Add Multi-Factor Authentication Item in Organization

In the organization, admins can add Multi-Factor Authentication items to the account settings. This allows users to configure Multi-Factor Authentication on their own profile pages.

|                  | https://door.casdoor.com/organizations/built-in                                                            |         | 2 A                                                                                                    | ି <u>ଜ</u> ି ।                                               | CD                             | £j≡  | Ē                                                                                                    |
|------------------|----------------------------------------------------------------------------------------------------|---------|----------------------------------------------------------------------------------------------------|--------------------------------------------------------------|--------------------------------|------|----------------------------------------------------------------------------------------------------|
| Master password  | ***                                                                                                    |         |                                                                                                    |                                                              |                                |      |                                                                                                    |
| anguages 🧿 :     | English × 中文 × Español × Français × Deutsch × Indonesia × 日本語 × 한국어 × Русский × Tiénge                     | √iệt ×  |                                                                                                    |                                                              |                                |      |                                                                                                    |
| nit score 🕜 :    | 0                                                                                                    |         |                                                                                                    |                                                              |                                |      |                                                                                                    |
| oft deletion 🕐 : |                                                                                                    |         |                                                                                                    |                                                              |                                |      |                                                                                                    |
| profile public 💿 |                                                                                                    |         |                                                                                                    |                                                              |                                |      |                                                                                                    |
|                  | _                                                                                                    |         |                                                                                                    |                                                              |                                |      |                                                                                                    |
| ccount items 🕐 : | Account items Add                                                                                          |         |                                                                                                    |                                                              |                                |      |                                                                                                    |
|                  |                                                                                                    |         |                                                                                                    |                                                              |                                |      |                                                                                                    |
|                  | Name                                                                                                    | Visible | View rule                                                                                                    | Modify rule                                                  |                                | Acti | on                                                                                                    |
|                  |                                                                                                    | Visible | View rule Public V                                                                                                    | Modify rule<br>Admin                                         | ~                              |      |                                                                                                    |
|                  | Name                                                                                                    |         |                                                                                                    |                                                              | <ul> <li></li> <li></li> </ul> |      | V                                                                                                    |
|                  | Name<br>Organization                                                                                       |         | Public V                                                                                                    | Admin                                                        |                                |      | V                                                                                                    |
|                  | Name Organization ID V                                                                                     |         | Public     V       Public     V                                                                                                    | Admin<br>Immutable                                           | v                              |      | <ul> <li></li> <li></li></ul>                                                                                                    |
|                  | Name     Organization     V       ID     V       Name     V                                                |         | Public     V       Public     V       Public     V                                                                                                    | Admin<br>Immutable<br>Admin                                  | ×<br>×                         |      | v<br>v<br>v                                                                                                    |
|                  | Name       Organization       ID       Name       Display name                                             |         | Public     ~       Public     ~       Public     ~       Public     ~       Public     ~                                                                                                    | Admin<br>Immutable<br>Admin<br>Self                          | V                              |      | <ul> <li></li> <li></li> &lt;</ul> |
|                  | Name       Organization       ID       Name       Display name       Avatar                                |         | Public     ∨       Public     ∨       Public     ∨       Public     ∨       Public     ∨       Public     ∨                                                                                                    | Admin<br>Immutable<br>Admin<br>Self<br>Self                  |                                |      | ><br>><br>><br>><br>>                                                                                                    |
|                  | Name       Organization       ID       Name       Display name       Avatar       User type                |         | Public     \vee       Public     \vee       Public     \vee       Public     \vee       Public     \vee       Public     \vee       Public     \vee       Public     \vee                                                                                                    | Admin<br>Immutable<br>Admin<br>Self<br>Self<br>Admin         |                                |      |                                                                                                    |
|                  | Name       Organization       ID       Name       Display name       Avatar       User type       Password |         | Public     \negative       Public     \negative       Public     \negative       Public     \negative       Public     \negative       Public     \negative       Public     \negative       Public     \negative       Public     \negative       Public     \negative       Public     \negative | Admin<br>Immutable<br>Admin<br>Self<br>Self<br>Admin<br>Self |                                |      | on                                                                                                    |

### Manage Multi-Factor Authentication Items

You can manage Multi-Factor Authentication to determine which methods are available to users.

There are two rules for managing Multi-Factor Authentication items:

- Optional: Users can choose whether to enable this type of Multi-Factor Authentication.
- Prompt: If the user does not enable this Multi-Factor Authentication mode, they will be prompted to enable it after logging in to Casdoor.
- Required: Users must enable this Multi-Factor Authentication method.

| MFA<br>items ⑦ : | MFA items Add |              |        |
|------------------|---------------|--------------|--------|
|                  | Name          | Rule         | Action |
|                  | Phone         | ✓ Prompt ✓   |        |
|                  | Email         | ✓ Optional ✓ |        |
|                  | Арр           | ✓ Required ✓ |        |

The image below shows the notification that prompts users to enable Multi-Factor Authentication.

| OrganizationsUsersProvidersApplicationsUser poolsUsers under all organizationsOAuth providersApplications that require authentication | Casdoor Home Organizations Group | us Users Roles Permissions M O Logo | ed in successfully rations Providers All | Enable multi-factor authentication X<br>To ensure the security of your account, it is<br>recommended that you enable multi-factor<br>authentication<br>ms<br>Later Go to enable |
|----------------------------------------------------------------------------------------------------|----------------------------------|-------------------------------------|------------------------------------------|----------------------------------------------------------------------------------------------------|
|                                                                                                    |                                  |                                     |                                          |                                                                                                    |
|                                                                                                    |                                  |                                     |                                          |                                                                                                    |

This video demonstrates that when the Multi-Factor Authentication method is set to required, users need to enable Multi-Factor Authentication before they can complete the login process.

| C ● Castore Verification Core ×   ● 第項形:「米G・町」 デミ ×   J. Reaxt 局 中部は用用 (Ball × ) ● Soce-Noe ×   Q. trc prom     ← × ⑥ ○ localhoxt 80000/cgin/usut1/vau/horize/Lifent id=tab51114:00e bic55c/b3tmepones (ype=code3tredirect uri=httph/SAV29%2) Soce     ● Deep Tonestee: Thu: ● BQ verified Paples. ● 計算算 ● 学習 ● 修繕 ● 分型・指揮 ● 分型・指揮 ● 分型・指揮 | npt infe binding 1: × • Tocalhosts000/rogin/caut<br>Ihost953A70009521 cal A <sup>3</sup> (1) sta | < + - ウ ×<br>3 だき 値 🧐 … |
|----------------------------------------------------------------------------------------------------|--------------------------------------------------------------------------------------------------|-------------------------|
| Casbin                                                                                                    | 首页 API文档 注册 登录<br>>                                                                              |                         |
|                                                                                                    | Casbin = way to authorization                                                                    |                         |
| <ul> <li>■ ■多数主張</li> </ul>                                                                                                    | 现在注册                                                                                             |                         |
| Caseode / 份出印度。 建造全部分点                                                                                                    | 已注册用户读 登录                                                                                        |                         |
|                                                                                                    | HEATING.                                                                                         |                         |
|                                                                                                    | 注明会员 28<br>关题 0                                                                                  |                         |
|                                                                                                    | 05.0                                                                                             |                         |
|                                                                                                    | > 财富用利榜<br>> 消费期间行给                                                                              |                         |
|                                                                                                    | 和和動物而含                                                                                           |                         |
|                                                                                                    | 今日来以主義                                                                                           |                         |
|                                                                                                    |                                                                                                  |                         |
|                                                                                                    | RSS                                                                                              |                         |

### Applications

Overview

Casdoor Application Overview

Terminology Reference

Terminology reference

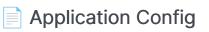

Configure your application's authentication

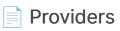

Configure different providers

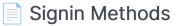

Configure the login method and the display order of the login methods

### Signup Items Table

Configure the signup items table to create a custom registration page

### Signin Items Table

Configure the signin items table to create a custom signin page

#### Login UI Customization

Customize the login page UI for your application

#### Specify Login Organization

Specify the login organization on the login page

Tags

Configure your application tags

### Application Invitation Code

Restrict application sign up with invitation codes

### Overview

Every application in Casdoor is called an "application". They are not related and do not affect each other, which means you can deploy or stop any application separately, as long as you like.

If you want to use Casdoor to provide login service for your web apps, you can add them as Casdoor applications.

Users can access all applications in their organizations without logging in twice.

The application configuration is very flexible and simple. You can set whether to allow password login or third-party login, configure the third-party applications you want users to log in to, and you can even customize the signup items of the application, etc.

In this chapter, you will learn how to start your own application from scratch.

Let's explore together!

## **Terminology Reference**

- Name: The name of the created app.
- CreatedTime: The time when the application is created.
- DisplayName: The name which the application displays to the public.
- Logo: Application logos will be displayed on the login and sign up pages.
- HomepageUrl: The URL of the application's homepage.
- Description: Describes the application.
- Tags: Only users with tags listed in the application tags can login.
- Organization: The organization that the app belongs to.
- EnableSignUp: If users can sign up. If not, accounts of the application.
- SigninMethods: Configuration of Sign-in Methods
- SignupItems: Fields that need to be filled in when users register.
- Providers: Provide all kinds of services for the applications (such as OAuth, Email, SMS service).
- ClientId: OAuth client ID.
- ClientSecret: OAuth client secret.
- RedirectUris: Casdoor will navigate to one of the URIs if the user logged in successfully.
- TokenFormat: The format of the generated token. It can be in the following formats: JWT (containing all User fields), JWT-Empty (containing all non-empty values) or JWT-Custom customizing User fields inside access token.
- ExpireInHours: Login will expire after hours.
- SigninUrl:
- SignupUrl: If you provide a sign-up service independently outside of Casdoor, please fill in the URL here.
- ForgetUrl: Same as SignupUrl.

• AffiliationUrl:

## **Application Config**

After you deploy Casdoor on your server and set up your organization, you can now deploy your applications!

Let's see how to configure your application's authentication using Casdoor!

(i) NOTE For example, I want to set up my Forum using <u>Casnode</u>.

I create my application and fill in some necessary configurations.

Select the organization I created so that users in this organization can use this application.

| 🖉 casbin         | Home      | Organizations | Users | Providers | Applications | Resources | Tokens | Records | Swagger | ۲ | 7 | Admin ∨ |
|------------------|-----------|---------------|-------|-----------|--------------|-----------|--------|---------|---------|---|---|---------|
| Edit Organizatio | n Save    | 1             |       |           |              |           |        |         |         |   |   |         |
| Name ⑦ :         | my_orga   | anization     |       |           |              |           |        |         |         |   |   |         |
| Display name ⊘   | : My Orga | anization     |       |           |              |           |        |         |         |   |   |         |

Since this organization is named my\_organization, I choose it from the dropdown menu.

| Edit Application | Save                                               |
|------------------|----------------------------------------------------|
| Name 🕜 :         | my_forum                                           |
| Display name ⑦ : | My Forum                                           |
| Logo 🕐 :         | URL: Attps://cdn.casbin.com/logo/logo_1024x256.png |
|                  | Preview: casbin                                    |
| Home 🕜 :         | P                                                  |
| Description 🕐 :  |                                                    |
| Organization ⑦ : | built-in                                           |
| Client ID ⑦ :    | my_organization built-in                           |

Next, I want my users to be able to use Casdoor for authentication when they sign up. So, I fill in the redirect URL here as https://your-site-url.com/callback.

### 

Please note that the callback URL in the provider application should be Casdoor's callback URL, and the Redirect URL in Casdoor should be your website's callback URL.

#### Further Understanding

To make the authentication process work, the detailed steps are as follows:

- 1. Users send a request to Casdoor.
- 2. Casdoor uses the Client ID and Client Secret to authenticate with GitHub, Google, or other providers.
- If the authentication is successful, GitHub calls back to Casdoor to notify Casdoor about the successful authentication. Therefore, the GitHub authorization callback URL should be your Casdoor's callback URL, which is <u>http://your-casdoor-url.com/callback</u>.
- Casdoor then informs the application about the authentication success. This means that the Casdoor callback URL should be your application's callback URL, which is <u>http://your-site-url.com/callback</u>.

You need to enable JavaScript to run this app.

#### ☑ TIP

If you want to do more personalized configuration of the application's signin methods, such as disabling a certain sign-in method or turning off a certain sign-in method, you can refer to the <u>Signin Methods</u>

### Providers

You can also add third-party apps for sign up by adding providers and setting their properties.

| lame                        |        | Category | Туре                      | Country/Region | Can signup | Can signin | Can unlink | Prompted | Signup group | Rule    |
|-----------------------------|--------|----------|---------------------------|----------------|------------|------------|------------|----------|--------------|---------|
| provider_casbin_email       | ~      | Email    | Μ                         |                |            |            |            |          |              |         |
| provider_tencent_sms        | ×      | SMS      | $\boldsymbol{\mathbf{S}}$ | All ×          |            |            |            |          |              |         |
| provider_storage_aliyun_oss | ~      | Storage  | [-]                       |                |            |            |            |          |              |         |
| provider_casdoor_github     | ~      | OAuth    | $\mathbf{O}$              |                |            |            |            |          |              |         |
| provider_casdoor_google     | $\sim$ | OAuth    | G                         |                |            |            |            |          |              | One Tap |
| provider_casdoor_facebook   | ~      | OAuth    | G                         |                |            |            |            |          |              |         |
| provider_casdoor_qq         | $\sim$ | OAuth    | 8                         |                |            |            |            |          |              |         |
| provider_casdoor_wechat     | ×      | OAuth    | <b>*</b>                  |                |            |            |            |          |              |         |
| provider_casdoor_dingtalk   | $\sim$ | OAuth    |                           |                |            |            |            |          |              |         |

Our provider can differentiate between different scenarios, and you can choose different providers for different functionalities by choosing rules. For a detailed explanation of each rule item, please refer to the table below.

| Rule               | Description                                                                                                    |
|--------------------|----------------------------------------------------------------------------------------------------|
| Signup             | For the registration scenario, you can choose the "signup" rule for<br>the provider to send the corresponding SMS or Email template. |
| Login              | For the login scenario, you can choose the "login" rule for the provider.                                                            |
| Forget<br>Password | When selecting a provider for the "Forget Password" scenario in your application, you can choose the "Forget Password" rule.         |
| Reset              | When selecting a provider for the "Reset Password" scenario in                                                                       |

| Rule     | Description                                                                                                    |
|----------|----------------------------------------------------------------------------------------------------|
| Password | your application, you can choose the "Reset Password" rule.                                                                                                    |
| Set MFA  | For MFA Setup Verification scenario, you can choose the "Set MFA" rule.                                                                                                    |
| MFA Auth | For MFA Auth Verification scenario, you can choose the "MFA<br>Auth" rule. For more information about mfa, you can refer to the<br>MFA                                                                   |
| all      | If you want to use a single provider for all functionalities, you can<br>choose the "all" rule. This means that the same provider will be<br>used for all scenarios mentioned above in your application. |

| ame                  | Category                  | Type | Can signup | Can signin | Can unlink  | Prompted | Signup group | Rule      | Action |
|----------------------|---------------------------|------|------------|------------|-------------|----------|--------------|-----------|--------|
| provider_captcha_def | ault 🗸 Captcha            | C    |            |            |             |          |              | V         |        |
| provider_xz5v54      | <ul> <li>✓ SMS</li> </ul> | [-]  |            |            |             |          |              | Signup 🗸  |        |
| provider_clftfc      | <ul> <li>✓ SMS</li> </ul> | [-]  |            |            |             |          |              | All       |        |
| 4                    |                           |      |            |            |             |          | _            | Signup    |        |
| : 🗍 Copy signup p    | age URL                   |      |            |            | Copy signin | page URL |              | Login     |        |
|                      |                           |      |            |            |             |          |              | Forget Pa | 10 A   |
|                      |                           |      |            |            |             |          |              | Reset Pas |        |
|                      |                           |      |            |            |             |          | acdoo        | Set MFA   |        |
|                      | Cas                       |      | Œ          |            | <           |          |              |           |        |

| Name                            | Category | Туре        | Country/Region | Can signup | Can signin | Can unlink | Prompted | Signup group | Rule | Act                                                                                                    |
|---------------------------------|----------|-------------|----------------|------------|------------|------------|----------|--------------|------|----------------------------------------------------------------------------------------------------|
| provider_captcha_default $\lor$ | Captcha  | 2           |                |            |            |            |          |              |      | \[         \]     \[         \]     \[         \]     \[         \]     \[         \]     \[         \]     \[         \]     \[         \]     \[         \]     \[         \]     \[         \]     \[         \]     \[         \]     \[         \]     \[         \]     \[         \]     \[         \]     \[         \]     \[         \]     \[         \]     \[         \]     \[         \]     \[         \]     \[         \]     \[         \]     \[         \]     \[         \]     \[         \]     \[         \]     \[         \]     \[         \]     \[         \]     \[         \]     \[         \]     \[         \]     \[         \]     \[         \]     \[         \]     \[         \]     \[         \]     \[         \]     \[         \]     \[         \]     \[         \]     \[         \]     \[         \]     \[         \]     \[         \]     \[         \]     \[         \]     \[         \]     \[         \]     \[         \]     \[         \]     \[         \]     \[         \]     \[         \[         \]     \[         \]     \[         \]     \[         \]     \[         \]     \[         \]     \[         \]     \[         \]     \[         \]     \[         \]     \[         \]     \[         \]     \[         \]     \[         \]     \[         \]     \[         \]     \[         \]     \[         \]     \[         \]     \[         \]     \[         \]     \[         \]     \[         \]     \[         \]     \[         \]     \[         \]     \[         \]     \[         \]     \[         \]     \[         \]     \[         \]     \[         \]     \[         \]     \[         \]     \[         \]     \[         \]     \[         \]     \[         \]     \[         \]     \[         \]     \[         \]     \[         \]     \[         \]     \[         \]     \[         \]     \[         \]     \[         \]     \[         \]     \[         \]     \[         \]     \[         \]     \[         \]     \[         \]     \[         \]     \[         \]     \[         \]     \[ |
|                                 |          |             | +81 ×          |            |            |            |          |              |      |                                                                                                    |
| forjp $\vee$                    | SMS      | •           | +33 ×          |            |            |            |          |              | All  | ~ ) 🔼                                                                                                    |
|                                 |          |             | +34 ×          |            |            |            |          |              |      |                                                                                                    |
| forcn v                         | SMS      | <b>C-</b> 3 | +33 ×          |            |            |            |          |              | All  | ~                                                                                                    |
| loren                           | 51115    |             | +86 ×          |            |            |            |          |              |      |                                                                                                    |
| forus $\vee$                    | SMS      |             | +34 ×          |            |            |            |          |              | All  | ~ \ <b>^</b>                                                                                                    |
| provider_01nwpa V               | SMS      | :           | All ×          |            |            |            |          |              | All  | $\sim$                                                                                                    |

## Signin Methods

On the Application Configuration page, we can configure the sign-in item table. We can add and remove sign-in items from the table.

| methods 🕐 : | Signin methods Add |                             |      |                                       |
|-------------|--------------------|-----------------------------|------|---------------------------------------|
|             | Name               | Display name                | Rule | Action                                |
|             | Password           | ✓ Password                  | All  | > < < < < < < < < < < < < < < < < < < |
|             | Verification code  | <ul> <li>✓ Email</li> </ul> | All  |                                       |
|             | LDAP               | ✓ LDAP                      |      |                                       |
|             | WebAuthn           | ✓ WebAuthn                  |      |                                       |

For a detailed explanation of each sign-in item, please refer to the table below. Currently, only Password, verification code, WebAuthn and LDAP login methods are available.

| Column<br>Name | Selectable<br>Value | Description                                                                                         |
|----------------|---------------------|----------------------------------------------------------------------------------------------------|
| Name           | _                   | The name of the sign-in method.                                                                     |
| DisplayName    | -                   | The name which the sign-in method displays to the public.                                           |
| Rule           | Rule<br>Items       | Select a rule to customize this sign-in method.<br>Detailed rules are described in the table below. |
| Action         | -                   | Users can perform actions such as moving this sign-in method up, moving it down, or deleting it.    |

At present, configuration rules are only supported for the Password and Verification code sign-in methods.

| Sign-in<br>Method<br>Name | Selectable<br>Rules                         | Description                                                                                                    |
|---------------------------|---------------------------------------------|----------------------------------------------------------------------------------------------------|
| Password                  | All(default)/<br>Non-LDAP                   | Select the sign-in methods available to the<br>user. Choosing All, then LDAP users can<br>also sign-in. Choosing Non-LDAP, then LDAP<br>users are prohibited from sign-in.                                                                                                    |
| Verification<br>code      | All(default)/<br>Email only /<br>Phone only | Select the sign-in methods available to the<br>user. Choosing All, then both email and<br>phone numbers can be verified for sign-in.<br>Choosing Email only, then only eamil login<br>is allowed. Choosing Phone only, then only<br>the phone number is allowed to authenticate<br>the login. |

#### (i) NOTE

For example, we want users to prioritize logging in with their email, and then consider logging in with a password if they can't use their email.

First, we configure two login options, Verification Code and Password, and Verification Code is the first login option. Then we change the verification code rule to Email only, so that the user can only receive the login verification code by email.

| Signin<br>methods ⑦ : | Signin methods Add       |              |              |                 |  |  |  |  |  |  |
|-----------------------|--------------------------|--------------|--------------|-----------------|--|--|--|--|--|--|
|                       | Name                     | Display name | Rule         | Action          |  |  |  |  |  |  |
|                       | Verification code $\vee$ | Email        | Email only V |                 |  |  |  |  |  |  |
|                       | Password V               | Password     |              | $\wedge \lor 1$ |  |  |  |  |  |  |

To make it easier for users to understand, we can change the display name of the Verification code login method so that users can easily understand that it is an email login.

| <b>V</b>      | Ca      | sđo      | oor            |     |
|---------------|---------|----------|----------------|-----|
|               | Email   | Password | 1              |     |
| R Email       |         |          |                |     |
| 🛛 Enter yo    | ur code |          | Send Code      |     |
| 🗸 Auto sign i | n       | F        | orgot passwo   | rd? |
|               | Sig     | gn In    |                |     |
|               |         | No accou | ınt? sign up n | ow  |
|               | (       | 0        |                |     |

#### Ç TIP

All login options, except for LDAP, are enabled by default. And it is required that at least one sign-in method be added.

Here is a video of how the sign-in method works:

## Signup Items Table

On the application configuration page, we can configure the signup items table to create a customized registration page. We can add or delete any signup item on this signup items table.

| p items ⑦ : | Signup items Add |         |  |          |        |     |                 |  |
|-------------|------------------|---------|--|----------|--------|-----|-----------------|--|
|             | Name             | Visible |  | Prompted | Rule   |     | Action          |  |
|             |                  |         |  |          | Random | × ) | $\wedge \lor t$ |  |
|             | Username         |         |  |          |        |     |                 |  |
|             | Display name V   |         |  |          | None   | × ) |                 |  |
|             | Password         |         |  |          |        |     |                 |  |
|             | Confirm          |         |  |          |        |     |                 |  |
|             | Email            |         |  |          | Normal | × ) |                 |  |
|             | Phone            |         |  |          |        |     |                 |  |
|             | Agreement        |         |  |          | None   | ~   |                 |  |

For a detailed explanation of each signup item, please refer to the table below.

| Column<br>Name | Selectable<br>Value | Description                                                                     |
|----------------|---------------------|---------------------------------------------------------------------------------|
| Name           | -                   | The name of the signup item.                                                    |
| Visible        | True /<br>False     | Select whether this signup item is visible on the registration page.            |
| Required       | True /<br>False     | Select whether this signup item is mandatory.                                   |
| Prompted       | True /<br>False     | Select whether to prompt the user when they forget to fill in this signup item. |

| Column<br>Name | Selectable<br>Value | Description                                                                                                    |
|----------------|---------------------|----------------------------------------------------------------------------------------------------|
| Label          | _                   | If this signup item start with Text, Label should be<br>the html code for this field. If not it will repalce the<br>label of this signup item. |
| Custom<br>CSS  | _                   | CSS code for this signup item.                                                                                                    |
| Rule           | Rule<br>Items       | Select a rule to customize this signup item. Detailed rules are described in the table below.                                                  |
| Action         | -                   | Users can perform actions such as moving this signup item up, moving it down, or deleting it.                                                  |

Currently, the signup items that support configuration rules include ID, Display name, Email, and Agreement.

| Item Name       | Selectable<br>Rules               | Description                                                                                                    |
|-----------------|-----------------------------------|----------------------------------------------------------------------------------------------------|
| ID              | Random /<br>Incremental           | Select whether the user ID should be randomly generated or incremented.                                                                                             |
| Display<br>name | None/Real<br>name/<br>First, last | Choose how the display name should be<br>presented. Choosing None will display<br>Display name. Choosing Real name will<br>display the user's actual name. Choosing |

| Item Name | Selectable<br>Rules                              | Description                                                                                                    |
|-----------|--------------------------------------------------|----------------------------------------------------------------------------------------------------|
|           |                                                  | First, last will display the first and last name separately.                                                                                                    |
| Email     | Normal/No<br>verification                        | Select whether to verify the email address<br>with a verification code. Choosing Normal will<br>require email verification. Choosing No<br>verification will allow signup without email<br>verification.                                                                                                    |
| Agreement | None/<br>Signin /<br>Signin<br>(Default<br>True) | Select whether the user needs to confirm the<br>terms of use when logging in. Choosing None<br>will not display any terms of use, allowing<br>users to log in directly. Choosing Signin will<br>require users to confirm the terms before<br>logging in. Choosing Signin (Default True)<br>will set the terms as confirmed by default,<br>allowing users to log in directly. |

#### (i) NOTE

For example, let's say I want to set up my registration page to include an email field, but without requiring email verification.

Firstly, I added some signup items necessary for registration, such as ID, Username, Password, and Email.

| ignup items ⑦ : | Signup items Add |         |            |          |                   |        |
|-----------------|------------------|---------|------------|----------|-------------------|--------|
|                 | Name             | visible | e required | prompted | rule              | Action |
|                 | ID v             |         |            |          | Incremental V     | ∧ ∨ Ō  |
|                 | Username         |         |            |          |                   | ^ V 0  |
|                 | Password         |         |            |          |                   | ^ V 0  |
|                 | Email            |         |            |          | No verification V |        |

Then, I selected the email row's rule item as No verification. As a result, the generated preview registration page will have the desired effect.

| ¢            | Casc    | loor                      |
|--------------|---------|---------------------------|
| * Username : |         |                           |
| * Password : |         | Ø                         |
| * Email :    |         |                           |
|              | Sign Up | Have account? sign in now |

## Signin Items Table

On the application configuration page, we can configure the signin items table to create a customized registration page. We can add or delete any signin item on this signin items table.

| Signin items Add Add cu | ustom item |            |                          |             |            |                       |
|-------------------------|------------|------------|--------------------------|-------------|------------|-----------------------|
| Name                    | Visible    | Label HTML | Custom CSS               | Placeholder | Rule       | Action                |
| Back button             | V          |            | .back-button { top: 65   |             |            | $\wedge \mathbf{v}$ t |
| Languages               | $\sim$     |            | .login-languages { top   |             |            |                       |
| Logo                    | $\sim$     |            | .login-logo-box { }      |             |            |                       |
| Signin methods          | $\sim$     |            | .signin-methods { }      |             |            |                       |
| Username                | $\sim$     |            | .login-username { }      |             |            |                       |
| Password                | × 💽        |            | .login-password { }      |             |            |                       |
| Agreement               | × 🚺        |            | .login-agreement { }     |             |            |                       |
| Forgot password?        | $\sim$     |            | .login-forget-password { |             |            |                       |
| Signin button           | $\sim$     |            | .login-button-box { ma   |             |            |                       |
| Signup link             | V          |            | .login-signup-link { ma  |             |            |                       |
| Providers               |            |            | .provider-img { width:   |             | Small icon |                       |

For a detailed explanation of each signin item, please refer to the table below.

| Column<br>Name | Selectable<br>Value | Description                                                                                     |
|----------------|---------------------|-------------------------------------------------------------------------------------------------|
| Name           | -                   | The name of the signin item.                                                                    |
| Visible        | True /<br>False     | Select whether this signin item is visible on the registration page.                            |
| Label<br>HTML  | _                   | If this signin item is added as a custom item,<br>Label should be the html code for this field. |
| Custom<br>CSS  | -                   | CSS code for this signin item.                                                                  |

| Column<br>Name | Selectable<br>Value | Description                                                                                      |
|----------------|---------------------|--------------------------------------------------------------------------------------------------|
| Placeholder    | -                   | The placeholder of the signin item.                                                              |
| Rule           | Rule<br>Items       | Select a rule to customize this signin item.<br>Detailed rules are described in the table below. |
| Action         | _                   | Users can perform actions such as moving this signin item up, moving it down, or deleting it.    |

## Login UI Customization

You have created the application. Now, let me show you how to customize the login page UI of your application. In this guide, we will create a customized login page for your application.

| ©Casdoor SSO | 🗘 Casdoor                                                               |  |
|--------------|-------------------------------------------------------------------------|--|
|              | Password     WebAuthn       A username, Email or phone       ▲ Password |  |
|              | Auto sign in Forgot password? Sign In No account? sign up now G Q       |  |
|              |                                                                         |  |

Powered by 🍞 Casdoor

Let's get started!

### Part 1: Add a background image

First, let's add a background image. The default background is white, which looks very simple.

| A username, Emai | l or phone          |       |
|------------------|---------------------|-------|
| A Password       |                     | Ø     |
| Auto sign in     | Forgot passv        | word? |
| Sig              | jn In               |       |
|                  | No account? sign up | p now |

To add a background image, fill in the Background URL with the URL of the image you like. The preview area will display the image if the URL is valid.

Powered by 🌍 Casdoor

| Background URL ⑦: | URL ⑦ :  |        | 81 I  |                   | <br> |  |
|-------------------|----------|--------|-------|-------------------|------|--|
| Farma (55 🙆 -     | Preview: |        |       |                   |      |  |
| Form CSS ⑦ :      |          |        |       |                   |      |  |
| Form position 🕐 : | ~        |        |       |                   |      |  |
|                   | Left     | Center | Right | Enable side panel |      |  |
|                   |          |        |       |                   |      |  |

### Part 2: Customize the login panel

Here's where you were at the end of the first part:

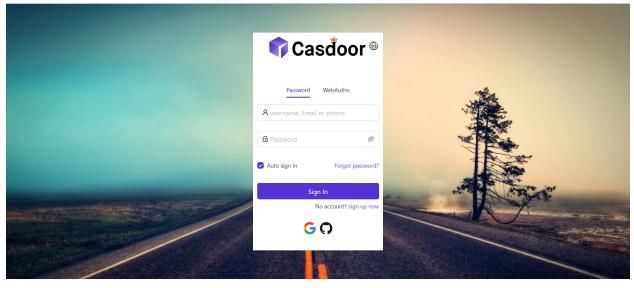

Powered by 🍞 Casdoor

To make the panel look nice, you need to add some CSS code to it. Copy the code below and paste it into the Form CSS field.

```
<style>
.login-panel{
    padding: 40px 30px 0 30px;
    border-radius: 10px;
    background-color: #ffffff;
    box-shadow: 0 0 30px 20px rgba(0, 0, 0, 0.20);
}
</style>
```

| De elseverus d'UDI | _        |        |           |                                         |
|--------------------|----------|--------|-----------|-----------------------------------------|
| Background URL ⑦ : | URL 🕜 :  | Ċ      | ℎttps://s | static.runoob.com/images/demo/demo2.jpg |
|                    | Preview: |        |           |                                         |
| Form CSS 🕐 :       |          |        |           |                                         |
|                    |          |        |           |                                         |
| Form position ⑦ :  |          |        |           |                                         |
|                    | Left     | Center | Right     | Enable side panel                       |
|                    |          |        |           |                                         |

#### ☑ TIP

When editing the Form CSS, if the value is empty, the editor will show the default value. However, you still need to copy the content and paste it into the field.

After filling the Form CSS, don't forget to save the configuration at the bottom. Now, let's see the effect.

|            | 🗘 Casdoor                                  |  |
|------------|--------------------------------------------|--|
|            | Password WebAuthn                          |  |
|            | A username, Email or phone<br>☐ Password Ø |  |
|            | Auto sign in Forgot password?              |  |
|            | Sign In<br>No account? sign up now         |  |
| HALF BOARD | G O                                        |  |
|            |                                            |  |

Powered by 🌍 Casdoor

### Part 3: Select the panel position

Now, the login page looks much prettier than before. We also provide three buttons for you to decide the position of the panel.

| Background URL ⑦: | URL 🕜 :                                                                                                    | https://static.runoob.com/images/demo/demo2.jpg |
|-------------------|----------------------------------------------------------------------------------------------------|-------------------------------------------------|
|                   | Preview:                                                                                                    |                                                 |
| Form CSS 🕜 :      | <style>.login-p</td><td>anel{ padding: 40px 30px 0 30px; border-radius: 10px; Ł</td></tr><tr><td>Form position 🕐 :</td><td>Left Center</td><td>Right Enable side panel</td></tr></tbody></table></style> |                                                 |

For example, let's select the Right button:

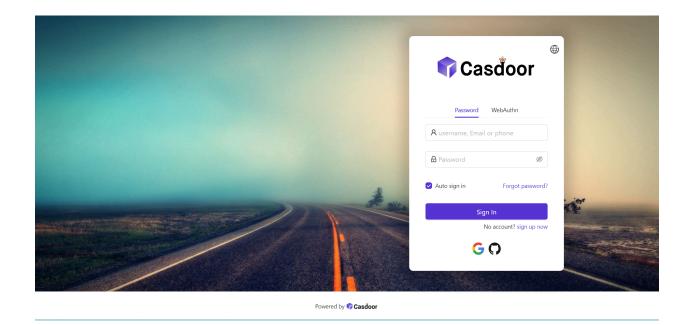

### Part 4: Enable the side panel

Next, let's see how to enable a side panel and customize its style.

First, select the button. In the Enable Side Panel mode, the panel will be centered.

| Form position 🕐 : |          |           |       |                   |  |
|-------------------|----------|-----------|-------|-------------------|--|
|                   | Left     | Center    | Right | Enable side panel |  |
|                   | Side pan | el HTML ၇ | :     |                   |  |

Then, edit the Side panel HTML, which determines the content that will be shown in the side panel. We provide a default template, so you can simply copy and paste it.

```
<style>
  .left-model{
    text-align: center;
    padding: 30px;
    background-color: #8ca0ed;
    position: absolute;
    transform: none;
    width: 100%;
    height: 100%;
  }
  .side-logo{
    display: flex;
    align-items: center;
  }
  .side-logo span {
    font-family: Montserrat, sans-serif;
    font-weight: 900;
    font-size: 2.4rem;
    line-height: 1.3;
    margin-left: 16px;
    color: #404040;
  }
  .img{
    max-width: none;
    margin: 41px 0 13px;
  }
</style>
<div class="left-model">
  <span class="side-logo"> <img src="https://cdn.casbin.org/img/</pre>
casdoor-logo_1185x256.png" alt="Casdoor" style="width: 120px">
    <span>SS0</span>
  </span>
  <div class="img">
    <img src="https://cdn.casbin.org/img/casbin.svg"</pre>
alt="Casdoor"/>
  </div>
</div>
```

Let's see the effect. The side panel with a logo and image is shown, but the result is not satisfactory.

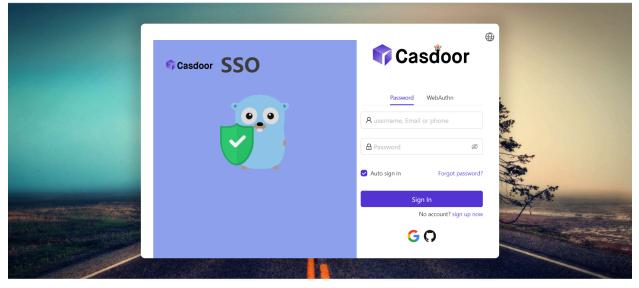

Powered by 🌍 Casdoor

To improve the look, you need to modify and add some CSS in the Form CSS.

| Background URL ⑦ : | URL ② : 🖉 https://static.runoob.com/images/demo/demo2.jpg                                                                                                    |
|--------------------|----------------------------------------------------------------------------------------------------|
|                    | Preview:                                                                                                    |
| Form CSS 🕐 :       | <style> .login-panel{ padding: 40px 30px 0 30px; border-radius: 10px; background-color: #ffffff; box-shadow: 0 0 30px 20px r</td></tr><tr><td>Form position ⑦</td><td>Left Center Right Enable side panel</td></tr><tr><td></td><td>Side panel HTML ⑦: <pre><style> .left-model{ text-align: center; padding: 30px; background-color: #8ca0ed; position: absolution:</pre></td></tr><tr><td>Signup items ⑦ :</td><td>Signup items Add</td></tr></tbody></table></style> |

The final code is as follows.

```
<style>
.login-panel{
    border-radius: 10px;
    background-color: #ffffff;
    box-shadow: 0 0 30px 20px rgba(0, 0, 0, 0.20);
}
.login-form {
    padding: 30px;
}
</style>
```

#### () INFO

.login-panel and .login-form are the class names of div elements. They correspond to different areas of the page. If you want to customize the login page further, you can write CSS code here, targeting these class names.

Finally, we have a beautiful login page!

| Casdoor SSO | 🗘 Casdoor                                    |
|-------------|----------------------------------------------|
|             | Password WebAuthn A username, Email or phone |
|             | Auto sign in Forgot password?                |
|             | Sign In<br>No account? sign up now<br>C ①    |

Powered by 🌍 Casdoor

### Review

To summarize, we have added a background image, customized the login panel style, and enabled the side panel.

Here are some additional resources about application customization in Casdoor:

- Customize Theme: Customize the theme, including the primary color and border radius.
- Signup Items Table
- Application Config

Thank you for reading!

# Specify Login Organization

Here, we will show you how to enable the option to specify the login organization for the application.

For example, the endpoint /login is the default sign-in page for accounts belonging to the **built-in** organization. However, you can enable the option to specify the login organization on the **app-built-in** application that belongs to the **built-in** organization. This allows the user to select an organization when logging in. After the user selects the organization, they will be redirected to /login/<organization>.

## Configuration

On the application edit page, you can find the Org select mode configuration option. You can select the mode from the dropdown list.

| Org choice mode | Select |
|-----------------|--------|
| ?:              | None   |
| Signup URL ⑦ :  | Select |
| Signin URL ⑦ :  | Input  |

- None: The organization select page will not be shown.
- Input: The user can input the organization name in the input box.
- Select: The user can select the organization from the dropdown list.

| Casdoor                                                                 |  |
|-------------------------------------------------------------------------|--|
| Please type an organization to sign in         built-in         Confirm |  |

| Casdoor                                     |  |
|---------------------------------------------|--|
| Please select an organization to sign<br>in |  |
| built-in                                    |  |
| forum<br>test                               |  |
| Star                                        |  |
|                                             |  |

#### () INFO

The organization select page will only be shown when the route is /login or <organization>/login. This means that the application should be set as the **default application** in the organization or the app-built-in.

# Tags

The application tags are used to restrict user access to the application. Specifically, only users with tags listed in the application tags are allowed to log in. For example, the application dev\_app has tags dev, prd. Only users with the tag dev or prd can log in to dev\_app. Please note that admin and global admin users are not affected by application tags.

On the application edit page, you can find the Tags configuration section where you can add tags.

| Casdoor Home          | Organizations Groups Users Roles Permissions Models Adapters Applications Providers Chats Messages Resou |
|-----------------------|----------------------------------------------------------------------------------------------------|
| Edit Application Save | Save & Exit                                                                                              |
| Name 🕐 :              | only_tag23                                                                                               |
| Display name 🕜 :      | New Application - 907akg                                                                                 |
| Logo 🕐 :              | URL ② : <pre></pre>                                                                                      |
|                       | Preview: Casdoor                                                                                         |
|                       | Casuou                                                                                                   |
| Home 🕐 :              | Ø                                                                                                    |
| Description 🕐 :       |                                                                                                    |
| Organization 🕐 :      | built-in                                                                                                 |
| Tags 🕐 :              | tag2 × tag3 ×                                                                                            |
| Client ID 🕐 :         | 6bed0d62b1e3f21be758                                                                                     |
| Client secret 🕐 :     | 7e03320d65163f3ae12fb1d0bd1720eca8f60a14                                                                 |
| Cert 🕐 :              | cert-built-in                                                                                            |

Here is a video demonstrating how application tags work:

# **Application Invitation Code**

## Introduction

If you want to restrict application sign up, you can use invitation codes. An invitation code is a string that can be used to sign up for the application. It is generated by the administrator and can be used multiple times. An application can have multiple invitation codes.

## Configuration

- 1. First, add the "Invitation code" signup item to the signup item table.
- 2. Then, add the invitation code on the application configuration page.

| Name            | Visible               |  | Visible Required | Prompted | Rule   |  | Action                  |  |
|-----------------|-----------------------|--|------------------|----------|--------|--|-------------------------|--|
| ID              | ~                     |  |                  |          | Random |  | $\overline{\mathbf{v}}$ |  |
| Username        | <ul> <li>V</li> </ul> |  |                  |          |        |  | <b>^</b>                |  |
| Display name    | ~ (                   |  |                  |          | None   |  | ^ <b>v</b>              |  |
| Password        | V) (                  |  |                  |          |        |  | ^ <b>v</b>              |  |
| ID card         | <ul> <li>(</li> </ul> |  |                  |          |        |  | ~~                      |  |
| Email           | <ul> <li>(</li> </ul> |  |                  |          | Normal |  | ~ <b>v</b>              |  |
| Phone           | ~ (                   |  |                  |          | None   |  | ~ <b>v</b>              |  |
| Affiliation     | ~ ) (                 |  |                  |          |        |  | ~ <b>v</b>              |  |
| Country/Region  | ~ ) (                 |  |                  |          |        |  | ~~                      |  |
| Invitation code | ~                     |  |                  |          |        |  | $^{\sim}$               |  |

#### Ç TIP

Once the application has invitation codes, users can only sign up for the application with a valid invitation code. Regardless of whether the "Invitation code" signup item is visible or not, users must provide the

invitation code during sign up. So, if you want to use invitation codes, you need to add the "Invitation code" signup item to the signup item table.

← C G icalhost:7001/applications/built-in/app-built-in P A 12 🖬 G 🛈 12 🖷 🍮 🗣 Decal Tensiste: Th... 🛑 H.M. Internet Gulon... 🎦 H.M.M. 🎦 1953 🎦 UNIT 🍙 /NiH-ID 📽 🖌 My Program | ILTS... 🗠 Keith Speaking Aca... 💆 HMR Is compact: 🕖 📋 unume Signup Items (2): Signup items Add Required Prompted Visible Rule Action Name 1D ∧ v Ō. Random ^ V 0 Username Display name None A V Ū 0 ヘマロ Password ^ V 0 ID card Ð  $\wedge \vee \overline{0}$ Normal Email Phone 0 None  $\wedge \vee \overline{0}$ ^ V 🖸 Attiliation Country/Region ^ V Ū Invitation code 🕲 : Add Ŧ

Here is a demo video that shows how to configure and use the invitation code:

## Permissions

Overview

Using Casbin to manage user access rights in organizations

#### Permission Configuration

Using exposed Casbin APIs to manage users' access rights in an organization

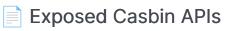

Using exposed Casbin APIs to manage user access rights in organizations

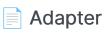

Configure adapter and perform basic CRUD operations on policy

## Overview

### Introduction

All users associated with a single Casdoor organization share access to the organization's applications. However, there may be instances where you want to restrict user access to certain applications or specific resources within an application. In such cases, you can utilize the Permission feature provided by Casbin.

Before delving deeper into the topic, it is important to have a basic understanding of how Casbin works and its related concepts, such as Models, Policies, and Adapters. In a nutshell, a Model defines the structure of your permission policies and the criteria for matching requests against these policies and their outcomes. A Policy, on the other hand, describes the specific permission rules. Once Casbin has the necessary Model and Policy information, it can enforce permission control on incoming requests. Acting as an abstraction layer, an Adapter shields Casbin's executor from the source of the Policy, allowing the storage of Policies in various locations like files or databases.

Returning to the subject of permission configuration in Casdoor, you can add a Model for your organization in the Model configuration item within the Casdoor Web UI, and a Policy for your organization in the Permission configuration item. The Casbin Online Editor can provide you with Model and Policy files tailored to your specific usage scenarios. You can effortlessly import the Model file into Casdoor through its Web UI for use by the built-in Casbin. However, for the Policy (i.e., the Permission configuration item in the Casdoor Web UI), further instructions are necessary, which will be discussed later.

Just as your application needs to enforce permission control through Casdoor's built-in Casbin, Casdoor itself utilizes its own Model and Policy to regulate access

permissions for the API interfaces through Casbin. Though Casdoor can call Casbin from internal code, external applications cannot. As a solution, Casdoor exposes an API for external applications to call the built-in Casbin. We will provide definitions of these API interfaces and instructions on how to use them shortly.

Towards the end of this chapter, we will showcase a practical example to demonstrate how Casdoor works in collaboration with external applications for permission control.

Let's get started!

# **Permission Configuration**

Let's explain each item in the Permission Configuration page.

- Organization: The name of the organization to which the policy belongs. An organization can have multiple permission policy files.
- Name: The globally unique name of the permission policy in the organization. It is used to identify the policy file.
- Display name: Not important.
- Model: The name of the model file that describes the structure and matching patterns of the permission policy.
- Adapter: Attention! In the current version, this field describes the name of the database table that stores the permission policy, rather than the name of the adapter configured in the Adapter menu item in the Casdoor Web UI. Casdoor uses its own database to store configured permission policies. If this field is empty, the permission policy will be stored in the permission\_rule table. Otherwise, it will be stored in the specified database table. If the specified table name does not exist in the database used by Casdoor, it will be created automatically. We strongly recommend specifying different adapters for different models, as keeping all policies in the same table may cause conflicts.
- Sub users: Which users will the permission policy be applied to.
- Sub roles: If the RBAC model is used, which roles will be applied to the permission policy. This will add permission policies such as g user role for every user in this role.
- Sub domains: Which domains will the permission policy be applied to.
- Resource type: In the current version, Casdoor does not use this field for external applications that want to authenticate. You can ignore it for now.
- Resources: This field describes the resources for which you wish to enforce

permission control. Note, however, that the resources here are not those configured in the Resources menu item of the Casdoor Web UI. You can add any string you want here, such as a URL or a filename.

- Actions: This field describes the actions to operate on resources. Similar to resources, it can be any string you want, such as an HTTP method or other natural language. But please note that Casdoor will convert all these strings to lowercase before storing. Additionally, Casdoor will apply all actions to each resource. You cannot specify that an action only takes effect on certain resources.
- Effect: This option takes effect for Casdoor itself to control application access. If you want an external application to enforce permission controls using the interface Casdoor exposes, it won't do anything. You should describe the effect of pattern matching in the Model file.

As you can see, this configuration page is almost tailor-made for the (sub, obj, act) model.

# **Exposed Casbin APIs**

## Introduction

Let's assume that your application's front-end has obtained the access\_token of the logged-in user and now wants to authenticate the user for some access. You cannot simply place the access\_token into the HTTP request header to use these APIs because Casdoor uses the Authorization field to check the access permission. Like any other APIs provided by Casdoor, the Authorization field consists of the application client id and secret, using the Basic HTTP Authentication Scheme. It looks like Authorization: Basic <Your\_Application\_ClientId> <Your\_Application\_ClientSecret>. For this reason, Casbin APIs should be called by the application backend server. Here are the steps on how to do it.

Take the app-vue-python-example application in the demo site for example, the authorization header should be: Authorization: Basic 294b09fbc17f95daf2fe dd8982f7046ccba1bbd7851d5c1ece4e52bf039d.

- 1. The front-end passes the access\_token to the backend server through the HTTP request header.
- 2. The backend server retrieves the user id from the access\_token.

As a note in advance, these interfaces are also designed (for now) for the (sub, obj, act) model. The permissionId in the URL parameters is the identity of the applied permission policy, which consists of the organization name and the permission policy name (i.e., organization name/permission name). The body is the request format defined by the Casbin model of the permission, usually representing sub, obj and act respectively. In addition to the API interface for requesting enforcement of permission control, Casdoor also provides other interfaces that help external applications obtain permission policy information, which is also listed here.

#### Enforce

Request:

```
curl --location --request POST 'http://localhost:8000/api/
enforce?permissionId=example-org/example-permission' \
--header 'Content-Type: application/json' \
--header 'Authorization: Basic <Your_Application_ClientId>
<Your_Application_ClientSecret>' \
--data-raw '["example-org/example-user", "example-resource",
"example-action"]'
```

Response:

```
{
    "status": "ok",
    "msg": "",
    "sub": "",
    "name": "",
    "data": [
        true
    ],
    "data2": null
}
```

#### BatchEnforce

Request:

```
curl --location --request POST 'http://localhost:8000/api/batch-
enforce?permissionId=example-org/example-permission' \
--header 'Content-Type: application/json' \
--header 'Authorization: Basic <Your_Application_ClientId>
<Your_Application_ClientSecret>' \
--data-raw '[["example-org/example-user", "example-resource",
"example-action"], ["example-org/example-user2", "example-
resource", "example-action"], ["example-org/example-user3",
"example-resource", "example-action"]]'
```

Response:

```
{
    "status": "ok",
    "msg": "",
    "sub": "",
    "name": "",
    "data": [
        [
        true,
        true,
        false
      ]
  ],
  "data2": null
}
```

#### GetAllObjects

Request:

```
curl --location --request GET 'http://localhost:8000/api/get-all-
objects' \
--header 'Authorization: Basic <Your_Application_ClientId>
```

Response:

```
[
"app-built-in"
]
```

#### GetAllActions

**Request:** 

```
curl --location --request GET 'http://localhost:8000/api/get-all-
actions' \
--header 'Authorization: Basic <Your_Application_ClientId>
<Your_Application_ClientSecret>'
```

Response:

```
[
"read",
"write",
"admin"
]
```

#### GetAllRoles

Request:

```
curl --location --request GET 'http://localhost:8000/api/get-all-
roles' \
--header 'Authorization: Basic <Your_Application_ClientId>
<Your_Application_ClientSecret>'
```

Response:

[ "role\_kcx661" ]

# Adapter

Casdoor supports using the UI to connect the adapter and manage policy rules. In Casbin, the storage of policy rules is implemented as an adapter, which acts as middleware for Casbin. A Casbin user can use an adapter to load policy rules from a storage or save policy rules to it.

### Adapter

- type: Adapter type. Currently supports database adapter.
- Host
- Port
- User
- Password
- Database type: Currently supports MySQL, PostgreSQL, SQL Server, Oracle, SQLite 3.
- Database: The name of the database.
- Table: The name of the table. If the table does not exist, it will be created.

| Edit Adapter S    | Edit Adapter Save Save & Exit |  |  |  |  |  |  |  |
|-------------------|-------------------------------|--|--|--|--|--|--|--|
|                   |                               |  |  |  |  |  |  |  |
| Organization 🕐 :  | built-in                      |  |  |  |  |  |  |  |
|                   |                               |  |  |  |  |  |  |  |
| Name ⑦ :          | casdoor_adapter               |  |  |  |  |  |  |  |
|                   |                               |  |  |  |  |  |  |  |
| Type 🕜 :          | Database                      |  |  |  |  |  |  |  |
|                   |                               |  |  |  |  |  |  |  |
| Host 🕜 :          | localhost                     |  |  |  |  |  |  |  |
|                   |                               |  |  |  |  |  |  |  |
| Port 🕜 :          | 3306                          |  |  |  |  |  |  |  |
|                   |                               |  |  |  |  |  |  |  |
| User 🕐 :          | root                          |  |  |  |  |  |  |  |
|                   |                               |  |  |  |  |  |  |  |
| Password ⑦:       | 123456                        |  |  |  |  |  |  |  |
|                   |                               |  |  |  |  |  |  |  |
| Database type 🕐 : | MySQL                         |  |  |  |  |  |  |  |
|                   |                               |  |  |  |  |  |  |  |
| Database ⑦ :      | casdoor                       |  |  |  |  |  |  |  |
|                   |                               |  |  |  |  |  |  |  |
| Table ? :         | casbin_rule                   |  |  |  |  |  |  |  |

#### () INFO

.

After filling in all the fields, please remember to **save** the configuration. Then click the **sync** button to load the policy rules. The policy rules will be displayed in the table below.

Policies 🕐 :

| ule Type | V0       | V1 | V2   | V3                           | V4 | V5 | Option |
|----------|----------|----|------|------------------------------|----|----|--------|
| )        | built-in | *  | *    | *                            | *  | *  | 2 0    |
| )        | арр      | *  | *    | *                            | *  | *  | 2 0    |
| o        | *        | *  | POST | /api/signup                  | *  | *  | 2 0    |
| 5        | *        | *  | POST | /api/get-email-and-<br>phone | *  | *  | 2      |
| D        | *        | *  | POST | /api/login                   | *  | *  | 20     |
| o        | *        | *  | GET  | /api/get-app-login           | *  | *  | 2 0    |
| р        | *        | *  | POST | /api/logout                  | *  | *  | 2 0    |
| р        | *        | *  | GET  | /api/logout                  | *  | *  | 2 0    |
| D        | *        | *  | GET  | /api/get-account             | *  | *  | 20     |
| 2 C      | *        | *  | GET  | /api/userinfo                | *  | *  | 20     |

A

### **Basic CRUD Operations**

If you have successfully connected the adapter, you can perform basic CRUD operations on the policy rules.

• Add

| Add       |            |    |      |                              |    |    |        |
|-----------|------------|----|------|------------------------------|----|----|--------|
| Rule Type | VO         | V1 | V2   | V3                           | V4 | V5 | Option |
| р         | built-in 🕞 | *  | *    | *                            | *  | *  | 2 0    |
| р         | *          | *  | POST | /api/signup                  | *  | *  | 2 0    |
| р         | *          | *  | POST | /api/get-email-and-<br>phone | *  | *  |        |
| р         | *          | *  | POST | /api/login                   | *  | *  | 20     |
| р         | *          | *  | GET  | /api/get-app-login           | *  | *  | 20     |
| р         | *          | *  | POST | /api/logout                  | *  | *  | 20     |
| р         | *          | *  | GET  | /api/logout                  | *  | *  | 20     |
| р         | *          | *  | GET  | /api/get-account             | *  | *  | 20     |
| р         | *          | *  | GET  | /api/userinfo                | *  | *  | 20     |
| р         | *          | *  | POST | /api/webhook                 | *  | *  | 20     |

#### ☑ TIP

You can only add one policy at a time. The newly added policy will appear as the first row in the table, but it will actually be saved in the last row. So, when you sync the policies next time, they will appear in the last row of the table.

• Edit

| idel 🕜 :     | casbin_rule      |          |    |      |                              |    |    |        |
|--------------|------------------|----------|----|------|------------------------------|----|----|--------|
| Policies 🕜 : | Sync             |          |    |      |                              |    |    |        |
|              | Add<br>Rule Type | V0       | V1 | V2   | V3                           | V4 | V5 | Option |
|              | p                | built-in | *  | POST | *                            | *  | *  | 2 0    |
|              | р                | app      | *  | *    | *                            | *  | *  | 20     |
|              | p                | *        | *  | POST | /api/signup                  | *  | *  | 2 0    |
|              | р                | *        | *  | POST | /api/get-email-and-<br>phone | *  | *  | 20     |
|              | р                | *        | *  | POST | /api/login                   | *  | *  | 2 0    |
|              | р                | *        | *  | GET  | /api/get-app-login           | *  | *  | 2 0    |
|              | р                | •        |    | POST | /api/logout                  | •  | *  | 2 0    |
|              | p                | *        | *  | GET  | /api/logout                  | *  | *  | 2 0    |
|              | р                | *        | *  | GET  | /api/get-account             | *  | *  | 2 0    |
|              | р                | *        | *  | GET  | /api/userinfo                | *  | *  | 20     |

#### • Delete

| User 🕜 :          | root             |      |    |     |                                  |    |                |               |
|-------------------|------------------|------|----|-----|----------------------------------|----|----------------|---------------|
| Password ⑦:       | 123456           |      |    |     |                                  |    |                |               |
| Database type ⑦ : | MySQL            |      |    |     |                                  |    |                | Ý             |
| Database ⑦ :      | casdoor          |      |    |     |                                  |    |                |               |
| Table 🕜 :         | casbin_rule      |      |    |     |                                  |    |                |               |
| Model ⑦ ;         | casbin_rule      |      |    |     |                                  |    |                |               |
| Policies 🕜 :      | Sync             |      |    |     |                                  |    |                |               |
|                   | Add<br>Rule Type | VO   | V1 | V2  | V3                               | V4 | V5             | Option        |
|                   | p                | *    | *  | GET | /api/get-default-<br>application | *  | *              |               |
|                   | p                | test | *  | *   | *                                | *  | *              | 20            |
|                   |                  |      |    |     |                                  |    | C <sub>2</sub> | < 1 2 3 4 5 > |

## Providers

Overview

Add third-party services to your application

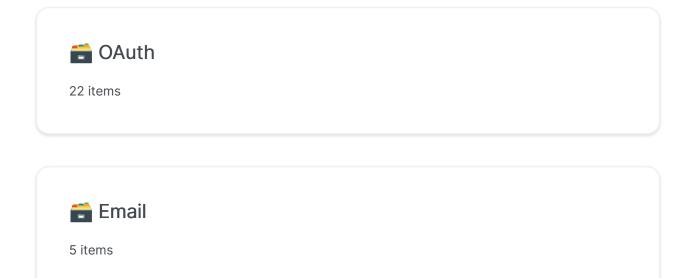

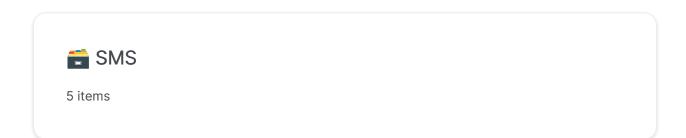

| <b>Notification</b><br>7 items |  |  |
|--------------------------------|--|--|
| <b>Storage</b><br>9 items      |  |  |
| SAML<br>4 items                |  |  |
| <b>Payment</b><br>5 items      |  |  |
| <b>Captcha</b><br>7 items      |  |  |

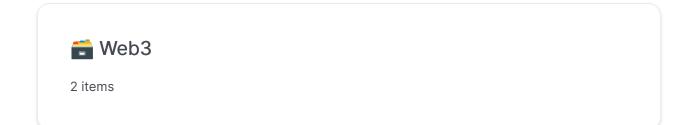

## Overview

Casdoor utilizes providers to offer third-party services for the platform. In this chapter, you will learn how to add providers to Casdoor.

### What We Have

Currently, we have six types of providers:

• OAuth Providers

Casdoor allows users to sign in through other OAuth applications. You can add GitHub, Google, QQ, and many other OAuth applications to Casdoor. For more details, please refer to the OAuth section.

SMS Providers

Casdoor sends SMS to users when they want to verify their phone numbers. SMS providers are used to send SMS in Casdoor.

• Email Providers

Email providers are similar to SMS providers.

• Storage Providers

Casdoor allows users to store files using the local file system or cloud OSS services.

• Payment Providers

Casdoor can add payment providers, which will be used to add payment

methods to products on the product page. Currently, the supported payment providers include Alipay, WeChat Pay, PayPal, and GC.

Captcha Providers

Casdoor supports configurable captcha in user flows. Currently, the supported captcha providers include Default Captcha, reCAPTCHA, hCaptcha, Alibaba Cloud Captcha, and Cloudflare Turnstile.

### How to Configure and Use

#### Scope

Providers have different scopes, which are determined by the creator. Only Administrators have the permission to add and configure providers. There are two types of Administrators in Casdoor:

- Global Administrator: All users under the built-in organization and the users who enable IsGlobalAdmin. The providers created by the Global Administrator can be used by all applications.
- Organization Administrator: Users who enable IsAdmin. The providers created by the Organization Administrator can only be used by the applications under the organization (under development...).

#### Add to Application

Follow the steps below to add providers to your application. Note that you cannot use the provider in your application until you have added it.

1. Go to the application edit page and add a new provider row.

| Providers ⑦ : | Providers Add               |        |          |              |
|---------------|-----------------------------|--------|----------|--------------|
|               | Name                        |        | Category | Туре         |
|               | provider_storage_aliyun_oss | v      | Storage  | <b>C-J</b>   |
|               | provider_casdoor_github     | $\sim$ | OAuth    | $\mathbf{O}$ |
|               | provider_casdoor_google     | $\sim$ | OAuth    | G            |
|               | provider_casdoor_qq         | $\sim$ | OAuth    | 8            |
|               | provider_casdoor_wechat     | $\sim$ | OAuth    | <b>*</b> ••  |
|               | Please select a provider    | $\vee$ |          |              |

2. Select a provider that you want to add to the application. You will see all the providers that the application can use.

| Providers (7): | Providers Add               |        |          |              |           |  |  |  |  |  |
|----------------|-----------------------------|--------|----------|--------------|-----------|--|--|--|--|--|
|                | Name                        |        | Category | Туре         | canSignUp |  |  |  |  |  |
| Providers ⑦ :  | provider_storage_aliyun_oss | $\vee$ | Storage  | [-]          |           |  |  |  |  |  |
|                | provider_casdoor_github     | $\vee$ | OAuth    | $\mathbf{O}$ |           |  |  |  |  |  |
|                | provider_casdoor_google     | $\vee$ | OAuth    | G            |           |  |  |  |  |  |
|                | provider_casdoor_qq         | V      | OAuth    | 8            |           |  |  |  |  |  |
|                | provider_casdoor_wechat     | V      | OAuth    | <b>*</b> ••  |           |  |  |  |  |  |
|                | Please select a provider    | $\vee$ |          |              |           |  |  |  |  |  |
| Preview 🕜 :    | provider_email_submail      |        |          | Cop          |           |  |  |  |  |  |
|                | provider_4olfdm             |        |          |              | G, cob    |  |  |  |  |  |
|                | provider_casdoor_bilibili   |        |          |              |           |  |  |  |  |  |
|                | provider_casdoor_okta       |        |          |              |           |  |  |  |  |  |
|                | provider_casdoor_alipay     |        |          |              |           |  |  |  |  |  |
|                | provider_casdoor_slack      |        |          |              |           |  |  |  |  |  |
|                | provider_casdoor_steam      |        |          |              |           |  |  |  |  |  |
|                | provider_casdoor_infoflow   | •      |          |              |           |  |  |  |  |  |

3. For OAuth and Captcha providers, you can configure their usage. See OAuth

and Captcha for more information.

| Туре        | canSignUp | canSignIn | canUnlink | prompted | Rule     |
|-------------|-----------|-----------|-----------|----------|----------|
| [-]         |           |           |           |          |          |
| C           |           |           |           |          | Always 🗸 |
| G           |           |           |           |          |          |
| 8           |           |           |           |          |          |
| <b>*</b> •• |           |           |           |          |          |

Finally, **save** the configuration. You can now try using the provider in your application.

## OAuth

Overview

Add OAuth providers to your application

Google

Add the Google OAuth provider to your application

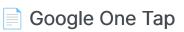

Learn how to add Google One Tap support to your application

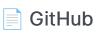

Add GitHub OAuth provider to your application

|--|

Add LinkedIn OAuth provider to your application

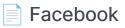

Add the Facebook OAuth provider to your application.

AD FS

Add AD FS as a third-party service to complete authentication.

Azure AD

Add Azure AD as a third-party service to complete authentication

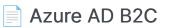

Add Azure AD B2C as a third-party service to complete authentication

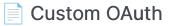

Add your custom OAuth provider to Casdoor

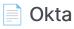

Add Okta OAuth provider to your application

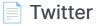

Add Twitter OAuth provider to your application

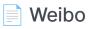

Add Weibo OAuth provider to your application

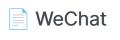

Add WeChat OAuth provider to your application

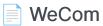

Add WeCom OAuth provider to your application

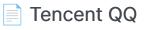

Add Tencent QQ OAuth provider to your application

DingTalk

Add DingTalk OAuth provider to your application

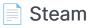

Add the Steam OAuth provider to your application

Gitee

Add Gitee OAuth provider to your application

Baidu

Add Baidu OAuth provider to your application

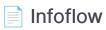

Add Infoflow OAuth provider to your application

Lark

Add Lark OAuth provider to your application

## Overview

Casdoor allows for the use of other OAuth applications as a sign-in method.

Currently, Casdoor supports multiple OAuth application providers. The icons of these providers will be displayed on the login and signup pages once they have been added to Casdoor. The following are the providers that Casdoor supports:

| Provider         | Logo        | Provider    | Logo       | Provider        | Logo     | Provider     | Logo |
|------------------|-------------|-------------|------------|-----------------|----------|--------------|------|
| ADFS             |             | Alipay      | 支          | Amazon          | <u>a</u> | Apple        | Ú    |
| AuthO            |             | Azure AD    | <b></b>    | Azure AD<br>B2C |          | Baidu        |      |
| Bilibili         | Ŏ           | Bitbucket   |            | Box             | box      | Casdoor      | Ŷ    |
| Cloud<br>Foundry | <b>?</b>    | Dailymotion | d          | Deezer          | _===     | DigitalOcean | 0    |
| DingTalk         | <b>&gt;</b> | Discord     |            | Tiktok          | Դ        | Dropbox      |      |
| Eve Online       |             | Facebook    | Ģ          | Fitbit          | ••••     | Gitea        |      |
| Gitee            | G           | GitHub      | 0          | GitLab          |          | Google       | G    |
| Heroku           | ß           | InfluxCloud | $\bigcirc$ | Infoflow        | <b>)</b> | Instagram    | 0    |

| Provider   | Logo        | Provider   | Logo       | Provider  | Logo       | Provider   | Logo        |
|------------|-------------|------------|------------|-----------|------------|------------|-------------|
| Intercom   |             | Kakao      | TALK       | Lark      | -          | Lastfm     | CS          |
| Line       |             | LinkedIn   | in         | Mailru    | 0          | Meetup     |             |
| Microsoft  |             | Naver      | NAVER      | Nextcloud | <b>000</b> | Okta       | 0           |
| OneDrive   |             | Oura       |            | Patreon   | 0          | PayPal     | <b>P</b>    |
| QQ         | æ           | Salesforce | ٠          | Shopify   | Ś          | Slack      | <b>;;</b> ; |
| SoundCloud |             | Spotify    | 8          | Steam     | <b>9</b>   | Strava     | <b>A</b>    |
| Stripe     | S           | TikTok     | Ն          | Tumblr    | t          | Twitch     | P           |
| Twitter    | 9           | Typetalk   | t          | Uber      | Uber       | VK         | K           |
| WeChat     | <b>*</b> •• | WeCom      | $\bigcap$  | Weibo     | 6          | WePay      | WEPAY       |
| Xero       | xero        | Yahoo      | <b>Y</b> ! | Yammer    | Y≑         | Yandex     | Y           |
| Zoom       |             | Email      | $\bowtie$  | SMS       | Ş          | Battle.net |             |

We will show you how to apply for a third-party service and add it to Casdoor.

## Apply to become a developer

Before this, there are some general concepts you need to understand.

- RedirectUrl, Redirect address after authentication, fill in your application address, such as <a href="https://forum.casbin.com/">https://forum.casbin.com/</a>
- Scope, Permission granted to you by the user, such as basic profile, Email address and posts and others.
- ClientId/AppId, ClientKey/AppSecret, This is the most important information, and it is what you need to get after you apply for a developer account. You can not share the key/ secret with anyone.

## Add an OAuth provider

- 1. Go to your Casdoor index page.
- 2. Click on Providers in the top bar.
- 3. Click on Add, and you will see a new provider added to the list at the top.
- 4. Click on the new provider to make changes to it.
- 5. In the Category section, select OAuth.
- 6. Choose the specific OAuth provider that you require from the Type dropdown.
- 7. Fill in the necessary information, such as Client ID and Client Secret.

## **Application Setup**

- 1. Click on Application in the top bar and select the desired application to edit.
- 2. Click on the provider add button and choose the newly added provider.
- 3. Modify the provider's permissions, such as enabling registration, login, and unbinding.
- 4. You're all set!

# Google

To set up the Google OAuth provider, please go to the Google API console and log in using your Google account.

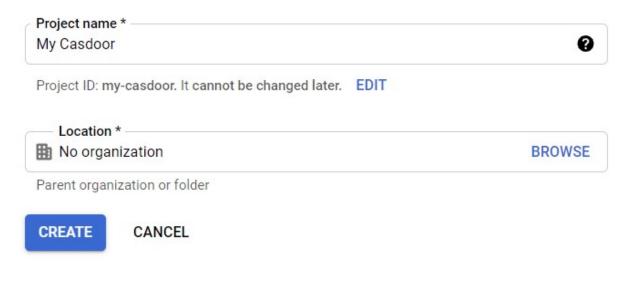

Next, navigate to the OAuth consent screen tab to configure the OAuth consent screen.

| ≡   | Google Cloud Platform | 💲 My Casdoor 👻                                                   | ٩                 | Search products and resources                                                                                                   |
|-----|-----------------------|------------------------------------------------------------------|-------------------|----------------------------------------------------------------------------------------------------|
| API | APIs & Services       | OAuth consent screen                                             |                   |                                                                                                    |
| <>  | Dashboard             | Choose how you want to configur                                  | e and ı           | register your app, including your                                                                                               |
| Ш   | Library               | target users. You can only associa                               | ate one           | e app with your project.                                                                                                    |
| 0-  | Credentials           | User Type                                                        |                   |                                                                                                    |
| 92  | OAuth consent screen  | 🔿 Internal 😧                                                     |                   |                                                                                                    |
| V   | Domain verification   | Only available to users within y submit your app for verificatio |                   | rganization. You will not need to<br>rn more about user type                                                                    |
| ≡¢  | Page usage agreements | ○ External                                                       |                   |                                                                                                    |
|     |                       | testing mode and will only be                                    | availat<br>to pus | gle Account. Your app will start in<br>ble to users you add to the list of test<br>h to production, you may need to<br>ser type |
|     |                       | CREATE                                                           |                   |                                                                                                    |

Register your Google app by following these steps:

| Edit app registration      |            |                |      |
|----------------------------|------------|----------------|------|
| 1 OAuth consent screen — 2 | Scopes — 3 | Test users — 4 | Sumr |

#### App information

This shows in the consent screen, and helps end users know who you are and contact you

App name \*

The name of the app asking for consent

User support email \*

For users to contact you with questions about their consent

App logo

BROWSE

Upload an image, not larger than 1MB on the consent screen that will help users recognize your app. Allowed image formats are JPG, PNG, and BMP. Logos should be square and 120px by 120px for the best results.

#### App domain

To protect you and your users, Google only allows apps using OAuth to use Authorized Domains. The following information will be shown to your users on the consent screen.

Application home page

Afterward, go to the Credential tab.

| Credentia     | als                                               | + CREATE CREDENTIA       | LS 👕 DELETE     |        |        |          |
|---------------|---------------------------------------------------|--------------------------|-----------------|--------|--------|----------|
| Create creder | entials to acces                                  | ss your enabled APIs. Le | earn more       |        |        |          |
| API Keys      |                                                   |                          |                 |        |        |          |
| Na Na         | ame                                               |                          | Creation date 🔸 |        |        |          |
|               |                                                   |                          |                 |        |        |          |
| No API key    | ys to display                                     |                          |                 |        |        |          |
| OAuth 2.0     | ys to display<br>O Client ID:<br>ame              | 5                        | Creation date   | ŀ      |        |          |
| OAuth 2.0     | 0 Client ID:                                      | -                        | Creation date   | ŀ      |        |          |
| OAuth 2.0     | D Client ID:<br>ame<br>clients to disp            | -                        | Creation date   | ŀ      |        |          |
| OAuth 2.0     | D Client ID:<br>ame<br>clients to disp            | -                        | Creation date   | ۶<br>۱ | Name 1 | <b>`</b> |
| OAuth 2.0     | D Client ID<br>ame<br>clients to disp<br>Accounts | lay                      | Creation date   | L .    | Name 1 | <u> </u> |

Create a credential for your app:

#### Create OAuth client ID

A client ID is used to identify a single app to Google's OAuth servers. If your app runs on multiple platforms, each will need its own client ID. See <u>Setting up OAuth 2.0</u> for more information. Learn more about OAuth client types.

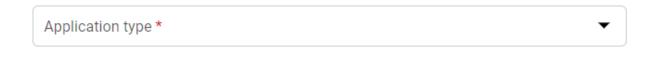

() ENSURE THAT YOU SET THE AUTHORIZED REDIRECT URIS CORRECTLY

In the Google OAuth configuration, the Authorized redirect URIs must be set to your Casdoor's callback URL, while the Redirect URL in Casdoor should be set to your application's callback URL.

For more details, please refer to the <u>App configuration</u>.

After creating the Client ID, you will obtain the Client ID and Client Secret.

### OAuth client created

The client ID and secret can always be accessed from Credentials in APIs & Services

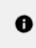

OAuth access is restricted to the test users listed on your OAuth consent screen

Your Client ID 487708653175-110ih9gfqb2u3tvfp6684qaes5ujjdca.apps.gc

Your Client Secret HbxoqxxkGSs11CVRuMTVvK57

D

★ DOWNLOAD JSON

Add the Google OAuth provider and enter the Client ID and Client Secret in your Casdoor.

| Edit Provider Save |                                                                               |  |  |  |  |  |
|--------------------|-------------------------------------------------------------------------------|--|--|--|--|--|
|                    |                                                                               |  |  |  |  |  |
| Name 🕜 :           | my_google_privider                                                            |  |  |  |  |  |
| Display name ⑦ :   | Google provider                                                               |  |  |  |  |  |
| Category ? :       | OAuth                                                                         |  |  |  |  |  |
| Туре 🕐 :           | Google                                                                        |  |  |  |  |  |
|                    |                                                                               |  |  |  |  |  |
| Client ID 🕜        | 487708653175-11oih9gfqb2u3tvfp6684qaes5ujjdca.apps.googleusercontent.com      |  |  |  |  |  |
| Client secret 🕜    | *****                                                                         |  |  |  |  |  |
| Provider URL 🕐 :   | https://console.cloud.google.com/apis/credentials/oauthclient/498643462012-46 |  |  |  |  |  |

You can now use Google as a third-party service to complete authentication.

# Google One Tap

## **Step 1: Configure Your Application**

If you want to allow login through Google One Tap, you'll need to add Google OAuth Provider to your application. For information on how to do this, please refer to Google's documentation.

Once you've added the Google OAuth Provider, navigate to the application edit page, add the Google OAuth Provider, and switch the Rule from Default to One Tap.

| <pre>clipter:piper:aplas*instant:titlet_2_dentables*ippiters/inpiper/inpiper/i</pre> |           | (EntityDescriptor xmlns:ds="http://www.w3.org/2000/09/xmldsig=" xmlns="urn:coasis:names:tc:SAML:2.0:metadata" xmlns:md="urn:coasis:names:tc:SAML:2.0:metadata" entityID="http://                                 | localhost:8000"                            |              |                    |                   |                    |                  |                      |                                             |
|----------------------------------------------------------------------------------------------------|-----------|----------------------------------------------------------------------------------------------------|--------------------------------------------|--------------|--------------------|-------------------|--------------------|------------------|----------------------|---------------------------------------------|
|                                                                                                    |           |                                                                                                    |                                            |              |                    |                   |                    |                  |                      |                                             |
|                                                                                                    |           | <keydescriptor use="signing"></keydescriptor>                                                                                                    |                                            |              |                    |                   |                    |                  |                      |                                             |
|                                                                                                    |           | <pre>KeyInfo xmlms="http://www.wd.org/2000/09/xmldsig#"&gt;</pre>                                                                                                    |                                            |              |                    |                   |                    |                  |                      |                                             |
| • Signature                                                                                                    |           |                                                                                                    |                                            |              |                    |                   |                    |                  |                      |                                             |
| <ul> <li></li></ul>                                                                                                    |           |                                                                                                    | /XNkb29yIEN1crQ                            | wHheNMjExMD8 | E1MDgxMTUyWhcNNDE: | xMDE1MDgxMTUyWjA2 | MEO*C#YDVQQKExRDY) | 0kb29yIE9y22FuaX | phdGlvbjEVMBMGA1UI   | EAxMMQ2Fz2G9v                               |
| Closeficiency field   Substitution in static static frame (SMB) Field (SMB) Field (SM                                    |           |                                                                                                    |                                            |              |                    |                   |                    |                  |                      |                                             |
| • Outflow and the material billing of the material billing of the material b                                 |           |                                                                                                    |                                            |              |                    |                   |                    |                  |                      |                                             |
| Other Distribution to static and the static of the static of the stat                        |           |                                                                                                    |                                            |              |                    |                   |                    |                  |                      |                                             |
| All for and is more to fail a 2- a nearly of France to exceed of France to exceed of F       |           |                                                                                                    |                                            |              |                    |                   |                    |                  |                      |                                             |
|                                                                                                    |           |                                                                                                    |                                            |              |                    |                   |                    |                  |                      |                                             |
| I Construction of the second second secon          |           |                                                                                                    |                                            |              |                    |                   |                    |                  |                      | *                                           |
| Proview       Add         Name       Catagory       Type       Can signing       Can signing                                                                                                    |           | 4                                                                                                    |                                            |              |                    |                   |                    |                  |                      | +                                           |
| proder_cantLafk                                                                                                    | iders 🕐 : |                                                                                                    |                                            |              |                    |                   |                    |                  |                      |                                             |
| provider_small_qq         trial         M         Image: Constraint of the state of the state of t                                                         |           |                                                                                                    | Category                                   | Туре         | Can signup         | Can signin        | Can unlink         | Prompted         | Rule                 | Action                                      |
| provider_web3.metamask         V         Web3         C         C <td></td> <td>Name</td> <td></td> <td></td> <td>Can signup</td> <td>Can signin</td> <td>Can unlink</td> <td>Prompted</td> <td>Rule</td> <td>Action</td>                                                                                                    |           | Name                                                                                                    |                                            |              | Can signup         | Can signin        | Can unlink         | Prompted         | Rule                 | Action                                      |
| provider, web3, metamask     v     Web3     Image: Constraint on the second second s                                                   |           | Name<br>provider_storage_mino_s3                                                                                                    | Storage                                    |              |                    |                   |                    | Prompted         | Rule                 |                                             |
| prover_google.cash                                                                                                    |           | Name<br>provider_storage_mino_s3<br>provider_cauth_lark                                                                                                    | Storage<br>OAuth                           |              |                    |                   |                    | Prompted         | Rule                 |                                             |
| er (i) : (1 Corry signin poor UR)                                                                                                    |           | Name<br>provider_stange_mino_s3<br>provider_sautu_lark<br>provider_email.gq                                                                                                    | Storage     OAuth     Email                |              |                    |                   |                    |                  | Rule                 |                                             |
| iew 🕀 : 🗍 Copy signup page URL                                                                                                    |           | Name           provider_standpa_mino_33           provider_standpa_mino_34           provider_standpa_mino_34           provider_standpa_mino_34           provider_standpa_mino_34                              | Storage     OAuth     Email                |              |                    |                   |                    |                  |                      |                                             |
|                                                                                                    |           | Name           provider_standpa_mino_33           provider_standpa_mino_34           provider_standpa_mino_34           provider_standpa_mino_34           provider_standpa_mino_34                              | Storage     OAuth     Email                |              |                    |                   |                    |                  |                      | < < 0 < < < < < < < < < < < < < < < < < < < |
|                                                                                                    |           | Name           provider_stange_mino_33           provider_stange_mino_34           provider_stange_mino_34           provider_stange_mino_34           provider_stange_mino_34           provider_stange_mino_34 | Storage<br>OAuth<br>Email<br>Web3<br>OAuth |              |                    |                   |                    |                  |                      |                                             |
|                                                                                                    | iew 😨 :   | Name           provider_stange_mino_33           provider_stange_mino_34           provider_stange_mino_34           provider_stange_mino_34           provider_stange_mino_34           provider_stange_mino_34 | Storage<br>OAuth<br>Email<br>Web3<br>OAuth |              |                    |                   |                    |                  | Default V<br>Default |                                             |
|                                                                                                    | ew 🕲 :    | Name           provider_stange_mino_33           provider_stange_mino_34           provider_stange_mino_34           provider_stange_mino_34           provider_stange_mino_34           provider_stange_mino_34 | Storage<br>OAuth<br>Email<br>Web3<br>OAuth |              |                    |                   |                    |                  | Default V<br>Default |                                             |
|                                                                                                    | ew () :   | Name           provider_stange_mino_33           provider_stange_mino_34           provider_stange_mino_34           provider_stange_mino_34           provider_stange_mino_34           provider_stange_mino_34 | Storage<br>OAuth<br>Email<br>Web3<br>OAuth |              |                    |                   |                    |                  | Default V<br>Default |                                             |

## Step 2: Logging In with Google One Tap

With the setup completed, users can now log in with Google One Tap.

# GitHub

GitHub OAuth supports both the web application flow and device flow. Please continue reading to obtain OAuth credentials.

First, please visit the GitHub developer settings to register a new GitHub App.

#### 

Tricks: We recommend that you use GitHub Apps to replace OAuth Apps because GitHub Apps can add multiple redirect URIs, which can bring convenience when deploying test and production environments. The <u>GitHub</u> official also recommends using GitHub Apps instead of OAuth Apps.

#### Settings / Developer settings

### 🔠 GitHub Apps

8 OAuth Apps

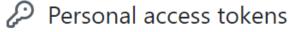

#### Then fill in the GitHub App name, Homepage URL, description, and Callback URL.

| GitHub Ap   | pp name *                                                                                                    |                    |
|-------------|----------------------------------------------------------------------------------------------------|--------------------|
| Casdoor     |                                                                                                    |                    |
| The name o  | of your GitHub App.                                                                                                    |                    |
| Write       | Preview                                                                                                    | Markdown supported |
|             | centralized authentication / Single-Sign-On (SSO) platform supporting OAuth 2.0,<br>d with Casbin RBAC and ABAC permission management | OIDC and SAML,     |
|             |                                                                                                    |                    |
|             |                                                                                                    |                    |
|             |                                                                                                    | li                 |
| Homepage    | e URL *                                                                                                    |                    |
| http://do   | por.casdoor.com                                                                                                    |                    |
| The full UR | L to your GitHub App's website.                                                                                                    |                    |
| Identify    | ing and authorizing users                                                                                                    | Add Callback URL   |
| -           | RL to redirect to after a user authorizes an installation.                                                                            |                    |
| Callback U  | JRL                                                                                                    |                    |
| http://lo   | calhost:7001/callback                                                                                                    | Delete             |
| Callback U  | JRL                                                                                                    |                    |

https://door.casdoor.com/callback

• SET THE AUTHORIZATION CALLBACK URL CORRECTLY In the GitHub App config, the Callback URL must be your Casdoor's

callback URL, and the Redirect URL in Casdoor should be your application's callback URL.

Delete

For more details, please read App config.

#### After registering your GitHub App, you can now generate your Client Secret!

| About                              |                                                             |                             |                              |                                |
|------------------------------------|-------------------------------------------------------------|-----------------------------|------------------------------|--------------------------------|
| Owned by:                          |                                                             |                             |                              |                                |
| Client ID: Iv1                     | J2e                                                         |                             |                              |                                |
| Revoke all user                    | tokens                                                      |                             |                              |                                |
| GitHub Apps can use documentation. | OAuth credentials to ide                                    | ntify users. Learn more abo | ut identifying users by reac | ling our integration developer |
| Client secrets                     | ;                                                           |                             |                              | Generate a new client secret   |
| Client secret                      | *****dba81954<br>Added 5 minutes an<br>Last used within the |                             |                              | Delete                         |
| Client secret                      | *****15822f89<br>Added on 15 Feb b<br>Last used within the  |                             |                              | Delete                         |

Add a GitHub OAuth provider and fill in the Client ID and Client Secret in your Casdoor.

| Edit Provider       | Save & Exit                                                                      |
|---------------------|----------------------------------------------------------------------------------|
| Name ⑦ :            | provider_github_localhost                                                        |
| Display<br>name ⑦ : | provider_github_localhost                                                        |
| Category 🕜 :        | OAuth                                                                            |
| Type 🕐 :            | GitHub                                                                           |
| Client ID ᠀         | lv2e                                                                             |
| Client secret       | ***                                                                              |
| Provider<br>URL ⑦ : | $\mathscr{O}$ https://github.com/organizations/xxx/settings/applications/1234567 |

Now you can use GitHub as a third-party service to complete authentication.

# LinkedIn

To set up the LinkedIn OAuth provider, please go to the LinkedIn Developer page to create a new app.

| in DEVELOPERS                                        | Products     | Docs and tools 🔻       | Resources 🔻        | My apps 🔻                                 |
|------------------------------------------------------|--------------|------------------------|--------------------|-------------------------------------------|
| Create an app                                        |              |                        |                    |                                           |
| * indicates required                                 |              |                        |                    |                                           |
| App name*                                            |              |                        |                    |                                           |
| Enter your app name                                  |              |                        |                    |                                           |
| LinkedIn Page*                                       |              |                        |                    |                                           |
| (i) This action can't be u                           | ndone once   | the app is saved.      |                    |                                           |
| Enter your company's na                              | ame or Linke | dIn Company Page U     | RL (eg, https://wv | ww.linkedin.com/company/)                 |
| The LinkedIn Company Pa<br>note this cannot be a mer |              |                        | ith your app. Ver  | ification can be done by a Page Admin. Pl |
| + Create a new Linked                                | n Page 🗗     |                        |                    |                                           |
| Privacy policy URL                                   |              |                        |                    |                                           |
| Begin with http:// or htt                            | ps://        |                        |                    |                                           |
| App logo*<br>This is the logo displayed              | to users whe | en they authorize with | i your app         |                                           |

After filling in the form above and creating your app, you'll need to verify the LinkedIn page associated with the app.

Upload a logo

| Settings | Auth                                                                                                   | Products | Analytics | Team members |            |
|----------|----------------------------------------------------------------------------------------------------|----------|-----------|--------------|------------|
| App set  | ttings                                                                                                 |          |           |              | Delete app |
| Compan   | y:                                                                                                    |          |           |              |            |
|          | Identity Cloud Documentation         Verify           Computer Software; 1-10 employees         Verify |          |           |              |            |

#### (i) NOTE

Only the company page administrator can verify your app and grant permission to it.

Once your app is verified, you can continue:

|  | Identity Cloud Login         Client ID: 860t47n8b4jh7w         Created: Sep 4, 2020                                                                                                    |              |          |           |              |        |        |
|--|----------------------------------------------------------------------------------------------------|--------------|----------|-----------|--------------|--------|--------|
|  | Settings                                                                                                    | Auth         | Products | Analytics | Team members |        |        |
|  | Products<br>Additional ava                                                                                                    | ailable proc | lucts    |           |              |        |        |
|  | Warketing Developer Platform         Build marketing experiences to reach the right audiences         View docs I <sup>2</sup> Share on LinkedIn         Amplify your content by sharing it on LinkedIn         View docs I <sup>2</sup> |              |          |           |              | Select |        |
|  |                                                                                                    |              |          |           |              |        | Select |
|  | Sign In with LinkedIn<br>Let users easily sign in with their professional identity<br>View docs 🗗                                                                                                    |              |          |           |              | Select |        |
|  |                                                                                                    |              |          |           |              |        |        |

Add authorized redirect URLs for your app as your Casdoor callback URL.

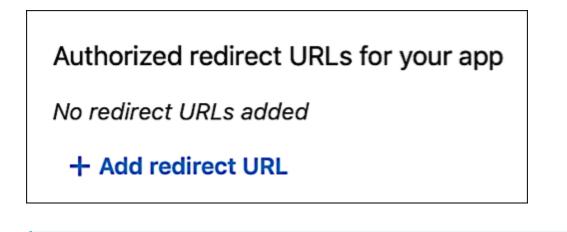

() SET AUTHORIZED REDIRECT URLS CORRECTLY

In the LinkedIn OAuth configuration, the authorized redirect URLs must be your Casdoor's callback URL, and the Redirect URL in Casdoor should be your application's callback URL.

For more details, please read the <u>App Config</u> section.

You can then obtain your Client ID and Client Secret.

| Application credentials |   |
|-------------------------|---|
| Authentication keys     |   |
| Client ID:              |   |
| 860t47n8b4jh7w          |   |
| Client Secret:          |   |
| *****                   | 0 |
|                         |   |

Add a LinkedIn OAuth provider and fill in the Client ID and Client Secret in your Casdoor.

| Edit Provider S  | ave                  |
|------------------|----------------------|
| Name ⑦ :         | my_linkedin_provider |
| Display name ⑦ : | Linkedin provider    |
| Category 🕜 :     | OAuth                |
| Type 🕐 :         | LinkedIn             |
| Client ID ⑦      | 860t47n8b4jh7w       |
| Client secret ?  | ****                 |

Now you can use LinkedIn as a third-party service to complete authentication!

# Facebook

To set up the Facebook OAuth provider, please go to the Facebook Developer website and create a new app.

Select the type of app you are going to create.

|          | <b>app type</b><br>pe can't be changed after your app is created.                                                                                                    | ×       |
|----------|----------------------------------------------------------------------------------------------------|---------|
| ť        | Create or manage business assets like Pages, Events, Groups, Ads,<br>Messenger and Instagram Graph API using the available business<br>permissions, features and products. |         |
|          | Consumer                                                                                                    |         |
| <b></b>  | Connect consumer products, and permissions, like Facebook Login a<br>Instagram Basic Display to your app.                                                                  | and     |
|          | Instant Games                                                                                                    |         |
| •        | Create an HTML5 game hosted on Facebook.                                                                                                    |         |
| P        | <b>Gaming</b><br>Connect an off-platform game to Facebook Login.                                                                                                    |         |
| •        | Workplace                                                                                                    |         |
| ŝ        | Create enterprise tools for Workplace from Facebook.                                                                                                    |         |
|          | None                                                                                                    |         |
| V        | Create an app with combinations of consumer and business permiss<br>and products.                                                                                          | sions   |
| earn Mor | e About App Types Cancel                                                                                                    | ontinue |

After entering your name and contact email, you will be taken to the Facebook Developer dashboard.

|                                                                                                    | K for Developers | K for Developers                            | Docs Tools       | s Support My Apps | Q Search developer documentation                                                 |        |
|----------------------------------------------------------------------------------------------------|------------------|---------------------------------------------|------------------|-------------------|----------------------------------------------------------------------------------|--------|
| Add a Product     Add a Product     Add a Product     Add a Product     Add a Product     Add a Product     Add a Product     Add a Product     Add a Product     Add a Product     Add a Product     Add Product     Add Product    <                                                                                                    | ▼ App ID: 1231   | ← App ID: 1231340483981478 ● In development |                  |                   |                                                                                  |        |
| Add a Product     Add a Product     Add a Product     Add a Product     Add a Product     Add a Product     Add a Product     Add a Product     Add a Product     Add a Product     Add a Product     Add a Product     Add a Product     Add Product     Add Product                                                                                                    |                  |                                             |                  |                   |                                                                                  |        |
| A Alerts     Image: Constraint of the second second s                           | ~                |                                             |                  |                   |                                                                                  |        |
| Or App Review     Image: Constraint of the world's number one social login product.     Add Product     Monetize your app and grow revenue with ads from Facebook advertisers.     Understand how people engage with across apps, devices, platforms and product.                                                                                                    | ~                | •                                           |                  | _                 |                                                                                  |        |
| Products Add Product The world's number one social login product. Monetize your app and grow revenue with ads from Pacebook advertisers. Understand how people engage will across apps, devices, platforms a                                                                                                    | ~                | v 📼                                         |                  | F                 |                                                                                  |        |
| Products Add Product Add Product Add Product Add Product Add Product Add Product Add Product Add Product Add Product Add Product Add Product Add Product Add Product Add Product Add Product Product Add Product Add Product Add Product Product Produ | ~                | ✓ Facebook Login                            |                  |                   |                                                                                  |        |
| Read Docs     Set Up     Read Docs     Set Up     Read Docs                                                                                                    | Add Product      |                                             |                  |                   | Understand how people engage with your<br>across apps, devices, platforms and we |        |
|                                                                                                    |                  | Read Docs                                   | Set Up Read Docs | Set Up            | Read Docs                                                                        | Set Up |
|                                                                                                    |                  |                                             |                  |                   |                                                                                  |        |
|                                                                                                    |                  | $\bigcirc$                                  |                  | C)                | <u>=</u> 62                                                                      |        |
| Messenger Webhooks Instant Games                                                                                                    |                  | Messenger                                   | We               | bhooks            | Instant Games                                                                    |        |

Next, set up Facebook login:

| Facebook Login                      |          |
|-------------------------------------|----------|
| The world's number one social login | product. |
| Read Docs                           | Set Up   |

Choose the Web platform for this app:

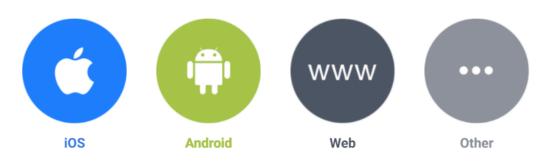

Use the Quickstart to add Facebook Login to your app. To get started, select the platform for this app.

After filling in the website URL, go to Facebook Login > Settings and enter valid OAuth Redirect URIs.

| Client OAuth S | ettings                                                                                                    |                  |                                                                                                    |
|----------------|----------------------------------------------------------------------------------------------------|------------------|----------------------------------------------------------------------------------------------------|
| Yes            | Client OAuth Login<br>Enables the standard OAuth client token flow. Secure your application<br>which token redirect URIs are allowed with the options below. Disable |                  |                                                                                                    |
| Yes            | Web OAuth Login<br>Enables web-based Client OAuth Login. [?]                                                                                                    | Yes              | Enforce HTTPS<br>Enforce the use of HTTPS for Redirect URIs<br>and the JavaScript SDK. Strongly<br>recommended. [?] |
| No             | Force Web OAuth Reauthentication<br>When on, prompts people to enter their<br>Facebook password in order to log in on the<br>web. [?]                                | No               | Embedded Browser OAuth Login<br>Enable webview Redirect URIs for Client<br>OAuth Login. [?]                         |
| Yes            | Use Strict Mode for Redirect URIs<br>Only allow redirects that exactly match the Valid OAuth Redirect URIs                                                           | . Strongly recom | nended. [?]                                                                                                    |
| Valid OAuth F  | Redirect URIs                                                                                                    |                  |                                                                                                    |
|                | cified redirect_uri used with Login on the web must exactly match one<br>used by the JavaScript SDK for in-app browsers that suppress popups                         |                  | here.                                                                                                    |
| Valid OAuth r  |                                                                                                    |                  |                                                                                                    |

() SET AUTHORIZED REDIRECT URLS CORRECTLY In the Facebook OAuth configuration, the Valid OAuth Redirect URIs must be your Casdoor's callback URL, and the Redirect URL in Casdoor should be your application's callback URL.

For more details, please read the <u>App Configuration</u> section.

The basic app configuration is almost complete!

Switch the mode from In development to Live in the top bar of the dashboard.

| 🕸 Casdoor           | •         | App ID: 1231340483981478   | In development |
|---------------------|-----------|----------------------------|----------------|
| Now you can use you | ur App ID | and App Secret in Casdoor. |                |
| App ID              |           | App Secret                 |                |
| 1231340483981478    |           | •••••                      | Show           |

Add the Facebook OAuth provider and fill in the Client ID and Client Secret with the App ID and App Secret from your Casdoor.

| 修改提供商 保存        |                      |  |  |  |
|-----------------|----------------------|--|--|--|
|                 |                      |  |  |  |
| 名称 🕐 :          | my_facebook_provider |  |  |  |
|                 |                      |  |  |  |
| 显示名称 🕐 :        | Facebook provider    |  |  |  |
|                 |                      |  |  |  |
| 分类 🕜 :          | OAuth                |  |  |  |
|                 |                      |  |  |  |
| 类型 🕐 :          | Facebook             |  |  |  |
|                 |                      |  |  |  |
| Client ID 🕜     | 1231340483981478     |  |  |  |
|                 |                      |  |  |  |
| Client secret 🕐 | *****                |  |  |  |
| Client ID ?     | 1231340483981478     |  |  |  |

You can now use Facebook as a third-party service for authentication!

# AD FS

To set up Active Directory Federation Service, please refer to the AD FS documentation for a basic understanding of ADFS, and consult the AD FS Deployment Guide for instructions on setting up an AD FS server. Ensure that you have a fully operational AD FS server before proceeding to the next steps.

### Step 1: Enabling OAuth via AD FS

For detailed instructions on creating an app step by step, refer to the Enabling OAuth Confidential Clients with AD FS guide.

By the end of this step, you should have obtained a client ID and client secret as shown in the following screenshots:

| <ul> <li>Mathematical Stress</li> <li>Mathematical Stress</li></ul> | Help                                                      |                                      |                  | ×      |
|----------------------------------------------------------------------------------------------------|-----------------------------------------------------------|--------------------------------------|------------------|--------|
| AD FS                                                                                                    | Application Groups                                        | Ad                                   | tions            |        |
| > Service                                                                                                    | Name                                                      | Description                          | plication Groups | •      |
| Access Control Policies<br>Relying Party Trusts<br>Claims Provider Trusts                                                                                                    | Nade Application Group W                                  |                                      |                  | Group  |
| Application Groups                                                                                                    | Server application                                        |                                      |                  | m Here |
|                                                                                                    | Steps                                                     | Name:                                |                  |        |
|                                                                                                    | Welcome                                                   | ADFSOAUTHCC - Server application     |                  |        |
|                                                                                                    | Server application                                        | Client Identifier:                   |                  |        |
|                                                                                                    | <ul> <li>Configure Application<br/>Credentials</li> </ul> | 4e7a28c0-2e4b-403b-8251-b6fffb1c3b6a |                  |        |
|                                                                                                    | Configure Web API                                         | Redirect URI:                        |                  |        |
|                                                                                                    | Apply Access Control Policy                               | Example: https://Contoso.com         | Add              |        |
|                                                                                                    | <ul> <li>Configure Application<br/>Permissions</li> </ul> | https://localhost:44323              | Remove           |        |
|                                                                                                    | Summary                                                   |                                      |                  |        |
|                                                                                                    | <ul> <li>Complete</li> </ul>                              |                                      |                  |        |
|                                                                                                    |                                                           | Description:                         |                  |        |
|                                                                                                    |                                                           |                                      | 7                |        |
|                                                                                                    |                                                           |                                      |                  |        |
|                                                                                                    |                                                           |                                      |                  |        |
|                                                                                                    |                                                           |                                      |                  |        |
|                                                                                                    |                                                           |                                      |                  |        |
|                                                                                                    |                                                           |                                      |                  |        |
|                                                                                                    |                                                           |                                      |                  |        |
|                                                                                                    |                                                           |                                      |                  |        |
|                                                                                                    |                                                           |                                      |                  |        |
|                                                                                                    |                                                           | < Previous Next >                    | Cancel           |        |
|                                                                                                    |                                                           |                                      |                  | 1      |
|                                                                                                    |                                                           |                                      |                  |        |

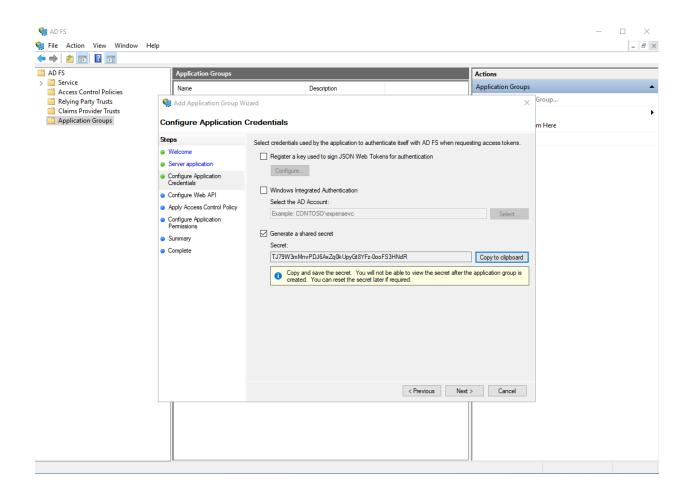

The client identifier in the first picture and the secret in the second picture should be used as the client ID and client secret in the OAuth setup.

## **Enabling Casdoor AD FS Provider**

Add an AD FS provider and enter the "Client ID" and "Client Secret" in your Casdoor settings.

| Home          | Organiz                                 | zations   | Users     | Roles        | Permissions      | Providers      | Applications     | Resources  | Tokens | Record |
|---------------|-----------------------------------------|-----------|-----------|--------------|------------------|----------------|------------------|------------|--------|--------|
| Edit P        | rovider                                 | Save      | Save 8    | ٤ Exit       |                  |                |                  |            |        |        |
| Name          | 1 1 1 1 1 1 1 1 1 1 1 1 1 1 1 1 1 1 1 1 |           |           |              |                  |                |                  |            |        |        |
| Displa<br>⑦ : | iy name                                 |           |           |              |                  |                |                  |            |        |        |
| Catego        | ory 🕐 :                                 | OAuth     |           | _            |                  |                |                  |            |        |        |
| Type (        | <u>)</u> :                              | Adfs 🖌    |           |              |                  |                |                  |            |        |        |
| Client        | ID                                      |           |           |              |                  |                |                  |            |        |        |
| Client        | secret 🍞                                |           |           |              |                  |                |                  |            |        |        |
| Doma          | in (?) :                                |           |           |              |                  |                |                  |            |        |        |
| Provid<br>:   | ler URL ⑦                               | ∂ https:/ | //openhom | e.alipay.com | n/platform/appMa | nage.htm#/app, | /202100311169708 | 8/overview |        |        |
|               | Save                                    | Save      | & Exit    |              |                  |                |                  |            |        |        |

# Azure AD

## Introduction

Azure Active Directory (Azure AD) simplifies application management by providing a single identity system for cloud and on-premises applications. Software as a Service (SaaS) applications, on-premises applications, and Line of Business (LOB) applications can be added to Azure AD. Users can then log in once for secure and seamless access to these applications, as well as Office 365 and other business applications provided by Microsoft.

## How to use?

The steps to register an app are shown below.

### Step 1: Register an application

First, register an application and choose the account type as needed. The demo station uses the type shown below.

| Microsoft Azure |  | +/) |
|-----------------|--|-----|
|-----------------|--|-----|

#### Home >

#### Register an application

\* Name

The user-facing display name for this application (this can be changed later).

| 1 | Sector and a second |  |
|---|---------------------|--|
|   | casdoor             |  |

#### Supported account types

Who can use this application or access this API?

- O Accounts in this organizational directory only (Default only Single tenant)
- Accounts in any organizational directory (Any Azure AD directory Multitenant)
- Accounts in any organizational directory (Any Azure AD directory Multitenant) and personal Microsoft accounts (e.g. Skype, Xbox)

~

O Personal Microsoft accounts only

Help me choose ...

Redirect URI (optional)

By proceeding, you agree to the Microsoft Platform Policies 🗹

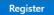

#### Step 2: Create a client secret

Create a client secret and save the value because it will be used later.

| 💡 casdoor   Certific                | cates | s & secrets 👒 …                      |                                         |                                                                                                    |                                             |     |
|-------------------------------------|-------|--------------------------------------|-----------------------------------------|----------------------------------------------------------------------------------------------------|---------------------------------------------|-----|
| ₽ Search (Ctrl+/)                   | ~     | 🛜 Got feedback?                      |                                         |                                                                                                    |                                             |     |
| Manage                              | ^     |                                      |                                         |                                                                                                    |                                             | •   |
| Branding & properties               |       |                                      |                                         | e authentication service when receiving tokens a<br>cate (instead of a client secret) as a credential. | at a web addressable location (using an HTT | rps |
| Authentication                      | -11   |                                      | ,                                       |                                                                                                    |                                             | - 1 |
| 📍 Certificates & secrets            |       | •                                    |                                         |                                                                                                    |                                             | ×   |
| Token configuration                 |       | Application registration certifica   | ites, secrets and federated credentials | can be found in the tabs below.                                                                        |                                             |     |
| <ul> <li>API permissions</li> </ul> |       |                                      |                                         |                                                                                                    |                                             | - 1 |
| Expose an API                       |       | Certificates (0) Client secrets      | (1) Federated credentials (0)           |                                                                                                    |                                             | - 1 |
| u App roles                         |       | A secret string that the application | uses to prove its identity when req     | uesting a token. Also can be referred to as applie                                                     | ation password.                             | - 1 |
| A Owners                            |       | + New client secret                  |                                         |                                                                                                    |                                             | - 1 |
| & Roles and administrators          |       | Description                          | Expires                                 | Value 🕕                                                                                                | Secret ID                                   | - 1 |
| Manifest                            |       | casdoor                              | 1/8/2023                                | 3Xr8Q~dFau2Hwyhg6y8Upb53PCFbuF 🗅                                                                       | f3c7d37c-1def-4e29-b75f-457fa7c081e8        | 0 📋 |
| Support + Troubleshooting           |       |                                      |                                         | L                                                                                                    | 1                                           |     |

#### Step 3: Add redirect URIs

Follow the example in the picture to add the redirect URIs for Casdoor.

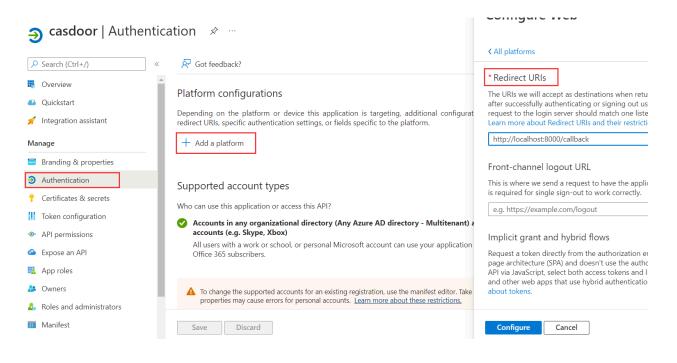

#### Step 4: Grant admin consent

The user.read API is open by default. You can add more scopes according to your needs. Finally, remember to grant admin consent.

|                                                                                                    | « 💍 Refresh 🛛 🖗 Got feed                                                                                                    | back?                                                                    |                                                                                                    |                                                          |                                                       |                   |
|----------------------------------------------------------------------------------------------------|----------------------------------------------------------------------------------------------------|--------------------------------------------------------------------------|----------------------------------------------------------------------------------------------------|----------------------------------------------------------|-------------------------------------------------------|-------------------|
| Overview                                                                                                    | G Successfully granted admin                                                                                                    | consent for the rec                                                      | auested permissions.                                                                                                    |                                                          |                                                       |                   |
| 🗳 Quickstart                                                                                                    | •                                                                                                    |                                                                          | F                                                                                                    |                                                          |                                                       |                   |
| 💉 Integration assistant                                                                                                    |                                                                                                    |                                                                          |                                                                                                    |                                                          |                                                       |                   |
| Manage                                                                                                    | A Starting November 9th, 202                                                                                                    | 20 end users will no                                                     | longer be able to grant consent to newly registered multite                                                                                                    | enant apps without verified publish                      | ers. Add MPN ID to verify publisher                   |                   |
| 💳 Branding & properties                                                                                                    |                                                                                                    |                                                                          |                                                                                                    |                                                          |                                                       |                   |
| Authentication                                                                                                    |                                                                                                    |                                                                          | he default value for an organization. However, user consent                                                                                                    | can be customized per permission                         | , user, or app. This column may not                   | reflect the value |
| 📍 Certificates & secrets                                                                                                    | app will be used. Learn mo                                                                                                    | <u>ore</u>                                                               |                                                                                                    |                                                          |                                                       |                   |
|                                                                                                    |                                                                                                    |                                                                          |                                                                                                    |                                                          |                                                       |                   |
| Token configuration                                                                                                    | Configured permissions                                                                                                    |                                                                          |                                                                                                    |                                                          |                                                       |                   |
|                                                                                                    | Applications are authorized to ca                                                                                                    |                                                                          | are granted permissions by users/admins as part of the                                                                                                    | e consent process. The list of cor                       | nfigured permissions should inclu                     | ıde               |
| Token configuration     API permissions     Expose an API                                                                       | Applications are authorized to ca                                                                                                    |                                                                          | are granted permissions by users/admins as part of the<br>ore about permissions and consent                                                                      | e consent process. The list of cor                       | figured permissions should inclu                      | ıde               |
| API permissions     Expose an API                                                                                               | Applications are authorized to ca<br>all the permissions the application                                                                                                    | on needs. Learn m                                                        |                                                                                                    | e consent process. The list of cor                       | nfigured permissions should inclu                     | ıde               |
| API permissions     Expose an API                                                                                               | Applications are authorized to ca<br>all the permissions the application                                                                                                    | on needs. Learn m                                                        | ore about permissions and consent                                                                                                    | e consent process. The list of cor<br>Admin consent requ | 5                                                     | ıde               |
| API permissions     Expose an API     App roles     Owners                                                                      | Applications are authorized to co<br>all the permissions the application<br>+ Add a permission  Gr                                                                               | on needs. Learn m                                                        | ore about permissions and consent<br>It for Default Directory                                                                                                    | ·                                                        | 5                                                     | ude               |
| API permissions     Expose an API     App roles     Owners     Roles and administrators                                         | Applications are authorized to c<br>all the permissions the application<br>+ Add a permission Gr<br>API / Permissions name                                                       | on needs. Learn m                                                        | ore about permissions and consent<br>t for Default Directory<br>Description                                                                                      | ·                                                        | 5                                                     |                   |
| API permissions     Expose an API     App roles     Owners     Roles and administrators     Manifest                            | Applications are authorized to c.<br>all the permissions the application<br>+ Add a permission  Gr<br>API / Permissions name                                                     | on needs. Learn m                                                        | ore about permissions and consent<br>t for Default Directory<br>Description                                                                                      | Admin consent requ                                       | . Status                                              | •••               |
| API permissions     Expose an API     Api peries     Owners     Roles and administrators     Manifest Support + Troubleshooting | Applications are authorized to c.<br>all the permissions the application<br>+ Add a permission of Gr<br>API / Permissions name<br>Microsoft Graph (5)<br>email                   | on needs. Learn me<br>rant admin consen<br>Type<br>Delegated             | ore about permissions and consent<br>t for Default Directory<br>Description<br>View users' email address                                                         | Admin consent requ<br>No                                 | Status Granted for Default Dire                       | •••               |
| API permissions     Expose an API     App roles                                                                                 | Applications are authorized to co<br>all the permissions the application<br>+ Add a permission of Gr<br>API / Permissions name<br>Microsoft Graph (5)<br>email<br>offline_access | on needs. Learn m<br>rant admin consen<br>Type<br>Delegated<br>Delegated | ore about permissions and consent<br>tt for Default Directory<br>Description<br>View users' email address<br>Maintain access to data you have given it access to | Admin consent requ<br>No<br>No                           | Granted for Default Dire     Granted for Default Dire | •••               |

### Step 5: Create AzureAD provider in Casdoor

To view and manage permissions and user consent, try Enterprise applications.

The last step is to add an AzureAD OAuth provider and fill in the Client ID and Client Secret in your Casdoor.

| Edit Provider     Save     Save & Exit |                                      |  |
|----------------------------------------|--------------------------------------|--|
| Name ⑦ :                               | provider_casdoor_azuread             |  |
| Display name ⑦ :                       | Casdoor AzureAD                      |  |
| Category 🕜 :                           | OAuth                                |  |
| Туре ⑦ :                               | AzureAD                              |  |
| Client ID <sub>(2)</sub>               | 621cc0f0-055f-433f-9894-bfa1bfde169d |  |
| Client secret 🕜                        | ***                                  |  |
| Provider URL 🕜 :                       |                                      |  |
| Save                                   | Save & Exit                          |  |

# Azure AD B2C

## Introduction

Azure AD B2C is a customer identity access management solution, supporting standards like OpenID Connect, OAuth 2.0, and SAML. It allows the integration of consumer-facing applications with a scalable and customizable identity management solution.

## How to use?

The steps to set up Azure AD B2C for authentication are shown below.

### Step 1: Create a B2C Tenant

First, create a B2C Tenant in your Azure portal.

### Step 2: Register an application

Register an application within your B2C tenant.

| Microsoft Azure | Q | Search | resources, | services, | and | docs | (G+) |
|-----------------|---|--------|------------|-----------|-----|------|------|
|-----------------|---|--------|------------|-----------|-----|------|------|

#### Home >

#### Register an application

\* Name

The user-facing display name for this application (this can be changed later).

| casdoor |  |
|---------|--|
|         |  |

#### Supported account types

Who can use this application or access this API?

- O Accounts in this organizational directory only (Default only Single tenant)
- Accounts in any organizational directory (Any Azure AD directory Multitenant)
- Accounts in any organizational directory (Any Azure AD directory Multitenant) and personal Microsoft accounts (e.g. Skype, Xbox)

~

O Personal Microsoft accounts only

#### Help me choose ...

Redirect URI (optional)

By proceeding, you agree to the Microsoft Platform Policies 🗹

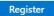

#### Step 3: Create a client secret

Create a client secret for your application and save the value as it will be used later.

| 📍 casdoor   Certificates & secrets 👒 🐃 |                                                                                                    |                                       |                                                    |                                      |     |
|----------------------------------------|----------------------------------------------------------------------------------------------------|---------------------------------------|----------------------------------------------------|--------------------------------------|-----|
| ✓ Search (Ctrl+/) «                    | 🔗 Got feedback?                                                                                                    |                                       |                                                    |                                      |     |
| Manage                                 |                                                                                                    |                                       |                                                    |                                      | •   |
| Branding & properties                  | Credentials enable confidential applications to identify themselves to the authentication service when receiving tokens at a web addressable location (using an HTTPS scheme). For a higher level of assurance, we recommend using a certificate (instead of a client secret) as a credential. |                                       |                                                    |                                      |     |
| Authentication                         | serence, i or a night rever or assaran                                                                                                    | ee, ne reconniend doing a certine     | are (instead of a cheft secret) as a sederitar     |                                      | - 1 |
| 📍 Certificates & secrets               |                                                                                                    |                                       |                                                    |                                      | ×   |
| Token configuration                    | <ol> <li>Application registration certification</li> </ol>                                                                                                    | es, secrets and federated credentials | can be found in the tabs below.                    |                                      |     |
| ➔ API permissions                      |                                                                                                    |                                       |                                                    |                                      | - 1 |
| Expose an API                          | Certificates (0) Client secrets (1) Federated credentials (0)                                                                                                    |                                       |                                                    |                                      |     |
| App roles                              | A secret string that the application u                                                                                                    | ises to prove its identity when requ  | uesting a token. Also can be referred to as applic | ation password.                      | - 1 |
| A Owners                               | + New client secret                                                                                                    |                                       |                                                    |                                      | - 1 |
| & Roles and administrators             | Description                                                                                                    | Expires                               | Value 🕕                                            | Secret ID                            | - 1 |
| o Manifest                             | casdoor                                                                                                    | 1/8/2023                              | 3Xr8Q~dFau2Hwyhg6y8Upb53PCFbuF 🗈                   | f3c7d37c-1def-4e29-b75f-457fa7c081e8 | D 📋 |
| Support + Troubleshooting              |                                                                                                    |                                       |                                                    |                                      | - 1 |

#### Step 4: Add redirect URIs

Add the redirect URIs for your application in the Azure AD B2C settings.

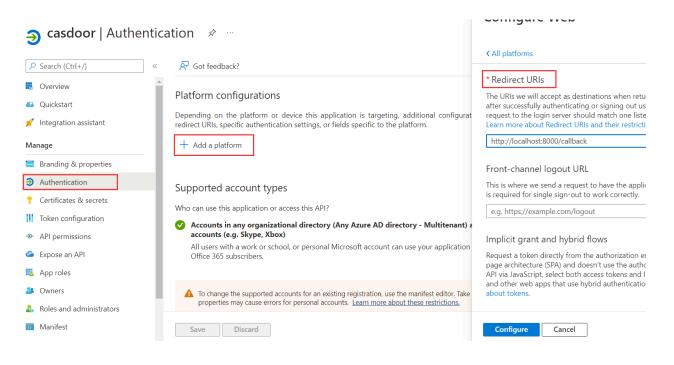

#### Step 5: Define User Flows

Define user flows in Azure AD B2C to manage how users sign up, sign in, and manage their profiles.

### Step 6: Create Azure AD B2C provider in Casdoor

Finally, add an Azure AD B2C OAuth provider in Casdoor, using the Client ID and Client Secret from your B2C tenant.

| Edit Provider S         | ave Save & Exit                                                   |
|-------------------------|-------------------------------------------------------------------|
| Name 🕐 :                | provider_casdoor_azuread                                          |
| Display name ⑦ :        | Casdoor AzureAD                                                   |
| Category <sub>?</sub> : | OAuth                                                             |
| Type ⑦ :                | AzureAD                                                           |
| Client ID 🕜             | 621cc0f0-055f-433f-9894-bfa1bfde169d                              |
| Client secret ᠀         | ***                                                               |
| Provider URL ⑦ :        | https://portal.azure.com/#view/Microsoft_AAD_RegisteredApps/Appli |
| Save                    | Save & Exit                                                       |

# **Custom OAuth**

#### (i) NOTE

Casdoor supports custom providers. However, the custom providers must follow the standard process of 3-legged OAuth, and the return values of Token URL and UserInfo URL must conform to the format specified by Casdoor.

To create a new custom provider, navigate to the provider page of Casdoor, and select "Custom" in the Type field. You will then need to fill in Client ID, Client Secret, Auth URL, Scope, Token URL, UserInfo URL, and Favicon.

| Туре 🕜 :        | Custom                                                |
|-----------------|-------------------------------------------------------|
| Auth URL ᠀      | https://door.casdoor.com/login/oauth/authorize        |
| Scope 🕐         | openid profile email                                  |
| Token URL ?     | https://door.casdoor.com/api/login/oauth/access_token |
| UserInfo URL 🕐  | https://door.casdoor.com/api/userinfo                 |
| Favicon ⑦ :     | URL ⑦ :<br>② Preview:                                 |
| Client ID 🧿     |                                                       |
| Client secret ⑦ |                                                       |

• Auth URL is the custom provider's OAuth login page address.

If you fill in https://door.casdoor.com/login/oauth/authorize as the Auth URL, then, when a user

logs in with this custom provider, the browser will first redirect to

```
https://door.casdoor.com/login/oauth/
authorize?client_id={ClientID}&redirect_uri=https://{your-casdoor-
hostname}/callback&state={State_generated_by_Casdoor}&response_type=code&scope={Scope}`
```

After authorization is completed, the custom provider should redirect to

```
https://{your-casdoor-hostname}/callback?code={code}
```

After this step, Casdoor will recognize the code parameter in the URL.

- Scope is the scope parameter carried when accessing the Auth URL, and you should fill it in as per the custom provider's requirements.
- Token URL is the API endpoint for obtaining the accessToken.

Once you obtain the code in the previous step, Casdoor should use it to get the accessToken.

If you fill in <a href="https://door.casdoor.com/api/login/oauth/access\_token">https://door.casdoor.com/api/login/oauth/access\_token</a> as the <a href="https://casdoor.com/api/login/oauth/access\_token">token URL</a>, then <a href="https://casdoor.com/api/login/oauth/access\_token">Casdoor.com/api/login/oauth/access\_token</a> as the <a href="https://casdoor.com/api/login/oauth/access\_token">token URL</a>, then <a href="https://casdoor.com/api/login/oauth/access\_token">Casdoor.com/api/login/oauth/access\_token</a> as the <a href="https://casdoor.com/api/login/oauth/access\_token">token URL</a>, then <a href="https://casdoor.com/api/login/oauth/access\_token">Casdoor</a> will access it using the following command

```
curl -X POST -u "{ClientID}:{ClientSecret}" --data-binary
"code={code}&grant_type=authorization_code&redirect_uri=https://{your-casdoor-
hostname}/callback" https://door.casdoor.com/api/login/oauth/access_token
```

The custom provider should return at least the following information:

```
{
    "access_token": "eyJhbGciOiJSUzI1NiIsImtpZCI6Ixxxxxxxxxxxx,
    "refresh_token": "eyJhbGciOiJSUzI1NiIsInR5cCI6xxxxxxxxxxx,
    "token_type": "Bearer",
    "expires_in": 10080,
    "scope": "openid profile email"
}
```

• UserInfo URL is the API endpoint for obtaining user information via the accessToken.

If you fill in <a href="https://door.casdoor.com/api/userinfo">https://door.casdoor.com/api/userinfo</a> as the UserInfo URL, then Casdoor will access it using the following command

curl -X GET -H "Authorization: Bearer {accessToken}" https://door.casdoor.com/api/

The custom provider should return at least the following information:

```
{
   "name": "admin",
   "preferred_username": "Admin",
   "email": "admin@example.com",
   "picture": "https://casbin.org/img/casbin.svg"
}
```

• Favicon is the logo URL of a custom provider.

This logo will be displayed on Casdoor's login page together with other third-party login providers.

## Okta

To set up the Okta OIDC provider, first visit Okta Developer and sign up to get a developer account.

Navigate to the Applications > Applications tab, click Create App Integration, select a Sign-in method of OIDC - OpenID Connect, and choose an Application type of Web Application, then click Next.

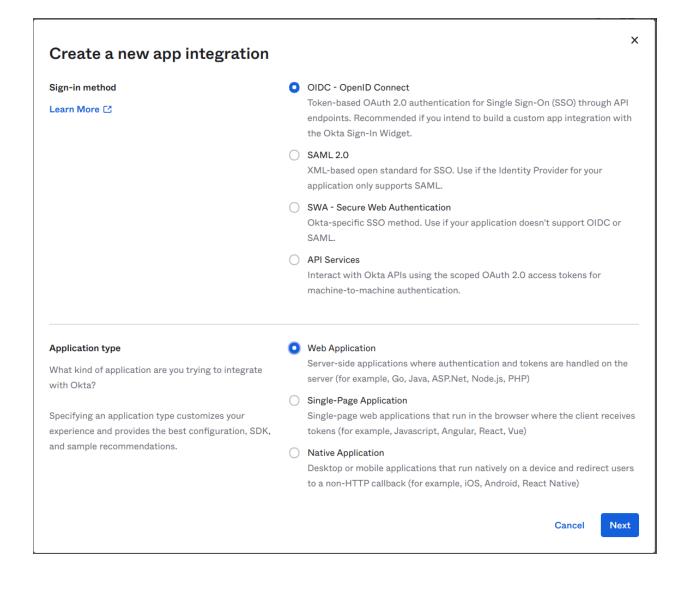

#### Enter the Sign-in redirect URIs, such as <a href="https://door.casdoor.com/callback">https://door.casdoor.com/callback</a>.

| Sign-in redirect URIs                                                                            | Allow wildcard * in sign-in URI redirect. |   |
|--------------------------------------------------------------------------------------------------|-------------------------------------------|---|
| Okta sends the authentication response and ID token for the user's sign-in request to these URIs | https://door.casdoor.com/callback         | × |
| Learn More 🖸                                                                                     | + Add URI                                 |   |

In the Assignments section, define the type of Controlled access for your app and then click Save to create the app integration.

Now you will have the Client ID, Client secret, and Okta domain.

| Client Credentials |                                                                | Edit            |
|--------------------|----------------------------------------------------------------|-----------------|
| Client ID          | 0oa4we8u8iivyscpb5d7                                           | <b>*</b>        |
|                    | Public identifier for the client that is required for a flows. | ll OAutl        |
|                    |                                                                |                 |
| Client secret      | •••••••••••••••••••••••••••••••••••••••                        | 1               |
| Client secret      | Secret used by the client to exchange an authoriza             |                 |
| Client secret      |                                                                | ation           |
| Client secret      | Secret used by the client to exchange an authoriza             | ation<br>Do not |

| General Settings |                       | Edit      |
|------------------|-----------------------|-----------|
| Okta domain      | dev-53555475.okta.com | <u>ال</u> |
|                  |                       |           |

Add an Okta OAuth provider in the Casdoor dashboard by entering your Client ID, Client secret, and Domain.

| Edit Provider   | Save & Exit                                  |
|-----------------|----------------------------------------------|
|                 |                                              |
| Name ? :        | provider_casdoor_okta                        |
| Display name    | Casdoor Okta                                 |
| ?:              |                                              |
| Category ? :    | OAuth                                        |
|                 |                                              |
| Туре 🕜 :        | Okta                                         |
| Client ID ?     | 0oa4we8u8iivyscpb5d7                         |
|                 | U044We0u0iivyScpbSd7                         |
| Client secret 🕐 | ***                                          |
|                 |                                              |
| Domain 🕜 :      | https://dev-53555475.okta.com/oauth2/default |
|                 |                                              |
| Provider URL ⑦  |                                              |
| •               |                                              |
| Save            | Save & Exit                                  |
|                 |                                              |
|                 |                                              |

SET DOMAIN CORRECTLY

Note that the Domain is not just the Okta domain; /oauth2/default should be appended to it.

Visit Okta docs on authorization servers to get more details.

Now you can use Okta as a third-party service to complete authentication.

## Twitter

### Twitter (Work in Progress 🚧)

Applying for a developer account on Twitter can be a bit cumbersome due to the strict official restrictions. It may be more challenging compared to other third-party platforms.

To get started, visit the Developer Portal and create an account if you don't have one. Twitter requires you to provide detailed information about your application for a developer account. Make sure to fill in the information accurately to avoid any issues during the review process.

Once your application is approved, you can proceed to create an application. You need to complete two important tasks in the **Authentication settings** section:

- 1. Manually enable **3-legged OAuth**. This is necessary for features such as "Sign in with Twitter" and posting Tweets on behalf of other accounts.
- 2. Enable Request email address from users to obtain the user's email address.

Make sure to carefully fill in the callback address and other required information for your application.

# Weibo

### Weibo 🗸

Applying for a developer account with Weibo is not difficult, but the process can be slow, taking about 2-3 days.

To get started, visit the Developer Website and fill in the required basic information. Then, you will need to wait for a thorough review...

Once your application is approved, you will receive the Client Id and Client Secret.

# WeChat

### WeChat 🗸

To add WeChat OAuth provider to your application, follow these steps:

- 1. Visit the WeChat developer platform and register as a developer.
- 2. After your web application or mobile application is approved, you will receive your App ID and App Secret.

| Name ⑦ :                                                         | provider_casdoor_wechat |                                   |                                             |
|------------------------------------------------------------------|-------------------------|-----------------------------------|---------------------------------------------|
| Display name ⑦ :                                                 | Casdoor WeChat          |                                   |                                             |
| Organization ⑦ :                                                 | admin (Shared)          |                                   |                                             |
| Category 🕐 :                                                     | OAuth                   |                                   |                                             |
| Type 🕐 :                                                         | 🔹 WeChat                |                                   |                                             |
| Client ID ② :                                                    | wx049c70e6c2027b0b      |                                   |                                             |
| Client secret ⑦ :                                                | ***                     |                                   |                                             |
|                                                                  |                         |                                   |                                             |
| Client ID 2 ⑦ :                                                  | wxe933a9cd81c396d1      |                                   |                                             |
| Client ID 2 ⑦ :<br>Client secret 2 ⑦ :                           | wxe933a9cd81c396d1      | 服务器配置(已启                          | 3用)                                         |
| Client secret 2 ⑦ :<br>Use WeChat                                |                         | 服务器配置(已启<br><sup>服务器地址(URL)</sup> | 計用)<br>https://door.casdoor.com/api/webhook |
| Client secret 2 🕜 :                                              |                         |                                   |                                             |
| Client secret 2 ⑦ :<br>Use WeChat<br>Media Platform in           |                         | 服务器地址(URL)                        | https://door.casdoor.com/api/webhook        |
| Client secret 2 ⑦ :<br>Use WeChat<br>Media Platform in<br>PC ⑦ : |                         | 服务器地址(URL)<br>令牌(Token)           | https://door.casdoor.com/api/webhook        |

The WeChat provider offers two different sets of keypairs:

- The first keypair (Client ID, Client Secret) is for the WeChat Open Platform (�����) and is designed for the PC login scenario. It allows you to display a QR code in the PC browser, which users can scan using the WeChat app on their mobile phone to sign in.
- The second keypair (Client ID 2, Client Secret 2) and Access Token

field is for the WeChat Media Platform ( $\diamond \diamond \diamond \diamond \diamond \diamond$ ) and is intended for the inside-WeChat-app login scenario. Access Token field is the Token you fill in the server configuration of the WeChat Media Platform ( $\diamond \diamond \diamond \diamond \diamond \diamond \diamond$ ). It enables users to log in with the WeChat built-in browser inside the WeChat mobile app, which will redirect them to your WeChat Official Account ( $\diamond \diamond \diamond \diamond \diamond \diamond$ ) to log in. Please note that WeChat does not support logging in outside of the WeChat app in other mobile browsers or apps. This limitation is imposed by WeChat and not by Casdoor.

If you fill in the second keypair (Client ID 2, Client Secret 2), fill the Access Token field and enable the Enable QR code switch, then you can choose to login directly using the information from the WeChat Media Platform ( $\diamond \diamond \diamond \diamond \diamond$ ) after scanning the QR code, or use the information from the WeChat Open Platform ( $\diamond \diamond \diamond \diamond \diamond \diamond$ ) to login, if you choose use Wechat Open Platform to login, after user follow the the WeChat official account ( $\diamond \diamond \diamond \diamond \diamond$ ), users will be required to scan the QR code of WeChat Open Platform ( $\diamond \diamond \diamond \diamond \diamond$ ) to login. Casdoor will ask the user to follow the WeChat official account ( $\diamond \diamond \diamond \diamond \diamond$ ) before proceeding with the login process when the user clicks on the WeChat button to login. It's important to note that this functionality is only available in the PC login scenario because a mobile phone cannot scan the QR code by itself. When used in the mobile scenario (i.e., the WeChat built-in browser inside the WeChat mobile app), Casdoor will automatically skip this step.

#### 🗋 τιρ

We recommend setting both key sets at the same time and linking your WeChat Open Platform ( $\diamond \diamond \diamond \diamond \diamond \diamond$ ) account and WeChat Media Platform ( $\diamond \diamond \diamond \diamond \diamond \diamond$ ) account together inside the WeChat Open Platform ( $\diamond \diamond \diamond \diamond \diamond \diamond$ ). This will allow Casdoor to recognize a WeChat user logged in through both PC and mobile as the same user.

#### (i) NOTE

Due to the limitations of WeChat OAuth, there is currently no way to log in via WeChat in a third-party mobile app or in a mobile browser other than the WeChat app. The mobile login must happen inside the WeChat app for now.

For more detailed information, please visit the WeChat Open Platform.

# WeCom

### Introduction

WeCom provides an authorized login method using OAuth, which allows you to obtain members' identity information directly from the webpage opened by the WeCom terminal, eliminating the need for a login process.

There are two types of applications: **internal** applications and **third-party** applications.

### **Basic Configuration**

To configure a WeCom provider, you need to provide the following parameters:

Parameter Description:

| Parameter     | Description               |
|---------------|---------------------------|
| Sub type      | Internal or Third-party   |
| Method        | Silent or Normal          |
| Client ID     | The enterprise CorpID     |
| Client secret | The enterprise CorpSecret |
| Agent ID      | Application agentid       |

() INFO

WeCom supports two authorization methods: **Silent** authorization and **normal** authorization.

Silent authorization: After the user clicks the link, the page is redirected to redirect\_URI? code=CODE&state=STATE

Normal authorization: After the user clicks the link, a middle page is displayed for the user to choose whether to authorize or not. After the user confirms the authorization, they are redirected to redirect\_uri?code=CODE&state=STATE

For more details, please refer to the official documentation.

### **More Information**

For more information about internal applications, please refer to the Internal Application documentation.

For information about third-party applications, please refer to the Third-Party Application documentation.

## Tencent QQ

### Tencent QQ 🗸

To add Tencent QQ OAuth provider to your application, visit the authentication platform of QQ - Connect QQ.

First, you need to apply to become a developer. After your application is approved, follow the instructions of the platform to obtain your Client Id and Client Secret.

# DingTalk

### DingTalk 🗸

#### Configuring DingTalk

To configure DingTalk, visit the DingTalk developer platform and log in using your DingTalk account. Once you're on the platform, follow the instructions provided to obtain your Client Id and Client Secret. The corresponding terms in DingTalk are as follows:

| Term          | DingTalk Name |
|---------------|---------------|
| Client ID     | АррКеу        |
| Client secret | AppSecret     |

In DingTalk, you can find the Appkey and AppSecret in the App Info.

| > 钉钉开放平台      | Home App Development    | 开放能力 🗸 一 开发コ             | 具 更多 🗸                      |   |
|---------------|-------------------------|--------------------------|-----------------------------|---|
| ▶ 基础信息        |                         |                          |                             |   |
| 应用信息          | 应用信息                    |                          |                             |   |
| 开发管理          | casdoor<br>document     |                          |                             |   |
| 权限管理          |                         |                          |                             |   |
| <b>门</b> 应用功能 |                         |                          |                             |   |
| 机器人与消息推送      | 应用凭证                    | _                        |                             | 1 |
| 事件与回调         | Agentld<br>2687194261   |                          | ppKey<br>ng6dposoonm8u4t2g5 |   |
| 登录与分享         | AppSecret               |                          |                             | 1 |
| 💫 酷应用         | hE4cwQ4PjKDSp_ucHTBTqjA | AfZfsNGkxwNg1q1FCiiTRW7a | oxJhzJFOJw46NfFWn           |   |
| 业 安全与监控 ▲     |                         |                          |                             |   |
| 监控中心          | 删除应用                    |                          |                             |   |
| ☞ 部署与发布       |                         | 有信息将被删除,请谨慎操(            | 乍。                          |   |
| 版本管理与发布       | 删除                      |                          |                             |   |

Make sure to add the Redirect Domain, which should be your Casdoor domain.

| ₽ 基础信息   |   |                                  |    |
|----------|---|----------------------------------|----|
| 应用信息     |   | 接入登录                             |    |
| 开发管理     |   | 添加重定向 URL 作为免登授权码跳转地址。了解更多       |    |
| 权限管理     |   | ・回调域名                            | 添加 |
| 🔀 应用功能   | • | 微应用回调的URL                        |    |
| 机器人与消息推送 |   | http://localhost:7001            |    |
| 事件与回调    |   |                                  |    |
| 登录与分享    |   |                                  |    |
| 🗳 酷应用    |   | 接入分享                             |    |
| 山 安全与监控  |   | 嵌入分享SDK,实现一键登录后内容分享。了 <b>解更多</b> |    |
| 监控中心     |   | iOS 分享                           |    |
| 部署与发布    |   |                                  |    |

For more detailed information, please refer to the DingTalk developer docs.

| ♥ 钉钉开放平台           |            | 首页 <u>应用开发</u> · 开放能力 · ① | 开发工具 阿里云 基本信息 牙              | 开发文档                        | 返回旧版 Q N  | futexLab   退出 |
|--------------------|------------|---------------------------|------------------------------|-----------------------------|-----------|---------------|
| < 返回企业内部开发         | 请输入权限或接口的  | 9名称进行搜索                   |                              |                             |           | 批量申请          |
| Casdoor            | 全部         | 权限信息                      | 接口                           | 权限点code                     | 全部状态 筛选 Q | 操作            |
| D)基础信息 🔺           | 个人权限       | ○ 个人手机号信息                 | 获取用户个人信息 <b>D</b>            | Contact.User.mobile         | 已开通       | 移除权限          |
| 应用信息               | 通讯录管理      | ○ 个人支付宝绑定信息               | 获取支付重绑定信息 🕒                  | Contact.User.alipayAccount  | 未开通       | 申请权限          |
| 开发管理 ②             | OA审批<br>考勤 |                           | 签到 D<br>新増日程参与人              |                             |           |               |
| ,应用功能              | 消息通知       | 日历应用中日程写权限                | 部除日程参与人<br>部除日程 3            | Calendar.Event.Write        | 未开通       | 申请权限          |
| 事件与回调              | 硬件         |                           | 直看更多                         |                             |           |               |
| 登录与分享<br>山 安全与监控   | 智能人事       |                           | 分页获取参与人列表 🕒<br>宣看单个日程的签到详情 🕒 |                             |           |               |
| 监控中心<br>⑦ 部署与发布    | 日志         | 日历应用中日程读权限                | 童询日程列表 □<br>童询日程列表 □         | Calendar.Event.Read         | 未开通       | 申请权限          |
| 部署与发布 ^<br>版本管理与发布 | 钉钉运动       | 通讯录个人信息读权限                | 获取用户通讯录个人信息 🗅                | Contact.User.Read           | 已开通       | 移除权限          |
|                    | 应用管理       | 日历应用中日程闲忙状态读权限            | 获取用户忙闲信息 🕒                   | Calendar.EventSchedule.Read | 未开通       | 申请权限          |
|                    | 身份验证       | 日历应用中日历读仪限                | 查询日历本 🔓                      | Calendar.Calendar.Read      | 未开通       | 申请权限          |

Additionally, you need to add the following permissions to the DingTalk application:

#### **Configuring Casdoor**

Here's the final configuration for DingTalk:

| Name 🕜 :          | dingding                                                                         |
|-------------------|----------------------------------------------------------------------------------|
| Display name 🕜 :  | dingding                                                                         |
| Organization ⑦ :  | admin (Shared)                                                                   |
| Category 🕜 :      | OAuth                                                                            |
| Туре 🕜 :          | S DingTalk                                                                       |
| Client ID ⑦ :     | ding6dposoonm8u4t2g5                                                             |
| Client secret 🕜 : | ***                                                                              |
| Provider URL ⑦ :  | $\mathscr{O}$ https://github.com/organizations/xxx/settings/applications/1234567 |

## Steam

### Steam 🗸

To add the Steam OAuth provider to your application, follow these steps:

- 1. Visit the Steam WebAPI platform and log in using your Steam account.
- 2. Apply for an API Key for your Casdoor domain or IP.
- 3. Fill in your API Key as the Client Secret into Casdoor. The ClientID does not need to be filled.
- 4. Make sure that your Steam account has games in order to apply for the API.

For more detailed information, please visit the Steam WebAPI documentation.

## Gitee

To set up the Gitee OAuth provider, please go to the Gitee developer website. If you haven't created applications before, the Gitee workbench will look like this:

| 企业版 高校版 私有云 | 博客 我的▼ | 搜                  | 要开源 ゆ | 🗘 + 🎲- |
|-------------|--------|--------------------|-------|--------|
| 我的应用 已授权应用  |        |                    |       | 十创建应用  |
|             |        | <ul><li></li></ul> |       |        |

You can then create your Gitee app.

| 创建第三方应用                                  |    |
|------------------------------------------|----|
|                                          |    |
|                                          |    |
| 应用名称                                     |    |
| 应用描述                                     |    |
| 应用描述                                     |    |
|                                          |    |
|                                          |    |
|                                          | 1  |
| 应用主页 *                                   |    |
| 你的应用主页                                   |    |
| 应用回调地址 * ↔                               |    |
| 用户授权后,重定向的地址,例如: https://gitee.com/login | ĪĪ |

Enter the name, description, homepage, and callback URL, and carefully choose the permissions.

() SET THE AUTHORIZATION CALLBACK URL CORRECTLY

In the Gitee OAuth config, the authorization callback URL must be your Casdoor's callback URL, and the Redirect URL in Casdoor should be your application's callback URL.

For more details, please read the <u>App config</u> guide.

After creating the Gitee app, you can obtain the Client ID and Client Secrets!

#### Casdoor (今日请求次数:0次)

#### 应用名称\*

Casdoor

#### Client ID

300ff94d994a7597850bbafb2d5dc67929676dd8e7176b029e067dc6966ef9c4

#### **Client Secret**

60be2e4e0f3fb8286cfe9f129ab0c3d6b40718a964dade150a8095eb2748730c

重置 Client Secret

移除已授权用户的有效 Token

Add a Gitee OAuth provider and enter the Client ID and Client Secrets in your Casdoor.

| Edit Provider Save |                                                                  |  |  |  |  |  |
|--------------------|------------------------------------------------------------------|--|--|--|--|--|
| Name ⑦ :           | my_gitee_provider                                                |  |  |  |  |  |
| Display name ⑦ :   | Gitee provider                                                   |  |  |  |  |  |
| Category 🕐 :       | OAuth                                                            |  |  |  |  |  |
| Туре ? :           | Gitee                                                            |  |  |  |  |  |
| Client ID ?        | 300ff94d994a7597850bbafb2d5dc67929676dd8e7176b029e067dc6966ef9c4 |  |  |  |  |  |
| Client secret 🕜    | ******                                                           |  |  |  |  |  |

Now you can use Gitee as a third-party service to complete authentication!

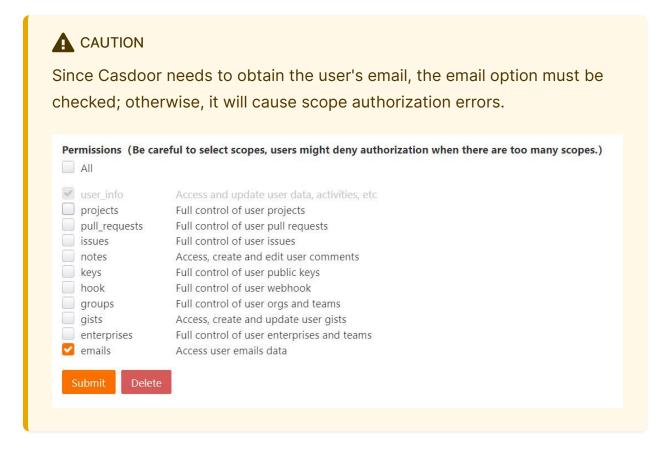

# Baidu

To set up the Baidu OAuth provider, please read the Baidu documentation and follow their steps to complete the application creation.

| 开发者服务管理                                |                          |                                             |  |
|----------------------------------------|--------------------------|---------------------------------------------|--|
| ♀ 提示: 轻应用平台不再支持创建直                     | <b>く 创建工程</b><br>* 应用名称: | CasdoorTest 11/32                           |  |
| 达号,如需升通直达号请登<br>录http://zhida.baiu.com | 传统接入扩展:<br>解决方案:         | <ul> <li>□ 合作网站</li> <li>□ 使用BAE</li> </ul> |  |
|                                        |                          | 创建                                          |  |
| 达号,如需开通直达号请登                           |                          | <ul><li>□ 合作网站</li><li>□ 使用BAE</li></ul>    |  |

After creating your app, the redirect URL should be set in the following position:

| <b>℃</b> Casdoor                           |                    |          |             |
|--------------------------------------------|--------------------|----------|-------------|
| ➡ 基本信息                                     | 基本信息               |          |             |
| 接入类型 ————————————————————————————————————  |                    |          |             |
| 🖵 其他应用                                     | -                  | 名称:      | Casdoor 🧪   |
| 开发者服务 ———————————————————————————————————— | Baidu<br>Developer | Icon:    | 0           |
| <b>H</b> 0auth2.0                          |                    | ID:      | 25547043    |
| ✿ 安全设置                                     |                    | API Key: | Hn' yQmAp61 |

Add your Casdoor domain in the following position:

| € Casdoor           |                            |                                                        |       | 📑 ID 📑 API Key 📑 Secret Key                                                |
|---------------------|----------------------------|--------------------------------------------------------|-------|----------------------------------------------------------------------------|
| 基 基本信息<br>接入类型      | ✓ 安全设置<br>Implicit Grant授权 | 方式 ○ 启用 ● 禁用                                           |       |                                                                            |
| <ul> <li></li></ul> | 授权回调页:                     |                                                        |       | 不配置0Auth投权回调地址,会存在用<br>户授权信息被窃取风险,强烈建议配<br>置该项,<br>投权回调地址的校验规则请参考;<br>帮助文档 |
| ✿ 安全设置              | 根域名绑定:                     | door. casbin. com                                      | 0/500 | 应用在访问OpenAP1时须带有Referer<br>信息,且其域名被限制在 "根域名绑<br>定"的设置项中                    |
|                     | 应用服务器IP地址:                 | □ 限制访问OpenAPI的Referer<br>□ 同时绑定访问OpenAPI服务器IP<br>确定 取消 | 0/500 | 可以同时将应用访问OpenAPI(如<br>Passport、翻译等API)的IP限制在所<br>填的"应用服务器IP地址"的设置项<br>中    |

#### 

This part is very different from the information provided in the Baidu documentation:

- Adding the URL to the callback URL setting will most likely fail to validate the URL and cause the login to fail, so we add our domain name to the domain setting.
- 2. Only one URL or domain name can be added, which is very different from the documentation.

Then you can obtain the Client ID and Client Secrets.

| ← Casdoor                                      |               |             |                     |
|------------------------------------------------|---------------|-------------|---------------------|
| 基本信息 接入类型 ──────────────────────────────────── | 基本信息          |             |                     |
| 🖵 其他应用                                         | -0-           | 名称:         | Casdoor 🧪           |
| 开发者服务 ————————————————————————————————————     | Developer     | Icon:       | Ø                   |
| A Oauth2.0                                     |               | ID:         | territor.           |
| ✿ 安全设置                                         | Client ID     | API Key:    | HnhKi QmAp61        |
| • >= >= >= >= >= >= >= >= >= >= >= >= >=       | Client Secret | Secret Key: | DTgB71s1bLm1Gha 重置  |
|                                                |               | 创建时间:       | 2022-01-22 16:20:05 |
|                                                |               | 更新时间:       | 2022-01-23 15:45:06 |
|                                                |               |             |                     |

Add a Baidu OAuth provider and fill in the Client ID and Client Secrets in your Casdoor.

| J | casbin          | Home | Organizations | Users         | Roles      | Permissions          | Providers | Applications | Resources | Tokens |
|---|-----------------|------|---------------|---------------|------------|----------------------|-----------|--------------|-----------|--------|
|   |                 |      |               |               |            |                      |           |              |           |        |
|   | Edit Provider   | Save | Save & Exit   |               |            |                      |           |              |           |        |
|   | Name ? :        |      | Baidu         |               |            |                      |           |              |           |        |
|   | Display name ?  | :    | Baidu         |               |            |                      |           |              |           |        |
|   | Category 🕜 :    |      | OAuth         |               |            |                      |           |              |           |        |
|   | Type ⑦ :        |      | Baidu         |               |            |                      |           |              |           |        |
|   | Client ID ⑦     |      | HsM           | nWT           |            |                      |           |              |           |        |
| ſ | Client secret 🕐 |      | ***           |               | 1          |                      |           |              |           |        |
|   | Provider URL 🕐  | :    |               | /organizatior | ns/xxx/set | tings/applications/1 | 234567    |              |           |        |
|   | Save            | Save | e & Exit      |               |            |                      |           |              |           |        |

Now you can use Baidu as a third-party service to complete authentication!

#### () GENERAL TROUBLESHOOTING

If you encounter a Baidu prompt that states your redirect URL is incorrect, here are some ways you might be able to fix it:

- Add your domain name to the appropriate location and then reset the Secret (Baidu reset Secret has a bug, it will prompt you an error, but after refreshing the page the Secret has been refreshed).
- 2. If the above methods do not solve the problem, we suggest you delete the application and create a new one, and set your domain name first.

Another problem is that the user name returned by Baidu is masked, unlike their documentation which shows the user name and displayed name. Therefore, we can currently only use the masked name as the user name.

# Infoflow

To set up the Infoflow OAuth provider, please follow these steps:

- 1. Go to Infoflow{:target="\_blank"} and log in using your Infoflow account.
- 2. Visit the Infoflow Application{:target="\_blank"} page.

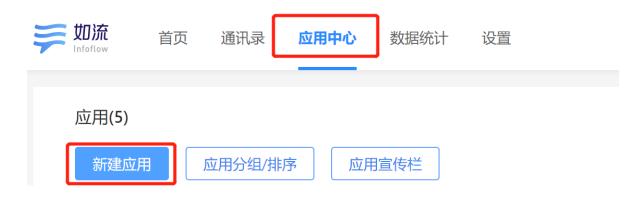

3. Register your Infoflow app.

| く返回 |         | Casdoor                              |      |
|-----|---------|--------------------------------------|------|
|     | 基本信息    |                                      | 保存取消 |
|     | 应用logo: | 建议使用640°640, 2M以内的jpg、png图片          |      |
|     | 应用名称:   | Casdoor                              |      |
|     | 应用介绍:   | Casdoor单点登录系统                        |      |
|     | 功能:     | 应用(在客户端应用面板中,为用户提供访问内部系统的入口,直看客户端示例) |      |
|     |         | 机器人(在企业群聊中,为用户提供机器人服务,查看客户端示例)       |      |
|     |         | 服务号(以双人会话方式,为用户提供交流服务,查看客户端示例)       |      |

4. Obtain the AgentID.

| く返回 |         |         | Casdoor       |
|-----|---------|---------|---------------|
|     | 基本信息    |         |               |
|     |         | 应用logo: |               |
|     |         | 应用名称:   | Casdoor       |
|     |         | 应用介绍:   | Casdoor单点登录系统 |
|     |         | 功能:     | 应用            |
|     | AgentID | 应用ID:   | 55            |

5. Navigate to the Setting tab and create a new management group.

| <ul> <li>基本信息</li> <li>成员加入</li> <li></li></ul> | <b>芝加流</b> 首页 通讯录 | 应用中心 数据统计 设置 ①  |
|-------------------------------------------------|-------------------|-----------------|
| 通讯录设置                                           | 成员加入              | 普通管理组 新建下级管理组 ④ |
| 安全设置                                            | 通讯录设置             | 通讯录权限           |
|                                                 | 安全设置              | 组织架             |

6. Add your structure to the address book permissions and give it the necessary permissions. Also, add the application you just created to the specified location.

| 通讯 | 录权限        |                |               |           | 修改   |
|----|------------|----------------|---------------|-----------|------|
|    | 组织架构       | 查看             |               | 管理 ⑦      |      |
|    |            |                |               |           |      |
| 对音 | 部门仅有查看权限时, | 只可查看被授权的成员资料信息 | 1; 对部门有管理权限时, | 可查看成员的所有资 | 资料信息 |
|    | 成员ID       | ✓ 姓名           | 部门            | ☑ 头像      |      |
|    | 手机号        | ☑ 邮箱           | 登录帐号          |           |      |
| 应  | 用权限        |                |               |           | 修改   |
|    | 应用权限       | 发消息            | 3             | 配置应用      |      |
|    | Casdoor    | ۲              |               | 0         |      |

7. Add the sensitive interface permissions as shown.

| 接口名称     | 权限开放 |
|----------|------|
| 获取部门成员   |      |
| 获取部门列表   |      |
| 获取成员信息   |      |
| 获取标签成员   |      |
| 维护通信录    |      |
| 获取成员群组列表 |      |
| 获取群组成员列表 |      |
| 维护群组成员   |      |
| 发送群组消息   |      |
| 维护群组话题   |      |
| 维护勋章     |      |
| 通讯录搜索    |      |

8. On the same page, you will find the CorpID and Secret.

| 发者凭据                    |                           |  |
|-------------------------|---------------------------|--|
| Client ID               |                           |  |
| CorpID                  | hin 711 and 1             |  |
| Secret<br>Client Secret | HgH <sup>1</sup> NB<br>重置 |  |

9. Add an Infoflow OAuth provider to Casdoor and fill in the Client ID, Client Secret, and Agent ID.

| Edit Provider     Save     Save & Exit |          |         |
|----------------------------------------|----------|---------|
| Name 🕜 :                               | Infoflow |         |
| Display name ⑦ :                       | Infoflow |         |
| Category 🕜 :                           | OAuth    |         |
| Type ⑦ :                               | Infoflow |         |
|                                        |          |         |
| Sub type 🕐 :                           | Internal |         |
| Client ID ③                            |          | CorpID  |
| Client secret 🕜                        | ***      | Secret  |
| Agent ID ? :                           | 55       | AgentID |

You can now use Infoflow as a third-party service for authentication.

## Lark

(i) NOTE

This is an example of how to configure a Lark OAuth provider.

#### Step 1: Create a Lark application

First, you need to create a new application on the Lark Open Platform and enable it. You can find the App ID and App Secret in the basic information of your application.

| <b>&gt;&gt; 飞书开放平台</b> 集成方案                                                                              | 开发文档 更新日志 应用目录 开发者广场                                                                                                    | Q 搜索开发文档      |
|----------------------------------------------------------------------------------------------------|----------------------------------------------------------------------------------------------------|---------------|
| < Casedoor 已日期<br>正式应用 @飞书个人版                                                                            | ● 当前修改均已发布                                                                                                    |               |
| 基础信息<br>日 先证与基础信息<br>2 成员管理<br>应用能力                                                                      | 应用凭证<br>App ID ③<br>dL_a42694884fad00c ①                                                                                                    | App Secret () |
| <ul> <li>         P: 添加应用能力         <ul> <li></li></ul></li></ul>                                        | <ul> <li>综合信息 </li> <li>应用即称</li> <li>3PEG/PNG/SVG/BMP 格式, 2 MB 以内, 大于 240*240 px, 元圆角</li> <li>設立</li> <li>管理后台主页 ○</li> <li>習元</li> </ul> |               |
| <ul> <li>版本管理与发布</li> <li>运营监控</li> <li>同日志检索</li> <li>血 应用质量看板 ^</li> <li>用户反馈</li> <li>开发质量</li> </ul> | 国际化配置<br>应用名称<br>casdoor<br>应用描述<br>provider for casdoor<br>榕助文档 ①<br>智无                                                                    |               |

Next, add the redirect URL <your-casdoor-domain>/callback (e.g.,

http://localhost:7001/callback) in the security settings of your application.

| 飞书开放平台 集成方案                            | 品 开发文档 更新日志 应用目录 开发者广场                                     | Q 搜索开发文档    | 开发者后台 👯 🎨 |
|----------------------------------------|------------------------------------------------------------|-------------|-----------|
| く Casdoor 配調<br>正式应用 @飞书个人版            | ● 当前修改均已发布                                                 |             | ③ 回到旧版    |
| 基础信息<br>三 凭证与基础信息                      | 重定向 URL IP 白名单                                             |             |           |
| ₽ 成员管理                                 | 重定向 URL<br>添加能走向 URL 特为免费授权玛丽特地址。其他服主向 URL 将无法获取免费授权妈,查看文档 |             |           |
| 应用能力<br>89 添加应用能力                      | · 请该写 HTTP/HTTPS URL 按量                                    | 多改          |           |
| 开发配置                                   | URL                                                        |             | 操作        |
| • 权限管理                                 | http://localhost:7001/callback                             |             | 编辑 删除     |
| <ul> <li>事件订阅</li> <li>安全设置</li> </ul> |                                                            |             |           |
| 四 测试企业和人员                              | IP 白名单                                                     |             |           |
| 应用发布                                   | 开启 IP 白名单后,仅白名单中的来源请求可以正常调用开放平台 API,不在白名单中的来源请求会被拒绝。查看文档   |             |           |
| ★ 版本管理与发布                              | 通貨写有效的 IP         添加         挑量                            | \$ <b>改</b> |           |
| 运营监控                                   |                                                            |             |           |
| 🕞 日志检索                                 |                                                            |             | 0         |
| ▲ 应用质量看板 ^                             |                                                            |             | 技术支持      |
| 用户反馈                                   |                                                            |             | »         |
| 开发质量                                   |                                                            |             | 收起        |

#### Step 2: Create a Lark OAuth provider

Now create a Lark OAuth provider in Casdoor. Fill in the necessary information.

| Name          | Name in Lark                    |
|---------------|---------------------------------|
| Category      | Choose OAuth                    |
| Туре          | Choose Lark                     |
| Client ID     | App ID obtained from Step 1     |
| Client secret | App Secret obtained from Step 1 |

| Edit Provider Save | Save & Exit          | ▶ 飞书开放平台 集成方案 开发文档 更新日志 应用目录 开发者广场                                                                                                    | Q 提取开批文档      |
|--------------------|----------------------|----------------------------------------------------------------------------------------------------|---------------|
|                    |                      | < Constore Constraint <ul> <li>Constore であった。</li> <li>当線特波は当辺方布</li> </ul>                                                                                                    |               |
| Name 🕜 :           | lark                 | 基础信息 应用凭证                                                                                                    |               |
| Display name 🕝 :   | lark-display         |                                                                                                    | App Secret () |
| Organization 🕐 :   | admin (Shared)       | 成形能力<br>87 初初年3月85日                                                                                                    |               |
| Category ⑦ :       | OAuth                |                                                                                                    |               |
| Type 💿 :           | Lark                 |                                                                                                    |               |
| Client ID 🍘 :      | cli_a4269f48b4fad00c | <ul> <li>         第4位は私人身         管理后台主页 〇          百四の市         新え          新えたは私人身          管理后台主页 〇          百回の市         新え         </li> </ul> <li>         日 休水常規与支充     </li> |               |
| Client secret 🕐 :  | ***                  | 正常当社 3000                                                                                                    |               |
| Provider URL 🕐 :   | Ø                    | G 日本检索 近月 5 松 5 日 5 松 5 日 5 松 5 日 5 松 5 日 5 松 5 日 5 松 5 日 5 松 5 松                                                                                                    |               |
| Save               | & Exit               | <ul> <li>用中収済</li> <li>近用能法</li> <li>井和加速</li> <li>井和加速</li> <li>中のvide for cardoor</li> <li>相加工程 ①</li> <li>皆済</li> </ul>                                                           |               |

Now you can use Lark as the third-party service to complete authentication.

## Email

Overview

Using Email for authentication

SendGrid

Using SendGrid as the SMTP server

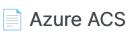

Using Azure ACS as the email provider

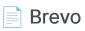

Using Brevo as the SMTP server

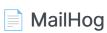

Using MailHog as the SMTP server

## Overview

### Adding an Email provider

- 1. Click on Add to add a new provider.
- 2. Select Email under the Category section.

| Name ⑦ :         | email provider |
|------------------|----------------|
|                  |                |
| Display name ⑦ : | My Email       |
|                  |                |
| Category 🕐 :     | Email          |
|                  |                |
| Type 🕐 :         | Default        |
|                  |                |

3. Fill in the fields for Username, Password, Host, and Port for your SMTP service.

| Username ⑦ | no-reply@casbin.com |
|------------|---------------------|
|            |                     |
| Password 🕐 | ***                 |
| Host 🕐 :   |                     |
|            |                     |
| Port 🕜 :   | 465                 |

4. Customize the Email Title and Email Content, then save the changes.

## SendGrid

In this guide, we will be using SendGrid as the SMTP server.

### Step 1: Create API key for your SendGrid account

Expand the Settings from the left navigation bar, click on the API Keys option from this list. Here, you will see all of your API keys if you have generated any in the past. To generate a new one, you need to click on Create API Key and pay attention to the permissions.

| Yang Luo Y                 | API Keys                                               |          | Create API Key |
|----------------------------|--------------------------------------------------------|----------|----------------|
| Dashboard                  | NAME                                                   | ΑΡΙ ΚΕΥ  | ACTION         |
| ₽- Email API ✓             | casdoor-smtp-key<br>API Key ID: BZ_ecnKtThWRzQtjecqREA | J •••••• | ف ~            |
| €D) Marketing ~            | casdoor-key<br>API Key ID: IYKsXX8tRUWExleTcyOrZw      | J        | \$ ~           |
| 🔀 Design Library           |                                                        |          |                |
| Stats Y                    |                                                        |          |                |
| C Activity                 |                                                        |          |                |
| Suppressions Y             |                                                        |          |                |
| Settings Y                 |                                                        |          |                |
| ccount Details             |                                                        |          |                |
| Alert Settings<br>API Keys |                                                        |          |                |
| nbound Parse               |                                                        |          |                |
| Access Management          |                                                        |          |                |
| Addresses                  |                                                        |          |                |
|                            |                                                        |          |                |

### Step 2: Sender Verification

Refer to the document to verify your email sender, you can choose Single Sender Verification or Domain Authentication: Sender Identity

### Step 3: Configure Casdoor email Provider

Now create an email provider in Casdoor. Fill in the required fields below:

| Required fields | Remark                    |
|-----------------|---------------------------|
| Username        | Enter "apikey"            |
| Password        | Your SendGrid's API key   |
| From Address    | Your verified sender      |
| Host            | Enter "smtp.sendgrid.net" |
| Port            | Default is 465            |

| Name 🕐 :                      | sendgrid                                                                                             |  |
|-------------------------------|----------------------------------------------------------------------------------------------------|--|
| Display name ⑦ :              | sendgrid                                                                                             |  |
|                               |                                                                                                    |  |
| Organization   :              | admin (Shared)                                                                                       |  |
| Category <sub> :</sub>        | Email                                                                                                |  |
| Туре 🕐 :                      | M Default                                                                                            |  |
|                               |                                                                                                    |  |
| Username <sub>?</sub> :       | apikey                                                                                               |  |
| Password ③:                   | ***                                                                                                  |  |
| From address <sub>(2)</sub> : | notifications@casbin.com                                                                             |  |
| From name <sub>?</sub> :      | casdoor                                                                                              |  |
| Host 🕜 :                      | 𝔗 smtp.sendgrid.net                                                                                  |  |
| Port ⑦:                       | 465                                                                                                  |  |
| Disable SSL 😨 :               |                                                                                                    |  |
| Email title ⑦:                | Casdoor Verification Code                                                                            |  |
| Email content 🕐 :             | You have requested a verification code at Casdoor. Here is your code: %s, please enter in 5 minutes. |  |
|                               |                                                                                                    |  |
| Test Email ⑦ :                | 1270329076@qq.com Test SMTP Connection Send Testing Email                                            |  |

Click on the Test SMTP Connection button. If you see provider: SMTP connected successfully, it means that your Casdoor service can access the SendGrid service.

Next, click on the Send Testing Email button. If you see Email sent successfully, it means that the test email has been sent successfully from the From address to the Test Email.

## Azure ACS

In this guide, we will be using ACS as the Email Provider.

### Step 1: Config ACS

Follow the documentation below, complete configuration.

- Create and manage Email Communication Service
- Get a free Azure managed domain or Add a custom domain
- Connect domain

Copy your Endpoint and Private Key for usage

| Home > casdoor                            |                          |                                                                                                    |    |
|-------------------------------------------|--------------------------|----------------------------------------------------------------------------------------------------|----|
| casdoor   Keys ☆<br>Communication Service |                          |                                                                                                    |    |
|                                           |                          | your API calls when you use the Communication Services SDKs. Store your access keys securely – for example, using Azure Key Vault – and don't share them. We | e  |
| 📪 Overview                                |                          | ur access keys regularly. You are provided two access keys so that you can maintain connects using one key while regenerating the other.                     | _  |
| Activity log                              | Endpoint                 | https://casdoor.unitedstates.communication.azure.com/                                                                                                    | D  |
| Access control (IAM)                      | Primary key              |                                                                                                    |    |
| 🗳 Tags                                    |                          |                                                                                                    |    |
| 🗙 Diagnose and solve problems             | 💍 Regenerate primary key | / 👁 Show values                                                                                                    |    |
| 🙆 Quick start                             |                          |                                                                                                    | D  |
| Sample applications                       | Key                      |                                                                                                    | 40 |
| 🗲 Events                                  | Connection string        |                                                                                                    | D  |
| Settings                                  |                          |                                                                                                    |    |
| 📍 Keys                                    | Secondary key            |                                                                                                    |    |
| 🎍 Identities & User Access Tokens         | () Regenerate secondary  | key 💿 Show values                                                                                                    |    |
| 📮 Push notifications                      |                          |                                                                                                    | _  |
| 🚷 Identity                                | Кеу                      |                                                                                                    | D  |
| Properties                                | Connection string        |                                                                                                    | D  |
| 🔒 Locks                                   |                          |                                                                                                    |    |
| Telephony and SMS                         |                          |                                                                                                    |    |

### Step 2: Configure Casdoor email Provider

Now create an email provider in Casdoor, fill in the necessary information. The relationship between the fields and Azure ACS is as follows:

(i) NOTE

From Address must be a verified email domain.

| Name         | Name in Azure ACS |
|--------------|-------------------|
| From Address |                   |
| Secret key   | Private Key       |
| Host         | Endpoint          |

| Name 🕜 :          | acs                                                                                                  |
|-------------------|----------------------------------------------------------------------------------------------------|
|                   |                                                                                                    |
| Display name 🕐 :  | acs                                                                                                  |
| Organization 🕐 :  | admin (Shared)                                                                                       |
| Category 🕐 :      | Email                                                                                                |
|                   |                                                                                                    |
| Type 🕜 :          | A Azure ACS                                                                                          |
| Secret key 🕐 :    | ***                                                                                                  |
|                   |                                                                                                    |
| From address 🕜 :  | donotreply@59e2329a-a0c8-491f-b470-6d3c044fd8cf.azurecomm.net                                        |
| Host 🕐 :          | & https://casdoor.unitedstates.communication.azure.com                                               |
|                   |                                                                                                    |
| Email title 🕜 :   | Casdoor Verification Code                                                                            |
| Email content 🕐 : | You have requested a verification code at Casdoor. Here is your code: %s, please enter in 5 minutes. |
|                   |                                                                                                    |
|                   |                                                                                                    |
| Test Email 🕐 :    | 1270329076@qq.com Send Testing Email                                                                 |
| Provider URL 🕘 :  |                                                                                                    |

## Brevo

In this guide, we will be using Brevo as the SMTP server.

## Step 1: Request the activation of your Brevo SMTP account

Refer to the documentation to activate Brevo SMTP: Send transactional emails using Brevo SMTP

In my case, when I created a ticket to activate my smtp account, I got this reply:

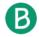

**Rafael Guimaraes** 

Last Response: 2 days ago

Hi there,

Thank you for reaching out!

I've activated your account's SMTP/Transactional capabilities.

You can find your account's SMTP credentials by clicking here.

To get you started, I'll include some useful links about our SMTP/Transactional services:

- Our complete library of help articles related to SMTP
- Troubleshooting common issues with SMTP

The SMTP port listed by default, Port 587, will be used without a secure connection. If you want to use a secure connection (SSL or TLS), please use Port 465.

Please be sure to let me know if you have more questions or if you need any help.

Best regards,

### Step 2: Get Brevo SMTP configuration

In your Brevo dashboard, find SMTP&API, get SMTP Server, Port, Login, SMTP key value

|                    |                  |        | ✤ Usage and plan | Daicaicxl@gmail.com    |
|--------------------|------------------|--------|------------------|------------------------|
| SMTP & API         |                  |        |                  | A My profile           |
| SIVITE & AFT       |                  |        |                  | 🖨 My plan              |
| SMTP API Keys      |                  |        |                  | Settings               |
| Your SMTP Settings |                  |        |                  | Plugins & Integrations |
| -                  | -relay.brevo.com |        |                  | ✓ Senders & IP         |
| Port 587           | -                |        |                  | 🔑 SMTP & API           |
| Login baica        | icxl@gmail.com   |        |                  | 😤 Users                |
|                    |                  |        |                  | O Security             |
| Your SMTP Keys     |                  |        |                  | Compliance             |
| SMTP key name      | SMTP key value   | Status | Created on       | Select your language   |
| Master Password    | ******           | Active |                  | [→ Log out             |
|                    |                  |        |                  |                        |
|                    |                  |        |                  |                        |
|                    |                  |        |                  |                        |

#### Step 3: Configure Casdoor email Provider

Now create an email provider in Casdoor. Fill in the necessary information.

| -       |                                                                 |
|---------|-----------------------------------------------------------------|
| Bernart | Articipe and plan                                               |
| 6       | Diplay name (): brevo                                           |
| 8       | SMTP & API Conversion 2 mm 2 mm 2 mm 2 mm 2 mm 2 mm 2 mm 2      |
| 4       | SMTP APIKeys                                                    |
| ç       | Category (): [mail                                              |
| 5       | Vour SMTP Settings Type (): M Default                           |
| e       | SMP Brave         untp-edupteron.com           Fort         507 |
| æ       | Login balcalcilginal.com                                        |
| ۳       | Your SMTP Keys From address () : bioloid@gmail.com              |
| ø       | SMTP key name Status Crewd on From name (): cardoor             |
|         | Master Password (Killer ) Iosl (): Ø snip=nlspineeu.com         |
|         | Pat (): 465                                                     |
|         | produk SSL @: 🔘                                                 |

Click on the Test SMTP Connection button. If you see provider: SMTP connected successfully, it means that your Casdoor service can access the Brevo service.

Next, click on the Send Testing Email button. If you see Email sent successfully, it means that the test email has been sent successfully from the From address to the Test Email.

# MailHog

In this guide, we will be using MailHog as the SMTP server. MailHog is an emailtesting tool that operates with a fake SMTP server.

### Step 1: Deploy the MailHog service

The IP address for the MailHog service is 192.168.24.128, and the SMTP service port is 1025.

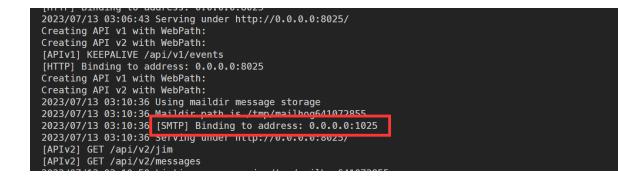

### Step 2: Create an email provider

Provide the necessary information and save the settings.

| Category ⑦ :      | Email                                                                                                    |
|-------------------|----------------------------------------------------------------------------------------------------|
| Туре 🕜 :          | Default                                                                                                    |
| Username 🕜 :      |                                                                                                    |
|                   |                                                                                                    |
| Password 🕜 :      |                                                                                                    |
| From address 🕜 :  | notification@casdoor.com                                                                                                   |
| From name 🕜 :     | Casdoor Notification                                                                                                    |
| Host 🕜 :          | Ø 192.168.24.128                                                                                                    |
| Port 🕜 :          | 1025                                                                                                    |
| Disable SSL 🕐 :   |                                                                                                    |
| Email title ? :   | Casdoor Verification Code (Test)                                                                                           |
| Email content 🕜 : | You have requested a verification code at <u>Casdoor</u> (Test). Here is your code: <u>%s</u> , please enter in 5 minutes. |
| Test Email 🧿 :    | admin@example.com Test SMTP Connection Send Testing Email                                                                  |
| Provider URL 🕜 :  | Attps://github.com/organizations/xxx/settings/applications/1234567                                                         |
| Save              | ve & Exit                                                                                                    |

### Step 3: Send a test email

First, click on the Test SMTP Connection button. If you see provider: SMTP connected successfully, it means that your Casdoor service can access the MailHog service.

Next, click on the Send Testing Email button. If you see Email sent successfully, it means that the test email has been sent successfully from the From address to the Test Email.

| Name 🕜 :          | email_provider<br>provider:SMTP connected successfully                                                                     |
|-------------------|----------------------------------------------------------------------------------------------------|
| Display name 🕐 :  | Email Provider                                                                                                    |
| Organization 🕜 :  | admin (Shared)                                                                                                    |
| Category 🕐 :      | Email                                                                                                    |
| Туре 🕜 :          | Default                                                                                                    |
| Username 🕜 :      |                                                                                                    |
| Password 🕜 :      |                                                                                                    |
| From address ⑦ :  | notification@casdoor.com                                                                                                   |
| From name ⑦ :     | Casdoor Notification                                                                                                    |
| Host 🕐 :          |                                                                                                    |
| Port 🕐 :          | 1025                                                                                                    |
| Disable SSL 🕜 :   |                                                                                                    |
| Email title ⑦ :   | Casdoor Verification Code (Test)                                                                                           |
| Email content 🕐 : | You have requested a verification code at <u>Casdoor</u> (Test). Here is your code: <u>%s</u> , please enter in 5 minutes. |
|                   |                                                                                                    |
| Test Email 🕜 :    | admin@example.com Test SMTP Connection Send Testing Email                                                                  |
| Provider URL ⑦ :  | Attps://github.com/organizations/xxx/settings/applications/1234567                                                         |
|                   |                                                                                                    |

| Q. Search                                                                                                    |
|----------------------------------------------------------------------------------------------------|
|                                                                                                    |
| From "Casdoor Notification" notification@casdoor.com>                                                           |
| Subject Casdoor Verification Code (Test)                                                                        |
| To admin@example.com                                                                                            |
| HTML Plain text Source                                                                                          |
| You have requested a verification code at Casdoor (Test). Here is your code: 123456, please enter in 5 minutes. |
|                                                                                                    |
|                                                                                                    |
|                                                                                                    |

## SMS

Overview

Using SMS for authentication

Twilio

Using Twilio as an SMS provider for Casdoor

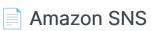

Using Amazon SNS as an SMS provider for Casdoor

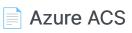

Using ACS as an SMS provider for Casdoor

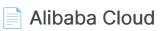

Using Alibaba Cloud as an SMS provider for Casdoor

## Overview

We use casdoor/go-sms-sender to send SMS for Casdoor. The go-sms-sender library currently supports Twilio, Submail, SmsBao, Alibaba Cloud, Tencent Cloud, Huawei Cloud, and Volc SMS APIs. If you want to add support for other SMS providers, you can either raise an issue or submit a pull request.

### Adding an SMS provider

- 1. Click on Add to add a new provider.
- 2. Select SMS in the Category section.

| Category 🕐 :      | SMS           |
|-------------------|---------------|
| Туре ⑦ :          | Al<br>Captcha |
| Client ID 🕜 :     | Email         |
|                   | OAuth         |
| Client secret ⑦ : | Payment       |
| Sign Name ⑦ :     | SAML          |
|                   | SMS           |
| Template code ⑦ : | Storage       |

3. Choose the type of your provider.

| Category 🕜 :      | SMS               |
|-------------------|-------------------|
| Type 🍞 :          | Aliyun SMS        |
| Client ID ⑦ :     | Aliyun SMS        |
| Client ID 🕁 .     | Huawei Cloud SMS  |
| Client secret ⑦ : | SmsBao SMS        |
|                   | SUBMAIL SMS       |
| Sign Name ⑦ :     | Tencent Cloud SMS |
| Template code 灳 : | Twilio SMS        |
|                   | Volc Engine SMS   |

4. Retrieve the necessary information from your SMS provider and fill out the corresponding fields.

## Twilio

# Fill in the necessary information in Casdoor

There are four required fields: Client ID, Client secret, Sender number, and Template code. The corresponding relationship to the Twilio account is as follows:

| Name          | Name in Twilio      | Required |
|---------------|---------------------|----------|
| Client ID     | Account SID         | Required |
| Client secret | Auth Token          | Required |
| Sender number | Twilio phone number | Required |
| Template code |                     | Required |

### Twilio information

• Account SID, Auth Token, and Twilio phone number

|                    | Step 4: Invite and upgrade                                                                            |   |                |                                         |
|--------------------|----------------------------------------------------------------------------------------------------|---|----------------|-----------------------------------------|
| Develop Monitor    |                                                                                                    |   |                |                                         |
|                    | 🙁 Invite teammates                                                                                    |   | 🙂 Upgrade y    | our account                             |
| > # Phone Numbers  | Invite developers to your Twilio account to start building! Learn more about user access management [ | 2 |                | ccount to send to any number, buy local |
| > 💭 Messaging      |                                                                                                    |   | more.Learn mor | e about trial account limitations 🛛     |
| > 🛱 Studio         | Invite teammates                                                                                      |   | Upgrade        |                                         |
| > 😔 Verify         |                                                                                                    |   |                |                                         |
| > □□ Video         |                                                                                                    |   |                |                                         |
|                    | < Back                                                                                                |   |                |                                         |
| Explore Products + |                                                                                                    |   |                |                                         |
|                    | ▼ Account Info                                                                                        |   |                | <ul> <li>Helpful links</li> </ul>       |
|                    | Account SID                                                                                           |   |                | How does Twilio work?                   |
|                    | AC06b73d65c8ee67ce8e448edcc64b6ec6                                                                    | D |                | Understand how to use Twilio in a 2     |
|                    | Auth Token                                                                                            |   |                | SMS Quickstart guides                   |
|                    |                                                                                                    | 6 | Show           | Learn the basics of Twilio Messagir     |
|                    | Always store your token securely to protect your account. Learn more [2]                              |   |                | Support help center                     |
|                    | My Twilio phone number                                                                                |   |                | Troubleshoot common issues.             |
|                    | +12186751069                                                                                          | 0 |                |                                         |
|                    |                                                                                                    | - |                |                                         |

### Configure Casdoor provider

You can configure the template code to suit your requirements, and then enter your phone number in SMS Test to test.

| Name 🕜 :          | twilio                                     |
|-------------------|--------------------------------------------|
| Display name ⑦ :  | twilio                                     |
| Organization ⑦ :  | admin (Shared)                             |
| Category 🕜 :      | SMS                                        |
| Туре 🕜 :          | Twilio SMS                                 |
| Client ID ⑦ :     | AC06b73d65c8ee67ce8e448edcc64b6ec6         |
| Client secret ⑦ : | ***                                        |
| Sender number ⑦ : | +12186751069                               |
| Template code ၇ : | get the message                            |
| SMS Test 🕜 :      | +1 V Input your phone num Send Testing SMS |
| Provider URL ⑦ :  | $\partial$                                 |

## Amazon SNS

# Obtaining the necessary information in Amazon

There are four required fields: Access Key, Secret Access Key, Region, and Template code. I will show you how to obtain this information from Amazon SNS.

• Access Key and Secret Access Key

In Identity and Access Management (IAM), you can create an Access Key and Secret Access Key.

| Identity and Access     ×       Management (IAM)     ×       Q. Search IAM | Access keys (1)<br>Use access keys to send programmatic calls to AWS from the<br>(active or inactive) at a time. Learn more<br>Actions<br>Create access key | • AWS CLI, AWS Tools for PowerShell, AWS | SDKs, or direct AWS API calls. You   | u can have a maximum of two | access keys |
|----------------------------------------------------------------------------|----------------------------------------------------------------------------------------------------|------------------------------------------|--------------------------------------|-----------------------------|-------------|
| Dashboard                                                                  | Access key ID Creat                                                                                                    | ed on Access key last used               | Region last used                     | Service last used           | Status      |
|                                                                            | O AKIAYOMMXHVZLH4LYKGL 16 day                                                                                                    | ys ago None                              | N/A                                  | N/A                         | ⊘ Active    |
| <ul> <li>Access management</li> </ul>                                      |                                                                                                    |                                          |                                      |                             |             |
| User groups                                                                |                                                                                                    |                                          |                                      |                             |             |
| Users                                                                      |                                                                                                    |                                          |                                      |                             |             |
| Roles                                                                      | CloudFront key pairs (0)                                                                                                    |                                          |                                      |                             |             |
| Policies                                                                   | You use key pairs in Amazon CloudFront to create signed UR                                                                                                  | Ls. You can have a maximum of two Cloud  | Front key pairs (active or inactive) | at a time.                  |             |
| Identity providers                                                         | Actions  Upload Create Cloud                                                                                                    | IFront key pair                          |                                      |                             |             |
| Account settings                                                           | Creation time                                                                                                    | CloudFront key ID                        |                                      | Status                      |             |
| <ul> <li>Access reports</li> </ul>                                         |                                                                                                    |                                          |                                      |                             |             |
| Access analyzer                                                            |                                                                                                    | No CloudFront key p                      | airs                                 |                             |             |
| Archive rules                                                              |                                                                                                    | Create CloudFront ke                     | y pair                               |                             |             |
| Analyzers                                                                  |                                                                                                    | L                                        |                                      |                             |             |

Region

The Region is related to the topic you created.

| aws Services Q Search   |                                        | [Option+S]                                                                                                    |                                                      |
|-------------------------|----------------------------------------|----------------------------------------------------------------------------------------------------|------------------------------------------------------|
| Amazon SNS $\times$     | Amazon SNS > Dashboard                 |                                                                                                    |                                                      |
| Dashboard               | Dashboard                              |                                                                                                    |                                                      |
| Topics<br>Subscriptions | Resources for ap-south                 | east-1                                                                                                    |                                                      |
| ▼ Mobile                | Topics                                 | Platform applications                                                                                                    | Subscriptions                                        |
| Push notifications      | 1                                      | 0                                                                                                    | 0                                                    |
| Text messaging (SMS)    |                                        |                                                                                                    |                                                      |
| Origination numbers     | <ul> <li>Overview of Amazon</li> </ul> | SNS                                                                                                    |                                                      |
|                         |                                        | on (A2A)<br>saging service that lets you decouple publishers from subscr<br>ms, and serverless applications. Learn more 🖸 | ibers. This is useful for application-to-application |

### Configuring the Casdoor provider

The Template code is the message you want to send. Enter your phone number in the SMS Test to test.

| Name 🕜 :                  | amazon_sns                                                         |
|---------------------------|--------------------------------------------------------------------|
|                           |                                                                    |
| Display name ⑦ :          | amazon_sns                                                         |
|                           |                                                                    |
| Organization ⑦ :          | admin (Shared)                                                     |
|                           |                                                                    |
| Category ? :              | SMS                                                                |
|                           |                                                                    |
| Туре ⑦ :                  | aws Amazon SNS                                                     |
|                           |                                                                    |
| Access key <sub>?</sub> : | AKIAYOMMXHVZACW5RFMX                                               |
|                           |                                                                    |
| Secret access key         | ***                                                                |
| ?:                        |                                                                    |
|                           |                                                                    |
| Region 🕜 :                | ap-southeast-1                                                     |
|                           |                                                                    |
| Template code ၇ :         | enter the message you want to send                                 |
|                           |                                                                    |
| SMS Test ? :              | +1 V Input your phone num Send Testing SMS                         |
|                           |                                                                    |
|                           |                                                                    |
| Provider URL ⑦ :          | Attps://github.com/organizations/xxx/settings/applications/1234567 |

## Azure ACS

# Obtaining the necessary information in Azure

There are four required fields: Client secret, Sender number, Template code, and Provider Url. I will show you how to obtain this information from Azure ACS.

In Communication Service, you can create a User Access Token, which is the Client secret in Casdoor.

| <b>casdoor   Identities</b>       | & User Access Tokens *                                              |                                                                                                    |
|-----------------------------------|---------------------------------------------------------------------|----------------------------------------------------------------------------------------------------|
| ₽ Search «                        | 🔗 Give feedback                                                     |                                                                                                    |
| 🖏 Overview                        | User Access Tokens let your client application<br>kept permanently. | s authenticate directly against Azure Communication Services. Easily generate User Access tokens for trying ACS features. Identities generated a |
| Activity log                      |                                                                     |                                                                                                    |
| Access control (IAM)              | Services                                                            |                                                                                                    |
| 🔷 Tags                            | Voice and video calling (VOIP)                                      |                                                                                                    |
| × Diagnose and solve problems     | Chat                                                                |                                                                                                    |
| <ul> <li>Quick start</li> </ul>   | Generate                                                            |                                                                                                    |
| Sample applications               | Identity                                                            | 8:acs:7f19cba5-66d0-4194-b061-1e1a3ac6d68c_0000001a-6b97-e8f5-2c8a-08482200600c                                                                  |
| Fvents                            | User Access token                                                   | eyJhbGciOiJSUz11NiIsImtpZCI6IjVFODQ4MjE0Qzc3MDczQUU1QzJCREU1Q0NENTQ0ODIEREYyQzRDODQiLCJ4NXQiOiJYb1NDRk1kd2M2N                                    |
| Settings                          | Token expires at 08/08/23, 12:37:47 AM                              |                                                                                                    |
| 📍 Keys                            |                                                                     |                                                                                                    |
| 🎍 Identities & User Access Tokens |                                                                     |                                                                                                    |
| Push notifications                |                                                                     |                                                                                                    |
| Properties                        |                                                                     |                                                                                                    |
| Locks                             |                                                                     |                                                                                                    |
| Telephony and SMS                 |                                                                     |                                                                                                    |
| # Phone numbers                   |                                                                     |                                                                                                    |

• Sender number

The Sender number is the phone number you create in Communication Service.

<sup>•</sup> Client secret

| Communication Service             |                                       |                                                   |                |
|-----------------------------------|---------------------------------------|---------------------------------------------------|----------------|
|                                   | $^{\ll}$ + Get $\rightarrow$ Port 🛍 F | Release 🛛 🔗 Give feedback                         |                |
|                                   |                                       | and an and an an an an an an an an an an an an an |                |
| Tools                             | ✓ Number                              | Status                                            | Cost (monthly) |
| 📍 Keys                            | ✓ <sup>▶</sup> 1-833-920-3625         | Active                                            | \$2            |
| 💁 Identities & User Access Tokens | ✓ <sup>1</sup> -833-920-3625          | LD Active                                         | ΨĽ             |
| Push notifications                |                                       |                                                   |                |
| Voice Calling - PSTN              |                                       |                                                   |                |
| # Phone numbers                   |                                       |                                                   |                |
| 🖙 Direct routing (Preview)        |                                       |                                                   |                |
| SMS                               |                                       |                                                   |                |
| Short Codes (Preview)             |                                       |                                                   |                |
| Monitoring                        |                                       |                                                   |                |
| Insights (preview)                |                                       |                                                   |                |
| Metrics                           |                                       |                                                   |                |
| Diagnostic settings               |                                       |                                                   |                |
| 🚇 Logs                            |                                       |                                                   |                |
|                                   |                                       |                                                   |                |

• Provider Url

#### The Provider Url is the endpoint in Communication Service.

| Communication Service             |                               |                                                                                              |               |                                                        |
|-----------------------------------|-------------------------------|----------------------------------------------------------------------------------------------|---------------|--------------------------------------------------------|
|                                   | ightarrow Move $ ightarrow$ 🗓 | Delete 🔗 Give feedback                                                                       |               |                                                        |
| 🐺 Overview                        |                               |                                                                                              |               |                                                        |
| Activity log                      | Resource group (mov           | e): <u>casdoor</u>                                                                           | Endpoint      | : https://casdoor.unitedstates.communication.azure.com |
| Access control (IAM)              | Status                        | : Active                                                                                     | Data location | n : United States                                      |
| 🗳 Tags                            | Location                      | : Global                                                                                     | Manage keys   | s : Click here to manage keys                          |
| 🔀 Diagnose and solve problems     | Subscription ( <u>move</u> )  | : <u>免费试用</u>                                                                                |               |                                                        |
| Quick start                       | Subscription ID               | : e054e27a-96e8-4cca-a1cf-32717dcd303c 🗋                                                     |               |                                                        |
| Sample applications               | Tags ( <u>edit</u> )          | Add tags                                                                                     |               |                                                        |
| Events                            |                               |                                                                                              |               |                                                        |
| Settings                          |                               | Build engaging commu                                                                         | nication ex   | periences at scale                                     |
| 📍 Keys                            |                               | Azure Communication Services brings rich comm<br>any platform, using the same reliable and s |               |                                                        |
| 🎍 Identities & User Access Tokens |                               |                                                                                              | arn more      | are that powers microsoft reams.                       |
|                                   |                               |                                                                                              |               |                                                        |

### Configure Casdoor provider

The template code is the message you want to send. Enter your phone number in SMS Test to test.

| Name 🕜 :          | azure_acs                                            |
|-------------------|------------------------------------------------------|
| Display name 🕜 :  | azure_acs                                            |
| Organization ⑦ :  | admin (Shared)                                       |
| Category 🕜 :      | SMS                                                  |
| Туре 🕜 :          | Azure ACS                                            |
| Client ID ⑦ :     |                                                      |
| Client secret ⑦ : | ***                                                  |
| Sender number 🕐 : | +18339203625                                         |
| Template code ⑦ : | enter the message you want to send                   |
| SMS Test ⑦ :      | +1 V Input your phone num Send Testing SMS           |
|                   |                                                      |
| Provider URL ⑦ :  | https://casdoor.unitedstates.communication.azure.com |

# Alibaba Cloud

# Fill in the necessary information in Casdoor

There are four required fields: Client ID, Client secret, Sign Name, and Template code. The corresponding relationship with the Alibaba Cloud account is as follows:

| Name          | Name in Alibaba  | is required |
|---------------|------------------|-------------|
| Client ID     | AccessKey ID     | required    |
| Client secret | AccessKey Secret | required    |
| Sign Name     | Signature        | required    |
| Template code | Template code    | required    |

### Alibaba information

AccessKey ID and AccessKey Secret

After logging into my Alibaba Cloud workbench, I click on "AccessKey" to create an ID and Secret.

| ✿ 工作台             | Q                               | 搜索            | 费用 工单  | ICP 备案 企:          | 业 支持 App      | d j     | ⑦ 简体           |
|-------------------|---------------------------------|---------------|--------|--------------------|---------------|---------|----------------|
| 短信服务概览            |                                 |               |        |                    |               | ②短信服务操作 | 指南 产品动态 5      |
|                   | 【有奖调研】阿里云                       | 短信服务易用性有奖调研 [ | 点击进入   |                    |               |         |                |
| 用户状态/类型:正常 / 个人用户 |                                 |               |        | 新手引导(              | DpenAPI 开发者门户 | 开发者指南   | AccessKey      |
| 发送量数据             |                                 | 数据获取时间 22     | :33:52 | 用户监控信息             |               |         |                |
|                   |                                 |               |        | 暫无预警信息, i          | 前往设置          |         |                |
|                   | 快速上手短信服务,从这里开始                  | 这里开始!         |        |                    |               |         |                |
|                   | 您已完成20%的学习进度,继续努力吧。<br>快速学习短信服务 |               |        | 国内消息               |               |         |                |
|                   |                                 |               |        | 已有短信签名0            |               |         | 添加签名           |
|                   |                                 |               |        | 已有短信模版0<br>已有群发助手付 |               |         | 添加模版<br>提交发送任务 |
|                   |                                 |               |        | 国际/港澳台消息           |               |         |                |

#### By creating an AccessKey, I obtain my AccessKey ID and AccessKey Secret:

| 安全信息管理         ① AccessKey ID和AccessKey Secret是您访问明里云API的密钥,具有该赛户完全的权限,请您安赛保留。         用户AccessKey ID和AccessKey ID和AccessKey ID和AccessKey ID和AccessKey Secret 秋志 最后使用时间 创建的间         IT和4504m9/401434205mr5Wr07       局面       2020年7月19日 20:24:58       2020年7月11日 17:52:50       単田 |                                             |                  | Q 搜索                | 费用 工单 ICP 备案 企业 支持  | App 🔄 🖞 | <u>ז</u> שׂ ( | 简体 🧲 |
|----------------------------------------------------------------------------------------------------|---------------------------------------------|------------------|---------------------|---------------------|---------|---------------|------|
| 用户AccessKey     创建AccessKey       AccessKey ID     AccessKey Secret     状态     最后使用时间     创建时间                                                                                                    | 信息管理                                        |                  |                     |                     |         |               |      |
| AccessKey ID         AccessKey Secret         状态         最后使用时间         创建时间                                                                                                    | :essKey ID和AccessKey Secret是您访问阿里云API的密钥,具有 | 该账户完全的权限,请您妥善保管。 |                     |                     |         |               |      |
|                                                                                                    | <sup>a</sup> AccessKey                      |                  |                     |                     |         | 创建AccessKey   |      |
| 171/4FV4mV/vMids/05mt5Wn7                                                                                                    | Key ID AccessKe                             | ry Secret 状态     | 最后使用时间              | 创建时间                |         |               | 操作   |
|                                                                                                    | Fy4mVoMjAzC95mt5Wn7 显示                      | 启用               | 2020年7月19日 20:24:58 | 2020年7月11日 17:52:50 |         | 禁用            | 删除   |

#### • Signature

| Go China              |   |                       | oin the group chat to try n                            | ew features.           |                          |                               |                                     |                                                                                           |
|-----------------------|---|-----------------------|--------------------------------------------------------|------------------------|--------------------------|-------------------------------|-------------------------------------|-------------------------------------------------------------------------------------------|
| Go Globe              |   |                       |                                                        |                        |                          |                               |                                     |                                                                                           |
| Analytics ^           |   |                       |                                                        |                        |                          |                               |                                     |                                                                                           |
| Dashboard             | < | Alibaba Cloud SMS pro | hibits illegal content such                            | as illegal financial m | arketing, gambling, frau | d, obscenity, pornography, an | d violence in a message. If you se  | end a message that contains illegal content,                                              |
| Delivery Report       |   |                       | end your service and acco<br>ersonal information authe | •                      | •                        | ms of Service. If your messag | e is against the law, Alibaba Cloud | d will transfer evidences to the police, includi                                          |
| Messaging Logs        |   | Signatures Mes        | sage Templates M                                       | ass Messaging          |                          |                               |                                     |                                                                                           |
| Bills                 |   |                       |                                                        |                        |                          |                               |                                     |                                                                                           |
| Resource Plan Usage   |   | -                     |                                                        |                        | -                        |                               |                                     | ok about 1 hour on average. More time may<br>utory holidays. Thanks for your cooperation. |
| Short URL Statistics  |   | Create Signature      | Select a review status                                 | ✓ Search by s          | ignature                 | Q                             |                                     | Export Records Export                                                                     |
| System Configurations |   | Signature             | Ticket ID                                              | Scenario 🕜             | Review Status            | Created At                    | Actions                             |                                                                                           |
| General Settings      |   | casdoor 測             | 20020363534                                            | General                | Approved                 | 2023-07-26 13:15:49           | Mass Messaging Operation            | on Records   Clone   Modify   Delete                                                      |

• Template code

| Short Message Service       | Create Dedicated DingTalk Group Chat                                                                                                    |
|-----------------------------|----------------------------------------------------------------------------------------------------|
| Overview                    | Scan the QR code to create your dedicated DingTalk group chat.<br>You can use the group chat to submit and modify signatures and message templates, and check whether the signatures and message templates.                                                                                                    |
| Quick Start & Delivery Test | Join the group chat to try new features.                                                                                                    |
| Go China                    |                                                                                                    |
| Go Globe                    |                                                                                                    |
| Analytics                   |                                                                                                    |
| Dashboard                   | Alibaba Cloud SMS prohibits illegal content such as illegal financial marketing, gambling, fraud, obscenity, pornography, and violence in a message. If you send<br>Alibaba Cloud will suspend your service and account according to Short Message Service Terms of Service. If your message is against the law, Alibaba Cloud w |
| Delivery Report             | Allbaba Cloud will suspend your service and account according to Short Message Service Terms of Service. If your message is against the law, Allbaba Cloud w<br>but not limited to the personal information authenticated in Alibaba Cloud.                                                                                      |
| Messaging Logs              | Signatures Message Templates Mass Messaging                                                                                                    |
| Bills                       | 1 Generally, signatures are reviewed within 2 hours. Recently, a review process took about 1 hour on average. More time may be required due to system up                                                                                                    |
| Resource Plan Usage         | hours: Signatures are reviewed from 9:00 to 21:00 (UTC+8) every day, excluding statutory holidays. Thanks for your cooperation.<br>2. Message templates provided by Alibaba Cloud SMS do not require submission for approval. However, you are still charged for message delivery.                                               |
| Short URL Statistics        | Create Message Template Select a template type 🗸 Select a review status 🗸 Search by message template name ( Q Tag Fil                                                                                                    |
| System Configurations       | Template Name Tag Ticket ID Template Code Template Type Created At                                                                                                    |
| General Settings            | casdoor 澜 🗣 20020389144 SMS_462155126 Verification Code 2023-07-26<br>Message 17:54:00                                                                                                    |
| Domestic SMS Settings       | Micssage 17.54.00                                                                                                    |

### Configure Casdoor provider

Enter your phone number in the SMS Test field to test.

| Name 🕜 :                    | alibaba                                                 |
|-----------------------------|---------------------------------------------------------|
| Diamlas, name 🧑             | alibaba                                                 |
| Display name 🕜 :            | alibaba                                                 |
| Organization <sub>?</sub> : | admin (Shared)                                          |
| Category 🕜 :                | SMS                                                     |
| Type 🕜 :                    | Aliyun SMS                                              |
| Client ID 🕜 :               | LTAI5tFwxoA51CnSiQFyyPU5                                |
| Client secret 🕐 :           | •••                                                     |
| Sign Name 🕜 :               | casdoor                                                 |
| Template code ② :           | SMS_462155126                                           |
| SMS Test ⑦ :                | +86     V     Input your phone num     Send Testing SMS |
| Provider URL ⑦ :            | Ø                                                       |

## Notification

Overview

Add Notification providers to your application

Telegram

Using Telegram as a notification provider for Casdoor

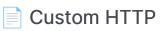

Using Custom HTTP as a notification provider for Casdoor

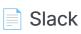

Using Slack as a notification provider for Casdoor

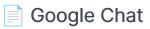

Using Google Chat as a notification provider for Casdoor

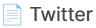

Using Twitter as a notification provider for Casdoor

Discord

Using Discord as a notification provider for Casdoor

## Overview

Casdoor can be configured to send notification messages using various Notification providers.

Currently, Casdoor supports multiple Notification providers. Here are the providers that Casdoor supports:

| Provider    | Logo          |
|-------------|---------------|
| Telegram    |               |
| Custom HTTP | Μ             |
| Slack       |               |
| Google Chat | -             |
| Twitter     | 5             |
| Discord     |               |
| Bark        | <b>')=(</b> , |
| DingTalk    | •             |

| Provider        | Logo         |
|-----------------|--------------|
| Lark            | -            |
| Line            |              |
| Matrix          | [matrix]     |
| Microsoft Teams | đ            |
| Pushbullet      |              |
| Pushover        | P            |
| Reddit          | ٢            |
| Rocket Chat     |              |
| Viber           | <b>Viber</b> |
| Webpush         | Μ            |

## Telegram

## Step 1: Get API Token

First, you need to create an account on Telegram. After creating an account, you should contact the BotFather, which is a bot used to create other bots.

To create your bot, use the command /newbot:

|   | BotFather 🤣<br>bot                                                                                                    |
|---|----------------------------------------------------------------------------------------------------|
|   | Games<br>/mygames - edit your games<br>/newgame - create a new game<br>/listgames - get a list of your games<br>/editgame - edit a game<br>/deletegame - delete an existing game                                                                                                    |
| U | usher<br>/newbot                                                                                                    |
|   | BotFather<br>Alright, a new bot. How are we going to call it? Please choose a name for your bot.                                                                                                    |
| U | usher<br>casdoor                                                                                                    |
|   | BotFather<br>Good. Now let's choose a username for your bot. It must end in `bot`. Like this, for example: TetrisBot or<br>tetris_bot.                                                                                                    |
| U | usher<br>CasdoorBot                                                                                                    |
|   | BotFather<br>Done! Congratulations on your new bot. You will find it at t.me/CasdoorBot. You can now add a description,<br>about section and profile picture for your bot, see /help for a list of commands. By the way, when you've<br>finished creating your cool bot, ping our Bot Support if you want a better username for it. Just make sure the<br>bot is fully operational before you do this. |
|   | Use this token to access the HTTP API:<br>6531753859:AAEJV6-fopJLLyNa3mSn_H-dFIP08VXwEto<br>Keep your token <b>secure</b> and <b>store it safely</b> , it can be used by anyone to control your bot.                                                                                                    |
|   | For a description of the Bot API, see this page: https://core.telegram.org/bots/api                                                                                                    |
|   |                                                                                                    |

Your bot should have two attributes: a name and a username. After creating the bot, you will receive an API Token.

### Step 2: Get Chat ID

To find your chat ID, use RawDataBot.

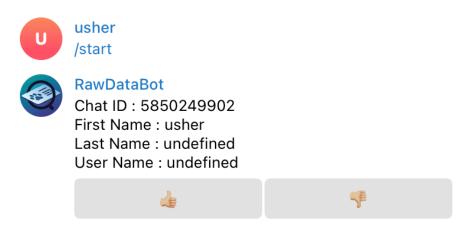

### Step 3: Configure Casdoor Telegram Provider

There are three required fields: App Key, Content, and Chat ID. The relationship between the fields and Telegram is as follows:

| Name       | Name in Telegram |
|------------|------------------|
| Secret key | API Token        |
| Chat ID    | Chat ID          |
| Content    |                  |

| Name 🕐 :         | telegram                                                                         |
|------------------|----------------------------------------------------------------------------------|
| Display name 🕐 : | telegram                                                                         |
| Organization 🕐 : | admin (Shared)                                                                   |
| Category 🕐 :     | Notification                                                                     |
| Type 🕐 :         | Telegram                                                                         |
| Secret key 🕐 :   | ***                                                                              |
| Content ⑦ :      | test                                                                             |
|                  |                                                                                  |
| Chat ID 🕜 :      | 5850249902 Send Testing Notification                                             |
| Provider URL ⑦ : | $\mathscr{O}$ https://github.com/organizations/xxx/settings/applications/1234567 |

## Custom HTTP

(i) NOTE

Casdoor supports Custom HTTP Notification Provider. You can use it to send messages to specific HTTP addresses.

### Configure Casdoor Custom HTTP Provider

There are three required fields: Method, Parameter name, Content, and Chat ID.

| Name              | Description                                                          |
|-------------------|----------------------------------------------------------------------|
| Method            | Select GET or POST method.                                           |
| Parameter<br>name | URL query parameter name or body parameter, depending on the method. |
| Content           | The message you want to send.                                        |
| Chat ID           | Your HTTP address                                                    |

| Name ⑦ :         | custom_http                                                                      |
|------------------|----------------------------------------------------------------------------------|
| Display name 🕜 : | custon_http                                                                      |
| Organization ⑦ : | admin (Shared)                                                                   |
| Category 🕜 :     | Notification                                                                     |
| Туре 🕜 :         | Custom HTTP                                                                      |
| Method 🕜 :       | POST                                                                             |
| Parameter ⑦ :    | test                                                                             |
| Content 🕐 :      | test                                                                             |
| Endpoint ⑦ :     | http://localhost:12345 Send Testing Notification                                 |
| Provider URL ⑦ : | $\mathscr{O}$ https://github.com/organizations/xxx/settings/applications/1234567 |

In my example, when I click Send Notification Message, I receive this request:

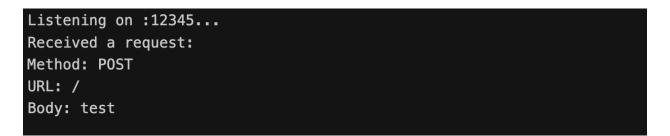

## Slack

## Step 1: Config Slack App

First, you need to create an app on Slack API. Give your bot/app the following OAuth permission scopes: chat:write, chat:write.public

| A Slack app's capabilitie                   | s and permissions are governed by the scopes it reques | sts. |
|---------------------------------------------|--------------------------------------------------------|------|
| Bot Token Scopes<br>Scopes that govern what | at your app can access.                                | •    |
| OAuth Scope                                 | Description                                            |      |
| chat:write                                  | Send messages as @casdoor                              | Ē    |
| chat:write.public                           | Send messages to channels @casdoor isn't a member of   | 圓    |

## Step 2: Get Bot User OAuth Access Token and Channel ID

Copy your Bot User OAuth Access Token for usage below.

| Features                   | At least one redirect URL needs to be set below before this app can be opted into token rotation |  |
|----------------------------|--------------------------------------------------------------------------------------------------|--|
| App Home                   |                                                                                                  |  |
| Org Level Apps             | Opt In                                                                                           |  |
| Incoming Webhooks          |                                                                                                  |  |
| Interactivity & Shortcuts  |                                                                                                  |  |
| Slash Commands             |                                                                                                  |  |
| Workflow Steps             | OAuth Tokens for Your Workspace                                                                  |  |
| OAuth & Permissions        | These tokens were automatically generated when you installed the app to your team.               |  |
| Event Subscriptions        | You can use these to authenticate your app. Learn more.                                          |  |
| User ID Translation        |                                                                                                  |  |
| App Manifest NEW           | User OAuth Token                                                                                 |  |
| Beta Features              | xoxp-5865439759200-5827199080935-5865457291440-67810c12dfcfae Copy                               |  |
|                            | Access Level: Workspace                                                                          |  |
| Submit to App<br>Directory | Bot User OAuth Token                                                                             |  |
| Review & Submit            | xoxb-5865439759200-5865457299776-2tbOAVTNPpG7vmLOg7OFJS5t Copy                                   |  |
|                            | Access Level: Workspace                                                                          |  |
| Give feedback              | Reinstall to Workspace                                                                           |  |
| Slack 🖤                    |                                                                                                  |  |
| Help                       |                                                                                                  |  |
| Contact                    |                                                                                                  |  |
| Policies                   |                                                                                                  |  |
| Our Blog                   | Redirect URLs                                                                                    |  |

Copy the Channel ID of the channel you want to post a message to. You can grab the Channel ID by right clicking a channel and selecting copy name

| С           | casdoor ~                                          | Ŧ                                    | 📢 casdoor ~                          |
|-------------|----------------------------------------------------|--------------------------------------|--------------------------------------|
|             | ▷ Drafts & ser                                     | nt 🖉 1                               | Messages About                       |
| Home        | <ul> <li>Channels</li> </ul>                       |                                      | casdoor                              |
| ි<br>DMs    | # casdoor<br># general                             | View channel details                 | You added casdoor to this workspace. |
| Δ           | # random<br>+ Add chann                            | Сору >                               | Copy name<br>Copy link               |
| Activity    | <ul> <li>Add channe</li> <li>Direct mes</li> </ul> | Mute channel<br>Change notifications | Copy huddle link                     |
| •••<br>More | Usher Blow                                         | Star channel                         |                                      |
|             | <ul> <li>Add cowor</li> <li>Apps</li> </ul>        | Leave channel                        | Configuration                        |
|             | Casdoor                                            |                                      |                                      |
|             | + Add apps                                         |                                      |                                      |
|             |                                                    |                                      |                                      |

### Step 3: Configure Casdoor Slack Provider

There are three required fields: App Key, Content, and Chat ID. The relationship between the fields and Slack is as follows:

| Name       | Name in Slack |
|------------|---------------|
| Secret key | Access Token  |
| Chat ID    | Channel ID    |
| Content    |               |

| Name 🕜 :                      | slack                                                              |
|-------------------------------|--------------------------------------------------------------------|
| Display name <sub>(2)</sub> : | slack                                                              |
| Organization 🕜 :              | admin (Shared)                                                     |
| Category 🕐 :                  | Notification                                                       |
| Туре 🕐 :                      | Slack                                                              |
| Secret key 🕐 :                | ***                                                                |
| Content 🕐 :                   | dont reply                                                         |
|                               |                                                                    |
| Chat ID 🕐 :                   | casdoor Send Testing Notification                                  |
| Provider URL ② :              | Attps://github.com/organizations/xxx/settings/applications/1234567 |

## Google Chat

## Step 1: Get Application Default Credentials

In order to integrate notify with a Google Chat Application, Application Credentials must be supplied. For more information on Google Application credential JSON see: How Application Default Credentials works

The json will look like this:

```
{
    "type": "service_account",
    "project_id": "",
    "private_key_id": "",
    "private_key": "",
    "client_email": "",
    "client_id": "",
    "auth_uri": "",
    "token_uri": "",
    "auth_provider_x509_cert_url": "",
    "client_x509_cert_url": ""
}
```

### Step 3: Configure Casdoor Google Chat Provider

Fill in the Application credential in the metadata.

| Name ⑦ :                                                  | google_chat                                                                      |
|-----------------------------------------------------------|----------------------------------------------------------------------------------|
| Display name ⑦ :                                          | google_chat                                                                      |
| Organization 🕐 :                                          | admin (Shared)                                                                   |
| Category 🕐 :                                              | Notification                                                                     |
| Туре 🕜 :                                                  | Je Google Chat                                                                   |
| Metadata ⑦ :                                              | {     "type": "service_account",     "project_id": "",     "private_key_id": "", |
| Content 🕐 :                                               | test                                                                             |
| Test Notification </td <td>Send Testing Notification</td> | Send Testing Notification                                                        |
| Provider URL 🕐 :                                          | $\mathscr{O}$ https://github.com/organizations/xxx/settings/applications/1234567 |

## Twitter

# Step 1: Get the configuration items from twitter

First, sign up for a Twitter developer account, create a Twitter App within the developer portal refer to the documentation: Authentication

Copy your API Key and API Secret, Access Token and Access Token Secret

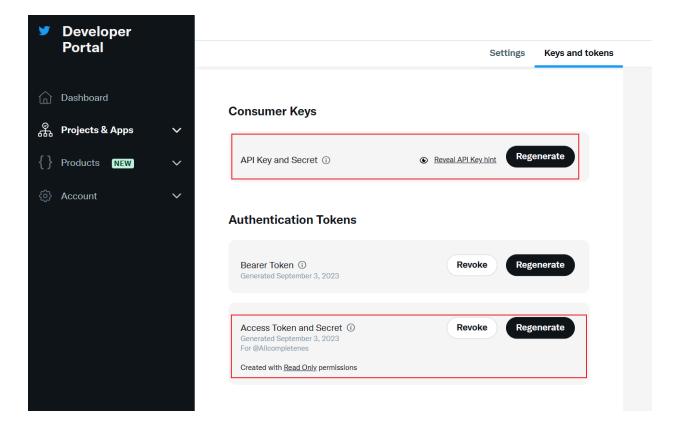

### Step 2: Get Twitter ID

Twitter ID can't be obtained directly, you can get it from some third-party tools.

- TweeterID
- Twiteridfinder

## Step 3: Configure Casdoor Twitter Provider

There are five required fields: Client ID, Client secret, Client ID 2, Client secret 2 and Chat ID. The relationship between the fields and Twitter is as follows:

| Name            | Name in Twitter     |
|-----------------|---------------------|
| Client ID       | API Key             |
| Client secret   | API Secret          |
| Client ID 2     | Access Token        |
| Client secret 2 | Access Token Secret |
| Chat ID         | Twitter ID          |

| Name 🕜 :            | twitter                                                                          |
|---------------------|----------------------------------------------------------------------------------|
| Display name 🕐 : 🌘  | twitter                                                                          |
| Organization 🕐 :    | admin (Shared)                                                                   |
| Category ⑦ :        | Notification                                                                     |
| Type 🕜 :            | 💙 Twitter                                                                        |
| Client ID ⑦ :       | ovciqKv08CQ9pViofp7h3FtTo                                                        |
| Client secret ⑦ :   | ***                                                                              |
| Client ID 2 🕜 :     | 1465983076912492549-1YxffAckmgEHBkVot74JxUCq2O1RHg                               |
| Client secret 2 ⑦ : | ***                                                                              |
| Content 🕜 :         | test                                                                             |
| Chat ID ⑦ :         | Send Testing Notification                                                        |
| Provider URL ⑦ :    | $\mathscr{O}$ https://github.com/organizations/xxx/settings/applications/1234567 |

## Discord

## Step 1: Get Token from Discord

First, sign up for the Discord Developer portal, create a new application, navigate to the "Bot" tab to configure it.

#### Copy your Bot token

| ← Back to Appli | cations  | Bot                                                    |                                                                                                    |         |
|-----------------|----------|--------------------------------------------------------|----------------------------------------------------------------------------------------------------|---------|
| casdoor         |          | Bring your app to life on Dis                          | scord with a Bot user. Be a part of chat in your users' servers and interact with them di                                                                                                    | rectly. |
| SETTINGS        |          |                                                        |                                                                                                    |         |
| 🔒 General Inf   | ormation | A new token was generated! Be                          | sure to copy it as it will not be shown to you again.                                                                                                    |         |
| Auth2           |          | Build-A-Bot                                            |                                                                                                    |         |
| 🐥 Bot           |          | Bring your app to life by adding a l                   | pot user. This action is irreversible (because robots are too cool to destroy).                                                                                                    |         |
| \Xi Rich Preser |          | ICON                                                   | USERNAME                                                                                                    |         |
| L App Tester    |          | Authorization Flow<br>These settings control how OAuth | casdoor       TOKEN         For security purposes, tokens can only be viewed once, when created. If you forgot or lost access to your token, please regenerate a new one         MTEONjcxNjc1MjUwODY2MzE3MA.GWvHye.5V4N65H4DKCo3sQJQnMfaZzdjcKWr0VIX5afTo         Copy       Reset Token         2 authorizations are restricted for your bot (who can add your bot and how it is added). |         |
|                 |          | PUBLIC BOT<br>Public bots can be added by anyo         | ne. When unchecked, only you can join this bot to servers.                                                                                                    |         |

### Step 2: Get Channel ID

Copy the Channel ID of the channel you want to post a message to. You can grab the Channel ID by right clicking a channel and selecting Copy Channel ID

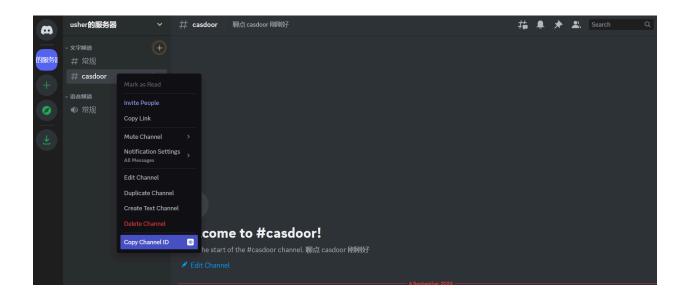

### Step 3: Configure Casdoor Discord Provider

There are three required fields: App Key, Content, and Chat ID. The relationship between the fields and Discord is as follows:

| Name       | Name in Slack |
|------------|---------------|
| Secret key | Token         |
| Chat ID    | Channel ID    |
| Content    |               |

| Name 🕜 :                     | discord                                                              |
|------------------------------|----------------------------------------------------------------------|
| Display name 🕐 :             | discord                                                              |
| Organization <sub>()</sub> : | admin (Shared)                                                       |
| Category 🕐 :                 | Notification                                                         |
| Туре 🕐 :                     | C Discord                                                            |
| Secret key 🕐 :               | ***                                                                  |
| Content 🕐 :                  | test                                                                 |
|                              |                                                                      |
| Chat ID 🕐 :                  | 1146715329133821972 Send Testing Notification                        |
| Provider URL (?) :           | & https://github.com/organizations/xxx/settings/applications/1234567 |

## Storage

Overview

Setting up a storage provider for uploading files in Casdoor

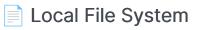

Using the Local File System as a storage provider for Casdoor

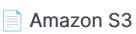

Using Amazon S3 as a storage provider for Casdoor

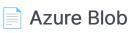

Using Azure Blob as a storage provider for Casdoor

|  | Google | Cloud | Storage |
|--|--------|-------|---------|
|--|--------|-------|---------|

Using Google Cloud Storage as a storage provider for Casdoor

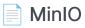

Using MinIO as a storage provider for Casdoor

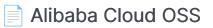

Using Alibaba Cloud OSS as a storage provider for Casdoor

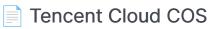

Using Tencent Cloud COS as a storage provider for Casdoor

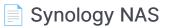

Using Synology NAS as a storage provider for Casdoor

## Overview

If you need to use file storage services, such as "avatar upload", you will need to set up a storage provider and apply it to your application in Casdoor.

Casdoor supports two types of storage: Local and Cloud. In this chapter, you will learn how to add a storage provider to use these services.

### Item

- Client ID: A unique identifier provided by the cloud storage provider.
- Client secret: A secure value known only to Casdoor and the cloud storage service.
- Endpoint: The public URL or domain of the cloud storage service.
- Endpoint (Intranet): The internal or private URL or domain of the cloud storage service.
- Path prefix: Path prefix for the file location.

The default Path prefix is "/". For example, when the Path prefix is empty, a default file path would be:

https://cdn.casbin.com/casdoor/avatar.png

You can fill it with "abcd/xxxx", and then you can store your avatar in:

https://cdn.casbin.com/abcd/xxxx/casdoor/avatar.png

<sup>()</sup> INFO

- Bucket: A container used for storing files and data.
- Domain: The custom domain name of the CDN for your cloud storage.
- Region ID: An identifier used to specify the data center region where the cloud storage service is located.

### Local

We support uploading files to the local system.

### Cloud

We support AWS S3, Azure Blob Storage, MinIO, Alibaba Cloud OSS, Tencent Cloud COS, and we are constantly adding more Cloud storage services.

## Local File System

#### () INFO

The Local File System provider will store your uploaded files in the Casdoor files folder.

For example, when your Casdoor is located in the /home/user/casdoor directory, the uploaded files will be stored in the /home/user/casdoor/files folder.

### Configure the Casdoor provider

| Name ? :         | localfile             |
|------------------|-----------------------|
| Display name 🕜 : | localfile             |
|                  |                       |
| Organization ⑦ : | admin (Shared)        |
| Category 🕜 :     | Storage               |
| -                |                       |
| Туре 🕜 :         | Local File System     |
| Path prefix ၇ :  |                       |
| Domain 🙆 :       | http://looglboot.2000 |
| Domain 🕜 :       | http://localhost:8000 |
| Provider URL ⑦ : | Ø                     |

The Path prefix is the prefix of the location path for your files. You can fill it in

as needed. In the following example, you can see the difference with or without the prefix.

#### With prefix

| Path prefix ⑦ :    | images                                                              |
|--------------------|---------------------------------------------------------------------|
| 🚞 casdoor > 🚞 file | s > 📄 images > 📄 resource > 🚞 built-in > 📄 admin > 🗟 withPrefix.png |
| Without pre        | fix                                                                 |
| Path prefix 🕜 :    |                                                                     |
| 📄 casdoor > 📄 f    | iles > 🚞 resource > 🚞 built-in > 🚞 admin > 🔳 withoutPrefix.png      |

## Amazon S3

(i) NOTE

This is an example of Amazon S3.

#### Create security credentials

Follow the document: Managing access keys to create and save your access key and secret access key in the Amazon console.

#### Configure your bucket

In your bucket permissions options, uncheck the "block" option and save the changes.

| Bloc    | ck public access (bucket settings)                                                                                                    |                        |  |
|---------|----------------------------------------------------------------------------------------------------|------------------------|--|
| Public  | c access is granted to buckets and objects through access control lists (ACLs), bucket policies, access point policies                   | s, or all. In order to |  |
| ensure  | e that public access to all your S3 buckets and objects is blocked, turn on Block all public access. These settings a                    | pply only to this      |  |
| bucket  | bucket and its access points. AWS recommends that you turn on Block all public access, but before applying any of these settings, ensure |                        |  |
| that yo | our applications will work correctly without public access. If you require some level of public access to your buck                      | ets or objects         |  |
| within  | n, you can customize the individual settings below to suit your specific storage use cases. Learn more 🔀                                 |                        |  |
|         |                                                                                                    |                        |  |
| _       | llock all public access                                                                                                    |                        |  |
| Tu      | urring this setting on is the same as turning on all four settings below. Each of the following settings are indepen                     | ndent of one another.  |  |
|         | Block public access to buckets and objects granted through <i>new</i> access control lists (ACLs)                                        |                        |  |
|         | S3 will block public access permissions applied to newly added buckets or objects, and prevent the creation o                            | f new public access    |  |
|         | ACLs for existing buckets and objects. This setting doesn't change any existing permissions that allow public a                          | ccess to S3 resources  |  |
|         | using ACLs.                                                                                                    |                        |  |
|         | Block public access to buckets and objects granted through <i>any</i> access control lists (ACLs)                                        |                        |  |
|         | S3 will ignore all ACLs that grant public access to buckets and objects.                                                                 |                        |  |
|         | Block public access to buckets and objects granted through <i>new</i> public bucket or access po                                         | int policies           |  |
|         | S3 will block new bucket and access point policies that grant public access to buckets and objects. This setting                         | g doesn't change any   |  |
|         | existing policies that allow public access to S3 resources.                                                                              |                        |  |
|         | Block public and cross-account access to buckets and objects through any public bucket or                                                | access point           |  |
|         | policies                                                                                                    |                        |  |
|         | S3 will ignore public and cross-account access for buckets or access points with policies that grant public acce                         | ss to buckets and      |  |
|         | objects.                                                                                                    |                        |  |
|         |                                                                                                    |                        |  |
|         |                                                                                                    |                        |  |
|         | Cancel                                                                                                    | Save changes           |  |
|         |                                                                                                    |                        |  |

Edit the object ownership and check ACLs enabled.

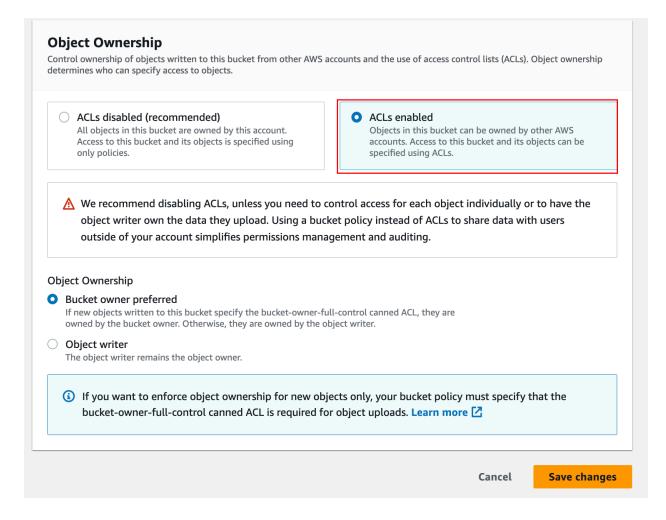

#### **Configure Casdoor**

| Name                | Name in Amazon    | Is Required |
|---------------------|-------------------|-------------|
| Client ID           | Access key        | Required    |
| Client secret       | Secret access key | Required    |
| Endpoint            | Endpoint          | Required    |
| Endpoint (intranet) | VPC endpoint      |             |

| Name        | Name in Amazon    | Is Required |
|-------------|-------------------|-------------|
| Bucket      | Bucket name       | Required    |
| Path prefix |                   |             |
| Domain      | CloudFront domain |             |
| Region ID   | AWS region        | Required    |

Fill in the necessary information, including the Client ID and Client Secret obtained from the access key and secret access key in the previous step. You can refer to this documentation for information on the formatting of the endpoint: Website endpoints

| Name ⑦ :                | awss3                                                   |
|-------------------------|---------------------------------------------------------|
| Display name ⑦ :        | awss3                                                   |
| Organization 🕐 :        | admin (Shared)                                          |
| Category 🕜 :            | Storage                                                 |
| Туре 🕐 :                | AWS S3                                                  |
| Client ID 🕜 :           | AKIAYOMMXHVZC5CHBPNR                                    |
| Client secret 🕜 :       | ***                                                     |
| Endpoint ⑦ :            | http://kininaru.s3-website.ap-northeast-1.amazonaws.com |
| Endpoint (Intranet) ⑦ : |                                                         |
| Bucket 🕜 :              | kininaru                                                |
| Path prefix ⑦ :         |                                                         |
| Domain ⑦ :              |                                                         |
| Region ID 🕜 :           | ap-northeast-1                                          |
| Provider URL 🕜 :        | Ø                                                       |

#### (Optional) Use VPC

You can refer to the official documentation for configuration: Access AWS services through AWS PrivateLink

#### (Optional) Use CloudFront distribution

Follow the document to configure CloudFront: Configure CloudFront

In the domain field, enter your distribution domain name.

| Endpoint ? :     | http://kininaru.s3-website.ap-northeast-1.amazonaws.com |  |
|------------------|---------------------------------------------------------|--|
| Bucket 🕜 :       | kininaru                                                |  |
| Path prefix ⑦ :  |                                                         |  |
| (                |                                                         |  |
| Domain ⑦ :       | https://d20zlk9foisfk0.cloudfront.net                   |  |
|                  |                                                         |  |
| Region ID ? :    | ap-northeast-1                                          |  |
|                  |                                                         |  |
| Provider URL ? : | Ø                                                       |  |

## Azure Blob

(i) NOTE

This is an example of Azure Blob.

• You must have an Azure storage account.

#### Step 1: Select Azure Blob

Select Azure Blob as the storage type.

| Edit Provider     Save     Save & Exit |                         |  |  |
|----------------------------------------|-------------------------|--|--|
|                                        |                         |  |  |
| Name 🕐 : provider_ftfzes               |                         |  |  |
|                                        |                         |  |  |
| Display name ⑦ :                       | : New Provider - ftfzes |  |  |
| Category ⑦ :                           | Storage                 |  |  |
| Category (). Storage                   |                         |  |  |
| Type 🕜 :                               | Azure Blob              |  |  |
| Client ID 💿                            | Local File System       |  |  |
|                                        | AWS S3                  |  |  |
| Client secret 💿                        | Aliyun OSS              |  |  |
| Endpoint ⑦ :                           | Tencent Cloud COS       |  |  |
|                                        | Azure Blob              |  |  |
|                                        |                         |  |  |

#### Step 2: Fill in the necessary information in Casdoor

There are four required fields: Client ID, Client secret, Endpoint, and Bucket. The corresponding relationship to the Azure Blob account is as follows:

| Field Name          | Azure Name      | Required |
|---------------------|-----------------|----------|
| Client ID           | AccountName     | Required |
| Client secret       | AccountKey      | Required |
| Endpoint            | ContainerUrl    | Required |
| Endpoint (intranet) | PrivateEndpoint |          |
| Bucket              | ContainerName   | Required |
| Path prefix         |                 |          |
| Domain              | DomainName      |          |

• AccountName

The AccountName is your AccountName.

• AccountKey

The AccountKey is your key to access the Azure API.

#### (i) NOTE

You can obtain your account key from the Azure Portal under the "Access Keys" section on the left-hand pane of your storage account.

| casbin   Access key:<br>Storage account     | S ☆ …                                                                                                    |  |
|---------------------------------------------|----------------------------------------------------------------------------------------------------|--|
|                                             | 🕚 Set rotation reminder 💍 Refresh 🛛 🖗 Give feedback                                                                                                    |  |
| Storage browser                             | Access keys authenticate your applications' requests to this storage account. Keep your keys in a secure location like Azure<br>Key Vault, and replace them often with new keys. The two keys allow you to replace one while still using the other. |  |
| 🔌 Storage Mover                             |                                                                                                    |  |
| Data storage                                | Remember to update the keys with any Azure resources and apps that use this storage account.<br>Learn more about managing storage account access keys ♂                                                                                             |  |
| Containers                                  |                                                                                                    |  |
| 🛋 File shares                               | Storage account name casbin                                                                                                    |  |
| Queues                                      |                                                                                                    |  |
| III Tables                                  | key1 🚫 Rotate key                                                                                                    |  |
| Security + networking                       | Last rotated: 2023/7/22 (0 days ago)                                                                                                    |  |
| Networking                                  | Key Show                                                                                                    |  |
| 📤 Azure CDN                                 |                                                                                                    |  |
| 📍 Access keys                               | Show                                                                                                    |  |
| <ul> <li>Shared access signature</li> </ul> | key2 🔿 Rotate key                                                                                                    |  |
| Encryption                                  | Last rotated: 2023/7/22 (0 days ago)                                                                                                    |  |
| Ø Microsoft Defender for Cloud              | Кеу                                                                                                    |  |
| Data management                             | Show                                                                                                    |  |
|                                             | Connection string                                                                                                    |  |

• ContainerUrl

You can obtain the ContainerUrl from your container properties.

| default   Properties                                                                                                    |                                                                        |
|----------------------------------------------------------------------------------------------------|------------------------------------------------------------------------|
| ✓ Search «                                                                                                    | 🕐 Refresh 🔗 Give feedback                                              |
| <ul> <li>Overview</li> <li>Diagnose and solve problems</li> <li>Access Control (IAM)</li> <li>Settings</li> <li>Shared access tokens</li> </ul> | NAME<br>default<br>URL<br>https://casbin.blob.core.windows.net/default |
| <ul> <li>Access policy</li> <li>Properties</li> <li>Metadata</li> </ul>                                                                         | LAST MODIFIED<br>7/22/2023, 5:18:03 PM<br>ETAG<br>0x8DB8A948D644055    |

• (Optional) PrivateEndpoint

Azure Private Endpoint is a feature that allows connecting Azure services to Azure Virtual Network (VNet) private subnets. You can refer to the official Azure documentation for configuration: private endpoint config

• ContainerName

In this example, a default container called 'default' is created.

| Search (Ctrl+/) «                        | + Container 🔒 Change access level 🏷 Restore | containers 🗸 🔘 Refre | esh 🛛 🔟 Delete |
|------------------------------------------|---------------------------------------------|----------------------|----------------|
| Overview                                 | Search containers by prefix                 |                      | 消息记录           |
| Activity log                             | Name                                        |                      |                |
| Tags Three t                             | re                                          |                      |                |
| <sup>3</sup> Diagnose and solve problems | \$logs                                      |                      |                |
| Access Control (IAM)                     | default                                     |                      |                |
| Pata migration                           | u U 接下来把az这个加一下文档                           |                      |                |
| Events 2. Co                             |                                             |                      |                |
| Storage browser (preview)                |                                             |                      |                |
| ata storage                              |                                             |                      |                |
| Containers                               |                                             |                      |                |
| File shares                              |                                             |                      |                |

• (Optional) DomainName

The custom domain name in your Azure CDN.

| Home ><br>fd-profile *<br>Front Door and CDN profiles |                                 |                                                               |                              |                                      |  |
|-------------------------------------------------------|---------------------------------|---------------------------------------------------------------|------------------------------|--------------------------------------|--|
|                                                       | 💰 Purge cache 🕓 Origin resp     | onse timeout 📋 Delete 💍 Refresh                               |                              |                                      |  |
| Overview                                              | ∧ Essentials                    |                                                               |                              |                                      |  |
| Activity log                                          | Resource group (move) : default |                                                               | Name :                       | fd-profile                           |  |
| Access control (IAM)                                  | Status : Active                 |                                                               | Pricing Tier :               | Azure Front Door Standard            |  |
| Tags                                                  | Location : Global               |                                                               | 2022-0 Front Door ID :       | f2f8e27a-12ff-4412-9d21-bc583a034f8b |  |
| Diagnose and solve problems                           |                                 | udio Enterprise                                               | Origin response timeout :    | 60 Seconds                           |  |
| SAM                                                   | Subscription ID :               | 10-00-012                                                     |                              |                                      |  |
| Settings                                              | Tags (edit) : Click here        | <u>e to add tags</u> a com/casciono/casciono-website/iss      |                              |                                      |  |
| 🤒 Front Door manager acureicey pr                     |                                 |                                                               |                              |                                      |  |
| Domains                                               | Properties Monitoring           |                                                               |                              |                                      |  |
| Origin groups                                         |                                 |                                                               |                              | eys" :                               |  |
| Rule set                                              | Endpoints                       |                                                               | Custom domains               |                                      |  |
| Security policies                                     | Endpoint hostname               | endpoint-hth4eebgcbdzc2ex.z01.azurefd.net Provision succeeded | Domain name                  | cdn.casploy.com  Provision succeeded |  |
| Optimizations                                         |                                 | <ul> <li>Frovision succeeded</li> <li>Enabled</li> </ul>      |                              | Validation approved                  |  |
| Secrets                                               |                                 |                                                               |                              |                                      |  |
| Properties                                            | Security policy                 |                                                               | 🧟 Routes                     |                                      |  |
|                                                       |                                 |                                                               | (endpoint-                   | default-route  Provision succeeded   |  |
| 🔒 Locks                                               |                                 |                                                               | hth4eebgcbdzc2ex.z01.azurefd | .net)                                |  |
| Analytics                                             |                                 |                                                               |                              |                                      |  |
| E Reports                                             | Origin groups                   |                                                               |                              |                                      |  |
| Monitoring                                            | Origin group name               | default-origin-group<br>O Provision succeeded                 |                              |                                      |  |

#### Step 3: Save your configuration

The final result is as follows:

|                                         |                                                                                                    |                                                                                                    |                     |                                              | Home > cashin                           |                                                        |                                                                                                    |                                                |
|-----------------------------------------|----------------------------------------------------------------------------------------------------|----------------------------------------------------------------------------------------------------|---------------------|----------------------------------------------|-----------------------------------------|--------------------------------------------------------|----------------------------------------------------------------------------------------------------|------------------------------------------------|
|                                         |                                                                                                    |                                                                                                    |                     |                                              | asbin   Containers 🖉                    |                                                        |                                                                                                    |                                                |
|                                         | default   Properties                                                                                                    |                                                                                                    |                     |                                              | Storage account                         |                                                        | ) Restore containes 🗸 🜔 Refresh   🌐 Delete                                                                                                    |                                                |
|                                         | Container                                                                                                    |                                                                                                    |                     |                                              | Dverview 5                              | Search containers by prefix                            |                                                                                                    |                                                |
|                                         |                                                                                                    | 🕐 Refresh 🛛 Refresh                                                                                                    |                     |                                              | Activity log                            | Name                                                   |                                                                                                    |                                                |
|                                         | <ul> <li>Overview</li> </ul>                                                                                                    |                                                                                                    |                     |                                              | e tajs - Doord - E                      | Siogi                                                  |                                                                                                    |                                                |
|                                         |                                                                                                    | NAME                                                                                                    |                     |                                              |                                         | default                                                |                                                                                                    |                                                |
|                                         | Diagnose and solve problems                                                                                                    | default                                                                                                    |                     |                                              | Access Control (AAA)     Data migration |                                                        |                                                                                                    |                                                |
|                                         | Access Control (IAM)                                                                                                    |                                                                                                    |                     |                                              | <ul> <li>Denta</li> </ul>               |                                                        |                                                                                                    |                                                |
|                                         | Settings                                                                                                    | URL<br>https://caspin.blob.core.windows.net/default                                                                                                    |                     |                                              | Storage browser (preview)               | /                                                      |                                                                                                    |                                                |
|                                         | Shared access tokens                                                                                                    | Index) contraction of the contraction of the contra |                     |                                              | Data storage                            |                                                        |                                                                                                    |                                                |
|                                         | Access policy                                                                                                    | LAST MODIFIED                                                                                                    |                     |                                              | Containers                              |                                                        |                                                                                                    |                                                |
|                                         | II Properties                                                                                                    | 7/22/2023, 5:18:03 RM                                                                                                    |                     |                                              | File shares     Overom                  |                                                        |                                                                                                    |                                                |
|                                         | Metadata                                                                                                    | ETAG                                                                                                    |                     |                                              | I tote                                  |                                                        |                                                                                                    |                                                |
|                                         | <ul> <li>Metabata</li> </ul>                                                                                                    | 0x8D88A948D644055                                                                                                    |                     |                                              |                                         |                                                        |                                                                                                    |                                                |
|                                         |                                                                                                    | 0X8D88A948D644055                                                                                                    |                     |                                              |                                         |                                                        |                                                                                                    |                                                |
|                                         |                                                                                                    |                                                                                                    |                     |                                              |                                         |                                                        |                                                                                                    |                                                |
|                                         |                                                                                                    |                                                                                                    | Edit Provider 5     | iave Seve & Exit                             |                                         |                                                        |                                                                                                    |                                                |
|                                         |                                                                                                    | N N                                                                                                    | Name () :           | azure                                        |                                         | o fd-profile                                           |                                                                                                    |                                                |
| casbin   Access keys<br>Storage account | S 🕆 …                                                                                                    | X                                                                                                    | Figure ().          | 12110                                        |                                         | front Boor and COM profess                             |                                                                                                    |                                                |
| ₽ Search <                              | 🕓 Set sotation reminder 🕚 Refresh 🖉 Give Seedback                                                                                                    |                                                                                                    | Display name 🕲 :    | 82170                                        |                                         | (# Search (Carlor))                                    |                                                                                                    |                                                |
| Storage browser                         |                                                                                                    |                                                                                                    | Ordenization ():    | admin (Shared)                               |                                         | Activity top                                           |                                                                                                    | N-polite<br>Acure Front Enor Standard          |
| A Storage Mover                         | Access keys authenticate your applications' requests to this storage account.<br>Key Vault, and replace them often with new keys. The two keys allow you to t | Keep your keps in a secure location like Azare<br>replace one while still using the other.                                                                                                    | organization of .   |                                              |                                         | <ul> <li>Access control (AAI)</li> <li>Topi</li> </ul> | Louise (this contract to the contract to the c | UBACIN-128-MID-MID-GARDAGHING                  |
| Data storage                            | Remember to update the keys with any Azure resources and apps that use th<br>Learn more about managing storage account access keys of                         | sis storage account.                                                                                                    | Category @:         | Storage                                      | /                                       | P Dapros and solve problems                            | Selectivitor Band - Hand Statis Emersian Origin reporter Encode - Origin reporter Encode : 6                                                                                                    | E Secures                                      |
| Containers                              | Storage account name                                                                                                    |                                                                                                    | Type ():            | Azure Biob                                   |                                         | Settings                                               | Spridd (Ditherstantion                                                                                                    |                                                |
| File shares                             |                                                                                                    |                                                                                                    | Type ():            | AZURE BIOD                                   |                                         | E Danaimi                                              | Poperties Monitoring                                                                                                    |                                                |
| Cueum                                   |                                                                                                    |                                                                                                    | CREME ID OF         | - castin                                     |                                         | Origin-proups     Note of                              | 🗧 🚍 Endpoine 🖉 Gamen demoine                                                                                                    |                                                |
| Tables                                  | keyl 🚫 Rotate key<br>Last sotated: 2023/7/22 (8 days ago)                                                                                                    |                                                                                                    |                     |                                              |                                         | Genuity publics                                        | Brigbint hodnemer endpold folderlig did constituent Domain same                                                                                                    | the complete score     O Productor successioni |
| Security + networking                   | Last rotated years (122) (122 (3 days ago)<br>Key                                                                                                    |                                                                                                    | Client secret 19    |                                              |                                         | Cydmitations     Securp                                | State     State     State     State     State                                                                                                    | G Validation approval                          |
| Networking     Azure CDN                |                                                                                                    | show                                                                                                    | Endpoint 🕐 :        | https://cesbin.blob.core.windows.net/default |                                         | (H Properties<br>() Lobs                               | Internet Internet                                                                                                    | default mode                                   |
| Azero Cov     Azero Keys                | Connection string                                                                                                    | See.                                                                                                    |                     |                                              |                                         | Analysis                                               | 10446g3dc3xc2FaceAL                                                                                                    | erg Coded                                      |
| Shared access signature                 | kay2 🚫 Rotate kay                                                                                                    |                                                                                                    | Endpoint (intranet) |                                              | ./                                      | Reports                                                | Cogle group.                                                                                                    |                                                |
| Characteria                             | Last rotated: 2023/7/22 (3 days ago)                                                                                                    |                                                                                                    |                     |                                              | V                                       | Monitoring                                             | Arbeition surgestel                                                                                                    |                                                |
| Microsoft Defender for Cloud            | kay                                                                                                    |                                                                                                    | Bucket 🙁 :          | default                                      | •                                       | _                                                      |                                                                                                    |                                                |
| Osta management                         | Connection string                                                                                                    | 2tox                                                                                                    | Path prefix 🙁 :     |                                              | _                                       |                                                        |                                                                                                    |                                                |
|                                         | Conection string                                                                                                    |                                                                                                    |                     |                                              |                                         |                                                        |                                                                                                    |                                                |
|                                         |                                                                                                    |                                                                                                    | Domain (1):         | https://cdn.casplay.com                      | ~                                       |                                                        |                                                                                                    |                                                |
|                                         |                                                                                                    |                                                                                                    | Provider URI, 🕑 :   | ø                                            |                                         |                                                        |                                                                                                    |                                                |
|                                         |                                                                                                    |                                                                                                    |                     |                                              |                                         |                                                        |                                                                                                    |                                                |

Now you can use Azure Blob Storage services in your application.

## **Google Cloud Storage**

(i) NOTE

This is an example of Google Cloud Storage.

#### Create security credentials

Follow the document: Cloud Storage Authentication to create a service account with the correct IAM permissions to access the bucket in the GCP console.

#### **Configure Casdoor**

| Name                 | Name in Google      | Is Required |
|----------------------|---------------------|-------------|
| Service Account JSON | Service Account Key | Required    |
| Endpoint             | Endpoint            |             |
| Bucket               | Bucket name         | Required    |

| Name 🕜 :                 | googlegcs                                                                                                    |
|--------------------------|----------------------------------------------------------------------------------------------------|
| Display name ⑦ :         | googlegcs                                                                                                    |
| Organization ③ :         | admin (Shared)                                                                                                    |
| Category 🕐 :             | Storage                                                                                                    |
| Type ⑦ :                 | Soogle Cloud Storage                                                                                                    |
|                          |                                                                                                    |
| Service account JSON ⑦ : | {"type":"service_account","project_id":"casdoor-sample","private_key_id":"sample-key","private_key":"BEGIN PRIVATE KEY\nsample-private\nEND PRIVATE KEY\n","client |
|                          | {"type":"service_account","project_id":"casdoor-sample","private_key_id":"sample-key","private_key":"BEGIN PRIVATE KEY\nsample-private\nEND PRIVATE KEY\n","client |
| JSON (?) :               |                                                                                                    |
| JSON ⑦ :<br>Endpoint ⑦ : | 0                                                                                                    |

## MinIO

(i) NOTE

This is an example of how to configure a MinIO provider.

MinIO is a high-performance object storage service that is API compatible with Amazon S3 cloud storage service.

#### Step 1: Deploy the MinIO service

First, deploy the MinIO service with TLS enabled. You can obtain the API address from the console.

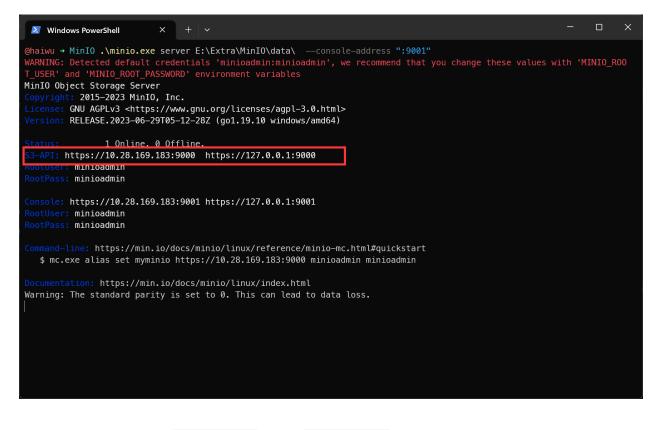

Second, create the Access Key and Secret key.

|                                        | ← Access Keys                                                                                                    | ٥                                                                        |
|----------------------------------------|----------------------------------------------------------------------------------------------------|--------------------------------------------------------------------------|
| User                                   | Create Access Key     Access Key     Secret Key     Centric Logond user policy     Out can specify an optional JSON-formatted IAM policy to further restrict Access Key access to a subset of the actions and resources explicitly allowed for the parent user. Additional access beyond that of the parent user cannot be implemented through these policies.     Clear | policies attached to each group in which the parent user has membership. |
| 년 License<br>리 Health<br>● Performance |                                                                                                    |                                                                          |

#### Third, create the Bucket.

|                                                                                                    | ← Buckets                                                                                                    | 0 |
|----------------------------------------------------------------------------------------------------|----------------------------------------------------------------------------------------------------|---|
| User Chiject Browser Chiject Browser Chiject Browser Chiject Browser Chiject Browser Chiject Brokets Chiject Blackets Chiject Blackets Chiject | Create Bucket     Bucket Name*        Create Names Rules **     Patures     Object Locking   Outo        Outo        Clear                 Diaget Locking   Outo                                                    Outo |   |
| Settings  Subscription  License  Health Performance                                                                                                    |                                                                                                    |   |

#### Step 2: Create a MinIO provider in Casdoor

Now create a MinIO provider in Casdoor. Fill in the necessary information.

| Name          | Name in MinIO                    |
|---------------|----------------------------------|
| Category      | choose Storage                   |
| Туре          | choose MinIO                     |
| Client ID     | Access Key obtained from Step 1  |
| Client secret | Secret Key obtained from Step 1  |
| Endpoint      | API address obtained from Step 1 |
| Bucket        | Bucket obtained from Step 1      |

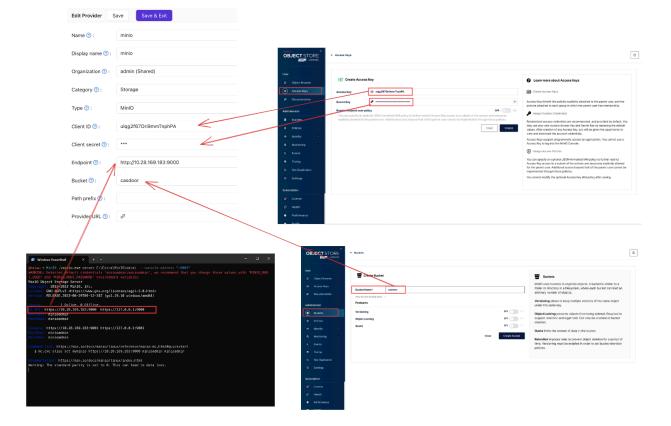

#### Step 3: Use MinIO storage service in your application

Now you can use the MinIO storage service in your application.

# Alibaba Cloud OSS

(i) NOTE

This is an example of Alibaba Cloud OSS.

The AccessKey is your key to access Alibaba Cloud API with full account permissions.

To create an AccessKey, follow the instructions in the Alibaba Cloud workbench.

Next, create the OSS service:

| 创建 Bucket         |                                  | ? 创建存储空间 | $\times$ |
|-------------------|----------------------------------|----------|----------|
|                   |                                  |          |          |
| ! 注意:Bucket 创建成功后 | ,您所选择的存储类型、区域、存储冗余类型不支持变更。       |          |          |
| Bucket 名称         | mycasdoor                        | 9/63♥    |          |
| 地域                | 华北2 (北京)                         | $\sim$   | - 1      |
|                   | 相同区域内的产品内网可以互通;订购后不支持更换区域,请谨慎选择。 |          | - 1      |
| Endpoint          | oss-cn-beijing.aliyuncs.com      |          | - 1      |

Fill in the necessary information in Casdoor and save:

| Name ⑦ :                   | provider_storage_aliyun_oss                                        |
|----------------------------|--------------------------------------------------------------------|
| Display name ⑦ :           | Storage Aliyun OSS                                                 |
| Category ⑦ :               | Storage                                                            |
| Type ⑦ :                   | Aliyun OSS                                                         |
| Client ID 🕐                | LTAIxFoNpNAnPoiT                                                   |
| Client secret ?            | ***                                                                |
| Endpoint ⑦ :               | oss-cn-beijing.aliyuncs.com                                        |
| Endpoint<br>(Intranet) ⑦ : | oss-cn-beijing-internal.aliyuncs.com                               |
| Bucket ⑦ :                 | casbin                                                             |
| Domain ⑦ :                 | https://cdn.casbin.com/casdoor/                                    |
| Provider URL 🕐 :           | https://oss.console.aliyun.com/bucket/oss-cn-beijing/casbin/object |

You can now use Alibaba Cloud cloud storage services in your application.

# **Tencent Cloud COS**

#### (i) NOTE

This is an example of Tencent Cloud COS.

#### Fill in the necessary information in Casdoor

There are five required fields: Client ID, Client secret, Endpoint, Bucket, and Region ID. The corresponding relationship to the Tencent Cloud COS account is as follows:

| Name          | Name in Tencent | Required |
|---------------|-----------------|----------|
| Client ID     | SecretId        | Yes      |
| Client secret | SecretKey       | Yes      |
| Endpoint      | Endpoint        | Yes      |
| Bucket        | BucketName      | Yes      |
| Path prefix   |                 |          |
| Domain        | CDNDomain       |          |
| Region ID     | Region          | Yes      |

#### Tencent Cloud COS information

• SecretId and SecretKey

| 於 時讯云                                         | ↑ 总览   | 云产品 ~                                                                                                    |                                                  | Q. 🕜 小程序                  | ≥ 集团账号 ∽                   | 备案 工具 >   |
|-----------------------------------------------|--------|----------------------------------------------------------------------------------------------------|--------------------------------------------------|---------------------------|----------------------------|-----------|
| 访问管理                                          |        | API密钥管理                                                                                                    |                                                  |                           |                            |           |
| 計 概览<br>으 用户<br>シ 用户组<br>団 策略                 | Ť      | <ul> <li>         安全提示         <ul> <li>您的 API 密钥代表您的账号身份和所拥有的权限,使用腾</li> <li>为了您的财产和服务安全,请要曹保存和定期更换密钥,请</li> <li>使用低版本 TLS(安全传输层协议)调用云 API 有安全风</li> <li>可使用密钥管理系统(KMS) 白盒密钥进一步保护API密钥</li> </ul> </li> </ul> | 青勿通过任何方式(如 GitHub)上传或者分享您<br>险,建议使用 TLS1.2 及以上版本 |                           | 安全设置策略 🛛                   |           |
| 王 角色 百 身份提供商 こ 联合账号                           | ×<br>× | <ul> <li>使用提示</li> <li>· 云API密钥是构建腾讯云 API 请求的重要凭证。用于您调用</li> <li>最近访问时间指最近一次使用密钥调用云 APL_v3.0 接口的</li> </ul>                                                                                                    |                                                  |                           | 月。                         |           |
| <ul> <li>(v) 访问密钥</li> <li>API密钥管理</li> </ul> | ^      | 新建密钥                                                                                                    |                                                  |                           |                            |           |
|                                               |        | APPID 密钥<br>1319606438 Secretid: AKIDdAlMuNrJn8GHi6u<br>SecretKey: *****显示                                                                                                    | nLi6NSWbheNr7MVeic 🖺                             | 创建时间<br>2023-07-22 19:01: | 最近访问时间<br>2023-07-22 22:09 | 状态<br>已启用 |

• Endpoint, BucketName, and Region

| හ          | 腾讯云 🎧 🔊    | 览 | 云产品 ~                                 |                        | 搜索产品、文档            | Q. 🕜 小程序    | 2 集团账号 ∽              | 备案 工具 >             | 客服支持 ~   | 费用 ~     | u       |
|------------|------------|---|---------------------------------------|------------------------|--------------------|-------------|-----------------------|---------------------|----------|----------|---------|
| 6          | 🗲 返回桶列表    |   | casdoor-1319606438                    |                        |                    |             |                       |                     |          | 文档       | 指引      |
|            | 搜索菜单名称     | Q | 用量概览数据不作为计费计量数据,非实时数                  | 据(约有2小时延迟)仅供参考。        | 如需计费计量数据,请您在       | 【费用中心】下载并查看 | 用量明细。                 |                     |          |          |         |
| <b>0</b> 5 | 概览<br>文件列表 |   | <b>用量概览</b> 标准存储 ▼                    |                        |                    |             |                       |                     |          |          |         |
| C<br>Fi    | 基础配置       | ~ | 对象数量 ▼                                | 存储量                    |                    | 本月总流量 🔻     |                       | 本月总请求               | 改 ▼      |          |         |
|            | 安全管理       | × | 4 ↑                                   | Ов                     |                    | 3.72 кв     |                       | 126                 |          |          |         |
| <b></b>    | 权限管理       | × | 较昨天 ↑ 0.00%<br>较上月同期 ↑ 0%             | 较昨天 ↑ 0%<br>较上月同期 ↑ 0% |                    | 上月总流量 0 B   |                       | 上月总请求数              | ğ0次      |          |         |
| ÷          | 域名与传输管理    | × |                                       |                        |                    |             |                       |                     |          |          |         |
| 2          | 容错容灾管理     | ~ | 基本信息                                  | 删除存储桶                  | 域名信息               |             |                       |                     |          |          |         |
|            | 日志管理       | ~ | 282 min 101 101                       | 003 POX 13" (941 110   |                    |             |                       |                     |          |          | ¢       |
| Œ          | 内容审核 HOT   | ~ | 存储桶名称 casdoor-1319606438 🗈 (存         | 储桶不支持改名)               | 访问域名<br>自定义CDN加速域  |             | -1319606438.cos.ap-gu | angzhou.myqcloud.co | m 后 使用访问 | ]域名进行内网i | 访问<br>[ |
|            | 数据处理       | ~ | 所属地域 广州 (中国) (ap-guangzhou            | 3)                     | 自定义源站域名            | 0条          |                       |                     |          |          |         |
| Q          | 任务与工作流 HOT | ~ | 创建时间 2023-07-22 18:57:50<br>访问权限 私有读写 |                        | 全球加速域名 静态网站域名      | 未开启<br>未开启  |                       |                     |          |          |         |
| _          | 数据监控       |   |                                       |                        |                    |             | 析,如果您在腾讯云内部           |                     |          |          |         |
| E          | 函数计算       | ~ |                                       |                        | 被指向到内网地址 创建请求概述 文材 |             | 访问,默认将会解析到外           | ·网地址。有关内网与外         | 网访问的相关信  | 息,详情请参り  | 见       |

• (Optional) CDNDomain

You can refer to the official documentation for configuration: Config CDN

#### Configure Casdoor provider

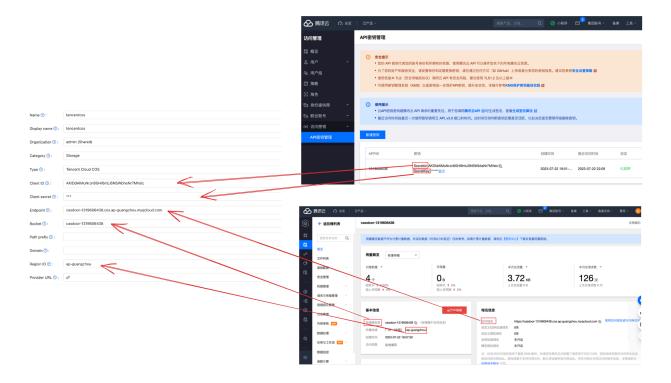

# Synology NAS

(i) NOTE

This is an example of Synology NAS.

#### Fill in the necessary information in Casdoor

There are five required fields: Client ID, Client secret and Endpoint. The corresponding relationship to the Synology NAS account is as follows:

| Name          | Name in Tencent | Required |
|---------------|-----------------|----------|
| Client ID     | SecretId        | Yes      |
| Client secret | SecretKey       | Yes      |
| Endpoint      | Endpoint        | Yes      |
| Bucket        |                 |          |
| Path prefix   |                 |          |
| Domain        |                 |          |
| Region ID     |                 |          |

#### Configure Casdoor provider

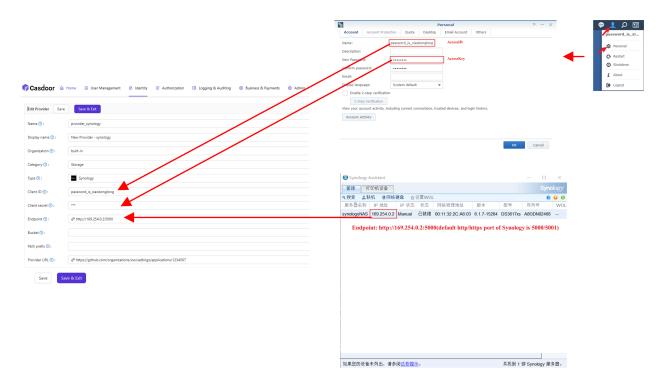

You can refer to the official documentation for configuration: link

## SAML

Overview

Using identities from external identity providers that support SAML 2.0

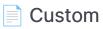

Configure your SAML Custom Provider

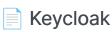

Using Keycloak to authenticate users

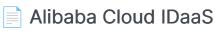

Using Alibaba Cloud IDaaS to authenticate users

# Overview

Casdoor can be configured to support user login to the UI using identities from external identity providers that support SAML 2.0. In this configuration, Casdoor never stores any credentials for the users.

Now, Casdoor supports multiple SAML application providers. Icons of the providers will be displayed on the login page after being added to Casdoor. Here are the providers that Casdoor supports:

| Alibaba Cloud IDaaS | Keycloak | Custom |
|---------------------|----------|--------|
| (-)                 |          |        |
|                     |          |        |

## Terms

- Identity Provider (IDP) The service that stores the identity database and provides identity and authentication services to Casdoor.
- Service Provider (SP) The service that provides resources to the end user, in this case, the Casdoor deployment.
- Assertion Consumer Service (ACS) The consumer of SAML assertions generated by the Identity Provider.

## How SAML integration works

When using SAML SSO, users log into Casdoor via the identity provider without ever passing credentials to Casdoor. The progress is shown in the following diagram.

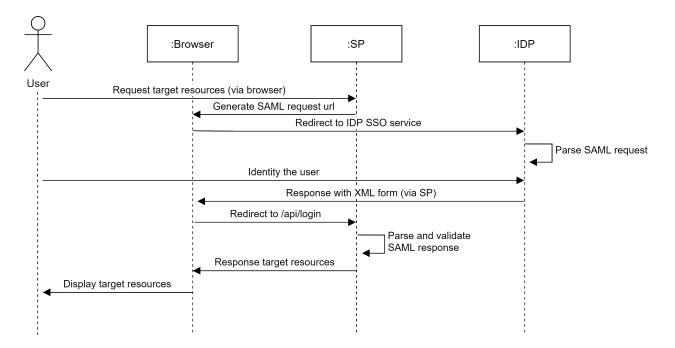

## Custom

Casdoor supports configuring SAML Custom Provider, and you can use Casdoor as a Service Provider (SP) to connect any Identity Provider (IDP) that support SAML 2.0 protocol.

### Step1. Get the metadata of IDP

First, you need to obtain the metadata of IDP, which is a XML document used to describe the configuration information of the services provided by IDP. It needs to include information such as EntityID, SSO Endpoint, etc.

Some IDPs, such as Keycloak, require SP information to provide metadata. You can refer to the document Keycloak.

You can use oktadev to test the SAML Custom Provider, here is the metadata.

## Step2. Configure SAML Custom Provider

After obtain the metadata of IDP, create a SAML Custom Provider and fill the neccessary information.

| Field    | Description   |
|----------|---------------|
| Category | Choose SAML   |
| Туре     | Choose Custom |

| Field       | Description             |
|-------------|-------------------------|
| Favicon.URL | The URL of the IDP logo |
| Metadata    | The metadata of IDP     |

Then click Parse buttom, and fileds Endpoint, IdP, Issuer URL, SP ACS URL and SP Entity ID will be automatically parsed.

| Name ⑦ :          | saml_custom_provider_oktadev                                                                                                    |
|-------------------|----------------------------------------------------------------------------------------------------|
| Display name 🕜 :  | saml_custom_provider_oktadev                                                                                                    |
| Display name 🕑 .  | sam_custom_provider_oktadev                                                                                                    |
| Organization 💿 :  | admin (Shared)                                                                                                    |
| Category 🕜 :      | SAML                                                                                                    |
| Туре ⑦ :          | C Custom                                                                                                    |
| User mapping 💿 :  | ID (0):                                                                                                    |
|                   | Username ③ :                                                                                                    |
|                   | FirstName                                                                                                    |
|                   | Display name 🔞 :                                                                                                    |
|                   | LastName                                                                                                    |
|                   | Email ③ :                                                                                                    |
|                   | Email Avatar @ :                                                                                                    |
|                   |                                                                                                    |
|                   |                                                                                                    |
| Favicon 🕐 :       | URL (): & https://cdn.casbin.org/img/social_okta.png                                                                                                    |
|                   |                                                                                                    |
|                   | Preview:                                                                                                    |
|                   |                                                                                                    |
|                   |                                                                                                    |
|                   |                                                                                                    |
| Client ID 🕜 :     |                                                                                                    |
| Client secret ② : |                                                                                                    |
|                   |                                                                                                    |
| Sign request 🕐 :  |                                                                                                    |
| Metadata 🕐 :      | <entitydescriptor entityid="urn:example:idp" xmlns="urn:oasis:namestcSAML:2.0:metadata"></entitydescriptor>                                               |
|                   | <idpssodescriptor protocolsupportenumeration="urn:oasis:names:tc:SAML:2.0:protocol"><br/><keydescriptor use="signing"></keydescriptor></idpssodescriptor> |
|                   | <pre>ckeyinfo xmins="http://www.w3.org/2000/09/xmldsig#"&gt;</pre>                                                                                        |
|                   | Parse                                                                                                    |
| Endpoint ⑦ :      | http://idp.oktadev.com                                                                                                    |
| IdP 🕜 :           | MIIDPDCCAiQCCQDydJgOlszqbzANBgkqhkiG9w0BAQUFADBgMQswCQYDVQQGEwJVUzETMBEGA1UECBMKQ2FsaWZvcm5pYTEWMBQGA1UEBxMNU2FuIEZyYW5jaXNjbzEQMA4GA1UEChMHSm            |
| Issuer URL 🕐 :    | umexampleidp                                                                                                    |
| SP ACS URL 🕐 :    | /api/acs                                                                                                    |
| SP Entity ID 🞯 :  | /api/acs                                                                                                    |
|                   |                                                                                                    |
|                   |                                                                                                    |

### Finally, add the SAML Custom Provider to Providers of the appliciton.

| Providers Add                 |   |          |          |            |            |            |          |                |                |
|-------------------------------|---|----------|----------|------------|------------|------------|----------|----------------|----------------|
| Name                          |   | Category | Туре     | Can signup | Can signin | Can unlink | Prompted | Rule           | Action         |
| provider_storage_minio_s3     |   | Storage  | мино     |            |            |            |          |                | ^ V 0          |
| provider_courth_lank          |   | OAuth    | -        |            |            |            |          |                | ^ V 0          |
| provider_email_qq             |   | Email    | Μ        |            |            |            |          |                | ^ V 0          |
| provider_web3_metamask        |   | Web3     |          |            |            |            |          |                | ∧ ∨ û          |
| provier_google_cauth          |   | OAuth    | G        |            |            |            |          | One Tap $\vee$ |                |
| provider_web3_onboard         |   | Web3     | <b>D</b> |            |            |            |          |                | ^ V 0          |
| saml_custom_provider_oktadev  | ~ | SAML     | 0        |            |            |            |          |                | ^ V 0          |
| saml_custom_provider_keycloak |   | SAML     | 0        |            |            |            |          |                | $\land \lor 0$ |

# Keycloak

The JBoss Keycloak system is a widely used and open-source identity management system that supports integration with applications via SAML and OpenID Connect. It can also operate as an identity broker between other providers such as LDAP or other SAML providers and applications that support SAML or OpenID Connect.

Here is an example of how to configure a new client entry in Keycloak and configure Casdoor to use it to allow UI login by Keycloak users who are granted access via Keycloak configuration.

### **Configure Keycloak**

For this example, let's make the following configuration choices and assumptions:

- Assume that you are running Casdoor in dev mode locally. The Casdoor UI is available at <a href="http://localhost:7001">http://localhost:7001</a> and the server is available at <a href="http://localhost:8000">http://localhost:8000</a>. Replace with the appropriate URL as needed.
- Assume that you are running Keycloak locally. The Keycloak UI is available at http://localhost:8080/auth.
- Based on that, the SP ACS URL for this deployment will be: http://localhost:8000/api/acs.
- Our SP Entity ID will use the same URL: http://localhost:8000/api/acs.

You can use the default realm or create a new realm.

| <b>WIKEYCLOAK</b>  |           |         |               | 🛔 Admin 🗸 |
|--------------------|-----------|---------|---------------|-----------|
| Select realm 🗸 🗸 🗸 | Add realm |         |               |           |
|                    |           | Import  | Select file 🛛 |           |
|                    |           | Name *  | Casdoor       |           |
|                    |           | Enabled | ON            |           |
|                    |           |         | Create Cancel |           |
|                    |           |         |               |           |
|                    |           |         |               |           |
|                    |           |         |               |           |
|                    |           |         |               |           |
|                    |           |         |               |           |

| <b>WIKEYCLO</b> AK           |                       |                                                                            | 🛓 Admin 🗸         |
|------------------------------|-----------------------|----------------------------------------------------------------------------|-------------------|
| Casdoor ~                    | Casdoor 👕             |                                                                            |                   |
| Configure                    | General Login Keys    | Email Themes Localization Cache Tokens Client Registration Client Policies | Security Defenses |
| 🚻 Realm Settings             | * Name                | casdoor                                                                    | 1                 |
| 📦 Clients                    | Display name          |                                                                            |                   |
| 🚓 Client Scopes              |                       |                                                                            |                   |
| 📰 Roles                      | HTML Display name     |                                                                            |                   |
| ⇒ Identity Providers         | Frontend URL ©        |                                                                            |                   |
| User Federation              | Enabled 😔             | ON                                                                         |                   |
| Authentication               | User-Managed Access @ | OFF                                                                        |                   |
| Manage                       | Endpoints @           | OpenID Endpoint Configuration                                              |                   |
| 🐁 Groups                     | Endpoints @           | SAML 2.0 Identity Provider Metadata                                        | _                 |
| 👗 Users                      |                       | Save Cancel                                                                |                   |
| <ul> <li>Sessions</li> </ul> |                       | Save Cancel                                                                |                   |
| 🛗 Events                     |                       |                                                                            |                   |
| Import                       |                       |                                                                            |                   |

### Add a client entry in Keycloak

#### () INFO

For more details about Keycloak Clients, refer to the <u>Keycloak</u> <u>documentation</u>.

Click **Clients** in the menu and then click **Create** to go to the **Add Client** page. Fill in the fields as follows:

- Client ID: http://localhost:8000/api/acs This will be the SP Entity ID used in the Casdoor configuration later.
- Client Protocol: saml.
- Client SAML Endpoint: http://localhost:8000/api/acs This URL is where

you want the Keycloak server to send SAML requests and responses. Generally, applications have one URL for processing SAML requests. Multiple URLs can be set in the Settings tab of the client.

| <b>WIKEYCLO</b> AK           |                        |                               |
|------------------------------|------------------------|-------------------------------|
| Casdoor ~                    | Clients > Add Client   |                               |
|                              | Add Client             |                               |
| 🚻 Realm Settings             | Import                 | Select file 🖻                 |
| 🕤 Clients                    | Client ID * 😡          | http://localhost:8000/api/acs |
| 🙈 Client Scopes              | Client Protocol 😡      | saml                          |
| Roles Identity Providers     | Client SAML Endpoint 😡 | http://localhost:8000/api/acs |
| User Federation              |                        | Save Cancel                   |
| Authentication               |                        |                               |
|                              |                        |                               |
| 🐁 Groups                     |                        |                               |
| 💄 Users                      |                        |                               |
| <ul> <li>Sessions</li> </ul> |                        |                               |
| 🛗 Events                     |                        |                               |
| Import                       |                        |                               |
| 🖸 Export                     |                        |                               |

Click Save. This action creates the client and brings you to the Settings tab.

The following are part of the settings:

- 1. Name Casdoor. This is only used to display a friendly name to Keycloak users in the Keycloak UI. You can use any name you prefer.
- 2. Enabled Select on.
- 3. Include Authn Statement Select on.
- 4. Sign Documents Select on.
- 5. Sign Assertions Select off.
- 6. Encrypt Assertions Select off.
- 7. Client Signature Required Select off.
- 8. Force Name ID Format Select on.
- 9. Name ID Format Select username.
- 10. Valid Redirect URIs Add http://localhost:8000/api/acs.
- 11. Master SAML Processing URL http://localhost:8000/api/acs.

- 12. Fine Grain SAML Endpoint Configuration
  - i. Assertion Consumer Service POST Binding URL http://localhost:8000/api/acs.
  - ii. Assertion Consumer Service Redirect Binding URL http://localhost:8000/api/acs.

Save the configuration.

| <b>WIKEYCLO</b> AK                         |                                                      |                                                                               | 🛔 Admin 🗸 |
|--------------------------------------------|------------------------------------------------------|-------------------------------------------------------------------------------|-----------|
| Casdoor 🗸                                  | Clients > http://localhost:8000/api/acs              |                                                                               |           |
|                                            | Http://localhost:8000                                | /api/acs 👕                                                                    |           |
| the Realm Settings                         | Settings Roles Client Sco                            | pes 🖗 Mappers 🖗 Scope 🖗 Sessions 🖗 Offline Access 🖗 Clustering Installation 🖗 |           |
| Clients                                    | Client ID 😡                                          | http://localhost:8000/api/acs                                                 |           |
| 🚲 Client Scopes                            | Name @                                               | Casdoor                                                                       |           |
| Roles                                      | Description @                                        |                                                                               |           |
| dentity Providers     User Federation      |                                                      |                                                                               |           |
| Authentication                             | Enabled @                                            |                                                                               |           |
|                                            | Always Display in Console 😡                          | OFF                                                                           |           |
| 🛓 Groups                                   | Consent Required 😡                                   | OFF                                                                           |           |
| 🛓 Users                                    | Login Theme 😡                                        | ×                                                                             |           |
| ② Sessions                                 | Client Protocol 😡                                    | saml v                                                                        |           |
| Events                                     | Include AuthnStatement 😡                             | ON                                                                            |           |
| <ul> <li>Import</li> <li>Export</li> </ul> | Include OneTimeUse Condition 😡                       | OFF                                                                           |           |
| Ly Lyber                                   | Force Artifact Binding 😡                             | OFF                                                                           |           |
|                                            | Sign Documents 😡                                     | ON                                                                            |           |
|                                            | Optimize REDIRECT signing key<br>lookup @            | OFF                                                                           |           |
|                                            | Sign Assertions 😡                                    | OFF                                                                           |           |
|                                            | Signature Algorithm 😡                                | RSA_SHA256                                                                    |           |
|                                            | SAML Signature Key Name 😡                            | KEY JD V                                                                      |           |
|                                            | Canonicalization Method @                            | EXCLUSIVE V                                                                   |           |
|                                            |                                                      |                                                                               |           |
|                                            | Encrypt Assertions 🔞                                 | OFF                                                                           |           |
|                                            | Client Signature Required 😡                          | OFF                                                                           |           |
|                                            | Force POST Binding 😡                                 | OFF                                                                           |           |
|                                            | Front Channel Logout 😡                               | ON                                                                            |           |
|                                            | Force Name ID Format 🖗                               | ON                                                                            |           |
|                                            | Name ID Format 😡                                     | username v                                                                    |           |
|                                            | Root URL 😡                                           |                                                                               |           |
|                                            | Valid Redirect URIs @                                | http://localhost:8000/api/acs                                                 |           |
|                                            |                                                      | +                                                                             |           |
|                                            | Base URL @                                           |                                                                               |           |
|                                            | Master SAML Processing URL @                         | http://localhost:8000/api/acs                                                 |           |
|                                            | IDP Initiated SSO URL Name 😡                         |                                                                               |           |
|                                            | IDP Initiated SSO Relay State 😡                      |                                                                               |           |
|                                            | ∼ Fine Grain SAML Endpoin                            | t Configuration 🚱                                                             |           |
|                                            | Assertion Consumer Service POST<br>Binding URL @     | http://localhost.8000/api/acs                                                 |           |
|                                            | Assertion Consumer Service<br>Redirect Binding URL @ | http://localhost8000/api/acs                                                  |           |
|                                            | Logout Service POST Binding URL                      |                                                                               |           |
|                                            | Logout Service Redirect Binding<br>URL @             |                                                                               |           |
|                                            | Logout Service ARTIFACT Binding<br>URL @             |                                                                               |           |
|                                            | Artifact Binding URL @                               |                                                                               |           |
|                                            | Artifact Resolution Service @                        |                                                                               |           |
|                                            |                                                      |                                                                               |           |
|                                            | > Advanced Settings 🔞                                |                                                                               |           |
|                                            | > Authentication Flow Over                           | ides 🛛                                                                        |           |
|                                            |                                                      | Save Cancel                                                                   |           |
|                                            | I                                                    |                                                                               |           |

Q TIP

If you want to sign the authn request, you need to enable the **Client Signature Required** option and upload the certificate generated by yourself. The private key and certificate used in Casdoor, token\_jwt\_key.key and token\_jwt\_key.pem, are located in the object directory. In Keycloak, you need to click the **Keys** tab, click the **Import** button, select **Archive Format** as **Certificate PEM**, and upload the certificate.

Click Installation tab.

For Keycloak <= 5.0.0, select Format Option - SAML Metadata IDPSSODescriptor and copy the metadata.

For Keycloak 6.0.0+, select Format Option - Mod Auth Mellon files and click Download. Unzip the downloaded.zip, locate idp-metadata.xml, and copy the metadata.

|                  |                                                                                           | 🛔 Admin 🗸 |
|------------------|-------------------------------------------------------------------------------------------|-----------|
| Casdoor 🗸 🗸      | Clients > http://localhost:8000/api/acs                                                   |           |
| Configure        | Http://localhost:8000/api/acs 🍵                                                           |           |
| 👭 Realm Settings | Settings Roles Client Scope Mappers Scope Sessions Offline Access Clustering Installation |           |
| 🕤 Clients        | Format Mod Auth Mellon files                                                              |           |
| 🙈 Client Scopes  | Option                                                                                    |           |
| 🚍 Roles          | Download                                                                                  |           |
|                  |                                                                                           |           |
| User Federation  |                                                                                           |           |
| Authentication   |                                                                                           |           |
|                  | auth-mellon-sr<br>nost:8000_api_a<br>idp-metadata.xml<br>sp-metadata.xml                  | 压练        |
|                  |                                                                                           |           |

### **Configure in Casdoor**

Create a new provider in Casdoor.

📿 τιρ

Select category as SAML, type as Keycloak. Copy the content of metadata and paste it into the Metadata field. The values of Endpoint, IdP, and Issuer URL will be generated automatically after clicking the Parse button. Finally, click the Save button.

If you enable the **Client Signature Required** option in Keycloak and upload

| the                          | certificate, please enable the Sign request option in Casdoor.                                                                                                    |
|------------------------------|----------------------------------------------------------------------------------------------------|
|                              |                                                                                                    |
| Name 🕜 :                     | keycloak-casdoor                                                                                                    |
| Display name 🕐 :             | keycloak-casdoor                                                                                                    |
| Category 🕜 :                 | SAML                                                                                                    |
| Type 🕐 :                     | Keydoak V                                                                                                    |
| Client ID 🕐                  |                                                                                                    |
| Client secret 🕐              |                                                                                                    |
| Sign request 🕐 :             |                                                                                                    |
| Metadata 🍘 :                 | <pre>cmdEntiyDescriptor xmIns="urm.oasis:namestcSAML2.0metadata" xmInssmd="urm.oasis:namestcSAML2.0metadata" xmInssmd="urm.oasis:namestcSAML2.0.astriptor" xmInsds="http://www.w3.org/2000/09/xmIdsig#" entityD="http://ocalhot.000/xuIth/realmr/catador" &gt; cmdIDPSSODEscriptor WanAuthnRequestSigned="twe" protocol"&gt; urm.oasis:namestcSAML2.0.astriptor" xmInsds="http://www.w3.org/2000/09/xmIdsig#" entityD="http://ocalhot.000/xuIth/realmr/catador" &gt; cmdIDPSSODEscriptor WanAuthnRequestSigned="twe" protocol"&gt; urm.oasis:namestcSAML2.0.astriptor="twe" protocol"&gt; urm.oasis:namestcSAML2.0.astriptor="twe" protocol"&gt; urm.oasis:namestcSAML2.0.astriptor" xmInsds="http://www.w3.org/2000/09/xmIdsig#" entityD="http://ocalhot.000/xuIth/realmr/catador"&gt; cmdIDPSSODEscriptor WanAuthnRequestSigned="twe" protocol"&gt; urm.oasis:namestcSAML2.0.astriptor="twe" protocol"&gt; urm.oasis:namestcSAML2.0.astriptor"</pre> |
|                              | Parse                                                                                                    |
| Endpoint 🕐 :                 | http://localhost8080/auth/realms/casdoor/protocol/sami                                                                                                    |
| IdP 🕐 :                      | MIICnTCCAYUCBgF9pAmxSDANBgkqhkiG9w0BAQsFADA5MRAwDgYDVQQDDAdjYXNkb29yMB4XDTixMTixMDexMDg1OFoXDTMxMTixMDExMTazOFowEjEQMA4Ga1UEAwwHY2FzZG9vcjCCA5IwDQYJKoZlhvcNAQEBBQADggEPADCCAQc                                                                                                    |
| Issuer URL <sub>()</sub> :   | http://localhost-8080/auth/realms/casdoor                                                                                                    |
| SP ACS URL 🕖 :               | http://localhost8000/api/acs                                                                                                    |
| SP Entity ID 🕘 :             | http://localhost8000/api/acs                                                                                                    |
| Provider URL <sub>()</sub> : | $\mathscr{O}$ https://github.com/organizations/xxx/settings/applications/1234567                                                                                                    |

Edit the application you want to configure in Casdoor. Select the provider you just added and click the **Save** button.

| Providers 🕜 : | Providers Add           |          |             |           |           |           |          |                  |
|---------------|-------------------------|----------|-------------|-----------|-----------|-----------|----------|------------------|
|               | Name                    | Category | Туре        | canSignUp | canSignIn | canUnlink | prompted | Action           |
|               | casdoor-idaas $\lor$    | SAML     | <b>C-</b> ] |           |           |           |          | ∧ ∨ Ū            |
|               | keycloak-casdoor $\vee$ | SAML     |             |           |           |           |          | $\land$ $\lor$ D |

### Validate the effect

Go to the application you just configured and you will find a Keycloak icon on the login page.

Click the icon and you will be redirected to the Keycloak login page. After successful authentication, you will be logged into Casdoor.

| 💞 ca              | sbîn                    |
|-------------------|-------------------------|
| A username, Email | l or phone              |
| B Password        |                         |
| Auto sign in      | Forgot password?        |
| Sig               | jn in                   |
| Sign in with code | No account? sign up now |
| e                 |                         |

# Alibaba Cloud IDaaS

## Create SAML application in Alibaba Cloud IDaaS

Login to the Alibaba Cloud management console, search and go to the Application Indentity Service (IDentity-as-a-Service, IDaaS).

|                  | I作台                        |                                                                        | Q 搜索                 | 费用 工单 ICP 备案 企业 | と 支持 App 区 🧯 🍞 🕜 简体             | 0 |
|------------------|----------------------------|------------------------------------------------------------------------|----------------------|-----------------|---------------------------------|---|
| 应用身份管理           | 应用身份管理 / 概览页               |                                                                        |                      |                 |                                 | ^ |
| 概览页              | 概览页                        |                                                                        |                      |                 |                                 |   |
| EIAM 实例列表        | 应用身份服务                     |                                                                        |                      |                 | 阿里云售后                           | 1 |
| CIAM 实例列表        |                            |                                                                        |                      |                 |                                 |   |
| 安全认证             | IDaaS (IDentity-as-a-Serv  | ice)是为企业客户提供的身份访问管理服                                                   | 务,IDaaS支持 EIAM 和     | CIAM            | 提交工单,或者钉钉扫码加入售后服务群              |   |
| 产品文档 🖸           |                            | jement) 主要面向企业内部办公,可以帮助企业管理应用(包括线<br>1中授权,行为审计等中台服务,支持公有云,专属云,私有化部5    |                      |                 |                                 |   |
| 联系我们 C<br>专家服务 C |                            | agement System) 为企业提供了针对消费者、会员等外部用户的统<br>服务提供方,为企业提供安全、可靠、可扩展的面向顾客的身份材 |                      |                 |                                 |   |
|                  | FOREARA, TERRETARY, MANJAR | MC/JAC/UT/ JSTIEC/XII, JSF, JSF, USBJER/MC10J3/07                      | APRIE/3 -            |                 |                                 |   |
|                  | EIAM 不同版本区别                |                                                                        |                      |                 |                                 |   |
|                  |                            |                                                                        |                      |                 | 帮助文档                            | 1 |
|                  | 功能(模块)                     | 标准版                                                                    | 专属版                  |                 |                                 |   |
|                  | 单点登录应用模板                   | 不限制添加应用                                                                |                      |                 | EIAM 开通和试用流程<br>EIAM 常用场景       |   |
|                  | 单点登录应用数量限制                 |                                                                        | 独立集群部署,支持灵活扩容        |                 | EIAM 快速入门<br>EIAM 登录阿里云控制台场景    |   |
|                  | 组织机构/组/账户增删改查操作            | ~                                                                      |                      |                 | EIAM 钉钉相关场景<br>EIAM AD/Idap认证登录 | 1 |
|                  | 单点登录应用极板<br>单点登录应用数量规制     | 支持按组织/按账户/按分类授权                                                        |                      |                 | EIAM API文档<br>CIAM 介绍           |   |
|                  | 登录方式                       | 支持账户+密码/AD认证/微信扫码/短信登录等                                                | 适合定制化场景,针对使用场景提供     | <b>共定制化方案</b>   | 聚石塔对接指引                         |   |
|                  | 二次认证                       | 支持OTP码,支持短信验证码                                                         |                      |                 |                                 | Ë |
|                  | 钉钉相关                       | 支持钉钉同步数据到IDaaS,支持钉钉扫码,支持钉钉微应用                                          |                      |                 |                                 |   |
|                  | LDAP同步/Excel导入/Scim同步      | $\checkmark$                                                           | 提供Connector 产品和部署方案, | 实现更灵活的数据同步      |                                 |   |
|                  | 自建系统对接权跟控制                 | ~                                                                      |                      |                 |                                 | - |

#### Click EIAM Instance List and open the free version.

| 三〇阿里云                  | ☆ 工作台 ■ 华东2                        | (上海) ~  |           |      | Q 搜索:  |      | 费用   | 工单 ICP 备案 企业 | 支持 App 🖸 🛕 🙀 | ⑦ 简体 🧲  |
|------------------------|------------------------------------|---------|-----------|------|--------|------|------|--------------|--------------|---------|
| <b>应用身份管理</b><br>概览页   | <sub>应用身份管理</sub> / EIA<br>EIAM 实例 |         |           |      |        |      |      |              | [            | 开通免费版   |
| EIAM 实例列表<br>CIAM 实例列表 | 实例ID/名称                            | 标准版实例ID | 状态 (全部) 🗸 | 规格授权 | 最大用户数  | 到期时间 | 产品版本 | 用户登录页地址      | 实例开放接口域名     | 操作      |
| 安全认证<br>产品文档 🖸         |                                    |         |           |      | 没有相关实例 |      |      |              |              |         |
| 联系我们 🖸                 |                                    |         |           |      |        |      |      |              |              | 1 下一页 > |
| 专家服务 🖸                 |                                    |         |           |      |        |      |      |              |              |         |

An instance will be created and run automatically after opening. Click on the instance name or the Manage button to enter the IDaaS management console.

| ☰ (-) 阿里云   龠:         | 工作台 🔚 华东2(上海) 🗸                            |         |           |      | C     | ) 搜索 |           | 费用 工单 ICP 备案 | 企业 支持 App 도 | 🄮 ## ® # û   |
|------------------------|--------------------------------------------|---------|-----------|------|-------|------|-----------|--------------|-------------|--------------|
| <b>应用身份管理</b><br>概览页   | <sup>应用身份管理 / EIAM 实例列表</sup><br>EIAM 实例列表 |         |           |      |       |      |           |              |             |              |
| EIAM 实例列表<br>CIAM 实例列表 | 实例D/名称                                     | 标准版实例ID | 状态 (全部) 🗸 | 规格授权 | 最大用户数 | 到期时间 | 产品版本      | 用户登录页地址      | 实例开放接口域名    | 操作           |
| 安全认证 产品文档【             | idaas-cn-shanghai                          |         | 运行中       | 免费版  | 100   |      | V1.9.6-GA |              |             | 管理           |
| 产品又档 2 联系我们 2          |                                            |         |           |      |       |      |           |              |             | 〈上一页 1 下一页 〉 |
| 专家服务 🖸                 |                                            |         |           |      |       |      |           |              |             |              |

After entering the IDaaS management console, click Add Application, search for SAML, and click Add Application.

| (-) 阿里云           | a   a | 1 工作台       |                                   |                       |                               | Q 搜索 费用                                                                                                    | 工单 ICP 备案                | 企业 支持 App      | ΣÂ       |       | 奇体 |
|-------------------|-------|-------------|-----------------------------------|-----------------------|-------------------------------|----------------------------------------------------------------------------------------------------|--------------------------|----------------|----------|-------|----|
|                   |       | 添加应用        |                                   |                       |                               |                                                                                                    |                          |                |          |       |    |
| מ                 |       | 全部 标准协      | 议 定制模板                            |                       |                               |                                                                                                    |                          |                |          |       |    |
|                   | ^     |             |                                   |                       |                               |                                                                                                    |                          |                |          |       |    |
| 用列表<br>0应用        |       | 添加          |                                   |                       |                               |                                                                                                    |                          |                |          |       | ×  |
|                   | ~     |             | 前包含了所有已支持的可添加应<br>}为两种:一种是支持标准的 J |                       |                               | 并开始后续使用。<br>应的标准应用模板来实现单点登录功能;另一种是定制应用,本类应用已经提供了对接                                                                                                    | 其单点登录或用户同步               | 的接口,由 IDaaS 为测 | 建提供定制化模板 | 进行对接。 |    |
| 向及组               |       |             |                                   |                       |                               |                                                                                                    |                          |                |          |       |    |
| 「管理               |       | SAML        |                                   |                       |                               | Q                                                                                                    |                          |                |          |       |    |
| 类管理               |       | 应用圈标        | 应用名称                              | 应用ID                  | 标签                            | 描述                                                                                                    |                          | 应用类型           |          | 操作    |    |
| 正源<br>DIUS<br>杉管理 | ^     | SAME        | 云安全访问服务SASE                       | plugin_saml_csas      | SASE, SD-WAN安全,<br>ZTNA, SAML | 云全全动问题为ASEE(Okud Access Sentora Edge),周珂国王省个一部でSasaQU<br>並完置用反复算点目息的安全硬件设备,即可快速将霉之上零值在许两切问。上网<br>宽加挖掘,保镖安全的产、SD-WAN2全。为公达问道德专在外的少公全全体系,非<br>风、可无嫌解有网理之间aaa的身份体系,用户可根据在iDaaS内和重的负工身份与<br>问题SSASE产包和在置全全能。 | l行为管理与审计、数<br>i容标准的SAML协 | Web应用          |          | 添加应用  |    |
|                   | ^     | <b>C-</b> J | 阿里云RAM-用户SSO                      | plugin_aliyun         | SSO, SAML, 阿里云                | 基于 SAML 协议,实现由 IDaaS 单点登录到阿里云控制台:使用该模板,需要在RA<br>创建RAM子账户,IDaaS账户和RAM子账户通过映封实现单点登录到RAM。                                                                                                    | M中为每个用户单独                | Web应用          |          | 添加应用  |    |
| R系統<br>用授权        |       | <b>C</b> -J | 阿里云RAM-角色SSO                      | plugin_aliyun_role    | SSO, SAML, Aliyun             | 基于 SAML 协议,实现由 IDaaS 单点登录到何期云控制台;使用该模板,需要RAM<br>需要为每个用户单独创建RAM子账户,IDaaS账户和RAM角色通过映射实现单点登录                                                                                                    |                          | Web应用          |          | 添加应用  |    |
|                   | ~     | M           | 阿里邮箱                              | plugin_alimail        | SSO, 用户同步, SAML,<br>阿里云, 邮箱   | 基于 SAML 协议,实现由 IDaaS 到阿里邮箱的单点登录和用户同步。                                                                                                    |                          | Web应用          |          | 添加应用  |    |
|                   | Ť     |             | WordPressSaml                     | plugin_wordpress_saml | SSO, SAML, CMS                | WordPress 是全世界最被广泛使用的 CMS(Content Management System,内容管<br>常显不均端件系除和方使自然的操作严格。分开于万技术或非技术人员生产、管理经<br>业网站、政府而面价人得等。主题记坛、WordPress 所支持的形式非常多样。IDa<br>议单点登录到 WordPress 网站。                                   | 种类型的网站。从商                | Web旋用          |          | 添加应用  |    |
|                   |       | SAML        | SAML                              | plugin_saml           | SSO, SAML                     | SAML (Security Assertion Markup Language,安全断言标记语言,版本 2.0) 基于<br>断言 (Assertion) 的安全令操,在接权方 (IDaaS) 和消费方 (应用) 之间传递导份<br>跨域的单点登录。SAML 协议是成熟的认证协议,在国内外的公有云和私有云中有非                                            | 信息,实现基于网络                | Web应用          |          | 添加应用  |    |
|                   |       |             |                                   |                       |                               | GilLab 是一个用于仓库管理系统的开源项目,使用Gil作为代码管理工具,并在此基                                                                                                    |                          |                |          |       |    |

Click Add SigningKey.

| 导入SigningKey 添加SigningKey |      |      |      |    |
|---------------------------|------|------|------|----|
| 导入SigningKey 添加SigningKey |      |      |      |    |
| 别名    序列号                 | 有效期  | 秘钥算法 | 算法长度 | 操作 |
|                           | 暂无数据 |      |      |    |

 $\times$ 

Fill in all required information and submit.

#### 添加SigningKey

| <b>*</b> 名称 | CASDOOR-TEST |   |
|-------------|--------------|---|
|             |              |   |
| 部门名称        | 请输入部门名称      |   |
|             |              |   |
| 公司名称        | 请输入公司名称      |   |
|             |              |   |
| * 国家        | CN           | / |
|             |              |   |
| * 省份        | Beijing      |   |
|             |              |   |
| 城市          | 请输入城市        |   |
|             |              |   |
| *证书长度       | 1024         | / |
|             |              |   |
| * 有效期       | 3年           | / |
|             |              |   |
|             | <b>提交</b> 取消 |   |

Select the added SigningKey.

| 添加应用(SAML                            | 添加应用 (SAML)         |      |      |      |      |  |  |  |  |  |  |
|--------------------------------------|---------------------|------|------|------|------|--|--|--|--|--|--|
| 导入SigningKey                         | 添加SigningKey        |      |      |      |      |  |  |  |  |  |  |
| 别名                                   | 序列号                 | 有效期  | 秘钥算法 | 算法长度 | 操作   |  |  |  |  |  |  |
| CN=CASDOOR-TEST,<br>ST=Beijing, C=CN | 3322747020095790430 | 1095 | RSA  | 1024 | 选择导出 |  |  |  |  |  |  |

Fill in all the required information below and submit.

- IDP IdentityId: Keep the same as Issuer URL in Casdoor.
- SP Entity ID & SP ACS URL(SSO Location): Now fill in whatever you want. After completing the configuration of Casdoor, you need to come to modify.
- Assertion Attribute: Directly fill in as username.
- Account Association Mode: Account Association

#### 添加应用 (SAML)

|                               | 图片大小不超过1MB                                                             |   |
|-------------------------------|------------------------------------------------------------------------|---|
| 应用ID                          | idaas-cn-shanghai-pvl0hq0ojjpplugin_saml                               |   |
| * 应用名称                        | CASDOOR-SAML                                                           |   |
| * IDP IdentityId              | CASDOOR                                                                |   |
|                               | IDP IdentityId is required                                             |   |
| * SP Entity ID                | http://localhost                                                       |   |
|                               | SP Entity ID is required                                               |   |
| * SP ACS URL(SSO<br>Location) | http://localhost                                                       |   |
| * NameldFormat                | urn:oasis:names:tc:SAML:2.0:nameid-format:transient                    | ~ |
| * Binding                     | POST                                                                   | ~ |
| SP 登出地址                       | 请输入SP 登出地址                                                             |   |
| Assertion Attribute           | username 应用子账户 ~ - +                                                   |   |
|                               | 断言属性。设值后,会将值放入SAML断言中。名称为自定义名称,值为账户的属性值。                               |   |
| Sign Assertion                |                                                                        |   |
| IDaaS发起登录地址                   | IDaaS发起登录地址                                                            |   |
|                               | 以 http://、https:// 开头, 填写后使用 IDaaS 发起登录将会跳转到该地址, 而不会使用 SAML 的idp发起登录流程 |   |
| * 账户关联方式                      | ● 账户关联 (系统按主子账户对应关系进行手动关联,用户添加后需要管理员审批)                                |   |
|                               | ○账户映射 (系统自动将主账户名称或指定的字段映射为应用的子账户)                                      |   |
|                               | <b>提交</b> 取消                                                           |   |

### Account authorization & association

After the application is successfully added, an authorization prompt will pop up. Do not authorize it now, add an account and then authorize it.

Go to Organizations and Groups and click on New Account.

 $\times$ 

| ≡ ⊝≋               | 理会 | ✿ 工作台                                   |                                                  | Q 搜索   | 费用 工单 ICP 备案 企 | 业 支持 App 🖸 🛕 🙀 🕜 简体 🧯   |  |  |  |  |  |
|--------------------|----|-----------------------------------------|--------------------------------------------------|--------|----------------|-------------------------|--|--|--|--|--|
| 概览<br>快速入门         |    | 机构及组                                    |                                                  |        |                | 数据字典                    |  |  |  |  |  |
| 应用<br>应用列表<br>添加应用 | ^  |                                         |                                                  |        |                |                         |  |  |  |  |  |
| 账户<br>机构及组         | ^  | 组织架构                                    | 查看详情                                             |        | 岗位变动 🗸 🛛 导入 🗸  | 导出 🗸 配置 LDAP 💎 配置钉钉同步 💎 |  |  |  |  |  |
| 账户管理<br>分类管理       |    | 在这里对组织定构进行管理。左键可选择组织机 × 构,右键可对组织机构进行操作。 | 账户 组 组织机构                                        |        |                |                         |  |  |  |  |  |
| 认证<br>认证源          | ^  | 间 阿里云IDAAS                              | 新進账户 账户名称 → 请输入账户名称进行提索<br>当前账户数 1 / 已购套餐规格为 100 | Q. 搜索  |                |                         |  |  |  |  |  |
| RADIUS<br>证书管理     |    |                                         | 编号 账户名称 显示名称                                     | 类型目的   | ₽ H            | 操作                      |  |  |  |  |  |
| 授权<br>权限系统         | ^  |                                         | 1 idaas_manager 默认管理员                            | 自建账户 / | *              | 多效 账户同步 同步记录            |  |  |  |  |  |
| 应用授权               |    |                                         |                                                  |        | 共1条 <          | 1 > 10条页 > 跳至 1 页       |  |  |  |  |  |
| 审计                 | ~  |                                         |                                                  |        |                |                         |  |  |  |  |  |

Fill in all required information and submit.

#### 新建账户

| 账户属性   | 扩展属性 父级组                                                             |
|--------|----------------------------------------------------------------------|
| 父级     | 阿里云IDAAS                                                             |
| * 账户名称 | casdoor<br>账户名称不能以特殊字符开始,可包含大写字母、小写字母、数字、中划线(-)、下划线(_)、点(.)、长度至少 4 位 |
| * 显示名称 | casdoor                                                              |
| * 密码   | ········<br>密码中必须包含大小写字母+数字+特殊字符的组合;长度至少 10 位,密码不能包含"<"和">"。         |
| 邮箱     | 请输入有效的邮箱地址<br>手机号或邮箱至少填写一个。                                          |
| 手机号    | +86 ~ 151 1<br>手机号或邮箱至少填写一个。                                         |
| 外部ID   | 外部ID<br>IDaaS 平台中的唯一身份标识,若不填将由系统自动生成。                                |
| 过期时间   | 过期时间<br>一<br>不填将使用系统默认过期时间 2116-12-31                                |
| 备注     | 备注<br>用户备注信息                                                         |
|        | <b>提交</b> 取消                                                         |

Go to Application Authorization, select the accounts you want to authorize and click Save.

| 三(つ)阿里云                                              | ✿ 工作台                |                             | Q 搜索                     | 费用 工单 ICP 备案 企业 支持 App 🖸 🕻 | ú 🗑 🕸 🖲 🖞 |
|------------------------------------------------------|----------------------|-----------------------------|--------------------------|----------------------------|-----------|
| 概览                                                   | 应用授权                 |                             |                          |                            |           |
| 快速入门                                                 | 应用授权主体 主体授权应用        |                             |                          |                            |           |
| 应用 ^ 应用列表 添加应用 * * * * * * * * * * * * * * * * * * * | /雇用<br>CASDOORSAML Q | 除户 组 组织机构 分类<br>函输入取户名称进行查找 |                          |                            | ٩         |
| 机构及组<br>账户管理                                         | CASDOOR-SAML         | ■ 自身赋予的权限资源 ■ 拒绝自身赋予的权限资源   | 📴 維承 (组、组织机构、分类) 赋予的权限资源 | 🖸 继承拒绝 (组、组织机构、分类) 赋予的权限资源 | ×         |
| 分类管理                                                 | 共1条 < <b>1</b> >     | 账户名称                        | 显示名称                     | 邮箱                         |           |
| 认证 ~<br>认证源                                          |                      | Casdoor                     | casdoor                  | 无                          |           |
| RADIUS                                               |                      | ldaas_manager               | 默认管理员                    | manager@ldaas.com          |           |
| 证书管理<br>授权 个                                         |                      | 保存                          |                          | 共2条 < 1                    | > 跳至 1 页  |
| 权限系统<br>应用授权                                         |                      |                             |                          |                            |           |
| 审计 ~                                                 |                      |                             |                          |                            |           |
| 其它管理 <sup>●</sup> ~                                  |                      |                             |                          |                            |           |
| 设置 、                                                 |                      |                             |                          |                            |           |

Go to the Application List, click View application sub-accounts, and then click Add account association.

| П                   |   | 应用 | 用列表     |                   |                                                    |         |                   |              |        |             |         |
|---------------------|---|----|---------|-------------------|----------------------------------------------------|---------|-------------------|--------------|--------|-------------|---------|
| <b>立用列表</b><br>泰加应用 | ^ |    |         | 以在当前页面管理已经添加的所有应用 | 实现 <b>单点登录和数据同步</b> 能力。<br>了授权。在应用详情中,可以看到应用的详细信息、 | 单点登录地址、 | 子账户配置、同步配置、授权、审计等 | <b>宇信</b> 思。 |        |             |         |
|                     | ^ | 3  | 防止      | 入应用名称             |                                                    | Q       |                   |              |        |             |         |
| ↓构及组<br>行管理         |   | 15 | 用图标     | 应用名称              | 应用ID                                               | 设备类型    |                   | 应用状态         | 二次认证状态 |             | 操作      |
| 类管理                 |   |    | SAME    | CASDOOR-SAML      | idaas-cn-shanghai-pvl0hq0ojjpplugin_saml           | Web应用   |                   |              | ×      | 8           | 受权 详情 🔺 |
| 证源                  | ^ |    | _       |                   |                                                    |         |                   |              |        |             |         |
| ADIUS               |   |    | 应用信息    |                   | 认证信息                                               |         | 账户信息 - 同步         |              | 账户信息   | 子账户         |         |
| 书管理                 |   |    | 应用的详细信则 |                   | 应用的单点登录地址                                          |         | SCIM协议设置以及把组织机构、  | 组同步推送至应用     | 平台主账户  | 与应用系统中子账户的  | 的关联表    |
| 現系統                 | ^ |    | 查看详情    | 修改应用 删除应用         | IDaaS发起地址                                          |         | 同步机构 SCIM配置       |              | 查看应用子  | <b>影/</b> 户 |         |
| 用授权                 | ~ |    | 授权信息    |                   | 审计信息                                               |         | API               |              | 管理应用内  | 又開          |         |
| 理•                  | ~ |    | 应用与人员组织 | 动授权关系             | 查看应用系统详细的操作日志                                      |         | 是否对应用开放系统API      |              | 管理应用内  | 菜单与功能权限     |         |
|                     | Ý |    | 授权      |                   | 宣看日志 宣看同步记录                                        |         |                   | 白名单配置        | 绑定权限系  |             |         |
|                     |   |    |         |                   |                                                    |         |                   |              |        |             |         |

|                                     | <b>合</b> 工作台                                                                                                    |      |     |       | Q 搜索 | 费用 工单 | ICP 备案 企业 支持 | App 🔄 🖞   | ⑦ 简体   |
|-------------------------------------|----------------------------------------------------------------------------------------------------|------|-----|-------|------|-------|--------------|-----------|--------|
| 概览                                  | 应用列表 / 子账户                                                                                                    |      |     |       |      |       |              |           |        |
| 快速入门                                | ← 子账户                                                                                                    |      |     |       |      |       | ä            | 如账户关联 批量导 | 入 批量导出 |
| <b>应用列表</b><br>添加应用<br>账户 ^<br>机构及组 | 子販户<br>ア無戸指約還在指定応用系統中,用户会以什么身份进行访问,主販庁指鉛度 UsaS 中谷販户,在进行单点證最時,DsaS 会向応用系統传递对应約子販户,该子販户需要在应用系統中存在目可控制,<br>業際: DsaS 住在主題 中 ※ (田中名 rbannsan) たら後的 PDM 应用系统中,这个田中的田中名号 annoman 即子解白 rbannsan 斯子学解 |      |     |       |      |       |              |           |        |
| 账户管理<br>分类管理                        | CASDOOR-SAML                                                                                                    |      |     |       |      |       |              |           |        |
| 认证 ^<br>认证源                         | 主账户 (账户名称)                                                                                                    |      |     | Q     |      |       |              |           |        |
| RADIUS                              | 账户名称                                                                                                    | 显示名称 | 子账户 | 子账户密码 | 是否关联 | 审批状态  | 关联时间         | 1         | 产      |
| 证书管理<br>授权 へ                        |                                                                                                    |      |     |       | 暂无数据 |       |              |           |        |
| 权限系统<br>应用授权                        |                                                                                                    |      |     |       |      |       | 共0条          | < 1 > 跳   | 至 1 页  |

Fill in the primary and sub accounts that need to be associated and click Save.

The primary account exists in IDaaS, and the sub account is the ID of the user in Casdoor.

| 添加账户关联 |                                      | $\times$ |
|--------|--------------------------------------|----------|
| * 主账户  | casdoor                              |          |
| * 子账户  | 52908237-fa4c-4681-b636-a6afce22fb2e |          |
|        | <b>保存</b> 返回                         |          |

### **Export IDaaS Metadata**

Go to the Application List, click View Application Details and click Export IDaaS SAML Metadadta.

| ☰ ⊝阿                      | 里云(  | <b>念</b> 工作台                                                           |                    | Q 搜                 | 然                                                                                                    |  |  |  |  |  |
|---------------------------|------|------------------------------------------------------------------------|--------------------|---------------------|----------------------------------------------------------------------------------------------------|--|--|--|--|--|
| 概览                        | 应用列表 |                                                                        |                    |                     | 应用详情 (CASDOOR-SAML)                                                                                  |  |  |  |  |  |
| 成用<br><b>应用列表</b><br>添加应用 | ^    | 成用列表<br>録 「使用」になど当時页面質理已成添加約所有应用」。应用可以2<br>当添加完成用后、应该執い応用处于定用状态、并已成5%7 |                    | 图标                  | SAML                                                                                                 |  |  |  |  |  |
| 账户                        | ^    | <b>添加应用</b> 請給入应用名称                                                    |                    | 应用ID                | idaas-en-shanghal jin_saml                                                                           |  |  |  |  |  |
| 机构及组<br>账户管理              |      | 应用翻标 应用名称                                                              | 应用ID               | 应用名称                | CASDOOR-SAML                                                                                         |  |  |  |  |  |
| 分类管理                      | ~    | CASDOOR-SAML                                                           | idaas-on-shanghai- | 应用Uuld              | d9bd9909Dc5c031b7abbb0efa845/7bRxS506SQ3y7                                                           |  |  |  |  |  |
| 以证题<br>RADIUS             |      | 应用信息                                                                   | 认证信息               | SigningKey          | 3322747020095780430(CN=CASDOOR-TEST)                                                                 |  |  |  |  |  |
| 证书管理                      |      | 应用的详细信息                                                                |                    | NameldFormat        | um:oasis:names:tc:SAML-2.0:nameid-format:transient                                                   |  |  |  |  |  |
| 授权<br>权限系统                | ^    | 查職詳備 修改成用 删除成用                                                         | IDaaS发起地址          | SP ACS URL          | http://scalhost<br>CASDOOR 回班 IDaaS SAM, 元起而文件 立即终终驾时 9 3                                            |  |  |  |  |  |
| 应用授权审计                    | ~    | 撥权信息                                                                   | 审计信息               | SP Entity ID        | http://ocalitost                                                                                     |  |  |  |  |  |
| 其它管理                      | ~    |                                                                        |                    | Binding             | POST                                                                                                 |  |  |  |  |  |
| 设置                        | ×    | 授权                                                                     | 查看日志 查看同步记录        | Sign Assertion      | 포                                                                                                    |  |  |  |  |  |
|                           |      |                                                                        |                    | Assertion Attribute | username:APPLICATIONUSERNAME                                                                         |  |  |  |  |  |
|                           |      |                                                                        |                    | IDaaS发起登录地址         |                                                                                                    |  |  |  |  |  |
|                           |      |                                                                        |                    | SP发起地址              | https://dvmoy/bbkkc.login.allyunidaas.com/enduser/ap/lapplication/plugin_samil/daas-cn-ahanghai-<br> |  |  |  |  |  |

#### **Configure in Casdoor**

Create a new provider in Casdoor.

Select category as SAML, type as Alibaba Cloud IdaaS. Copy the content of metadata and paste it to the Metadata input. The values of Endpoint, IdP and Issuer URL will be generated automatically after clicking the Parse button.

| Name 🕲 :         | casdoor-idaas                                                                                                    |
|------------------|----------------------------------------------------------------------------------------------------|
| Display name 🕐 : | casdoor-idaas                                                                                                    |
| Category 🕐 :     | SAML V                                                                                                    |
| Type ③ :         | Aliyun IDaaS                                                                                                    |
| Type 🕑 .         | Aijuinaas                                                                                                    |
| Client ID 💿      |                                                                                                    |
| Client secret 📀  |                                                                                                    |
| Metadata 🕜 :     | <pre> industry[is/sginol/set rice binding - unicess/ident/sites/ident/set/set/ident/set/ident/set/i<br/></pre> |
|                  | Parse                                                                                                    |
| Endpoint 🕲 :     | https://dvmoykbkkx.login.aliyunidaas.com/enduser/api/application/plugin_saml/idaas-cn-shanghai-                                                                                                    |
| IdP () :         | MIIBSzCCAVCgAwiBAgilLhzEz2NMHV4wDQYJKoZliwcNAQEFBQAwNjELMAKGA1UEBhMCQ04xEDAOBgNVBAgTB0JlaWppbmcxFTATBgNVBAMTDENBU0RPT1ItVEVTVDAeFw0yMTEyMDkwNzEyMTFaFw0yNDEyMDgwNzEyMTFaMDYxCzAJE                                                                                                    |
| Issuer URL 🕐 :   | CASDOOR                                                                                                    |
| SP ACS URL 🕲 :   | http://localhost.8000/api/acs                                                                                                    |
| SP Entity ID 🕜 : | http://localhost8000/api/acs                                                                                                    |
| Provider URL 🕲 : | Phtps://github.com/organizations/xxx/settings/applications/1234567                                                                                                    |
|                  |                                                                                                    |

Copy the SP ACS URL and the SP Entity ID and click the Save button.

Edit the application you want to configure in Casdoor. Select the provider just added and click the button **Save**.

| Providers 🕜 : | Providers Add    |          |          |           |           |           |          |        |  |
|---------------|------------------|----------|----------|-----------|-----------|-----------|----------|--------|--|
|               | Name             | Category | Туре     | canSignUp | canSignIn | canUnlink | prompted | Action |  |
|               | casdoor-idaas    |          | SAML     |           |           |           |          |        |  |
| Preview 🕐 :   | Test signup page |          | Test sig | inin page |           |           |          |        |  |

### Modify SAML application in Alibaba Cloud IDaaS

Disable the application and then click Modify Application.

| λÜ                  |   | 应用                                                                                                    | 用列表          |              |  |                                          |       |                    |           |    |          |         |         |  |
|---------------------|---|----------------------------------------------------------------------------------------------------|--------------|--------------|--|------------------------------------------|-------|--------------------|-----------|----|----------|---------|---------|--|
| <b>立用列表</b><br>泰加应用 | ^ | ○ 館理処司以在当前页面管理已经添加的所有应用,应用可以实現 <b>急点整要和激励同步</b> 能力,<br>当该如元应用后,直接輸以直用放于包围状态,并已经完成了现役。在应用详确中,可以看到应用的详密信息、单点管录地址,子数个配置,同步配置,同步配置,同步配置,同步配置,同步配置,同步配置,同步配置,同步 |              |              |  |                                          |       |                    |           |    |          |         |         |  |
|                     | ^ | 3                                                                                                    | 第加度用 読金入成用名称 |              |  |                                          |       |                    |           |    |          |         |         |  |
| 机构及组<br>II户管理       |   | <u>159</u>                                                                                                    | 用圖标          | 应用名称         |  | 应用ID                                     | 设备类型  |                    | 应用状态      |    | 二次认证状态   |         | 操作      |  |
| )类管理                |   |                                                                                                    | S            | CASDOOR-SAML |  | idaas-cn-shanghai-pvi0hq0ojjpplugin_saml | Web应用 |                    |           |    | ×        |         | 授权 详情 🖌 |  |
| UE 10               | ^ |                                                                                                    |              |              |  |                                          |       |                    |           |    |          |         |         |  |
| ADIUS               |   |                                                                                                    | 应用信息         |              |  | 认证信息                                     |       | 账户信息 - 同步          |           |    | 账户信息 - 子 | 账户      |         |  |
| 书管理                 |   |                                                                                                    | 应用的详细信       | 忠            |  | 应用的单点登录地址                                |       | SCIM协议设置以及把组织机     | 构、组同步推送至应 | 7用 | 平台主账户与   | 应用系统中子频 | 户的关联表   |  |
| 限系统                 | ^ |                                                                                                    | 查看详情         | 修改应用 删除应用    |  | IDaaS发起地址                                |       | 同步机构 SCIM配置        |           |    | 查看应用子题   | 守       |         |  |
| 用授权                 | ÷ |                                                                                                    | 授权信息         |              |  | 审计信息                                     |       | API                |           |    | 管理应用内权   | 198     |         |  |
| 理                   | ~ |                                                                                                    | 应用与人员组       | 织的授权关系       |  | 查看应用系统详细的操作日志                            |       | 是否对应用开放系统API       |           |    | 管理应用内募   | 单与功能权限  |         |  |
|                     | ř |                                                                                                    | 授权           |              |  | 查看日志 查看同步记录                              |       | API Key API Secret | IP 白名单配置  |    | 绑定权限系统   |         |         |  |
|                     |   |                                                                                                    |              |              |  |                                          |       |                    |           |    |          |         |         |  |

Fill in SP Entity ID and SP ACS URL(SSO Location) with the content copied in Casdoor. Submit and enable application.

| 图标                            | SAML                                                                                  |  |  |  |  |  |  |  |
|-------------------------------|---------------------------------------------------------------------------------------|--|--|--|--|--|--|--|
|                               | ●上传文件 图片大小不超过1MB                                                                      |  |  |  |  |  |  |  |
| 应用ID                          | idaas-cn-shanghailugin_saml                                                           |  |  |  |  |  |  |  |
| * 应用名称                        | CASDOOR-SAML                                                                          |  |  |  |  |  |  |  |
| * IDP IdentityId              | CASDOOR<br>IDP IdentityId is required                                                 |  |  |  |  |  |  |  |
| * SP Entity ID                | http://localhost:8000/api/acs SP Entity ID is required                                |  |  |  |  |  |  |  |
| * SP ACS URL(SSO<br>Location) | http://localhost:8000/api/acs                                                         |  |  |  |  |  |  |  |
| * NameldFormat                | urn:oasis:names:tc:SAML:2.0:nameid-format:transient                                   |  |  |  |  |  |  |  |
| * Binding                     | POST ~                                                                                |  |  |  |  |  |  |  |
| SP 登出地址                       | 请输入SP 登出地址                                                                            |  |  |  |  |  |  |  |
| Assertion Attribute           | username 应用子账户 v - +<br>断言属性。设值后,会将值放入SAML断言中。名称为自定义名称,值为账户的属性值。                      |  |  |  |  |  |  |  |
| Sign Assertion                |                                                                                       |  |  |  |  |  |  |  |
| IDaaS发起登录地址                   | IDaaS发起登录地址<br>以 http://、https:// 开头, 填写后使用 IDaaS 发起登录将会跳转到该地址, 而不会使用 SAML 的idp发起登录流程 |  |  |  |  |  |  |  |

### Validate the effect

Go to the application you just configured and you can find that there is an icon in the login page.

Click the icon and jump to the Alibaba Cloud IDaaS login page, and then successfully login to the Casdoor after authentication.

| 🦥 Ci              | asbin                   |  |  |  |  |
|-------------------|-------------------------|--|--|--|--|
| A username, Er    | nail or phone           |  |  |  |  |
| A Password        |                         |  |  |  |  |
| V Auto sign in    | Forgot password?        |  |  |  |  |
| Sign In           |                         |  |  |  |  |
| Sign in with code | No account? sign up now |  |  |  |  |
|                   | <b>CD</b>               |  |  |  |  |

## Payment

Overview

Add Payment providers to your application

PayPal

Add PayPal as a payment provider to your application

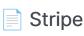

Add Stripe payment provider to your application

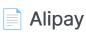

Add Alipay payment provider to your application

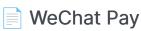

Add WeChat Pay payment provider to your application

# Overview

If you want to use payment services in Casdoor, you need to create a Payment provider and add it to your products.

| Casdoor Hom        | ne Organizations Groups Users Roles Permissions Models Adapters Enforcers Applications Providers Resources Records Plans Pricings Subscriptions Tokens |  |
|--------------------|----------------------------------------------------------------------------------------------------|--|
| Edit Provider Save | Save & Exit                                                                                                    |  |
| Name 🕐 :           | provider_payment_paypal                                                                                                    |  |
| Display name ⑦ :   | PayPal Payment Provider                                                                                                    |  |
| Organization 🕐 :   | admin (Shared)                                                                                                    |  |
| Category ② :       | Payment                                                                                                    |  |
| Туре 🕲 :           | PayPal                                                                                                    |  |
| Client ID 🕜 :      | Alipay           Dummy                                                                                                    |  |
| Client secret 📀 :  | 20 <b>3</b>                                                                                                    |  |
| Provider URL (2):  | PayPal                                                                                                    |  |
|                    | S WeChat Pay                                                                                                    |  |

To learn how to configure a product, refer to Product. After configuring a product, you can add Payment providers for the product so that users can purchase the product through the Payment providers.

# PayPal

(i) NOTE

This is an example of how to configure the PayPal payment provider.

## Step 1: Create a PayPal application

First, you need to create an application in PayPal. To access the PayPal Developer site, you should have a PayPal business account. If you don't have an account, create one first.

After you create a PayPal business account, log in to the Developer Dashboard using your account and then click on Create App under Apps & Credentials.

| PayPal Developer Dashboard | Q Search Do                               | ocs APIs    | s & SDKs Tools | Help | Business Dashboard |
|----------------------------|-------------------------------------------|-------------|----------------|------|--------------------|
| Home Apps                  | & Credentials Testing Tools Event Logs    |             |                |      | Sandbox Live       |
|                            | You're in san                             | idbox mode. |                |      |                    |
| API Credent                | ials                                      |             |                |      | Create App         |
| Viewing sandbox API cr     | edentials. <u>View live credentials</u> . |             |                |      |                    |
|                            |                                           |             |                |      |                    |
| REST API apps              |                                           |             |                |      |                    |
| App name                   | Client ID                                 |             | Secret         |      | ٥                  |
| casdoor                    | AVEu0A_sbq6ttnKyOxbeBAcEw0Jcsgbv          | P           |                |      | :                  |
| Casuloi                    | _ 1 ,                                     |             |                |      |                    |
| Default Application        | AR6LK9Iz8ZkHdt6H1n_N9Jaq3IXY5rVK          | P           |                |      | :                  |

You can find the Client ID and Secret key in the basic information of your application.

← Back

#### casdoor

• Viewing sandbox API credentials. View live credentials.

#### **API credentials**

| App name     | casdoor 🖋                                                                            |
|--------------|--------------------------------------------------------------------------------------|
| Client ID    | AVEu0A_sbq6ttnKyOxbeBAcEw0Jcsgbv2JZvQAtK<br>JFnaULI-EK-U2XIXcEpEouO9olknbU7c3m_IfRT5 |
|              |                                                                                      |
| Secret key 1 | ••••••• 💿 🖬 🗄                                                                        |

#### Sandbox account info

| View details |
|--------------|
|              |
|              |

| Sandbox URL    | https://sandbox.paypal.com 🔎            |
|----------------|-----------------------------------------|
| Sandbox Region | C2                                      |
| Email          | sb-qqaiv26894991@business.example.com 🖡 |
| Password       | ************* 💿 🗐                       |

Features

# Step 2: Create a PayPal payment provider

Next, create a PayPal payment provider in Casdoor. Fill in the necessary information:

| Name     | Name in PayPal |
|----------|----------------|
| Category | Choose Payment |

| Name          | Name in PayPal                          |
|---------------|-----------------------------------------|
| Туре          | Choose PayPal                           |
| Client ID     | Use the Client ID obtained from Step 1  |
| Client secret | Use the Secret key obtained from Step 1 |

# Step 3: Add the PayPal payment provider for your product

Finally, add the PayPal payment provider for your product so that users can purchase the product using PayPal.

| Price ③:              | 10.03                  |                                    |          |                     |      |              |
|-----------------------|------------------------|------------------------------------|----------|---------------------|------|--------------|
| Quantity 🕐 :          | 99                     |                                    |          |                     |      |              |
| Sold 🕲 :              | 10                     |                                    |          |                     |      |              |
| Payment providers ③ : | provider_payment_paypa | Ix.                                |          |                     |      |              |
| Return URL 🞯 :        | Ø                      |                                    |          |                     |      |              |
| State 🕐 :             | Published              |                                    |          |                     |      |              |
| Preview (2) :         | Test buy page          |                                    |          |                     |      |              |
|                       |                        |                                    |          |                     |      |              |
|                       | Buy Product            |                                    |          |                     |      | I            |
|                       | Name                   | Test Product                       |          |                     |      |              |
|                       | Detail                 | This is the detail of test product | Tag      | Casdoor Summit 2022 | SKU  | test_product |
|                       | Image                  | 💎 Casdoor                          |          |                     |      |              |
|                       | Price                  | \$10.03 (USD)                      | Quantity | 99                  | Sold | 10           |
|                       | Pay                    | PayPal                             |          |                     |      |              |

| (i) NOTE |  |  |  |
|----------|--|--|--|
| Ŭ        |  |  |  |
|          |  |  |  |

The above operations are all performed in PayPal's Sandbox mode. If you want to use it in a live production environment, you need to create an application in PayPal's Live mode and set runmode=prod in Casdoor's configuration file conf/app.conf.

# Stripe

(i) NOTE

This is an example of how to configure a Stripe payment provider.

# Step 1. Get Publishable Key and Secret Key

First, you need to have an account at Stripe. After creating a Stripe account, log in to the Developer Dashboard using your account credentials. You can find the Publishable key and Secret key under the API keys tab.

| New Business                                                                                                    | Q Search                                                                                                    |                     |                                       | Create 🗸 🚱 Help 📮 🍄 💄                         |
|----------------------------------------------------------------------------------------------------|----------------------------------------------------------------------------------------------------|---------------------|---------------------------------------|-----------------------------------------------|
| Home Payments Balances Customers Products                                                                       | Billing Reports Connect More V                                                                                                    |                     |                                       | Developers Test mode                          |
|                                                                                                    | T                                                                                                    | EST DATA            |                                       |                                               |
| Developers                                                                                                    |                                                                                                    |                     |                                       |                                               |
| verview API keys Webhooks Events Logs A                                                                         | pps                                                                                                    |                     |                                       |                                               |
| API keys                                                                                                    |                                                                                                    |                     | Lea                                   | rn more about API authentication $ ightarrow$ |
| Viewing test API keys. Toggle to view live keys.                                                                |                                                                                                    |                     |                                       | Viewing test data                             |
| Standard keys                                                                                                   |                                                                                                    |                     |                                       |                                               |
| These keys will allow you to authenticate API requests. Learn n                                                 |                                                                                                    |                     |                                       |                                               |
|                                                                                                    | TOKEN                                                                                                    | LAST USED           | CREATED                               |                                               |
| These keys will allow you to authenticate API requests. Learn n                                                 |                                                                                                    | LAST USED<br>Aug 11 | CREATED                               |                                               |
| These keys will allow you to authenticate API requests. Learn m                                                 | TOKEN<br>pk_test_51Nd4fgHCnRPGqR9hFYxl3BRu031B28gEg<br>XYbu9N3s5lPv0Jg7CJc0rwafKU6o5xawcWTElpVhGG                                               |                     |                                       |                                               |
| These keys will allow you to authenticate API requests. Learn n<br>NAME<br>Publishable key                      | TOKEN<br>pk_test_51Nd4fgHCnRPGqR9hFYx13BRuQ31B28gEg<br>XYbu9N3s51Pv03q7C3c0nvafKU6o5xawcWTElpVh6G<br>MYoq0y590CHX700eax64amL<br>Reveal test key | Aug 11<br>Aug 11    | G Aug 9                               |                                               |
| These keys will allow you to authenticate API requests. Learn n NAME Publishable key Secret key Restricted keys | TOKEN<br>pk_test_51Nd4fgHCnRPGqR9hFYx13BRuQ31B28gEg<br>XYbu9N3s51Pv03q7C3c0nvafKU6o5xawcWTElpVh6G<br>MYoq0y590CHX700eax64amL<br>Reveal test key | Aug 11<br>Aug 11    | <ul><li>Aug 9</li><li>Aug 9</li></ul> |                                               |

## Step 2. Create a Stripe Payment provider

Next, create a Stripe Payment provider in Casdoor by filling in the necessary

#### information.

| Name          | Name in Stripe                       |
|---------------|--------------------------------------|
| Category      | choose Payment                       |
| Туре          | choose Stripe                        |
| Client ID     | Publishable key obtained from Step 1 |
| Client secret | Secret key obtained from Step 1      |

| Edit Provider Save | Save & Exit                                                                                                    |
|--------------------|----------------------------------------------------------------------------------------------------|
|                    |                                                                                                    |
| Name 🕜 :           | provider_payment_stripe                                                                                                    |
|                    |                                                                                                    |
| Display name ⑦ :   | Stripe Payment Provider                                                                                                    |
|                    |                                                                                                    |
| Organization 🕐 :   | admin (Shared)                                                                                                    |
|                    |                                                                                                    |
| Category 🕐 :       | Payment                                                                                                    |
|                    |                                                                                                    |
| Туре 🕜 :           | S Stripe                                                                                                    |
|                    |                                                                                                    |
| Client ID 🕜 :      | $pk\_test\_51Nd4fgHCnRPGqR9hFYxl3BRuQ31B28gEgXYbu9N3sSlPvOJg7CJc0rwafKU6oSxawcWTElpVhGGMYoqOy59OCMX700eax64amLagered and a standard and a standard a standard a standa$ |
|                    |                                                                                                    |
| Client secret 🕜 :  | ***                                                                                                    |
|                    |                                                                                                    |
| Provider URL 🕐 :   | Ø                                                                                                    |
|                    |                                                                                                    |
|                    |                                                                                                    |
| Save Save 8        | ۵ Exit                                                                                                    |

# Step 3. Add the Stripe Payment provider for your product

Finally, add the Stripe Payment provider for your product so that users can

#### purchase the product using Stripe.

| Currency 🕜 :          | USD                     |                                    |          |                     |      |              |
|-----------------------|-------------------------|------------------------------------|----------|---------------------|------|--------------|
| Price (1) :           | 10.04                   |                                    |          |                     |      |              |
| Quantity 🕜 :          | 99                      |                                    |          |                     |      |              |
| Sold (2):             | 10                      |                                    |          |                     |      |              |
| Payment providers 🕐 : | provider_payment_paypal | × provider_payment_stripe ×        |          |                     |      |              |
| Return URL 🕐 :        | Ø                       |                                    |          |                     |      |              |
| State 🕐 :             | Published               |                                    |          |                     |      |              |
| Preview 🕲 :           | Test buy page           |                                    |          |                     |      |              |
|                       | Buy Product             |                                    |          |                     |      |              |
|                       | buy Froduct             |                                    |          |                     |      |              |
|                       | Name                    | Test Product                       |          |                     |      | I            |
|                       | Detail                  | This is the detail of test product | Tag      | Casdoor Summit 2022 | SKU  | test_product |
|                       | Image                   | 💎 Casdoor                          |          |                     |      |              |
|                       | Price                   | \$10.04 (USD)                      | Quantity | 99                  | Sold | 10           |
|                       | Pay                     | PayPal S Stripe                    |          |                     |      |              |

# Alipay

## Step 1. Preparation

First, you need to have a merchant account at Alipay Open Platform.

Before accessing the Alipay, there are some preparations that need to be done.

You can refer to the documentation preparation before access for more information.

#### 1.1 Get APPID

Login the Alipay Open Platform Console and create an application.

How to get the APPID : Alipay APPID Query Guide

#### 1.2 Configure Cert

Generate an RSA2 certificate based on the document and then you can obtain the appPrivateKey.txt and appPublicKey.txt.

Upload the certificate to the application and then you can download three files: alipayRootCert.crt, appCertPublicKey.crt, alipayCertPublicKey.crt.

Create a Cert called App Cert at Casoor:

| Name | Name in Alipay |
|------|----------------|
| Туре | choose Payment |

| Name        | Name in Alipay                  |
|-------------|---------------------------------|
| Certificate | content of appCertPublicKey.crt |
| Private key | content of appPrivateKey.txt    |

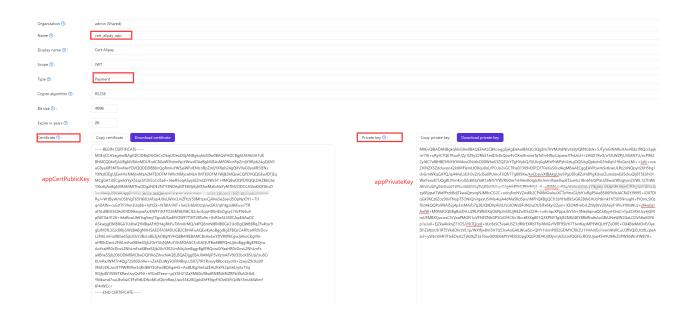

Create a Cert called Root Cert at Casoor:

| Name        | Name in Alipay                     |
|-------------|------------------------------------|
| Туре        | choose Payment                     |
| Certificate | content of alipayCertPublicKey.crt |
| Private key | content of alipayRootCert.crt      |

| Edit Cert Save Sav   | & Exit                                                                                                    |                |                                       |
|----------------------|----------------------------------------------------------------------------------------------------|----------------|---------------------------------------|
| Organization ③ :     | admin (Shared)                                                                                                    |                |                                       |
| Name 😗 :             | cert_alipay_root                                                                                                    |                |                                       |
| Display name 💿 :     | Alipay Root Cert                                                                                                    |                |                                       |
| Scope ③:             | JWT                                                                                                    |                |                                       |
| Туре 🕲 :             | Payment                                                                                                    |                |                                       |
| Crypto algorithm 😨 : | R5256                                                                                                    |                |                                       |
| Bit size 🕲 :         | 4096                                                                                                    |                |                                       |
| Expire in years 💿 :  | 20                                                                                                    |                |                                       |
| Certificate 🕲 :      | Copy certificate Download certificate                                                                                                    | Private key ③: | Copy private key Download private key |
| alipayCertPublicKey  | BEGIN CERTIFICATE     MIDDICCCOpesyWellApQCODEInidig400g054g2/1JANBsjelki60%468Ap/IADCbgELMAA6A1UE     MIDICCCApsyWellApQCODEInidig400g054g2/1JANBsjelki60%468Ap/IADCbgELMAA6A1UE     MIDICCCApsyWellApQCODEInidig400g054g2/1JANBsjelki60%468Ap/IADCbgELMAA6A1UE     ddb, widdatabbetariccocondategalabatabag1wellApQVellApQVellAp | alipayRootCert |                                       |

# Step 2. Create an Alipay Payment provider

Next, create an Alipay Payment provider in Casdoor by filling in the necessary information.

| Name      | Name in Alipay                   |
|-----------|----------------------------------|
| Category  | choose Payment                   |
| Туре      | choose Alipay                    |
| Client ID | APPID obtained from Step 1.1     |
| Cert      | App Cert configured at Step 1.2  |
| Root Cert | Root Cert configured at Step 1.2 |

| Edit Provider Save | Save & Exit             |
|--------------------|-------------------------|
| Name 🕐 :           | provider_payment_alipay |
|                    | koner-baluer-reibal     |
| Display name ⑦ :   | Alipay Payment Provider |
| Organization 🕐 :   | admin (Shared)          |
| Category 🕜 :       | Payment                 |
|                    |                         |
| Туре ⑦ :           | 🛃 Alipay                |
| Client ID 🕜 :      | 2021003117621368        |
| Client secret ⑦ :  |                         |
| Client secret ().  |                         |
| Cert 🕐 :           | cert_alipay_app         |
| Root Cert 🕜 :      | cert_alipay_root        |
|                    |                         |
| Provider URL ⑦ :   | Ø                       |
|                    |                         |
| Save Save & E      | xit                     |

# Step 3. Add the Alipay Pay Payment provider for your product

Finally, add the Alipay Payment provider for your product so that users can purchase the product using Alipay.

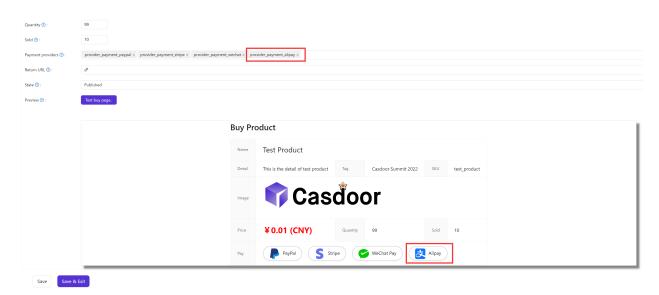

# WeChat Pay

## Step 1. Preparation

First, you need to have a merchant account at WeChat Merchant Platform.

Before accessing the WeChat Pay, there are some preparations that need to be done.

You can refer to the documentation preparation before access for more information.

#### 1.1 Get API Key v3

Log in to WeChat Merchant Platform, select Account Settings > API Security >Set APIv3 Secret, and click Set APIv3 secret to get the API Key v3.

| Security Center                 | API certificate                                                                                                    |                                                         |
|---------------------------------|----------------------------------------------------------------------------------------------------|---------------------------------------------------------|
| API Security                    |                                                                                                    |                                                         |
| Account Management              | API certificate                                                                                                    |                                                         |
| Account Information New Account | <ol> <li>API certificate are used to identify and define your ID; Some of the APIs with higher s<br/>you to avoid the loss caused by possible ID theft. Help</li> </ol> | security lever will require the certificate to identify |
| Staff Management                |                                                                                                    |                                                         |
| Settlement Info                 | API certificate (CA issued)<br>You have successfully applied for the certificate at 2020-03-13 17:17                                                                    | You have successfully applied<br>View Change            |
| Agreement                       |                                                                                                    |                                                         |
|                                 | Set APIv3 Secret                                                                                                    |                                                         |
|                                 | <ol> <li>This key is used to encrypt messages in APIv3's "download platform certificate" and</li> </ol>                                                                 | "noument cellbook notification"                         |
|                                 |                                                                                                    | payment caliback notification                           |
|                                 |                                                                                                    |                                                         |
|                                 | Set APIv3 Secret                                                                                                    | Set APIv3 Secret                                        |

How to get API Key v3 : APIv3 Key Settings

#### 1.2 Get Merchant Certificate

You can log in to WeChat Merchant Platform, and select Account Settings > API Security > API Certificate to download the certificate.

|                       |            |                                                                                     |                                               |                    |                    | 🗠 Message 🧧                                                                                     | 2) 🕐 FAQ 📄 Docum              | entation mi |
|-----------------------|------------|-------------------------------------------------------------------------------------|-----------------------------------------------|--------------------|--------------------|-------------------------------------------------------------------------------------------------|-------------------------------|-------------|
| 会<br>WeChat Pay       | Home       | Account Setting                                                                     | Transaction                                   | Marketing          | Institution        | POSM Application                                                                                | Dev Configuration             |             |
|                       |            |                                                                                     |                                               |                    |                    |                                                                                                 |                               |             |
| Operating Certificate | API certif | icate                                                                               |                                               |                    |                    |                                                                                                 |                               |             |
| API Security          |            |                                                                                     |                                               |                    |                    |                                                                                                 |                               |             |
| Staff Management      | API cert   | ificate                                                                             |                                               |                    |                    |                                                                                                 |                               |             |
| Settlement Info       | _          | API certificate are used<br>you to avoid the loss car                               | -                                             |                    | the APIs with hig  | her security lever will require                                                                 | e the certificate to identify | /           |
| Agreement             |            |                                                                                     |                                               |                    |                    |                                                                                                 |                               |             |
| Merchant Information  | -          | API certificate (CA iss<br>To better protect the secu<br>certificate issued by an a | urity of merchant ac                          |                    | ys to provide mer  | chants with an API                                                                              | Apply                         |             |
|                       |            |                                                                                     |                                               |                    |                    |                                                                                                 |                               |             |
|                       | API sect   | urity                                                                               |                                               |                    |                    |                                                                                                 |                               |             |
|                       |            | verification, both to defin                                                         | ne your identity can<br>g API key signing alo | also prevent other | people maliciously | erver will receive your reque<br>y tamper with the request da<br>ccurity will require both AP k | ata. Some APIs are            |             |

After download the certificate, get the Certificate Serial Number according to How to view the Certificate Serial Number and Private Key according to How to get Private Key of Certificate.

Then, create a Cert at Casdoor and fill the necessary information.

| asdoor 🎰 на   | ome 🐹 User Management 🔒 Identity 💿 Authorization 🖪 Logging & Auditing 🕦 Business & Payments 😂 Admir                                                                                                    | 1                | All                                                                                                    |
|---------------|----------------------------------------------------------------------------------------------------|------------------|----------------------------------------------------------------------------------------------------|
| Cert Save     | Save & Ent                                                                                                    |                  |                                                                                                    |
| anization ③ : | admin (Shared)                                                                                                    |                  |                                                                                                    |
| · @ :         | cert_wechatpay                                                                                                    |                  |                                                                                                    |
| y name 💿 :    | Cert Wechatpay                                                                                                    |                  |                                                                                                    |
| 0:            | JWT                                                                                                    |                  |                                                                                                    |
| D:            | Payment                                                                                                    |                  |                                                                                                    |
| algorithm 😨 : | R5256                                                                                                    |                  |                                                                                                    |
| • @ :         | 4096                                                                                                    |                  |                                                                                                    |
| in years ⑦ :  | 20                                                                                                    |                  |                                                                                                    |
| cate (?) :    | Copy certificate Download certificate                                                                                                    | Private key 💿 :  | Copy private key Download private key                                                                                                    |
| care O.       | Curry Continues Control Control Contro | inductory of the | Copy prime xy     Common prime xy     Copy prime xy     Copy                         |
|               | Certificate Serial Number                                                                                                    | Private Key      | aylikyu, MRIBiaz LBai HJ 2010 CWA954m XP Zhink S20 april Tabe Hzis Jo CMWA961 J<br>6 Arkk JMK COBDa i JCColKn2/gwNRZMKA9681 Big UST WMA962 Razim KI 2014 Pri-<br>u MT Xuc S000 a i JCcolKn2/gwNRZMKA9681 Big UST WMA962 CWA961 Big UST WMA962<br>PC S2000 a i JCcolKn2/gwNRZMKA964 Big UST WMA962 CWA961 Big UST WMA962<br>PC S2000 a i JCcolKn2/gwNRZMK2952 SSK 95 CmW CC ghrey back<br>PC S2000 a i JCcolKn2/gwNRZMK2952 CWA972 CMWA972 CMWA972 CMWA972<br>PC S2000 a i JCcolKn2/gwNRZMK292 CWA972 CMWA972 CMW |

#### 1.3 Get Merchant ID and App ID

How to get Merchant ID : WeChat Pay Merchant ID Query Guide

How to get App ID : WeChat Pay APPID Query Guide

# Step 2. Create a WeChat Pay Payment provider

Next, create a WeChat Pay Payment provider in Casdoor by filling in the necessary information.

| Name     | Name in WeChat Pay |
|----------|--------------------|
| Category | choose Payment     |

| Name          | Name in WeChat Pay                 |
|---------------|------------------------------------|
| Туре          | choose WeChat Pay                  |
| Client ID     | Merchant ID obtained from Step 1.3 |
| Client secret | API Key v3 obtained from Step 1.1  |
| App ID        | App ID obtained from Step 1.3      |
| Cert          | Cert configured at Step 1.2        |

| Edit Provider Save Save & Exit |                         |  |  |  |  |  |  |
|--------------------------------|-------------------------|--|--|--|--|--|--|
| Name 🕐 :                       | provider_payment_wechat |  |  |  |  |  |  |
| Display name ⑦ :               | Wechat Payment Provider |  |  |  |  |  |  |
| Organization 🕐 :               | admin (Shared)          |  |  |  |  |  |  |
| Category 🕐 :                   | Payment                 |  |  |  |  |  |  |
| Туре 🕜 :                       | Sechat Pay              |  |  |  |  |  |  |
| Client ID 🕜 :                  | 1619999244              |  |  |  |  |  |  |
| Client secret ⑦ :              | ***                     |  |  |  |  |  |  |
| App ID 🕜 :                     | wxe933a9cd81c396d1      |  |  |  |  |  |  |
| Cert 🕐 :                       | cert_wechatpay          |  |  |  |  |  |  |
| Provider URL 🕐 :               | Ø                       |  |  |  |  |  |  |
| Save Save & E                  | xit                     |  |  |  |  |  |  |

# Step 3. Add the WeChat Pay Payment provider for your product

Finally, add the WeChat Pay Payment provider for your product so that users can purchase the product using WeChat Pay.

| Currency 🕲 :          | CNY CNY                                                                            |  |  |  |  |  |  |  |  |
|-----------------------|------------------------------------------------------------------------------------|--|--|--|--|--|--|--|--|
| Price (1) :           | 0.01                                                                               |  |  |  |  |  |  |  |  |
| Quantity 🛞 :          | 99                                                                                 |  |  |  |  |  |  |  |  |
| Sold 🕲 :              | 10                                                                                 |  |  |  |  |  |  |  |  |
| Payment providers 🛞 : | provider_payment_paypal x provider_payment_stripe x provider_payment_wechat x      |  |  |  |  |  |  |  |  |
| Return URL 🛞 :        | θ                                                                                  |  |  |  |  |  |  |  |  |
| State 🕲 :             | Published                                                                          |  |  |  |  |  |  |  |  |
| Preview 🕲 :           | Test boy page.                                                                     |  |  |  |  |  |  |  |  |
|                       |                                                                                    |  |  |  |  |  |  |  |  |
|                       | Buy Product                                                                        |  |  |  |  |  |  |  |  |
|                       | Name Test Product                                                                  |  |  |  |  |  |  |  |  |
|                       | Detail This is the detail of test product Tag Casdoor Summit 2022 SKU test_product |  |  |  |  |  |  |  |  |
|                       | 🗤 💎 Casdoor                                                                        |  |  |  |  |  |  |  |  |
|                       | Price <b>¥0.01 (CNY)</b> Quantity 99 Sold 10                                       |  |  |  |  |  |  |  |  |
|                       | Pay PayPal S Stripe                                                                |  |  |  |  |  |  |  |  |

### Support for JSAPI payment

Currently, Casdoor supports JSAPI payment and Native payment in WeChat Pay.

To support JSAPI payment, you should configure a WeChat OAuth Provider which support WeChat Media Platform. The Client ID 2 of WeChat OAuth Provider and the App ID of WeChat Pay Payment Provider need to be same.

| Edit Provider Save  | Save & Exit             | Edit Provider Save | Save & Exit                                                |  |  |  |
|---------------------|-------------------------|--------------------|------------------------------------------------------------|--|--|--|
| Name 🕐 :            | provider_casdoor_wechat | Name 🕜 :           | provider_payment_wechatpay                                 |  |  |  |
| Display name 🕐 :    | Casdoor WeChat          | Display name ⑦ :   | Payment - WeChatPay                                        |  |  |  |
| Organization 🕐 :    | admin (Shared)          | Organization 🕐 :   | admin (Shared)                                             |  |  |  |
| Category ⑦ :        | OAuth                   | Category 🕜 :       | Payment                                                    |  |  |  |
| Туре 🕐 :            | 🎨 WeChat                | Туре 🕜 :           | 🔗 WeChat Pay                                               |  |  |  |
| Client ID 🍘 :       | wx049c70e6c2027b0b      | Client ID 🕜 :      | 1619999244                                                 |  |  |  |
| Client secret 🕜 :   | ***                     | Client secret ⑦ :  | ***                                                        |  |  |  |
| Client ID 2 🕐 :     | wxe933a9cd81c396d1      | App ID 🕐 :         | wxe933a9cd81c396d1                                         |  |  |  |
| Client secret 2 ⑦ : | ***                     | Cert 🕐 :           | cert_wechatpay                                             |  |  |  |
| Enable QR code 🕐 :  |                         | Provider URL 🕐 :   | 𝔗 https://pay.weixin.qq.com/index.php/core/cert/api_cert#/ |  |  |  |
| Provider URL ⑦ :    |                         | Save               | e & Exit                                                   |  |  |  |
| Save                | & Exit                  |                    |                                                            |  |  |  |

After log in via WeChat(in the mobile scenario: e.g. the WeChat built-in browser inside the WeChat mobile app), users can purchase product using WeChat Pay based on JSAPI payment.

## Captcha

Overview

Add a captcha to your application

Default

Using Casdoor's default captcha in your application

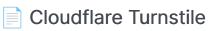

Add Cloudflare Turnstile to your application

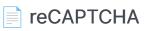

Add reCAPTCHA to your application

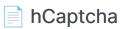

Add hCaptcha to your application

#### Alibaba Cloud Captcha

Add Alibaba Cloud Captcha to your application

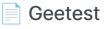

Add Geetest Captcha to your application

# Overview

Casdoor can be configured to support different captchas to verify if the operation is performed by a human. By adding a captcha provider and applying it in the application, when users login, register, or forget their password and need to send a code, a captcha check dialog will appear to verify if the operation is performed by a human.

Currently, Casdoor supports multiple captcha providers. The following are the providers supported by Casdoor:

| Default | Cloudflare<br>Turnstile | reCAPTCHA | hCaptcha | Alibaba Cloud<br>Captcha | Geetest |
|---------|-------------------------|-----------|----------|--------------------------|---------|
| $\odot$ | <u>_</u>                | C         | ۲        | [-]                      | G       |
|         |                         |           |          |                          |         |

We will show you how to apply a captcha and add it to Casdoor.

### Add a captcha provider

- 1. Navigate to your Casdoor index page.
- 2. Click on Providers in the top bar.
- 3. Click on Add, then you will see a new provider in the top list.
- 4. Click on the new provider to modify it.
- 5. Select Captcha in the Category.

- 6. Choose the captcha provider you need in the Type.
- 7. Fill in the most important information. Different captcha providers may require different information to be filled in.

## Applying in the application

- 1. Click on Application in the top bar and choose one application to edit.
- 2. Click on the provider add button and select the provider you just added.
- 3. Done!

# Default

The default captcha implementation generates and verifies an image. In the default captcha image, a sequence of digits 0-9 is used with a defined length of 5.

## **Configuring in Casdoor**

To configure the default captcha in Casdoor, follow these steps:

- 1. Create a new provider in Casdoor.
- 2. Select the category as Captcha, and the type as Default.

| Home      | Organizations | Users         | Roles       | Permissions       | Models          | Providers     | Applications | Resources | Tokens | Records | Webhooks | Syncers | Certs | Products |  | ¢ | ) 🥡 | Admin 🚿 |
|-----------|---------------|---------------|-------------|-------------------|-----------------|---------------|--------------|-----------|--------|---------|----------|---------|-------|----------|--|---|-----|---------|
| New Prov  | wider Save    | Save 8        | k Exit      | Cancel            |                 |               |              |           |        |         |          |         |       |          |  |   |     |         |
| Name 📀    | 5             | provider_18j  | 484         |                   |                 |               |              |           |        |         |          |         |       |          |  |   |     |         |
| Display n | name ⊘ :      | New Provide   | er - 18j484 |                   |                 |               |              |           |        |         |          |         |       |          |  |   |     |         |
| Category  | y 💿 :         | Captcha       |             |                   |                 |               |              |           |        |         |          |         |       |          |  |   |     |         |
| Type 🕜 :  |               | Default       |             |                   |                 |               |              |           |        |         |          |         |       |          |  |   |     |         |
| Provider  | URL ⑦ :       | ∂ https://git | thub.com/or | ganizations/xxx/s | ettings/applica | tions/1234567 |              |           |        |         |          |         |       |          |  |   |     |         |
| Preview ( | 0:            | Preview       |             |                   |                 |               |              |           |        |         |          |         |       |          |  |   |     |         |
| Sa        | ave Sav       | /e & Exit     | Cancel      |                   |                 |               |              |           |        |         |          |         |       |          |  |   |     |         |
|           |               |               |             |                   |                 |               |              |           |        |         |          |         |       |          |  |   |     |         |
|           |               |               |             |                   |                 |               |              |           |        |         |          |         |       |          |  |   |     |         |
|           |               |               |             |                   |                 |               |              |           |        |         |          |         |       |          |  |   |     |         |
|           |               |               |             |                   |                 |               |              |           |        |         |          |         |       |          |  |   |     |         |
|           |               |               |             |                   |                 |               |              |           |        |         |          |         |       |          |  |   |     |         |
|           |               |               |             |                   |                 |               |              |           |        |         |          |         |       |          |  |   |     |         |
|           |               |               |             |                   |                 |               |              |           |        |         |          |         |       |          |  |   |     |         |

3. Click on the **Preview** button to preview the style of this captcha.

| ew Provider Sav | e Save & Exit Cancel                                                 | Captcha                                                                                                    |
|-----------------|----------------------------------------------------------------------|----------------------------------------------------------------------------------------------------|
| ame 🕜 :         | provider_18j484                                                      | a/ 10a'                                                                                                    |
| splay name 🕐 :  | New Provider - 18j484                                                | J. J. Contraction of the second second second second second second second second second second second second se |
| tegory 🕘 :      | Captcha                                                              | @ Captcha                                                                                                    |
| xe @ :          | Default                                                              | Cancel OK                                                                                                    |
| vider URL ⊘ :   | € https://github.com/organizations/xxx/settings/applications/1234567 |                                                                                                    |
|                 |                                                                      |                                                                                                    |
| wiew 🕐 :        | Preview                                                              |                                                                                                    |
|                 |                                                                      |                                                                                                    |
|                 | Proving<br>ave & Ext. Cancel                                         |                                                                                                    |
|                 |                                                                      |                                                                                                    |
|                 |                                                                      |                                                                                                    |
|                 |                                                                      |                                                                                                    |

## Applying in your application

To apply the default captcha in your application, do the following:

- 1. Edit the application you want to configure in Casdoor.
- 2. Select the provider that you just added. There are three types of rules available:
- Always: Always requires human-machine verification during login.
- None: Never requires human-machine verification. The account will be blocked if it attempts to login with the wrong password for the 5th time within 15 minutes. The block will be lifted after 15 minutes.
- Dynamic: After 5 failed login attempts, human-machine verification will be required but the account will not be blocked.

| roviders 🕜 : | Providers Add           |     |          |              |           |           |           |          |          |        |
|--------------|-------------------------|-----|----------|--------------|-----------|-----------|-----------|----------|----------|--------|
|              | Name                    |     | Category | Туре         | canSignUp | canSignIn | canUnlink | prompted | Rule     | Action |
|              | provider_4olfdm         | × ] | Captcha  | C            |           |           |           |          | Always 🗸 |        |
|              | provider_casdoor_github | × ] | OAuth    | $\mathbf{O}$ |           |           |           |          |          |        |
|              | provider_casdoor_google | V   | OAuth    | G            |           |           |           |          |          |        |

We also provide a demo video to demonstrate the differences in rules, which we hope will be helpful to you.

# **Cloudflare** Turnstile

Cloudflare Turnstile is a CAPTCHA service provided by Cloudflare, which is a userfriendly, privacy-preserving alternative to CAPTCHA. You can find more details in the Turnstile Docs.

### Create an API key pair

To start using Cloudflare Turnstile, you need to create a Cloudflare account, navigate to the Turnstile tab on the navigation bar, and obtain the Site Key and Secret Key.

First, add a name for the widget to identify it in the future and enter your website's hostname. Then choose the widget type. It is recommended to choose Managed. Finally, click **Create**.

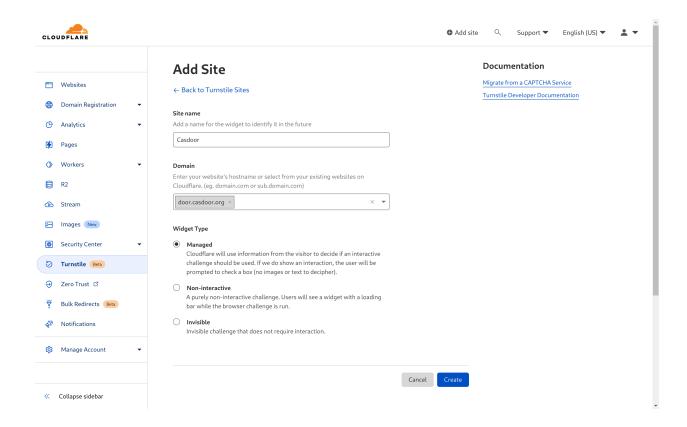

You will then be able to obtain a site key and a secret key.

| CLOUDFLARE                    |                                                                                                    | ❹ Add site 🔍 Support 🔻 English (US) 💌 💄 💌 |
|-------------------------------|----------------------------------------------------------------------------------------------------|-------------------------------------------|
|                               | Add Site                                                                                                    | Documentation                             |
| 🛅 Websites                    | ← Back to Turnstile Sites                                                                                            | Migrate from a CAPTCHA Service            |
| Domain Registration           | Site Key                                                                                                    | Turnstile Developer Documentation         |
| 🕒 Analytics 👻                 | 0x4AAA/ Copy                                                                                                    |                                           |
| 🚱 Pages                       | Client side integration code 🖸                                                                                       |                                           |
| <ul> <li>♦ Workers</li> </ul> | <pre><script async="" defer="" src="https://challenges.cloudflare.com/turnstile/&lt;br&gt;v0/api.js"></script></pre> |                                           |
| 🗐 R2                          |                                                                                                    |                                           |
| 🕑 Stream                      |                                                                                                    |                                           |
| 🖂 Images New                  | Click to copy                                                                                                    |                                           |
| Security Center               | Secret Key 🔻                                                                                                    |                                           |
| 😓 Turnstile Beta              | Ox4AAAAAAB Copy                                                                                                    |                                           |
| Zero Trust I <sup>2</sup>     | Server side integration code L <sup>2</sup>                                                                          |                                           |
| Bulk Redirects Beta           |                                                                                                    |                                           |
| Notifications                 |                                                                                                    |                                           |
| 4- Hotheadons                 |                                                                                                    |                                           |
| 영 Manage Account 👻            |                                                                                                    |                                           |
|                               |                                                                                                    | Done                                      |
| Collapse sidebar              |                                                                                                    | _                                         |

### **Configure in Casdoor**

Create a new provider in Casdoor.

Select the category as **Captcha** and the type as **Cloudflare Turnstile**. Fill in the site key and the secret key that you obtained in the previous step.

| Edit Provider            | Save Save         | & Exit      |    |  |  |  |  |        |
|--------------------------|-------------------|-------------|----|--|--|--|--|--------|
| Name ⑦ :                 | Cloudflare Turnst | ile         |    |  |  |  |  |        |
| Display name 🕜 :         | Cloudflare Turnst | ile         |    |  |  |  |  |        |
| Organization 🕜 :         | admin (share)     |             |    |  |  |  |  | ~      |
| Category ⑦ :             | Captcha           |             |    |  |  |  |  | $\vee$ |
| Туре 🕐 :                 | Cloudflare Turnst | ile         |    |  |  |  |  | $\vee$ |
| Site key 🕐               | 0x4AAAAAABX       | hq3vOlgpUTn | ık |  |  |  |  |        |
| Secret key 🕐             | ***               |             |    |  |  |  |  |        |
| Provider URL ⊘ :         | Ø                 |             |    |  |  |  |  |        |
| Preview <sub>(2)</sub> : | Preview           |             |    |  |  |  |  |        |
| Save                     | Save & Exit       |             |    |  |  |  |  |        |
|                          |                   |             |    |  |  |  |  |        |
|                          |                   |             |    |  |  |  |  |        |

You can click the Preview button to see a preview of the style of this CAPTCHA.

| 💎 Casdoor        | Home Organizations Users Rol | es Permissions Models | Adapters Applications         | Providers Resources | 🛞 💞 Admin 🗸 |
|------------------|------------------------------|-----------------------|-------------------------------|---------------------|-------------|
| Edit Provider    | Save & Exit                  | Captcha               |                               |                     |             |
| Name 🕐 :         | Cloudflare Turnstile         |                       |                               |                     |             |
| Display name 꼜   | Cloudflare Turnstile         | Success!              | CLOUDFLARE<br>Privacy • Terms |                     |             |
| Organization ⊘ : | admin (share)                |                       | Cancel                        |                     |             |
| Category 🕐 :     | Captcha                      |                       |                               |                     |             |
| Туре ⑦ :         | Cloudflare Turnstile         |                       |                               |                     |             |
| Site key 🕜       | 0x4AAAAAAABXhq3vOlgpUTmk     |                       |                               |                     |             |
| Secret key 🕜     | ***                          |                       |                               |                     |             |
| Provider URL 🕜   | Ø                            |                       |                               |                     |             |
| Preview ⑦:       | Preview                      |                       |                               |                     |             |
| Save             | Save & Exit                  |                       |                               |                     |             |
|                  |                              |                       |                               |                     |             |
|                  |                              | Powere                | d by 🌍 Casdoor                |                     |             |

## **Application Integration**

Edit the application you want to configure in Casdoor. Select the provider that you just added and click the **Save** button.

| Providers 🕜 : |                      |          |      |            |            |            |          |        |        |
|---------------|----------------------|----------|------|------------|------------|------------|----------|--------|--------|
|               | Providers Add        |          |      |            |            |            |          |        |        |
|               | Name                 | Category | Туре | Can signup | Can signin | Can unlink | Prompted | Rule   | Action |
|               | Cloudflare Turnstile | Captcha  |      |            |            |            |          | None 🗸 |        |

# reCAPTCHA

reCAPTCHA is provided by Google, and we use reCAPTCHA v2 Checkbox. You can find more details about it at this link.

### Create an API key pair

To start using reCAPTCHA, you need to sign up for an API key pair for your site. The key pair consists of a site key and secret key. The site key is used to invoke the reCAPTCHA service on your site or mobile application. The secret key authorizes communication between your application backend and the reCAPTCHA server to verify the user's response.

First, choose the type of reCAPTCHA and then fill in the authorized domains or package names. After you have accepted the terms of service, click **Register** to obtain a new API key pair.

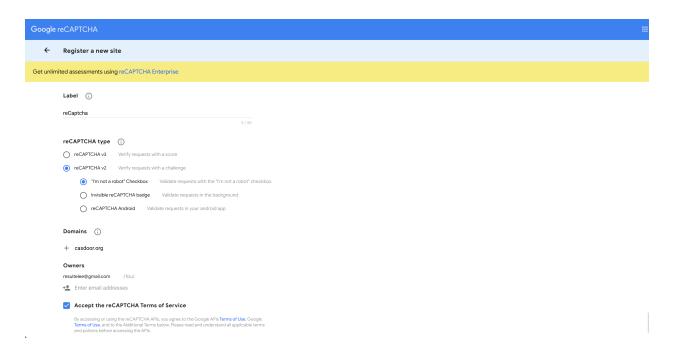

You will then receive a site key and a secret key.

| Google reCAPTCHA           | Google reCAPTCHA                                                                                                |      |  |  |  |  |  |  |  |
|----------------------------|----------------------------------------------------------------------------------------------------|------|--|--|--|--|--|--|--|
| Adding reCAPTCHA           | to your site                                                                                                    |      |  |  |  |  |  |  |  |
| 'reCaptcha' has t          | been registered.                                                                                                |      |  |  |  |  |  |  |  |
| Use this site key in the H | TML code your site serves to users. 🛛 See client side integration                                               |      |  |  |  |  |  |  |  |
| COPY SITE KEY              | A-PROMUM REPORT AND A PROVIDED AND A PROVIDED AND A PROVIDED AND A PROVIDED AND A PROVIDED AND A PROVIDED AND A |      |  |  |  |  |  |  |  |
| Use this secret key for co | ommunication between your site and reCAPTCHA. 🛛 See server side integra                                         | tion |  |  |  |  |  |  |  |
| OT COPY SECRET KEY         | 6L vn                                                                                                    |      |  |  |  |  |  |  |  |
| GO TO SETTINGS             | GO TO ANALYTICS                                                                                                 |      |  |  |  |  |  |  |  |

### **Configure in Casdoor**

Create a new provider in Casdoor.

Select the category as **Captcha** and the type as **reCAPTCHA**. You need to provide the site key and secret key created in the previous step.

| New Provider Save          |                                                                                  |  |
|----------------------------|----------------------------------------------------------------------------------|--|
| Name 🕜 :                   | reCapicha                                                                        |  |
| Display name <sub> :</sub> | reCapicha                                                                        |  |
| Category 🕜 :               | Captcha                                                                          |  |
| Type 🕜 :                   | reCAPTCHA                                                                        |  |
| Site key ⊘                 |                                                                                  |  |
| iecret key ⊘               |                                                                                  |  |
| rovider URL ② :            | $\mathscr{P}$ https://github.com/organizations/xxx/settings/applications/1234567 |  |
| Preview 🕜 :                | Preview                                                                          |  |
| Preview ():                |                                                                                  |  |

You can click the **Preview** button to see the style of this captcha.

| Home Organizations | : Users Roles Permissions Models         | Providers Applications Resources Toke | ns Records Webhoo              | oks Syncers Certs | Products | 🛞 💞 Admin 🗸 |
|--------------------|------------------------------------------|---------------------------------------|--------------------------------|-------------------|----------|-------------|
| Edit Provider Save | Save & Exit                              | Captcha                               |                                |                   |          |             |
| Name 🕐 :           | provider-built-in                        |                                       | t 🙋                            |                   |          |             |
| Display name 🕜 :   | Built-in Provider                        | I'm not a robo                        | t reCAPTCHA<br>Privacy - Terms |                   |          |             |
| Category (2) :     | Captcha                                  |                                       | Cancel OK                      |                   |          |             |
| Туре ⑦:            | reCAPTCHA                                |                                       |                                |                   |          |             |
| Site key 🔞         | 6LcJXPEfAAAAANi8lqgFloeN2DcD4uzm40xkURYS |                                       |                                |                   |          |             |
| Secret key (?)     |                                          |                                       |                                |                   |          |             |
| Provider URL () :  | P                                        |                                       |                                |                   |          |             |
| Preview (1):       | Preview                                  |                                       |                                |                   |          |             |
| Save               | ave & Exit                               |                                       |                                |                   |          |             |
|                    |                                          |                                       |                                |                   |          |             |
|                    |                                          |                                       |                                |                   |          |             |
|                    |                                          |                                       |                                |                   |          |             |

### Apply in the application

Edit the application you want to configure in Casdoor. Select the provider you just added and click the **Save** button.

| Providers 🕐 : | Providers Add |        |         |           |           |           |          |             |
|---------------|---------------|--------|---------|-----------|-----------|-----------|----------|-------------|
|               | Name          | Catego | ry Type | canSignUp | canSignIn | canUnlink | prompted | Action      |
|               | reCaptcha V   | Captch | a 🕐     |           |           |           |          | $^{\sim}$ 0 |

# hCaptcha

hCaptcha is a captcha service provider, similar to reCAPTCHA. You can find more details about hCaptcha here.

## Create an API key pair

To start using hCaptcha, you need to sign up for an API key pair for your site. You can obtain your site key on your profile page.

Once you have signed up, you will receive a site key and a secret key.

### **Configure in Casdoor**

To configure hCaptcha in Casdoor, create a new provider.

Select the category as **Captcha** and the type as **hCaptcha**. Fill in the site key and secret key obtained in the previous step.

| lew Provider Sav | e Save & Exit Cancel                                                             |   |
|------------------|----------------------------------------------------------------------------------|---|
| lame 💿 :         | hCaptcha                                                                         |   |
| Display name 🕐 : | hCaptcha                                                                         |   |
| Category 🕐 :     | Captcha                                                                          | ~ |
| ype 🕐 :          | hCaptcha                                                                         |   |
| iite key 🕐       | 38a199b2-7a9a-4b64-ac18-82b8836681f3                                             |   |
| iecret key 🕜     | 38a199b2-7a9a-4b64-ac18-82b8836681f3                                             |   |
| rovider URL 🕐 :  | $\mathscr{P}$ https://github.com/organizations/xxx/settings/applications/1234567 |   |
| review 💿 :       | Preview                                                                          |   |

You can click the **Preview** button to see how the captcha style will look.

| Home Organizations | Users Roles Permissions Models Providers Applications               | Resources Tokens Records Webhooks Syncers Certs Products … 🕀 💣 Admin v |
|--------------------|---------------------------------------------------------------------|------------------------------------------------------------------------|
| Edit Provider Save | Save & Exit                                                         | Captcha                                                                |
| Name () :          | hCaptcha                                                            |                                                                        |
| Display name 🕲 :   | hCaptcha                                                            | l am human Kopethe<br>Phage-Terrs                                      |
| Category (1):      | Captcha                                                             | × ]                                                                    |
| Туре 🕐 :           | hCaptcha                                                            | Cancel OK                                                              |
| Site key 🛞         | 38a199b2-7a9a-4b64-ac18-82b8836681f3                                |                                                                        |
| Secret key 🛞       |                                                                     |                                                                        |
| Provider URL ③:    | Phttps://github.com/organizations/xxx/settings/applications/1234567 |                                                                        |
| Preview 🕥 :        | Preview                                                             |                                                                        |
| Save               | ve & Exit                                                           |                                                                        |

## Apply in your application

Go to the application you want to configure in Casdoor. Select the provider you just added and click the **Save** button.

| Providers (2): |               |          |      |           |           |           |          |                   |
|----------------|---------------|----------|------|-----------|-----------|-----------|----------|-------------------|
|                | Providers Add |          |      |           |           |           |          |                   |
|                | Name          | Category | Туре | canSignUp | canSignIn | canUnlink | prompted | Action            |
|                | hCaptcha      | Captcha  | 1    |           |           |           |          | $\wedge$ $\vee$ D |

# Alibaba Cloud Captcha

Alibaba Cloud Captcha is a captcha service provided by Alibaba Cloud. It offers two ways to verify captcha: "Sliding Validation" and "Intelligent Validation". You can find more details about it in this link.

#### () INFO

Currently, only <u>Alibaba Cloud Captcha 1.0</u> is supported. <u>Alibaba Cloud</u> <u>Captcha 2.0</u> is currently in the public testing phase, so there are no plans for adaptation in the near term.

## Add Captcha Configuration in Alibaba Cloud

To add the Captcha configuration, log in to the Alibaba Cloud management console, search for and go to the Captcha Service. Then, click on **Confirm Open** to enable the Captcha Service.

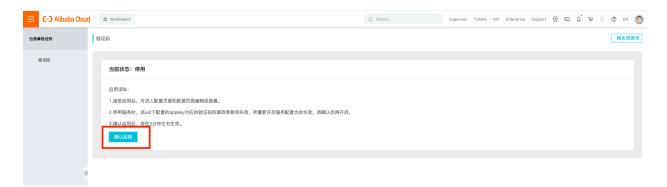

Once you have entered the Captcha management console, click on Add configuration.

| 😑 🕒 Alibaba Clou | d 🛱 Workbench       |                       |          |                | Q Search Expenses Tickets ICP Enterprise Support 🤂 🖾 🏠 🛱 🛇 🕐 EN |      |                     |       |              |  |
|------------------|---------------------|-----------------------|----------|----------------|-----------------------------------------------------------------|------|---------------------|-------|--------------|--|
| 云盾●验证码           | 验证码                 |                       |          |                |                                                                 |      |                     | 产品功   | 能 服务停用 购买资源包 |  |
| 验证码              |                     |                       | 公엄       | 告:2021年3月18日起, | 人机验证产品统一更名为                                                     | 验证码。 |                     |       |              |  |
|                  | <b>配置管理</b> 数据监控    |                       |          |                |                                                                 |      |                     |       |              |  |
|                  | 提示:配置管理目前暂时无法支持删除,: | 若不再使用该条配置,代码中不进行调用即可, |          |                |                                                                 |      | 新增配置 配置文档           |       |              |  |
|                  | 配置名称                | appkey                | scene    | 验证方式           | 业务类型                                                            | 使用场景 | 最后更新                | 操作    |              |  |
|                  | 测试验证码               | F <mark>B</mark> B    | nc_other | 滑动验证           | PC                                                              | 其它   | 2022-06-20 23:47:37 | 自定义样式 | 系统代码集成       |  |
|                  | 测试智能验证码             | FF                    | ic_other | 智能验证           | PC                                                              | 其它   | 2022-06-21 00:44:08 | 自定义样式 | 系统代码集成       |  |
| -                |                     |                       |          |                |                                                                 |      |                     |       | 共有2条 < 1 >   |  |
|                  |                     |                       |          |                |                                                                 |      |                     |       |              |  |
|                  |                     |                       |          |                |                                                                 |      |                     |       |              |  |
|                  |                     |                       |          |                |                                                                 |      |                     |       |              |  |
|                  |                     |                       |          |                |                                                                 |      |                     |       | Ø            |  |
|                  |                     |                       |          |                |                                                                 |      |                     |       |              |  |
|                  |                     |                       |          |                |                                                                 |      |                     |       |              |  |

Fill in all the required information and submit the form.

| 😑 🕞 Alibaba Clou | d 🛱 Workbench                                                                                                    | Q Search  | Expenses Ticke | ets ICP Enterprise | Support 🖶 🖂 | 0 ਕ ਕ | ð en 🇿   |
|------------------|----------------------------------------------------------------------------------------------------|-----------|----------------|--------------------|-------------|-------|----------|
| 云曆●验证码           | 新塔說 _ O black                                                                                                    |           |                |                    | 产品功能        | 服务停用  | 购买资源包    |
| 验证码              | 1 記畫服务內容 (2)                                                                                                    | 系统代码集成&测试 |                |                    |             |       | 完成       |
|                  | • 配置名称: 例: 主站登录<br>• 高峰期QPS: 3000                                                                                                    |           |                |                    |             |       |          |
|                  | <ul> <li>・业务类型: PC% 页 H5 (移动罐WAP + APP)</li> <li>・验证方式: 滑动输证 智能输证 无痕输证</li> <li>・使用场景: 登录 注册 活动 论坛 短信 (<br/>产品形态预定: Demolt</li> </ul> | ) 其它      |                |                    |             |       |          |
| a                |                                                                                                    |           |                |                    |             |       |          |
|                  |                                                                                                    |           |                |                    |             |       | 2        |
|                  |                                                                                                    |           |                |                    |             |       | <b>₩</b> |

Now, you can view the Scene and App key in your console.

| 😑 🕞 Alibaba Clo | ud 🗇 Workbench      |                       |            |                 | Q Search            |               | Expenses Tickets ICP Enterprise | Support 🕀 🖾 🗘 👾 🖓 🕐 EN 🧕     |  |  |  |  |
|-----------------|---------------------|-----------------------|------------|-----------------|---------------------|---------------|---------------------------------|------------------------------|--|--|--|--|
| 云盾●验证码          | 验证码                 |                       |            |                 |                     |               |                                 | 产品功能 服务停用 购买资源包              |  |  |  |  |
| 检证码             |                     |                       | 公告: 自2020年 | ¥11月20日起,验证码产品》 | 生行计费变更,新增收取<br>———— | 最低配置费用10元/天,非 | 【中包含5000次调用, 超过5000次按每次0.00     | 02元进行计费,敬请知晓,如有疑问,可随时提交工单求助。 |  |  |  |  |
|                 | <b>配置管理</b> 数据监控    | 22 管理 数据监控            |            |                 |                     |               |                                 |                              |  |  |  |  |
|                 | 提示:配置管理目前暂时无法支持删除,; | 若不再使用该条配置,代码中不进行调用即可, | 不影响其他配置使用。 | ,               |                     |               | 新增配置 配置文档                       |                              |  |  |  |  |
|                 | 配置名称                | appkey                | scene      | 验证方式            | 业务类型                | 使用场景          | 最后更新                            | 操作                           |  |  |  |  |
|                 | 测试验证码               | FEESel Concernence B  | nc_other   | 滑动验证            | PC                  | 其它            | 2022-06-20 23:47:37             | 自定义样式   系统代码集成               |  |  |  |  |
|                 | 测试智能验证码             | Filmen                | ic_other   | 智能验证            | PC                  | 其它            | 2022-06-21 00:44:08             | 自定义样式 系统代码集成                 |  |  |  |  |
|                 |                     |                       |            | •               |                     |               |                                 | 共有2条 < 1 >                   |  |  |  |  |
|                 | E.                  |                       |            |                 |                     |               |                                 |                              |  |  |  |  |
|                 |                     |                       |            |                 |                     |               |                                 |                              |  |  |  |  |
|                 |                     |                       |            |                 |                     |               |                                 |                              |  |  |  |  |
|                 |                     |                       |            |                 |                     |               |                                 | Ø                            |  |  |  |  |
|                 |                     |                       |            |                 |                     |               |                                 | 2<br>5                       |  |  |  |  |
|                 |                     |                       |            |                 |                     |               |                                 | 88                           |  |  |  |  |
|                 |                     |                       |            |                 |                     |               |                                 |                              |  |  |  |  |

Also, the Access key and Secret access key can be found in your profile.

### **Configure in Casdoor**

Create a new provider in Casdoor.

Select the category as Captcha, and the type as hCaptcha. Then, choose the subtype: "Sliding Validation" or "Intelligent Validation". Make sure to fill in the Access key, Secret access key, Scene, and App key that you created in the previous step.

| Home Organizations  | Users Role:        | s Permissions          | Models Pr           | oviders Applications | Resources | Tokens Reco | rds Webhooks | Syncers | Certs | Products | <br>🕀 💞 Admin v |
|---------------------|--------------------|------------------------|---------------------|----------------------|-----------|-------------|--------------|---------|-------|----------|-----------------|
| New Provider Save   | Save & Exit        | Cancel                 |                     |                      |           |             |              |         |       |          |                 |
| Name ③ :            | Aliyun_Captcha     |                        |                     |                      |           |             |              |         |       |          |                 |
| Display name 📀 :    | Aliyun_Captcha     |                        |                     |                      |           |             |              |         |       |          |                 |
| Category (2):       | Captcha            |                        |                     |                      |           |             |              |         |       |          |                 |
| Type 🕲 :            | Aliyun Captcha     |                        |                     |                      |           |             |              |         |       |          |                 |
| Sub type 🕐 :        | Sliding Validation |                        |                     |                      |           |             |              |         |       |          |                 |
| Access key ⊘        | L                  | F                      |                     |                      |           |             |              |         |       |          |                 |
| Secret access key 📀 | jjPs               | ≥N                     |                     |                      |           |             |              |         |       |          |                 |
| Scene 💿             | nc_other           |                        |                     |                      |           |             |              |         |       |          |                 |
| App key 🕜           | FF                 |                        |                     |                      |           |             |              |         |       |          |                 |
| Provider URL ② :    |                    | n/organizations/xxx/si | ttings/applications | /1234567             |           |             |              |         |       |          |                 |
| Preview (2) :       | Preview            |                        |                     |                      |           |             |              |         |       |          |                 |
| Save                | e & Exit Can       | cel                    |                     |                      |           |             |              |         |       |          |                 |

You can click on the Preview button to see the style of this captcha.

The following image shows the preview of "Sliding Validation":

| Home Organizations  | : Users Roles Permissions Models Providers Applications Resources Tokens Records Webhooks Syncers Certs Products … | 💞 Admin 🗸 |
|---------------------|----------------------------------------------------------------------------------------------------|-----------|
| Edit Provider Save  | Save & Exit                                                                                                    |           |
| Name 🕲 :            | Aliyun_Captcha   Please slide to verify                                                                            |           |
| Display name 🛞 :    | Aliyun_Captcha Cancel OK                                                                                           |           |
| Category @:         | Captcha                                                                                                    |           |
| Type 🕲 :            | Aliyun Captcha                                                                                                    |           |
| Sub type 🕐 :        | Sliding Validation                                                                                                 |           |
| Access key ③        | LTAI407CngW2Pp5p4E4yS7gF                                                                                           |           |
| Secret access key 🕥 |                                                                                                    |           |
| Scene ③             | nc_other                                                                                                    |           |
| App key 🕥           |                                                                                                    |           |
| Provider URL 🕥 :    | $\partial^2$ https://github.com/organizations/xxx/settings/applications/1234567                                    |           |
| Preview ③ :         | Preview                                                                                                    |           |
| Save                | ave & Exit                                                                                                    |           |
|                     |                                                                                                    |           |

And this image shows the preview of "Intelligent Validation":

| Home Organizations  | Users Roles Permissions Models Providers Applications Resources Tokens Records Webhooks Syncers Certs Products 🌐 🗃 Admin 🗸 |
|---------------------|----------------------------------------------------------------------------------------------------|
| Edit Provider Save  | Sive & Exit                                                                                                    |
| Name 🛞 :            | Aliyun_Capitcha O Click the button to start                                                                                |
| Display name 🕐 :    | Aliyun_Captcha                                                                                                    |
| Category (2):       | Captcha Cancel OK                                                                                                    |
| Type 🕐 :            | Aliyun Captcha 🗸 🗸                                                                                                    |
| Sub type (1) :      | Intelligent Validation                                                                                                    |
| Access key 💿        | LTA/AG7Cng/W2Pp5p4E4yS7gF                                                                                                  |
| Secret access key 📀 |                                                                                                    |
| Scene (2)           | ic_other                                                                                                    |
| App key ⊘           | •••                                                                                                    |
| Provider URL @ :    | d <sup>2</sup> https://github.com/organizations/cox/settings/applications/1234567                                          |
| Preview @ :         | Preview                                                                                                    |
| Save                | e ô Exit                                                                                                    |

### **Application Integration**

Edit the application in which you want to configure Casdoor. Select the newly added provider and click on the **Save** button.

| Providers (?) : | Providers Add    |          |           |           |           |           |          |                          |
|-----------------|------------------|----------|-----------|-----------|-----------|-----------|----------|--------------------------|
|                 | Name             | Category | Туре      | canSignUp | canSignIn | canUnlink | prompted | Action                   |
|                 | Aliyun_Captcha V | Captcha  | <b>CJ</b> |           |           |           |          | $\wedge \vee \mathbf{D}$ |

## Geetest

## **Configure Geetest**

To configure Geetest and obtain the public and secret key, follow these steps:

1. Go to the Geetest CAPTCHA V4 section on the Geetest product page.

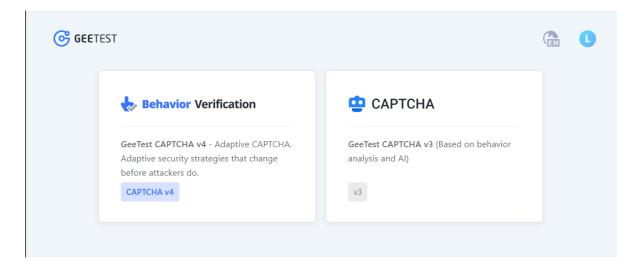

2. Create an application by entering the name and address for your application.

| CAPTCHA v4 | dio 1 1                    | Web Android iOS Mini program<br>1 0 0 0                                                                                | Help<br>Developer docs Download mobile SDK*<br>Update log DRaaS integration |
|------------|----------------------------|----------------------------------------------------------------------------------------------------|-----------------------------------------------------------------------------|
| Applica    | Applications and Events Ma | Create application ×                                                                                                   |                                                                             |
| ③ Admin    | Casdoor                    | Name Please enter APP/website name Address Please enter the URL of your APP/website Industry Please choose an industry | Details<br>Configure                                                        |
|            | Create application         | Cancel                                                                                                    |                                                                             |

3. Add events and choose "web" for the device.

| ୍ର       | 😓 CAF  | PTCHA v4 Free           | All > All | Events       |                           |                                   |                                                |                                                               |                                              |                                                   |   | C |
|----------|--------|-------------------------|-----------|--------------|---------------------------|-----------------------------------|------------------------------------------------|---------------------------------------------------------------|----------------------------------------------|---------------------------------------------------|---|---|
| Products |        | Overview<br>Data Studio |           | Application  | Events  Add events        | Web                               | Android IOS                                    | Ø<br>Mini program                                             | Help<br>Developer docs I<br>X pdate log DRaa | Download mobile SDK <sup>●</sup><br>S integration |   | • |
|          |        |                         |           |              |                           |                                   |                                                |                                                               |                                              |                                                   |   |   |
|          | e<br>e | Applications            |           | Applications | Application<br>Casdoor    | •                                 | Event<br>Please name the                       | Event                                                         |                                              |                                                   |   |   |
|          |        | Admin                   |           | 0            |                           | Deal Search<br>ghtly based on dif | ferent end devices. e<br>roid app, certain sec | Anti-scrape<br>.g. if you chose iOS<br>urity strategy may not |                                              | Configur<br>2 Edit                                | e | 8 |
|          |        |                         |           |              | compatible with Android a | pp and weaken y                   |                                                | Add                                                           |                                              |                                                   |   |   |

4. Retrieve the ID and Key.

| ୍        | 👆 CAF | PTCHA v4 Free                                              | Ali > Al | Events           |                    |                      |                                           |               |          |                   |                                                             |                     |    |
|----------|-------|------------------------------------------------------------|----------|------------------|--------------------|----------------------|-------------------------------------------|---------------|----------|-------------------|-------------------------------------------------------------|---------------------|----|
| Products |       | Overview<br>Data Studio<br>Customization A<br>Applications |          | Application<br>1 | Events             | agement              | web<br>1                                  | Android<br>O  | ios<br>O | 0<br>Mini program | Help<br>Developer docs Download<br>Update log DRaaS integra |                     |    |
|          | ٥     | Notification                                               |          | Application      |                    | agomon               |                                           |               |          |                   |                                                             |                     |    |
|          | 8     | Admin                                                      |          |                  | Casdoor            | 测试 (三 w<br>ID<br>Key | Keb/Wap<br>18e5af2b99464<br>830a62c3ac*** | 23e98151d0b85 | 0053c7 🖺 |                   |                                                             | Details<br>Configur | re |
|          |       |                                                            |          |                  |                    |                      |                                           |               |          | Add event         | ts                                                          |                     |    |
|          |       |                                                            |          | Đ                | Create application |                      |                                           |               |          |                   |                                                             |                     |    |

## **Configure Casdoor**

Follow these steps to configure Casdoor:

1. Create a new provider in Casdoor.

Set the category as Captcha and the type as Geetest. Fill in the Site key and Secret key with the ID and Key obtained from Geetest.

2. Click the Preview button to preview the style of this captcha.

|                  |                                                                                  | Hadmin 🕀 💞 Admin |
|------------------|----------------------------------------------------------------------------------|------------------|
| Edit Provider    | ave Save & Exit                                                                  |                  |
| Name 🕜 :         | provider_geetest                                                                 |                  |
| Display name ⑦ : | provider_geetest                                                                 |                  |
| Category 🕜 :     | Captcha                                                                          | V                |
| Type 🕜 :         | GEETEST                                                                          | V                |
| Site key 🕜       | 489b713a684726d851073a7e8cf8442a                                                 |                  |
| Secret key 🕜     |                                                                                  |                  |
| Provider URL ⑦:  | $\mathscr{O}$ https://github.com/organizations/xxx/settings/applications/1234567 |                  |
| Preview ⑦ :      | Preview                                                                          |                  |
| Save             | Save & Exit                                                                      |                  |
|                  |                                                                                  |                  |
|                  |                                                                                  |                  |
|                  |                                                                                  |                  |

## Apply in your application

To apply the Geetest configuration in your application:

Edit the **application** you want to configure in Casdoor. Select the provider you just added and click the Save button.

| Providers 🕐 : | Providers Add |     |          |      |            |            |            |          |      |        |
|---------------|---------------|-----|----------|------|------------|------------|------------|----------|------|--------|
|               | Name          |     | Category | Туре | Can signup | Can signin | Can unlink | Prompted | Rule | Action |
|               | geetest       | × ) | Captcha  | G    |            |            |            |          | ×    |        |

## Web3

MetaMask

Adding the MetaMask Web3 provider to your application

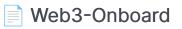

Add the Web3-Onboard Web3 provider to your application

## MetaMask

(i) NOTE

This is an example of how to configure MetaMask as a Web3 provider.

MetaMask is a browser extension and app that functions as both a cryptocurrency wallet and a gateway to blockchain apps. Casdoor allows you to use MetaMask as an identity provider and enables Web3 login with MetaMask.

#### Step 1: Create a MetaMask Web3 provider

To start, you need to create a MetaMask Web3 provider in Casdoor.

| Name     | Description     |
|----------|-----------------|
| Category | Choose Web3     |
| Туре     | Choose MetaMask |

| Edit Provider Save | Save & Exit       |
|--------------------|-------------------|
|                    |                   |
| Name 🕐 :           | metamask_provider |
| Display name 🕐 :   | MetaMask Provider |
| 0                  |                   |
| Organization 🕜 :   | admin (Shared)    |
| Category 🕜 :       | Web3              |
|                    |                   |
| Туре 🕜 :           | MetaMask          |
| Provider URL 🕜 :   | Ø                 |
|                    |                   |
| Save Save & E      | xit               |

### Step 2: Add the provider to your application

Next, add the MetaMask Web3 provider to your application.

|               |                           |                      |          |      |            |            |            |          |      | 1        |
|---------------|---------------------------|----------------------|----------|------|------------|------------|------------|----------|------|----------|
|               | 4                         |                      |          |      |            |            |            |          |      |          |
|               | Copy SAML metadata URL    |                      |          |      |            |            |            |          |      |          |
| Providers 🕲 : |                           |                      |          |      |            |            |            |          |      |          |
| Providers @ : | Providers Add             |                      |          |      |            |            |            |          |      |          |
|               | Name                      |                      | Category | Туре | Can signup | Can signin | Can unlink | Prompted | Rule | Action   |
|               | provider_storage_minio_s3 |                      | Storage  | мино |            |            |            |          |      |          |
|               | provider_oauth_lark       |                      | OAuth    | -    |            |            |            |          |      | ∧ ∨ Ď    |
|               | provider_email_qq         | v                    | Email    | M    |            |            |            |          |      |          |
|               | metamask_provider         | × ]                  | Web3     | 1    |            |            |            |          |      | <u> </u> |
| Preview (1) : | C Copy signup page URL    | Copy signin page URL |          |      |            |            |            |          |      |          |
|               |                           |                      |          |      |            |            |            |          |      |          |

#### Step 3: Login with MetaMask

You can now log in with MetaMask. Here is a demo video.

☑ TIP

- 1. When logging in with MetaMask, please authorize only one Ethereum address. Casdoor will only bind one Ethereum address per user.
- 2. If you want to switch to another Ethereum address for login, please disconnect the connection between the current Ethereum address and Casdoor first.

|        |                            | 0xbd576dE 🗗                                                           |
|--------|----------------------------|-----------------------------------------------------------------------|
|        | 🗠 Portfolio view           |                                                                       |
|        | ∠ <sup>≉</sup> Expand view | 0 ETH                                                                 |
|        | Support                    | Connected sites                                                       |
|        | Settings                   | Zeus is connected to these sites. They can view your account address. |
|        | 🙆 Lock MetaMask            |                                                                       |
| Tokens | INF IS ACTIVITY            | C http://localhost:7001 Disconne                                      |
| You    | have no transactions       | Manually connect to current site                                      |
| ç      | MetaMask support           | 🔎 MetaMask support                                                    |

# Web3-Onboard

(i) NOTE

This is an example of how to configure Web3-Onboard as a Web3 provider.

Web3-Onboard can help users use different wallets for Web3 login. Casdoor allows using Web3-Onboard as an identity provider and enables Web3 login with Web3-Onboard.

| Web3-Onboard                                                                                                    | Do                     | ocumentation Examples FAQ Blog | Connect 💭 🚳 🔅 |
|----------------------------------------------------------------------------------------------------|------------------------|--------------------------------|---------------|
| Web3 Onbo                                                                                                    | bard                   |                                |               |
|                                                                                                    | Available Wallets (23) | ×                              |               |
| Connect your wallet                                                                                               | Coinbase Wallet        | MetaMask                       |               |
| Connecting your wallet is like<br>"logging in" to Web3. Select<br>your wallet from the options<br>to get started. | Trust Wallet           | WalletConnect                  |               |
| I don't have a wallet 🜒                                                                                           | Arcana Auth            | Ledger                         |               |
| powered by blocknative S                                                                                          | C Trezor               | Unstoppable                    |               |
| Get                                                                                                    | Started View Docs      |                                |               |
|                                                                                                    | Available Wallets      | ×                              |               |
|                                                                                                    | Metamask               | Coinbase 0x12300987            | Ethereum 👻    |

### Step 1: Create a Web3-Onboard Web3 provider

First, you need to create a Web3-Onboard Web3 provider in Casdoor.

| Name     | Description                                   |
|----------|-----------------------------------------------|
| Category | Choose Web3                                   |
| Туре     | Choose Web3-Onboard                           |
| Wallets  | Choose the wallets that are allowed to log in |

| Edit Provider Save | Save & Exit                                                                           |
|--------------------|---------------------------------------------------------------------------------------|
|                    |                                                                                       |
| Name 🕜 :           | provider_web3_onboard                                                                 |
| Display name ⑦ :   | Web3-Onboard Web3 Provider                                                            |
| Organization 💿 :   | admin (Shared)                                                                        |
|                    |                                                                                       |
| Category 🕐 :       | Web3                                                                                  |
| Type 🕜 :           | Web3-Onboard                                                                          |
| Wallets 🕐 :        | ☑ Injected 🗌 Coinbase 📄 Trust 📄 Gnosis 📄 Sequence 📄 Taho 📄 Frontier 📄 Infinity Wallet |
| Provider URL ⑦ :   | https://github.com/organizations/xxx/settings/applications/1234567                    |
| Save               | & Exit                                                                                |

Currently, Casdoor only supports the wallets shown in the image above. The Injected wallets represent browser-injected wallets such as MetaMask or Coinbase.

#### Step 2: Add the provider to your application

Second, add the Web3-Onboard Web3 provider to your application.

| Providers 🕐 : |                           |       |      |          |            |            |            |          |                |              |
|---------------|---------------------------|-------|------|----------|------------|------------|------------|----------|----------------|--------------|
|               | Providers Add             |       |      |          |            |            |            |          |                |              |
|               | Name                      | Cate  | gory | Туре     | Can signup | Can signin | Can unlink | Prompted | Rule           | Action       |
|               | provider_storage_minio_s3 | Stor  | age  | MINIO    |            |            |            |          |                |              |
|               | provider_oauth_lark       | V OAu | th   | 1        |            |            |            |          |                | ^ V 🖸        |
|               | provider_email_qq         | Ema   | il   | M        |            |            |            |          |                | ∧∨₫          |
|               | provider_web3_metamask    | Web   | 3    |          |            |            |            |          |                | ∧∨⊡          |
|               | provier_google_oauth      | V OAu | th   | G        |            |            |            |          | One Tap $\vee$ |              |
|               | provider_web3_onboard     | Web   | 13   | <b>D</b> |            |            |            |          |                | <u>∧ ∨ û</u> |

### Step 3: Login with Web3-Onboard

Now you can log in through Web3-Onboard. Here is a demo video.

## Resources

Overview

Upload resources in Casdoor

# Overview

You can upload resources in Casdoor. Before uploading resources, you need to configure a storage provider. Please refer to the Storage Provider section for more information.

Once you have configured at least one **storage provider** and added it to your **application**, you can proceed.

| Providers 🕐 : |                 |        |          |      |    |
|---------------|-----------------|--------|----------|------|----|
|               | Providers Add   |        |          |      |    |
|               | Name            |        | Category | Туре | са |
|               | Provider_azure  | $\vee$ | Storage  | A    |    |
|               | Github_1        | $\vee$ | OAuth    | ( )  |    |
|               | provider_Alipay | $\vee$ | Payment  | 支    |    |

Great! Now let's take a look at an example of how to upload and delete resources.

### **Uploading Resources**

Users can upload various types of resources, such as files and images, to the cloud storage that you have configured.

| Home   | Organizations          | Users     | Roles        | Permissions      | Providers        | Applications    | Resourc | ces Tc |
|--------|------------------------|-----------|--------------|------------------|------------------|-----------------|---------|--------|
|        |                        |           |              |                  |                  |                 |         |        |
| Resou  | rces 土 Upload a fi     | le        |              |                  |                  |                 |         |        |
| Provi  | ider 🌲 ्               |           |              |                  | Q                | Created time    | ÷       | Tag 🌲  |
| provid | ler_storage_aliyun_oss | source/ca | sbin/leo220y | /uyaodog/2022_l( | CM_Problem_D.pdf | f 2022-05-18 17 | :25:21  | custom |
| provid | er_storage_aliyun_oss  | source/bu | ilt-in/admin | /美的2021&22Q1     | 交流.pdf           | 2022-05-18 12   | :28:01  | custom |
| provid | er_storage_aliyun_oss  | source/ca | sbin/admin/  | solo.svg         |                  | 2022-05-17 16   | :25:39  | custom |

### **Deleting Resources**

If you no longer need a particular resource, you can choose to delete it by clicking the "Delete" button.

| Q | Created time 🍦      | Tag ≜ ् | Туре 🌲 🔍 | Format 🌲 🔍 | File    | Preview | URL       | Action |
|---|---------------------|---------|----------|------------|---------|---------|-----------|--------|
|   | 2022-05-19 23:16:55 | custom  | image    | jpg        | 70.3 KB |         | Copy Link | Delete |

## Products

#### Products

Add products that you want to sell

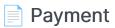

View the transaction information of the products in Payment

# Products

You can add the product (or service) you want to sell. The following will guide you through the process of adding a product.

## **Configuring Product Attributes**

First, you need to understand the basic properties of the product:

- Tag
- Detail
- Currency
- Price
- Quantity
- Sold

| Tag 🕐 :      | Casdoor Summit 2022   |
|--------------|-----------------------|
| Detail 🕜 :   | This is a description |
| Currency 🕜 : | USD                   |
| Price 🕜 :    | 19                    |
| Quantity 🕐 : | 100                   |
| Sold 🕜 :     | 10                    |

## **Payment Provider**

In addition to setting these properties, you also need to add payment providers to the product. Multiple payment providers can be added to a product.

To learn how to configure a payment provider, refer to Payment Provider

|                | provider_Alipay $\times$                |
|----------------|-----------------------------------------|
| ?:             | provider_Alipay                         |
| Return URL ⑦ : | http://localhost:8000/products/callback |

Finally, fill in the **Return URL**. This is the URL to which the payment provider page will redirect after the payment is completed.

### **Preview the Product**

You're done! Review the details and save:

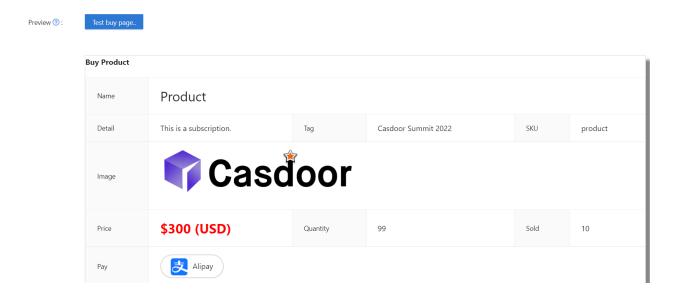

# Payment

After the payment is successfully processed, you will be able to view the transaction information of the products in the **Payment** section. This information will include details such as the organization, user, purchase time, and product name.

## Invoice

To issue an invoice, navigate to the edit screen:

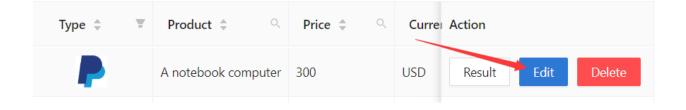

On the edit screen, you will need to fill in the relevant invoice information. There are two invoice types available: individual and organization.

To complete the process, simply click on the "issue invoice" button.

Please let us know if you have any further questions or concerns.

# Pricing

Overview

Casdoor Pricing Overview

Plan

Casdoor Plan Overview

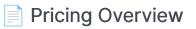

An Overview of Casdoor Pricing

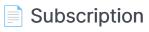

Casdoor Subscription Overview

## Overview

Casdoor can be used as a subscription management system through its Plan, Pricing, and Subscription features.

You can choose which plans to include in your price list, as shown in the pictures below:

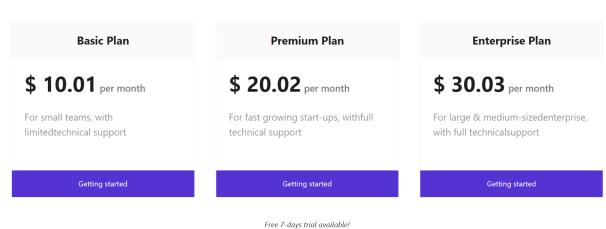

#### **Casdoor Pricing**

Casdoor hosting services providered by Casbin Inc.

Each Pricing belongs to a specific Application. Users can select a plan and sign up as a paid-user through the corresponding pricing page URL of the Pricing.

### General flow

The general flow looks like this:

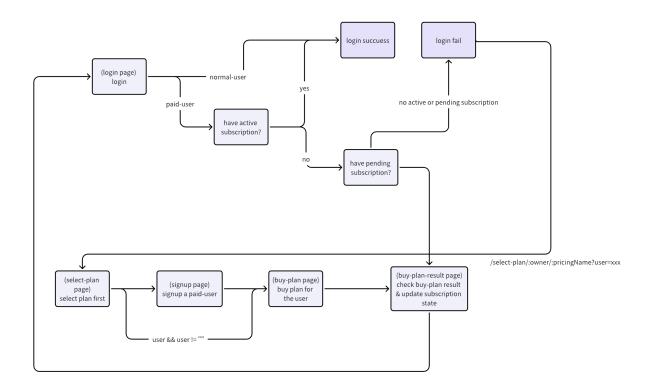

 Users enter the select-plan page of the Pricing by accessing the pricing page URL shared by the admin.

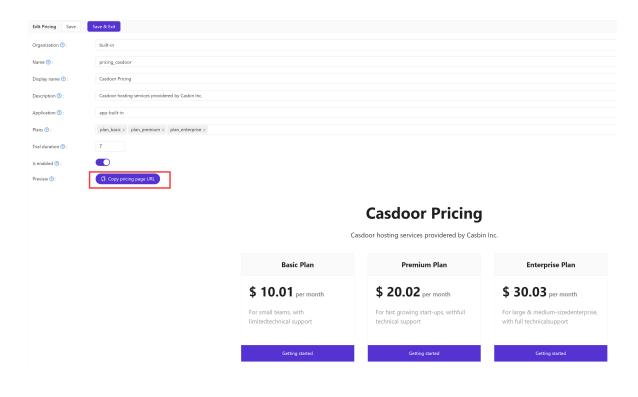

2. Users select a Plan to subscribe and complete the signup process, becoming a paid-user.

**Casdoor Pricing** 

|                                                   | Casdoor hosting services providered by Casb            | in Inc.                                                           |
|---------------------------------------------------|--------------------------------------------------------|-------------------------------------------------------------------|
| Basic Plan                                        | Premium Plan                                           | Enterprise Plan                                                   |
| <b>\$ 10.01</b> per month                         | \$ 20.02 per month                                     | \$ 30.03 per month                                                |
| For small teams, with<br>limitedtechnical support | For fast growing start-ups, withfull technical support | For large & medium-sizedenterprise,<br>with full technicalsupport |
| Getting started                                   | Getting started                                        | Getting started                                                   |
|                                                   | Free 7-days trial available!                           |                                                                   |
|                                                   |                                                        |                                                                   |
|                                                   |                                                        |                                                                   |
|                                                   |                                                        |                                                                   |
|                                                   |                                                        |                                                                   |
|                                                   |                                                        | <b>@</b>                                                          |
|                                                   | 💎 Casdoor                                              | <b>W</b>                                                          |
|                                                   | Username: paid-user-premium                            |                                                                   |
| Di                                                | splay name: paid-user-premium                          |                                                                   |
|                                                   | * Password :                                           | 50                                                                |
|                                                   | Sign Up Have account? sign                             | in now                                                            |
|                                                   | 🌱 🗮 Ġ D                                                |                                                                   |

3. After signing up, users will be redirected to the buy-plan page for the selected Plan to proceed with the payment.

#### **Buy Product**

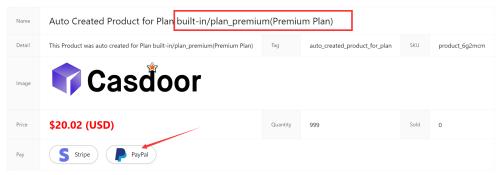

4. Once the payment is successfully completed, the user's Subscription for the Plan is activated. Now, users can log in to Casdoor as a paid-user.

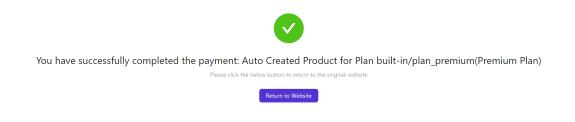

Here is a demo video:

## Plan

The Plan describes a list of features for an application, each with its own name and price.

The features of a Plan depend on the Casdoor Role, which comes with a set of Permissions.

This allows for the independent description of a Plan's features, regardless of naming and pricing.

For example, a Plan may have different prices depending on the country or date.

The following picture illustrates the relationship between a Plan and a Role.

| Plan |                 |
|------|-----------------|
| •    | Display Name    |
| •    | Price per month |
|      | •••             |
|      | Role            |
|      | permission 1    |
|      | permission 2    |
|      |                 |
|      | permission N    |
|      |                 |
|      |                 |
|      |                 |

### **Plan Properties**

Every Plan has the following properties:

- Organization
- Name
- CreatedTime
- DisplayName
- Role
- PricePerMonth
- Currency
- PaymentProviders: Users can purchase the Plan through the Payment providers. For information on how to configure a Payment provider, see Payment provider.
- IsEnabled

| Edit Plan Save Save   | e & Exit                                                       |  |  |  |  |  |
|-----------------------|----------------------------------------------------------------|--|--|--|--|--|
| Organization 🕜 :      | built-in                                                       |  |  |  |  |  |
| Name 🕜 :              | plan_enterprise                                                |  |  |  |  |  |
| Display name 🕜 :      | Enterprise Plan                                                |  |  |  |  |  |
| Role 🕐 :              |                                                                |  |  |  |  |  |
| Description ⑦ :       | For large & medium-sizedenterprise, with full technicalsupport |  |  |  |  |  |
| Price per month ⑦ :   | 30.03                                                          |  |  |  |  |  |
| Price per year 🕜 :    | 100                                                            |  |  |  |  |  |
| Currency 🔞 :          | USD                                                            |  |  |  |  |  |
| Payment providers 🕐 : | provider_payment_stripe × provider_payment_paypal ×            |  |  |  |  |  |
| Is enabled 🕐 :        |                                                                |  |  |  |  |  |
| Save Save & E         | xit                                                            |  |  |  |  |  |

When a Plan is created through Casdoor, a related Product is automatically created.

The information configured for the Plan will be automatically synchronized to the Product.

When users buy a Plan, they are essentially purchasing the related Product of the selected Plan.

| Name 🕲 :             | product_4/9fak                                                          |                                  |                       |                                                                                  |           |                               |      |                |  |  |
|----------------------|-------------------------------------------------------------------------|----------------------------------|-----------------------|----------------------------------------------------------------------------------|-----------|-------------------------------|------|----------------|--|--|
| Display name 🕲 :     | Auto Created Product for Plan built-in/plan_enterprise(Enterprise Plan) |                                  |                       |                                                                                  |           |                               |      |                |  |  |
| Organization (3) :   | built-in                                                                |                                  |                       |                                                                                  |           |                               |      |                |  |  |
| Image 💿 :            |                                                                         | (                                |                       |                                                                                  |           |                               |      |                |  |  |
|                      | URL 💿 :                                                                 | https://cdn.casbin.org/imp       |                       |                                                                                  |           |                               |      |                |  |  |
|                      | Preview:                                                                | Ca Ca                            | eď                    | or                                                                               |           |                               |      |                |  |  |
|                      |                                                                         |                                  | Suc                   |                                                                                  |           |                               |      |                |  |  |
| Tag 🕲 :              | auto_create                                                             | d_product_for_plan               |                       |                                                                                  |           |                               |      |                |  |  |
| Detail 😨 :           | This Produc                                                             | t was auto created for Plan buil | lt-in/plan_enterprise | (Enterprise Plan)                                                                |           |                               |      |                |  |  |
| Description (2):     |                                                                         |                                  |                       |                                                                                  |           |                               |      |                |  |  |
| Currency ③:          | USD                                                                     |                                  |                       |                                                                                  |           |                               |      |                |  |  |
| Price (1):           | 30.03                                                                   |                                  |                       |                                                                                  |           |                               |      |                |  |  |
| Quantity ③ :         | 999                                                                     |                                  |                       |                                                                                  |           |                               |      |                |  |  |
| Sold (9):            | 0                                                                       |                                  |                       |                                                                                  |           |                               |      |                |  |  |
| Payment providers @: |                                                                         | ayment_stripe × provider_pay     | ment naunal v         |                                                                                  |           |                               |      |                |  |  |
| Return URL () :      | @                                                                       | aymenCambe v [hiovide]bay        | men Chathar v         |                                                                                  |           |                               |      |                |  |  |
|                      |                                                                         |                                  |                       |                                                                                  |           |                               |      |                |  |  |
| State 🕐 :            | Published                                                               |                                  |                       |                                                                                  |           |                               |      |                |  |  |
| Preview 🕲 :          | Test buy p                                                              | oge.                             |                       |                                                                                  |           |                               |      |                |  |  |
|                      |                                                                         |                                  | Buy Pro               | oduct                                                                            |           |                               |      |                |  |  |
|                      |                                                                         |                                  | buy Pro               | Juict                                                                            |           |                               |      |                |  |  |
|                      |                                                                         |                                  | Name                  | Auto Created Product for Plan built-in/plan_enterpris                            | e(Enterpi | rise Plan)                    |      |                |  |  |
|                      |                                                                         |                                  | Detail                | This Product was auto created for Plan built-in/plan_enterprise(Enterprise Plan) | Tag       | auto_created_product_for_plan | SKU  | product_4f9fak |  |  |
|                      |                                                                         |                                  |                       | 💎 Casdoor                                                                        |           |                               |      |                |  |  |
|                      |                                                                         |                                  | Image                 |                                                                                  |           |                               |      |                |  |  |
|                      |                                                                         |                                  |                       |                                                                                  |           |                               |      |                |  |  |
|                      |                                                                         |                                  | Price                 | \$30.03 (USD)                                                                    | Quantity  | 999                           | Sold | 0              |  |  |
|                      |                                                                         |                                  | Pay                   | S Stripe PayPal                                                                  |           |                               |      |                |  |  |

# **Pricing Overview**

The Pricing feature contains one or more Plan options, allowing users to sign up for Applications at different price-points.

The general flow of pricing options is depicted in the image below:

|         |                 | ]              |                      |         |                                 |
|---------|-----------------|----------------|----------------------|---------|---------------------------------|
|         | Pricing         |                | Sign Up              |         |                                 |
| Plan №1 | Plan №2 Plan №4 | select plan №2 | Username<br>Password | Sign Up | + new account<br>+ subscription |
|         | Get started     |                | Sign Up              |         |                                 |

## **Pricing Properties**

Every Pricing subscription has the following properties:

- Organization
- Name
- CreatedTime
- DisplayName
- Description
- Plans: An array of Plans.
- IsEnabled
- Application

To see an example of the pricing interface, refer to the image below:

| Edit Pricing Save Save | Save & Exit                                                   |                                                           |                                                                                                    |                                                                               |
|------------------------|---------------------------------------------------------------|-----------------------------------------------------------|----------------------------------------------------------------------------------------------------|-------------------------------------------------------------------------------|
| Organization 🕲 :       | built-in                                                      |                                                           |                                                                                                    |                                                                               |
| Name 💿 :               | pricing_casdoor                                               |                                                           |                                                                                                    |                                                                               |
| Display name ③:        | Casdoor Pricing                                               |                                                           |                                                                                                    |                                                                               |
| Description (2):       | Casdoor hosting services providered by Casbin Inc.            |                                                           |                                                                                                    |                                                                               |
|                        |                                                               |                                                           |                                                                                                    |                                                                               |
| Application (2):       | app-built-in                                                  |                                                           |                                                                                                    |                                                                               |
| Plans 🕘 :              | plan_basic ×         plan_premium ×         plan_enterprise × |                                                           |                                                                                                    |                                                                               |
| Trial duration (2):    | 7                                                             |                                                           |                                                                                                    |                                                                               |
| Is enabled ③ :         |                                                               |                                                           |                                                                                                    |                                                                               |
|                        |                                                               |                                                           |                                                                                                    |                                                                               |
| Preview @ :            | C Copy pricing page URL                                       |                                                           |                                                                                                    |                                                                               |
| Preview 🕲 :            | C Copy pricing page URL                                       |                                                           |                                                                                                    |                                                                               |
| Preview 🕜 :            | Copy pricing page URL                                         |                                                           | Casdoor Pricing                                                                                                    |                                                                               |
| Preview (1) :          | Copy pricing page URL                                         |                                                           | Casdoor Pricing                                                                                                    |                                                                               |
| Preview 🕲 :            | Copy pricing page URL                                         |                                                           | Casdoor Pricing                                                                                                    |                                                                               |
| Preview 🕲 :            | Copy pricing page URL                                         |                                                           | •                                                                                                    |                                                                               |
| Preview 🕲 :            | Copy pricing page URL                                         | Basic Plan                                                | •                                                                                                    |                                                                               |
| Preview 🕲 :            | Copy pricing page URL                                         | Basic Plan                                                | Casdoor hosting services providered by Casbi                                                                                | n Inc.<br>Enterprise Plan                                                     |
| Preview 🕲 :            | Copy pricing page URL                                         |                                                           | Casdoor hosting services providered by Casbi                                                                                | n Inc.                                                                        |
| Preview 🕲 :            | Copy pricing page URL                                         | Basic Plan<br>\$ 10.01 per month<br>For small teams, with | Casdoor hosting services providered by Casbin<br>Premium Plan<br>\$ 20.02 per month<br>For fast growing start-ups, withfull | n Inc. Enterprise Plan \$ 30.03 per month For large & medium-sizedenterprise, |
| Preview 🕲 :            | Copy pricing page URL                                         | Basic Plan \$ 10.01 per month                             | Casdoor hosting services providered by Casbin<br>Premium Plan<br>\$ 20.02 per month                                         | Enterprise Plan \$ 30.03 per month                                            |
| Preview 🕲 :            | Copy pricing page URL                                         | Basic Plan<br>\$ 10.01 per month<br>For small teams, with | Casdoor hosting services providered by Casbin<br>Premium Plan<br>\$ 20.02 per month<br>For fast growing start-ups, withfull | n Inc. Enterprise Plan \$ 30.03 per month For large & medium-sizedenterprise, |

# Subscription

The Subscription feature helps in managing a user's selected Plan, making it easy to control the access to Application features.

#### O TIP

Since each Plan is based on a Role, you can assign the Plan's Role to a user and use the enforce API for permission checking.

A Subscription can be created in three ways:

- Manually by an admin
- Via the Pricing flow (after signing up as a paid-user and purchasing the selected Plan)
- Via API

The relationship between Pricing, Plan, Subscription, Product, and Payment is as follows:

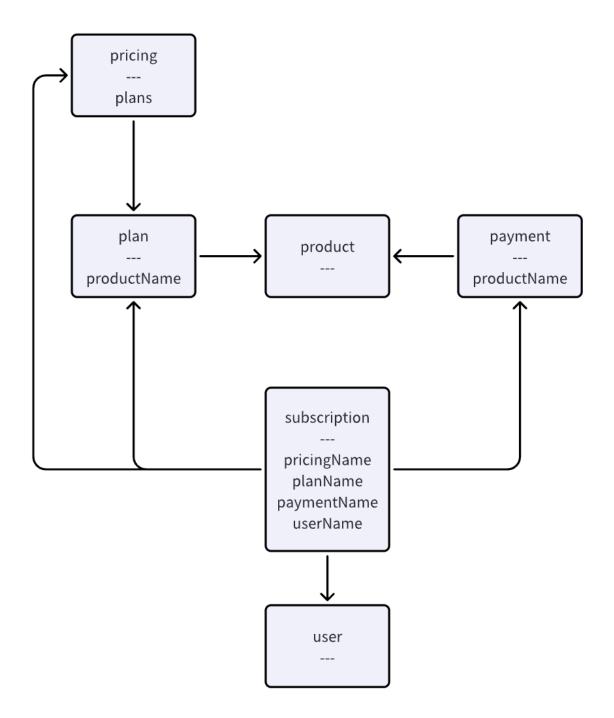

### Subscription properties

Every Subscription has these properties:

- Owner
- Name
- CreatedTime
- DisplayName
- Description
- Duration: The duration of the Subscription.
- StartTime: The starting time for the Subscription to take effect.
- EndTime: The end time for the Subscription to take effect.
- Pricing: The related Pricing.
- Plan: The related Plan.
- Payment: The related Payment.
- User : The user who holds this Subscription.
- State: Currently, the Subscription has the following states: Pending, Error, Suspended, Active, Upcoming, Expired.

| Edit Subscription Save | Save & Exit                      |
|------------------------|----------------------------------|
| Organization 📀 :       | built-in                         |
|                        |                                  |
| Name 🕜 :               | sub,e719e2                       |
| Display name 🕲 :       | New Subscription - e719e2        |
| Duration 🕐             | 30                               |
| Start time 💿           | 2023-08-25                       |
| End time ⊘             | 2023-09-24                       |
| User 🕜 :               | paid-user-x                      |
| Pricing 🕐 :            | pricing.casdoor                  |
| Plan 🕐 :               | plan_premium                     |
| Payment @ :            | payment, 20230825_160124_2d18867 |
| Description ② :        |                                  |
| State 🕐 :              | Active                           |
|                        | Pending                          |
| Save Save & E          | Active                           |
|                        | Upcoming                         |
|                        | Expired                          |
|                        | Error                            |
|                        | Suspended                        |

### Users

Overview

Managing Users in Casdoor

MFA / 2FA

Secure your account with MFA / 2FA

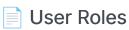

Roles assigned to users

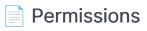

User Permissions

## Overview

### **User Properties**

As an authentication platform, Casdoor is able to manage users. Every user has the following properties:

- Owner: The organization that owns the user
- Name: The unique username
- CreatedTime
- UpdatedTime
- Id: Unique identifier for each user
- Type
- Password
- PasswordSalt
- PasswordOptions: Password complexity options
- DisplayName: Displayed in the user interface
- FirstName
- LastName
- Avatar: A link to the user's avatar
- PermanentAvatar
- Email
- Phone
- Location
- Address
- Affiliation
- Title

- IdCardType
- IdCard
- Homepage
- Bio
- Tag
- Region
- Language
- Gender
- Birthday
- Education
- Score
- Karma
- Ranking
- IsDefaultAvatar
- IsOnline
- IsAdmin: Indicates whether the user is an admin of their organization
- IsGlobalAdmin: Indicates whether the user has permission to manage the Casdoor
- IsForbidden
- IsDeleted
- SignupApplication
- Hash
- PreHash
- CreatedIp
- LastSigninTime
- LastSigninIp
- Roles: An array of the user's roles

• Permissions: An array of the user's permissions

Unique IDs for social platform logins:

- Github
- Google
- QQ
- WeChat
- Facebook
- DingTalk
- Weibo
- Gitee
- LinkedIn
- Wecom
- Lark
- Gitlab
- Adfs
- Baidu
- Casdoor
- Infoflow
- Apple
- Azure AD
- Azure AD B2C
- Slack
- Steam
- Ldap
- Properties: A string->string map that stores any additional properties.

### Importing Users from XLSX File

You can add new users or update existing Casdoor users by uploading an XLSX file containing user information.

In the Admin Console, go to Users and click the Upload (.xlsx) button.

| ers Add 土 Uple   | oad (.xlsx)     | -        |                     |                  |        |                   |             |                 |                  |                |             |
|------------------|-----------------|----------|---------------------|------------------|--------|-------------------|-------------|-----------------|------------------|----------------|-------------|
| Drganization ≑ ् | Application 💠 🔍 | Name 💠 🔍 | Created time \$     | Display name 🌲 🔍 | Avatar | Email 💠 🔍         | Phone 💠 🔍   | Affiliation 💠 🔍 | Country/Region ≑ | ্ Taç Action   |             |
| ilt-in           | app-built-in    | admin    | 2022-03-20 20:07:23 | Admin            | 5      | admin@example.com | 12345678910 | Example Inc.    |                  | staff Edit     | Delete      |
|                  |                 |          |                     |                  |        |                   |             |                 |                  | 1 in total < 1 | > 10 / page |
|                  |                 |          |                     |                  |        |                   |             |                 |                  |                |             |
|                  |                 |          |                     |                  |        |                   |             |                 |                  |                |             |
|                  |                 |          |                     |                  |        |                   |             |                 |                  |                |             |
|                  |                 |          |                     |                  |        |                   |             |                 |                  |                |             |
|                  |                 |          |                     |                  |        |                   |             |                 |                  |                |             |
|                  |                 |          |                     |                  |        |                   |             |                 |                  |                |             |
|                  |                 |          |                     |                  |        |                   |             |                 |                  |                |             |
|                  |                 |          |                     |                  |        |                   |             |                 |                  |                |             |
|                  |                 |          |                     |                  |        |                   |             |                 |                  |                |             |

Select your XLSX file and click Open. The users will be imported.

We provide a template XLSX file named user\_test.xlsx in the xlsx folder. The template includes 5 test users and headers for some required user properties.

| Organization ‡ ♀ | Application 💠 🔍 | Name 💠 🔍 | Created time \$     | Display name 🌲 🔍     | Avatar   | Email 🌲 🔍          | Phone 💠 🔍   | Affiliation 💲 🔍 | Country/Region 💠 🔍       | Taç Action       |               |
|------------------|-----------------|----------|---------------------|----------------------|----------|--------------------|-------------|-----------------|--------------------------|------------------|---------------|
| ouilt-in         | app-built-in    | tesla    | 2022-03-20 20:49:03 | Nikola Tesla         | <b>J</b> | 9v73hn@example.com | 40738134827 | Example Inc.    | United States of America | scier Edit       | Delete        |
| ouilt-in         | app-built-in    | gauss    | 2022-03-20 20:48:33 | Carl Friedrich Gauss | <b>J</b> | vqdsan@example.com | 98621482844 | Example Inc.    | Germany                  | matł Edit        | Delete        |
| puilt-in         | app-built-in    | galieleo | 2022-03-20 20:47:58 | Galileo Galilei      | 3        | 8p4f38@example.com | 22596937332 | Example Inc.    | Italy                    | scier Edit       | Delete        |
| ouilt-in         | app-built-in    | euler    | 2022-03-20 20:47:08 | Leonhard Euler       | 3        | 3dzw4j@example.com | 74409642681 | Example Inc.    | Switzerland              | matł Edit        | Delete        |
| built-in         | app-built-in    | einstein | 2022-03-20 20:46:29 | Albert Einstein      | 3        | z6mive@example.com | 60062541396 | Example Inc.    | Germany                  | scier Edit       | Delete        |
| built-in         | app-built-in    | admin    | 2022-03-20 20:07:23 | Admin                | <b>J</b> | admin@example.com  | 12345678910 | Example Inc.    |                          | staff Edit       | Delete        |
|                  |                 |          |                     |                      |          |                    |             |                 |                          | 6 in total $<$ 1 | > 10 / page \ |

### Bypass password encryption

When migrating users from an external database to Casdoor, there might be situations where you want to bypass or control the default encryption method provided by organization default Password type method.

This can be achieved by using the passwordType field during user import.

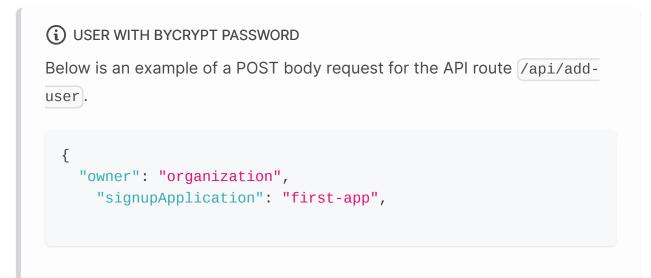

Here, the user's password is already encrypted using the bcrypt algorithm, so we specify the passwordType as "bcrypt" to inform Casdoor not to encrypt it again.

# MFA / 2FA

### About multi-factor authentication

MFA (Multi-Factor Authentication) is a security measure that can enhance the security of users and systems. It requires users to provide two or more factors of authentication to verify their identity when logging in or performing sensitive operations.

For Casdoor, the second form of authentication is a code that is sent as a text message or email. Once you enable MFA, Casdoor generates an authentication code every time someone attempts to sign in to your account. The only way someone can sign in to your account is if they know both your password and have access to the authentication code.

### **Configuring MFA**

 On the user profile page, you can see the configuration of multi-factor authentication. If you cannot see it, make sure the organization has added the multi-factor authentication item in the account items table.

|                                    | Built-in Organization x +        |                                     |                    | A® | \$<br>Ġ | CD | -<br>£≡ | œ     |
|------------------------------------|----------------------------------|-------------------------------------|--------------------|----|---------|----|---------|-------|
| DeepL Translate: Th                | 💼 已从 Internet Explor 🎦 计算机 🌔 学习  | 🛅 邮箱 🁌 小记 · 语雀 🌱 My Program   IELTS | Keith Speaking Aca |    |         |    | l       | 🎦 其他收 |
|                                    |                                  |                                     | No data            |    |         |    |         |       |
| Managed<br>accounts ⑦ :            | Managed accounts Add Application | Username                            | Password           |    |         | Ac | tion    |       |
|                                    |                                  |                                     | No data            |    |         |    |         |       |
| Multi-factor<br>authentication ③ : | Multi-factor methods             |                                     |                    |    |         |    |         |       |
|                                    | Type : sms                       |                                     |                    |    |         |    | Setup   |       |
|                                    | Type : email                     |                                     |                    |    |         |    | Setup   |       |
| ID card ⑦:                         |                                  |                                     |                    |    |         |    |         | Ŧ     |

2. Click the "setup" button.

| Setup |
|-------|
| Setup |
|       |

3. Type your password and click "Next Step".

| ← C ⋒ 🕕 loca | lhost:8000/mfa-au | thenticatior | n/setup |             |        |          |                                        |           |        |          |           | <i>Q</i> A <sup>N</sup> | ☆ C | с | ć≞ @ …  |
|--------------|-------------------|--------------|---------|-------------|--------|----------|----------------------------------------|-----------|--------|----------|-----------|-------------------------|-----|---|---------|
| Casdoor Home | Organizations     | Users        | Roles   | Permissions | Models | Adapters | Applications                           | Providers | Chats  | Messages | Resources |                         | ۲   | * | Admin ∨ |
|              |                   |              |         |             |        |          | t <b>h Multi-f</b><br>u'll need your p |           |        |          |           |                         |     |   |         |
|              |                   |              |         | A Veri      |        | •••••    | O Verify Code                          | ø         | √ Enak | ole      |           |                         |     |   |         |
|              |                   |              |         |             |        |          | Next Step                              |           |        |          |           |                         |     |   |         |
|              |                   |              |         |             |        | Powere   | d by 🌍 Casdoor                         |           |        |          |           |                         |     |   |         |

## Configuring multi-factor authentication using a TOTP mobile app

A time-based one-time password (TOTP) application automatically generates an authentication code that changes after a certain period of time. We recommend using:

- Google Authenticator
- Microsoft Authenticator.

#### Ω τιρ

To configure authentication via TOTP on multiple devices, during setup, scan the QR code using each device at the same time. If 2FA is already enabled, and you want to add another device, you must reconfigure your TOTP app from the user profile page.

#### Protect your account with Multi-factor authentication

Each time you sign in to your Account, you'll need your password and a authentication code

| 🞗 Verify Password — 🔎 Verify Code            | 🗸 Enable |
|----------------------------------------------|----------|
|                                              |          |
| Scan the QR code with your authenticator app |          |
| Or copy the secret to your authenticator app |          |
| P757K7XT5MIO5RPZQYSC                         |          |
| A Passcode                                   |          |
|                                              |          |
| Next Step                                    |          |
| Use email Use SMS                            |          |

- 1. In the "Verify Code" step, do one of the following:
  - Scan the QR code with your mobile device's app. After scanning, the app displays a six-digit code that you can enter on Casdoor.
  - If you cannot scan the QR code, you can manually copy and enter the secret in your TOTP app instead.
- The TOTP mobile application saves your account on Casdoor and generates a new authentication code every few seconds. On Casdoor, type the code into the "Passcode" field and click "Next Step".
- 3. Above the "Enable" button, copy your recovery codes and save them to your device. Save them to a secure location because your recovery codes can help

#### you regain access to your account if you lose access.

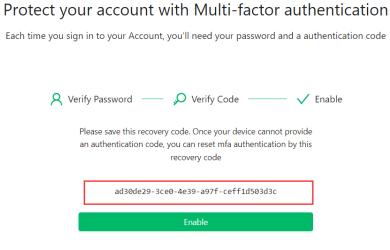

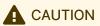

Each recovery code can only be used once. If you use a recovery code to sign in, it will become invalid.

## Configuring multi-factor authentication using text messages

If you have added your mobile phone number, Casdoor will use it to send you a text message.

| 👣 Casdoor | Home | Organizations | Groups | Users Ro | les Permissions | Models                                  | Adapters     | Applications      | Providers | Chats | Messages |  | * 💞 | role_test ∨ |
|-----------|------|---------------|--------|----------|-----------------|-----------------------------------------|--------------|-------------------|-----------|-------|----------|--|-----|-------------|
|           |      |               |        |          | ct your acc     |                                         |              |                   |           |       |          |  |     |             |
|           |      |               |        |          |                 | ord<br>Ir phone is 897<br>Enter your co | 748593889    | Code<br>Send Code | √ Enabl   | e     |          |  |     |             |
|           |      |               |        |          | l               | Jse Email                               |              |                   |           |       |          |  |     |             |
|           |      |               |        |          |                 | Power                                   | red by 🌍 Cas | door              |           |       |          |  |     |             |

If you have not added your mobile phone number, you need to add it first.

| 🗘 Casďoor | Home | Organizations | Groups | Users | Roles    | Permissions    | Models                        | Adapters                                            | Applications                                               | Providers | Chats | Messages | <br>۲ | ÷Ķ: | 7 | role_test ∨ |
|-----------|------|---------------|--------|-------|----------|----------------|-------------------------------|-----------------------------------------------------|------------------------------------------------------------|-----------|-------|----------|-------|-----|---|-------------|
|           |      |               |        |       | -        |                |                               |                                                     | <b>i-factor</b> a                                          |           |       |          |       |     |   |             |
|           |      |               |        |       | <u>я</u> | P<br>auto<br>+ | lease bind yo<br>matically us | our phone first<br>es the phone f<br>authentication | ode<br>, the system<br>or multi-factor<br>one<br>Send Code | √ Enable  | 9     |          |       |     |   |             |
|           |      |               |        |       |          |                | Power                         | ed by 🌍 Casd                                        | loor                                                       |           |       |          |       |     |   |             |

- 1. Select your country code and enter your mobile phone number.
- 2. Check if your information is correct and click "Send Code".
- 3. You will receive a text message with a security code. Then enter the code into the "Enter your code" field and click "Next Step".

4. Above the "Enable" button, copy your recovery codes and save them to your device. Save them to a secure location because your recovery codes can help you regain access to your account if you lose access.

#### Configuring multi-factor authentication using email

Configuring email as your multi-factor authentication method is similar to using text messages.

- 1. Use your current email or enter your email address and click "Send Code".
- 2. Then enter the code into the "Enter your code" field and click "Next Step".
- Above the "Enable" button, copy your recovery codes and save them to your device. Save them to a secure location because your recovery codes can help you regain access to your account if you lose access.

### Changing your preferred MFA method

You can add multiple MFA methods. Only the preferred method will be used when you sign in.

If you want to set a preferred MFA method, click the "Set preferred" button.

| Multi-factor<br>authentication ⑦ : | Multi-factor methods         | Disable                  |
|------------------------------------|------------------------------|--------------------------|
|                                    | Type : sms 132****0885       | (⊘ Enabled) (⊘ preferred |
|                                    | Type : email 2******4@qq.com | ② Enabled Set preferred  |
| ID card 🕜 :                        |                              |                          |

A "Preferred" label will be displayed on your preferred method.

### **Disabling multi-factor authentication**

If you want to disable multi-factor authentication, click the "Disable" button. All your multi-factor authentication settings will be deleted.

| Multi-factor<br>authentication ⑦ : | Multi-factor methods          | Disable                 |
|------------------------------------|-------------------------------|-------------------------|
|                                    | Type : sms 132****0885        | ⊘ Enabled Set preferred |
|                                    | Type : email 2*******4@qq.com | C Enabled C preferred   |
|                                    |                               |                         |
| ID card @ ·                        |                               |                         |

## **User Roles**

Each user can have multiple roles. You can view the roles assigned to a user on their profile.

| Bio 🕜 :                |                      |
|------------------------|----------------------|
| Tag 🕜 :                | staff                |
| Signup application (?) | : app-built-in       |
| Roles 🕜 :              | role_test role_test2 |
| Permissions ⑦ :        | permission_test      |
| 3rd-party logins ⑦ :   |                      |
| Is admin 🕜 :           |                      |
| Is global admin ⑦ :    |                      |
| Is forbidden ? :       |                      |
| Is deleted ⑦ :         |                      |

### **Role Properties**

Every role has the following properties:

- Owner
- Name
- CreatedTime
- DisplayName
- IsEnabled
- Users: An array of sub users belonging to this role
- Roles: An array of sub roles belonging to this role

## Permissions

Each user may have multiple permissions. You can view the user's permissions on their profile.

| Bio 🕜 :                              |                      |
|--------------------------------------|----------------------|
| Tag 🕜 :                              | staff                |
| Signup application 🕜                 | app-built-in         |
| Roles 🕜 :                            | role_test role_test2 |
| Permissions 🕜 :                      | permission_test      |
|                                      |                      |
| 3rd-party logins ⑦ :                 |                      |
|                                      |                      |
| 3rd-party logins ⊘ :                 |                      |
| 3rd-party logins ② :<br>Is admin ② : |                      |

### **Permission Properties**

Permissions have the following properties:

- Owner
- Name
- CreatedTime
- DisplayName
- IsEnabled
- Model
- Users: An array of this role's sub-users
- Roles: An array of this role's sub-roles

- ResourceType
- Resources: An array of the resources
- Actions: An array of actions
- Effect

## Invitations

Overview

Managing invitations in casdoor

## Overview

Currently casdoor already supports a more flexible invitation code method for user registration. Once the administrator opens the registration page with the invitation code as a mandatory option, users can only register if they have a valid invitation code.

| Signup items Add  |         |          |          |       |             | -     |            |
|-------------------|---------|----------|----------|-------|-------------|-------|------------|
| Name              | Visible | Required | Prompted | Label | Placeholder | Regex | Rule       |
| ID V              |         |          |          |       |             |       | Random     |
| Username V        |         |          |          |       |             |       |            |
| Display name 🔍    |         |          |          |       |             |       | None       |
| Password V        |         |          |          |       |             |       |            |
| Confirm $\vee$    |         |          |          |       |             |       |            |
| Email V           |         |          |          |       |             |       | Normal     |
| Phone V           |         |          |          |       |             |       | None       |
| Agreement V       |         |          |          |       |             |       | Only signu |
| Invitation code ∨ |         |          |          |       |             |       |            |

There are two main ways to use invitation codes, the default added is a random string code, composed of random numbers and letters. In order to be more flexible, the invitation code also supports regular matching to match multiple different invitation codes.

| lame 💠 ्        | Organization 🌲 🔍 | Updated time 🌲      | Display name 🌲 🔍        | Code 🌲 🔍     | Quota 🌲 🔍 | Used count 🌲 🔍 | Application 🗘 🤉 🔍 | Action      |
|-----------------|------------------|---------------------|-------------------------|--------------|-----------|----------------|-------------------|-------------|
| vitation_794tdt | built-in         | 2024-02-04 20:52:15 | New Invitation - 794tdt | 319jed4tjk   | 1         | 0              | All               | Edit Delete |
| vitation_147y39 | built-in         | 2024-02-04 20:47:47 | New Invitation - 147y39 | [a-zA-Z]2333 | 1         | 0              | All               | Edit Delete |
|                 |                  |                     |                         |              |           |                |                   |             |

### **Invitation Properties**

Casdoor manages invitations through the following properties

• Organization: The organization that owns the invitation

- Name: The unique invitation name
- Display name: Displayed Invitation Name
- Code: Invitation code, you can fill in the specific invitation code string, you can also fill in the regular expression
- Default code: Used to populate the default invitation code in the invitation link. For randomly generated invitation codes, the default code is the same as the invitation code. For code in regular expression form, you need to fill in the default code by yourself that matches the regular expression rule in the code
- Quota: Maximum number of times an invitation code can be used
- Used count: Number of times the invitation code has been used
- Application: Allow applications that use this invitation code. Selecting ALL makes it available to all apps under the organization
- Username: Specific username required when registering with this invitation
- Email: Specific email required when registering with this invitation
- Phone: Specific phone required when registering with this invitation
- State: Status of invitation

### **Default Invitation**

The invitation code in the default invitation is a randomly generated string of numbers and letters, and with Quota set to 1, it can only be used once. Application are set to ALL by default, which means that all apps under the organization corresponding to this invitation can use this invitation code.

| New Invitation   | Save & Exit Copy signup page URL Cancel |        |
|------------------|-----------------------------------------|--------|
| Organization 🕜 : | built-in                                | $\vee$ |
| Name 🕜 :         | invitation_boxgdh                       |        |
| Display name 🕜 : | New Invitation - bxgdh                  |        |
| Code 🕜 :         | yo8hrfa7sf                              |        |
| Default code ⑦ : | yo8hrfa7sf                              |        |
| Quota 🕐 :        | 1                                       |        |
| Used count 🕜 :   | 0                                       |        |
| Application 🕜 :  | All                                     | ~      |
| Username ⑦ :     |                                         |        |
| Email 🎯 :        |                                         |        |
| Phone 🕜 :        |                                         |        |
| State 🕐 :        | Active                                  | v      |

If the invitation code is set for a specific user and you want the user to register with the given username, email, phone and invitation code, you can restrict the user's registration by filling in the corresponding fields. If the fields are empty or if they are not configured on the registration page, casdoor does not force validation of these fields

| Username 🍘 : | Bob         |
|--------------|-------------|
| Email 🕜 :    | bob@qq.com  |
| Phone 🕐 :    | 15295959595 |

When it is necessary to reuse an invitation code, you can set Quota to a larger value, for example, if you want this invitation code to be used 10 times, then you can set Quota to 10. When you wish to stop registering with this invitation code, you can also do this by modifying the status of the invitation to Suspended.

| Quota 🕜 :       | 10                 |
|-----------------|--------------------|
| Used count 🕜 :  | 0                  |
| Application 🕜 : | application_phs9si |
| Username 🕜 :    |                    |
| Email 🕜 :       |                    |
| Phone 🕜 :       |                    |
| State 🕜 :       | Suspended V        |

#### 

When username, email, or phone is configured in the invitation, the quota should not be greater than one. This is because the user's username, email, and phone should be unique, and multiple users should not be able to register using the same username, email, or phone.

#### **Regular Match Invitation**

Sometimes there is a need for a large number of invitation codes for user registration, and generating invitation codes one by one can be very inefficient. Casdoor supports validating invitation codes through regular expression matching. For example, by setting the Code as "[a-z]2333", any invitation code that matches this regular expression will be successfully matched as a valid invitation code.

| Code 🕜 :                    | [a-z]2333 |
|-----------------------------|-----------|
| Default code 🕐 :            | a2333     |
| Quota 🕐 :                   | 2         |
| Used count <sub>(2)</sub> : | 0         |
|                             |           |
| í                           | NOTE      |

When using regular expressions to validate invitation codes, each invitation code that matches the regular expression can only be used once, and the Quota can still limit the number of usages. For example, when the Code is "[a-z]2333" and the Quota is 2, only a maximum of two invitation codes that match the regular expression can be successfully used.

### **Invitation Link**

Casdoor supports copying the invitation link corresponding to an invitation. The invitation code in the invitation link corresponds to the Default code field. Therefore, for invitations that use regular expressions, the Default code must be manually filled in to generate the correct invitation link. Additionally, when registering using an invitation link, the registration page will automatically populate certain field information set by the invitation corresponding to the invitation code.

| New Invitation Save Save & Exit Copy signup | page URL Cancel |
|---------------------------------------------|-----------------|
| Organization ③: built-in                    |                 |
| Name ⑦: invitation_lxxgdh                   |                 |
| Display name ③ : New Invitation - Ixxgdh    |                 |
| Code ③: [a-z]2333                           |                 |
| Default code ③:   a2333                     |                 |
| Quota 🕐 : 2                                 |                 |

| O localhost:7001/signup/app-built-in?invitationCode=a2333 |                                   | ☆ | K 1 | ↔ 无痕模式 |
|-----------------------------------------------------------|-----------------------------------|---|-----|--------|
|                                                           |                                   |   |     |        |
|                                                           |                                   |   |     |        |
|                                                           | •                                 |   |     |        |
|                                                           | Casdoor <sup>®</sup>              |   |     |        |
|                                                           |                                   |   |     |        |
| * Username:                                               | Bob                               |   |     |        |
| * Password :                                              | Ø                                 |   |     |        |
|                                                           |                                   |   |     |        |
| * Email:                                                  | Bob@qq.com                        |   |     |        |
| * Phone :                                                 | <b>+1</b> ∨ 15298989898           |   |     |        |
|                                                           | 1323635355                        |   |     |        |
| * Invitation code:                                        | a2333                             |   |     |        |
|                                                           | Sign Up Have account? sign in now |   |     |        |
|                                                           | Have account: sign in now         |   |     |        |
|                                                           |                                   |   |     |        |
|                                                           |                                   |   |     |        |
|                                                           |                                   |   |     |        |

Powered by 🌍 Casdoor

Demo

## Syncer

Overview

Synchronizing users in Casdoor

Database

Using Database Syncer to synchronize databases

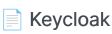

Using Keycloak Syncer to synchronize Keycloak

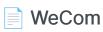

Using WeCom Syncer to synchronize databases

## Overview

As an authentication platform, Casdoor can easily manage users stored in databases.

### Syncer

Casdoor stores users in the **user** table. So, when you plan to use Casdoor as an authentication platform, there is no need to worry about migrating your application's user data into Casdoor. Casdoor provides a **syncer** to quickly help you synchronize user data to Casdoor.

You need to specify the database and user table that you want to synchronize with Casdoor, and the syncer will take care of syncing the data at regular intervals. For more details, refer to the database syncer.

### Synchronization hash

Casdoor uses a hash function to determine how to update a user. This hash value is calculated for each user in the table, using information such as the password or mobile phone number.

If the calculated hash value of a user with a specific Id changes compared to the original value, Casdoor confirms that the user table has been updated. Subsequently, the database updates the old information, thereby achieving **bilateral synchronization** between the Casdoor user table and the original user table.

### Database

#### **Database Syncer**

The users table we created as a demo is imported from the template XLSX file.

| owner    | name     | created_time              | updated_time | id                                   | type         | password | password_salt | display_name      | first_name | last_name | avatar             | permanent_avata | email   |
|----------|----------|---------------------------|--------------|--------------------------------------|--------------|----------|---------------|-------------------|------------|-----------|--------------------|-----------------|---------|
| built-in | einstein | 2022-03-20T20:46:29+08:00 |              | 1c57cc37-37f5-4def-9e9f-082189ef63d2 | normal-user  | 123      |               | Albert Einstein   |            |           | https://casbin.org |                 | z6mive@ |
| built-in | euler    | 2022-03-20T20:47:08+08:00 |              | bb7831b4-0d24-4e96-b043-f8fd8d15eb   | normal-user  | 123      |               | Leonhard Euler    |            |           | https://casbin.org |                 | 3dzw4j@ |
| built-in | galieleo | 2022-03-20T20:47:58+08:00 |              | 7920eb6c-f9f5-40ef-8e18-3ac99f49bdf5 | normal-user  | 123      |               | Galileo Galilei   |            |           | https://casbin.org |                 | 8p4f38@ |
| built-in | gauss    | 2022-03-20T20:48:33+08:00 |              | f0c288f6-2c0d-479b-b545-cb4cf96db36  | normal-user  | 123      |               | Carl Friedrich Ga |            |           | https://casbin.org |                 | vqdsan@ |
| built-in | tesla    | 2022-03-20T20:49:03+08:00 |              | 687c3068-fd21-4d32-b2ba-e13e8b369a   | enormal-user | 123      |               | Nikola Tesla      |            |           | https://casbin.org |                 | 9v73hn@ |

To create a new syncer, go to the **Syncers** tab and fill in all the required information as shown below. Then, save the changes.

| Organization 🕜 :  | built-in                      |                    |      |                |      |        |           | × )    |
|-------------------|-------------------------------|--------------------|------|----------------|------|--------|-----------|--------|
| Name 🕜 :          | syncer_qmpox9                 |                    |      |                |      |        |           |        |
| Type 🕜 :          | Database                      |                    |      |                |      |        |           | × )    |
| Host ⑦:           | localhost                     |                    |      |                |      |        |           |        |
| Port 🕜 :          | 3306                          |                    |      |                |      |        |           |        |
| User 🕜 :          | root                          |                    |      |                |      |        |           |        |
| Password ⑦:       | password                      |                    |      |                |      |        |           |        |
| Database type ⑦ : | MySQL                         |                    |      |                |      |        |           | ~      |
| Database 🕐 :      | auth                          |                    |      |                |      |        |           |        |
| Table 🕐 :         | user                          |                    |      |                |      |        |           |        |
| Table columns ⑦ : |                               |                    |      |                |      |        |           |        |
|                   | Table columns Add Column name | Column type        |      | Casdoor column |      | Is key | Is hashed | Action |
|                   | name                          | string             | ~    | Name           | ~    | із кеу |           |        |
|                   |                               |                    |      |                |      |        | _         |        |
|                   | id                            | string             |      | Id             | × _  |        |           |        |
|                   | first_name                    | string             | × )  | FirstName      | ~ )  |        |           | ∧ ∨ Ū  |
| Q                 | TIP                           |                    |      |                |      |        | Occurr    |        |
| in g              | eneral, you need              | to fill in at leas | ttne | ID and N       | ame  | in the | Casdoor   |        |
| colu              | umns. Other impo              | ortant fields incl | ude  | createdT       | ime, | Passw  | ord, and  |        |

DisplayName.

The following fields are required:

- Organization: The organization that the user will be imported to
- Name: The syncer name
- Type: Select "database"
- Host : The original database host
- Port: The original database port
- User: The original database username
- Password: The original database password
- Database type: All Xorm-supported databases such as MySQL, PostgreSQL, SQL Server, Oracle, and SQLite
- Database: The original database name
- Table: The original user table name
- Table columns
- Column name: The original user column name
- Column type: The original user column type
- Casdoor Column: The Casdoor user column name

#### Optional fields:

- Is hashed: Whether to calculate hash value. When this option is enabled, the syncer will only synchronize the user if the field of the user in the origin table is updated. If this option is disabled, the syncer will still synchronize the user even if only the field is updated. In short, the user will not be synchronized until the fields involved in the hash calculation (enabled "Is hashed") are updated.
- Is key: Whether it is the primary key of the user in the origin table and the user in the Casdoor table. When synchronizing the database, it is determined based on the field whose "Is key" option is selected. At least one of the "Is key" buttons for fields should be selected. If none are selected, the first "Is

key" option is selected by default.

- Avatar base URL: When syncing users, if the Avatar base URL is not empty and the origin user.avatar does not have the prefix "http", the new user.avatar will be replaced by Avatar base URL + user.avatar.
- Affiliation table: It is used to sync the affiliation of the user from this table in the database. Since the affiliation may be a code of type int in the "Affiliation table", it needs to be mapped to a string. Refer to getAffiliationMap(). Casdoor has some redundant fields to borrow, so here we use score to map the int code to a string name.

Once you have configured the syncer, enable the **Is enable** option and save. The syncer will start working.

| Syncers  |        |      |                                     |                     |          |           |          |          |              |                  |          |                  |
|----------|--------|------|-------------------------------------|---------------------|----------|-----------|----------|----------|--------------|------------------|----------|------------------|
| Name     |        | \$ Q | Organization $\clubsuit$ $\bigcirc$ | Created time 🗘      | Туре 💠 🖫 | Host 💠 🤤  | Port 💠 🔍 | User 💠 🔍 | Password 🜲 < | Database<br>type | Database | Action           |
| syncer_c | qmpox9 | )    | built-in                            | 2023-08-09 18:57:36 | Database | localhost | 3306     | root     | password     | mysql            | auth     | Sync Edit Delete |

You can also use the "Sync" button for database synchronization.

#### Update

When the Table columns are set as shown in the following figure, the update operation is performed.

| Table columns ⊘ | Table columns Add |             |     |                  |   |    |           |                               |  |  |  |
|-----------------|-------------------|-------------|-----|------------------|---|----|-----------|-------------------------------|--|--|--|
|                 | Column name       | Column type |     | Casdoor column   |   | ey | Is hashed | Action                        |  |  |  |
|                 | name              | string      |     | Name V           |   | D  |           |                               |  |  |  |
|                 | id                | string      |     | ld v             |   |    |           | ∧∨Ū                           |  |  |  |
|                 | first_name        | string      | ~ ) | FirstName $\vee$ | 0 |    |           | ∧∨Ū                           |  |  |  |
|                 | password          | string      | ~   | Password V       | 0 |    |           | $\land \lor \mathbf{\bar{D}}$ |  |  |  |

If the data in the two tables is different for the key, you can synchronize the data between the two tables based on the primary key.

• Update user in the original table

• Update user in the Casdoor table

#### Add

When the Table columns are set as shown in the following figure, the add operation is performed.

| Table columns 🕐 |                   |               |                |        |           |                    |  |  |  |  |
|-----------------|-------------------|---------------|----------------|--------|-----------|--------------------|--|--|--|--|
|                 | Table columns Add |               |                |        |           |                    |  |  |  |  |
|                 | Column name       | Column type   | Casdoor column | Is key | Is hashed | Action             |  |  |  |  |
|                 | name              | string $\lor$ | Name V         |        |           |                    |  |  |  |  |
|                 | id                | string $\vee$ | ld v           |        |           |                    |  |  |  |  |
|                 | first_name        | string $\vee$ | FirstName V    |        |           |                    |  |  |  |  |
|                 | password          | string $\vee$ | Password V     |        |           | $\wedge \lor \Box$ |  |  |  |  |

If the number of data between the two tables is different, add the data to the table with the lower number of data based on the primary key.

- Add user in the original table
- Add user in the Casdoor table

# Keycloak

### Keycloak Syncer

The Keycloak syncer is essentially the same as the database syncer, with the added functionality of automatic configuration for Keycloak Tables and Table columns.

Furthermore, the Keycloak syncer will fetch data from the credential table, keycloak\_group table, and user\_group\_membership table, as user information in Keycloak is stored across multiple tables.

| Organization          | built-in                                                         |                |                    | ~                |  |  |  |  |  |
|-----------------------|------------------------------------------------------------------|----------------|--------------------|------------------|--|--|--|--|--|
| Name 🕜 :              | keycloak                                                         | eydoak         |                    |                  |  |  |  |  |  |
| Type 🔞 :              | doak 🗸                                                           |                |                    |                  |  |  |  |  |  |
| Host 🕜 :              | calhost                                                          |                |                    |                  |  |  |  |  |  |
| Port 🕲 :              | 906                                                              |                |                    |                  |  |  |  |  |  |
| User 🕜 :              | root                                                             | oot            |                    |                  |  |  |  |  |  |
| Password ②:           | root                                                             |                |                    |                  |  |  |  |  |  |
| Database type 🔞 :     | MySQL                                                            |                |                    | ~                |  |  |  |  |  |
| Database 🕐 :          | keycloak                                                         |                |                    |                  |  |  |  |  |  |
| Table 🕜 :             | configured automatically after selecting Keycloak as syncer type |                |                    |                  |  |  |  |  |  |
| Table primary key 🕐 : |                                                                  |                |                    |                  |  |  |  |  |  |
| Table columns 💿 :     | Table columns Add                                                |                |                    |                  |  |  |  |  |  |
|                       | Column name                                                      | Column type    | Casdoor column     | Is hashed Action |  |  |  |  |  |
|                       | D                                                                | string ~       | Id v               |                  |  |  |  |  |  |
|                       | USERNAME                                                         | string ~       | Name               |                  |  |  |  |  |  |
|                       | USERNAME                                                         | string ~       | DisplayName 🗸      |                  |  |  |  |  |  |
|                       | EMAIL                                                            | string ~       | Email              |                  |  |  |  |  |  |
|                       | EMAIL_VERIFIED                                                   | boolean V      | EmailVerified V    |                  |  |  |  |  |  |
|                       | FIRST_NAME                                                       | string ~       | FirstName V        |                  |  |  |  |  |  |
|                       | LAST_NAME                                                        | string ~       | LastName $\lor$    |                  |  |  |  |  |  |
|                       | CREATED_TIMESTAMP                                                | string $\vee$  | CreatedTime $\lor$ |                  |  |  |  |  |  |
|                       | ENABLED                                                          | boolean $\lor$ | IsForbidden v      |                  |  |  |  |  |  |

# WeCom

### WeCom Syncer

By using WeCom syncer, you can sync WeCom user and department data to Casdoor's user table and group table.

The following fields are required:

- Organization: The organization that the user will be imported to
- Name: The syncer's name
- Type: Select "WeCom"
- User : Your WeCom Company ID
- Password: Your WeCom App secret
- ClientSecret: Your WeCom Sync of Contacts secret

Follow the steps below to configure.

#### Step 1: Get WeCom Syncer configuration items

In your WeCom management platform, navigate to My Company, get Company
 ID in Company Information.

| omepage Contac                  | ts Collaboration App Mar | nagement Customers and Partner        | s Advanced Features           | Security and Management             | My Compar       |
|---------------------------------|--------------------------|---------------------------------------|-------------------------------|-------------------------------------|-----------------|
| Company Informa                 | ion Company Informa      | ation                                 |                               |                                     |                 |
| Permissions                     |                          |                                       |                               |                                     |                 |
| Chat Management                 | Company Logo             | usher                                 |                               |                                     |                 |
| Contacts                        |                          |                                       |                               | _                                   |                 |
| Management                      |                          | Recommended size: 702*180             |                               | C                                   | Go to verify    |
| Workspace<br>Management         | Company short name       | usher @ 未认证) Modify                   | Company not verified. After v | erification, the number of users ca | n be increased. |
| WeChat Workplace                | Company address          | Add                                   |                               |                                     |                 |
| External                        | Phone No.                | Add                                   |                               |                                     |                 |
| Communication<br>Management     |                          |                                       |                               |                                     |                 |
| Security and<br>Confidentiality | Company Domain Na.       | . Add                                 |                               |                                     |                 |
| Setting                         | Company member           | 1 member(s) ㎡ Statistics              |                               |                                     |                 |
| ootting                         | Company Department       | 1 dept(s)                             |                               |                                     |                 |
|                                 | Added/Max.               | 1/1000 Verify now to increase the     | e limit                       |                                     |                 |
|                                 | Invoice Title            | Add Set VAT invoice titles for compar | y members 🜒                   |                                     |                 |
|                                 | Industry Type            | Internet and Related Services Mo      | odify                         |                                     |                 |
|                                 | Company Size             | 1-50 Modify                           |                               |                                     |                 |
|                                 | Creation time            | 2023-6-18                             |                               |                                     |                 |
|                                 | Company ID               | ww752595f99d89b1ca                    |                               |                                     |                 |
|                                 |                          | Already a WeCom service provide       | r Go to Service Provider      | Platform                            |                 |

• In your Self-build App, get App secret.

| 🚴 WeCom  |           |                        |                |                        | Service           | Provider Console   API Document | ation   CSR   Qu |
|----------|-----------|------------------------|----------------|------------------------|-------------------|---------------------------------|------------------|
| Homepage | Contacts  | Collaboration          | App Management | Customers and Partners | Advanced Features | Security and Management         | My Company       |
| « Back   |           |                        |                | Casdoor                |                   |                                 |                  |
|          | Ţ         | Casdoor<br>No app info | 2              |                        |                   | Enabled                         |                  |
|          | AgentId   | 1000003                |                |                        |                   | Edit                            |                  |
|          | Secret    | View                   |                |                        |                   |                                 |                  |
|          | Allowed u | isers 📄 usher          |                |                        |                   |                                 |                  |

• In Sync of Contacts Management Tool, get Sync of Contacts secret.

| Q. WeCom |                                                                                                    |               |                                   |                                                              | Service                | Provider Console | API Document | ation   CSR   Q |
|----------|----------------------------------------------------------------------------------------------------|---------------|-----------------------------------|--------------------------------------------------------------|------------------------|------------------|--------------|-----------------|
| Homepage | Contacts                                                                                                    | Collaboration | App Management                    | Customers and Partners                                       | Advanced Features      | Security and M   | Vanagement   | My Company      |
| « Back   |                                                                                                    |               |                                   | Sync of Contacts                                             |                        |                  |              |                 |
|          | ٤                                                                                                    | -             | Contacts<br>n sync contacts throu | igh APIs or authorized third                                 | -party service provide | rs API Documen   | tation       |                 |
|          | Sync met                                                                                                    | nod           | API Sync                          |                                                              |                        |                  |              |                 |
|          | Permission                                                                                                    |               | Read and edit C                   | Contacts Edit View Permiss                                   | ion Details            |                  |              |                 |
|          | Secret                                                                                                    |               | View Send aga                     | ain                                                          |                        |                  |              |                 |
|          | Company                                                                                                    | 's Trusted IP |                                   | ) are configured. Settings<br>IP addresses can access compar | ny data via API.       |                  |              |                 |
|          | Set event receiving server The added member or department will be pushed to the following URL in the form of event to ensure the Contacts is synced. Learn More |               |                                   |                                                              |                        |                  |              |                 |
|          | Disable A                                                                                                    | PI sync       |                                   |                                                              |                        |                  |              |                 |

#### Step2: Config Casdoor WeCom Syncer

Go to Syncers tab, select WeCom type and fill in the required information as shown below. Then, save the changes.

| Edit Syncer Sa    | Ve Save & Exit                |
|-------------------|-------------------------------|
| Organization 🕐 :  | built-in                      |
| Name 🕐 :          | wecom_syncer                  |
| Туре 🕐 :          | WeCom                         |
| Database type 🕐 : | MySQL                         |
| Host 🕐 :          | Ø                             |
| Port 🕐 :          | 0                             |
| User ⑦ :          | ww752595f99d89b1ca Company ID |
| Password ⑦ :      | App secret                    |
| Client secret ⑦ : | Sync of contacts secret       |
| Database ⑦ :      |                               |
| Table ⑦ :         |                               |

### Tokens

Overview

Introduction to tokens in Casdoor

# Overview

Casdoor is built on OAuth and utilizes tokens as users' OAuth tokens.

The following are the available token fields in Casdoor:

- Owner
- Name
- CreatedTime
- Application
- Organization
- User
- Code
- AccessToken
- ExpireIn (Tokens will expire in hours)
- Scope (Scope of authorization)
- TokenType (e.g., Bearer type)

After logging into the application, there are three options to generate a JWT Token:

- JWT
- JWT-Empty
- JWT-Custom

The options are as follows: JWT will generate a token containing all User fields, JWT-Empty will generate a token with all non-empty values for the user, and JWT-Custom will generate a token containing custom User Token fields (you can choose attributes in the Token fields).

| Token format 🕐 :     | JWT-Custom                                                                | ~            |
|----------------------|---------------------------------------------------------------------------|--------------|
| Token fields ⑦ :     | Owner X         CreatedTime X         DisplayName X         UpdatedTime X |              |
| Token expire 🕐 :     | Owner                                                                     | * i          |
| ionori onpiro 🔘 i    | Name                                                                      |              |
| Refresh token        | CreatedTime                                                               | $\checkmark$ |
| expire 🕜 :           | UpdatedTime                                                               | $\checkmark$ |
| Failed signin limit  | Id                                                                        |              |
| <b>②</b> :           | Туре                                                                      |              |
| Failed signin frozen | Password                                                                  |              |
| time ② :             | PasswordSalt                                                              | -            |

### Webhooks

Overview

Adding Webhooks in Casdoor

# Overview

### Overview

Event systems enable you to create integrations that subscribe to specific events in Casdoor. When one of these events is triggered, a JSON payload will be sent to the configured URL via a POST request. The application will parse the JSON payload and execute the specified function. Events include signup, login, logout, and user updates, all of which are stored in the action field of the record. Event systems can be used to update an external issue from users.

### LDAP

Overview

Casdoor cooperates with an LDAP server

#### Configuring and Syncing LDAP Users

Configuring LDAP in Casdoor for user synchronization

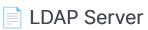

How to connect LDAP client in Casdoor

# Overview

Support for an LDAP server has been introduced into Casdoor. Casdoor is able to synchronize users from LDAP servers to Casdoor in order to use them as user accounts for logging in, and authenticate them using the LDAP servers. Casdoor also supports setting up cron jobs to synchronize users automatically on a regular basis.

# Details about Casdoor-LDAP synchronization mechanism

The way Casdoor cooperates with an LDAP server is described as follows:

- Synchronization: Casdoor can connect to an LDAP server, fetch users' information, and read all users' information (including uidNumber, uid, cn, gidNumber, mail, email, emailAddress, telephoneNumber, mobile, mobileTelephoneNumber, registeredAddress, postalAddress). It then creates Casdoor accounts for each user in the LDAP, and stores these accounts in the database.
- Authentication: As we have seen, Casdoor does not fetch LDAP users' passwords. When an account that is synchronized from the LDAP server tries to log in through Casdoor, instead of checking the password stored in Casdoor's database, Casdoor connects to the LDAP server and verifies whether the user's password is correct.
- 3. User identification: Casdoor uses uid to exclusively identify a user. Therefore, please ensure that every LDAP user has a unique uid.

Once a user is synchronized into Casdoor, their information is independent from the LDAP user. This means that if you modify the user's information in Casdoor, the user's information in the LDAP will not be modified, and vice versa (except for the LDAP user's password, as we rely on it to authenticate the user).

# Configuring and Syncing LDAP Users

LDAP configurations are specific to each organization, as LDAP users will be synchronized into them.

To modify the configuration, you need to use a global admin user. Enter the following information for LDAP user synchronization on the "organization" page.

| LDAP 🕐 : | LDAP 添加             |                 |                             |         |        |          |
|----------|---------------------|-----------------|-----------------------------|---------|--------|----------|
|          | LDAP服务器 🗘           | 服务器             | 基本DN                        | 自动同步 🗘  | 最近同步 🗘 | 操作       |
|          | Example LDAP Server | example.com:389 | ou=People,dc=example,dc=com | Disable |        | 同步 编辑 删除 |

### **Configuring Connection to LDAP Server**

| Edit LDAP Save     | Save & Exit Sync LDAP                |
|--------------------|--------------------------------------|
| Organization 🕐 :   | built-in                             |
| ID (?) :           | 691edec0-f1ab-4e23-8f9f-a824a383032f |
| Server name 🕐 :    | Example LDAP Server                  |
| Server host 🕜 :    | example.com                          |
| Server port 🕐 :    | 389                                  |
| Enable SSL 🕜 :     |                                      |
| Base DN 🕐 :        | ou=built-in,dc=example,dc=com        |
| Search Filter 🕐 :  | (objectClass=posixAccount)           |
| Filter fields 🕐 :  | uid × Email ×                        |
| Admin 🕐 :          | cn=admin,dc=example,dc=com           |
| Admin Password 羽 : |                                      |
| Auto Sync 🕐 :      | 0 mins                               |

#### Server Name

A friendly name that managers can use to identify different servers.

| Example: | Example | LDAP | Server |
|----------|---------|------|--------|
|----------|---------|------|--------|

#### Server Host

The host or IP address of the LDAP server.

Example: example.com

#### Server Port

The port number of the LDAP server. Only numeric values are allowed.

Example: 389

#### Base DN

Casdoor uses Sub search mode by default when searching in LDAP. The Base DN is the basic distinguished name used for the search. Casdoor will return all users under the specified Base DN.

The admin account configured in Casdoor should have at least read-only permissions at the Base DN.

```
Example: ou=Example, dc=example, dc=com
```

#### Search Filter

Casdoor uses a search filter to query LDAP users.

```
Example: (objectClass=posixAccount)
```

#### **Filter Fields**

Filter fields are the identifiers of the user in the LDAP server. When logging in to Casdoor as an LDAP user, the entered login username is regarded as the uid of the LDAP user. You can also configure other fields, such as mail or mobile.

| Casdoor Home      | Organizations Users Roles Permissions Models Adapters Applications Providers Chats Messages Resources … 🕀 🔆 鎭 Admin |
|-------------------|----------------------------------------------------------------------------------------------------|
| idit LDAP Save    | Save & Exit Sync LDAP                                                                                               |
| Organization ⑦ :  | built-in V                                                                                                    |
| ID 🕐 :            |                                                                                                    |
| Server name ⊘ :   | Example LDAP Server                                                                                                 |
| Server host @ :   |                                                                                                    |
| Server port 🕐 :   | 389                                                                                                    |
| Enable SSL 🕖 :    |                                                                                                    |
| Base DN 🕐 :       | ou=built-in,dc=example,dc=com                                                                                       |
| Search Filter 🕐 : | (objectClass=inetOrgPerson)                                                                                         |
| Filter fields ⑦ : |                                                                                                    |
|                   |                                                                                                    |

#### Admin

An account that can log in to the specified LDAP server.

The login method (DN or ID) depends on the LDAP server settings you want to connect to.

```
Example: cn=manager,dc=example,dc=com
```

#### Admin Password

The password for the LDAP server Admin account.

#### Auto Sync

Set to 0 to disable auto sync. Any other value means Sync every few minutes.

### Synchronizing Users

The sync table displays all the users obtained from the LDAP server within the specific ou. If the users have already been synced, the checkbox will be disabled. You can select the users by checking the box, and then sync the selected users from the LDAP server.

| Exam | ple LDAP Server Sync Edit LDAP |                     |               |       |               |         |             |
|------|--------------------------------|---------------------|---------------|-------|---------------|---------|-------------|
|      | CN \$                          | UidNumber / Uid 🗘 🌲 | Group Id  🗦 🗑 | Email | \$<br>Phone 🗘 | Address | \$          |
|      | zhan san                       | 1000 / zsan         | 500           |       |               |         |             |
|      | li si                          | 1001 / lsi          | 500           |       |               |         |             |
|      | a dmin                         | 1002 / admin        | 500           |       |               |         |             |
|      | tom brown                      | 1007 / jery         | 500           |       |               |         |             |
|      | wrie jerry                     | 1003 / wjerry       | 500           |       |               |         |             |
|      | admin2                         | 1004 / admin2       | 500           |       |               |         |             |
|      | уууу                           | 1005 / уууу         | 500           |       |               |         |             |
|      |                                |                     |               |       |               | < 1 >   | 10 / page 🗸 |

#### 

If the uid of a user in the LDAP server is the same as the name of an existing user in the Casdoor organization, Casdoor will create a new user with a name that includes the uid and a random string. However, this user may not be able to log in because the name of the newly synced user does not exist in the LDAP server. Therefore, it is recommended to avoid this situation.

# LDAP Server

Many systems, like Nexus, support LDAP authentication. Casdoor also implements a simple LDAP server, which supports bind and search operations.

This document describes how to connect to the LDAP server in Casdoor and implement simple login authentication.

#### LDAP Server Port

The LDAP server listens on port 389 by default. You can change the default port by modifying the IdapServerPort value in conf/app.conf.

#### How it Works

Similar to the LDAP client in Casdoor, the users in the LDAP server are all subclasses of posixAccount.

When the server receives a set of data transmitted by the LDAP, it will parse the cn and ou, where cn represents the username and ou represents the organization name. The dc does not matter.

If it is a bind operation, the server will use Casdoor to verify the username and password and grant the user permission in Casdoor.

If it is a search operation, the server will check whether the search operation is legal, according to the permissions granted to the client by the bind operation, and return a response.

() INFO

We only support Simple Authentication.

#### How to Bind

In Casdoor LDAP server, we only recognize DN similar to this format: cn=admin,ou=built-in,dc=example,dc=com.

Please set the DN of the admin user to the above format. Then, you can use this DN to bind to the LDAP server with the user's password to log in to Casdoor for verification. If the server verification is successful, the user will be granted authority in Casdoor.

#### How to Search

Once the bind operation completes successfully, you can perform the search operation. There are some differences between search and bind operations.

- To search for a certain user, such as Alice under the built-in organization, you should use a DN like this: ou=built-in, dc=example, dc=com, and add cn=Alice in the Filter field.
- To search for all users under a certain organization, such as all users in built-in, you should use a DN like this: ou=built-in, dc=example, dc=com, and add cn=\* in the Filter field.
- To search for all users in all organizations (assuming the user has sufficient permissions), you should use a DN like this: ou=\*, dc=example, dc=com, and add cn=\* in the Filter field.

# RADIUS

Overview

Use Casdoor as RADIUS server

# Overview

You can use Casdoor as a RADIUS server. RADIUS is a client/server protocol, the client can be a NAS or any computer running RADIUS client software.

### Congiure

Before deploying Casdoor, you need to modify the RADIUS-related configurations in the conf/app.conf file, including the server port and secret:

```
radiusServerPort = 1812
radiusSecret = "secret"
```

Now you can use Casdoor as RADIUS server.

### Use Casdoor as RADIUS server

Casdoor currently can support follow standard RADIUS request:

- Access-Request : The authentication request message is sent by the RADIUS client to the Casdoor. Casdoor determines whether to allow access based on the user information carried in the message and reply with Access-Reject or Access-Accept.
- Accounting-Request : When a user starts or stops accessing network resources, the RADIUS client will send accounting request (Start/Interim-update/Stop) message to Casdoor. Casdoor will record relevant accounting request message and reply with Accounting-Response.

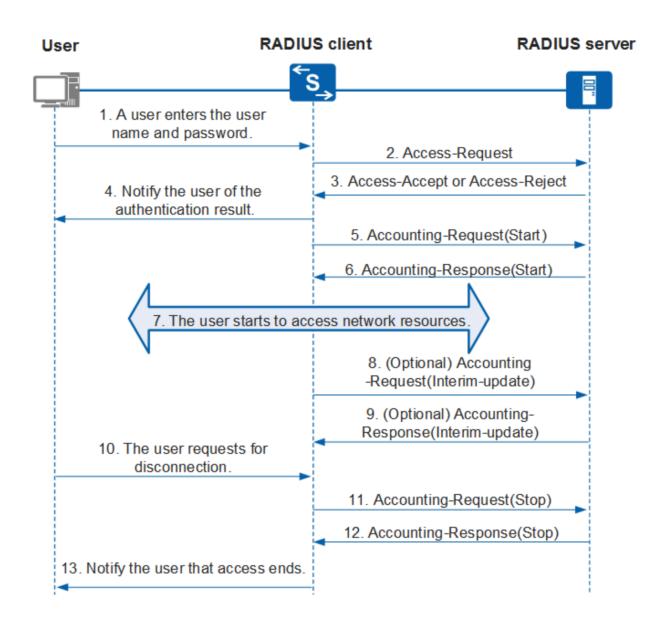

Since Casdoor use Organization to manage User, where each User belongs to a specific Organization, the Class attribute in the request needs to be set as the User's Organization.

| NTRadPing Test                                              | Utility                      | ×                                                                                                    |
|-------------------------------------------------------------|------------------------------|----------------------------------------------------------------------------------------------------|
| RADIUS Server/port:                                         |                              | NTRadPing 1.5 - RADIUS Server Testing Tool<br>? 1999-2003 Master Soft SpA - Italy - All rights reserved<br>http://www.dialways.com/                                                                                                |
| Reply timeout (sec.):                                       | 3 Retries: 6                 | nttp.77www.utatways.com/                                                                                                    |
| RADIUS Secret key:                                          | secret                       | ms*                                                                                                    |
| User-Name:                                                  | admin                        |                                                                                                    |
| Password:                                                   |                              | MASTERSOFT DIALWAYS                                                                                                    |
| Request type:                                               | Authentication Request 💌 🛛 🛛 | RADIUS Server reply:                                                                                                    |
| Additional RADIUS A<br>Class=built-in<br>Acct-Output-Octets | ttributes:                   | Sending authentication request to server localhost:1812<br>Transmitting packet, code=1 id=0 length=55<br>received response from the server in 16 milliseconds<br>reply packet code=2 id=0 length=20<br>response: Access-Accept<br> |
| Acci-output-octets                                          |                              |                                                                                                    |
| Add Remove                                                  | e Clear list Load Save       | Send Help Close                                                                                                    |

### SCIM

Overview

Use Casdoor as SCIM service provider

# Overview

The SCIM protocol is a HTTP-based protocol for provisioning and managing identity data specified through SCIM schemas. You can use Casdoor as a SCIM service provider.

### Use Casdoor as SCIM service provider

Currently Casdoor only support User Resource Schema, you can manage users through SCIM User operations. You can interact with the Casdoor through the following endpoints:

| Endpoint                        | Method | Description                                                                                                    |
|---------------------------------|--------|----------------------------------------------------------------------------------------------------|
| /scim/<br>ServiceProviderConfig | GET    | Provide details about the features of the<br>SCIM standard that are supported, for<br>example, the resources that are<br>supported. |
| /scim/Schemas                   | GET    | Provide details about the service provider schemas.                                                                                 |
| /scim/ResourceTypes             | GET    | Specifie metadata about each resource.                                                                                              |
| /scim/Users/:id                 | GET    | Retrieve a user with resource identifier id.                                                                                        |
| /scim/Users                     | GET    | Query users with query parameters                                                                                                   |

| Endpoint        | Method | Description                                                   |
|-----------------|--------|---------------------------------------------------------------|
|                 |        | (currently only support startIndex and count).                |
| /scim/Users     | POST   | Create a user.                                                |
| /scim/Users/:id | PUT    | Update a user with resource identifier id.                    |
| /scim/Users/:id | PATCH  | Modify a user with resource identifier id by PATCH operation. |
| /scim/Users/:id | DEL    | Delete a user with resource identifier id.                    |

For more details, please refer to rfc7644.

### **User Resource**

Casdoor implements the mapping between User Resource Schema (SCIM) and User (Casdoor). The mapping relationship between attributes is as follows:

| User Resource Schema (SCIM) | User (Casdoor) |
|-----------------------------|----------------|
| id                          | ld             |
| meta.created                | CreatedTime    |
| meta.lastModified           | UpdatedTime    |

| User Resource Schema (SCIM) | User (Casdoor) |
|-----------------------------|----------------|
| meta.version                | UpdatedTime    |
| externalld                  | Externalld     |
| userName                    | Name           |
| password                    | Password       |
| displayName                 | DisplayName    |
| profileUrl                  | Homepage       |
| userType                    | Туре           |
| name.givenName              | FirstName      |
| name.familyName             | LastName       |
| emails[0].value             | Email          |
| phoneNumbers[0].value       | Phone          |
| photos[0].value             | Avatar         |
| addresses[0].locality       | Location       |
| addresses[0].region         | Region         |
| addresses[0].country        | CountryCode    |

Since Casdoor use Organization to manage User, where each User belongs to a specific Organization, the organization attribute should be passed in Enterprise User Schema Extension (identified by the schema URI urn:ietf:params:scim:schemas:extension:enterprise:2.0:User). Here is a User Resource Schema SCIM representation in JSON format:

```
{
    "active": true,
    "addresses": [
        {
            "country": "CN",
            "locality": "Shanghai",
            "region": "CN"
        }
    ],
    "displayName": "Bob~",
    "emails": [
        {
            "value": "test1@casdoor.com"
        }
    ],
    "externalId": "1234123543234234",
    "id": "ceacbcb6-40d0-48f1-af23-0990232d570a",
    "meta": {
        "resourceType": "User",
        "created": "2023-10-08T23:51:55+08:00",
        "lastModified": "2023-10-12T20:38:49+08:00",
        "location": "Users/ceacbcb6-40d0-48f1-af23-0990232d570a",
        "version": "2023-10-12T20:38:49+08:00"
    },
    "name": {
        "familyName": "bob",
        "formatted": "alice bob",
        "givenName": "alice"
    },
    "nickName": "Bob~",
    "phoneNumbers": [
```

# Integrations

9 items

| 🚔 C++   |  |  |
|---------|--|--|
| 3 items |  |  |
|         |  |  |
| 럼 C#    |  |  |
| 1 items |  |  |
|         |  |  |
| 🖶 Go    |  |  |

| 🖶 Java   |  |  |
|----------|--|--|
| 17 items |  |  |

| JavaScript 2 items        |  |  |
|---------------------------|--|--|
| <b>1</b> items            |  |  |
| <b>PHP</b><br>4 items     |  |  |
| <b>Ruby</b><br>1 items    |  |  |
| <b>Haskell</b><br>1 items |  |  |

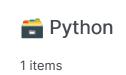

### C++

Nginx

Using Casdoor with Nginx

#### NginxCommunityVersion

Using Casdoor with Nginx (Not Nginx-Plus) and Oauth2-Proxy

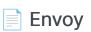

Using Casdoor in Envoy

# Nginx

Enable OpenID Connect-based single sign-on for applications proxied by NGINX Plus using Casdoor as the identity provider (IdP).

This guide explains how to enable single sign-on (SSO) for applications that are being proxied by NGINX Plus. The solution uses OpenID Connect as the authentication mechanism, with Casdoor as the identity provider (IdP), and NGINX Plus as the relying party.

See Also: You can find more information about the NGINX Plus OpenID Connect integration in the project's GitHub repository.

### Prerequisites

The instructions assume that you have the following:

- A running Casdoor server. Refer to the Casdoor documentation for Server Installation and Try with Docker.
- An NGINX Plus subscription and NGINX Plus R15 or later. For installation instructions, see the NGINX Plus Admin Guide.
- The NGINX JavaScript module, which is required for handling the interaction between NGINX Plus and the IdP. After installing NGINX Plus, install the module using the appropriate command for your operating system.

For Debian and Ubuntu:

sudo apt install nginx-plus-module-njs

For CentOS, RHEL, and Oracle Linux:

sudo yum install nginx-plus-module-njs

 The following directive should be included in the top-level ("main") configuration context in /etc/nginx/nginx.conf in order to load the NGINX JavaScript module:

```
load_module modules/ngx_http_js_module.so;
```

### **Configuring Casdoor**

**Note:** The following procedure reflects the Casdoor GUI at the time of publication, but the GUI is subject to change. Use this guide as a reference and adapt to the current Casdoor GUI as necessary.

To create a Casdoor client for NGINX Plus in the Casdoor GUI, follow these steps:

- 1. Log in to your Casdoor account at http://your-casdoor-url.com/login/.
- 2. In the top navigation column, click **Application**. On the **Application** page that opens, click the **Add** button in the upper left corner.

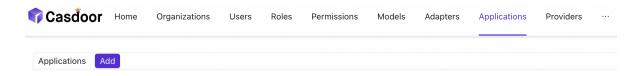

 On the Edit Application page that opens, change the value in the Name and Display name fields to the name of the application for which you're enabling SSO. Here, we're using NGINX Plus.

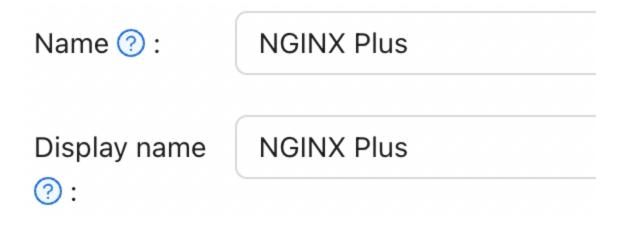

In the **Redirect URLs** field, type the URL of the NGINX Plus instance including the port number, and ending in /\_codexch (in this guide it is https://your-site-url.com:443/\_codexch).

| Redirect URLs |                                           |
|---------------|-------------------------------------------|
|               | Redirect URLs Add                         |
|               | Redirect URL                              |
|               | Attps://my-nginx.example.com:443/_codexch |
|               |                                           |

Notes:

- For production, we strongly recommend that you use SSL/TLS (port 443).
- The port number is mandatory even when you're using the default port for HTTP (80) or HTTPS (443).
- 4. Record the values in the **Client ID** and **Client Secret** fields. You will copy them into the NGINX Plus configuration file in Step 4 of *Configuring NGINX Plus*.

| Client ID (?) : | 200c96d5cm |
|-----------------|------------|
| Client secret ⑦ | 58f13a80b8 |

5. Click **Roles** in the top navigation column, then click the **Add** button in the upper left corner of the page that opens.

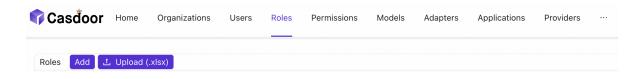

6. On the Add page that opens, type a value in the Name and Display Name fields (here it is nginx-casdoor-role) and click the Save button.

| Name ? :     | nginx-casdoor-role |
|--------------|--------------------|
|              |                    |
| Display name | nginx-casdoor-role |
| ?:           |                    |

- In the top navigation column, click Users. On the Users page that opens, either click Edit to edit one of the existing users or click the Add button in the upper left corner to create a new user.
- 8. On the Add page that opens, modify the Name and Display Name as you like (here it is user1).

| Name ? :           | user1 |
|--------------------|-------|
| Display name<br>?: | user1 |

Select NGINX Plus in the Signup application.

Signup NGINX Plus application ? :

In the Managed accounts field, select NGINX Plus in Application and fill in the username and password.

| Managed<br>accounts ၇ : | Managed accounts | Add      |          |
|-------------------------|------------------|----------|----------|
|                         | Application      | Username | Password |
|                         | NGINX Plus V     | mont1    |          |

 Go back to the Roles page and click Edit on the nginx-casdoor-role row. In the opened page, in the Sub users field, select the username you just created (here it is built-in/user1).

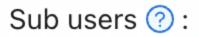

### **Configuring NGINX Plus**

To configure NGINX Plus as the OpenID Connect relying party, follow these steps:

1. Start by creating a clone of the nginx-openid-connect GitHub repository:

git clone https://github.com/nginxinc/nginx-openid-connect

- 2. Copy the following files from the clone to the /etc/nginx/conf.d directory:
  - frontend.conf
  - openid\_connect.js
  - openid\_connect.server\_conf
  - openid\_connect\_configuration.conf
- 3. Retrieve the URLs for the authorization endpoint, token endpoint, and JSON Web Key (JWK) file from the Casdoor configuration. Open a terminal and execute the following curl command, piping the output to the indicated python command to generate a readable configuration format. For brevity, we have truncated the output to display only the relevant fields.

```
curl http://<casdoor-server-address>/.well-known/openid-
configuration | python -m json.tool
{
```

- 4. Open /etc/nginx/conf.d/openid\_connect\_configuration.conf using your preferred text editor. Modify the "default" parameter value for each of the following map directives with the specified values:
  - map \$host \$oidc\_authz\_endpoint Use the value of the authorization\_endpoint from Step 3 (in this guide, https://<casdoorserver-address>/login/oauth/authorize)
  - map \$host \$oidc\_token\_endpoint Use the value of the token\_endpoint from Step 3 (in this guide, http://<casdoor-serveraddress>/api/login/oauth/access\_token)
  - map \$host \$oidc\_client Use the value in the Client ID field from Step 4 of Configuring Casdoor
  - map \$host \$oidc\_client\_secret Use the value in the Client Secret field from Step 2 of Configuring Casdoor
  - map \$host \$oidc\_hmac\_key Use a unique, long, and secure phrase
- 5. Configure the JWK file based on the version of NGINX Plus being used:
  - In NGINX Plus R17 and later, NGINX Plus can directly read the JWK file from the URL specified as jwks\_uri in Step 3. Make the following changes to /etc/nginx/conf.d/frontend.conf:
    - a. Comment out (or remove) the auth\_jwt\_key\_file directive.
    - b. Uncomment the auth\_jwt\_key\_request directive. (The parameter /\_jwks\_uri refers to the value of the \$oidc\_jwt\_keyfile variable, which will be set in the next step.)
    - c. Update the "default" parameter of the map \$host \$oidc\_jwt\_keyfile directive to the value obtained from the jwks\_uri field in Step 3 (in this guide, http://<casdoor-serveraddress>/.well-known/jwks).
  - In NGINX Plus R16 and earlier, or if preferred, the JWK file must be located

on the local disk. Follow these steps:

- a. Copy the JSON contents from the JWK file specified in the jwks\_uri field in Step 3 (in this guide, http://<casdoor-server-address>/.well-known/jwks) to a local file (e.g., /etc/nginx/my\_casdoor\_jwk.json).
- b. In /etc/nginx/conf.d/openid\_connect\_configuration.conf, change the "default" parameter of the map \$host \$oidc\_jwt\_keyfile directive to the path of the local file.
- Ensure that the user specified in the user directive within the NGINX Plus configuration file (usually /etc/nginx/nginx.conf) has read permissions for the JWK file.

### Testing

Open a browser and enter the address of your NGINX Plus instance. Then, attempt to log in using the credentials of a user who has been assigned the NGINX Plus role.

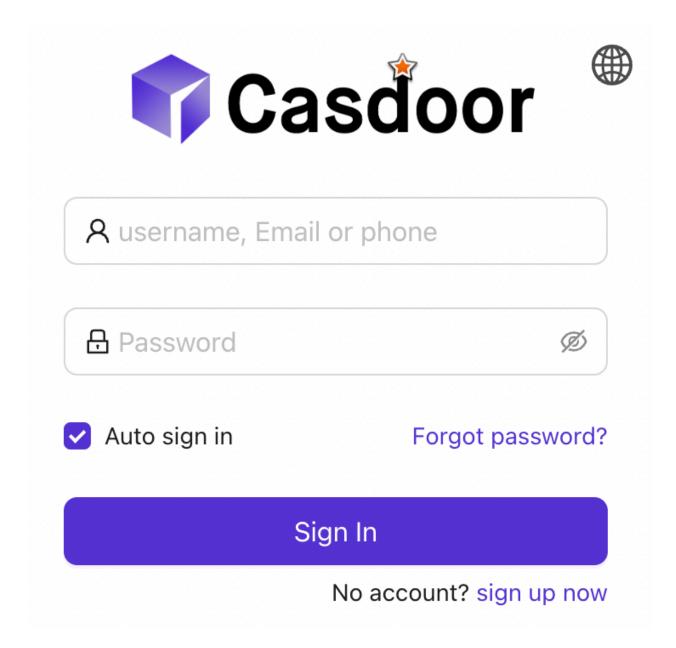

### Troubleshooting

Please refer to the **Troubleshooting** section in the **nginx-openid-connect** repository on GitHub.

## NginxCommunityVersion

### Prerequisites

This guide assumes that you have the following conditions:

- Running Casdoor service. If you haven't installed Casdoor service yet, please refer to Server Installation or Try with Docker.
- Nginx open-source edition with ngx\_http\_auth\_request\_module module enabled at compile time. If you don't know how to enable the ngx\_http\_auth\_request\_module module, please refer to the Nginx Module Document.
- The website on which you want to enable authentication is successfully deployed on Nginx, with a **configured domain name** (instead of using an IP address), and can be accessed normally.
- OAuth2-Proxy tool (currently, the following two popular projects with high stars are available on GitHub, and you need to choose one of them):
- 1. oauth2-proxy/oauth2-proxy (used in this article) GitHub OR Official-Website
- 2. vouch/vouch-proxy GitHub

### I. Configure CasDoor

**Note**: The operations in this article are based on the Casdoor GUI at the time of publication, but the Casdoor GUI may change depending on the version. Please follow the references provided in this article to configure your deployed Casdoor version.

Note: The keys, passwords, usernames, and other confidential information

mentioned in this article are all examples. For security reasons, you must replace them with your own relevant content when deploying.

- 1. Log in to your Casdoor admin account.
- In the top bar, select "Identity Authentication" > "Applications", and then click
   "Add" on the "Applications" page.

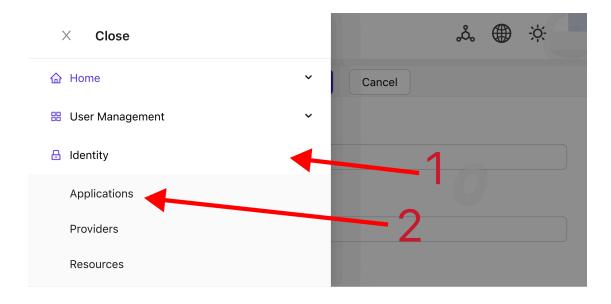

3. Complete the application configuration based on your project information. In this article, we use "Nginx-Community" as the example application name.

| ≔ Menu                                  | ക് | × |
|-----------------------------------------|----|---|
| New Application Save Save & Exit Cancel |    |   |
| Name 🕐 :                                |    |   |
| nginx-community                         |    |   |
| Display name : Set these value          |    |   |
| nginx-community                         |    |   |
| Logo 🕐 :                                |    |   |

4. Take note of the values of the "Client ID" and "Client Secret" fields. They will be used when configuring OAuth2-Proxy later. Then configure the "Redirect URL" as https://project.yourdomain.com/oauth2/callback/.

| Client ID 💿 :     |              |                                                                |
|-------------------|--------------|----------------------------------------------------------------|
| 811a0b0           |              |                                                                |
|                   |              | Record these information                                       |
| Client secret 📀 : |              |                                                                |
| 677ea728670       | ecae4eb09aa  |                                                                |
| Cert 💿 :          |              |                                                                |
| cert-built-in     |              | v )                                                            |
| Redirect URLs 🔊 : | "https://pro | Then,set this value to<br>oject.yourdomain.com/oauth2/callback |
| Redirect URLs Add |              |                                                                |
| Redirect URL      |              | Action                                                         |

5. In the top bar, select "Casbin Permission Management" > "Roles", and then click "Add" on the "Roles" page.

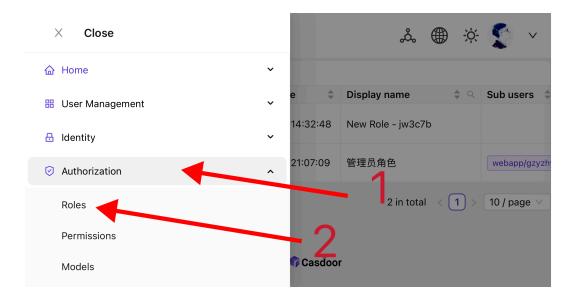

6. Complete the role configuration based on your project information. In this article, we use "nginx\_role" as the example role name.

| New Role Save Save | & Exit Cancel          |
|--------------------|------------------------|
| Organization @ :   |                        |
| webapp             | Set these value        |
| Name @ :           |                        |
| nginx_community    | Then,press "save&exit" |
| Display name @ :   |                        |
| nginx_community    |                        |

- 7. (Optional) In the top bar, select "User Management" > "Users", and then add new users based on your needs. If the users you need already exist, you can skip this step. In this article, we create an example user named "user".
- 8. Go back to the "Roles" page mentioned in step 5, edit the nginx\_role role, and add the users you need to the "Included Users" option. In this article, we

add the previously created builtin/user here.

### II. Configure Oauth2-Proxy

Note: This article uses the Oauth2-Proxy project as an example. If you want to use Vouch instead of Oauth2-Proxy, please refer to their official documentation on GitHub.

Note: This article assumes that your site is configured with a trusted SSL certificate and only allows HTTPS access, or that you have set up automatic redirection from HTTP visitors to HTTPS. This helps maximize the protection of cookies and prevents malicious reading of login tokens. If your site needs to be accessed via the insecure HTTP protocol, please modify the relevant commands accordingly. For more help with deploying via HTTP, please refer to the official documentation of Oauth2-Proxy on GitHub.

**Tips:** OAuth2-Proxy provides various deployment methods (such as source code compilation, Docker installation, etc.). For ease of explanation, this article uses the "pre-built binary" for deployment.

 Go to the GitHub Releases page and download the binary package corresponding to your operating system and CPU architecture. As of January 1, 2024, the latest release version of OAuth-Proxy is V7.5.1. If you want to download the binary package for this version, you can execute the following command for Linux with AMD64:

```
wget -0 oauth2-proxy-linux.tar.gz https://github.com/
oauth2-proxy/oauth2-proxy/releases/download/v7.5.1/
oauth2-proxy-v7.5.1.linux-amd64.tar.gz
```

It is strongly recommended that you check the SHA256SUM value provided by

the official website on the GitHub Releases page after downloading the compressed package and compare it with the SHA256SUM value of the package you downloaded, character by character.

2. Extract the downloaded package:

```
tar -zxvf oauth2-proxy-*.tar.gz
```

3. Enter the extracted directory:

cd oauth2-proxy-v7.5.1.linux-amd64

4. Move the obtained binary file to /usr/local/bin and configure it with executable permissions. You may need to elevate permissions using sudo depending on your situation.

```
cp ./oauth2-proxy /usr/local/bin
cd /usr/local/bin
chmod +x ./oauth2-proxy
```

Test the binary installation. If the installation is successful, after executing the following command, you should see output similar to oauth2-proxy v7.5.1 (built with go1.21.1).

```
cd ~
oauth2-proxy --version
```

6. Run oauth2-proxy with command-line parameters. Parameters marked with [required] must be configured according to your specific situation, while

parameters marked with [optional] can optimize performance but can also be omitted. To ensure that oauth2-proxy can run in the background, you can use process monitoring tools like Screen or Supervisor or terminal tools.

oauth2-proxy ∖

--provider=oidc \ *#*[required] Do not change

--client-id=abc123456def \ #[required] "Client ID" obtained in step I.4 above

--client-secret=abc123456def \ #[required] "Client Secret" obtained in step I.4 above

--oidc-issuer-url=https://auth.yourdomain.com \ #[required]
Your Casdoor URL (domain name or public IP)

--redirect-url=https://project.yourdomain.com/oauth2/callback
\ #[required] https://domain-of-the-project-to-protect/oauth2/
callback

--scope=email+profile+groups+openid \ #[required] Obtained from Casdoor: user email, user profile, groups, and login authentication

--cookie-domain=project.yourdomain.com \ #[required] Domain name of the project you want to protect

--whitelist-domain=project.yourdomain.com \ #[required] Domain name of the project you want to protect

--cookie-secret=abc123456def \ #[required] Please generate a
random string of numbers and letters and fill it in here
--email-domain=\* \ #[required] List of acceptable user email
domains (\* means accept all domains). If the user's email
suffix is not in this list, a 403 error will be returned even
if the login is successful.

--insecure-oidc-allow-unverified-email=true \ #[required] Whether to accept users with unverified email addresses --http-address=http://127.0.0.1:65534 \ #[required] Address that oauth2-proxy listens on. The port number here can be set arbitrarily. Please record the value you set, as it will be needed for configuring Nginx later.

--cookie-expire=24h0m0s \ #[optional] Cookie expiration time.
After this period, users will need to log in again.

### III. Configure Nginx

Note: Please confirm again that your Nginx has enabled the ngx\_http\_auth\_request\_module module when compiling and installing from source code (the compilation command includes -with\_http\_auth\_request\_module). If you don't know how to enable the ngx\_http\_auth\_request\_module module, please refer to the Nginx Module Document.

Tips: Nginx installed using the Baota panel tool does not enable this module by default.

1. Open the configuration file of the website you have already deployed and want to protect, and make the following modifications:

Note: You need to adjust this configuration file according to your specific situation. Due to Nginx versions and other factors, this configuration file may not work smoothly on all Nginx instances. Please adjust the relevant content based on your own Nginx information.

2. Save the file and reload your Nginx.

### Testing

- Next, you can test your implementation.
- In normal circumstances, your users will go through the following process when logging in to your service:
- Open the URL project.yourdomain.com in a browser → Only see a page requiring login, including a button named "Sign in with OpenID Connect" → Click the button and be redirected to your Casdoor address, where they will be asked to log in → Users enter their username and password, and Casdoor verifies their credentials → Automatically redirect back to your URL project.yourdomain.com → Successfully access your service → Users will be asked to log in again when the --cookie-expire time you set expires.

### Troubleshooting

- If your project is not running as expected, please check your Nginx configuration and Oauth2-Proxy configuration parameters for correctness.
- You can also refer to the official documentation of Oauth2-Proxy on GitHub.
- If you find any errors in this document, please feel free to request edits on GitHub.

## Envoy

### Prerequisites

A running Casdoor server. Please refer to the Casdoor documentation for Server Installation and Try with Docker.

### **Configuring Casdoor**

- Add the Envoy application. In the Redirect URLs field, enter the URL of the Envoy instance including the port number, and ending with /oauth2/callback (e.g., http://%REQ(:authority)%/oauth2/callback). Make a note of the values in the Client ID and Client Secret.
- 2. Add the envoy-casdoor-role role.
- 3. Add the user1 user. Select Envoy in the Signup application. In the Managed accounts field, select Envoy in the Application dropdown and fill in the username and password. Go back to the Roles page and click "Edit" on the envoy-casdoor-role row. In the opened page, in the Sub users field, select the username you just created (in this case, it is built-in/user1).

### **Configure Envoy**

- Modify the token\_endpoint, authorization\_endpoint, and client\_id in the envoy.yaml file.
- 2. Modify the inline\_string in the token-secret.yaml file to the Client Secret of Envoy from Casdoor.
- Modify the inline\_bytes in the hmac-secret.yaml file with a unique, long, and secure phrase.

4. Add the **envoy.yaml**, **token-secret.yaml**, and **hmac-secret.yaml** files to your Envoy path.

### How to Run

- 1. Start Envoy using the envoy.yaml file.
- 2. Go to the website where Envoy is listening. You should immediately be redirected to Casdoor for user authentication.

## C#

Unity

Use the Casdoor-dotnet-sdk for Unity development.

## Unity

### Step 1: Deploy Casdoor

Firstly, Casdoor should be deployed.

You can refer to the Casdoor official documentation for the Server Installation. Please deploy your Casdoor instance in production mode.

After a successful deployment, ensure that:

- Open your favorite browser and visit <a href="http://localhost:8000">http://localhost:8000</a>, you will see the login page of Casdoor.
- Input admin and 123 to test the login functionality.

Alternatively, you can use the official Casdoor demo station for a quick start.

### Step 2: Import Casdoor.Client

Import Casdoor.Client for .NET in the Casdoor-dotnet-sdk.

One optional method is as follows:

- git@github.com:casdoor/casdoor-dotnet-sdk.git
- Run ConsoleApp in the Sample folder.
- Get the /casdoor-dotnet-sdk/src/Casdoor.Client/bin/Debug/net462 folder.

Now, you can import the net462 folder into your Unity project through the method shown in the figure below. Of course, you can also choose folders of other

versions.

|                                                | Import New Asset         |                  |
|------------------------------------------------|--------------------------|------------------|
|                                                | Import Package           | Custom Package   |
|                                                | Export Package           |                  |
|                                                | Find References In Scene |                  |
|                                                | Select Dependencies      |                  |
| Project 🖹 C                                    |                          |                  |
| + •                                            | Refresh #R               |                  |
| Q All Models                                   | Reimport                 |                  |
| O, All Prefabs                                 | Reimport All             |                  |
| 🔻 🖿 Assets                                     |                          |                  |
| ▶ <b>■</b> _NET                                | Extract From Prefab      |                  |
| Adaptive Pe                                    |                          | P Animations Edi |
| <ul> <li>Animations</li> <li>Editor</li> </ul> | Update UXML Schema       |                  |
| Materials                                      | Generate Lighting රිසි L |                  |

### Step 3: Usage

Learn how to use the Casdoor.Client SDK for Unity 3D mobile development by looking at casdoor-unity-example.

After running the casdoor-unity-example, you will see the following interfaces:

• Login with username and password:

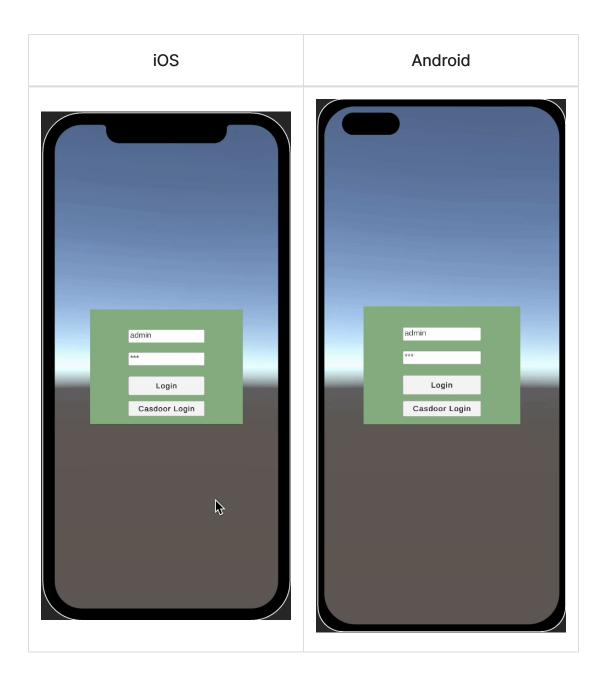

• Login with the Casdoor web page:

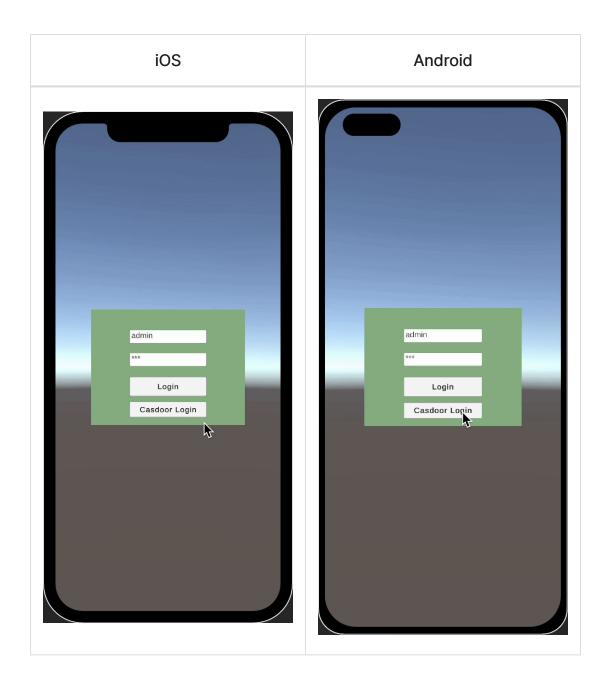

## Go

#### Kubernetes

Using Casdoor for Authentication in Kubernetes

#### 📄 OpenShift

Using Casdoor for authentication in OpenShift

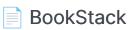

Using Casdoor for authentication in BookStack

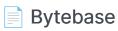

Using OAuth2 to connect various applications, like Bytebase

ELK

Overview of casdoor/elk-auth-casdoor

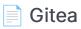

Using Casdoor for authentication in Gitea

#### 📄 Grafana

Using Casdoor for authentication in Grafana

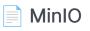

Configuring Casdoor as an identity provider to support MinIO

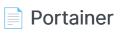

Using Casdoor for authentication in Portainer

## Kubernetes

According to the Kubernetes documentation, the API Server of Kubernetes can be authenticated using OpenID Connect (OIDC). This article will guide you on how to configure authentication in Kubernetes using Casdoor.

### **Environment Requirements**

Before starting, please make sure that you have the following environment:

- A Kubernetes cluster.
- A Casdoor application like this demo website.
- kubectl command tool (optional).

#### (i) NOTE

```
Kubernetes oidc-issuer-url only accepts URLs which use the https://
prefix. So your Casdoor application should be deployed on an HTTPS
website.
```

### Step 1: Creating a Casdoor App and User Account for Authentication

Go to your Casdoor application and add a new application called Kubernetes. Please remember the Name, Organization, client ID, client Secret, and add some grant types to this app.

| Name ⑦ :          | Kubernetes                                                                                                    |  |
|-------------------|----------------------------------------------------------------------------------------------------|--|
| Display name ⑦ :  | New Application - Kubernetes                                                                                          |  |
| Logo 🕐 :          | URL ⑦:                                                                                                    |  |
|                   | Preview: Casdoor                                                                                                    |  |
| Home 🕜 :          | $\checkmark$                                                                                                    |  |
| Description 🕐 :   |                                                                                                    |  |
| Organization ⑦ :  | casbin                                                                                                    |  |
| Client ID 🕜 :     | Kubernetes                                                                                                    |  |
| Client secret 🕜 : | 72c65c3912aec24a9f3ec41b65a7577114ed2bae                                                                              |  |
| Cert 🕜 :          | cert-built-in                                                                                                    |  |
| Grant types ⑦ :   | Authorization Code x       Password x       ID Token x       Refresh Token x       Client Credentials x       Token x |  |

Next, add a new user to the application that you just created. Please note that the Organization and Signup application used here should correspond to the app registered earlier.

| Organization ⊘ :      | casbin                               |
|-----------------------|--------------------------------------|
| ID 🕐 :                | 202e02e9-9128-496a-a209-fdb336448f56 |
| Name 🕜 :              | user_pnvm5i                          |
| Display name 🕜 :      | New User - pnvm5i                    |
| Avatar 🕜 :            | Preview:                             |
|                       | Upload a photo                       |
| User type 🕜 :         | normal-user                          |
| Password ⑦ :          | Modify password                      |
| Email 🕜 :             | pnvm5i@example.com                   |
| Phone 🕜 :             | +1 $\vee$ 78005961394                |
| Country/Region 🕐 :    | Please select country/region         |
| Location 🕜 :          |                                      |
| Affiliation 🕐 :       | Example Inc.                         |
| Title 🕐 :             |                                      |
| Homepage 🕜 :          |                                      |
| Bio 🕐 :               |                                      |
| Tag 🕐 :               | staff                                |
| Signup application ⑦: | Kubernetes                           |

# Step 2: Configure Kubernetes API Server with OIDC Authentication

To enable the OIDC plugin, you need to configure the following flags on the API server:

- --oidc-issuer-url: URL of the provider that allows the API server to discover public signing keys.
- --oidc-client-id: A client id that all tokens must be issued for.

This article uses minikube for demonstration. You can configure the OIDC plugin for the minikube's API server using the following command at startup:

```
minikube start --extra-config=apiserver.oidc-issuer-
url=https://demo.casdoor.com --extra-config=apiserver.oidc-client-
id=294b09fbc17f95daf2fe
```

### **Step 3: Test OIDC Authentication**

#### **Obtain Authentication Information**

Due to the lack of a frontend in kubectl, authentication can be performed by sending a POST request to the Casdoor server. Here is the code in Python which sends a POST request to the Casdoor server and retrieves the id\_token and refresh\_token:

import requests

After executing this code, you should receive a response similar to the following:

```
{
   "access_token": "xxx",
   "id_token": "yyy",
   "refresh_token": "zzz",
   "token_type": "Bearer",
   "expires_in": 72000,
   "scope": ""
}
```

Now, you can use the id\_token that you just obtained to authenticate with the Kubernetes API server.

#### **HTTP Request-Based Authentication**

Add the token to the request header.

```
curl https://www.xxx.com -k -H "Authorization: Bearer $(id_token)"
```

https://www.xxx.com is the Kubernetes API server deployment address.

#### **Kubectl Client-Based Authentication**

#### **Configuration File Method**

Write the following configuration to the ~/.kube/config file. You should replace each configuration item in the configuration file above with the values you obtained earlier.

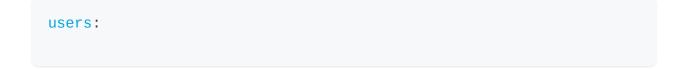

Now, you can directly access your API server using kubectl. Try running a test command.

```
kubectl cluster-info
```

#### Command Line Argument Method

Alternatively, you can authenticate by directly adding the id\_token to the command line parameters of kubectl.

```
kubectl --token=$(id_token) cluster-info
```

## OpenShift

OpenShift supports OIDC, so we can integrate Casdoor with OpenShift. The following steps demonstrate how to integrate Casdoor with OpenShift Local using the online demo of Casdoor.

### Step 1: Create an Casdoor application

Add a new application in Casdoor, noting the following points:

- Remember the Client ID and Client secret for the next step.
- The format of the Redirect URL is <a href="https://oauth-openshift.apps.<cluster\_name">https://oauth-openshift.apps.<cluster\_name</a>.<cluster\_domain<//li>
   Fill it in depending on your situation.

| Name 🕜 :                     | openshift                                   |  |
|------------------------------|---------------------------------------------|--|
| Display name ⑦ :             | openshift                                   |  |
| Logo ⑦ :                     | URL ③ :                                     |  |
|                              | Preview: Casdoor                            |  |
| Home 🕜 :                     | Ø                                           |  |
| Description <sub>?</sub> :   |                                             |  |
| Organization ⑦ :             | built-in                                    |  |
| Client ID <sub>(2)</sub> :   | 2452f2b5abb6ff131199                        |  |
| Client secret <sub>?</sub> : | f7b40c97ea35bcd1c17a367c8eec373cc027ee96    |  |
| Cert 🕐 :                     | cert-built-in                               |  |
| Redirect URLs ⑦ :            | Redirect URLs     Add       Redirect URL    |  |
|                              | e. https://odutit.opensnittapps-createsung/ |  |

### Step 2: OpenShift OAuth Configuration

Now log into the OpenShift Console as Kubeadmin. Once you are logged in, browse to the side menu and locate the Cluster settings.

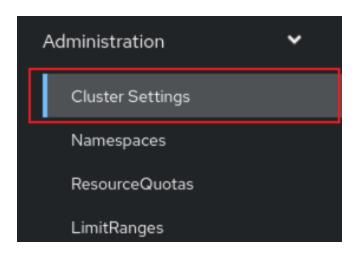

Under Global Configuration, you will see OAuth.

OAuth

OAuth holds cluster-wide information about OAuth. The canonical name is `cluster`. It is used to configure the integrated OAuth server. This configuration is only honored when the top level Authentication config has type set to IntegratedOAuth. Compatibility level 1: Stable within a major release for a minimum of 12 months or 3 minor releases (whichever is longer).

You will see the Identity Provider section. In the ADD section, select OpenID Connect from the options.

#### Identity providers

Identity providers determine ho

| Add 🝷                |
|----------------------|
| Basic Authentication |
| GitHub               |
| GitLab               |
| Google               |
| HTPasswd             |
| Keystone             |
| LDAP                 |
| OpenID Connect       |
| Request Header       |

Configure OIDC, noting the following points:

- Fill in the Client ID and Client Secret remembered from the previous step.
- The Issuer URL must use https, in the form <a href="https://<casdoor-host">https://<casdoor-host</a>, again depending on your situation.

#### Add Identity Provider: OpenID Connect

parameters or fragment.

Integrate with an OpenID Connect identity provider using an Authorization Code Flow.

| Name *                                                                                                    |
|----------------------------------------------------------------------------------------------------|
| casdoor                                                                                                    |
| Unique name of the new identity provider. This cannot be changed later.                                           |
| Client ID *                                                                                                    |
| 2452f2b5abb6ff131199                                                                                              |
| Client secret *                                                                                                   |
| ••••••                                                                                                    |
| Issuer URL *                                                                                                    |
| https://demo.casdoor.com                                                                                          |
| The URL that the OpenID provider asserts as its issuer identifier. It must use the https scheme with no URL query |

# **Step 3: Test OIDC Authentication**

Access the OpenShift console in the browser. You will see Casdoor (the name you configured in the previous step). Click on the Casdoor login option. You will be redirected to the Casdoor login page.

| - Log in - Red Hat OpenSit: H | •                                                                                                    |     |
|-------------------------------|----------------------------------------------------------------------------------------------------|-----|
| $\leftarrow \rightarrow t$    | 🔘 🏝 https://audh-openahit.apps-orc.testing/audh/audha/ten/clerc.ls/=console&refinet.url=https/13/4/21%21%affconsole.epps-orc.testing/audh/aufh/atha/talback&response_type=cole&sc. 🏠 | © = |
| O Centos ⊕ Wiki ⊕ Docume      | entation @ Forums                                                                                                    |     |
|                               | Log in with<br>developer<br>casdoor                                                                                                    |     |
|                               |                                                                                                    |     |

# BookStack

# Using Casdoor for authentication in BookStack

**BookStack** is an open-source book and document sharing site, as well as an open-source application developed using the Go language to help you better manage document reading.

BookStack-casdoor has been integrated with **Casdoor**, and you can now quickly get started with a simple configuration.

### Step 1: Create a Casdoor application

Go to your Casdoor and add a new application called **BookStack**. Here is an example of creating the BookStack application in Casdoor.

| Edit Application  | Save & Exit                                                                                                    |
|-------------------|----------------------------------------------------------------------------------------------------|
| Name ⑦ :          | bookstack                                                                                                    |
| Display name ⑦ :  | bookstack                                                                                                    |
| Logo 🕜 :          | URL ② :  Attps://cdn.casdoor.com/logo/casdoor-logo_1185x256.png                                                |
|                   | Preview: Casdoor                                                                                               |
| Home 🕐 :          | Ø                                                                                                    |
| Description ⑦ :   |                                                                                                    |
| Organization ⑦ :  | - main and a second second second second second second second second second second second second second second |
| Client ID 🕜 :     |                                                                                                    |
| Client secret 🕐 : |                                                                                                    |

Please remember the Name, Organization, client ID, and client Secret. You will need them in the next step.

### Step 2: Configure Casdoor Login

Next, navigate to BookStack and find the file oauth.conf.example.

Rename oauth.conf.example to oauth.conf and modify the configuration. By default, the content is as follows:

```
[oauth]
casdoorOrganization = "<Organization>"
casdoorApplication = "bookstack"
casdoorEndpoint = http://localhost:8000
clientId = <client ID>
clientSecret = <client Secret>
redirectUrl = http://localhost:8181/login/callback
```

#### Step 3: Fill in the redirectUrl in Casdoor

In the final step, go back to the page where you added the BookStack application and fill in the Redirect URLs. Make sure the Redirect URL is the same as the redirectUrl in the oauth.conf file.

| Redirect URLs 🕐 : |                                                    |
|-------------------|----------------------------------------------------|
|                   | Redirect URLs Add                                  |
|                   | Redirect URL                                       |
|                   | $\mathscr{O}$ http://localhost:8181/login/callback |
|                   | $\mathscr{O}$                                      |

Now that you have completed the Casdoor configuration!

You can now go back to your BookStack and experience using Casdoor for login authentication once you have successfully deployed BookStack.

# Bytebase

Casdoor can use OAuth2 to connect various applications. In this example, we will use Bytebase to demonstrate how to use OAuth2 to connect to your applications.

The following are the configuration names:

CASDOOR\_HOSTNAME: The domain name or IP address where the Casdoor server is deployed.

Bytebase\_HOSTNAME: The domain name or IP address where Bytebase is deployed.

# Step 1: Deploy Casdoor and Bytebase

Firstly, deploy Casdoor and Bytebase.

After successful deployment, make sure that:

- 1. Casdoor can be logged in and used normally.
- You can set CASDOOR\_HOSTNAME to http://localhost:8000 when deploying Casdoor in prod mode. See production mode.

# Step 2: Configure Casdoor application

- 1. Create a new or use an existing Casdoor application.
- 2. Find the redirect URL: <CASDOOR\_HOSTNAME>/oauth/callback.
- 3. Add the redirect URL to the Casdoor application:

| Client ID ③:      | e828fd0922f4292b979e                     |        |
|-------------------|------------------------------------------|--------|
| Client secret 🕐 : | bab9f6c2fad67471e1bdf81e074ea19f2e4f46dd |        |
| Cert 🕲 :          | cert-built-in                            |        |
| Redirect URLs 📀 : |                                          |        |
|                   | Redirect URL Add                         | Action |
|                   |                                          |        |

On the application settings page, you will find two values: Client ID and Client secret. We will use these values in the next step.

Open your favorite browser and visit: http://CASDOOR\_HOSTNAME/.well-known/ openid-configuration. You will see the OIDC configuration of Casdoor.

## Step 3: Configure Bytebase

1. Find SSO and select OAuth 2.0:

|                                                                        | SQL Review         | Туре         |        |        |        |   |  |
|------------------------------------------------------------------------|--------------------|--------------|--------|--------|--------|---|--|
|                                                                        | Risk Center        | OAuth 2.0    |        |        |        |   |  |
|                                                                        | Custom Approval    | Use template |        |        |        |   |  |
|                                                                        | Data Anonymizatio  | GitHub       | GitLab | Caagla | Custom |   |  |
|                                                                        | Data Access Contro |              | GILLAD | Google | ©      |   |  |
|                                                                        | Audit Log          |              |        |        |        |   |  |
| Ð                                                                      | Integration        | Basic inform | nation |        |        |   |  |
|                                                                        | GitOps             | Name *       |        |        |        |   |  |
|                                                                        | SSO Custom         |              |        |        |        | * |  |
| Identity Provider ID: idp-custom-f4mw It cannot be changed later. Edit |                    |              |        |        |        |   |  |
|                                                                        | <b>*</b>           | Domain       |        |        |        |   |  |

2. Configure this app:

| Account                                 | ♠ > SSO > casdooor                                                                                                    |  |  |  |  |  |  |
|-----------------------------------------|----------------------------------------------------------------------------------------------------|--|--|--|--|--|--|
| Profile                                 | Basic information                                                                                                    |  |  |  |  |  |  |
| Workspace                               | Name *                                                                                                    |  |  |  |  |  |  |
| General                                 | caldocor                                                                                                    |  |  |  |  |  |  |
| Members                                 | Identity Provider ID idp-casdocor-melox                                                                                                    |  |  |  |  |  |  |
| Projects                                | Domain                                                                                                    |  |  |  |  |  |  |
|                                         | Mtp://101.43.192.216.8000                                                                                                    |  |  |  |  |  |  |
| Subscription<br>Debug Log               | Identity provider information The information is provided by your identity provide:                                                                                                    |  |  |  |  |  |  |
| Security & Policy                       | Client ID *                                                                                                    |  |  |  |  |  |  |
| SQL Review                              | e828/669224232/0779e                                                                                                    |  |  |  |  |  |  |
| Risk Center                             | Client secret *                                                                                                    |  |  |  |  |  |  |
|                                         | sensitive - write only                                                                                                    |  |  |  |  |  |  |
| Custom Approval<br>Data Anonymizatic    | Add 103.*<br>Add 103.*                                                                                                    |  |  |  |  |  |  |
| Data Access Contro                      | The line is understanding region                                                                                                    |  |  |  |  |  |  |
|                                         | Score *                                                                                                    |  |  |  |  |  |  |
| Audit Log                               | A space-spanied list of scopes to be carried when accessing the Auth URI.                                                                                                    |  |  |  |  |  |  |
|                                         | opend profile email                                                                                                    |  |  |  |  |  |  |
| GitOps                                  | Tolen URL *                                                                                                    |  |  |  |  |  |  |
| SSO                                     | The API address for obtaining accessToken                                                                                                    |  |  |  |  |  |  |
| IM .                                    | http://101.43.159.2168000/api/login/baukhkaceeg_token                                                                                                    |  |  |  |  |  |  |
| T Archive                               | User information URL *<br>The API address to obtaining user information by access Taken                                                                                                    |  |  |  |  |  |  |
| 🔍 Quickstart 🛛 🗙                        | http://101.43.192.216.8000/ap/get-account                                                                                                    |  |  |  |  |  |  |
| "View an issue"                         | User information mapping                                                                                                    |  |  |  |  |  |  |
| Visit-Projects*                         | Occumentation and a second second secon |  |  |  |  |  |  |
| Visit Environments <sup>1</sup>         | name I bytebase user identifier "                                                                                                    |  |  |  |  |  |  |
| <ul> <li>"Visit Instances"</li> </ul>   |                                                                                                    |  |  |  |  |  |  |
| <ul> <li>"Visit Databases"</li> </ul>   | name - 6ytebase user display name                                                                                                    |  |  |  |  |  |  |
| <ul> <li>"Add a member"</li> </ul>      | email - Dytebase user email                                                                                                    |  |  |  |  |  |  |
| <ul> <li>"Use kbar (ctrl-k)"</li> </ul> |                                                                                                    |  |  |  |  |  |  |
| Enterprise Plan v1.15.0                 | Tell Connection T Archive Bis SSO Discard charges                                                                                                    |  |  |  |  |  |  |

- 3. Find the Client ID and Client Secret on the Casdoor application page.
- Token server URL: http://CASDOOR\_HOSTNAME/api/login/oauth/access\_token
- Authorization server URL: http://CASDOOR\_HOSTNAME/login/oauth/authorize
- User Info server URL: http:// CASDOOR\_HOSTNAME /api/get-account
- Scopes: address phone openid profile offline\_access email

Log out of Bytebase and test SSO.

| •                                                                                                    | 💬 Bytebase                                                                                                    |
|----------------------------------------------------------------------------------------------------|----------------------------------------------------------------------------------------------------|
|                                                                                                    | Email *<br>jm@example.com<br>Password * Forgot your password?                                                                                                    |
|                                                                                                    | Relation of the second second se |
|                                                                                                    | Sign In                                                                                                    |
| A DEAL PROPERTY AND A DEAL PROPERTY AND A DEAL | New to Bytebase? Sign up                                                                                                    |
|                                                                                                    | or<br>Sign in with casdooor                                                                                                    |
|                                                                                                    | A                                                                                                    |
|                                                                                                    |                                                                                                    |
|                                                                                                    | English (block-ic);<br>© 2023 Bytebase. All rights reserved.                                                                                                    |

# ELK

# Overview of casdoor/elk-auth-casdoor

One of the biggest drawbacks of ELK (Elasticsearch, Logstash, and Kibana) is that originally these products had no authentication mechanism. As a result, anyone with the URL of Kibana or Elasticsearch could access the Kibana dashboard. Later on, ELK integrated an embedded authentication system called "Xpack." However, its advanced functions (such as OAuth, OIDC, LDAP, SAML) are not free. Only plain authentication, using a set of accounts and passwords, is available free of charge, which is quite inconvenient. This approach does not allow us to provide a unique account for everyone in a corporation.

To address this issue, we have developed an elk authentication solution based on Casdoor. This solution is free, open-source, under ongoing maintenance, and supports a wide range of advanced features. Casdoor is a centralized authentication/Single-Sign-On platform based on OAuth 2.0/OIDC. Casdoor/elkauth-casdoor serves as a reverse proxy designed to intercept all HTTP data flow towards the ELK/Kibana stack. It guides users who haven't logged in to log in. This reverse proxy operates transparently as long as the user has logged in.

If a user hasn't been correctly authenticated, the request will be temporarily cached, and the user will be redirected to the Casdoor login page. Once the user logs in through Casdoor, the cached request will be restored and sent to Kibana. Therefore, if a POST request (or any other request type besides GET) is intercepted, the user won't need to refill the form and resend the request. The reverse proxy will remember it for you.

The casdoor/elk-auth-casdoor repository is located at https://github.com/ casdoor/elk-auth-casdoor.

## How to run it?

- 0. Ensure that you have the Go programming language environment installed.
- 1. Go to casdoor/elk-auth-casdoor and fetch the code.
- 2. Register your proxy as an app with Casdoor.
- 3. Modify the configuration.

The configuration file is located at "conf/app.conf". Here is an example, which you should customize based on your specific needs.

```
appname = .
# port on which the reverse proxy shall be run
httpport = 8080
runmode = dev
# EDIT IT IF NECESSARY. The URL of this reverse proxy.
pluginEndpoint = "http://localhost:8080"
# EDIT IT IF NECESSARY. The URL of the Kibana.
targetEndpoint = "http://localhost:5601"
# EDIT IT. The URL of Casdoor.
casdoorEndpoint = "http://localhost:8000"
# EDIT IT. The clientID of your reverse proxy in Casdoor.
clientID = ceb6eb261ab20174548d
# EDIT IT. The clientSecret of your reverse proxy in Casdoor.
clientSecret = af928f0ef1abc1b1195ca58e0e609e9001e134f4
# EDIT IT. The application name of your reverse proxy in
Casdoor.
appName = ELKProxy
# EDIT IT. The organization to which your reverse proxy
belongs in Casdoor.
organization = built-in
```

- Visit http://localhost:8080 (in the above example) and log in following the redirection guidance. You should then see Kibana protected and authenticated by Casdoor.
- 5. If everything works well, don't forget to block external access to the original Kibana port by configuring your firewall (or another method). This ensures that outsiders can only access Kibana via this reverse proxy.

# Gitea

# Using Casdoor for authentication in Gitea

Gitea is a community managed lightweight code hosting solution written in Go. It is published under the MIT license.

Gitea supports 3rd-party authentication including Oauth, which makes it possible to use Casdoor to authenticate it. Here is the tutorial for achieving this.

#### Preparations

To configure Gitea to use Casdoor as identification provider, you need to have Gitea installed as well as access to administrator account.

For more information about how to download, install and run Gitea see https://docs.gitea.io/en-us/install-from-binary/

You are supposed to create an administrator account during installation. If you didn't, the administrator will be the first registered user. Please use this account proceed the following procedures.

### 1. Create an Casdoor application

Like this

| cuit Applicatio | II Save CLAR                                          |        |
|-----------------|-------------------------------------------------------|--------|
| Name ⑦ :        | application_9p7eai                                    |        |
| isplay name 🤅   | D New Application - 9p7eai                            |        |
| ogo 🕐 :         | URL ⑦ & https://cdn.casbin.com/logo/logo_1024x256.png |        |
|                 | :                                                     |        |
|                 | <sup>Preview</sup> casbin                             |        |
|                 | Caspin                                                |        |
| ome 💿 :         | Ø                                                     |        |
| escription 💿    | :                                                     |        |
| ganization 🥘    | D built-in                                            | ~      |
| ient ID () :    | 7ceb9b7fda4a9061ec1c                                  |        |
|                 |                                                       |        |
| ient secret 🕜   |                                                       |        |
| ert 🕐 :         | cert-built-in                                         | ~      |
| edirect URLs    | Redirect URLs Add                                     |        |
|                 | Redirect URL                                          | Action |
|                 | ∂ http://localhost:3000/user/oauth2/Casdoor/callback  |        |

Please remember the client ID and client Secret for the next step.

Please don't fill in the callback url in this step. The url depends on the configurations on gitea in the next step. Later we will come back to set a correct callback url.

### 2. Configure Gitea to use Casdoor

Log in as administrator. Go to 'Site Administration' page via drop-down menu in the upper right corner. Then Switch to "Authentication Source" Page.

You are supposed to see something like this.

| 6 | Issues Pul | l Requests Milesto  | ones Explore              |          |                        |                    |                         |                | <mark>₽}t</mark> er<br>st |
|---|------------|---------------------|---------------------------|----------|------------------------|--------------------|-------------------------|----------------|---------------------------|
|   | Dashboard  | User Accounts O     | rganizations Repositories | Webhooks | Authentication Sources | User Emails Config | guration System Notices | Monitoring     |                           |
|   | Authentie  | cation Source Manag | ement (Total: 0)          |          |                        |                    | Add Authent             | ication Source |                           |
|   | ID         | Name                | Туре                      | Enabled  | Updated                | Cre                | eated                   | Edit           |                           |

Press the "Add Authentication Source" Button, and fill in the form like this.

| lssue | s Pull Requests Milestones Explore                                                                  |                     |             |               | Ċ              | + •        |
|-------|----------------------------------------------------------------------------------------------------|---------------------|-------------|---------------|----------------|------------|
| Dash  | board User Accounts Organizations Repositories Webhooks Aut                                         | hentication Sources | User Emails | Configuration | System Notices | Monitoring |
| 4     | dd Authentication Source                                                                            |                     |             |               |                |            |
| 4     | uthentication Type * OAuth2 -                                                                       |                     |             |               |                |            |
| 4     | uthentication Name * Casdoor                                                                        |                     |             |               |                |            |
| 0     | Auth2 Provider * OpenID Connect 👻                                                                   |                     |             |               |                |            |
| c     | lient ID (Key) *                                                                                    |                     |             |               |                |            |
|       | 7ceb9b7fda4a9061ec1c                                                                                |                     |             |               |                |            |
| 0     | lient Secret *                                                                                      |                     |             |               |                |            |
|       | 3416238e1edf915eac08b8fe345b2b95cdba7e04                                                            |                     |             |               |                |            |
| 1     | con URL                                                                                             |                     |             |               |                |            |
|       |                                                                                                    |                     |             |               |                |            |
| 0     | openID Connect Auto Discovery URL*                                                                  |                     |             |               |                |            |
|       | http://localhost:8000/.well-known/openid-configuration                                              |                     |             |               |                |            |
|       | Skip local 2FA<br>eaving unset means local users with 2FA set will still have to pass 2FA to log on |                     |             |               |                |            |
| 4     | dditional Scopes                                                                                    |                     |             |               |                |            |
|       |                                                                                                    |                     |             |               |                |            |

Please choose the authentication type as "oauth2".

Please input a name for this authentication source and **remember this name**. This name will be used for the callback\_url in the next step.

Please choose the OpenID Connect Oauth2 Provider.

Fill in the Client ID and Client Secret remembered in the previous step.

Fill in the openid connect auto discovery url, which is supposed to be <your endpoint of casdoor>/.well-known/openid-configuration.

Fill in the other optional configuration items as you wish. And then submit it.

Submit the form.

#### 3. Configure the callback url in casdoor

Go back to the application edit page in step 2, and add the following callback url:

<endpoint of gitea>/user/oauth2/<authentication source name>/callback

The <authentication source name> is the name for authentication source in Gitea in the previous step.

#### 4. Have a try on Gitea

Logout the current administrator account.

You are supposed to see this in login page:

|                             | Sign In dr OpenID              |  |  |  |  |
|-----------------------------|--------------------------------|--|--|--|--|
| Sign In                     |                                |  |  |  |  |
| Username or Email Address * |                                |  |  |  |  |
| Password *                  |                                |  |  |  |  |
|                             | Remember this Device           |  |  |  |  |
|                             | Sign In Forgot password?       |  |  |  |  |
|                             | Need an account? Register now. |  |  |  |  |
|                             | Sign In With                   |  |  |  |  |

Press the 'sign in with openid' button and you will be redirected to casdoor login page.

#### After login you will see this:

| 6 Explore Help |                                               | <b>[←</b> Sign In |
|----------------|-----------------------------------------------|-------------------|
|                |                                               |                   |
|                | Register New Account Link to Existing Account |                   |
|                | Complete New Account                          |                   |
|                | Username *                                    |                   |
|                | Email Address * admin@example.com             |                   |
|                | Complete Account                              |                   |
|                |                                               |                   |

Follow the instructions and bind the casdoor account with a new gitea account or

existing account.

Then everything will be working correctly.

# Grafana

# Using Casdoor for authentication in Grafana

Grafana supports authentication via OAuth. Therefore, it is extremely easy for users to use Casdoor to log in to Grafana. Only several steps and simple configurations are needed to achieve that.

Here is a tutorial on how to use Casdoor for authentication in Grafana. Before you proceed, please ensure that you have Grafana installed and running.

# Step 1: Create an app for Grafana in Casdoor

Here is an example of creating an app in Casdoor:

| Edit Application  | Save & Exit                                                           |        |  |  |
|-------------------|-----------------------------------------------------------------------|--------|--|--|
| Name 🕐 :          | application_9p7eai                                                    |        |  |  |
| Display name 🕐 :  | New Application - 9p7eai                                              |        |  |  |
| Logo 🕜 :          | Logo (1):<br>URL (1): & https://cdn.casbin.com/logo/logo_1024x256.png |        |  |  |
|                   | Preview: casbîn                                                       |        |  |  |
| Home 🕖 :          | Ø                                                                     |        |  |  |
| Description 🕐 :   |                                                                       |        |  |  |
| Organization ⊘ :  | built-in                                                              | $\sim$ |  |  |
| Client ID ⑦ :     | 7ceb9b7fda4a9061ec1c                                                  |        |  |  |
| Client secret 🕐 : | 3416238e1edf915eac08b8fe345b2b95cdba7e04                              |        |  |  |
| Cert 💿 :          | cert-built-in                                                         | $\sim$ |  |  |
| Redirect URLs (?) | Redirect URLs Add                                                     |        |  |  |
|                   | Redirect URL                                                          | Action |  |  |
|                   | ∂ http://localhost:3000/login/generic_oauth                           |        |  |  |

Please copy the client secret and client ID for the next step.

Please add the callback URL of Grafana. By default, Grafana's OAuth callback is /login/generic\_oauth. So please concatenate this URL correctly.

# Step 2: Modify the configuration of Grafana

By default, the configuration file for OAuth is located at conf/defaults.ini in the workdir of Grafana.

Please find the section [auth.generic\_oauth] and modify the following fields:

```
[auth.generic_oauth]
name = Casdoor
```

### About HTTPS

If you don't want HTTPS enabled for Casdoor or if you deploy Grafana without HTTPS enabled, please also set tls\_skip\_verify\_insecure = true.

#### About redirectURI after Sign In With Casdoor

If the redirect URI is not correct after signing in with Casdoor in Grafana, you may want to configure root\_url.

```
[server]
http_port = 3000
# The public-facing domain name used to access Grafana from a
browser
domain = <your IP here>
# The full public-facing URL
root_url = %(protocol)s://%(domain)s:%(http_port)s/
```

Related links:

- 1. Grafana documentation
- 2. Grafana defaults.ini

#### About Role Mapping

You may want to configure role\_attribute\_path to map your user's role to Grafana via role\_attribute\_path.

```
[auth.generic_oauth]
role_attribute_path = contains(roles[*].name, 'admin') && 'Admin'
```

The JMESPath expression after role\_attribute\_path is very important here. Please refer to the Grafana documentation.

## Step 3: See if it works

Shutdown Grafana and restart it.

Go to the login page. You should see something like this:

| Image: Control of Control of Cont |
|----------------------------------------------------------------------------------------------------|
| Welcome to Grafana     Email or usename   email or usename   password   password   Ergot your password?                                                                                                    |
| Email or username   email or username   Password   password   Cog in   Forgot your password?   or                                                                                                    |
| email or username Password password password  Clog in  Forgot your password?  or                                                                                                    |
| password                                                                                                    |
| Forgot your password?                                                                                                    |
|                                                                                                    |
|                                                                                                    |
| [] Documentation   〇 Support   댜 Community   Enterprise (Free & unlicensed)   v8.5.2 (90701be19)                                                                                                    |

# MinIO

MinIO supports external identity management using an OpenID Connect (OIDC)compatible provider. This document covers the configuration of Casdoor as an identity provider to support MinIO.

# Step 1: Deploy Casdoor & MinIO

First, deploy Casdoor.

You can refer to the Casdoor official documentation for Server Installation.

After a successful deployment, make sure that:

- The Casdoor server is running on http://localhost:8000.
- Open your favorite browser and visit <a href="http://localhost:7001">http://localhost:7001</a> to see the login page of Casdoor.
- Test the login functionality by entering admin and 123.

Next, you can quickly implement a Casdoor-based login page in your own app by following these steps.

You can refer to here to deploy your MinIO server and here for the MinIO client called mc.

# Step 2: Configure Casdoor Application

- 1. Create a new Casdoor application or use an existing one.
- 2. Add your redirect URL.

| Client ID <sub>?</sub> : | 24a25ea0714d92e78595 | Client ID                              |
|--------------------------|----------------------|----------------------------------------|
| Client secret ⑦:         | 155                  | Client Secret                          |
| Redirect URLs 😨 :        |                      |                                        |
|                          | Redirect URLs Add    |                                        |
|                          | Redirect URL         | Add a redirect URL for spring security |
|                          |                      | ne/login/oauth2/code/custom            |

3. Add the provider you want and provide any necessary settings.

On the application settings page, you will find two values: Client ID and Client secret (as shown in the picture above). We will use these values in the next step.

Open your favorite browser and visit: http://CASDOOR\_HOSTNAME/.well-known/ openid-configuration to see the OIDC configuration of Casdoor.

 This step is necessary for MinIO. As MinIO needs to use a claim attribute in JWT for its policy, you should configure it in Casdoor as well. Currently, Casdoor uses tag as a workaround for configuring MinIO's policy.

Tag ? :

readwrite

You can find all the supported policies here.

## Step 3: Configure MinIO

You can start a MinIO server using the following commands:

```
export MINIO_ROOT_USER=minio
export MINIO_ROOT_PASSWORD=minio123
minio server /mnt/export
```

You can use the --console-address parameter to configure the address and port.

Next, add a service alias using the MinIO client mc.

mc alias set myminio <Your console address> minio minio123

Now, configure the OpenID Connect of MinIO. For Casdoor, the command will be:

```
mc admin config set myminio identity_openid
config_url="http://CASDOOR_HOSTNAME/.well-known/openid-
configuration" client_id=<client id> client_secret=<client secret>
claim_name="tag"
```

You can refer to the official document for more detailed parameters.

Once successfully set, restart the MinIO instance.

mc admin service restart myminio

### Step 4: Try the demo!

Now, open your MinIO console in the browser and click on Login with SSO.

You will be redirected to the Casdoor user login page. Upon successful login, you will be redirected to the MinIO page and logged in automatically. You should now

see the buckets and objects that you have access to.

#### 

If you deploy the frontend and backend of Casdoor on different ports, the login page you are redirected to will be on the backend port and it will display 404 not found. You can modify the port to the frontend one. Then you can access the Casdoor login page successfully.

# Portainer

# Using Casdoor for authentication in Portainer

Portainer supports authentication via OAuth. Therefore, it is easy for users to use Casdoor to log in to Portainer. Only several steps and simple configurations are needed to achieve that.

Here is a tutorial on how to use Casdoor for authentication in Grafana. Before you proceed, please ensure that you have Portainer installed and running.

The following are the configuration names:

CASDOOR\_HOST: The domain name or IP address where the Casdoor server is deployed.

**PORTAINER\_HOST**: The domain name or IP address where Portainer is deployed.

# Step 1: Create an app for Portainer in Casdoor

Here is an example of creating an app in Casdoor:

| Name ⑦ :          | Portainer_test                                                                            |  |  |
|-------------------|-------------------------------------------------------------------------------------------|--|--|
| Display name 🕐 :  | Portainer_test                                                                            |  |  |
| Logo 🕐 :          | URL : Phttps://cdn.casbin.org/img/casdoor-logo_1185x256.png                               |  |  |
|                   | Preview: Casdoor                                                                          |  |  |
| Home 🕐 :          | Ø                                                                                         |  |  |
| Description (?) : |                                                                                           |  |  |
| Organization 🕜 :  | built-in                                                                                  |  |  |
| Tags 🕐 :          |                                                                                           |  |  |
| Client ID 🕐 :     | 2da468d1968c5f85d6b4                                                                      |  |  |
| Client secret 🕐 : | b4db599c84f978425102f161b833625faf9b6b7c                                                  |  |  |
| Cert 🕐 :          | cert-built-in                                                                             |  |  |
| Redirect URLs 🕗 : | Redirect URLs     Add       Redirect URL     @ https:// <portainer_host></portainer_host> |  |  |

- 1. Copy the client secret and client ID for the next step.
- 2. Add a Redirect URL. It's your Portainer host.

# Step 2: Configure Portainer

Expand the Settings from the left navigation bar, click on the Authentication option from this list.

1. Enable Use SSO and Automatic user provisioning:

| <b>portainer.io</b>                                                        | * | Settings > Authentication Authentication settings                                                                                                    |                                                                                                    |                                                 |                               |
|----------------------------------------------------------------------------|---|----------------------------------------------------------------------------------------------------|----------------------------------------------------------------------------------------------------|-------------------------------------------------|-------------------------------|
| ⊜ Home                                                                     |   | R Authentication                                                                                                    |                                                                                                    |                                                 |                               |
| Environment: 🚫 None selecte                                                |   | Configuration                                                                                                    |                                                                                                    |                                                 |                               |
| Settings                                                                   |   | Session lifetime ③                                                                                                    | 8 hours                                                                                                    |                                                 | ~                             |
| 유 Users                                                                    |   |                                                                                                    | d if you have additional layers of authentication in front of F                                                                                                    | Portainer.                                      |                               |
| Environments     Registries                                                |   | Authentication method                                                                                                    |                                                                                                    | Pro Feature 🕲                                   |                               |
| <ul> <li>Authentication logs</li> <li>Notifications</li> </ul>             |   | ٢                                                                                                    |                                                                                                    |                                                 | ♥                             |
| <ul> <li>Settings</li> <li>Authentication</li> <li>Edge Compute</li> </ul> |   | Internal<br>Internal authentication mechanism                                                                                                    | LDAP<br>LDAP authentication                                                                                                    | Microsoft Active Directory<br>AD authentication | OAuth<br>OAuth authentication |
| Heip / About                                                               |   | Automatic user provisioning                                                                                                    | Use SSO To Description Prompt Description Peature Description Peature Description Peat |                                                 |                               |
| New version available 2.19                                                 |   | The uses there do yrine animatic provisioning restinct an operation of a design team on chemion.<br>By assigning newly created users to a team, they will be able to access the environments associated to that team. This setting is optional and if not set, newly created users won't be able to access any environments. |                                                                                                    |                                                 |                               |

2. Fill in the necessary information as follows:

| ⊜ Home                                                                                                    | Provider                                                                                |                                                              |                                 |                                 |
|----------------------------------------------------------------------------------------------------|-----------------------------------------------------------------------------------------|--------------------------------------------------------------|---------------------------------|---------------------------------|
| Environment: 🚫 None selected                                                                                                    | Pro Feature 🗇                                                                           | Pro Feature 🔊                                                | Pro Feature 🔊                   | •                               |
| Settings                                                                                                    |                                                                                         | 9                                                            |                                 |                                 |
| 뽔 Users 🗸 🗸                                                                                                    | Microsoft<br>Microsoft OAuth provider                                                   | Google<br>Google OAuth provider                              | Github<br>Github OAuth provider | Custom<br>Custom OAuth provider |
| 🖨 Environments 🗸 🗸                                                                                                    | microsoft Order provider                                                                |                                                              |                                 |                                 |
| 0+0 Registries                                                                                                    | OAuth Configuration                                                                     |                                                              |                                 |                                 |
| Authentication logs ~                                                                                                    | Client ID (?)                                                                           |                                                              |                                 |                                 |
| A Notifications                                                                                                    | Client ID (9                                                                            | 89c7dba629b5722d4ea2                                         |                                 |                                 |
| Settings ^                                                                                                    | Client secret                                                                           |                                                              |                                 |                                 |
| Authentication                                                                                                    | Authorization URL ③                                                                     |                                                              |                                 |                                 |
| Edge Compute                                                                                                    | Authorization ORL (3)                                                                   | https:// <casdoor_host>/login/oauth/authorize</casdoor_host> |                                 |                                 |
| Help / About                                                                                                    | Access token URL () https:// <casdoor_host>/api/login/acuth/access_token</casdoor_host> |                                                              |                                 |                                 |
|                                                                                                    | Resource URL (2)                                                                        | https:// <casdoor_host>/apl/userinfo</casdoor_host>          |                                 |                                 |
|                                                                                                    | Redirect URL (?)                                                                        | https:// <portainer_host></portainer_host>                   |                                 |                                 |
|                                                                                                    | Logout URL ③                                                                            |                                                              |                                 |                                 |
|                                                                                                    | User identifier 🕥                                                                       | enal                                                         |                                 |                                 |
|                                                                                                    | Scopes ()                                                                               | openid email profile                                         |                                 |                                 |
| New version available 2.19.1<br>Dismiss See what's new                                                                                                    | Actions                                                                                 |                                                              |                                 |                                 |
| <b>O</b> and the second second seco | Save settings                                                                           |                                                              |                                 |                                 |

- Authorization URL: https://<CASDOOR\_HOST>/login/oauth/authorize
- Access token URL: https://<CASDOOR\_HOST>/api/login/oauth/access\_token
- Resource URL: https://<CASDOOR\_HOST>/api/userinfo
- Redirect URL: https://<PORTAINER\_HOST>

Log out of Portainer and test.

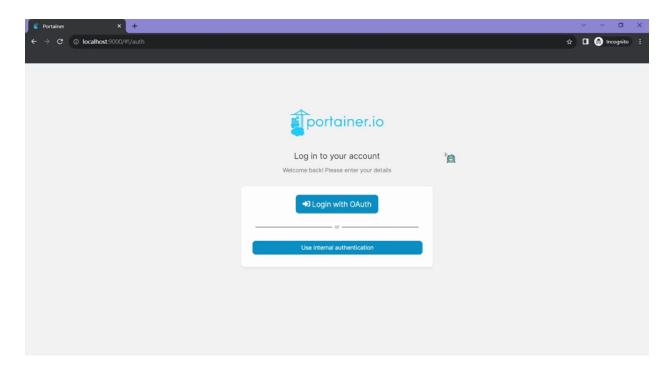

# Java

#### Spring Boot

Using Casdoor in a Spring Boot project

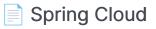

Using Casdoor in Spring Cloud

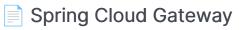

Using Casdoor in Spring Cloud Gateway

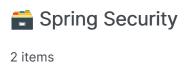

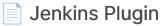

Using the Casdoor plugin for Jenkins security

#### Jenkins OIDC

Using the OIDC protocol as an IDP to connect various applications, like Jenkins

Jira 2 items

Connecting Applications with OIDC Protocol - Confluence

Learn how to use OIDC protocol as IDP to connect Confluence and other applications.

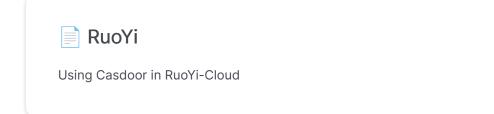

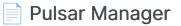

Using Casdoor in Pulsar Manager

#### Using Casdoor in ShenYu

How to use Casdoor with ShenYu

#### ShardingSphere

Using Casdoor in ShardingSphere

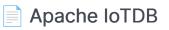

Using Casdoor with Apache IoTDB

Apache DolphinScheduler

Using Casdoor for DolphinScheduler SSO login

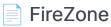

Using the OIDC protocol as the IDP to connect various applications, such as FireZone

#### Cloud Foundry

Learn how to integrate Casdoor with Cloud Foundry to secure your applications.

#### Thingsboard

Learn how to integrate Casdoor with Thingsboard to secure your applications

# **Spring Boot**

casdoor-spring-boot-example is an example of how to use casdoor-spring-bootstarter in a Spring Boot project. We will guide you through the steps below.

# Step 1: Deploy Casdoor

Firstly, Casdoor should be deployed.

You can refer to the Casdoor official documentation for the Server Installation. Please deploy your Casdoor instance in **production mode**.

After a successful deployment, make sure the following:

- Open your favorite browser and visit <a href="http://localhost:8000">http://localhost:8000</a>. You will see the login page of Casdoor.
- Test the login functionality by entering admin as the username and 123 as the password.

Now, you can quickly implement a Casdoor-based login page in your own app using the following steps.

# Step 2: Import casdoor-spring-bootstarter

You can import the casdoor-spring-boot-starter using Maven or Gradle.

Maven Gradle

## Step 3: Initialize Config

Initialization requires 6 string-type parameters in the following order:

| Name             | Required | Description                                          |
|------------------|----------|------------------------------------------------------|
| endpoint         | Yes      | Casdoor Server URL, such as<br>http://localhost:8000 |
| clientId         | Yes      | Application client ID                                |
| clientSecret     | Yes      | Application client secret                            |
| certificate      | Yes      | Application certificate                              |
| organizationName | Yes      | Application organization                             |

| Name            | Required | Description      |
|-----------------|----------|------------------|
| applicationName | No       | Application name |

You can use Java properties or YAML files for initialization.

Properties YML

```
casdoor.endpoint = http://localhost:8000
casdoor.clientId = <client-id>
casdoor.clientSecret = <client-secret>
casdoor.certificate = <certificate>
casdoor.organizationName = built-in
casdoor.applicationName = app-built-in
```

```
casdoor:
endpoint: http://localhost:8000
client-id: <client-id>
client-secret: <client-secret>
certificate: <certificate>
organization-name: built-in
application-name: app-built-in
```

#### 

Replace the configuration values with your own Casdoor instance, especially the clientId, clientSecret, and jwtPublicKey.

## Step 4: Redirect to the Login Page

When you need to authenticate users who access your app, you can send the target URL and redirect to the login page provided by Casdoor.

Make sure you have added the callback URL (e.g. http://localhost:8080/login) in the application configuration beforehand.

```
@Resource
private CasdoorAuthService casdoorAuthService;

@RequestMapping("toLogin")
public String toLogin() {
    return "redirect:" +
    casdoorAuthService.getSigninUrl("http://localhost:8080/login");
}
```

## Step 5: Get Token and Parse

After the Casdoor verification is passed, it will redirect back to your application with the code and state.

You can get the code and call the getOAuthToken method, then parse the JWT token.

CasdoorUser contains the basic information about the user provided by Casdoor. You can use it to set the session in your application.

```
@RequestMapping("login")
public String login(String code, String state, HttpServletRequest
```

#### Services

Examples of APIs are shown below:

- CasdoorAuthService
  - o String token = casdoorAuthService.getOAuthToken(code, "appbuilt-in");
  - CasdoorUser casdoorUser =
     casdoorAuthService.parseJwtToken(token);

#### CasdoorUserService

- CasdoorUser casdoorUser = casdoorUserService.getUser("admin");
- CasdoorUser casdoorUser =
   casdoorUserService.getUserByEmail("admin@example.com");
- o CasdoorUser[] casdoorUsers = casdoorUserService.getUsers();
- CasdoorUser[] casdoorUsers =
   casdoorUserService.getSortedUsers("created\_time", 5);
- o int count = casdoorUserService.getUserCount("0");
- CasdoorResponse response = casdoorUserService.addUser(user);
- CasdoorResponse response = casdoorUserService.updateUser(user);
- o CasdoorResponse response =
  casdoorUserService.deleteUser(user);
- CasdoorEmailService
  - CasdoorResponse response = casdoorEmailService.sendEmail(title, content, sender, receiver);
- CasdoorSmsService
  - CasdoorResponse response =
     casdoorSmsService.sendSms(randomCode(), receiver);

- CasdoorResourceService
  - CasdoorResponse response = casdoorResourceService.uploadResource(user, tag, parent, fullFilePath, file);
  - o CasdoorResponse response =
    casdoorResourceService.deleteResource(file.getName());

## **More Resources**

You can explore the following projects/docs to learn more about integrating Java with Casdoor:

- casdoor-java-sdk
- casdoor-spring-boot-starter
- casdoor-spring-boot-example
- casdoor-spring-security-example
- casdoor-spring-security-react-example
- casdoor-spring-boot-shiro-example

# Spring Cloud

In the Spring Cloud microservice system, general authentication occurs at the gateway. Please refer to casdoor-springcloud-gateway-example for more information.

If you want to use Casdoor in a single service, you can refer to casdoor-springboot-example.

Whether it's in the gateway layer or in a single service, both use the casdoorspring-boot-starter.

## What's more

You can explore the following projects/docs to learn more about integrating Java with Casdoor:

- casdoor-java-sdk
- casdoor-spring-boot-starter
- casdoor-spring-boot-example
- casdoor-spring-security-example
- casdoor-spring-security-react-example
- casdoor-spring-boot-shiro-example
- casdoor-springcloud-gateway-example

# Spring Cloud Gateway

The casdoor-springcloud-gateway-example is an example of how to use the casdoor-spring-boot-starter as an OAuth2 plugin in Spring Cloud Gateway. The steps to use it are described below.

## Step 1: Deploy Casdoor

Firstly, Casdoor should be deployed. You can refer to the official Casdoor documentation for the Server Installation. Please deploy your Casdoor instance in production mode.

After a successful deployment, you need to ensure the following:

- Open your favorite browser and visit http://localhost:8000. You will see the login page of Casdoor.
- Input admin and 123 to test if the login functionality is working fine.

After that, you can quickly implement a Casdoor-based login page in your own app using the following steps.

## Step 2: Initialize a Spring Cloud Gateway

You can use the code from this example directly or combine it with your own business code.

You need a gateway service and at least one business service. In this example, casdoor-gateway is the gateway service and casdoor-api is the business service.

#### Step 3: Include the dependency

Add the casdoor-spring-boot-starter dependency to your Spring Cloud Gateway project.

For Apache Maven:

/casdoor-gateway/pom.xml

For Gradle:

```
// https://mvnrepository.com/artifact/org.casbin/casdoor-spring-
boot-starter
implementation group: 'org.casbin', name: 'casdoor-spring-boot-
starter', version: '1.x.y'
```

### Step 4: Configure your properties

Initialization requires 6 parameters, all of which are of type string.

| Name (in order)  | Required | Description                                          |  |  |  |  |
|------------------|----------|------------------------------------------------------|--|--|--|--|
| endpoint         | Yes      | Casdoor Server URL, such as<br>http://localhost:8000 |  |  |  |  |
| clientId         | Yes      | Application.client_id                                |  |  |  |  |
| clientSecret     | Yes      | Application.client_secret                            |  |  |  |  |
| certificate      | Yes      | Application.certificate                              |  |  |  |  |
| organizationName | Yes      | Application.organization                             |  |  |  |  |
| applicationName  | No       | Application.name                                     |  |  |  |  |

You can use Java properties or YAML files to initialize these parameters.

For properties:

```
casdoor.endpoint=http://localhost:8000
casdoor.clientId=<client-id>
casdoor.clientSecret=<client-secret>
casdoor.certificate=<certificate>
casdoor.organizationName=built-in
casdoor.applicationName=app-built-in
```

For YAML:

```
casdoor:
endpoint: http://localhost:8000
client-id: <client-id>
```

In addition, you need to configure Gateway Routing. For YAML:

## Step 5: Add the CasdoorAuthFilter

Add an implementation class of the GlobalFilter interface to the gateway for identity verification, such as the CasdoorAuthFilter used in this example.

If the authentication fails, it returns a 401 status code to the frontend to redirect them to the login interface.

```
@Component
public class CasdoorAuthFilter implements GlobalFilter, Ordered {
    private static final Logger LOGGER =
    LoggerFactory.getLogger(CasdoorAuthFilter.class);
    @Override public int getOrder() {
        return 0;
     }
    @Override public Mono<Void> filter(ServerWebExchange exchange,
    GatewayFilterChain chain) {
```

#### Step 6: Get the Service and use it

Now provide 5 services: CasdoorAuthService, CasdoorUserService, CasdoorEmailService, CasdoorSmsService, and CasdoorResourceService.

You can create them as follows in the Gateway project.

@Resource
private CasdoorAuthService casdoorAuthService;

When you require authentication for accessing your app, you can send the target URL and redirect to the login page provided by Casdoor.

Please make sure that you have added the callback URL (e.g., http://localhost:9090/callback) in the application configuration in advance.

```
@RequestMapping("login")
public Mono<String> login() {
    return Mono.just("redirect:" +
casdoorAuthService.getSigninUrl("http://localhost:9090/callback"));
}
```

After successful verification by Casdoor, it will be redirected back to your application with a code and state. You can get the code and call the getOAuthToken method to parse out the JWT token.

CasdoorUser contains the basic information about the user provided by Casdoor. You can use it as a keyword to set the session in your application.

```
@RequestMapping("callback")
public Mono<String> callback(String code, String state,
ServerWebExchange exchange) {
    String token = "";
    CasdoorUser user = null;
    try {
        token = casdoorAuthService.getOAuthToken(code, state);
        user = casdoorAuthService.parseJwtToken(token);
    } catch(CasdoorAuthException e) {
        e.printStackTrace();
    }
    CasdoorUser finalUser = user;
    return exchange.getSession().flatMap(session -> {
        session.getAttributes().put("casdoorUser", finalUser);
        return Mono.just("redirect:/");
    });
}
```

Examples of the APIs are shown below.

- CasdoorAuthService
  - o String token = casdoorAuthService.getOAuthToken(code, "appbuilt-in");
  - CasdoorUser casdoorUser =
     casdoorAuthService.parseJwtToken(token);

#### CasdoorUserService

- CasdoorUser casdoorUser = casdoorUserService.getUser("admin");
- CasdoorUser casdoorUser = casdoorUserService.getUserByEmail("admin@example.com");
- CasdoorUser[] casdoorUsers = casdoorUserService.getUsers();
- CasdoorUser[] casdoorUsers =
   casdoorUserService.getSortedUsers("created\_time", 5);
- o int count = casdoorUserService.getUserCount("0");

- CasdoorResponse response = casdoorUserService.addUser(user);
- CasdoorResponse response =
   casdoorUserService.updateUser(user);
- CasdoorResponse response =
   casdoorUserService.deleteUser(user);
- CasdoorEmailService
  - CasdoorResponse response = casdoorEmailService.sendEmail(title, content, sender, receiver);
- CasdoorSmsService
  - o CasdoorResponse response =
    casdoorSmsService.sendSms(randomCode(), receiver);
- CasdoorResourceService
  - CasdoorResponse response = casdoorResourceService.uploadResource(user, tag, parent, fullFilePath, file);
  - o CasdoorResponse response =
    casdoorResourceService.deleteResource(file.getName());

### Step 7: Restart the project

After starting the project, open your favorite browser and visit http://localhost:9090. Then click any button that requests resources from casdoor-api.

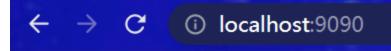

## Casdoor

Get Resource

Update Resource

The gateway authentication logic will be triggered. Since you are not logged in, you will be redirected to the login interface. Click the Login button.

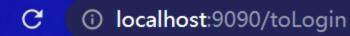

# **Click to login**

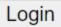

 $\leftarrow \rightarrow$ 

You can see the unified login platform of Casdoor.

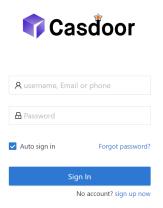

After a successful login, you will be redirected to the main interface. Now you can click any button.

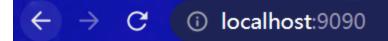

## Casdoor

Get Resource

Update Resource

"success get resource1"

#### What's more

You can explore the following projects/docs to learn more about the integration of Java with Casdoor.

- casdoor-java-sdk
- casdoor-spring-boot-starter
- casdoor-spring-boot-example
- casdoor-spring-security-example
- casdoor-spring-security-react-example
- casdoor-spring-boot-shiro-example
- casdoor-springcloud-gateway-example

## **Spring Security**

#### Spring Security OAuth

Using Spring Security as an example to demonstrate how to use OIDC to connect to your applications

#### Spring Security Filter with OIDC integration for Casdoor

This article explains how to use Spring Security Filter to connect your application with Casdoor using OIDC.

# Spring Security OAuth

Casdoor can use the OIDC protocol as an IDP to connect various applications. In this guide, we will use Spring Security as an example to show you how to use OIDC to connect to your applications.

#### Step 1: Deploy Casdoor

First, you need to deploy Casdoor.

You can refer to the Casdoor official documentation for the Server Installation.

After successfully deploying Casdoor, make sure:

- The Casdoor server is running on http://localhost:8000.
- Open your favorite browser and visit <a href="http://localhost:7001">http://localhost:7001</a>, where you will see the login page of Casdoor.
- Verify that the login functionality is working fine by entering admin and 123.

Now, you can quickly implement a Casdoor-based login page in your own app by following the steps below.

#### Step 2. Configure Casdoor application

- 1. Create a new Casdoor application or use an existing one.
- 2. Add your redirect URL (You can find more details on how to obtain the redirect URL in the next section).

| Client ID ? :    | 24a25ea0714d92e78595 | Client ID                              |
|------------------|----------------------|----------------------------------------|
| Client secret ⑦: | 155                  | Client Secret                          |
| Redirect URLs ?: |                      |                                        |
|                  | Redirect URLs Add    |                                        |
|                  | Redirect URL         | Add a redirect URL for spring security |
|                  |                      | e/login/oauth2/code/custom             |

3. Add the desired provider and fill in any additional settings.

On the application settings page, you will find two values: Client ID and Client secret, as shown in the image above. We will use these values in the next step.

Open your preferred browser and visit: http://CASDOOR\_HOSTNAME/.well-known/openidconfiguration. Here, you will find the OIDC configuration of Casdoor.

#### Step 3. Configure Spring Security

Spring Security natively supports OIDC.

You can customize the settings of Spring Security OAuth2 Client:

You should replace the configuration with your own Casdoor instance, especially the <client ID> and others.

application.yml application.properties

```
spring:
security:
oauth2:
client:
registration:
```

spring.security.oauth2.client.registration.casdoor.client-id=<Client ID>
spring.security.oauth2.client.registration.casdoor.client-secret=<Client
Secret>
spring.security.oauth2.client.registration.casdoor.scope=<Scope>
spring.security.oauth2.client.registration.casdoor.authorization-granttype=authorization\_code
spring.security.oauth2.client.registration.casdoor.redirect-uri=<Redirect
URL>

spring.security.oauth2.client.provider.casdoor.authorizationuri=http://CASDOOR\_HOSTNAME:7001/login/oauth/authorize spring.security.oauth2.client.provider.casdoor.tokenuri=http://CASDOOR\_HOSTNAME:8000/api/login/oauth/access\_token spring.security.oauth2.client.provider.casdoor.user-infouri=http://CASDOOR\_HOSTNAME:8000/api/get-account spring.security.oauth2.client.provider.casdoor.user-name-attribute=name

#### 

For the default situation of Spring Security, the <<u>Redirect URL></u> should be like http://<Your Spring Boot Application Endpoint>/<Servlet Prefix if it is configured>/login/oauth2/code/custom. For example, in the following demo, the redirect URL should be http://localhost:8080/login/oauth2/code/custom.

You should also configure this in the casdoor application.

You can also customize the settings using ClientRegistration in your code. You can find the mapping here

#### Step 4: Get Started with a Demo

- 1. We can create a Spring Boot application.
- 2. We can add a configuration that protects all endpoints except / and /login\*\* for users to log in.

```
@EnableWebSecurity
public class UiSecurityConfig extends WebSecurityConfigurerAdapter {
    @Override
    protected void configure(HttpSecurity http) throws Exception {
        http.authorizeRequests()
            .antMatchers("/", "/login**")
            .permitAll()
            .anyRequest()
            .authenticated()
            .authenticated()
            .oauth2Login();
    }
}
```

3. We can add a naive page for the user to log in.

```
<!DOCTYPE html>
<html lang="en">
<head>
<meta http-equiv="Content-Type" content="text/html; charset=utf-8" />
<title>Spring OAuth Client Thymeleaf - 1</title>
<link rel="stylesheet"</pre>
    href="https://stackpath.bootstrapcdn.com/bootstrap/4.1.3/css/
bootstrap.min.css" />
</head>
<body>
    <nav
        class="navbar navbar-expand-lg navbar-light bg-light shadow-sm
p-3 mb-5">
        <a class="navbar-brand" th:href="@{/foos/}">Spring OAuth Client
            Thymeleaf - 1</a>
    </nav>
    <div class="container">
        <label>Welcome!</label> <br /> <a th:href="@{/foos/}"
            class="btn btn-primary">Login</a>
    </div>
</body>
</html>
```

When the user clicks the login button, they will be redirected to casdoor.

4. Next, we can define our protected resources. We can expose an endpoint called /foos and a web page for display.

Data Model

```
public class FooModel {
    private Long id;
    private String name;
    public FooModel(Long id, String name) {
        super();
        this.id = id;
        this.name = name;
    }
    public Long getId() {
        return id;
    }
    public void setId(Long id) {
        this.id = id;
    }
    public String getName() {
        return name;
    }
    public void setName(String name) {
        this.name = name;
    }
}
```

#### Controller

```
@Controller
public class FooClientController {
    @GetMapping("/foos")
    public String getFoos(Model model) {
        List<FooModel> foos = new ArrayList<>();
        foos.add(new FooModel(1L, "a"));
        foos.add(new FooModel(2L, "b"));
        foos.add(new FooModel(3L, "c"));
    }
}
```

```
<!DOCTYPE html>
<html lang="en">
<head>
<meta http-equiv="Content-Type" content="text/html; charset=utf-8" />
<title>Spring OAuth Client Thymeleaf - 1</title>
<link rel="stylesheet"</pre>
   href="https://stackpath.bootstrapcdn.com/bootstrap/4.1.3/css/
bootstrap.min.css" />
</head>
<body>
   <nav
      class="navbar navbar-expand-lg navbar-light bg-light shadow-sm
p-3 mb-5">
      <a class="navbar-brand" th:href="@{/foos/}">Spring OAuth Client
        Thymeleaf -1</a>
      Hi, <span</pre>
sec:authentication="name">preferred_username</span>&nbsp;&nbsp;
      </nav>
   <div class="container">
      <h1>All Foos:</h1>
      <thead>
            ID
              Name
            </thead>
         No foos
            >
                  <span th:text="${foo.id}">ID</span>
               < t d >
                  <span th:text="${foo.name}">Name</span>
```

All the web page templates should be placed under resources/templates.

#### Step 5: Try the demo!

Firstly, you can try opening your favorite browser and directly visiting /foos. It will automatically redirect you to Casdoor's login page. You can log in there or from the root page.

If you visit your root page, you will see the Casdoor Application Setting.

Spring OAuth Client Thymeleaf - 1

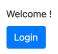

Click the login button and the page will redirect you to Casdoor's login page.

| asbin 🦉 casbin    |                         |  |  |  |  |  |  |
|-------------------|-------------------------|--|--|--|--|--|--|
| A username, E     | nail or phone           |  |  |  |  |  |  |
| Password          |                         |  |  |  |  |  |  |
| ✓ Auto sign in    | Forgot password?        |  |  |  |  |  |  |
|                   | Sign In                 |  |  |  |  |  |  |
| Sign in with code | No account? sign up now |  |  |  |  |  |  |

#### After logging in, the page will redirect you to /foos.

| Spring OAuth Client Thym | neleaf -1 |      | Hi, 🛶         |
|--------------------------|-----------|------|---------------|
|                          | All Foos: |      | Your Username |
|                          | ID        | Name |               |
|                          | 1         | а    |               |
|                          | 2         | b    |               |
|                          | 3         | c    |               |

# Spring Security Filter with OIDC integration for Casdoor

Casdoor is an open-source IDP that supports OIDC and various other protocols. In this article, we will see how to integrate Casdoor with your application using Spring Security Filter and OIDC.

## Step 1: Deploy Casdoor

First, you need to deploy the Casdoor server. Refer to the official documentation for server installation instructions. After successful deployment, ensure that:

- The Casdoor server is running at http://localhost:8000.
- You can see the Casdoor login page at http://localhost:7001.
- You can test the login functionality by logging in with the credentials admin and 123.

After verifying these steps, follow the steps below to integrate Casdoor with your application.

#### **Step 2: Configure Casdoor Application**

- Create a new Casdoor application or use an existing one.
- Add your redirect URL. You can find more information about obtaining the redirect URL in the next section.

| Name ⑦ :          | application_a6ftas your application name |  |  |  |  |  |  |  |
|-------------------|------------------------------------------|--|--|--|--|--|--|--|
| Display name ⑦ :  | New Application - a6ftas                 |  |  |  |  |  |  |  |
| Logo 🕜 :          | URL ③:                                   |  |  |  |  |  |  |  |
|                   | Preview: Casdoor                         |  |  |  |  |  |  |  |
| Home 🕜 :          | I                                        |  |  |  |  |  |  |  |
| Description 🕐 :   |                                          |  |  |  |  |  |  |  |
| Organization ⑦ :  | organization_carg1b                      |  |  |  |  |  |  |  |
| Client ID ⑦ :     | 3ed7314825ecf955cb19 your client id      |  |  |  |  |  |  |  |
| Client secret 🕐 : | ee9314ea228 your client secret           |  |  |  |  |  |  |  |
| Cert 🕜 :          | cert-built-in                            |  |  |  |  |  |  |  |
| Redirect URLs 🕐 : | Redirect URLs Add                        |  |  |  |  |  |  |  |
|                   | Redirect URL your redirect url           |  |  |  |  |  |  |  |

• Obtain your Certificate on the certificate editing page.

| Display name ⑦ :   | Built-in Cert                                                         |                 |                                       |
|--------------------|-----------------------------------------------------------------------|-----------------|---------------------------------------|
| Scope 🕜 :          | JWT                                                                   |                 |                                       |
| ype 🕐 :            | x509                                                                  |                 |                                       |
| rypto algorithm    | RS256                                                                 |                 |                                       |
| it size 🕐 :        | 4096 <b>your</b> d                                                    | ertificate      |                                       |
| xpire in years ⑦ : | 20                                                                    | _               |                                       |
| ertificate ⑦ :     | Copy certificate Download certificate                                 | Private key 🕜 : | Copy private key Download private key |
|                    | BEGIN CERTIFICATE                                                     |                 | BEGIN PRIVATE KEY                     |
|                    | Term                                                                  |                 |                                       |
|                    | Nivijux                                                               |                 |                                       |
|                    | ΝΚΟΖΟΥΓΟΥ                                                             |                 | 36                                    |
|                    |                                                                       |                 | 0                                     |
|                    | ZZFUAXphdGivbJeVMBMGATUEAXMIMQZFZZG9VCIBDZXJUMIICIJAM8gkqhkiG9wU<br>B |                 |                                       |

• Add the provider and other settings as needed.

You can obtain the values for Application Name, Organization Name, Redirect URL, Client ID, Client Secret, and Certificate on the application settings page. We will use them in the next step.

#### Step 3: Configure Spring Security

You can customize the settings of the Spring Security filters to process tokens:

#### 

Make sure you replace the configuration values with your own Casdoor instance, especially <<u>Client ID</u>> and the others.

```
server:
  port: 8080
casdoor:
  endpoint: http://CASDOOR_HOSTNAME:8000
  client-id: <Client ID>
  client-secret: <Client Secret>
  certificate: <Certificate>
```

For frontend applications, the default value of <FRONTEND\_HOSTNAME> is localhost:3000. In this demo, the redirect URL is <a href="http://localhost:3000/callback">http://localhost:3000/callback</a>. Make sure to configure this in your <a href="cashoor">cashoor</a> application.

#### Step 4: Configure Frontend

You need to install casdoor - js-sdk and configure the SDK as follows:

1. Install casdoor-js-sdk.

```
npm i casdoor-js-sdk
# or
yarn add casdoor-js-sdk
```

2. Set up SDK.

```
import Sdk from "casdoor-js-sdk";
// Serverurl is the URL where spring security is deployed
export const ServerUrl = "http://BACKEND_HOSTNAME:8080";
const sdkConfig = {
  serverUrl: "http://CASDOOR_HOSTNAME:8000",
  clientId: "<your client id>",
  appName: "<your application name>",
  organizationName: "<your organization name>",
  redirectPath: "/callback",
};
export const CasdoorSDK = new Sdk(sdkConfig);
```

#### Step 5: Set Up a Demo

- 1. Create a Spring Boot application.
- 2. Add some configurations to handle JWT.

```
@EnableWebSecurity
public class SecurityConfig {
   private final JwtTokenFilter jwtTokenFilter;
   public SecurityConfig(JwtTokenFilter jwtTokenFilter) {
        this.jwtTokenFilter = jwtTokenFilter;
   }
   @Bean
   public SecurityFilterChain securityFilterChain(HttpSecurity
http) throws Exception {
        // enable CORS and disable CSRF
        http = http.cors(corsConfig -> corsConfig
                .configurationSource(configurationSource())
        ).csrf().disable();
        // set session management to stateless
        http = http
                .sessionManagement()
.sessionCreationPolicy(SessionCreationPolicy.STATELESS)
                .and();
        // set permissions on endpoints
        http.authorizeHttpRequests(authorize -> authorize
                .mvcMatchers("/api/redirect-url", "/api/
signin").permitAll()
                .mvcMatchers("/api/**").authenticated()
        );
        // set unauthorized requests exception handler
```

3. Add a simple JWT filter to intercept requests that require token verification.

```
@Component
public class JwtTokenFilter extends OncePerRequestFilter {
   private final CasdoorAuthService casdoorAuthService;
   public JwtTokenFilter(CasdoorAuthService casdoorAuthService) {
        this.casdoorAuthService = casdoorAuthService;
   }
   @Override
   protected void doFilterInternal(HttpServletRequest request,
                                    HttpServletResponse response,
                                    FilterChain chain)
            throws ServletException, IOException {
        // get authorization header and validate
        final String header =
request.getHeader(HttpHeaders.AUTHORIZATION);
        if (!StringUtils.hasText(header) ||
!header.startsWith("Bearer ")) {
           chain.doFilter(request, response);
           return;
       }
        // get jwt token and validate
        final String token = header.split(" ")[1].trim();
       // get user identity and set it on the spring security
context
        UserDetails userDetails = null;
        try {
           CasdoorUser casdoorUser =
casdoorAuthService.parseJwtToken(token);
            userDetails = new CustomUserDetails(casdoorUser);
        } catch (CasdoorAuthException exception) {
            logger.error("casdoor auth exception", exception);
           chain.doFilter(request, response);
           return;
        }
```

When the user accesses the interface requiring authentication, JwtTokenFilter will obtain the token from the request header Authorization and verify it.

4. Define a Controller to handle when the user logs in to Casdoor. After the user logs in, they will be redirected to the server and carry the code and state. The server then needs to verify the user's identity from Casdoor and obtain the token through these two parameters.

```
@RestController
public class UserController {
   private static final Logger logger =
LoggerFactory.getLogger(UserController.class);
   private final CasdoorAuthService casdoorAuthService;
   // ...
   @PostMapping("/api/signin")
   public Result signin(@RequestParam("code") String code,
@RequestParam("state") String state) {
        try {
            String token = casdoorAuthService.getOAuthToken(code,
state);
            return Result.success(token);
        } catch (CasdoorAuthException exception) {
            logger.error("casdoor auth exception", exception);
            return Result.failure(exception.getMessage());
        }
   }
   // ...
}
```

#### Step 6: Try the Demo

You can access the frontend application through your browser. If you are not logged in,

you will see a login button. Click on it, and you will be redirected to the Casdoor login page.

If you visit your root page,

Casdoor Login

Click the Casdoor Login button, and the page will redirect to Casdoor's login page.

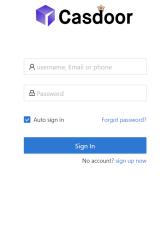

Made with 💙 by Casdoor

After logging in, you will be redirected to  $\swarrow$ .

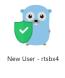

Logout

# **Jenkins Plugin**

Casdoor provides a plugin that allows users to log in to Jenkins. Here, we will show you how to use the Casdoor plugin for Jenkins security.

The following are some of the configuration settings:

CASDOOR\_HOSTNAME: The domain name or IP where the Casdoor server is deployed.

JENKINS\_HOSTNAME: The domain name or IP where Jenkins is deployed.

## Step 1: Deploy Casdoor and Jenkins

Firstly, deploy Casdoor and Jenkins.

After a successful deployment, ensure the following:

 Set the Jenkins URL (Manage Jenkins → Configure System → Jenkins Location) to JENKINS\_HOSTNAME.

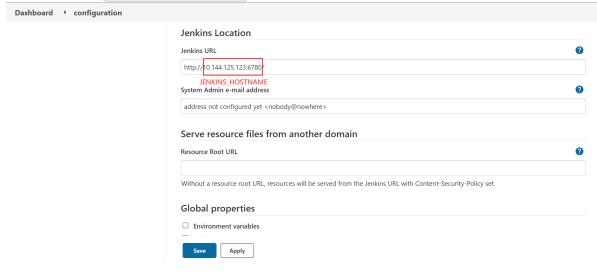

- 2. Verify that Casdoor can be logged in and used normally.
- 3. Set the origin value of Casdoor (conf/app.conf) to CASDOOR\_HOSTNAME.

| conf > | 🏟 app.conf                              |
|--------|-----------------------------------------|
| 8      | dbName = casdoor                        |
| 9      | redisEndpoint =                         |
| 10     | defaultStorageProvider =                |
| 11     | <pre>isCloudIntranet = false</pre>      |
| 12     | authState = "casdoor"                   |
| 13     | httpProxy = "127.0.0.1:10808"           |
| 14     | <pre>verificationCodeTimeout = 10</pre> |
| 15     | <pre>initScore = 2000</pre>             |
| 16     | <pre>logPostOnly = true</pre>           |
| 17     | origin = "http://10.144.1.2:8000"       |
|        | CASDOOR_HOSTNAME                        |
|        |                                         |

# Step 2: Configure the Casdoor Application

- 1. Create a new Casdoor application or use an existing one.
- 2. Add a redirect URL: http://JENKINS\_HOSTNAME/securityRealm/finishLogin

| Description ⑦ : | Casdoor for Jenkins                                  |                                |
|-----------------|------------------------------------------------------|--------------------------------|
|                 |                                                      |                                |
| Organization 🕜  | built-in                                             |                                |
|                 |                                                      |                                |
|                 |                                                      |                                |
| Client ID ⑦ :   | bbd0bd66696e504dec59                                 | Client ID                      |
|                 |                                                      |                                |
| Client secret 🕐 | d2de01b01                                            | Client secret                  |
| :               |                                                      |                                |
|                 |                                                      |                                |
| Redirect URLs   |                                                      |                                |
| <b>?</b> :      | Redirect URLs Add                                    |                                |
|                 | Redirect URL                                         |                                |
|                 | http://10.144.125.123:6780/securityRealm/finishLogin | Add a redirect url for Jenkins |
|                 | JENKINS_HOSTNAME                                     |                                |
|                 |                                                      |                                |

3. Add the desired provider and provide any additional settings.

On the application settings page, you will find two values: Client ID and Client secret, as shown in the picture above. We will use these values in the next step.

Open your favorite browser and visit http://CASDOOR\_HOSTNAME/.well-known/ openid-configuration to view the OIDC configuration of Casdoor.

#### Step 3: Configure Jenkins

Now, you can install the Casdoor plugin from the marketplace or by uploading its jar file.

After the installation is complete, go to Manage Jenkins  $\rightarrow$  Configure Global Security.

Suggestion: Back up the Jenkins config.xml file and use it for recovery in case of setup errors.

| Configure Global Security     |   |
|-------------------------------|---|
| nentication                   |   |
| isable remember me            |   |
| urity Realm                   |   |
| asdoor Authentication Plugin  |   |
| adoor Endpoint                |   |
| ¥.                            | ٦ |
| Casdoor Endpoint is required. | _ |
| ent ID                        |   |
|                               |   |
| Client ld is required.        |   |
| ent Sorret                    |   |
|                               |   |
| Client Secret is required.    |   |
| /T Public Key                 |   |
|                               |   |
|                               |   |
|                               |   |
| Jwt Public Key is required.   |   |
| ganization Name               |   |
|                               |   |
|                               |   |
| plication Name                |   |
|                               |   |
| Advanced                      |   |
| elegate to servlet container  | 0 |
| nkins' own user database      | 0 |
| Apply                         |   |

- 1. In the Security Realm section, select "Casdoor Authentication Plugin".
- 2. In the Casdoor Endpoint field, enter the CASDOOR\_HOSTNAME mentioned earlier.
- 3. In the Client ID field, enter the Client ID mentioned earlier.
- 4. In the Client secret field, enter the Client secret mentioned earlier.
- In the JWT Public Key field, provide the public key used to validate the JWT token. You can find the public key in Casdoor by clicking on Cert at the top. After clicking edit on your application, you can copy the public key from the following page.

| asbin Home            | Organizations   | Users Roles       | Permissions | Providers | Applications | Resources | Tokens | Records     | Webhooks | Syncers      | Certs     | Swagger              |
|-----------------------|-----------------|-------------------|-------------|-----------|--------------|-----------|--------|-------------|----------|--------------|-----------|----------------------|
|                       |                 |                   |             |           |              |           |        |             | 1        |              |           |                      |
| Edit Cert Save        | Save & Exit     |                   |             |           |              |           |        |             |          |              |           |                      |
| Name ⊘ :              | cert-built-in   |                   |             |           |              |           |        |             |          |              |           |                      |
| Display name 🕐 :      | Built-in Cert   |                   |             |           |              |           |        |             |          |              |           |                      |
| Scope ②:              | JWT             |                   |             |           |              |           |        |             |          |              |           |                      |
| Туре 💿 :              | x509            |                   |             |           |              |           |        |             |          |              |           |                      |
| Crypto algorithm ⊘ :  | RSA             |                   |             |           |              |           |        |             |          |              |           |                      |
| Bit size ⊘ :          | 4096            | _                 |             |           |              |           |        |             |          |              |           |                      |
| Expire in years (2) : | 20              | 2                 |             |           |              |           |        |             |          |              |           |                      |
| Public key 💿 :        | Copy public key | Download public l | key         |           |              |           |        | Private key | v 💿 :    | Copy private | e key     | Download private key |
|                       | BEGIN CERTIFIC  | ATE               |             | I         |              |           |        |             |          | BEGIN        | RIVATE KE | (                    |
|                       |                 |                   |             |           |              |           |        |             |          |              |           |                      |
|                       |                 |                   |             |           |              |           |        |             |          |              |           |                      |
|                       |                 |                   |             |           |              |           |        |             |          |              |           |                      |
|                       |                 |                   |             |           |              |           |        |             |          |              |           |                      |
|                       |                 |                   |             |           |              |           |        |             |          |              |           |                      |
|                       |                 |                   |             |           |              |           |        |             |          |              |           |                      |
|                       |                 |                   |             |           |              |           |        |             |          |              |           |                      |

- Organization Name and Application Name are optional. You can specify your organization and application to verify users in other organizations and applications. If these fields are left empty, the plugin will use the default organization and application.
- 7. In the Authorization section, check "Logged-in users can do anything". Disable "Allow anonymous read access".
- 8. Click Save.

Jenkins will now automatically redirect you to Casdoor for authentication.

# Jenkins OIDC

Casdoor can use the OIDC protocol as an IDP to connect various applications. In this example, we will use Jenkins to demonstrate how to use OIDC to connect to your applications.

The following are some of the names used in the configuration:

- CASDOOR\_HOSTNAME: The domain name or IP where the Casdoor server is deployed.
- JENKINS\_HOSTNAME: The domain name or IP where Jenkins is deployed.

### Step 1: Deploy Casdoor and Jenkins

Firstly, deploy Casdoor and Jenkins.

After a successful deployment, ensure the following:

 Set the Jenkins URL (Manage Jenkins → Configure System → Jenkins Location) to JENKINS\_HOSTNAME.

| Dashboard + configuration |                                                                                                    |   |
|---------------------------|----------------------------------------------------------------------------------------------------|---|
|                           | Jenkins Location                                                                                             |   |
|                           | Jenkins URL                                                                                                  | 0 |
|                           | http://10.144.125.123:6780/                                                                                  |   |
|                           | JENKINS_HOSTNAME<br>System Admin e-mail address                                                              | 0 |
|                           | address not configured yet <nobody@nowhere></nobody@nowhere>                                                 |   |
|                           | Serve resource files from another domain Resource Root URL                                                   | 0 |
|                           | Without a resource root URL, resources will be served from the Jenkins URL with Content-Security-Policy set. |   |
|                           | Global properties                                                                                            |   |
|                           | Environment variables                                                                                        |   |
|                           | Save                                                                                                    |   |

- 2. Ensure that Casdoor can be logged in and used normally.
- 3. Set Casdoor's origin value (conf/app.conf) to CASDOOR\_HOSTNAME.

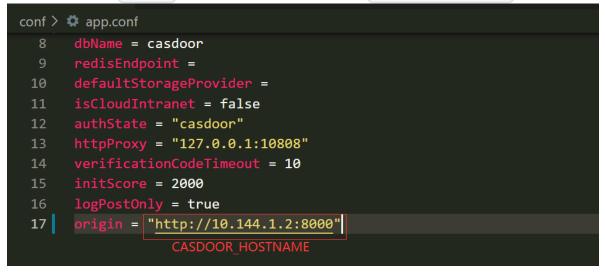

# Step 2: Configure the Casdoor application

1. Create a new Casdoor application or use an existing one.

2. Add a redirect URL: <a href="http://JENKINS\_HOSTNAME/securityRealm/finishLogin">http://JENKINS\_HOSTNAME/securityRealm/finishLogin</a>

| Description (?) :        | Casdoor for Jenkins                                  |                                |
|--------------------------|------------------------------------------------------|--------------------------------|
| Organization ⑦           | built-in                                             |                                |
| Client ID <sub>?</sub> : | bbd0bd66696e504dec59                                 | Client ID                      |
| Client secret ⑦          | d2de01b01                                            | Client secret                  |
| Redirect URLs            |                                                      |                                |
| <b>?</b> :               | Redirect URLs Add                                    |                                |
|                          | Redirect URL                                         |                                |
|                          | http://10.144.125.123:6780/securityRealm/finishLogin | Add a redirect url for Jenkins |
|                          | JENKINS_HOSTNAME                                     |                                |
|                          |                                                      |                                |

3. Add the provider you want and provide any additional settings.

You will obtain two values from the application settings page: Client ID and Client secret. We will use these values in the next step.

Open your favorite browser and visit: http://CASDOOR\_HOSTNAME/.well-known/ openid-configuration to view the OIDC configuration of Casdoor.

## Step 3: Configure Jenkins

First, we need to install OpenId Connect Authentication as Jenkins does not natively support OIDC.

After the installation is complete, go to Manage Jenkins  $\rightarrow$  Configure Global Security.

| Dashboard > Manage Jenkins |   |                                                                                                 |            |                                                            |        |                                                                                            |
|----------------------------|---|-------------------------------------------------------------------------------------------------|------------|------------------------------------------------------------|--------|--------------------------------------------------------------------------------------------|
| 22 用户列表<br>同时构建历史          |   | Building on the built-in node can be a security issue.                                          | You should | set up distributed builds. See <b>the</b>                  | Set up | agent Set up cloud Dismiss                                                                 |
| Manage Jenkins             |   | documentation.                                                                                  |            |                                                            |        |                                                                                            |
| My Views                   |   | System Configuration                                                                            |            |                                                            |        |                                                                                            |
| 构建队列                       | ~ | Configure System                                                                                | P          | Global Tool Configuration                                  | 슰      | Manage Plugins                                                                             |
| 队列中没有构建任务                  |   | Configure global settings and paths.                                                            | U          | Configure tools, their locations and automatic installers. | 3      | Add, remove, disable or enable plugins<br>that can extend the functionality of<br>Jenkins. |
| 构建执行状态                     | ~ |                                                                                                 |            |                                                            |        | Jenkins.                                                                                   |
| 1 空闲                       |   | Manage Nodes and Clouds                                                                         |            |                                                            |        |                                                                                            |
| 2 空闲                       |   | Add, remove, control and monitor the<br>various nodes that Jenkins runs jobs on.                |            |                                                            |        |                                                                                            |
|                            |   |                                                                                                 |            |                                                            |        |                                                                                            |
|                            |   | Security                                                                                        | _          |                                                            |        |                                                                                            |
|                            |   | Configure Global Security<br>Secure Jenkins; define who is allowed to<br>access/use the system. | P          | Manage Credentials<br>Configure credentials                | P      | Configure Credential Providers<br>Configure the credential providers and<br>types          |

#### 🖸 ТІР

Make sure to back up the Jenkins config.xml file to recover in case of any setup errors.

- 1. In Access Control, select Login with Openid Connect as the Security Realm.
- 2. Specify the Client ID noted above in the Client ID field.
- 3. Specify the Client secret noted above in the Client secret field.
- In the Configuration mode, select Automatic configuration and enter http://CASDOOR\_HOSTNAME /.well-known/openid-configuration as the Wellknown configuration endpoint.

#### **Security Realm**

| O Delegate to servlet container                                |                            | 0               |
|----------------------------------------------------------------|----------------------------|-----------------|
| ⊃ Jenkins' own user database                                   |                            | 0               |
| 🖲 Login with Openid Connect 🛛 🔶                                | Select this                | 0               |
| Client id                                                      |                            | 0               |
| bbd0bd66696e504dec59                                           | Input your Client ID       |                 |
| Client secret                                                  |                            | 0               |
| Concealed                                                      | Input your Client secret   | Change Password |
| Configuration mode <ul> <li>Automatic configuration</li> </ul> |                            | 0               |
| Well-known configuration en                                    | dpoint                     | 0               |
| http://10.144.1.2:8000/.well-k                                 | known/openid-configuration |                 |
| CASDOOR_HOSTNAME<br>O Manual configuration                     | E                          | 0               |

If your Casdoor is deployed locally, you may need to select Manual configuration and provide the following information:

- Token server URL: http://CASDOOR\_HOSTNAME/api/login/oauth/ access\_token
- Authorization server URL: http://CASDOOR\_HOSTNAME /login/oauth/authorize
- UserInfo server URL: http:// CASDOOR\_HOSTNAME /api/get-account
- Scopes: address phone openid profile offline\_access email Configuration mode

| O Automatic configuration                                          | 0  |
|--------------------------------------------------------------------|----|
| Manual configuration                                               | () |
| Token server url                                                   | 0  |
| http:// <mark>10.144.1.2:8000</mark> /api/login/oauth/access_token |    |
| CASDOOR HOSTNAME<br>Authorization server url                       | 0  |
| http://10.144.1.2:8000/login/oauth/authorize                       |    |
| Userinfo server uri                                                | 0  |
| http://10.144.1.2:8000/api/get-account                             |    |
| Scopes                                                             |    |
| address phone openid profile offline_access email                  |    |

- 5. Click on Advanced settings and fill in the following:
  - In the User name field, specify name.

- In the Full name field, specify displayName.
- In the Email field, specify email.

| User name field name       |  |
|----------------------------|--|
| name                       |  |
| Full name field name       |  |
| displayName                |  |
| Email field name           |  |
| email                      |  |
| Groups field name          |  |
|                            |  |
| Token Field Key To Check ? |  |
|                            |  |

6. In the Authorization section, enable "Logged-in users can do anything" and disable "Allow anonymous read access". You can configure more complex authorization later, but for now, check if OpenID works correctly.

Log out of Jenkins, and it should redirect you to Casdoor for authentication.

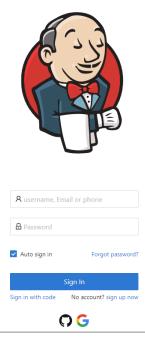

## Jira

#### Via Built-in SSO

Using the OIDC protocol as an IDP to connect various applications, such as Jira

#### Using the miniOrange Plugin

Connect casdoor and Jira using the OIDC protocol as the IDP

# Via Built-in SSO

This is a free method to connect Casdoor, but your website must use HTTPS.

Casdoor can use the OIDC protocol as an IDP to connect various applications. Here is a Jira tutorial.

The following are some of the names in the configuration:

- CASDOOR\_HOSTNAME: Domain name or IP where the Casdoor server is deployed.
- Jira\_HOSTNAME: Domain name or IP where Jira is deployed.

## Step 1: Deploy Casdoor and Jira

Firstly, deploy Casdoor and Jira.

After a successful deployment, ensure the following:

- 1. Casdoor can be logged in and used normally.
- You can set CASDOOR\_HOSTNAME to http://localhost:8000 when deploying Casdoor in prod mode. See production mode.

## Step 2: Configure Casdoor application

- 1. Create or use an existing Casdoor application.
- 2. Find Authentication methods:

| ♦ Jira Software Das                                               | shboards 🗸 Projects 🗸 Issues 🗸 Boards 🖌 Plan                                                                                                  | is 🗸 Create                                       |                                                        | Q Search                                         | 🐔 😗 💭                                                                |
|-------------------------------------------------------------------|----------------------------------------------------------------------------------------------------|---------------------------------------------------|--------------------------------------------------------|--------------------------------------------------|----------------------------------------------------------------------|
| Administration                                                    | Search Jira admin<br>Manage apps User management Latest upgrade r                                                                             |                                                   |                                                        | F                                                | Applications                                                         |
| General configuration<br>Find more admin tools<br>Jira mobile app | Authentication methods                                                                                                    |                                                   | nect, or Crowd as the identity provider. Learn more ab | k<br>N<br>out using multiple identity providers. | ssues<br>Manage apps ion<br>Jser management<br>Latest upgrade report |
| SYSTEM SUPPORT<br>System info<br>Instrumentation<br>Monitoring    | Make authentication safer     Authenticating with username and passwo     Communicate this change to your users.     How to disable - Dismiss | rd is less secure than through single sign-c      | m. Now that you've configured the latter, consider dis |                                                  | System 1                                                             |
| Database monitoring<br>Integrity checker<br>Logging and profiling | Login options                                                                                                    | Туре                                              | Last updated                                           | Show on login page                               | Action                                                               |
| Scheduler details<br>Troubleshooting and support<br>tools         | Username and password                                                                                                    | Product login form                                | Never                                                  |                                                  |                                                                      |
| Clean up<br>Audit log                                             | casdoor                                                                                                    | OpenID Connect                                    | 25 April 2023 4:33 PM                                  |                                                  | •••                                                                  |
| Clustering                                                        | Authentication on API calls  Allow basic authentication on API calls.                                                                         |                                                   |                                                        |                                                  |                                                                      |
| Project roles<br>Global permissions                               | You can use personal access tokens as a safer alt                                                                                             | ernative method of authentication. See Using pers | ional access tokens.                                   |                                                  |                                                                      |
| Password Policy<br>User sessions                                  |                                                                                                    |                                                   |                                                        |                                                  |                                                                      |
| Authentication methods Administering personal access takans       | 3                                                                                                    |                                                   |                                                        |                                                  |                                                                      |

3. Add a Configuration and choose OpenID Connection single sign-on in the Authentication method

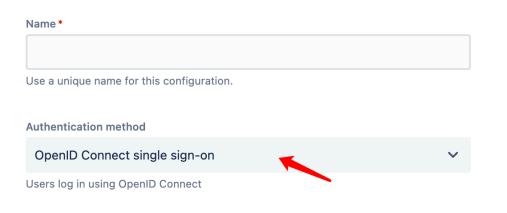

Add new configuration

4. Find the redirect URL:

#### Give these URLs to your identity provider

Redirect URL

https://test.v2tl.com/plugins/servlet/oidc/callback

D

Location where the client is sent to after successful account authentication.

#### 5. Add a redirect URL:

| Client ID <sub>(2)</sub> : | 642ec5d6779a2f0e879d                                  |        |
|----------------------------|-------------------------------------------------------|--------|
| Client secret 💿 :          | 26cb47985c47ae3844580536ce2f59872969e109              |        |
| Cert 🔞 :                   | cert-built-in                                         | ~      |
|                            |                                                       |        |
| Redirect URLs ⑦<br>:       | Redirect URLs Add                                     |        |
|                            | Redirect URL                                          | Action |
|                            | & https://test.v2tl.com/plugins/servlet/oidc/callback |        |

Not surprisingly, you can obtain two values on the application settings page: Client ID and Client secret, like the picture above. We will use them in the next step.

Open your favorite browser and visit: http://CASDOOR\_HOSTNAME/.well-known/ openid-configuration. You will see the OIDC configuration of Casdoor.

#### Step 3: Configure Jira

1. We need to continue configuring our Configuration in Jira

#### Edit existing configuration

Name\*

casdoor

Use a unique name for this configuration.

#### Authentication method

OpenID Connect single sign-on

Users log in using OpenID Connect

#### **OpenID Connect settings**

| Issuer URL*                                                          | 7                                                          |
|----------------------------------------------------------------------|------------------------------------------------------------|
| https://demo.casdoor.com                                             | your casdoor url                                           |
| The complete URL of the OpenID Provider. Ne                          | eds to be unique.                                          |
| Client ID*                                                           |                                                            |
| 642ec5d6779a2f0e879d                                                 | application client ID                                      |
| The client identifier, as registered with the Ope                    | enID Provider.                                             |
| Client secret *                                                      |                                                            |
|                                                                      | application client secret Change                           |
| Client secret is used in conjunction with the Cl<br>OpenID Provider. | ient ID to authenticate the client application against the |
| Username mapping *                                                   |                                                            |
| {preferred_username}                                                 |                                                            |
| Used to map IdP claims to the username, e.g.                         | \${sub}                                                    |
| Additional scopes                                                    |                                                            |

| address × | email × | phone ×         |                         |
|-----------|---------|-----------------|-------------------------|
| ×         | address | email × address | phone × email × address |

The default scope is 'openid'. Add more scopes if needed to obtain the username claim.

#### Redirect URL

| https://test.v2tl.com/plugins/servlet/oidc/callback                           | ſ | Copy it to casdoor |
|-------------------------------------------------------------------------------|---|--------------------|
| Location where the client is sent to after successful account authentication. |   |                    |
| Initiate login URL                                                            |   |                    |
| https://test.v2tl.com/plugins/servlet/oidc/initiate-login                     | ſ |                    |
| URL used for OpenID Provider-initiated login.                                 |   |                    |

#### Additional settings

The authorization, token, and user info endpoints will be filled automatically if your Identity provider offers this option. If not, you will be asked to provide this information.

☑ Fill the data automatically from my chosen identity provider.

#### JIT provisioning

Just-in-time user provisioning allows users to be created and updated automatically when they log in through SSO to Atlassian Data Center applications. Learn more.

Create users on login to the application

#### **OpenID Connect behaviour**

#### Remember user logins

If checked, successful login history will be saved and users will be logged in automatically without the need for reauthentication.

#### Login page settings

Decide if the IdP should be visible on login page and customize what the user will see on the button.

| Show IdP on the login page    |              |                |                 |  |  |  |
|-------------------------------|--------------|----------------|-----------------|--|--|--|
| Login button text*            |              |                |                 |  |  |  |
| casdoor                       |              |                |                 |  |  |  |
| The text is shown to the user | on the login | age. Remaining | characters: 33. |  |  |  |
| Save configuration            | Cancel       |                |                 |  |  |  |

2. You can configure more complex authorization later. For now, check if OpenID actually works.

| A You have temporary access to a                                  | administrative functions. Drop. access if you no lo                                                                             | nger require it. For more information, refer to                | the documentation-                                |                                              |                    |
|-------------------------------------------------------------------|----------------------------------------------------------------------------------------------------|----------------------------------------------------------------|---------------------------------------------------|----------------------------------------------|--------------------|
| ♦ Jira Software Da                                                | ashboards 👻 Projects 🛩 Issues 🛩 Boards -                                                                                        | Plans V Create                                                 |                                                   | Q, Search 📢                                  | e 😗 🗘 ֎            |
| Administration a                                                  | Search Jira admin                                                                                                    |                                                                |                                                   |                                              |                    |
| Applications Projects Issues                                      | Manage apps User management Latest up                                                                                           | grade report System                                            |                                                   |                                              |                    |
| General configuration<br>Find more admin tools<br>Jira mobile app | Authentication methods<br>Manage how users authenticate. Save authe                                                             | ntication configurations using SAML, OpenID                    | Connect, or Crowd as the identity provider. Lear  | n more about using multiple identity provide | Add configuration  |
| SYSTEM SUPPORT<br>System info<br>Instrumentation<br>Monitoring    | Make authentication safer     Authenticating with username and     Communicate this change to your     How to disable - Dismiss |                                                                | ign-on. Now that you've configured the latter, co | nsider disabling product login form and bas  | ic authentication. |
| Database monitoring<br>Integrity checker<br>Logging and profiling | Login options                                                                                                    |                                                                |                                                   |                                              |                    |
| Scheduler details                                                 | Name                                                                                                    | Туре                                                           | Last updated                                      | Show on login page                           | Actions            |
| Troubleshooting and support tools                                 | Username and password                                                                                                    | Product login form                                             | Never                                             |                                              |                    |
| Clean up                                                          | casdoor                                                                                                    | OpenID Connect                                                 | 26 April 2023 7:20 PM                             | <b>C</b>                                     |                    |
| Audit log                                                         |                                                                                                    |                                                                |                                                   |                                              |                    |
| Clustering                                                        | Authentication on API calls                                                                                                    |                                                                |                                                   | l⊋.                                          |                    |
| SECURITY<br>Project roles<br>Global permissions                   | Allow basic authentication on API<br>You can use personal access tokens as a                                                    | calls.<br>safer alternative method of authentication. See Usin | g personal access tokens.                         |                                              |                    |

# Using the miniOrange Plugin

This tutorial explains how to use miniOrange to connect casdoor and Jira.

Casdoor can use the OIDC protocol as the IDP to connect various applications. You can refer to this Jira tutorial for more information.

The following are some important names in the configuration:

CASDOOR\_HOSTNAME: The domain name or IP where the Casdoor server is deployed.

Jira\_HOSTNAME: The domain name or IP where Jira is deployed.

## Step 1: Deploy Casdoor and Jira

Firstly, deploy Casdoor and Jira.

After successful deployment, make sure:

1. Set Jira URL (Plans  $\rightarrow$  Administration  $\rightarrow$  System  $\rightarrow$  General Configuration) to Jira\_HOSTNAME.

| Applications Projects Issues             | Manage apps User management Latest upgrade report System |                                     |                   |               |
|------------------------------------------|----------------------------------------------------------|-------------------------------------|-------------------|---------------|
| General configuration                    | Settings                                                 |                                     | Advanced Settings | Edit Settings |
| Find more admin tools<br>Jira mobile app | General Settings                                         |                                     |                   | 0             |
|                                          | Title                                                    | JIRA                                |                   |               |
| SYSTEM SUPPORT<br>System info            | Mode                                                     | Private                             |                   |               |
| Instrumentation                          | Maximum Authentication Attempts Allowed                  | 3                                   |                   |               |
| Monitoring                               | CAPTCHA on signup                                        | OFF                                 |                   |               |
| Database monitoring                      | Base URL                                                 | http://localhost:8080 Jira HOSTNAME |                   |               |
| Integrity checker                        | Email from                                               | \${fullname} (Jira)                 |                   |               |
| Logging and profiling                    | Introduction                                             |                                     |                   |               |
| Scheduler details                        | introduction                                             |                                     |                   |               |
| Troubleshooting and support tools        | Internationalization                                     |                                     |                   | 0             |

- 2. Casdoor can be logged in and used normally.
- 3. You can set CASDOOR\_HOSTNAME to http://localhost:8000 when deploying Casdoor in prod mode. See production mode.

# Step 2: Configure Casdoor Application and Jira

- 1. Create a new Casdoor application or use an existing one.
- 2. Install the miniOrange app to support OAuth. You can find this app in Plans-

>Administration->Find new apps->search

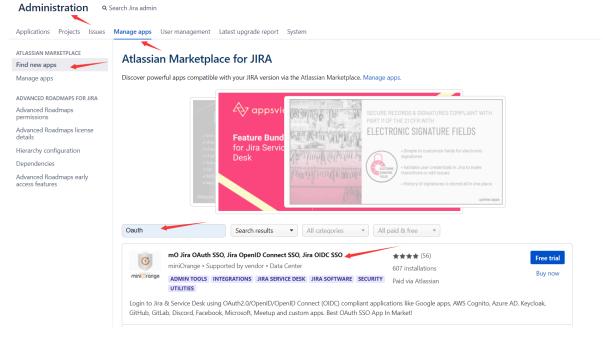

- 3. Set Selected Application to Custom OpenId.
- 4. Find the redirect URL:

| Manage apps *As           | uth Configuration         k Us On Forum <sup>®</sup> Frequently Asked Questions |
|---------------------------|---------------------------------------------------------------------------------|
| Back to common setting    | OAuth/OIDC Configurations                                                       |
| OAuth/OIDC Configurations | Callback URL: http://localhost:8080/plugins/servlet/oauth/callback 🖋            |
|                           |                                                                                 |

#### 5. Add the redirect URL:

| Client ID ②: 514e09           | 9591ee5554b16fe                                   |  |
|-------------------------------|---------------------------------------------------|--|
| Client secret ②: e7f05b*      | 14a68fb23e526f08515aefb73bbab7814a                |  |
| Cert 🕐 : cert-bu              | vilt-in                                           |  |
| Redirect URLs ⑦ :<br>Redirect | t URLs Add                                        |  |
| Redirect                      | ct URL Action                                     |  |
| 0 htt                         | tp://localhost8080/plugins/servlet/oauth/callback |  |

#### 6. Configure the app as follows:

| Selected Application:   | Custom OpenId Import Details                                                                                                    |  |
|-------------------------|----------------------------------------------------------------------------------------------------|--|
| Provider ID:            | 5c881c25-2e02-42c9-af06-0a71e0beb516                                                                                                    |  |
| Custom App Name:        | casdoor                                                                                                    |  |
| Client Id:*             | 514e09591ee5554b16fe                                                                                                    |  |
| Client Secret:*         | e7f05b14a68fb23e526f08515aefb73bbab7814a                                                                                                    |  |
| Scope:*                 | openid email profile address phone offline_access                                                                                                    |  |
| Authorize Endpoint:*    | http://localhost:8000/login/oauth/authorize                                                                                                    |  |
| Access Token Endpoint:* | http://localhost:8000/api/login/oauth/access_token                                                                                                    |  |
| Logout Endpoint:        | Enter the Logout Endpoint URL                                                                                                    |  |
|                         | Enter the Logout endpoint of your OAuth/OpenID Provider. Leave blank if Logout endpoint no e.g. If Keycloak Logout endpoint is configured with {hostname}/auth/realms/{realm-name}/pro Keycloak too. |  |
|                         | Save Test Configuration                                                                                                    |  |

- Token server URL: http://CASDOOR\_HOSTNAME /api/login/oauth/ access\_token
- Authorization server URL: http://CASDOOR\_HOSTNAME/login/oauth/ authorize

- UserInfo server URL: http://CASDOOR\_HOSTNAME/api/get-account
- Scopes: address phone openid profile offline\_access email

Open your favorite browser and visit: http://CASDOOR\_HOSTNAME/.well-known/ openid-configuration. You will see the OIDC configuration of Casdoor.

Log out of Jira and test SSO.

| ♦ Jira Software Dashboards ◄ |                                                                                                    | <b>Q</b> Search | 🕂 ? Log In |
|------------------------------|----------------------------------------------------------------------------------------------------|-----------------|------------|
|                              |                                                                                                    |                 |            |
|                              | Welcome to JIRA Username Password Bemember my login on this computer Not a member? To request an account, please contact your Jira administrators. Log In Use OAuth Login Can't access your account? |                 |            |
|                              | Contraction Atlassian Jira Project Management Software · About Jira · Report a problem                                                                                                    |                 |            |
|                              | Powered by a free Atlassian Jira evaluation license. Please consider <u>purchasing it</u> today.                                                                                                    |                 |            |
|                              | A ATLASSIAN                                                                                                    |                 |            |
|                              |                                                                                                    |                 |            |

## Connecting Applications with OIDC Protocol -Confluence

Casdoor can use OIDC protocol as an IDP to connect various applications. In this guide, we will use Confluence as an example to demonstrate how to use OIDC to connect your applications.

To start, make sure you have deployed Casdoor and Confluence successfully. Here are a few configuration names you need to remember:

- CASDOOR\_HOSTNAME: Domain name or IP where Casdoor server is deployed.
- Confluence\_HOSTNAME: Domain name or IP where Confluence is deployed.

## Step 1: Deploy Casdoor and Confluence

First, deploy Casdoor and Confluence.

After successful deployment, ensure the following:

1. Set Confluence URL to Confluence\_HOSTNAME.

#### **Confluence administration**

| CONFIGURATION                  | General Configurat                    | ion                                                                                                    |
|--------------------------------|---------------------------------------|----------------------------------------------------------------------------------------------------|
| Backup Administration          | Site Configuration                    | 🖉 Edit                                                                                                    |
| Configure Code Macro           | Configure the appearance and behavior | our of the site as a whole. The most important is the Server Base URL, which must be set to the externally-accessible address of your Confluence site.                                                                              |
| External Gadgets               | Site Title                            | Confluence                                                                                                    |
| Further Configuration          |                                       | Allows you to specify the site's title which will appear on the browser title bar.                                                                                                    |
| General Configuration          | Server Base URL                       | http://localhost:8090                                                                                                    |
| Global Templates and           |                                       | The Server Base URL is the url via which users access Confluence. More about the Server Base URL                                                                                                    |
| Blueprints                     | Contact Administrators Message        | Please enter information about your request for the site administrators. If you are reporting an error please be sure you include information on what you were doing and the time the problem occurred.                             |
| Languages                      |                                       | Allows you to configure the message that is shown to a user when they try to contact the site administrators. This should be entered using wiki markup.<br>Not defining a message will lead to the default message being displayed. |
| Mail Servers                   |                                       | Contact Administrators Form                                                                                                    |
| Office Connector               |                                       | Display a contact form when trying to contact the confluence-administrators. This can only be turned off if there is a custom contact administrator message.                                                                        |
| PDF Export Language<br>Support | Formatting and Internatio             | nal Settings                                                                                                    |
| Recommended Updates            | -                                     | -                                                                                                    |
| Email                          | are doing, we recommend that you lea  | for the Confluence interface on the language configuration page These options relate to the time and date formatting on the site. Unless you are sure of what you<br>we these as they are.                                          |
| Retention rules                | Indexing Language                     | English                                                                                                    |
| Shortcut Links                 | Encoding                              | -                                                                                                    |
| Spam Prevention                | -                                     |                                                                                                    |
| User Macros                    | Time Format                           | h:mm a                                                                                                    |
| WebDAV Configuration           | Date Time Format                      | MMM dd, yyyy HH:mm                                                                                                    |

- 2. Casdoor can be logged in and used normally.
- 3. You can set CASDOOR\_HOSTNAME to http://localhost:8000 if you deploy Casdoor in prod mode. Refer to the production mode for more details.

## Step 2: Configure Casdoor application

- 1. Create a new Casdoor application or use an existing one.
- 2. Find a redirect URL:

| Back to common setting    | OAuth/OIDC Configurations                                            |  |
|---------------------------|----------------------------------------------------------------------|--|
| OAuth/OIDC Configurations | Callback URL: http://localhost:8090/plugins/servlet/oauth/callback 🥜 |  |
| Line Desfile              |                                                                      |  |

3. Add the redirect URL to the application:

| Client ID 🔞 :     | 014ae4bd048734ca2dea                     |
|-------------------|------------------------------------------|
| Client secret 📀 : | f26a4115725867b7bb7b668c81e1f8f7fae1544d |
| Cert 🕐 :          | cert-built-in                            |
| Redirect URLs 🕜 : | Redirect URLs Add                        |
|                   | Redirect URL                             |
|                   |                                          |

4. Add the desired provider and configure other settings accordingly.

On the application settings page, you will find two values: Client ID and Client Secret. We will need these in the next step.

Open your favorite browser and visit: http://CASDOOR\_HOSTNAME/.well-known/ openid-configuration to see the OIDC configuration of Casdoor.

## Step 3: Configure Confluence

1. Install the miniOrange app to support OAuth. You can find this app in:

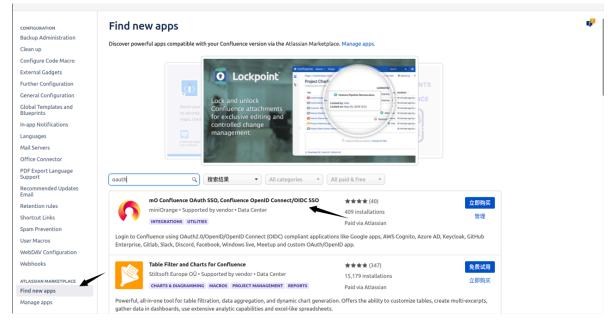

2. Configure the app:

| Selected Application:   | Custom OpenId Import Details Setup Guide                                                                                                    |  |
|-------------------------|----------------------------------------------------------------------------------------------------|--|
| Provider ID:            | 4f6b30c1-eba8-4b89-ac02-4a4b7a137b97                                                                                                    |  |
| Custom App Name:*       | Casdoor SSO                                                                                                    |  |
| Client Id:*             | 014ae4bd048734ca2dea                                                                                                    |  |
| Client Secret:*         | f26a4115725867b7bb7b668c81e1f8f7fae1544d                                                                                                    |  |
| Scope:*                 | openid profile email                                                                                                    |  |
| Authorize Endpoint:*    | https://door.casdoor.com/login/oauth/authorize                                                                                                    |  |
| Access Token Endpoint:* | https://door.casdoor.com/api/login/oauth/access_token                                                                                                    |  |
| Logout Endpoint:        | Enter the Logout Endpoint URL                                                                                                    |  |
|                         | Enter the Logout endpoint of your OAuth/OpenID Provider. Leave blank if Logout endpoint not supp<br>e.g. If Keycloak Logout endpoint is configured with {hostname}/auth/realms/{realm-name}/protocol/ |  |

- 3. Set Selected Application to Custom OpenID.
- 4. Retrieve the Client ID and Client Secret from the Casdoor application page.

Configure the following settings for Confluence:

- Token server URL: http:// CASDOOR\_HOSTNAME /api/login/oauth/access\_token
- Authorization server URL: http://CASDOOR\_HOSTNAME/login/oauth/authorize
- UserInfo server URL: http://CASDOOR\_HOSTNAME/api/get-account
- Scopes: address phone openid profile offline\_access email

You can configure more advanced authorization settings later. For now, check if OpenID actually works.

Log out of Confluence and test SSO:

| 活动  | O Firefox 网络浏览器 ▼                |                                                                         | 4月1日 22:07 •                                                                                                  | × 0 😑               | ▲ 英王 - ♥ 41 建士      |
|-----|----------------------------------|-------------------------------------------------------------------------|----------------------------------------------------------------------------------------------------|---------------------|---------------------|
| :   | 🗶 Log in - Confluence 🛛 🛛        |                                                                         |                                                                                                    |                     | ● 開払別第 - σ ×        |
|     |                                  | O D localhost:8090/login.action?language=en_G8                          |                                                                                                    | 1205 🗘              |                     |
| •   | Confluence                       |                                                                         |                                                                                                    |                     |                     |
|     |                                  |                                                                         |                                                                                                    |                     |                     |
|     |                                  |                                                                         | Log in                                                                                                    |                     |                     |
| 0   |                                  |                                                                         | Username                                                                                                    |                     |                     |
| Â   |                                  |                                                                         | Password Remember me                                                                                          |                     |                     |
| ?   |                                  |                                                                         | Log In Use OAusth Log In<br>Forgot, your password?                                                            |                     |                     |
| -   |                                  |                                                                         |                                                                                                    |                     |                     |
| • 🔳 |                                  |                                                                         | EVALUATION LICENSE Are you enjoying Confluence? Please consider purchasing it today.                          |                     |                     |
| -   | Ceština - Dansk - Deutsch        | <ul> <li>Eesti - English (UK) - English (US) - Español - Fra</li> </ul> | nçais - İslenska - Italiano - Magyar - Nederlands - Norsk - Polski - Português - Română - Slovenčina -<br>환국어 | Suomi - Svenska - P | yccusà · 中文 · 日本語 · |
|     |                                  |                                                                         | Powered by Atlassian Confluence B.1.1 · Report a bug · Atlassian News                                         |                     |                     |
|     |                                  |                                                                         | A ATLASSIAN                                                                                                   |                     |                     |
|     |                                  |                                                                         |                                                                                                    |                     |                     |
|     |                                  |                                                                         |                                                                                                    |                     |                     |
|     |                                  |                                                                         |                                                                                                    |                     |                     |
|     |                                  |                                                                         |                                                                                                    |                     |                     |
|     |                                  |                                                                         |                                                                                                    |                     |                     |
|     | localhost:8090/plugins/serviet/o | auth/auth/return_to=http://localhost:8090&ido=4f6b30c1=eb               | as-4569-acc2-4a457a137b97&idp=4f6b30c1+eba8-4269-acc2-4a457a137b97                                            |                     |                     |

## RuoYi

Casdoor can be easily integrated with RuoYi-cloud.

## Step 1: Deploy Casdoor

First, deploy Casdoor.

You can refer to the Casdoor official documentation for the Server Installation.

After successful deployment, ensure the following:

- The Casdoor server is running at http://localhost:8000.
- Open your favorite browser and visit http://localhost:7001 to access the Casdoor login page.
- Test the login functionality by entering admin and 123.

Next, you can quickly implement a Casdoor-based login page in your own app following these steps.

## Step 2: Configure Casdoor

To configure Casdoor, please follow these steps:

- 1. Open Casdoor in a browser by clicking here. It is recommended to use a different browser than your development browser.
- Configure an organization, an application, and the Synchronizer in Casdoor.
   You can find detailed instructions on how to do this here.

Here are some additional points to keep in mind:

- Table columns ⑦ Table columns Add Is hashed Column name Column ty Casdoor column Action ^ V 0 user\_id integer dept\_id integer Affiliation Name user\_name string nick name string DisplayNam  $\wedge \vee \hat{\mathbf{0}}$ user\_type string Туре ~ V 0 email string Email A V D phonenum string Phone ^ V Ö string Gender ∧ ∨ Ū sex avatar string Avatar password string Password del\_flag string IsDeleted ^ V 0 login\_ip string Createdlp create\_time string CreatedTime ^ V Ö string  $\land$   $\lor$  0 password Password
- 1. When editing the syncer, make sure to check the table columns:

2. When editing the organization, make sure to select the correct password type:

Password type ⑦ :

bcrypt

3. Lastly, ensure that you have enabled soft deletion.

Please make sure to follow these instructions carefully to properly configure Casdoor.

## Step 3. Reform your front-end

#### 3.1 Jump to Casdoor's login page

We can use a front-end SDK, taking vue-sdk as an example here. After you initialize vue-sdk, you can obtain the Casdoor login page URL by using the getSigninUrl() function.

You can link it in the way you prefer, and feel free to delete any original code from

Ruoyi-Cloud that is no longer necessary, such as the original account and password el-input.

#### 3.2 Accept the code and state returned by Casdoor

After successfully logging in through Casdoor, Casdoor sends the code and state to the page we set up. We can retrieve the code and state using the create() function.

```
created() {
    let url = window.document.location.href; // get URL
    let u = new URL(url);
    this.loginForm.code = u.searchParams.get('code'); // get code
and state
    this.loginForm.state = u.searchParams.get('state');
    if (this.loginForm.code != null && this.loginForm.state !=
null) { // if code and state are not null, execute handleLogin
        this.handleLogin();
    }
}
```

For RuoYi-Cloud, we simply modify its original method of sending the account and password to send the code and state instead. Therefore, the change is only in what is sent to the backend, in relation to the original login.

## Step 4: Refactor your back-end

#### 4.1 Accept the code and state returned by the frontend

```
@PostMapping("login")
```

In this method, we are using the casdoor-SpringBoot-sdk method and making slight modifications to the RuoYi-Cloud method.

For example, the RuoYi-Cloud original method registers an account with a password. I have changed it to register an account using the casdoorRegister method.

I have also added a method getUserByCasdoorName to check if the account exists, and changed the method executeUserInfo to executeWithAccount to reflect this change.

This is an easy modification, as we only need to remove the part that checks the password.

### Step 5: Summary

#### 5.1 Front-end

- The existing login and register pages need to be removed.
- Additionally, the front-end needs to accept code and state parameters and send them to the back-end.

#### 5.2 Back-end

The RuoYi back-end already has a well-implemented login and registration function. We just need to make some minor modifications, which makes the process highly convenient.

## **Step 6: Detailed Steps**

- 1. Deploy and configure Casdoor. Be sure to select the bcrypt password type for the organization, as RuoYi-Cloud also uses bcrypt for passwords.
- 2. Use Casdoor syncers to copy database users to your Casdoor organization. This will import the original accounts into Casdoor.
- 3. After deploying Casdoor, make changes to the front-end. Disable the RuoYi check code.

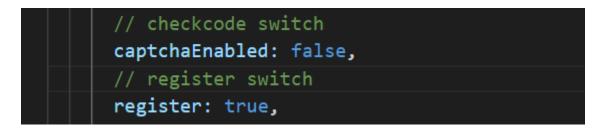

Note that the RuoYi-Cloud captcha needs to be disabled in Nacos again. Also, the RuoYi-Cloud registration function needs to be enabled by setting sys.account.registerUser to true.

4. Add a button for users to log in with Casdoor, and modify the data's loginForm.

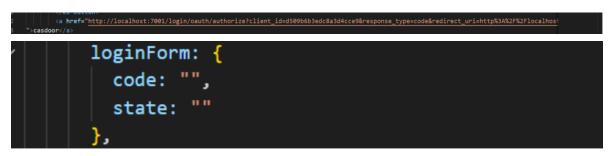

Here, I have written the URL, but you can obtain it using the Casdoor-Vue-SDK or Casdoor-SpringBoot-SDK. 5. Since we are no longer using the original login method, delete the cookie and checkcode methods.

The new created function should look like this:

```
created() {
    let url = window.document.location.href; // Get the URL
    let u = new URL(url);
    this.loginForm.code = u.searchParams.get('code'); // Get
the code and state
    this.loginForm.state = u.searchParams.get('state');
    if (this.loginForm.code != null && this.loginForm.state !=
null) { // If code and state are not null, execute handleLogin
        this.handleLogin();
    }
}
```

6. In fact, we only need to change the parameter we send to the back-end and delete the unnecessary functions. No other changes are necessary.

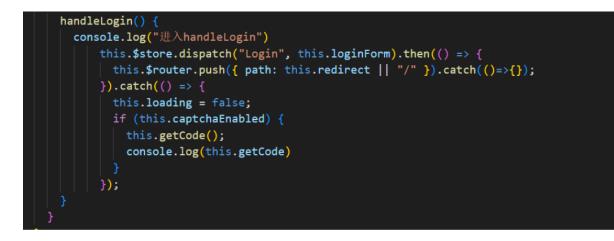

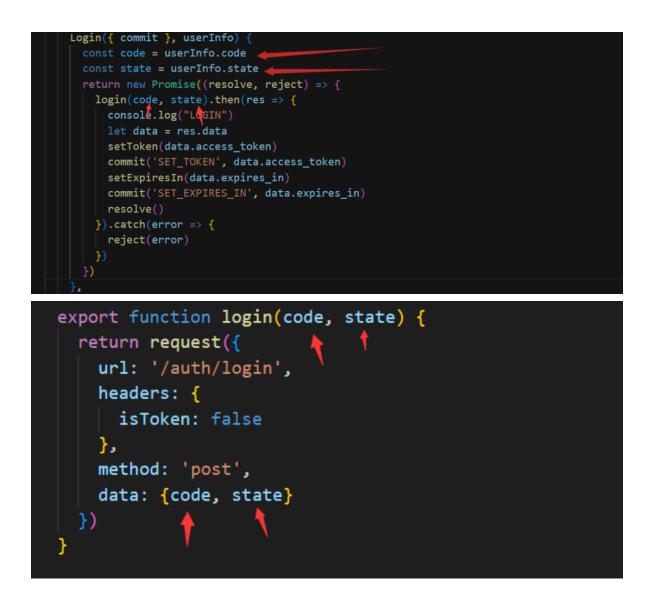

7. Import the required dependency in the back-end.

```
pom.xml
<dependency>
    <groupId>org.casbin</groupId>
    <artifactId>casdoor-spring-boot-starter</artifactId>
    <version>1.2.0</version>
</dependency>
```

You also need to configure Casdoor in the resource file.

 Define the callback function as the redirect function. Make changes to some methods in sysLoginService. Delete the password check step because it is no longer needed.

```
@PostMapping("login")
public R<?> callback(@RequestBody CodeBody code) {
    // Define a CodeBody entity with code and state
    String token =
casdoorAuthService.getOAuthToken(code.getCode(),
code.getState());
    CasdoorUser casdoorUser =
casdoorAuthService.parseJwtToken(token);
    if (casdoorUser.getName() != null) {
        String casdoorUserName = casdoorUser.getName();
        if
(sysLoginService.getUserByCasdoorName(casdoorUserName) ==
null) {
            // If the user is not in the RuoYi-Cloud database
but exists in Casdoor, create the user in the database
            sysLoginService.casdoorRegister(casdoorUserName);
        }
    }
    LoginUser userInfo =
sysLoginService.casdoorLogin(casdoorUser.getName());
    // Get the user's information from the database
    return R.ok(tokenService.createToken(userInfo));
}
```

9. Add new methods to SysLoginService.

```
public LoginUser casdoorLogin(String username) {
    R<LoginUser> userResult =
```

```
public String getUserByCasdoorName(String casdoorUsername) {
    R<LoginUser> userResult =
    remoteUserService.getUserInfo(casdoorUsername,
    SecurityConstants.INNER);
    if (StringUtils.isNull(userResult) ||
    StringUtils.isNull(userResult.getData())) {
        // If the user is not in the RuoYi-Cloud database but
    exists in Casdoor, create the user in the database
        return null;
        }
        String username =
    userResult.getData().getSysUser().getUserName();
        return username;
    }
```

```
public void casdoorRegister(String username) {
    if (StringUtils.isAnyBlank(username)) {
        throw new ServiceException("User must provide a
username");
    }
    SysUser sysUser = new SysUser();
    sysUser.setUserName(username);
    sysUser.setNickName(username);
    R<?> registerResult =
remoteUserService.registerUserInfo(sysUser,
SecurityConstants.INNER);
    System.out.println(registerResult);
    if (R.FAIL == registerResult.getCode()) {
        throw new ServiceException(registerResult.getMsg());
    }
    recordLogService.recordLogininfor(username,
Constants.REGISTER, "Registration successful");
}
```

## Pulsar Manager

Casdoor can easily connect to Pulsar Manager.

The code for connecting Casdoor has already been added to Pulsar Manager, so we just need to configure the application.yml file in the back-end and enable the front-end switch.

## Step 1: Deploy Casdoor

First, deploy Casdoor.

You can refer to the official Casdoor documentation for the Server Installation.

After a successful deployment, ensure the following:

- The Casdoor server is running successfully at http://localhost:8000.
- Open your favorite browser and visit <a href="http://localhost:7001">http://localhost:7001</a>. You should see the login page of Casdoor.
- Test the login functionality by entering admin and 123.

Now, you can quickly implement a Casdoor-based login page in your own app using the following steps.

## Step 2: Configure Casdoor

To configure Casdoor, refer to Casdoor (it is recommended to use a different browser than your development browser).

You should also configure an organization and an application. You can refer to

Casdoor for detailed instructions.

#### Step 2.1: Create an organization

| Edit Organization              | Save & Exit                                    |
|--------------------------------|------------------------------------------------|
| Name 🕐 :                       | pulasr                                         |
| Display name ⑦ :               | pulasr                                         |
| Favicon 🕲 :                    | URL : & https://cdn.casbin.org/img/favicon.png |
|                                | Preview:                                       |
| Website URL <sub>()</sub> :    | http://localhost:9527/#/login?redirect=%2F     |
| Password type <sub>(2)</sub> : | plain                                          |
| Password salt 💿 :              |                                                |
| Phone prefix 🕐 :               | + 86                                           |

#### Step 2.2: Create an application

| Name 🕜 :                       | app-pulsar                                                                                                    |        |
|--------------------------------|----------------------------------------------------------------------------------------------------|--------|
| Display name ⊘ :               | app-pulsar                                                                                                    |        |
| Logo 😨 :                       | URL (): # https://cdn.casbin.org/img/casdoor-logo_1185x256.png                                                                                                    |        |
|                                |                                                                                                    |        |
| Home ⊘ :                       | Ø                                                                                                    |        |
| Description 🕐 :                |                                                                                                    |        |
| Organization <sub> (2)</sub> : | pulasr                                                                                                    | ~      |
| Client ID 💿 :                  | 6ba06c1e1a30929fdda7                                                                                                    |        |
| Client secret ⊘ :              | df92bbf913225ebbae9af7ba8d41fe19507eb079                                                                                                    |        |
| Cert 🕐 :                       | cert-built-in                                                                                                    | V      |
| Redirect URLs 🕜 :              | Redirect URLs Add                                                                                                    |        |
|                                | recurse to this and a second second | Action |
|                                |                                                                                                    |        |

## Step 3: Enable the Pulsar Manager frontend switch

Enable this switch to send code and state to the back-end.

You can find the switch on line 80 of pulsar-manager/front-end/src/router/ index.js.

- // mode: 'history', // require service support
- + mode: 'history', // require service support

### Step 4: Configure the back-end code

Configure Casdoor's settings in the application.properties file, which can be found on line 154 of pulsar-manager/src/main/resources/ application.properties.

```
casdoor.endpoint = http://localhost:8000
casdoor.clientId = <client id from previous step>
casdoor.clientSecret = <client secret from previous step>
casdoor.certificate = <client certificate from previous step>
casdoor.organizationName = pulsar
casdoor.applicationName = app-pulsar
```

# Using Casdoor in ShenYu

ShenYu has a Casdoor plugin to enable the use of Casdoor.

## Step 1: Deploy Casdoor

Firstly, Casdoor should be deployed. You can refer to the official Casdoor documentation for Server Installation.

After a successful deployment, please ensure that:

- The Casdoor server is running on http://localhost:8000.
- Open your preferred browser and visit <a href="http://localhost:7001">http://localhost:7001</a> to see the Casdoor login page.
- Login functionality is working fine by inputting admin and 123.

After following the above steps, you can quickly implement a Casdoor-based login page in your app with the following steps.

# Step 2: Configure the Casdoor application

- 1. Create a new Casdoor application or use an existing one
- 2. Add your redirect URL

| Name 🕐 :           | application name                                                           |       |  |  |
|--------------------|----------------------------------------------------------------------------|-------|--|--|
| Display name 🗇 :   | app-test                                                                   |       |  |  |
| Logo 💿 :           |                                                                            |       |  |  |
|                    | URL ©: 4 <sup>0</sup> https://cdn.casbin.org/img/casdoor-loge_1185x256.png |       |  |  |
|                    | ree 💎 Casdoor                                                              |       |  |  |
| Home 💿 :           | ð                                                                          |       |  |  |
| Description ():    |                                                                            |       |  |  |
| Organization ③ :   | built-in organization name                                                 |       |  |  |
| Client ID @:       | 6e3a4154e73d1fb156a Client id                                              |       |  |  |
| Client secret 💿 :  | arzosou zassarzbraect/sasudee023cbbrz42zd                                  |       |  |  |
| Cert 🛞 :           | cert-built-in                                                              |       |  |  |
| Redirect URLs (1): | Redirect URLs Add                                                          |       |  |  |
|                    | Redirect URL                                                               | Actio |  |  |
|                    | @ http://localhosts95/http/hi redirect url                                 |       |  |  |
|                    | P http://bcalhost51195/http/hello                                          |       |  |  |

#### 3. On the certificate editing page, you can view your Certificate

| Certificate 💿 : | Copy certificate Download certificate                            |
|-----------------|------------------------------------------------------------------|
|                 | BEGIN CERTIFICATE                                                |
|                 | MIIE+TCCAuGgAwiBAgIDAeJAMA0GCSqGSIb3DQEBCwUAMDYxHTAbBgNVBAoTFENh |
|                 | c2Rvb3IgT3JnYW5pemF0aW9uMRUwEwYDVQQDEwxDYXNkb29yIENlcnQwHhcNMjEx |
|                 | MDE1MDgxMTUyWhcNNDExMDE1MDgxMTUyWjA2MR0wGwYDVQQKExRDYXNkb29yIE9y |
|                 | Z2FuaXphdGlvbjEVMBMGA1UEAxMMQ2FzZG9vciBDZXJ0MIICljANBgkqhkiG9w0B |
|                 | AQEFAAOCAg8AMIICCgKCAgEAsInpb5E1/ym0f1RfSDSSE8IR7y+lw+RJjI74e5ej |
|                 | rq4b8zMYk7HeHCyZr/hmNEwEVXnhXu1P0mBeQ5ypp/QGo8vgEmjAETNmzkl1NjOQ |
|                 | CjCYwUrasO/f/MnI1C0j13vx6mV1kHZjSrKsMhYY1vaxTEP3+VB8Hjg3MHFWrb07 |
|                 | uvFMCJe5W8+0rKErZCKTR8+9VB3janeBz//zQePFVh79bFZate/hLirPK0Go9P1g |
|                 | OvwloC1A3sarHTP4Qm/LQRt0rHqZFybdySpyWAQvhNaDFE7mTstRSBb/wUjNCUBD |
|                 | PTSLVjC04WIISf6Nkfx0Z7KvmbPstSj+btvcqsvRAGtvdsB9h62Kptjs1Yn7GAuo |
|                 | I3qt/4zoKbiURYxkQJXIvwCQsEftUuk5ew5zuPSIDRLoLByQTLbx0JqLAFNfW3g/ |
|                 | pzSDjgd/60d6HTmvbZni4SmjdyFhXCDb1Kn7N+xTojnfaNkwep2REV+RMc0fx4Gu |
|                 | hRsnLsmkmUDeyIZ9aBL9oj11YEQfM2JZEq+RVtUx+wB4y8K/tD1bcY+IfnG5rBpw |
|                 | IDpS262boq4SRSvb3Z7bB0w4ZxvOfJ/1VLoRftjPbLlf0bhfr/AeZMHpIKOXvfz4 |
|                 | yE+hqzi68wdF0VR9xYc/RbSAf7323OsjYnjjEgInUtRohnRgCpjlk/Mt2Kt84Kb0 |
|                 | wn8CAwEAAaMQMA4wDAYDVR0TAQH/BAIwADANBgkqhkiG9w0BAQsFAAOCAgEAn2lf |
|                 | DKkLX+F1vKRO/5gJ+Plr8P5NKuQkmwH97b8CS2gS1phDyNgic4/LSdzuf4Awe6ve |
|                 | C06IVdWSIis8UPUPdjmT2uMPSNjwLxG3QsrimMURNwFILTfRem/heJe0Zgur9J1M |
|                 | 8haawdSdJjH2RgmFoDeE2r8NVRfhbR8KnCO1ddTJKuS1N0/irHz21W4jt4rxzCvl |
|                 | 2nR42Fybap3O/g2JXMhNNROwZmNjgpsF7XVENCSuFO1jTywLaqjuXCg54IL7XVLG |
|                 | omKNNNcc8h1FCeKj/nnbGMhodnFWKDTsJcbNmcOPNHo6ixzqMy/Hqc+mWYv7maAG |
|                 | Jtevs3qgMZ8F9Qzr3HpUc6R3ZYYWDY/xxPisuKftOPZgtH979XC4mdf0WPnOBLqL |
|                 | 2DJ1zaBmjiGJolvb7XNVKcUfDXYw85ZTZQ5b9cll4e+6bmyWqQItlwt+Ati/uFEV |
|                 | XzCj70B4lALX6xau1kLEpV9O1GERizYRz5P9NJNA7KoO5AVMp9w0DQTkt+LbXnZE |
|                 | HHnWKy8xHQKZF9sR7YBPGLs/Ac6tviv5Ua15OgJ/8dLRZ/veyFfGo2yZsI+hKVU5 |
|                 | nCCJHBcAyFnm1hdvdwEdH33jDBjNB6ciotJZrf/3VYaIWSalADosHAgMWfXuWP+h |
|                 | 8XKXmzlxuHbTMQYtZPDgspS5aK+S4Q9wb8RRAYo=                         |
|                 | END CERTIFICATE                                                  |

## Step 3: Use the Casdoor plugin in

## ShenYu

1. Configure the Casdoor plugin in ShenYu

| Plugin               | ×                                        |  |  |
|----------------------|------------------------------------------|--|--|
| * Plugin:            | casdoor                                  |  |  |
|                      | casdoor Configuration                    |  |  |
| * application-name:  | app-test                                 |  |  |
| * certificate:       | BEGIN CERTIFICATE\n MIIE+TCCAuGgAwl      |  |  |
| * client_id:         | 6e3a84154e73d1fb156a                     |  |  |
| * client_secrect:    | a4209d412a33a842b7a9c05a3446e623cbb7262d |  |  |
| * casdoor endpoint:  | http://localhost:8000                    |  |  |
| * organization-name: | test                                     |  |  |
| * Role:              | Authentication                           |  |  |
| * Sort:              | 40                                       |  |  |
| Status:              |                                          |  |  |
|                      | Cancel Sure                              |  |  |

Note: As ShenYu only has a single line input box, in must be added in every line

#### of certificate.

Certificate 🕐 :

Download certificate

-----BEGIN CERTIFICATE-----\n

Copy certificate

MIIE+TCCAuGgAwIBAgIDAeJAMA0GCSqGSIb3DQEBCwUAMDYxHTAbBgNVBAoTFENh\n c2Rvb3IgT3JnYW5pemF0aW9uMRUwEwYDVQQDEwxDYXNkb29yIENIcnQwHhcNMjEx\n MDE1MDqxMTUyWhcNNDExMDE1MDqxMTUyWjA2MR0wGwYDVQQKExRDYXNkb29ylE9y\n Z2FuaXphdGlvbjEVMBMGA1UEAxMMQ2FzZG9vciBDZXJ0MIICljANBgkqhkiG9w0B\n AQEFAAOCAg8AMIICCgKCAgEAsInpb5E1/ym0f1RfSDSSE8IR7y+lw+RJjI74e5ej\n rq4b8zMYk7HeHCyZr/hmNEwEVXnhXu1P0mBeQ5ypp/QGo8vgEmjAETNmzkl1NjOQ\n CjCYwUrasO/f/MnI1C0j13vx6mV1kHZjSrKsMhYY1vaxTEP3+VB8Hjg3MHFWrb07\n uvFMCJe5W8+0rKErZCKTR8+9VB3janeBz//zQePFVh79bFZate/hLirPK0Go9P1g\n OvwIoC1A3sarHTP4Qm/LQRt0rHqZFybdySpyWAQvhNaDFE7mTstRSBb/wUjNCUBD\n PTSLVjC04WIISf6Nkfx0Z7KvmbPstSj+btvcqsvRAGtvdsB9h62Kptjs1Yn7GAuo\n I3qt/4zoKbiURYxkQJXIvwCQsEftUuk5ew5zuPSIDRLoLByQTLbx0JqLAFNfW3q/n pzSDjgd/60d6HTmvbZni4SmjdyFhXCDb1Kn7N+xTojnfaNkwep2REV+RMc0fx4Gu\n hRsnLsmkmUDeylZ9aBL9oj11YEQfM2JZEq+RVtUx+wB4y8K/tD1bcY+IfnG5rBpw\n IDpS262boq4SRSvb3Z7bB0w4ZxvOfJ/1VLoRftjPbLlf0bhfr/AeZMHpIKOXvfz4\n yE+hqzi68wdF0VR9xYc/RbSAf7323OsjYnjjEqInUtRohnRqCpjlk/Mt2Kt84Kb0\n wn8CAwEAAaMQMA4wDAYDVR0TAQH/BAIwADANBgkqhkiG9w0BAQsFAAOCAgEAn2If\n DKkLX+F1vKRO/5gJ+PIr8P5NKuQkmwH97b8CS2gS1phDyNgIc4/LSdzuf4Awe6ve\n C06IVdWSIis8UPUPdimT2uMPSNiwLxG3QsrimMURNwFILTfRem/heJe0Zgur9J1M\n 8haawdSdJjH2RgmFoDeE2r8NVRfhbR8KnCO1ddTJKuS1N0/irHz21W4jt4rxzCvl\n 2nR42Fybap3O/g2JXMhNNROwZmNjgpsF7XVENCSuFO1jTywLaqjuXCg54IL7XVLG\n omKNNNcc8h1FCeKj/nnbGMhodnFWKDTsJcbNmcOPNHo6ixzqMy/Hgc+mWYv7maAG\n Jtevs3ggMZ8F9Qzr3HpUc6R3ZYYWDY/xxPisuKftOPZgtH979XC4mdf0WPnOBLgL\n 2DJ1zaBmjiGJolvb7XNVKcUfDXYw85ZTZQ5b9cll4e+6bmyWqQltlwt+Ati/uFEV\n XzCj70B4IALX6xau1kLEpV9O1GERizYRz5P9NJNA7KoO5AVMp9w0DQTkt+LbXnZE\n HHnWKy8xHQKZF9sR7YBPGLs/Ac6tviv5Ua15OgJ/8dLRZ/veyFfGo2yZsI+hKVU5\n nCCJHBcAyFnm1hdvdwEdH33jDBjNB6ciotJZrf/3VYalWSalADosHAgMWfXuWP+h\n 8XKXmzlxuHbTMQYtZPDgspS5aK+S4Q9wb8RRAYo=\n -----END CERTIFICATE----here not need add \n

You can copy it and paste it into the certificate of the ShenYu Casdoor config.

You don't need to save it in the Casdoor certificate editing page, as it is only for copying.

### 2. Configure the ShenYu Casdoor plugin

| <mark>#</mark> Apache Sh           | enYu | Apache ShenY | 'u Gateway | Management System   |           |               |         |                         | 🖾 admin A           |
|------------------------------------|------|--------------|------------|---------------------|-----------|---------------|---------|-------------------------|---------------------|
| Change Mode                        |      | SelectorList |            | Name Query Add      | RulesList | C Synchronous | casdoor | RuleName                | Query Add           |
| PluginList                         | ^    |              |            |                     |           |               |         |                         |                     |
| Mock                               | ~    | Name         | Open       | Operation           |           | RuleName      | Open    | UpdateTime 🌲            | Operation           |
| Cache                              |      | /http/       |            | Modify Delete       | +         | /http/hi      | Open    | 2022-09-28 18:50:02.729 | Modify Delete       |
| <ul> <li>Authentication</li> </ul> | n 🔨  |              |            | 1 < 1 > 12 / page ∨ |           |               |         |                         | 1 < 1 > 12 / page ∨ |
|                                    |      |              |            |                     |           |               |         |                         |                     |
| 亘 Jwt                              |      |              |            |                     |           |               |         |                         |                     |
|                                    |      |              |            |                     |           |               |         |                         |                     |

You can configure what you need for the Casdoor config.

#### 3. Getting the service and using it

#### 3.1 Directly visit the Web

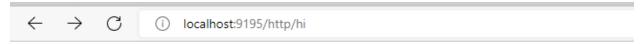

{"code":401, "message": "Illegal authorization"}

#### 3.2 Use Casdoor Login

| ) localhost:7001/login/oauth/a | authorize?dient_jd=6e3a84154e73d1fb156a&response_type=code&redirect_uri=http://localhost:9195/http/hi&scope=read&state=app-test | A <sup>N</sup> a∌ |
|--------------------------------|----------------------------------------------------------------------------------------------------|-------------------|
|                                |                                                                                                    |                   |
|                                |                                                                                                    |                   |
|                                | 💎 Casdoor                                                                                                    |                   |
|                                | Continue with :                                                                                                    |                   |
|                                |                                                                                                    |                   |
|                                | admin (Admin)                                                                                                    |                   |
|                                |                                                                                                    |                   |
|                                | Or sign in with another account :                                                                                               |                   |
|                                | A username, Email or phone                                                                                                    |                   |
|                                | rusemame, cinali or phone                                                                                                    |                   |
|                                | A Password                                                                                                    |                   |
|                                | Auto sign in Forgot password?                                                                                                   |                   |
|                                |                                                                                                    |                   |
|                                | Sign In                                                                                                    |                   |
|                                | No account? sign up now                                                                                                    |                   |
|                                |                                                                                                    |                   |
|                                |                                                                                                    |                   |
|                                |                                                                                                    |                   |
| ← C                            |                                                                                                    |                   |
| $ \subset  $                   | i localhost:9195/http/hi?code=822607b015cca2515b2b&state=app-test                                                               |                   |
| , O                            |                                                                                                    |                   |

hi! null! I'm Shenyu-Gateway System. Welcome!

#### 3.3 Carry the token in Headers

| GET ~ http://localhost:9195/http       | hi                                                                                                    | Send ~                          |
|----------------------------------------|----------------------------------------------------------------------------------------------------|---------------------------------|
| Params Authorization Headers (8)       | tody         Pre-request Script         Tests         Settings           (3) <calculated is="" request="" sent="" when=""></calculated> | Cookies                         |
| Host                                   | (i) <calculated is="" request="" sent="" when=""></calculated>                                                                          |                                 |
| User-Agent                             | ④ PostmanRuntime/7.29.2                                                                                                    |                                 |
| Accept                                 | ٤) */*                                                                                                    |                                 |
| Accept-Encoding                        | ④ gzip, deflate, br                                                                                                    |                                 |
| Connection                             | <li>keep-alive</li>                                                                                                    |                                 |
| Authorization                          | eyJhbGciOiJSUzI1NiIsImtpZCI6ImNIcnQtYn.                                                                                                 | Your token                      |
| Кеу                                    | Value Desc                                                                                                    | ription                         |
| dy Cookies (1) Headers (9) Test Result | ; () 200                                                                                                    | OOK 27.76 s 337 B Save Response |
| Pretty Raw Preview Visualize           | Text v =                                                                                                    | r <sub>d</sub> Q                |
| 1 hi! null! I'm Shenyu-Gateway S       | /stem. Welcome!                                                                                                    |                                 |

#### 3.4 Save name, ID and organization in Headers

This makes it easier to use them in the future.

# ShardingSphere

shardingsphere-elasticjob-ui has integrated Casdoor. You can use it after configuring it.

# Step 1: Deploy Casdoor

Firstly, Casdoor should be deployed.

You can refer to the Casdoor official documentation for the Server Installation.

After a successful deployment, make sure:

- The Casdoor server is successfully running on http://localhost:8000.
- Open your favorite browser and visit http://localhost:7001. You will see the login page of Casdoor.
- Input admin and 123 to test if the login functionality is working fine.

Then, you can quickly implement a Casdoor-based login page in your own app with the following steps.

## Step 2: Configure Casdoor application and configure application in ShardingSphere

1. Create or use an existing Casdoor application

| Name 🕜 :          | ShardingSphere                                             |        |  |  |
|-------------------|------------------------------------------------------------|--------|--|--|
| Display name ⑦ :  | ShardingSphere                                             |        |  |  |
| Logo 🕲 :          | IRL : Phtps://cdn.casbin.org/img/casdoor-logo_1185x256.png |        |  |  |
|                   | rever 💎 Casdoor                                            |        |  |  |
| Home 🕜 :          | 0                                                          |        |  |  |
| Description 🕐 :   |                                                            |        |  |  |
| Organization 🕗 :  | ShardingSphere                                             | × )    |  |  |
| Client ID 🔞 :     | 3ed79hs30645hbd3653                                        |        |  |  |
| Client secret 🕜 : | 54633c82b7796a4332c6976864c6c16bc3b05556                   |        |  |  |
| Cert 🕐 :          | cert-built-in                                              | ×      |  |  |
| Redirect URLs ⊘ : | Redirect URLs Add                                          |        |  |  |
|                   | Redirect URL  Phttp://localinost.8080                      | Action |  |  |

The RedirectURLs depend on the URL you need to redirect to. The selected data will be used in the next step.

2. On the certificate editing page, you can see your **Certificate** 

#### Private

#### -----BEGIN CERTIFICATE-----

Copy certificate

MIIE+TCCAuGgAwIBAgIDAeJAMA0GCSqGSIb3DQEBCwUAMDYxHTAbBgNVBAoTFENh c2Rvb3IgT3JnYW5pemF0aW9uMRUwEwYDVQQDEwxDYXNkb29yIENIcnQwHhcNMjEx MDE1MDgxMTUyWhcNNDExMDE1MDgxMTUyWjA2MR0wGwYDVQQKExRDYXNkb29yIE9y Z2FuaXphdGlvbjEVMBMGA1UEAxMMQ2FzZG9vciBDZXJ0MIICljANBgkghkiG9w0B AQEFAAOCAg8AMIICCgKCAgEAsInpb5E1/ym0f1RfSDSSE8IR7y+Iw+RJjI74e5ej rq4b8zMYk7HeHCyZr/hmNEwEVXnhXu1P0mBeQ5ypp/QGo8vgEmjAETNmzkl1NjOQ CjCYwUrasO/f/MnI1C0j13vx6mV1kHZjSrKsMhYY1vaxTEP3+VB8Hjg3MHFWrb07 uvFMCJe5W8+0rKErZCKTR8+9VB3janeBz//zQePFVh79bFZate/hLirPK0Go9P1g OvwIoC1A3sarHTP4Qm/LQRt0rHqZFybdySpyWAQvhNaDFE7mTstRSBb/wUjNCUBD  ${\tt PTSLVjC04WIISf6Nkfx0Z7KvmbPstSj+btvcqsvRAGtvdsB9h62Kptjs1Yn7GAuo}$ I3qt/4zoKbiURYxkQJXlvwCQsEftUuk5ew5zuPSIDRLoLByQTLbx0JqLAFNfW3g/ pzSDjgd/60d6HTmvbZni4SmjdyFhXCDb1Kn7N+xTojnfaNkwep2REV+RMc0fx4Gu hRsnLsmkmUDeyIZ9aBL9oj11YEQfM2JZEq+RVtUx+wB4y8K/tD1bcY+IfnG5rBpw IDpS262boq4SRSvb3Z7bB0w4ZxvOfJ/1VLoRftjPbLIf0bhfr/AeZMHpIKOXvfz4 yE+hqzi68wdF0VR9xYc/RbSAf7323OsjYnjjEgInUtRohnRgCpjlk/Mt2Kt84Kb0 wn8CAwEAAaMQMA4wDAYDVR0TAQH/BAIwADANBgkqhkiG9w0BAQsFAAOCAgEAn2If DKkLX+F1vKRO/5gJ+PIr8P5NKuQkmwH97b8CS2gS1phDyNgIc4/LSdzuf4Awe6ve C06IVdWSIis8UPUPdjmT2uMPSNjwLxG3QsrimMURNwFILTfRem/heJe0Zgur9J1M 8haawdSdJjH2RgmFoDeE2r8NVRfhbR8KnCO1ddTJKuS1N0/irHz21W4jt4rxzCvI 2nR42Fybap3O/g2JXMhNNROwZmNjgpsF7XVENCSuFO1jTywLaqjuXCg54IL7XVLG omKNNNcc8h1FCeKj/nnbGMhodnFWKDTsJcbNmcOPNHo6ixzqMy/Hqc+mWYv7maAG Jtevs3qgMZ8F9Qzr3HpUc6R3ZYYWDY/xxPisuKftOPZgtH979XC4mdf0WPnOBLqL 2DJ1zaBmjiGJolvb7XNVKcUfDXYw85ZTZQ5b9cll4e+6bmyWqQltlwt+Ati/uFEV XzCj70B4IALX6xau1kLEpV9O1GERizYRz5P9NJNA7KoO5AVMp9w0DQTkt+LbXnZE HHnWKy8xHQKZF9sR7YBPGLs/Ac6tviv5Ua15OgJ/8dLRZ/veyFfGo2yZsI+hKVU5 nCCJHBcAyFnm1hdvdwEdH33jDBjNB6ciotJZrf/3VYaIWSaIADosHAgMWfXuWP+h 8XKXmzlxuHbTMQYtZPDgspS5aK+S4Q9wb8RRAYo= -----END CERTIFICATE-----

#### 3. Configure the application in ShardingSphere

First, we need to find the application.properties that we need to configure.

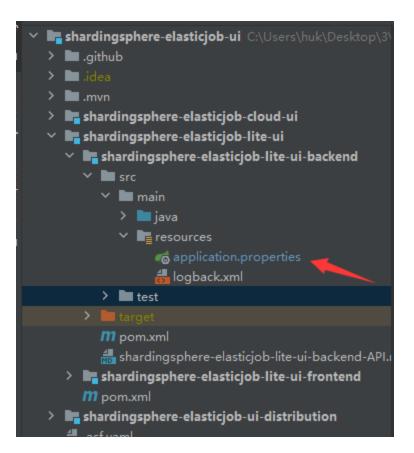

Next, we need to copy the data from the Casdoor application and paste it into the application.

# casdoor.endpoint=http://localhost:7001 casdoor.client-id=3ed79fa530645fbd3653 casdoor.client-secret=54633c82b7796a4332c6976864c6c16bc3b0 casdoor.certificate=\

----BEGIN CERTIFICATE----\n

MIIE+TCCAu6gAwIBAgIDAeJAMA06CSq6SIb3DQEBCwUAMDYxHTAbBgNVBAoTFENh\n\
c2Rvb3IgT3JnYW5pemF0aW9UMRUwEwyDVQQDEwxDYXNkb29yIENlcnQwHhcNMJEx\n\
MDE1MDgxMTUyWhcNNDExMDE1MDgxMTUyWjA2MR0wGwYDVQQKExRDYXNkb29yIE9y\n\
Z2FuaXphdGlvbjEVMBM6A1UEAxMMQ2FzZG9vciBDZXJ0MIICIjANBgkqhki69w0B\n\
AQEFAA0CAg8AMIICCgKCAgEAsInpb5E1/ym0f1RfSDSSE8IR7y+lw+RJjI74e5ej\n\
rq4b8zMYk7HeHCyZr/hmNEwEVXnhXu1P0mBeQ5ypp/QG08vgEmjAETNmzkI1Nj0Q\n\
CjCYwUrasO/f/Mn11C0j13vx6mV1kHZjSrKsMhYY1vaxTEP3+VB8Hjg3MHFWrb07\n\
uvFMCJe5W8+0rKErZCKTR8+9VB3janeBz//zQePFVh79bFZate/hLirPK06o9P1g\n\
0vwIoc1A3sarHTP4Qm/LQRt0rHqZFybdySpyWAQvhNaDFE7mTstRSBb/wUjNCUBD\n\
PTSLVjC04WLlSf6Nkfx0Z7KvmbPstSj+btvcqsvRA6tvdsB9h62Kptjs1Yn76Auo\n\
13qt/4zoKbiURYxkQJXIvwCQsEftUuk5ew5zuPSIDRLoLByQTLbx0JqLAFNfW3g/\n\
pzSDjqd/60d6HTmvbZni4SmjdyFhXCDb1Kn7N+xT0jnfaNkwep2REV+RMcOfx4Gu\n\
hRsnLsmkmUDeyIZ9aBL90j11YEQfM2JZEq+RVtUx+wB4y8K/tD1bcY+Ifn65rBpw\n\
IDpS262boq4SRSvb3Z7bB0w4Zxv0fJ/1VLoRftjPbLIf0bhfr/AeZMHpIK0Xvfz4\n\
yE+hgzi68wdF0VR9xYc/RbSAf73230sjYnjjEgInUtRohnRgCpjIk/Mt2Kt84Kb00\n\
wn8CAwEAAaMQMA4wDAYDVR0TAQH/BAIWADANBgkqhki69w0BAQsFAA0CAgEAn2lf\n\
DKkLX+F1vKR0/5gJ+P1n8P5NKuQkmwH97b8CS2gS1phDyNgIc4/LSdzuf4awe6ve\n\
C061VdWSIis8UPUPdjmT2uMPSNjwLx63QsrimMURNwFLLTFRem/heJe0Zgur9J1M\n\
8eaawdSdJjH2RgmFoDeE2r8NVRHbR8KnC01ddTJKuS1N0/irHz21W4jt4rxzcv1\n\
2nR42Fybap30/g2JXMhNNR0wZmljgpsF7XVENCSvF01jTywLaqjuXCg54IL7XVL6\n\
2cj7084LALX6xau1kLEpV9016ERizYRz5P9NJNA7Ko05AVMp9w0DQTkt+LbXnZE\n\
HHnWKy8xHQKZF9sR7YBPGLs/Ac6tviv5Ua150gJ/8dLRZ/veyFf602yZsI+hKVU5\n\
xccj7084LALX6xau1kLEpV9016ERizYRz5P9NJNA7Ko05AVMp9w0DQTkt+LbXnZE\n\
HHnWKy8xHQKZF9sR7YBPGLs/Ac6tviv5Ua150gJ/8dLRZ/veyFf602yZsI+hKVU5\n\
xccj7084LALX6xau1kLEpV9016ERizYRz5P9NJNA7Ko05AVMp9w0DQTkt+LbXnZE\n\
HHnWKy8xHQKZF9sR7YBPGLs/Ac6tviv5Ua150gJ/8dLRZ/veyFf602yZsI+hKVU5\n\
ncCJHBcAyFnm1hdvdwEdH33jDBjNB6ciotJZrf/3VYaIWSaLADosHAgMWFXuWP+h\n\
8XKXmz1xuHbTMQYZPDgspSaK+S4Q9wb8RRAYo=\n\
-----END CERTIFICATE----

casdoor.organization-name=ShardingSphere
casdoor.application-name=ShardingSphere

#### 4. Test it

| ShardingSphere       |
|----------------------|
| usemame     password |
| Logn                 |
| Login with Casdoor   |
|                      |

# Apache IoTDB

Casdoor can easily connect to Apache IoTDB.

The code for connecting Casdoor has already been added in Apache IoTDB Web Workbench, so all we need to do is configure the application.yml file in the backend and activate the front-end switch.

# Step 1: Deploy Casdoor

First, deploy Casdoor.

You can refer to the official Casdoor documentation for the Server Installation.

After deploying successfully, ensure that:

- The Casdoor server is running successfully at http://localhost:8000.
- Open your preferred browser and visit <a href="http://localhost:7001">http://localhost:7001</a>, where you will see the Casdoor login page.
- Test the login functionality by entering admin and 123.

With these steps completed, you can now quickly implement a Casdoor-based login page in your own application.

# Step 2: Configure Casdoor

To configure Casdoor, refer to casdoor (It is recommended not to use the same browser you are developing in to configure Casdoor's browser).

You should also create an organization and an application. Refer to casdoor for

instructions.

#### 2.1 Create an organization

| Name 🕐 :                       | loTD8                                           |  |  |  |  |
|--------------------------------|-------------------------------------------------|--|--|--|--|
| Display name 🔞 :               | loTDB                                           |  |  |  |  |
| Favicon ⑦:                     | RL (): 🖉 https://cdn.casbin.org/img/favicon.png |  |  |  |  |
|                                | Preview:                                        |  |  |  |  |
| Website URL <sub>(2)</sub> :   | $\vartheta$ https://door.casdoor.com            |  |  |  |  |
| Password type <sub>(2)</sub> : | plain                                           |  |  |  |  |
| Password salt ⑦:               |                                                 |  |  |  |  |

#### 2.2 Create an application

| Name 🕜 :                                             | app_loTDB                                                      |                                                                                                    |  |  |  |  |
|------------------------------------------------------|----------------------------------------------------------------|----------------------------------------------------------------------------------------------------|--|--|--|--|
|                                                      |                                                                |                                                                                                    |  |  |  |  |
| Display name 🕐 :                                     | app_IoTDB                                                      |                                                                                                    |  |  |  |  |
|                                                      |                                                                |                                                                                                    |  |  |  |  |
| Logo 🕜 :                                             |                                                                |                                                                                                    |  |  |  |  |
|                                                      | URL 🕖 : 🔗 https://cdn.casbin.org/img/casdoor-logo_1185x256.png |                                                                                                    |  |  |  |  |
|                                                      |                                                                |                                                                                                    |  |  |  |  |
|                                                      |                                                                |                                                                                                    |  |  |  |  |
| Home 🕐 :                                             | Ø                                                              |                                                                                                    |  |  |  |  |
|                                                      | Ø                                                              |                                                                                                    |  |  |  |  |
| Home ⑦ :<br>Description ⑦ :                          |                                                                |                                                                                                    |  |  |  |  |
| Description ⑦ :                                      |                                                                |                                                                                                    |  |  |  |  |
|                                                      | ∅           built-in                                           | >                                                                                                    |  |  |  |  |
| Description ⑦ :<br>Organization ⑦ :                  | built-in                                                       | ><br>>                                                                                                    |  |  |  |  |
| Description 🕲 :                                      |                                                                | □<br>▼                                                                                                    |  |  |  |  |
| Description ⑦ :<br>Organization ⑦ :<br>Client ID ⑦ : | built-in 6f561b83d119be3ete3c                                  | \[         \]     \[         \]     \[         \]     \[         \]     \[         \]     \[         \]     \[         \]     \[         \]     \[         \]     \[         \]     \[         \]     \[         \]     \[         \]     \[         \]     \[         \]     \[         \]     \[         \]     \[         \]     \[         \]     \[         \]     \[         \]     \[         \]     \[         \]     \[         \]     \[         \]     \[         \]     \[         \]     \[         \]     \[         \]     \[         \]     \[         \]     \[         \]     \[         \]     \[         \]     \[         \]     \[         \]     \[         \]     \[         \]     \[         \]     \[         \]     \[         \]     \[         \]     \[         \]     \[         \]     \[         \]     \[         \]     \[         \]     \[         \]     \[         \]     \[         \]     \[         \]     \[         \]     \[         \]     \[         \]     \[         \]     \[         \]     \[         \]     \[         \]     \[         \]     \[         \]     \[         \]     \[         \]     \[         \]     \[         \]     \[         \]     \[         \]     \[         \]     \[         \]     \[         \]     \[         \]     \[         \]     \[         \]     \[         \]     \[         \]     \[         \]     \[         \]     \[         \]     \[         \]     \[         \]     \[         \]     \[         \]     \[         \]     \[         \]     \[         \]     \[         \]     \[         \]     \[         \]     \[         \]     \[         \]     \[         \]     \[         \]     \[         \]     \[         \]     \[         \]     \[         \]     \[         \]     \[         \]     \[         \]     \[         \]     \[         \]     \[         \]     \[         \]     \[         \]     \[         \]     \[         \]     \[         \]     \[         \]     \[         \]     \[         \]     \[         \]     \[         \]     \[         \]     \[         \]     \[ |  |  |  |  |
| Description ⑦ :<br>Organization ⑦ :                  | built-in                                                       |                                                                                                    |  |  |  |  |
| Description ⑦ :<br>Organization ⑦ :<br>Client ID ⑦ : | built-in 6f561b83d119be3ete3c                                  |                                                                                                    |  |  |  |  |

### Step 3: Activate Apache IoTDB Web Workbench front-end switch

Open this switch to send the code and state to the back-end.

This switch can be found in iotdb-web-workbench/fronted/.env file.

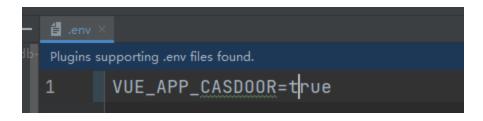

## Step 4: Configure the back-end code

You need to configure Casdoor's settings in the iotdb-web-workbench/backend/ src/main/resources/application.properties file.

```
casdoor.endpoint = http://localhost:8000
casdoor.clientId = <client id from previous step>
casdoor.clientSecret = <client secret from previous step>
casdoor.certificate=<client certificate from previous step>
casdoor.organizationName=IoTDB
casdoor.applicationName=app-IoTDB
```

### Result

#### 漆 IoTDB WorkBench

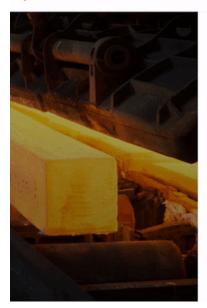

|                        |                  | ×A |
|------------------------|------------------|----|
| 漆 IoTDB WorkBench      |                  |    |
| Welcome To IoTDB WorkB | ench             |    |
| Account                |                  |    |
| Please Input Account   |                  |    |
| Password               | Forget Password? |    |
|                        |                  |    |
| Sign In                |                  |    |
| Sign in With Ca        |                  |    |
| 0                      | r                |    |
|                        |                  |    |

# Apache DolphinScheduler

Casdoor is one of the supported login methods for Apache DolphinScheduler.

# Step 1: Deploy Casdoor

Firstly, Casdoor should be deployed. You can refer to the Casdoor official documentation for Server Installation.

After a successful deployment, please ensure that:

- The Casdoor server is running successfully at http://localhost:8000.
- Open your favorite browser and visit http://localhost:7001. You will see the login page of Casdoor.
- Test the login functionality by inputting "admin" and "123".

Once the deployment is completed, you can quickly implement a Casdoor-based login page in your own app by following the steps below.

## Step 2: Configure Casdoor Application

- 1. Create a new Casdoor application or use an existing one.
- 2. Add your redirect URL (You can find more details about how to obtain the redirect URL in the next section).

| Name ⑦ :          | application_a6ftas                      | your application name    |
|-------------------|-----------------------------------------|--------------------------|
| Display name ⑦ :  | New Application - a6ftas                |                          |
| Logo 🕐 :          | URL ⑦ : 🖉 https://cdn.casbin.org/img/ca | asdoor-logo_1185x256.png |
|                   | Preview: Cas                            | sdoor                    |
| Home 🕐 :          | Ø                                       |                          |
| Description 🕐 :   |                                         |                          |
| Organization ⑦ :  | organization_carg1b                     | your organization name   |
| Client ID ② :     | 3ed7314825ecf955cb19                    | your client id           |
| Client secret ⑦ : | ee9314ea228                             | your client secret       |
| Cert 🕜 :          | cert-built-in                           |                          |
| Redirect URLs 🕜 : | Redirect URLs Add                       |                          |
|                   | Redirect URL                            | your redirect url        |
|                   |                                         | -                        |

3. Add the desired provider and fill in other necessary settings.

On the application settings page, you will find two important values: Client ID and Client secret, as shown in the picture above. We will use these values in the next step.

Open your favorite browser and visit http://CASDOOR\_HOSTNAME/.well-known/ openid-configuration to view the OIDC configuration of Casdoor.

## Step 3: Configure DolphinScheduler

dolphinscheduler-api/src/main/resources/application.yaml

```
security:
 authentication:
   # Authentication types (supported types: PASSWORD, LDAP,
CASDOOR_SSO)
    type: CASDOOR_SSO
casdoor:
 # The URL of your Casdoor server
 endpoint:
 client-id:
 client-secret:
 # The certificate may be multi-line; you can use `|-` for ease
 certificate:
 # The organization name you added in Casdoor
 organization-name:
 # The application name you added in Casdoor
 application-name:
 # The DolphinScheduler login URL
 redirect-url: http://localhost:5173/login
```

Now, DolphinScheduler will automatically redirect you to Casdoor for authentication.

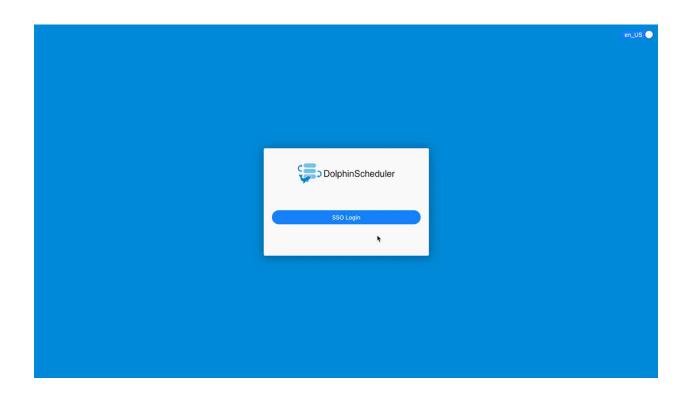

# FireZone

Casdoor can use the OIDC protocol as the IDP to connect various applications. Here, we will use FireZone as an example to show you how to use OIDC to connect to your applications.

### Step 1: Deploy Casdoor and FireZone

Firstly, Casdoor and FireZone should be deployed.

After a successful deployment, ensure the following:

 Set the FireZone URL (Sigin → Security → Add OpenID Connect Provider) to FIREZONE\_HOSTNAME.

| CONFIGURATION       Site Settings         Devices       Configure default WireGuard settings for this site.         Rules       Site Defaults         Settinos       Site Defaults         Account       172.21.0.0/16,172.16.0.0/16         Configures the default AllowedIPs setting for devices. AllowedIPs determines which destination IPs get routed through Firezone. Specify a comma-separated list of IPs or CIDRs here to achieve splt         DIAGNOSTICS       DNS Servers         I12.21.0.20155       Comma-separated list of DNS servers to use for devices. Leaving this blank will omit the DNS section in generated device configs.         Endpoint       FIREZONE_HOSTNAME         Iocalhost:8080       IP4 or IP4s address that devices will be configured to connect to. Defaults to this servers public IP if not set.                                                                                                    |
|----------------------------------------------------------------------------------------------------|
| Configure default WireGuard settings for this site. Rules Site Defaults Allowed IPs Account 172.21.0.0/16,172.16.0.0/16 Customization Security DIAGNOSTICS Configures the default AllowedIPs setting for devices. AllowedIPs determines which destination IPs get routed through Firezone. Specify a comma-separated list of IPs or CIDRs here to achieve spl I72.16.250.155 Comma-separated list of DNS servers to use for devices. Leaving this blank will omit the DNS section in generated device configs. Endpoint FIREZONE_HOSTNAME                                                                                                    |
| B Rules Site Defaults Allowed IPs Account 172.21.0.0/16,172.16.0.0/16 Customization a Security DIAGNOSTICS Configures the default AllowedIPs setting for devices. AllowedIPs determines which destination IPs get routed through Firezone. Specify a comma-separated list of IPs or CIDRs here to achieve spl. DNS Servers 172.16.250.155 Comma-separated list of DNS servers to use for devices. Leaving this blank will omit the DNS section in generated device configs. Endpoint FIREZONE_HOSTNAME localhost:8080                                                                                                    |
| SETTINGS       Site Defaults                           Defaults                                                                                                    |
| Account     Account     Account     Account     Account     T2.21.0.0/16,172.16.0.0/16     T2.21.0.0/16,172.16.0.0/16 |
| Account     Account     Customization     Security     Configures the default AllowedIPs setting for devices. AllowedIPs determines which destination IPs get routed through Firezone. Specify a comma-separated list of IPs or CIDRs here to achieve spl     DNS Servers     I72.16.250.155     Comma-separated list of DNS servers to use for devices. Leaving this blank will omit the DNS section in generated device configs.     Endpoint FIREZONE_HOSTNAME     localhost:8080                                                                                                    |
| Customization   Security   DIAGNOSTICS   WAN Connectivity   Configures the default AllowedIPs setting for devices. AllowedIPs determines which destination IPs get routed through Firezone. Specify a comma-separated list of IPs or CIDRs here to achieve spl    DNS Servers   172.16.250.155   Comma-separated list of DNS servers to use for devices. Leaving this blank will omit the DNS section in generated device configs.   Endpoint   FIREZONE_HOSTNAME   localhost:8080                                                                                                    |
| Security DIAGNOSTICS Configures the default AllowedIPs setting for devices. AllowedIPs determines which destination IPs get routed through Firezone. Specify a comma-separated list of IPs or CIDRs here to achieve spl DNS Servers 172.16.250.155 Comma-separated list of DNS servers to use for devices. Leaving this blank will omit the DNS section in generated device configs. Endpoint FIREZONE_HOSTNAME Localhost:8080                                                                                                    |
| Configures the default AllowedIPs setting for devices. AllowedIPs determines which destination IPs get routed through Firezone. Specify a comma-separated list of IPs or CIDRs here to achieve spl<br>DNS Servers<br>T72.16.250.155<br>Comma-separated list of DNS servers to use for devices. Leaving this blank will omit the DNS section in generated device configs.<br>Endpoint<br>FIREZONE_HOSTNAME<br>Localhost:8080                                                                                                    |
| (*)       WAN Connectivity         DNS Servers         172.16.250.155         Comma-separated list of DNS servers to use for devices. Leaving this blank will omit the DNS section in generated device configs.         Endpoint       FIREZONE_HOSTNAME         localhost:8080                                                                                                    |
| <ul> <li>WAN Connectivity</li> <li>172.16.250.155</li> <li>Comma-separated list of DNS servers to use for devices. Leaving this blank will omit the DNS section in generated device configs.</li> <li>Endpoint FIREZONE_HOSTNAME</li> <li>localhost:8080</li> </ul>                                                                                                    |
| Comma-separated list of DNS servers to use for devices. Leaving this blank will omit the DNS section in generated device configs.  Endpoint FIREZONE_HOSTNAME localhost:8080                                                                                                    |
| Endpoint FIREZONE_HOSTNAME                                                                                                    |
| localhost:8080                                                                                                    |
|                                                                                                    |
| Dur or IDu6 address that devices will be configured to connect to Defaulte to this connects public ID if not set                                                                                                    |
| ieve or nevo address that devices will be connect to. Defaults to this server's public le if not set.                                                                                                    |
| Persistent Keepalive                                                                                                    |
| 0                                                                                                    |
| Interval in seconds to send persistent keepalive packets. Most users won't need to change this. Set to 0 or leave blank to disable. Leave this blank if you're unsure what this means.                                                                                                    |
| мти                                                                                                    |
| 1280                                                                                                    |
| WireGuard interface MTU for devices. Defaults to what's set in the configuration file. Leave this blank if you're unsure what this means.                                                                                                    |
|                                                                                                    |

- 2. Casdoor can be logged in and used normally.
- 3. CASDOOR\_HOSTNAME: http://localhost:8000, if you deploy Casdoor using the default app.conf.

## Step 2: Configure Casdoor application

- 1. Create a new Casdoor application or use an existing one.
- 2. Add a redirect URL:

For example, if the Configid in the FireZone Provider is TEST, the redirect URL should be <a href="http://[FIREZONE\_HOST]/auth/oidc/[PROVIDER\_CONFIG\_ID]/callback/">http://[FIREZONE\_HOST]/auth/oidc/[PROVIDER\_CONFIG\_ID]/callback/</a>.

| Home ③:           |                                                  |
|-------------------|--------------------------------------------------|
|                   |                                                  |
| Description 💿 :   |                                                  |
|                   | - Vignores                                       |
| Organization ③:   | built-in                                         |
| Client ID ⑦:      | 0159c45127541d48e433                             |
| CHERCED CT.       |                                                  |
| Client secret ③ : | add1be9982640e048fcf46770d75674b918484af         |
|                   |                                                  |
| Cert 💿 :          | cert-built-in                                    |
| anne anne 😡       |                                                  |
| Redirect URLs 🕐 : | Redirect URLs Add                                |
|                   | Redirect URI                                     |
|                   | ∂ http://localhost:8080/auth/oidc/TEST/callback/ |
|                   |                                                  |

Open your favorite browser and visit: <a href="http://[CASDOOR\_HOSTNAME]/.well-known/openid-configuration">http://[CASDOOR\_HOSTNAME]/.well-known/openid-configuration</a>, and you will see the OIDC configuration of Casdoor.

3. Configure FireZone: Security  $\rightarrow$  Add OpenID Connect Provider

| OIDC Config                     | 8                                         |
|---------------------------------|-------------------------------------------|
| Config ID                       |                                           |
| TEST                            |                                           |
| Label                           |                                           |
| TEST                            | ConfigID should be the                    |
| Scope                           | PROVIDER_CONFIG_ID of the redirect<br>URL |
| openid email profile            |                                           |
| Response type                   |                                           |
| code                            |                                           |
| Client ID                       |                                           |
| 0159c45127541d48e433            |                                           |
| Client secret                   |                                           |
| add1be9982640e048fcf46770d75    | 674b918484af                              |
| Discovery Document URI          |                                           |
| http://localhost:8000/.well-kno | wn/openid-configuration                   |
| Auto create users               |                                           |
|                                 | Save                                      |

- Discovery Document URI: The FireZone Provider Discovery Document URI should be <a href="https://[CASDOOR\_HOST]/.well-known/openid-configuration">https://[CASDOOR\_HOST]/.well-known/openid-configuration</a>.
- Scopes: openid email profile
- ConfigID: The ConfigID should be the PROVIDER\_COONFIG\_ID of the

redirect URL and should correspond to the Casdoor redirect URL.

• Auto-create users: Successful login will automatically create a user.

### Log out of FireZone and test SSO

| <b>Sign In</b><br>Please sign in via one of the methods below. |
|----------------------------------------------------------------|
| Please sign in via one of the methods below.                   |
| -                                                              |
|                                                                |

### **Cloud Foundry**

Before the integration, we need to deploy Casdoor locally.

Then, we can quickly implement a Casdoor-based login page in our own app with the following steps.

#### Step 1: Configure Casdoor application

- 1. Create or use an existing Casdoor application.
- 2. Add a redirect URL: http://CASDOOR\_HOSTNAME/login

| Redirect URLs 🕜 : | Redirect URLs Add           |                 |
|-------------------|-----------------------------|-----------------|
|                   | Redirect URLs Add           |                 |
|                   | Redirect URL                | Action          |
|                   | @http://localhost8080/login | $\wedge \lor 1$ |

3. Copy the client ID; we will need it in the following steps.

#### Step 2: Add a user in Casdoor

Now that you have the application, but not a user, you need to create a user and assign the role.

Go to the "Users" page and click on "Add user" in the top-right corner. This opens a new page where you can add the new user.

Save the user after adding a username and the organization "Cloud Foundry" (other details are optional).

Now, you need to set up a password for your user, which you can do by clicking on "Manage your password".

Choose a password for your user and confirm it.

#### Step 3: Build the Cloud Foundry App

Start the Cloud Foundry by following these steps.

- \$ git clone git://github.com/cloudfoundry/uaa.git
- \$ cd uaa
- \$ ./gradlew run

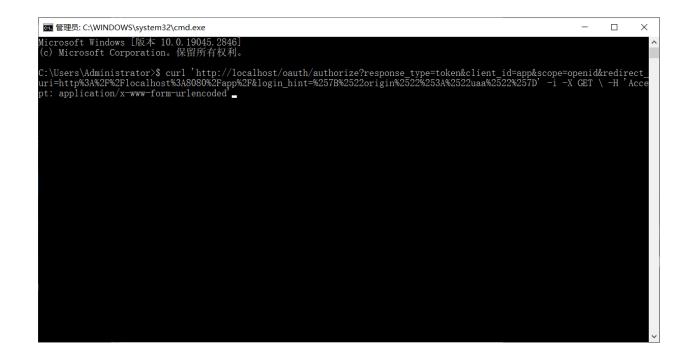

#### Step 4: Integrate Casdoor

Now open another command line and input:

curl '<http://localhost/oauth/
authorize?response\_type=token&client\_id=app&scope=openid&redirect\_uri=http%3A%2F%2Flocalhost%3A8080%2Fapp%2F>'
-i -X GET \
 -H 'Accept: application/x-www-form-urlencoded'

We have already obtained the client ID and redirect URI before; we input these parameters.

| Parameter     | Туре   | Constraints | Description                                                                                                    |
|---------------|--------|-------------|----------------------------------------------------------------------------------------------------|
| response_type | String | Required    | Space-delimited list of<br>response types. Here, t<br>oken , i.e. an access<br>token                                                                                           |
| client_id     | String | Required    | a unique string<br>representing the<br>registration information<br>provided by the client                                                                                      |
| scope         | String | Optional    | requested scopes,<br>space-delimited                                                                                                    |
| redirect_uri  | String | Optional    | redirection URI to which<br>the authorization server<br>will send the user-agent<br>back once access is<br>granted (or denied),<br>optional if pre-registered<br>by the client |

Execute the command, and we can get the result below, which means that we have successfully integrated Casdoor with Cloud Foundry.

HTTP/1.1 302 Found Content-Security-Policy: script-src 'self' Strict-Transport-Security: max-age=31536000 Set-Cookie: X-Uaa-Csrf=09mMqMDhcwHGLMufnB4YA1; Path=/; Max-Age=86400; Expires=Fri, 5 May 2023 14:53:54 GMT; HttpOnly; SameSite=Lax Cache-Control: no-store Content-Language: en X-XSS-Protection: 1; mode=block X-Frame-Options: DENY X-Content-Type-Options: nosniff Location: http://localhost:8080/app/#token\_type=bearer&access\_token=eyJhbGci0iJUz1NiIsImprdSI6Imh0dHBz0i8vbG9jYWxob3N00jgwODAvdWFhL3Rva

| 🖸 💰 Built-in Organization x +                                        |    |       |   |     |   |     | - | ٥ | × |
|----------------------------------------------------------------------|----|-------|---|-----|---|-----|---|---|---|
| $\leftrightarrow \rightarrow \bigcirc \bigcirc$ localhost.8000/login | ۵. | 90 A* | Q | 0 6 | G | £^≡ | Ē |   |   |
|                                                                      |    |       |   |     |   |     |   |   | + |
|                                                                      |    |       |   |     |   |     |   |   |   |
|                                                                      |    |       |   |     |   |     |   |   |   |
|                                                                      |    |       |   |     |   |     |   |   |   |
| 👣 Casďoor 🏾 🖤                                                        |    |       |   |     |   |     |   |   |   |
| A commania Emuil or phone                                            |    |       |   |     |   |     |   |   |   |
| 🖨 Factoword. 🖉                                                       |    |       |   |     |   |     |   |   |   |
| Value sign in Forgot password?                                       |    |       |   |     |   |     |   |   |   |
| Sign In                                                              |    |       |   |     |   |     |   |   |   |
| No account? sign up now                                              |    |       |   |     |   |     |   |   |   |
|                                                                      |    |       |   |     |   |     |   |   |   |
|                                                                      |    |       |   |     |   |     |   |   |   |
|                                                                      |    |       |   |     |   |     |   |   |   |
|                                                                      |    |       |   |     |   |     |   |   |   |
|                                                                      |    |       |   |     |   |     |   |   |   |
|                                                                      |    |       |   |     |   |     |   |   |   |
| Powered by 🖏 Casdoor                                                 |    |       |   |     |   |     |   |   | ŝ |

# Thingsboard

Before the integration, we need to deploy Casdoor locally.

Then, we can quickly implement a Casdoor-based login page in our own app by following these steps.

# Step 1: Configure Casdoor application

- 1. Create a new Casdoor application or use an existing one.
- 2. Add a redirect URL: http://CASDOOR\_HOSTNAME/login

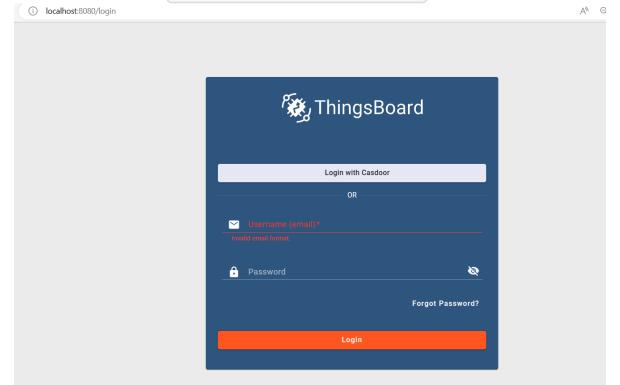

3. Copy the client ID and client secret. We will need them in the following steps.

### Step 2: Add a user in Casdoor

Now that you have the application, you need to create a user and assign a role.

Go to the "Users" page and click on "Add user" in the top right corner. This will open a new page where you can add the new user.

Save the user after adding a username and selecting the organization "Thingsboard" (other details are optional).

Next, you need to set up a password for the user. You can do this by clicking on "Manage your password".

Choose a password for the user and confirm it.

## Step 3: Prerequisites and Build Thingsboard App

First of all, Thingsboard only supports Java 11 (OpenJDK).

You can download it from the following link:

#### JDK Download Page

To start Thingsboard, follow these steps (for Windows system):

- Download and extract the package. Download the package
- Configure Thingsboard in \thingsboard\conf\thingsboard.yml according to your preferences, including the configuration of Kafka, PostgreSQL, and others.

• Run install.bat -loadDemo in the command line in the Thingsboard folder to install and add demo data.

```
C:\Program Files (x86)\thingsboard>install.bat --loadDemo
Detecting Java version installed.
CurrentVersion 110
Java 11 found!
Installing thingsboard ...
...
ThingsBoard installed successfully!
```

• Run net start thingsboard in the command line to start Thingsboard. You should see the following output:

The ThingsBoard Server Application service is starting.

The ThingsBoard Server Application service was started successfully.

### Step 4: Integrate Casdoor

Now open http://localhost:8080/ and log in to the admin account:

Account: sysadmin@thingsboard.org / Password: sysadmin

After successfully logging in, click the OAuth2 button at the bottom left of the page.

| 🍇 ThingsBoard                 | 🔒 Home              |              |                   |           |                                     |
|-------------------------------|---------------------|--------------|-------------------|-----------|-------------------------------------|
| ✿ Home                        | Tenants 🛪           |              | Tenant profiles 🦻 |           | СРИ                                 |
| 😕 Tenants                     | 2                   | +            | 2                 | +         | 15%   8 cores                       |
| Tenant profiles               | Z                   |              | 2                 |           |                                     |
| 🖿 Resources 🛛 🗸               | Devices             | Assets       | Users             | Customers | 🕓 Realtime - last h                 |
| Notification center           | 9                   | 2            | 8                 | 3         | 100 %                               |
| 🗘 Settings                    | Documentation 7     |              |                   |           | 75 %                                |
| 😯 Security 🔨                  | Getting started     | Tenant profi | les API           |           | 50 %                                |
| 🔁 General                     | Widgets Library     |              |                   |           | <sup>25</sup> %<br>0%<br>13:40 13:5 |
| 2FA Two-factor authentication |                     |              |                   |           | 15.40 15.3                          |
| 😌 OAuth2                      |                     |              |                   |           | Transport messages                  |
|                               | Configured features | 0            |                   |           |                                     |
|                               | Email               |              | SMS               |           |                                     |
|                               | Slack               | OAuth 2      | (× 2₽             | Ā         |                                     |
|                               |                     |              |                   |           | 0k<br>May May<br>02 05              |

Fill in the blanks as follows:

Providers

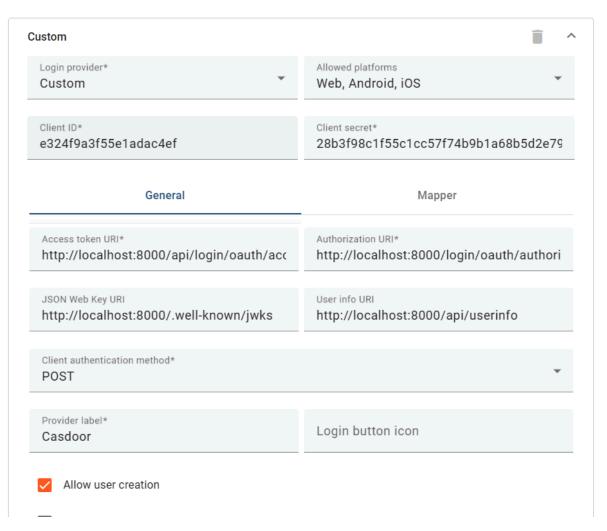

You can get these values from the following link: OIDC discovery URL

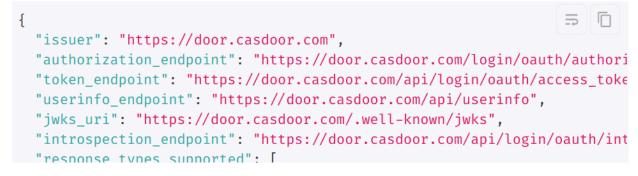

After filling in these blanks, you have successfully integrated Casdoor with Thingsboard. When you log in to http://localhost:8080/, you should see the

#### following:

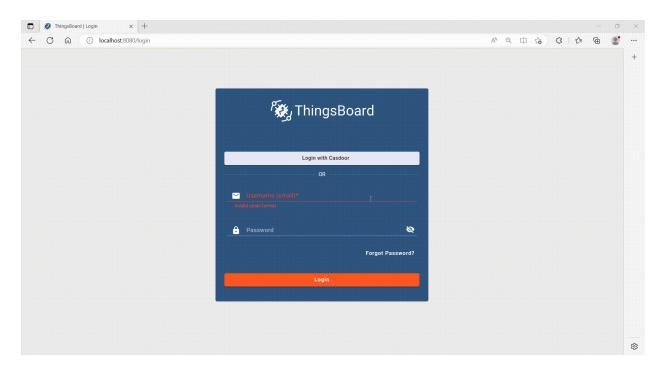

# JavaScript

Firebase

Firebase project using Casdoor as Identity Provider

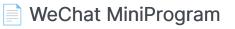

Using Casdoor in WeChat MiniProgram

# Firebase

Firebase supports OIDC as an Identity Provider, you can use Casdoor as an OIDC provider for Firebase web app.

## 1. Create a Firebase project

Go to Firebase Console to create a project.

#### 1.1 Add Casdoor as provider

| 붣 Firebase                                                          | casdoor-react-only-example 💌                                                                                                    | 9      |
|---------------------------------------------------------------------|----------------------------------------------------------------------------------------------------|--------|
| Project Overview                                                    | Authentication   with Conductive Platform (2)                                                                                                    |        |
| Project shortcuts                                                   | Users Sign-in method Templates Usage Settings & Extensions                                                                                                    |        |
| Authentication     Authentication     Crashlytics     Remote Config | Protect your Authentication resources from abuse, such as billing fraud or phishing Configure App Check                                                                                | ×      |
| (···) Functions                                                     | Sign-in providers                                                                                                    |        |
| Product categories                                                  | Add new pr                                                                                                    | ovider |
| Build Y                                                             | Provider Status                                                                                                    |        |
| Release & Monitor 🔹 🗸 🗸                                             | oide.casdoor 📀 Enabled                                                                                                    |        |
| Analytics 🗸 🗸                                                       |                                                                                                    |        |
| Engage v                                                            | Advanced                                                                                                    |        |
| All products                                                        | SMS Multi-factor Authentication<br>Status: Disabled<br>Allow your users to add an extra layer of security to their account. Once enabled, integrated and configured, users can sign in | nge    |
| Spark Upgrade<br>No-cost \$0/month                                  | to their account in two steps, using SMS. Learn more [2]                                                                                                    |        |

You need to enable "Identity Platform" feature first to enable OIDC integration on Firebase.

Select OpenID Connect in Custom providers, fill in the following information:

| Name<br>(in<br>order) | Description                                 | Example value                            |
|-----------------------|---------------------------------------------|------------------------------------------|
| Name                  | Any be any<br>string you would<br>like      | casdoor                                  |
| Client<br>ID          | Client ID for the<br>Casdoor<br>application | 294b09fbc17f95daf2fe                     |
| lssuer<br>(URL)       | Casdoor server<br>URL                       | https://door.casdoor.com                 |
| Client<br>Secret      | Client secret for<br>Casdoor<br>application | dd8982f7046ccba1bbd7851d5c1ece4e52bf039d |

| $\leftrightarrow$ $\rightarrow$ C $\hat{\bullet}$ do | por.casdoor.com <sup>r</sup> applications/casbin/app-vue-python-example                                | 07 | ₫ ✿ | <b>*</b> | 12 |
|------------------------------------------------------|----------------------------------------------------------------------------------------------------|----|-----|----------|----|
| 👣 Casdoor                                            | 🗁 Home 🔀 User Management 🔒 Identity 🤣 Authorization 📧 Logging & Auditing 🛞 Business & Payments 🕸 Admin |    |     |          |    |
| Edit Application                                     | Save & Exit                                                                                            |    |     |          |    |
| Name 🕜 :                                             | app-vue-python-example                                                                                 |    |     |          |    |
| Display name 🕐 :                                     | Casdoor Vue Python Example                                                                             |    |     |          |    |
| Logo 🕐 :                                             | URL ③: 🖉 https://cdn.casbin.org/img/casdoor-logo_1185x256.png                                          |    |     |          |    |
|                                                      | Preview: Casdoor                                                                                       |    |     |          |    |
| Home 🕐 :                                             | ∂ https://demo.gsoc.com.cn                                                                             |    |     |          |    |
| Description ⑦:                                       |                                                                                                    |    |     |          |    |
| Organization 🕐 :                                     | casbin                                                                                                 |    |     |          |    |
| Tags 🕐 :                                             |                                                                                                    |    |     |          |    |
| Client ID 🕜 :                                        | 294b09fbc17f95daf2fe                                                                                   |    |     |          |    |
| Client secret 🕜 :                                    | dd8982f7046ccba1bbd7851d5c1ece4e52bf039d                                                               |    |     |          |    |
| Cert 🕐 :                                             | cert-built-in                                                                                          |    |     |          |    |

The above examples values can be retrieved from Casdoor demo site: app-vuepython-example

| <b>d</b> ~ ( | OpenID Connect                           | Enable |
|--------------|------------------------------------------|--------|
| 1            | Define new OIDC provider                 |        |
|              | Grant type                               |        |
|              | Code flow     Implicit flow (id_token)   |        |
|              | Name                                     |        |
|              | casdoor                                  |        |
|              | Provider ID: oidc.casdoor 🧳              |        |
|              | Client ID                                |        |
|              | 294b09fbc17f95daf2fe                     |        |
|              | Issuer (URL)                             |        |
|              | https://door.casdoor.com                 |        |
|              | Client secret                            |        |
|              | dd8982f7046ccba1bbd7851d5c1ece4e52bf039d |        |
|              | Next                                     |        |
|              | Configure OIDC integration               |        |

### 1.2 Add callback url

Add Callback URL to Casdoor application Redirect URLs:

| <b>q.</b> c     | OpenID Connect Enable                                                                                                  |
|-----------------|----------------------------------------------------------------------------------------------------|
|                 | Define new OIDC provider<br>Name: casdoor, Provider ID: oidc.casdoor, Client ID: 76dfa0e75796f8443b5e, Issuer (URL): h |
| 2               | Configure OIDC integration                                                                                             |
|                 | When completing set up, add this authorization callback URL to your OIDC app configuration.                            |
|                 | Callback URL                                                                                                    |
|                 | https://casdoor-react-only-example.firebaseapp.com/_/auth/handler                                                      |
|                 | To complete set up, follow the steps for your platform                                                                 |
|                 | Apple 🛃 Android 🗗 Web 🛃                                                                                                |
|                 |                                                                                                    |
| Delete provider | Cancel Save                                                                                                    |

 $\leftarrow$   $\rightarrow$  C (  $\bullet$  door.casdoor.com/applications/casbin/app-vue-python-example

| Tags 🕐 :                 |                                                                   |
|--------------------------|-------------------------------------------------------------------|
| Client ID <sub>?</sub> : | 294b09fbc17f95daf2fe                                              |
| Client secret 🕐 :        | dd8982f7046ccba1bbd7851d5c1ece4e52bf039d                          |
|                          |                                                                   |
| Cert 🕐 :                 | cert-built-in                                                     |
| Redirect URLs 🕐 :        |                                                                   |
| J                        | Redirect URL Add                                                  |
|                          | ∂ http://localhost:                                               |
|                          | <ul> <li>⊘ http://127.0.0.1:5000/callback</li> </ul>              |
|                          |                                                                   |
|                          | <pre>     https://fb-casdoor.firebaseapp.com/_/auth/handler</pre> |
| Token format ⑦ :         | TWL                                                               |
| Token expire 🕐 :         | 168 Hours                                                         |
| Refresh token expire ⑦:  | 0 Hours                                                           |
| Enable password ⑦:       |                                                                   |
| Enable signup ⑦ :        |                                                                   |
| Signin session 🕐 :       |                                                                   |
|                          |                                                                   |

Here we provide an example casdoor-firebase-example for you to use Casdoor

authentication in your app. To see more details for how to use Casdoor authentication in your app, please refer to Firebase document.

## WeChat MiniProgram

() INFO

Casdoor now supports WeChat Mini Program starting from version 1.41.0.

## Introduction

Since WeChat Mini Program does not support standardized OAuth, it cannot redirect to the self-hosted Casdoor webpage for login. Therefore, the process of using Casdoor for WeChat Mini Program is different from that of regular programs.

This document will explain how to integrate Casdoor into WeChat Mini Program. You can find an example for this integration on GitHub here: casdoor-wechatminiprogram-example. For more detailed information, please refer to the WeChat Mini Program login document.

The configuration includes the following names:

CASDOOR\_HOSTNAME: The domain name or IP address where the Casdoor server is deployed, e.g., https://door.casbin.com.

## Step 1: Deploy Casdoor

Firstly, the Casdoor server should be deployed.

After successfully deploying Casdoor, you need to ensure:

1. Casdoor can be accessed and used normally.

2. Set Casdoor's origin value (conf/app.conf) to CASDOOR\_HOSTNAME.

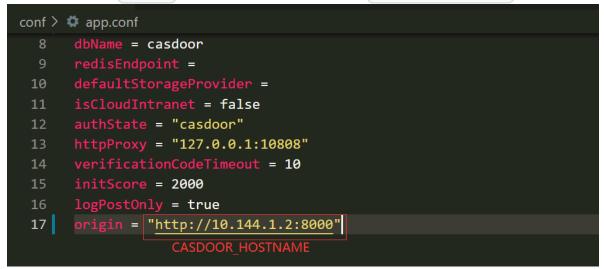

## **Step 2: Configure Casdoor Application**

1. Create a WeChat IDP in Casdoor and provide the APPID and APPSECRET given to you by the WeChat Mini Program development platform.

| Home   | Organization | s Users          | Roles      | Permissions         | Models         | Providers | Applications |
|--------|--------------|------------------|------------|---------------------|----------------|-----------|--------------|
|        |              |                  |            |                     |                |           |              |
| New F  | Provider Sav | ve Save 8        | k Exit     | Cancel              |                |           |              |
| Name   | ?:           | provider_Mini Pr | ogram      |                     |                |           |              |
| Displa | y name ၇ :   | Mini Program     |            |                     |                |           |              |
| Catego | ory 🕜 :      | OAuth            |            |                     |                |           |              |
| Туре 🤇 | ?:           | WeChat Mini Pro  | gram       |                     |                |           |              |
| Client | ID 🕐         | ***              |            |                     |                |           |              |
| Client | secret ᠀     | ***              |            |                     |                |           |              |
| Provid | ler URL ⑦ :  | ∂ https://github | .com/organ | izations/xxx/settin | gs/application | s/1234567 |              |
|        | Save         | iave & Exit      | Cancel     |                     |                |           |              |

- 2. Create a new Casdoor application or use an existing one.
- 3. Add the IDP created in the previous step to the application you want to use.

#### () TIPS

For convenience, Casdoor will treat the first WeChat type IDP in the application as the WeChat Mini Program IDP by default.

Therefore, if you want to use WeChat Mini Program in this app, do not add multiple WeChat type IDPs in one app.

## Step 3: Write WeChat MiniProgram Code

WeChat Mini Program provides an API to internally log in and obtain the code. The code should then be sent to Casdoor. Casdoor will use this code to retrieve information (such as OpenID and SessionKey) from the WeChat server.

The following code demonstrates how to accomplish the above process:

```
// Login in mini program
wx.login({
  success: res => {
   // This is the login code that needs to be sent to Casdoor
    console.log(res.code)
    wx.request({
      url: `${CASDOOR_HOSTNAME}/api/login/oauth/access_token`,
      method: "POST",
      data: {
        "tag": "wechat_miniprogram", // Required
        "client_id": "6825f4f0af45554c8952",
        "code": res.code,
        "username": this.data.userInfo.nickName, // Update user
profile when you log in.
        "avatar": this.data.userInfo.avatarUrl,
      },
      header:{
        "content-type": "application/x-www-form-urlencoded",
      },
      success: res => {
        console.log(res)
        this.globalData.accessToken = res.data.access_token // Get
Casdoor's access token
      }
    })
```

It is important to note that the tag parameter is mandatory to inform Casdoor that this is a request from the WeChat Mini Program.

The above code includes the username and avatar URI of the WeChat Mini Program user during login. You can choose to pass these two parameters separately and then pass them to Casdoor after a successful login and obtaining the access token:

```
wx.getUserProfile({
  desc: 'share your info to Casdoor',
  success: (res) => {
    this.setData({
      userInfo: res.userInfo,
     hasUserInfo: true
    })
    console.log(app.globalData.accessToken)
    wx.request({
      url: `${CASDOOR_HOSTNAME}/api/update-user`, // Casdoor URL
      method: "POST",
      data: {
        "owner": "test",
        "name": "wechat-oGk3T5tIiMFo3SazC075f0HEiE7Q",
        "displayName": this.data.userInfo.nickName,
        "avatar": this.data.userInfo.avatarUrl
      },
      header: {
        "Authorization": "Bearer " + app.globalData.accessToken,
// Bearer token
        "content-type": "application/json"
      },
      success: (res) => {
        console.log(res)
      }
    })
 }
})
```

Additionally, you can use the access token as a bearer token for any Casdoor operation you require.

#### () TIPS

Currently, Casdoor is unable to bind existing accounts to WeChat Mini Program users. After Casdoor retrieves the OpenID from WeChat, it will either create a new user if the ID does not exist, or use the existing user if it does.

## Lua

Using Casdoor in APISIX

## APISIX

Currently, there are 2 methods to use Casdoor to connect to APISIX via APISIX plugins and protect the APIs behind APISIX: using APISIX's Casdoor plugin or using APISIX's OIDC plugin.

# Connect Casdoor via APISIX's Casdoor plugin

This plugin, authz-casdoor, can protect APIs behind APISIX, forcing every single request to get authenticated without modifying the code of the API.

### How to enable it

You need to specify this plugin when creating the route and provide all the required fields. Here is an example.

```
curl "http://127.0.0.1:9180/apisix/admin/routes/1" -H "X-API-KEY:
edd1c9f034335f136f87ad84b625c8f1" -X PUT -d '
{
   "methods": ["GET"],
   "uri": "/anything/*",
   "plugins": {
      "authz-casdoor": {
        "endpoint_addr":"http://localhost:8000",
        "callback_url":"http://localhost:9080/anything/callback",
        "client_id":"7ceb9b7fda4a9061ec1c",
        "client_secret":"3416238e1edf915eac08b8fe345b2b95cdba7e04"
      }
    },
    "upstream": {
```

In this example, we created a route "/anything/\*" pointed to "httpbin.org:80" using APISIX's admin API, with the "authz-casdoor" plugin enabled. This route is now under the authentication protection of Casdoor.

### Attributes

| Name          | Туре   | Requirement | Default | Valid | Description                                                        |
|---------------|--------|-------------|---------|-------|--------------------------------------------------------------------|
| endpoint_addr | string | required    |         |       | The URL of<br>Casdoor.                                             |
| client_id     | string | required    |         |       | The client ID in<br>Casdoor.                                       |
| client_secret | string | required    |         |       | The client secret in Casdoor.                                      |
| callback_url  | string | required    |         |       | The callback URL<br>which is used to<br>receive state and<br>code. |

endpoint\_addr and callback\_url should not end with '/'

In the configuration of the "authz-casdoor" plugin, we can see four parameters.

The first one is "callback\_url". This is the callback URL in OAuth2. It should be emphasized that this callback URL **must belong to the "uri" you specified for the route**. For example, in this example, http://localhost:9080/anything/callback obviously belongs to "/anything/\*". Only by this way, the visit toward the callback\_url can be intercepted and utilized by the plugin (so that the plugin can get the code and state in OAuth2). The logic of the callback\_url is implemented completely by the plugin, so there is no need to modify the server to implement this callback.

The second parameter "endpoint\_addr" is obviously the URL of Casdoor. The third and fourth parameters are "client\_id" and "client\_secret", which you can acquire from Casdoor when you register an app.

### How it works?

Suppose a new user who has never visited this route before is going to visit it (http://localhost:9080/anything/d?param1=foo¶m2=bar). Considering that "authz-casdoor" is enabled, this visit would be processed by the "authz-casdoor" plugin first. After checking the session and confirming that this user hasn't been authenticated, the visit will be intercepted. With the original URL the user wants to visit kept, they will be redirected to the login page of Casdoor.

After successfully logging in with a username and password (or whatever method they use), Casdoor will redirect this user to the "callback\_url" with GET parameters "code" and "state" specified. Because the "callback\_url" is known by the plugin, when the visit toward the "callback\_url" is intercepted this time, the logic of the "Authorization code Grant Flow" in OAuth2 will be triggered. This means that the plugin will request the access token to confirm whether this user is really logged in. After this confirmation, the plugin will redirect this user to the original URL they want to visit, which was kept by us previously. The logged-in status will also be kept in the session.

Next time this user wants to visit the URL behind this route (for example, http://localhost:9080/anything/d), after discovering that this user has been authenticated previously, this plugin won't redirect this user anymore. This way, the user can visit whatever they want under this route without being interfered.

# Connect Casdoor via APISIX's OIDC plugin

Casdoor can use the OIDC protocol to connect to APISIX, and this document will show you how to do it.

The following are some of the names used in the configuration:

CASDOOR\_HOSTNAME: Domain name or IP where the Casdoor server is deployed.

APISIX\_HOSTNAME: Domain name or IP where APISIX is deployed.

### Step 1: Deploy Casdoor and APISIX

Firstly, deploy Casdoor and APISIX.

After a successful deployment, you need to ensure:

- 1. Casdoor can be logged in and used normally.
- 2. Set Casdoor's origin value (conf/app.conf) to CASDOOR\_HOSTNAME.

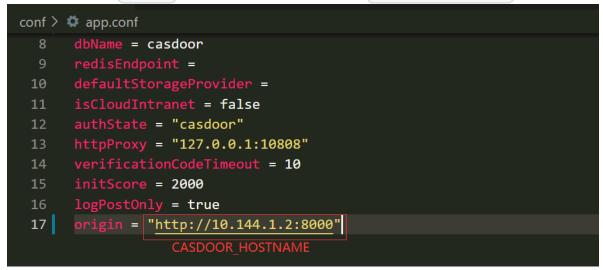

### Step 2: Configure Casdoor application

- 1. Create a new Casdoor application or use an existing one.
- 2. Add a redirect URL: http://APISIX\_HOSTNAME/REDIRECTWHATYOUWANT, and replace REDIRECTWHATYOUWANT with the desired redirect URL.
- 3. Select "JWT-Empty" for the Token format option.
- 4. Add the desired provider and configure other settings.

| Client ID 🕜 :     | 07860a229bd0b162cdfa                         |                           |
|-------------------|----------------------------------------------|---------------------------|
| Client secret 🕐 : | ea02l.:9373fe3e                              |                           |
| Redirect URLs 🕐 : | Redirect URLs Add                            |                           |
|                   | Redirect URL                                 |                           |
|                   | $\mathscr{O}$ http://localhost:9000/callback | Add Redirect URL you want |
|                   |                                              |                           |
| Token format ⑦ :  | JWT-Empty                                    | Select JWT-Empty          |

On the application settings page, you will find the Client ID and Client Secret values as shown in the picture above. We will use them in the next step.

Open your favorite browser and visit: http://CASDOOR\_HOSTNAME/.well-known/ openid-configuration, where you will find the OIDC configuration of Casdoor.

#### Step 3: Configure APISIX

APISIX has official OIDC support, which is implemented using lua-resty-openidc.

You can customize the settings according to the APISIX OIDC documentation. The following routing settings will be used:

```
# Use your own X-Api-Key
$ curl -X POST APISIX_HOSTNAME/apisix/admin/routes -H "X-Api-Key:
edd1c9f034335f136f87ad84b625c8f1" -d '{
```

#### Now, visit http://APISIX\_HOSTNAME/get, and the browser will redirect you to the Casdoor login page. After successfully logging in, you will see that a request has been sent to httpbin.org as shown in the screenshot below.

{
 "args": {),
 "headers":
 "Accept: "text/html, application/xhtml+xml, application/xml;q=0.9, image/avif, image/webp, image/apng,\*/\*;q=0.8, application/signed-exchange;v=b3;q=0.9",
 "Accept-Encoding": "gzip, deflate",
 "Accept-Encoding": "gzip, deflate",
 "Accept-Language": "zh-CO, zh;q=0.9",
 "Cookie: "casdoor\_session\_id=db6eed689bb70c19046856b5b719803; session=MUSCZ-upGgLbbDJbHEL2Iw...|1639973945|kTiWhzu80mE3QBYbokh3WmPNGuJ1xLeXe6dn150bpjWgvMq\_veKDd0FY-EWV0d1FQwDWa6uweDC4bh7M1mrKgABZ11P60d29HJebMhmLW3dptn038F3GhG9hDi7KoSD10C0a4y7Koq1jNCodLL5zIJZ1K0usRQ3biWo54d8fXbZ\_dmF05LrFFsxgYgp2-NegmaAHnE21H5KrD4wuX026Q-ckfhIvEbU0C
4rxyugiSDthWSP1jfpLuWEb019gHNbKJPyKJ4YZ5EYVUIbepqrqyyTug5zF6WyIUTqYTQ7aDQd8iUvetzcrswuj\_ESNKTQtDVitaL9GKVqft0iswm2b0ryW9P\_lB76Z10rFtnntR4\_a6TzqjHaKYG9vtZRGSD1YlbTdHu0\_F
v0Tlavp7sJ1tZ09bqurh2YXQGXoXWMx0PdZ44AQ15detkUvcFeGAx1LaFgfBQHQiyeCsE4X0JuxHv3gTKu9IrncwHHJvcohI6KeZKK5P5XJhoZCfd3\_zZb8a\_ewU0dWXXruPqrsfdbyNhzrUAmrzpwZBmn\_1sFSa664fE
WT North VD-Sort VD-Sort

jz4rjs8T8nUl0WEUUzQLNTVCH4bt1GFX4GalA8b2T8W4W0deLE59XE4fXeHthG18QGxCVrJ71Zz0exTluge1UEjzXGGGX7DyODRMt3n09AjmtKd8rqUATrc2lohgGJjLWj4K\_B0LMFW+ifJGKXx16Xc=b1GU<sup>-</sup> P\_ntv1iPLRNOdmYj5pShqdvPQCi3B9YiaBLLB04jBjzLNXkmkw51GFQCUt5GXCVrJ71Zz0exTluge1UEjzXGGGX7DyODRMt3n09AjmtKd8rqUATrc2lohgGJjLWj4K\_B0LMFW+ifJGKXx16Xc=b1GU<sup>-</sup> P\_ntv1iPLRNOdmYj5pShqdvPQCi3B9YiaBLLB04jBjzLNXkmkw51GFQCUt5GXCVrJ71Zz0exTluge1UEjzXGGGX7DyODRMt3n09AjmtKd8rqUATrc2lohgGJjLWj4K\_B0LMFW+ifJGKXx16Xc=b1GU<sup>-</sup> P\_ntv1iPLRNOdmYj5pShqdvPQCi3B9YiaBLLB04jBjzLNXkmkw51GFQCUt5GXCVF7P010XH51id92+LTZ36940Pg10ufC00Xcbbs3Fi7PL\_BL00Kk15U\_FgUr9jEDgrAms\_BjxxpDe4tKavF0U1C4\_PhnOyk1pwCNki\_UpFX-WR58ro-LyA0HS907eNXAPjg wxLHD9xk1Z19Qx\_cp1DWmkFW9E0Uj4Vyn-1ZJNSc94rGpLcia/+FfUXPn76at\_mAfKJB1DAPT3ruhrs97T-W6K0MxrnWz7BH4dQe0zYuDPcdqtp0Zi0efy2K1US2gX21R2FXR1hrA1Jg4PAii3nVLx9T1R530LrA2ggaG0705V VEzho0kyCHcc\_rmcfirmdKr1cBDnMUbvcsikMFJpQrcExB2b3Y73neTEVchs-Xp0fFS1hAq9BKtK-qWQC02tYmC1WwjX3X0X9-CDyKpEX30axYULzjgK21R2FXR1hrA1Jg4PAii3NVLx9T1R530LrA2ggaG0705V VEzho0kyCHcc\_rmcfirmdKr1cBDnMUbvcsikMFJpQrcExB2b3Y73neTEVchs-Xp0fFS1hAq9BKtK-qWQC02tYmC1WwjX3X0X9-CDyKpEX30axYULzjgK21R2FXR1hrA1Jg4PAii3NVLx9T1R530LrA2ggaG0705V VEzho0kyCHcc\_rmcfirmdKr1cBDnMUbvcsikMFJpQrcExB2b3Y73neTEVchs-Xp0fFS1hAq9BKtK-qWQC02tYmC1WwjX3X0X9-CDyKpEX30axYULzjgK21R2FXR1hrA1Jg4PAii3NVLx9T1R530LrA2ggaG0705V VEzho0kyCHcc\_rmcfirmdKr1cBDnMUbvcsikUU2Nz3DFV20X02C0023T18F061LF1F1K3X0X3DVX1PL1LFK5Cx8T0jwXMiPeHBaz\_NWpxa7GK1magG0AhPEYXi0085L71Z0V Sagsrign4b7AF1vXb4C0r2g8vJg2xtnadgGAhPEYXi04D2000Uj71U5Cr41Jy+WS50A1TWp5xtLFK5Cx8T0jwXMiPeHBaz\_NWpxa7GK1magGAhPEYXi06G6x5a5ZZ8T0k99B02i0U20U3P1F1b\_1LLB5ixST0jwXX1PLF1VL20NF30MLF1bJG624vgtKEJ\_xXV8MSYSM2G0n\_9eC QptDz1hKxNC1MxHPVxpJFTZqkFXRhed6KVRhNOdr00\_bmz1ara0YHhvaLrU2B9iZXNK1LbLF15J51RmprtT50X85K51Z1WpM0KvARVa1Z0Pah0s874QrY3F7yxBwAJ1r-0v4Lx1dnbc81S14qx9P-4Uthp46R76EV 0QRAvorANtHzU5M2SVD2BUSEbm1LLF1X4B8NE5B04U448VGK1F2411351RmprtT50X85K51Z1Wm220A32HLC70H512MK2U5M42WFX580Q140449V\_KFF2635V2UUtux580Q1 04LY7C2U\_60MW0FA8VgSEJgb1hrhAJk7gcQ1D5VvGDjF14W709AJ18A4VG01K6c0F16199Y99bcm5T38mirjr=Bcfb\_THB

ePBfVK4EoBCG4vrvTM\_bBgdnoxmV8iBbb5eq4m21F8f74us17XX4elkyto9QAJ18AmOYhnce0DZtQmxDpd7Me2WFZ1mdi81y\_FjxXkyTrrSER7vQFBeDFvtbsfuiMGkiRYP53QSb1JdiBaecPQJD3cjeCmAHp8cnP-VwZ0vIF ppf31IzSQOfU48scJWongdmaJ\_ZjsUb\_PUsxFU7TDxbIi2bCd3COgZR5JiaLESXyIT|ZB0G5HiNCt39\_pCbipXoxn1wxy8.

"Host":

evThdccioi ISUZIINiIsInR5cCI6IkpXVC19.evJuYW111joiYWRtaW4iLCJvd251ciI6ImJ1aWx0LW1uIiwibm9uY2Uj0iJmM2U5MzU2YTFmN2MwMjVmYzNhYmE00Tc40WI0YjNj0SIsIm1zcvI6Imh0dHA6Lv8xnjguMTV V4cCIGMTYONDU3XTEONSwibmJmIjoxNjM50TcwMzQ1LCJpYXQ10jE2Mzk5NzAzNDV9. BEIAb5s8ywTRYAVDKgLn4thIQpDq]PBD83avwVcE214J-cjirIdxYeagOu6869HK\_xUCmdHvfhEeZalhmfWbVwk3YUTMXTIodq7srE nvgGcJx393DSPnjJ5YcTvh2fdjB1c7YWGFVWFOypSwd61n0XxR1AfMJqKfKNfyEZMFzni\_9VyStxY2C5oJk\_0etky9vfu42rTvNXAfMtAd1bQ\_TvRHUD70ITkyBRKCddrZPg\_I1K95zumwHqU\_okjHv0BAs2SkT0q0wv7S\_Xf MiHucQFIGR0aE2JIU2CLTJMMo/HYTKKUshCuWn6BmiD6Aadriaagurtaagurtaagu "X-Amzn-Trace-Id": "Cotel-61bff62a-597370f76f7f7eda061acldb", "X-Forwarded-Host": "Cotel-61bff62a-597370f76f7f7eda061acldb",

"X-Userinfo"

"eyJtc2ci0iIiLCJzdWIi0iIO0DNiZTBIYi02NjJiLTQ5YzMt0DczZS03MTU0NjY0ZmQzNGEiLCJkYXRhIjp7Imxhcmsi0iIiLCJnaXRsYWIi0iIiLCJhcHBsZSI6IiIsImF6dXJIYWQi0IILCJzbGFjayI6IIISInBhc3N3 sInRhZy16InN0VWZmIiwicGFzc3dvcmQi0iIxMJMiLCJhZGRyZXNzIjp7fSwicHJvcGVydG11cy16e303.JmxKYXA10iIiLCJkaXXwbGF5TmFtZS161kFkbWluIiwiYXZhdGFyIjoiaHROcHM6XC9cL2Nkc2Jpbi5vcmdcL21t lci16ImJ1aWx0LWluIiwicmVnaW9uIjoiIiwibGFuZ3VhZ2Ui0iIiLCJzY29yZS16MjAwMCwiY3J1YXR1ZFRpbWUi0iIyMDIxLTEyLTE0VDA10jQ10jE3WiIsIm1zT25saW51IjpmYWxzZSwidXBKYXR1ZFRpbWUi0iIiLCJr hbCllc2Vy1iwic2lnbnVwQXBwbGljYXRpb24i0iIiLCJoYXNoIjoiMjlmDA5MzAzODNiOWMyM2U4MzAzNmI4OTg3YTlkXzAiLCJpZENhcmRUeXBlJjoiIiwiaWRDYXJkIjoiIiwiZWIhaWwi0iJhZGlpbkBleGFtcGxlLmNv i0iIiLCJwcmVIYXNoIjoiMjlmDA5MzAzODNiOWMyM2U4MzAzNmI4OTg3YTlkNzAiLCJjcmVhdGVkSXAi0iIiLCJsYXNOU2lnbmluVGltZSI6IiIsImxc3RTaWduaW5JcCl6IiIsImdpdGhlYi16IiIsImdvb2dsZSI6IiIs iInOsImRhdGEyIjp7InBob251UHJ1Zml4IjoiODYiLCJwYXNzd29yZFNhbHQi0iIiLCJkaXNwbGF5TmFtZSI6IkJ1aWx0LWluIE9yZ2FuaXphdGlvbiIsImVuYWJsZVNvZnREZWx1dGlvbiI6ZmFsc2UsImR1ZmF1bHRBdmFC odHRwczpcL1wvZXhhbXBsZS5jb20iLCJtYXN0ZXJQYXNzd29yZC16IiIsImZhdm1jb24i0iJodHRwczpcL1wvY2RuLmNhc2Jpbi5jb21cL3N0YXRpY1wvZmF2aWNvbi5pY28iLCJjcmVhdGVkVG1tZS16IjIwMjEtMTItMTRU

"origin": "119. 10" "url": "http:/ .8″,

## PHP

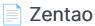

Using Casdoor for authentication in Zentao

#### Using Casdoor as an OAuth2 Server in ShowDoc

Using Casdoor as an OAuth2 server in ShowDoc

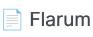

Using OAuth2 to connect various applications, like Flarum

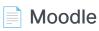

Using OAuth to connect Moodle

## Zentao

Zentao is an agile (scrum) project management system/tool, but it does not support OIDC itself. To integrate Zentao with Casdoor SSO, we need to use a 3rdparty OIDC module called zentao-oidc, and this document will show you how to do it.

## Step 1: Deploy Casdoor and Zentao

Firstly, deploy Casdoor and Zentao. After a successful deployment, make sure:

- 1. Casdoor can be logged in and used successfully.
- 2. You can successfully log in and use Zentao.

## Step 2: Integrate Zentao OIDC thirdparty module

Install zentao-oidc by running the following command:

git clone https://github.com/casdoor/zentao-oidc.git

Alternatively, you can download the ZIP and unzip it.

This module is used to integrate Zentao with SSO for OpenId. Here's how to use it:

1. Copy the entire oidc directory to the module of Zentao and use it as a module of Zentao. Rename the downloaded package to "oidc".

2. Configure the filter.

Since the Zentao framework filters the parameters in the URL and does not allow spaces, you need to put the following code at the end of /config/my.php.

```
$filter->oidc = new stdclass();
$filter->oidc->index = new stdclass();
$filter->oidc->index->paramValue['scope'] = 'reg::any';
```

3. Modify /module/commom/model.php.

Add 'oidc' to the anonymous access list and add a line to the isOpenMethod method of model.php.

```
public function isOpenMethod($module, $method)
{
    if ($module == 'oidc' and $method == 'index') {
        return true;
    }
}
```

4. If you don't want the Zentao login screen to appear, go directly to the Casdoor login screen.

Modify the last line of code in public function checkPriv() in /module/ common/model.php.

```
//return print(js::locate(helper::createLink('user', 'login',
"referer=$referer")));
return print(js::locate(helper::createLink('oidc', 'index',
```

 Modify the setSuperVars() method inside framework/base/ router.class.php and comment out the following statements.

```
public function setSuperVars()
// unset($_REQUEST);
```

### **Step 3: Configure Casdoor Application**

- 1. Create a new Casdoor application or use an existing one.
- 2. Add your redirect URL.

| Client ID 🕜 :     | d8d7715e24f077066a20 |
|-------------------|----------------------|
| Client secret 🕜 : |                      |
| Cert 🕐 :          | cert-built-in        |
| Redirect URLs 🕐 : | Redirect URLs Add    |
|                   | Redirect URL         |
|                   |                      |

3. Add the provider you want and fill in other required settings.

## Step 4: Configure Zentao

Configure the config.php file in the oidc directory.

```
$config->oidc->clientId = "<Your ClientId>";
```

Set your redirect URL in module/oidc in the public function index() method.

\$oidc->setRedirectURL(\$path."/zentao/oidc-index.html");

#### (i) NOTE

The URL here refers to calling the 'index' method in the 'oidc' module. You also need to set a variable separator. By default, the framework uses a dash ("-"). Please refer to the official Zentao framework for more details. "zentaoPHP@@"

## Using Casdoor as an OAuth2 Server in ShowDoc

# Using Casdoor for Authentication in ShowDoc

ShowDoc is an online API documentation and technical documentation tool that is perfect for IT teams. ShowDoc makes it easy to use Markdown syntax to write beautiful API documents, data dictionary documents, technical documents, online Excel documents, and more.

ShowDoc supports 3rd-party authentication, including OAuth2. Here is a tutorial for achieving this.

### Step 1: Create a Casdoor Application

Go to your Casdoor and add a new application called **ShowDoc**. Here is an example of creating the ShowDoc application in Casdoor.

| Edit Application  | Save & Exit                                                     |
|-------------------|-----------------------------------------------------------------|
| Name 🕐 :          | myApplication                                                   |
| Display name ⑦ :  | myApplication                                                   |
| Logo 🕜 :          | URL ③: ② https://cdn.casdoor.com/logo/casdoor-logo_1185x256.png |
|                   | Preview: Casdoor                                                |
| Home 🕜 :          | Ĩ                                                               |
| Description ⑦ :   |                                                                 |
| Organization 🕐 :  | built-in                                                        |
| Client ID 🕐 :     | 208d745196c23df9fd5b                                            |
| Client secret 🕜 : | 4c89f447af77bc276431ab885463ebcb8d6efc3c                        |
| Cert 🕜 :          | cert-built-in                                                   |

Please remember the client ID and client Secret for the next step.

#### () INFO

Please don't fill in the **callback URL** in this step. The URL depends on the configurations on ShowDoc in the next step. We will come back to set a correct callback URL later.

### Step 2: Configure ShowDoc

First, enable the OAuth2 login button. Then, fill in the callback URL as shown in the example. Fill in the client ID and client secret that were remembered in the previous step.

| ShowDoc                                    | LDAP OAuth2      | 通用接入                                                |
|--------------------------------------------|------------------|-----------------------------------------------------|
| ⑦ 用户管理                                     | 启动OAuth2登录       |                                                     |
| □ 项目管理                                     | callback url     | http://127.0.0.1/server/?s=/api/extLogin/oauth2     |
| E 附件管理                                     | callback url填写示例 | http://【你的showdoc地址】/server/?s=/api/extLogin/oauth2 |
| <ul> <li>上 集成登录</li> <li>上 站点设置</li> </ul> | 入口文字提示           | casdoor sso                                         |
|                                            | Client id        | 208d745196c23df9fd5b                                |
|                                            | Client secret    | 4c89f447af77bc276431ab885463ebcb8d6efc3c            |
|                                            | Oauth host       | http:// ~ 127.0.0.1:8000                            |
|                                            | Authorize path   | /login/oauth/authorize                              |
|                                            | AccessToken path | /api/login/oauth/access_token                       |

Authorize path, AccessToken path, and User info path are required. You can fill them in as shown below.

| Authorize path:   | /login/oauth/authorize        |
|-------------------|-------------------------------|
| AccessToken path: | /api/login/oauth/access_token |
| User info path:   | /api/get-account              |

### Step 3: Configure the Callback URL in Casdoor

Go back to the application edit page in step 1 and add the callback URL that you filled in ShowDoc.

| Redirect URLs 🕐 : |                   |
|-------------------|-------------------|
| Neuliect Ones 🕁 . | Redirect URLs Add |
|                   | Redirect URL      |
|                   |                   |

### Step 4: Have a Try on ShowDoc

You should see the following on the login page:

| 登录                |  |
|-------------------|--|
| 用户名/邮箱            |  |
| 密码                |  |
| 验证码               |  |
| BCSE              |  |
| 登录                |  |
| 注册新账号 casdoor sso |  |
|                   |  |

Congratulations! You have completed all the steps. Press the 'Casdoor SSO' button, and you will be redirected to the Casdoor login page.

## Flarum

Casdoor can use OAuth2 to connect various applications. In this example, we will show you how to use OAuth2 to connect Flarum to your applications.

Here are some configuration names you will need:

CASDOOR\_HOSTNAME: The domain name or IP where the Casdoor server is deployed.

Flarum\_HOSTNAME: The domain name or IP where Flarum is deployed.

## Step 1: Deploy Casdoor and Flarum

First, deploy Casdoor and Flarum.

After a successful deployment, make sure:

- 1. You have downloaded the Flarum plugin FoF Passport.
- 2. Casdoor can be logged in and used normally.
- You can set CASDOOR\_HOSTNAME = http://localhost:8000 when deploying Casdoor in prod mode. See production mode.

## Step 2: Configure Casdoor application

- 1. Create a new Casdoor application or use an existing one.
- 2. Find the redirect URL: <CASDOOR\_HOSTNAME>/auth/passport.
- 3. Add the redirect URL to the Casdoor application:

| Client ID ⑦ :      | 014ae4bd048734ca2dea                                           |        |
|--------------------|----------------------------------------------------------------|--------|
| Client secret ③:   | 126a4115725867b7bb7b668c81e11877/ae1544d                       |        |
| Cert 🕐 :           | cert-built-in                                                  | v      |
| Redirect URLs (2): | Redirect URLs Add                                              |        |
|                    | Redirect URL                                                   | Action |
|                    | $\mathscr{O}$ <your flarum="" install="">/auth/passport</your> |        |

On the application settings page, you will find two values: Client ID and Client secret. We will use these values in the next step.

Open your favorite browser and visit: http://CASDOOR\_HOSTNAME/.well-known/ openid-configuration. You will see the OIDC configuration of Casdoor.

## Step 3: Configure Flarum

- 1. Install the plugin FoF Passport.
- 2. Configure the app:

- 3. Find the Client ID and Client Secret in the Casdoor application page.
- Token server URL: http://CASDOOR\_HOSTNAME /api/login/oauth/access\_token
- Authorization server URL: http://CASDOOR\_HOSTNAME/login/oauth/authorize
- UserInfo server URL: http://CASDOOR\_HOSTNAME/api/get-account
- Scopes: address phone openid profile offline\_access email

Log out of Flarum and test SSO.

| Welcome to Cashin Forum                                                                                                    |  |
|----------------------------------------------------------------------------------------------------|--|
| Log in                                                                                                    |  |
| East a Constantion (Second Party Constantion)                                                                                                    |  |
| Contract Contract Con |  |
| Passaced Passaced                                                                                                    |  |
| Log In                                                                                                    |  |
| Ecogist personal?<br>Darit have an account? Sign Sip                                                                                                    |  |
|                                                                                                    |  |
|                                                                                                    |  |
|                                                                                                    |  |
|                                                                                                    |  |
|                                                                                                    |  |
|                                                                                                    |  |

## Moodle

Casdoor can be used to connect Moodle using OAuth.

The following are some configuration settings:

- CASDOOR\_HOSTNAME: The domain name or IP where the Casdoor server is deployed.
- Moodle\_HOSTNAME: The domain name or IP where Moodle is deployed.

## Step 1: Deploy Casdoor and Moodle

First, deploy Casdoor and Moodle.

After successful deployment, ensure the following:

- 1. Casdoor can be logged in and used without issues.
- You can set CASDOOR\_HOSTNAME as http://localhost:8000 when deploying Casdoor in prod mode. See production mode.

## Step 2: Configure Casdoor Application

- 1. Create a new Casdoor application or use an existing one.
- 2. Find the redirect URL: Moddle\_HOSTNAME /admin/oauth2callback.php.
- 3. Add the redirect URL to the Casdoor application.

For more information on OAuth, refer to OAuth.

## Step 3: Configure Moodle

#### 1. Locate OAuth

.

.

| Site administration                           |                                                                                                    | Search |
|-----------------------------------------------|----------------------------------------------------------------------------------------------------|--------|
| General Users Courses Grades                  | Plugins Appearance Server Reports Development                                                                                                    |        |
| Your site is not yet registered. 2 Register y | ursite                                                                                                    |        |
| Server                                        | System paths<br>Support contact<br>Session handling<br>HTTP<br>Maintenance mode<br>Cleanup<br>Environment<br>PHP info<br>Performance<br>Update notifications<br>File types<br>OAuth 2 services |        |

#### 2. Configure this application

| Detailed instructions on configuring the                            | common OA | th 2 services                                                                    |  |
|---------------------------------------------------------------------|-----------|----------------------------------------------------------------------------------|--|
| Name                                                                | 00        | Casdoor                                                                          |  |
| Client ID                                                           | 9 8       | 154fb67917b18c0a1850 your Cilent ID                                              |  |
| Client secret                                                       | 00        | 380a93b5717ab0f8545fbc your Cilent secret                                        |  |
|                                                                     |           | 🗆 Authenticate token requests via HTTP headers 🔞                                 |  |
| Service base URL                                                    | 8         | https://demo.casdoor.con your Casdoor Home                                       |  |
| Logo URL                                                            | 8         | https://cdn.casdoor.com/s                                                        |  |
| This service will be used                                           | 8         | Login page and internal services 🗢                                               |  |
| Name displayed on the login page                                    | 8         |                                                                                  |  |
| Scopes included in a login request.                                 | 8         | openid profile email                                                             |  |
| Scopes included in a login request for offlin access.               | e ()      | openid profile email                                                             |  |
| Additional parameters included in a login re                        | quest. 🕜  |                                                                                  |  |
| Additional parameters included in a login re<br>for offline access. | quest 😮   |                                                                                  |  |
| Login domains                                                       | 8         |                                                                                  |  |
|                                                                     |           | Require email verification                                                       |  |
|                                                                     |           | $\Box$ I understand that disabling email verification can be a security issue. 😗 |  |

3. Configure this mapping

#### User field mappings for issuer: Casdoor

| External field name | Internal field name | Edit       |
|---------------------|---------------------|------------|
| address             | address             | <b>☆</b> 面 |
| email               | email               | ☆ 面        |
| name                | firstname           | ☆ 面        |
| phone               | phone1              | ☆ 面        |
| picture             | picture             | <b>☆ m</b> |
| perferred_username  | username            | ☆ 面        |
|                     |                     |            |

Create new user field mapping for issuer "Casdoor"

.

#### 4. Locate the OAuth2 plugin

| General Users            | Courses    | Grades      | Plugins  | Appearance | Server | Reports | Development |                                                                                                    |
|--------------------------|------------|-------------|----------|------------|--------|---------|-------------|----------------------------------------------------------------------------------------------------|
| Your site is not yet reg | istered. 📀 | Register yo | our site |            |        |         |             |                                                                                                    |
| Plugins                  |            |             |          |            |        |         |             | Install plugins<br>Plugins overview                                                                                                    |
| Activity modul           | les        |             |          |            |        |         |             | Manage activities<br>Common activity settings<br>Assignment<br>Assignment settings<br>Submission plugins<br>Manage assignment submission plugins<br>File submissions<br>Online text submissions<br>Feedback plugins<br>Feedback comments<br>Annotate PDF<br>File feedback<br>Offine grading worksheet<br>Book<br>Offine grading worksheet<br>Book<br>Chat<br>Database<br>External tool<br>Manage tools<br>Feedback<br>File<br>Feedback<br>File<br>Gotsary<br>HSP<br>MS content package<br>Lesson<br>Page<br>Quiz<br>General settings<br>Safe Exam Browser templates<br>Safe Exam Browser access rules<br>SCORM package<br>Text and media area<br>URL<br>Workshop |
| Admin tools              |            |             |          |            |        |         |             | Manage admin tools<br>Accessibility<br>Brickfield registration<br>Accessibility toolkit settings<br>Reports<br>Recycle bin                                                                                                    |
| Antivirus plug           | ins        |             |          |            |        |         |             | Manage antivirus plugins                                                                                                    |
| Authenticatior           | ı          |             |          |            |        |         |             | Manage authentication<br>Email-based self-registration<br>Manual accounts<br>OAuth 2                                                                                                    |

#### 5. Enable the OAuth2 plugin

#### Manage authentication

•

•

| Available authentication plugins |       |        |          |          |               |           |
|----------------------------------|-------|--------|----------|----------|---------------|-----------|
| Name                             | Users | Enable | Up/Down  | Settings | Test settings | Uninstall |
| Manual accounts                  | 2     |        |          | Settings |               |           |
| No login                         | 0     |        |          |          |               |           |
| Email-based self-registration    | 0     | 0      | ¥        | Settings |               | Uninstall |
| OAuth 2                          | 8     | © 🔶    | <b>↑</b> | Settings | Test settings |           |

## 6. If you want to prevent the editing of Casdoor's email

You can lock user data fields. This is useful for sites where the user data is maintained by the administrators manually by editing user records or uploading using the 'Upload users' facility. If you are locking fields that are required by Moodle, make sure that you provide that data when creating user accounts or the accounts will be unusable.
Consider setting the lock mode to 'Unlocked if empty' to avoid this problem.
Lock value (First name)
auth\_oauth2 field\_lock\_firstname
Unlocked 
Unlocked 
Default: Unlocked

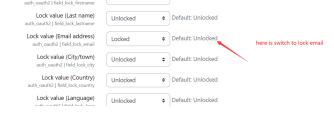

For more information on Moodle, refer to Moodle and Fields mapping.

Log out of Moodle and test SSO.

| MyMoodle | Home | <u>Facing</u>    |
|----------|------|------------------|
|          |      |                  |
|          |      | MyMoodle Website |
|          |      |                  |
|          |      |                  |
|          |      |                  |
|          |      |                  |
|          |      |                  |
|          |      |                  |
|          |      |                  |
|          |      |                  |
|          |      |                  |
|          |      |                  |
|          |      |                  |
|          |      |                  |
|          |      |                  |
|          |      |                  |
|          |      | ?                |

# Ruby

#### GitLab

Using Casdoor for authentication in a self-developed GitLab server

# GitLab

Casdoor can use the OIDC protocol to link to a self-deployed GitLab server, and this document will show you how to do it.

### 

As the <u>GitLab docs</u> state, GitLab only works with OpenID providers that use HTTPS, so you need to deploy Casdoor with HTTPS, such as putting Casdoor behind an NGINX reverse proxy with an SSL certificate setup. Casdoor itself only listens on port 8000 by default via HTTP and has no HTTPS-related functionality.

The following are some of the names mentioned in the configuration:

CASDOOR\_HOSTNAME: The domain name or IP where the Casdoor server is deployed, e.g., https://door.casbin.com.

GITLAB\_HOSTNAME: The domain name or IP where GitLab is deployed, e.g., https://gitlab.com.

## Step 1: Deploy Casdoor and GitLab

Firstly, Casdoor and GitLab should be deployed.

After a successful deployment, you need to ensure:

- 1. Casdoor can be logged into and used normally.
- 2. Set Casdoor's origin value (conf/app.conf) to CASDOOR\_HOSTNAME.

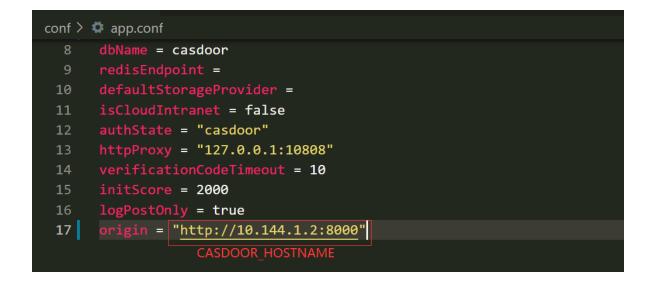

## Step 2: Configure Casdoor application

- 1. Create or use an existing Casdoor application.
- Add a redirect URL: <a href="http://GITLAB\_HOSTNAME/users/auth/openid\_connect/callback">http://GITLAB\_HOSTNAME/users/auth/openid\_connect/callback</a>.
- 3. Add the provider you want and supplement other settings.

| Description 🕜 :   | GitLab                                                    |                 |                     |
|-------------------|-----------------------------------------------------------|-----------------|---------------------|
| Organization 🕜 :  | built-in                                                  |                 |                     |
| Client ID 🕜 :     | eab9 35b6                                                 | Client ID       |                     |
| Client secret 🕐 : | 95e7i b3a0188a5                                           | Client secret   |                     |
| Redirect URLs 🕜 : |                                                           |                 |                     |
|                   | Redirect URLs Add                                         |                 |                     |
|                   | Redirect URL                                              |                 |                     |
|                   | $\mathscr{O}$ http://GITLAB_HOSTNAME/users/auth/openid_co | onnect/callback | GitLab redirect url |
|                   |                                                           |                 |                     |

Notably, you can get two values on the application settings page: Client ID and Client secret (see the picture above), and we will use them in the next step.

Open your favorite browser and visit: http://CASDOOR\_HOSTNAME/.well-known/ openid-configuration, where you will see the OIDC configuration of Casdoor.

## Step 3: Configure GitLab

You can follow the steps below to set this up, or make custom changes according to this document (e.g., if you are installing GitLab using source code rather than the Omnibus).

1. On your GitLab server, open the configuration file.

sudo editor /etc/gitlab/gitlab.rb

2. Add the provider configuration. (The HOSTNAME URL should include http or https)

```
qitlab_rails['omniauth_providers'] = [
    {
        name: "openid_connect",
        label: "Casdoor", # optional label for the login
button, defaults to "Openid Connect"
        args: {
            name: "openid_connect",
            scope: ["openid", "profile", "email"],
            response_type: "code",
            issuer: "<CASDOOR_HOSTNAME>",
            client_auth_method: "query",
            discovery: true,
            uid_field: "preferred_username",
            client_options: {
                identifier: "<YOUR CLIENT ID>",
                secret: "<YOUR CLIENT SECRET>",
                redirect_uri: "<GITLAB_HOSTNAME>/users/auth/
```

- 3. Reboot your GitLab server.
- 4. Each registered user can open **GITLAB\_HOSTNAME**/-/profile/account and connect the Casdoor account.

| 🖊 GitLab 🛛 = Menu                 |                                                                                 | ◆                                                                  |
|-----------------------------------|---------------------------------------------------------------------------------|--------------------------------------------------------------------|
| 🔅 User Settings                   | User Settings > Account                                                         |                                                                    |
| 8 Profile                         | Q Search settings                                                               |                                                                    |
| 8* Account                        | - Courter Sectings                                                              |                                                                    |
| 88 Applications                   | Two-Factor Authentication                                                       | Status: Disabled                                                   |
| 🖵 Chat                            | Increase your account's security by enabling<br>Two-Factor Authentication (2FA) | Enable two-factor authentication                                   |
| Access Tokens                     |                                                                                 |                                                                    |
| 🖾 Emails                          |                                                                                 |                                                                    |
| Password                          | Social sign-in                                                                  | Connected Accounts                                                 |
|                                   | Activate signin with one of the following                                       | Click on icon to activate signin with one of the following service |
| 🖉 SSH Keys                        | services                                                                        | d Connect Casdoor                                                  |
| 🖉 GPG Keys                        |                                                                                 |                                                                    |
| <b>∂</b> <sup>2</sup> Preferences |                                                                                 |                                                                    |
| E Antina Consistent               |                                                                                 |                                                                    |

₩

5. Finish. Now, you can log in to your own GitLab using Casdoor.

#### GitLab

#### A complete DevOps platform

GitLab is a single application for the entire software development lifecycle. From project planning and source code management to CI/CD, monitoring, and security.

This is a self-managed instance of GitLab.

| Username or email               |                       |
|---------------------------------|-----------------------|
|                                 |                       |
| Password                        |                       |
| Remember me                     | Forgot your password? |
| Sig                             | n in                  |
| Don't have an account yet? Regi | ster now              |
| Sign in with                    |                       |

**d**∼ Casdoor

🗌 Remember me

## Haskell

#### Hasura

Before the integration, we need to deploy Casdoor locally.

## Hasura

Redi

Before the integration, we need to deploy Casdoor locally.

Then we can quickly implement a Casdoor-based login page in our own app with the following steps.

## **Configure Casdoor application**

- 1. Create or use an existing Casdoor application.
- 2. Add a redirect URL: http://CASDOOR\_HOSTNAME/login

| edirect URLs 🕐 : |                               |                 |
|------------------|-------------------------------|-----------------|
|                  | Redirect URLs Add             |                 |
|                  | Redirect URL                  | Action          |
|                  | & http://localhost.8080/login | $\wedge \vee 1$ |

3. Copy the client ID; we will need it in the following steps.

### Add a user in Casdoor

Now that you have the application, but not a user. That means you need to create a user and assign the role.

Go to the "Users" page and click on "Add user" in the top right corner. That opens a new page where you can add the new user.

| - C A            | i localhost:    | 8000/users   |                     |                   |         |                      |             |                 |          | P        | A∥  | Q    | ಡಿ ಕ      | ≡ @    | ¥₀       | 4 |
|------------------|-----------------|--------------|---------------------|-------------------|---------|----------------------|-------------|-----------------|----------|----------|-----|------|-----------|--------|----------|---|
| Casdoor          | Home Organiza   | ations Users | Roles Permissions   | Models Adap       | ters Ap | plications Providers | Resources   | Records Tokens  | Sessions |          |     |      | ∰ ÷       | 7      | Admin    | v |
|                  | Upload (.xlsx)  |              |                     |                   |         |                      |             |                 |          |          |     |      |           |        |          |   |
| Organization 🌻 🔍 | Application 🗘 🔍 | Name 🌲 🔍     | Created time 🗘      | Display name 🌲 🔍  | Avatar  | Email 💠 🤇            | Phone 🌲 🔅   | Affiliation 🗘 🤉 | Country/ | Region 🗘 | Q 1 | ag   | Action    |        |          |   |
| built-in         | hasur           | test1        | 2023-04-12 12:25:32 | test1             |         | 0pgcx8@example.com   | 24791921817 | Example Inc.    |          |          |     |      | Edit      | Dele   | ete      |   |
| hasura           | app-built-in    | user_ij6lmm  | 2023-04-09 15:45:37 | New User - ij6lmm | -       | ij6lmm@example.com   | 83922294227 | Example Inc.    |          |          |     |      | Edit      | Dele   | ete      |   |
| hasura           | hasura          | test         | 2023-04-09 15:29:56 | test              | -       | 91ized@example.com   | 19309373096 | Example Inc.    |          |          |     |      | Edit      | Dele   | ete      |   |
| built-in         | app-built-in    | test         | 2023-04-09 14:57:23 | New User - 3asyap |         | 3asyap@example.com   | 24906027164 | Example Inc.    |          |          |     |      | Edit      | Dele   | ete      |   |
| built-in         | app-built-in    | admin        | 2023-03-29 02:01:40 | Admin             | -       | admin@example.com    | 12345678910 | Example Inc.    |          |          |     |      | Edit      | Dele   | ete      |   |
| 4                |                 | 1            |                     |                   |         |                      | 1           |                 |          |          |     |      |           |        |          |   |
|                  |                 |              |                     |                   |         |                      |             |                 |          |          |     | 5 in | total < ( | 1 > 1( | ) / page | v |

Save the user after adding a username and adding the organization Hasura (other details are optional).

Now you need to set up a password for your user, which you can do by clicking "manage your password."

Choose a password for your user and confirm it.

## Build the Hasura App

Start the Hasura by Docker or Hasura Cloud.

Now create a users table with the following columns:

- id of type Text (Primary Key)
- username of type Text

Refer to the image below for reference.

| ••• • • < >                       | •                         | 🔒 cloud.hası | ira.io          |                         | <u>ث</u> + £ |
|-----------------------------------|---------------------------|--------------|-----------------|-------------------------|--------------|
| HASURA v2.6.1-cloud.1             | ⊥ 🛢 🕫 🛩 📥                 | <b>∼</b>     |                 | 🚍 hardy-boxer-82        | 🗢 HELP 🚛     |
| Data Manager                      | Add a New Table           |              |                 |                         |              |
| Databases (1) 🛇 Manage            | Add a rich fabic          |              |                 |                         |              |
| ✔ 🛢 default                       | Table Name                |              |                 |                         |              |
| 🗸 🗁 public                        | users                     |              |                 |                         |              |
| No tables or views in this schema | Table Comment             |              |                 |                         |              |
|                                   | comment                   |              |                 |                         |              |
| SQL                               |                           |              |                 |                         |              |
|                                   | CONFIGURE FIELDS          |              |                 |                         |              |
|                                   | Columns<br>id             | Text         | ✓ default_value | 🗌 Nullable 🗌 Unique 🗙   |              |
|                                   | username                  | Text         | ✓ default_value | 🗌 Nullable 🗌 Unique 🗶   |              |
|                                   | column_name               | column_type  | ✓ default_value | 🗌 🗌 Nullable 🗌 Unique 🗙 |              |
|                                   | + Frequently used columns |              |                 |                         |              |
|                                   | TABLE PROPERTIES          |              |                 |                         |              |
|                                   | Primary Key 🚯             |              |                 |                         |              |
|                                   | id                        |              | ~ ×             |                         |              |
|                                   |                           |              |                 |                         |              |
|                                   | select                    |              | ~               |                         |              |
|                                   | Foreign Keys 🚯            |              |                 |                         |              |

The next step is to create a user role for the app. Users should be able to see only their records but not other people's records.

Configure the user role as shown in the image below. For more information, read about configuring permission rules in Hasura.

| ••• • • •               | 0                                             | 🔒 cloud           | l.hasura.io   |            |            | 2      |              |        | ₾ +  |   |
|-------------------------|-----------------------------------------------|-------------------|---------------|------------|------------|--------|--------------|--------|------|---|
| HASURA v2.6.1-cloud.1   | 🚨 API 🛢 DATA 🗢 ACTIONS 🧳                      | 🕼 REMOTE SCHEMAS  | EVENTS        | <b>₩</b> № | MONITORING |        | 🚍 hardy-boxe | r-82 🌣 | HELP | 4 |
| Data Manager            | Role                                          | insert            | select        |            | update     | delete |              |        |      |   |
| Databases (1) 🛇 Manage  | admin                                         | ~                 | ~             |            | ~          | ~      |              |        |      |   |
| 🖌 🥃 default             | user                                          | ×                 | ×             |            | ×          | ×      |              |        |      |   |
| 🗸 🗁 public              |                                               |                   |               |            |            |        |              |        |      |   |
| Search tables in public | Close Role: user Action: sele                 | ct                |               |            |            |        |              |        |      |   |
| III users               | ▼ ✓ Row select permissions ② - v              | vith custom check |               |            |            |        |              |        |      |   |
|                         | Allow role user to select rows:               |                   |               |            |            |        |              |        |      |   |
| QL                      | <ul> <li>Without any checks</li> </ul>        |                   |               |            |            |        |              |        |      |   |
|                         | • With custom check:                          |                   |               |            |            |        |              |        |      |   |
|                         | 1 {"id":{"_eq":"X-Hasura-                     | Jser-Id"}}        |               |            |            |        |              |        |      |   |
|                         | {<br>  "id ~ ": {<br>  "eq ~ ": "<br>  }<br>} |                   | " [X-Hasura-U | ser-ld]    |            |        |              |        |      |   |
|                         |                                               | ê 0               |               |            |            |        |              |        |      |   |
|                         | ▼ ✓ Column select permissions ❷               | - all columns     |               |            |            |        |              |        |      |   |
|                         | Allow role user to access columns:            | Toggle All        |               |            |            |        |              |        |      |   |
|                         | 🗹 id 🛛 Username                               |                   |               |            |            |        |              |        |      |   |
|                         | Anareastion queries nermission                | د 🖸 - disabled    |               |            |            |        |              |        |      |   |

This way, users cannot read other people's records. They can only access theirs.

For testing purposes, add a dummy user. This is to ensure that when you use the JWT token, you only see your user's details and not other users' details.

| Data Manager     You are here: Data > € default > ■ public > ⊞ users > Insert Row       Users     users                                                                                                    | ••• • • •                              | 0                     | 🔒 cloud.hasura.io            |                          | Û                |      |
|----------------------------------------------------------------------------------------------------|----------------------------------------|-----------------------|------------------------------|--------------------------|------------------|------|
| Databases (1) ●     Manage            ● g default         ● public         ● g default         ● g default | HASURA v2.6.1-cloud.1                  | ⊥ ≘ ०३ ≠ ►            | <u>1</u>                     | 🚍 hardy                  | -boxer-82 🌣 HELP | · 41 |
| Browse Rows     Insert Row     Modify     Relationships     Permissions       Search tables in public     id     test_id_1     users     NULL     Default       Image: Search tables in public     id     test_id_1     users     NULL     Default                                                                                                    | Data Manager<br>Databases (1) 🛇 Manage |                       | iblic > ⊞ users > Insert Row |                          |                  |      |
| Search tables in public       id       test_id_1       u <sup>a</sup> NULL       Default         Image: search tables in public       users       users       NULL       Default                                                                                                    | ✓                                      | Browse Rows Insert Ro | w Modify Relationships       | Permissions              |                  |      |
| username • hasura-user u <sup>*</sup> NULL Default                                                                                                    | Search tables in public                | id 🕻                  | test_id_1                    | Reference NULL O Default |                  |      |
| SQL Save Clear                                                                                                    | ttt users                              | username 🤇            | hasura-user                  | NULL O Default           |                  |      |
|                                                                                                    | SQL                                    | Save                  |                              |                          |                  |      |
|                                                                                                    |                                        |                       |                              |                          |                  |      |
|                                                                                                    |                                        |                       |                              |                          |                  |      |
|                                                                                                    |                                        |                       |                              |                          |                  |      |
|                                                                                                    |                                        |                       |                              |                          |                  |      |
|                                                                                                    |                                        |                       |                              |                          |                  |      |
|                                                                                                    |                                        |                       |                              |                          |                  |      |
|                                                                                                    |                                        |                       |                              |                          |                  |      |
|                                                                                                    |                                        |                       |                              |                          |                  |      |
|                                                                                                    |                                        |                       |                              |                          |                  | ,    |

Now you need to set the JWT\_SECRET in Hasura.

### **Configure Hasura with Casdoor**

In this step, you need to add the HASURA\_GRAPHQL\_JWT\_SECRET to Hasura.

To do so, go to the Hasura docker-compose.yaml and then add the new HASURA\_GRAPHQL\_JWT\_SECRET as below.

The HASURA\_GRAPHQL\_JWT\_SECRET should be in the following format. Remember to change <Casdoor endpoint> to your own Casdoor's URL (like https://door.casdoor.com)

```
HASURA_GRAPHQL_JWT_SECRET: '{"claims_map": {
    "x-hasura-allowed-roles": {"path": "$.roles"},
    "x-hasura-default-role": {"path": "$.roles[0]"},
    "x-hasura-user-id": {"path": "$.id"}
    },"jwk_url":"<Casdoor endpoint>/.well-known/jwks"}'
```

Save the change and reload the docker.

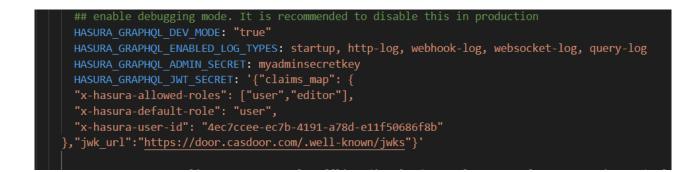

### Retrieve the JWT Token

Since there is no client implementation, you can get your access token by making a request by the below URL:

```
http://localhost:8000/login/oauth/authorize?client_id=<client
ID>&response_type=code&redirect_uri=http%3A%2F%2Flocalhost%3A8080%2Flogin&scope=read&state=app-
built-in<public certificate>>
```

Change client ID to the ID you copied before and input the public certificate of Casdoor, which you can find in Casdoor's Certs page.

Then input the username and password you created for Hasura before.

Click "Sign in"

| ÷ | С | ŵ | 1 | localhost 8000/login/oauth/authorize?client_id=396975c4245be6869931&response_type=code&redirect_uri=http%3A%2F%2Flocalhost%3A8 🗔 🎚 🖉 A 🔍 🏠 😭 🖕 🌒 |   |
|---|---|---|---|----------------------------------------------------------------------------------------------------|---|
|   |   |   |   |                                                                                                    | Q |
|   |   |   |   |                                                                                                    | 0 |
|   |   |   |   | 💎 Casdoor 🖷                                                                                                    | 0 |
|   |   |   |   | Continue with :                                                                                                    | + |
|   |   |   |   | admin (Admin)                                                                                                    |   |
|   |   |   |   | Or sign in with another account :<br>A test                                                                                                    |   |
|   |   |   |   | A Ø                                                                                                    |   |
|   |   |   |   | Auto sign in Forgot password?                                                                                                    |   |
|   |   |   |   | Sign In                                                                                                    |   |
|   |   |   |   | No account? sign up now                                                                                                    |   |
|   |   |   |   |                                                                                                    |   |
|   |   |   |   |                                                                                                    |   |

Go back to the Casdoor/Token page.

| - C ରି 🕕 localhost:8000/             | tokens              |                                    |                                       |                |                                             |                                                        | €= @ ¥₀     |
|--------------------------------------|---------------------|------------------------------------|---------------------------------------|----------------|---------------------------------------------|--------------------------------------------------------|-------------|
| Casdoor Home Organizations           | Users Roles F       | Permissions Mod                    | els Adapters                          | Applications P | Providers Resources                         | Records Tokens Sessions                                | 🔅 💞 Admin 🔻 |
| īokens Add                           |                     |                                    |                                       |                |                                             |                                                        |             |
| Name 🌲 🔍                             | Created time        | Application $\Rightarrow \bigcirc$ | Organization $\Rightarrow$ $\bigcirc$ | User 🌲 🔍       | Authorization code $\Rightarrow$ $\bigcirc$ | Access token                                           | Action      |
| o6ea3e35-abcf-41d8-a1a2-01f00fd8264b | 2023-04-12 13:06:53 | hasura                             | hasura                                | test           | 433b504b4f6a593e4a11                        | eyJhbGciOiJSUzI1NilsImtpZCl6ImNlcnQtYnVpbHQtaW4iLCJ0e  | Edit Delete |
| 16024557-df21-4779-bfb9-959e5dae078c | 2023-04-12 12:51:47 | hasur                              | built-in                              | test1          | 2879fbc282019cf7f23c                        | eyJhbGciOiJSUzI1NiIsImtpZCI6ImNlcnQtYnVpbHQtaW4iLCJ0e  | Edit Delete |
| 3cb1070-c2d4-40f0-8bc0-59919d26d162  | 2023-04-11 15:04:00 | hasura                             | hasura                                | test           | 2a370971798d403fc6ef                        | eyJhbGciOiJSUzI1NiIsImtpZCI6ImNlcnQtYnVpbHQtaW4iLCJ0e  | Edit Delete |
| 4993582-2322-4df7-ab20-cb23201bc77b  | 2023-04-11 00:37:22 | springboot                         | built-in                              | admin          | a2396037c3ba4fd9221e                        | eyJhbGciOiJSUzI1NilsImtpZCl6ImNlcnQtYnVpbHQtaW4iLCJ0e  | Edit Delete |
| 65a3813-a655-47f0-9c9a-f08ce4607815  | 2023-04-11 00:31:37 | springboot                         | built-in                              | admin          | d048c7f9cd1469fd829d                        | eyJhbGciOiJSUzI1NilsImtpZCl6ImNlcnQtYnVpbHQtaW4iLCJ0e  | Edit Delete |
| 828069e-15eb-4c92-933c-fecda8ed621c  | 2023-04-11 00:06:54 | springboot                         | built-in                              | admin          | 7cc27dc752cc4188ac8d                        | eyJhbGciOiJSUzI1NilsImtpZCl6ImNlcnQtYnVpbHQtaW4iLCJ0e. | Edit Delete |
| 277e0f2-7e78-462f-a654-3c53759784af  | 2023-04-11 00:05:17 | springboot                         | built-in                              | admin          | 56141e709a06931b7faa                        | eyJhbGciOiJSUzI1NilsImtpZCl6ImNlcnQtYnVpbHQtaW4iLCJ0e  | Edit Delete |
| 5bd324a-6039-40f6-b707-2a55d78ae911  | 2023-04-11 00:05:07 | springboot                         | built-in                              | admin          | 9a1413bc172591a64353                        | eyJhbGciOiJSUzI1NiIsImtpZCl6ImNlcnQtYnVpbHQtaW4iLCJ0e  | Edit Delete |
| b30acbe-fa22-4387-8098-9a46e70f6972  | 2023-04-10 23:59:19 | springboot                         | built-in                              | admin          | 88b0997b675917f20fdc                        | eyJhbGciOiJSUzI1NiIsImtpZCl6ImNlcnQtYnVpbHQtaW4iLCJ0e  | Edit Delete |
| ··                                   |                     |                                    |                                       |                |                                             |                                                        |             |

#### Find the Username you input before, then click "edit"

#### Copy the Access Token

| Name:               | b6e3255-abcf-41d8-a1a2-01f00fd8264b                                                                                                    |
|---------------------|----------------------------------------------------------------------------------------------------|
| Application:        | hasura                                                                                                    |
| Organization:       | hasura                                                                                                    |
| User:               | test                                                                                                    |
| Authorization code: | 433b504b4f6a593e4a11                                                                                                    |
| Access token:       | ey/hbGcl0i5Uzl1NilsImtpZCl6imNlcnQt/mVpbHQtaW4iLCl0eXAiOlJKV1QifQ.ey/vd25lci6imhhc3VyY5IsIm5hbWUiOiJ0ZXN0liwiY3JIYXRIZFRpbWUiOilyMDIzLTA0LTA5VDE10j15OjU2KzA4OjAwliwidXBkYXRIZFRpbWUiOiliLClpZCl6ijf |
| Expires in:         | 604800                                                                                                    |
| Scope:              | read                                                                                                    |
| Foken type:         | Bearer                                                                                                    |

Now you can use the access token to make the authenticated request. Hasura returned the appropriate user rather than returning all the users from the database.

| SraphOL Endpoint<br>Request Headers       Image: Regime Headers     VALUE       Image: Regime Headers     casdoor       Image: Regime Headers     casdoor       Image: Regime Headers     castoor       Ima                                                                                                    | HASURA v222.0 🗸 API 🛢 DATA                                                                                                    | ≪ ACTIONS 👻 REMOTE SCHEMAS 📥 EVENTS                                         | ¢ settings ∅ help                                                                                                    | <u>ب</u> ۽ |
|----------------------------------------------------------------------------------------------------|----------------------------------------------------------------------------------------------------|-----------------------------------------------------------------------------|----------------------------------------------------------------------------------------------------|------------|
| Request Headers       ENABLE     KEY     VLUE       I     Hasura-Client Name     casdoor     X       application/jpon     X       aAuthorization     Bearer eyihobc/0035Uz11NishmpZCIGImNicAQ1Yn/bpb/QasWaiLCDoeXMOBIX/IQID.epi/oz8WaiLCDoeXMOBIX/IQID.epi/oz8WaiLCDoeXMOBIX/IQID.epi/o                                                                                                    | GraphiQL REST                                                                                                    |                                                                             |                                                                                                    | Allow List |
| Haura-Client-Name content-type action in secret Authorization Authorization Enter Key Enter Key Enter Value Code Exporter Keylorer Code Exporter Code Exporter ( "Gata": ( "username": "test") ( "Gata": ( "username": "test") ) users_by_pk . users_by_pk                                                                                                    | <ul> <li>GraphQL Endpoint</li> <li>Request Headers</li> </ul>                                                                    |                                                                             |                                                                                                    |            |
| content-type application/json x   * x-hasura-admin-secret env   Authorization Bearer eylbh6G003U2U1Nisintp2Z1GinNitcnQtYnVpbH0taW4iLCD0eX4000V1QtfD.eybvd2SicilGinNhtC3VYSisInShbUL   Enter Key Enter Value     Explorer GraphQL   Prettily History Users {         id d             users is:             j order_by:             i.hare:             id d             users is:             j order_by:             i.hare:             id d             users is:             j order_by:             i.hare:             id d             users is:             j             id username             id username             id username             j order_by:             i.hare:             id username             idue                                                                                                    | ENABLE KEY                                                                                                    |                                                                             | VALUE                                                                                                    |            |
| <pre>k-hsura-adminisceret Authorization Enter Key GraphiQL Prettify History Explorer Code Exporter REST Derive action Analyze Coce Code Exporter REST Derive action Analyze Coce Code Exporter REST Code Exporter Code Exporter Co</pre> | Hasura-Client-Name                                                                                                    |                                                                             | casdoor                                                                                                    | ×          |
| Authorization Bearer eyl/bbCc/03U5U2IINisImtp2CIGImNicnQtYn/bpHQtaW4iLC0eXA0UKV1QtQ.eyl/d2SiciiGimhhc3VyYSisImShbUL  Enter Key Enter Value                                                                                                    | content-type                                                                                                    |                                                                             | application/json                                                                                                    | ×          |
| Enter Key     Enter Value       Explorer     GraphiQL     Prettify     History     Explorer     Code Exporter     REST     Derive action     Analyze     Cocs       query     MyQuery     1     query MyQuery (<br>2     users (<br>3     4     users (<br>3     4     users (<br>4     4     users (<br>3     5     5       offset:<br>) order_by:<br>) where:<br>Glid     2     users_by_pk     7     7     1     1     1     1     1     1     1     1     1     1     1     1     1     1     1     1     1     1     1     1     1     1     1     1     1     1     1     1     1     1     1     1     1     1     1     1     1     1     1     1     1     1     1     1     1     1     1     1     1     1     1     1     1     1     1     1     1     1     1     1     1     1     1     1     1     1     1     1     1     1     1     1     1     1     1     1     1     1     1     1     1     1     1     1     1     1     1     1     1     1                                                                                                    | x-hasura-admin-secret                                                                                                    |                                                                             |                                                                                                    | ΘX         |
| Explorer       GraphiQL       Prettify       History       Explorer       Code Exporter       REST       Derive action       Analyze          query       MyQuery       1       query MyQuery {       *       *       *       *       *       *       *       *       *       *       *       *       *       *       *       *       *       *       *       *       *       *       *       *       *       *       *       *       *       *       *       *       *       *       *       *       *       *       *       *       *       *       *       *       *       *       *       *       *       *       *       *       *       *       *       *       *       *       *       *       *       *       *       *       *       *       *       *       *       *       *       *       *       *       *       *       *       *       *       *       *       *       *       *       *       *       *       *       *       *       *       *       *       *       *       *       *       *       *<                                                                                                    | Authorization                                                                                                    |                                                                             | $Bearer\ ey \\ lhbGciOiJSUz \\ 11 \\ Nils \\ ImtpZCI6 \\ ImN \\ IcnQt \\ Yn \\ VpbHQtaW4 \\ iLCJOeXA \\ iOiJK \\ V1 \\ QifQ. \\ ey \\ Jvd2 \\ Slcil6 \\ Imhhc3 \\ Vy \\ YS \\ Islm \\ ShbW \\ Inter \\ ShbW \\ ShbW \\$ | ≜ ×        |
| bplover        query     MyQuery       users       Istinct_on:       Istinct_on:       Istint_on<                                                                                                    | Enter Key                                                                                                    |                                                                             | Enter Value                                                                                                    |            |
|                                                                                                    | query     MyQuery       vusers     distInt_on:       limit:     offset:       > order_by:     > where:       @ id     @ username | <pre>1* query MyQuery { 2 users { 3     id 4     username 5     } 6 }</pre> | <pre></pre>                                                                                                    | ♦ Docs     |
| QUERY VARIABLES                                                                                                    |                                                                                                    | QUERY VARIABLES                                                             |                                                                                                    |            |

# Python

## JumpServer

Using CAS to connect JumpServer

# JumpServer

Casdoor can be used to connect JumpServer.

The following are some of the names in the configuration:

CASDOOR\_HOSTNAME: The domain name or IP where Casdoor server is deployed.

JumpServer\_HOSTNAME: The domain name or IP where JumpServer is deployed.

## Step 1: Deploy Casdoor and JumpServer

Firstly, deploy Casdoor and JumpServer.

After successful deployment, ensure the following:

- 1. Casdoor can be logged in and used normally.
- 2. You can set CASDOOR\_HOSTNAME to http://localhost:8000 when deploying Casdoor in prod mode. See production mode.

## Step 2: Configure Casdoor application

- 1. Create a new Casdoor application or use an existing one.
- Find a redirect URL: CASDOOR\_HOSTNAME/cas/your organization/your application/login.
- 3. Add your redirect URL to the Casdoor application: JumpServer\_HOSTNAME.

For more information about CAS, refer to the documentation.

## Step 3: Configure JumpServer

1. Find Auth:

| JumpServer              |               |                    | Д 🖬 🛊                                                | ⑦ 3 Administrator ~ |
|-------------------------|---------------|--------------------|------------------------------------------------------|---------------------|
| Settings ≓              | ← Auth        |                    |                                                      |                     |
| 88 Basic                | Basic LDAP CA | AS                 |                                                      |                     |
| E Email                 | Basic         |                    |                                                      |                     |
| 🗈 Auth 🔶                |               | Enable CAS Auth    |                                                      |                     |
|                         |               | Server url         | http://101.43.192.216:8000/cas/jump/jumpServer/login |                     |
| E Terminal              |               | Proxy server url   | http://8.140.18.157                                  |                     |
| 88 Applets              |               | Version            | 3                                                    |                     |
| Security                | Other         |                    |                                                      |                     |
| ê Period clean          |               | ogout completely   |                                                      |                     |
| YR Tools                |               |                    |                                                      | _                   |
| 団 Tasks                 |               | * User attr map    | ⊡<br>1 × K<br>2 "uid": "username"                    |                     |
| <ul><li>Other</li></ul> |               |                    | 2 uuu uusername<br>3 )                               |                     |
| ⊘ License               |               |                    |                                                      |                     |
|                         |               |                    |                                                      |                     |
|                         | c             | Create user if not |                                                      |                     |
|                         |               |                    | Reset Submit                                         |                     |

#### 2. Configure this app:

.

•

| Se | ttings                   | ≑ | ← Au  | ith   |                               |                                                |
|----|--------------------------|---|-------|-------|-------------------------------|------------------------------------------------|
| 88 | Basic                    |   | Basic | LDAP  | CAS                           |                                                |
| E  | Email<br>Auth<br>Message |   |       | Basic | Enable CAS Auth<br>Server url | your casdoor your orgnazition your application |
| 2  | Terminal                 |   |       |       | Proxy server url              | http://8.140.18.157                            |
| 80 | Applets                  |   |       |       | Version                       | 3                                              |
| 0  | Security                 |   |       |       |                               |                                                |
| ŵ  | Period clean             |   |       | Other |                               | -                                              |
| ۲K | Tools                    |   |       |       | Logout completely             |                                                |
| ŧ  | Tasks                    |   |       |       | * User attr map               |                                                |
| ۲  | Other                    |   |       |       |                               | 2 uuo : username<br>3 }                        |
| 0  | License                  |   |       |       |                               |                                                |
|    |                          |   |       |       | Create user if not            |                                                |
|    |                          |   |       |       |                               | Reset Submit                                   |
|    |                          |   |       |       |                               |                                                |

- /login endpoint: https://door.casdoor.com/cas/casbin/cas-java-app/ login.
- /logout endpoint: https://door.casdoor.com/cas/casbin/cas-java-app/ logout.
- /serviceValidate endpoint: https://door.casdoor.com/cas/casbin/casjava-app/serviceValidate.
- /proxyValidate endpoint: https://door.casdoor.com/cas/casbin/casjava-app/proxyValidate.

For more information about CAS and JumpServer, refer to the documentation.

Log out of JumpServer and test SSO:

| Login                      | English •        | يار چ<br>م | umpServer |  |
|----------------------------|------------------|------------|-----------|--|
| Password 1 days auto login | Forgot password? |            |           |  |
| LOC<br>More logi           |                  |            |           |  |
|                            |                  |            |           |  |
|                            |                  |            |           |  |

# Monitoring

Web UI

Monitor runtime information on the Casdoor web page

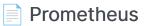

Use Prometheus to collect information about running Casdoor.

# Web UI

You can monitor the runtime information of Casdoor on the Casdoor web page, including CPU Usage, Memory Usage, API Latency, and API Throughput.

On the UI, you can view the following information:

• CPU Usage and Memory Usage

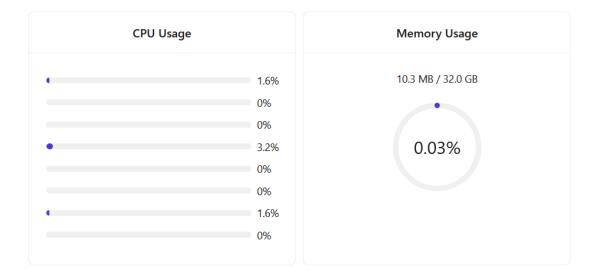

• API Latency, including count times and average latency

|     | API Latency                  |    |       |  |
|-----|------------------------------|----|-------|--|
| GET | /api/get-cert                | 3  | 0.667 |  |
| GET | /api/get-certs               | 27 | 1.333 |  |
| GET | /api/get-chats               | 27 | 1.519 |  |
| GET | /api/get-default-application | 3  | 5.333 |  |
| GET | /api/get-email-and-phone     | 1  | 1.000 |  |
| GET | /ani/aat-alabal-providars    | ĘΩ | 1 202 |  |

• API Throughput, including total throughput and throughput per API

|                          | Total Throughput: 2 |            |
|--------------------------|---------------------|------------|
| Name                     | Method              | Throughput |
| /api/get-prometheus-info | GET                 | 1          |
| /api/get-system-info     | GET                 | 1          |
|                          |                     |            |

## Prometheus

To collect Casdoor's runtime metrics, such as API Throughput, API Latency, CPU Usage, Memory Usage, and more, you need to configure your Prometheus profile.

```
global:
  scrape_interval: 10s # The time interval for fetching metrics
scrape_configs:
    job_name: 'prometheus'
    static_configs:
        - targets: ['localhost:9090']
- job_name: 'casdoor' # Name of the application to be monitored
    static_configs:
        - targets: ['localhost:8000'] # Back-end address of Casdoor
deployment
    metrics_path: '/api/metrics' # Path for collecting indicators
```

After successful configuration, you will find the following information in Prometheus:

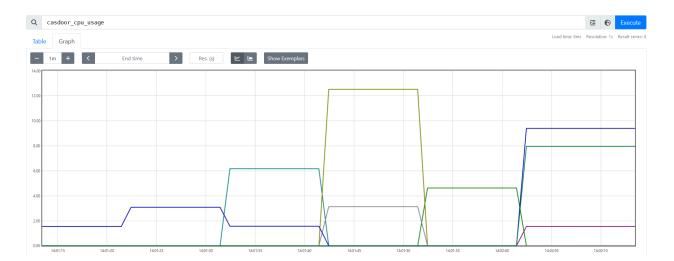

# Internationalization

Casdoor supports multiple languages. By deploying the translations to Crowdin, we can provide support for Spanish, French, German, Chinese, Indonesian, Japanese, Korean, and more.

Casdoor utilizes the official Crowdin CLI to synchronize translations from Crowdin. If you wish to add support for additional languages, please submit your proposal in our community. Moreover, if you would like to contribute to expediting the translation work, kindly consider assisting us in translating on Crowdin.

# **Contributor Guide**

Welcome to Casdoor! This document serves as a guideline on how to contribute to Casdoor.

If you find any incorrect or missing information, please leave your comments or suggestions.

## Get Involved

There are many ways to contribute to Casdoor. Here are some ideas to get started:

 Use Casdoor and report issues. When using Casdoor, report any issues whether they're bugs or proposals - on GitHub Discussions or on Discord before filing an issue on GitHub.

() INFO

Please use English to describe the details of your problem when reporting an issue.

- Help with documentation. Starting your contribution work with docs is a good choice.
- Help solve issues. We have a table that contains easy tasks suitable for beginners under Casdoor Easy Tasks, with different levels of challenges labeled with different tags.

## Contributing

If you are ready to create a PR, here is the workflow for contributors:

- 1. Fork to your own repository.
- 2. Clone your fork to a local repository.
- 3. Create a new branch and work on it.
- 4. Keep your branch in sync.
- 5. Commit your changes. Make sure your commit message is concise.
- 6. Push your commits to your forked repository.
- 7. Create a pull request from your branch to our master branch.

## **Pull Requests**

## **Before You Get Started**

Casdoor uses GitHub as its development platform, and pull requests are the primary source of contributions.

Here are some things you need to know before opening a pull request:

- You need to sign the CLA when you first create a pull request.
- Explain why you are submitting the pull request and what it will do to the repo.

- Only one commit is allowed. If the PR does more than one thing, please split it.
- If there are any newly added files, please include the Casdoor license at the top of the new file(s).

// Copyright 2022 The Casdoor Authors. All Rights Reserved. 11 // Licensed under the Apache License, Version 2.0 (the "License"); // you may not use this file except in compliance with the License. // You may obtain a copy of the License at 11 11 http://www.apache.org/licenses/LICENSE-2.0 11 // Unless required by applicable law or agreed to in writing, software // distributed under the License is distributed on an "AS IS" BASIS, // WITHOUT WARRANTIES OR CONDITIONS OF ANY KIND, either express or implied. // See the License for the specific language governing permissions and // limitations under the License.

### Semantic PRs

Your pull requests should follow the Conventional Commits spec. The basic requirement is that only the PR title or at least one commit message. For example, three commonly used PR titles are given below:

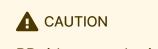

PR titles must be in lowercase.

1. fix: a commit of the *type* fix patches a bug in your codebase.

fix: prevent racing of requests

2. feat: a commit of the type feat introduces a new feature to the codebase.

feat: allow provided config object to extend other configs

3. docs: a commit of the *type* docs adds or improves documentation.

docs: correct spelling of CHANGELOG

For more details, please refer to the Conventional Commits page.

#### Linking PRs with Issues

You can link a pull request to an issue to show a fix is in progress and to automatically close the issue when the pull request is merged.

#### Linking a Pull Request to an Issue Using a Keyword

You can link a pull request to an issue by using a supported keyword in the pull request's description or in a commit message. The pull request **must be** on the default branch.

- close
- fix
- resolve

An issue in the same repository, for instance:

For more details, please refer to Linking a Pull Request to an Issue.

### Modifying PRs

Your PR may need revision. Please modify the same PR when the code needs changes; don't close the PR and open a new one. Here is an example:

- Modify the code on your local.
- Modify your commit.

git commit --amend

• Push to your remote repository.

git push --force

Then, you will have successfully modified the PR!

## **Code Related**

Some Principles:

• Readability: important code should be well-documented. Code style should comply with the existing one.

## Naming Convention

For instance, signupUrl for variable names, Signup URL for UI.

### How to Update i18n Data?

Please note that we use Crowdin as a translating platform and i18next as a translating tool. When you add strings using i18next in the web/ directory, you can run the i18n/generate\_test.go to auto-generate web/src/ locales/\*\*/data.json.

```
Run i18n/generate_test.go:
```

cd i18n && go test

All languages are filled in English by default. After your PR has been merged, you are encouraged to help translate the newly added strings in web/src/locales/ zh/data.json by Crowdin.

#### 

If you are not familiar with a language, please do not translate it; keep the file as it is.

## License

By contributing to Casdoor, you agree that your contributions will be licensed under the Apache License.